# **LabTalk** スクリプトガイド

最終更新 2019 年 4 月

Copyright © 2019 by OriginLab Corporation

このマニュアルのいかなる部分も、OriginLab Corporation の文書による許可無く、理由の如何に因らず、どのような形式 であっても複製または送信することを禁じます。

OriginLab、Origin、LabTalk は、OriginLab Corporation の登録商標または商標です。その他、記載されている会社 名、製品名は、各社の商標および登録商標です。

このマニュアルは、(株)ライトストーンの協力により、翻訳・制作したものです。

OriginLab Corporation One Roundhouse Plaza Northampton, MA 01060 USA (413) 586-2013 (800) 969-7720 Fax (413) 585-0126 www.OriginLab.com

# 目次

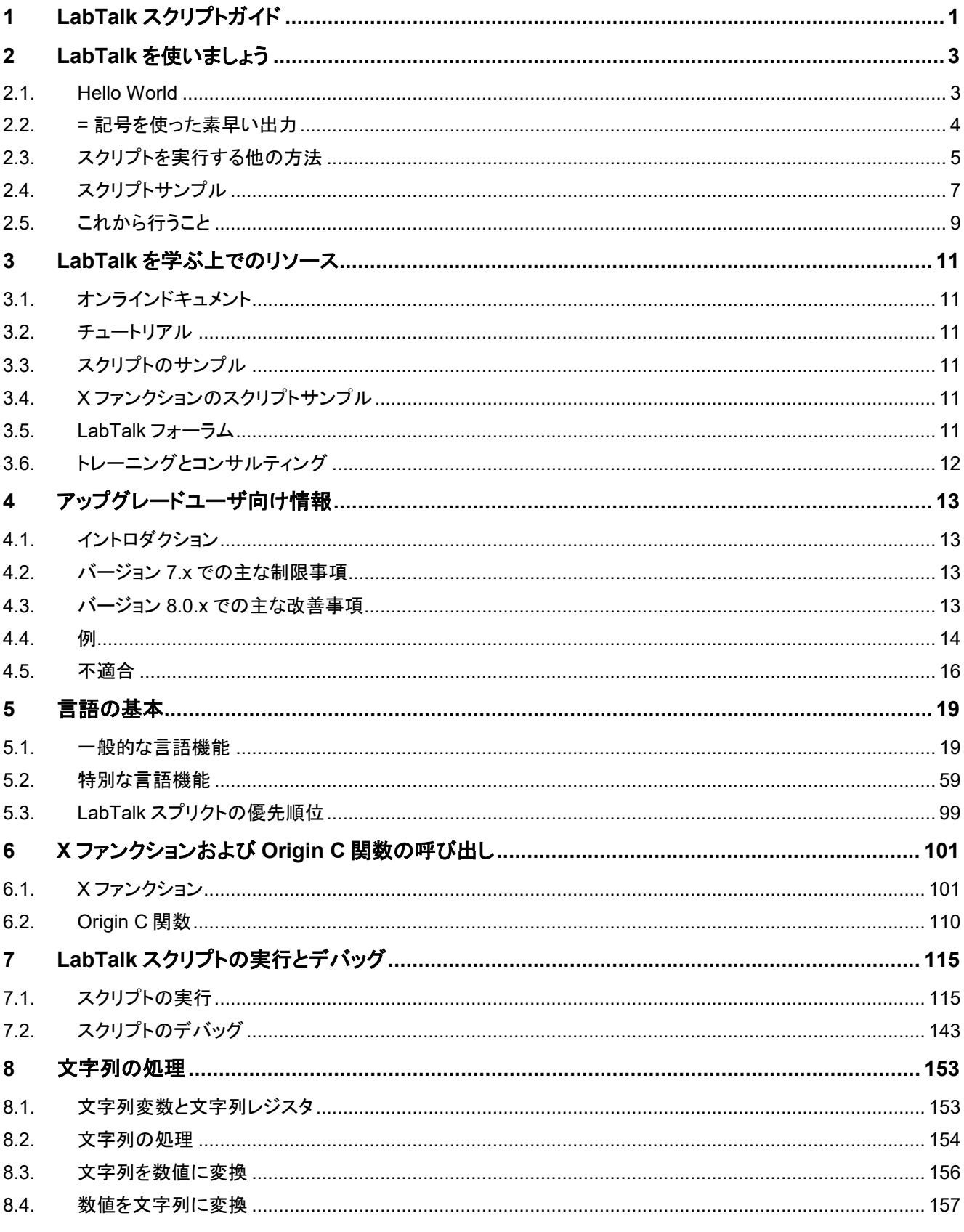

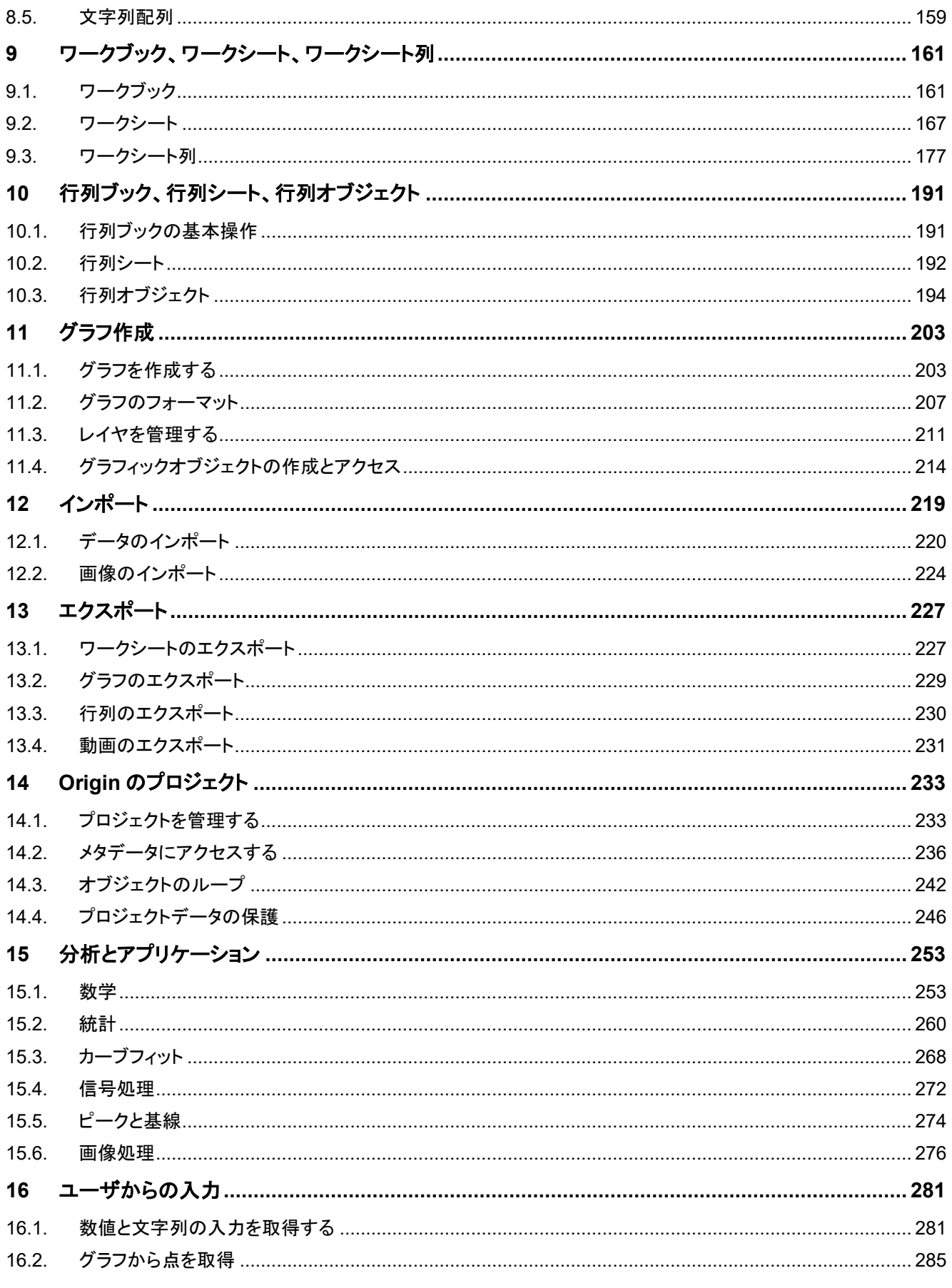

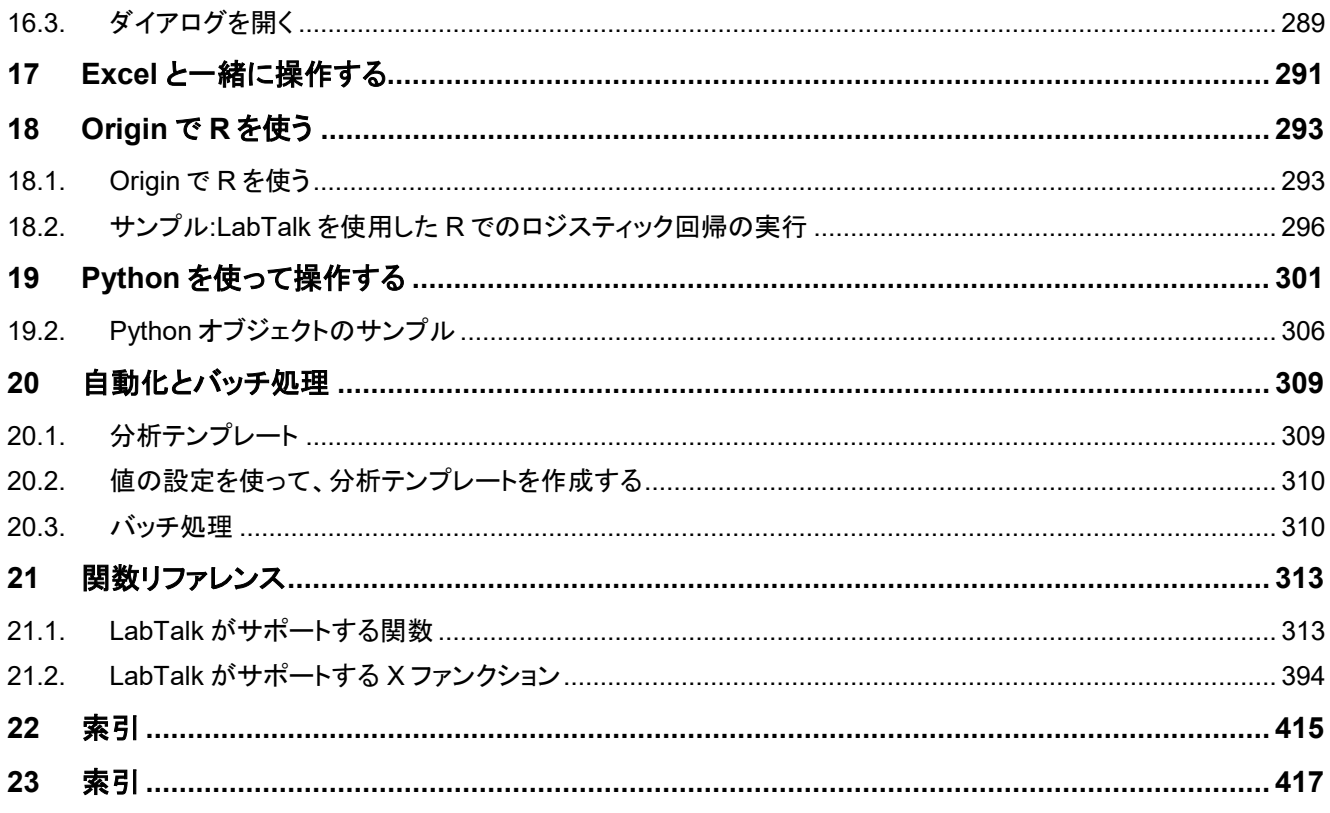

# <span id="page-6-0"></span>**1 LabTalk** スクリプトガイド

このガイドでは、Origin 内のスクリプト言語である LabTalk を紹介します。LabTalk は、データを解析またはグラフを作図する うえでスクリプトを記述、実行するユーザ向けに設計されています。このガイドは、Origin のスクリプト機能を利用し、スクリプト 言語でのプログラミングに慣れているユーザのためのヘルプ機能です。Origin の基本的な知識があり、各々のニーズにあっ たソフトウェアのカスタマイズを始めようとしているユーザに対して、詳しい情報を提供しています。

ガイドは LabTalk の簡単な紹介から始まり、続いて言語の基本的な説明と、Origin の環境でスクリプトを整理、実行する様々 な方法を紹介する章が続きます。残りの章は Origin の機能、例えばインポート、グラフ作成、データ分析、ユーザからの入 力、自動化ごとに整理されます。

最後にいくつかのリファレンステーブルを含みます。しかし、このガイドは完全なる言語のリファレンスではありません。完全な LabTalk 言語のリファレンス文書は、Origin 内のヘルプメニューからアクセスできます。Origin のバージョンが新しくなると共 に、LabTalk の新しい機能は追加されますので、言語リファレンスヘルプファイルには通常、バージョン番号のスタンプ(例え ば 8.1、通常太字または赤文字)が記されています。

このガイドは、LabTalk を学ぶ際に他の資料と共に使用してください。他の資料については、**LabTalk** を学ぶ上でのリソース 章を参照してください。

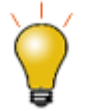

このガイドでは、複数のスクリプトサンプルを提供します。これらのサンプルを試すには、スクリプトを手動で 入力するか、Origin を起動し、ヘルプメニューからアクセスできるヘルプファイルからコピー&ペーストし、ご 利用ください。

- LabTalk を使いましょう
- LabTalk を学ぶ上でのリソース
- 言語の基本
- X ファンクションおよび Origin C 関数の呼び出し
- LabTalk スクリプトの実行とデバッグ
- 文字列の処理
- ワークブック、ワークシート、ワークシート列
- 行列ブック、行列シート、行列オブジェクト
- グラフ作成
- インポート
- エクスポート
- Origin のプロジェクト
- 分析とアプリケーション
- ユーザからの入力
- Excel と一緒に操作する
- Origin で R を使う
- Python を使って操作する
- 自動化とバッチ処理
- 関数リファレンス
- 索引

# <span id="page-8-0"></span>**2 LabTalk** を使いましょう

### 内容

- [1 Hello World](#page-8-1)
- 2 = [記号を使った素早い出力](#page-9-0)
- 3 [スクリプトを実行する他の方法](#page-10-0)
	- 3.1 [カスタムルーチンボタン](#page-10-1)
	- o 3.2 [カスタムメニューアイテム](#page-11-0)
	- 3.3 [グラフ内のボタン](#page-12-1)
- 4 [サンプルスクリプト](#page-12-0)
- 5 [これから行うこと](#page-14-0)

## <span id="page-8-1"></span>**2.1.Hello World**

まず、よく使用されるサンプルを使用し、LabTalk スクリプトを実行する方法を紹介します。

- 1. Origin を開き、ウィンドウメニューから、スクリプトウィンドウを選択し、スクリプトウィンドウを開きます。
- 2. このウィンドウで、次のように入力し、Enter キーを押します。

type "Hello World"

3. ここで LabTalk コマンド **type** を使用しました。コマンドは 2 文字の省略形でも記述できます。その場合、次のコマ ンドを実行してください。

ty "Hello World"

Origin は、コマンドの下に直接 **Hello World** という文字を出力します。

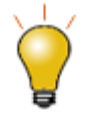

Enter を押すと Origin はウィンドウのスクリプト行の最後にセミコロン(;)を追加して実行します。 このスクリプト行を再実行するには、カーソルをその行のどこかに移動し、もう一度 Enter を押してください。 カーソルを行の最後に移動する場合、Enter を押してスクリプトを実行する前に、セミコロン(;)を削除する必 要があります。

では、スクリプトウィンドウで複数の行を実行する方法を確認しましょう。

1. Origin 内でワークブックがアクティブな状態でスクリプトウィンドウを開きます。

2. スクリプトウィンドウに次の 3 行を入力します。各行の最後に;を入力してから、Enter キーを押します。これにより、それ

ぞれの行が実行されることなく複数行のスクリプトを入力できます。後から全ての行を一度に実行します。

```
type "The current workbook is %h";
type "This book has $(page.nlayers) sheet(s)";
type "There are $(wks.ncols) columns in the active sheet";
```
3. マウスでドラッグし、すべてのスクリプト行を選択します。キーボードを使用している場合、スクリプトの最初にカーソルを

合わせ、Shift キーを押しながら矢印キーを使用して全ての行を選択します。

4. 選択した全てのスクリプト行を実行するために Enter キーを押します。現在どのワークブックがアクティブであるかによ

って、スクリプトウィンドウに出力される情報は異なりますが、以下のような出力になります。

```
The current workbook is Book1
This book has 1 sheet(s)
There are 2 columns in the active sheet
```
上記の例の場合、 **%H** という文字列レジスタを使用しました。これは現在アクティブなウィンドウ名(ワークブック、行列、グラフ のいずれか)を保持します。そして、LabTalk オブジェクトの **page** と **wks** を使用し、ブックのシートの数と、シート内の列数を 表示しました。**\$()**は、置換表記の 1 つで、**()**内の変数を評価し、その値を返すよう Origin に通知します。LabTalk:置換表記

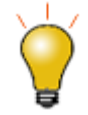

スクリプトウィンドウに複数の行を入力する場合、各行の最後に;を追加してから Enter を押すと、その行の実行せずに改行する事ができます。これにより、それぞれの 行で実行せず、すべての行を入力してから一括で実行できます。

## <span id="page-9-0"></span>**2.2.=** 記号を使った素早い出力

スクリプトウィンドウは対話形式で結果を返す計算機のように使うことができます。スクリプトウィンドウに、以下のスクリプトを 入力し、Enter キーを押します。LabTalk:インタラクティブな実行

 $3 + 5 =$ 

Origin は計算を行い、結果を次の行に出力します。

 $3 + 5 = 8$ 

= 記号は、通常、左辺と右辺を持ち、代入演算子として使われます。右辺が無い場合、インタラプタが=の左側(左辺)の式を 評価し、スクリプトウィンドウに結果を出力します。

以下の例では、LabTalk での変数の考え方を説明します。例えば、スクリプトウィンドウに次の代入文を入力します。LabTalk: データ型と変数

double A = 2

これは変数 A を作成し、A に 2 が割り当てられます。そして、変数 A に対して PI(Origin で定義される定数, T) で掛け算する などの算術演算を行い、変数 A に再割り当てすることができます。

 $A = A*PI$ 

A の現在の値を表示するには、次のように入力します。

 $A =$ 

Enter キーを押すと、次のように値が返ってきます。

 $A = 6.2831853071796$ 

さらに、変数や変数の値のリストを見る List コマンドもあります。以下のコマンドを入力して Enter を押します。

list

Origin は、**LabTalk** の変数と関数ダイアログを開き、Origin の変数をすべて表示します。 また、特定のタイプの変数を切り捨てる事もできます。

list v

<span id="page-10-0"></span>数値変数をリストするにはこれを使用します。

# **2.3.**スクリプトを実行する他の方法

先程の例題では、スクリプトをスクリプトウィンドウから実行しました。Origin は他にも LabTalk スクリプトを整理して実行する 機能を備えています。詳細については **LabTalk** スクリプトの実行とデバッグの章を確認してください。ここでは、スクリプトを実 行するメソッド、(1)ツールバーボタンにある**カスタムルーチン**、(2)カスタムメニューアイテム、(3)グラフページのボタンを紹介し ます。

## <span id="page-10-1"></span>**2.3.1.** カスタムルーチン

Origin には、スクリプトを保存し、ツールバーのボタンを押すだけで実行する便利な方法があります。

- 1. キーボードで Ctrl+Shift キーを押しながら、標準ツールバーのカスタムルーチンボタン(<mark>ぶ」</mark>)を押します。
- 2. これにより Origin の標準のスクリプトエディタであるコードビルダが開きます。編集しているファイルは、**Custom.ogs**

です。 コードには、1 つのセクション **[Main]**があり、以下のスクリプト 1 行を含みます。

[Main] type -b \$General.Userbutton;

3. これを次の行で置き換えます。

[Main]

type -b "Hello World";

- **4. そして、コードビルダウィンドウの保存 ( )ボタンをクリックします。**
- 5. Origin のウィンドウに戻り、<mark>路」</mark>ボタンをクリックします。

これにより、Origin は再び Hello World のテキストを出力しますが、ここでは **type** コマンドに**-b** スイッチが付いているので、ポ ップアップウィンドウに表示されます。

## <span id="page-11-0"></span>**2.3.2.** カスタムメニューアイテム

LabTalk スクリプトはカスタムメニューアイテムを実行できます。

- 1. メニューからツール:カスタムメニューオーガナイザを選択し、カスタムメニューオーガナイザダイアログを開きます。
- 2. カスタムメニュー追加タブを開きます。左側パネルの内部を右クリックし、新しいメインポップアップをコンテキストメニュ ーから選択します。
- 3. 右側のパネルでは、ポップアップテキストに名前、例えば **My Menu** を入力してから編集ボックスの外側をクリックしま す。
- 4. 左側パネルから **My Menu** を選択してから右クリックし、項目の追加をコンテキストメニューから選びます。
- 5. 右側のパネルでは、項目テキストを **Hello World** に変更し、次のスクリプトを **LabTalk** スクリプトボックスに追加しま す。

type -b "Hello World";

- 6. 閉じるボタンをクリックした後、ポップアップするウィンドウでは **Yes** をクリックして、メニューの変更をデフォルトメニュー に設定します。開いたファイルダイアログでは、保存ボタンを押し、デフォルト名でデフォルトフォルダ(ユーザファイルフ ォルダ)に保存します。
- 7. これで新しいメニュー(**My Menu**)がメニューバーのウィンドウメニューの左側に追加されます。この新しいメニューアイ テムをクリックし、**Hello World** エントリーをドロップダウンから選択します。Hello World と表示されたダイアログがポッ プアップします。

## <span id="page-12-1"></span>**2.3.3.** グラフにボタンを追加する

Origin はグラフやワークシートにボタンを追加する事ができ、ボタンを押す事で LabTalk スクリプトの実行が可能です。これに より、スクリプトを特定のプロジェクトやウィンドウに保存できます。

- 1. 標準ツールバーの**新規グラフ**ボタン **図** をクリックし、新しいグラフを作成します。
- 2. プロット操作・オブジェクト作成ツールバーの中のテキストツールボタン(<mark>T</mark>)をクリックし、作成したグラフ上でクリックし

て **My Button** と入力します。テキストの入力が終わったら、テキストの外側をクリックして編集を終了します。

- 3. テキストを右クリックし、コンテキストメニューから、オブジェクトのプログラム制御を選択してオブジェクトのプログラム制 御ダイアログを開きます。
- 4. ダイアログでは、の後でスクリプトを実行のドロップダウンリストから、ボタンアップを選択し、以下のスクリプトを編集ボッ クスに入力します。

type -b "Hello World";

5. OK をクリックしてダイアログを閉じます。テキストラベルがボタンになりました。ボタンをクリックすると、Hello World と表 示されたダイアログがポップアップします。

# <span id="page-12-0"></span>**2.4.**スクリプトサンプル

ここで紹介するスクリプトサンプルでは、 インポートとデータ処理に関連する特定のシナリオをステップごとに実行し、プロジェ クトを保存します。このサンプルでは、いくつかの LabTalk 言語、例えばコマンド、オブジェクト、**X** ファンクションに焦点を当て ています。これらの言語についての詳細は、この後に続く章で説明します。

**NOTE:**ここでは、コマンド文を実行するためにスクリプトウィンドウを使用します。コードの 1 行分だけを実行する場合、;は入 力せずに、Enter キーを押してください。複数行にわたるコードの場合、各行の末尾に;を入力してから Enter を押すと、そのま ま入力を続ける事ができます。全ての行を入力後、Enter キーを押すと実行します。

それでは **doc** コマンドと**-n** スイッチを使用して、新しいプロジェクトを始めましょう。現在のプロジェクトを保存する必要がある 場合、このコマンドはユーザに保存をするように促します。

doc -n

サンプルフォルダからデータファイルをインポートしましょう。インポートするファイルを参照するために、X ファンクション **dlgfile** を使用します。

#### dlgfile gr:=ASCII

インストールフォルダの、**\Samples\Import and Export** サブフォルダから、**S15-125-03.dat** を選択し、開くをクリックしま す。

上記操作により、ファイルのパスをロードし、**fname\$**変数にファイル名が入力されます。この変数の値を確認するには、以下 のコードを実行します。

fname\$=

このファイルをアクティブなワークブックにインポートします。**impasc**X ファンクションを命名制御オプションと共に使用し、ファ イル名はワークブックネイに設定されません。

impasc Options.Names.FNameToBk:=0

では、**Position** 列のデータを処理しましょう。まず、範囲変数を定義し、この列を指定します。

range rpos = "Position"

指定する列は、現在のワークシートの 4 番目の列なので、インデックス番号を使用し、以下のように定義することもできます。

range rpos  $= 4$ 

次のコマンドを使用すると、範囲変数に現在定義されている値を確認できます。

list a

列データを正規化し、データが 0 から 100 までの値をになるようにします。正規化に必要な X ファンクションを確認するには、 次のコマンドを使用します。

lx \*norm\*

上記コマンドにより、**norm** を名前に含む X ファンクションが表示されます。データを正規化する X ファンクションは複数あり、 今回の例では、**rnormalize**X ファンクションを使用します。

この X ファンクションのシンタックスに関するヘルプを参照するには、以下のように入力します。

rnormalize -h

これにより、情報が一覧表示されます。あるいは、以下のように入力します。

help rnormalize

対応するヘルプファイルが開きます。

では、posotion 列を正規化しましょう。

rnormalize irng:=rpos method:=range100 orng:=<input>

正規化されたデータは同じ列、つまり、元のデータを置き換え、出力されます。これは出力範囲変数 **orng** を**<input>**に設定し たためです。

X ファンクションを使用する場合、現在の順序で変数値を指定している時は、変数名を入力する必要はありません。つまり、上 記コマンドは次のように省略して記述できます。

rnormalize rpos range100 orng:=<input>

ここでも **orng** を指定した理由は、この特定の変数に先立つ他の変数があるからです。それらの変数は、ここで行いたい計算 には関係ないため、今回のコマンドには含めていません。

次に、プロジェクトの中のフォルダに変更を加えます。プロジェクトを管理するいくつかの X ファンクションがあり、そのうちのい くつかを使用します。

// 現在のワークシート名を入手 string name\$ =  $wks.name$ ; // ルートフォルダに移動 pe\_cd ..; // Folder1 をワークシートと同じ名前にする pe rename Folder1 name\$;

では、ルートフォルダにある全てのサブフォルダとワークブックをリストしましょう。

pe\_dir

最後に、Origin プロジェクトをユーザファイルフォルダに保存します。ユーザファイルフォルダの場所は文字列レジスタ**%Y** に 保存されています。この変数を確認すると、ユーザファイルフォルダの場所を確認できます。

#### $\frac{8}{9}Y =$

**save** コマンドを使用し、現在のプロジェクトを MyProject.opj という名前でユーザファイルフォルダに保存します。

save %yMyProject

<span id="page-14-0"></span>上記コマンドで**%Y** はユーザファイルフォルダのパスに置き換えられ、このプロジェクトはこのパスに保存されます。

## **2.5.**これから行うこと

LabTalk を習得し、利用するには、LabTalk スクリプトガイドの残りの項目を学習することが重要です。上述の例は、表面的な ものですが、LabTalk の学習を始めるにあたっては十分な情報といえます。次の章では、LabTalk を学ぶ上で便利なリソース の一覧を表示します。

# <span id="page-16-0"></span>**3 LabTalk** を学ぶ上でのリソース

このガイドにより提供される内容以外で、LabTalk を学ぶ際に下記のリソースが利用可能です。

### 内容

- 1 [オンラインドキュメント](#page-16-1)
- 2 [チュートリアル](#page-16-2)
- 3 [スクリプトサンプル](#page-16-3)
- 4 X [ファンクションのスクリプトサンプル](#page-16-4)
- [5 LabTalk](#page-16-5) フォーラム
- 6 [トレーニングとコンサルティング](#page-17-0)

# <span id="page-16-1"></span>**3.1.**オンラインドキュメント

このガイドの更新分を含む、最新の LabTalk のヘルプドキュメントです。次のリンク先で確認できます。 <http://www.originlab.com/doc/labtalk>

# <span id="page-16-2"></span>**3.2.**チュートリアル

<span id="page-16-3"></span>いくつかの LabTalk チュートリアルが Origin と共にお手元に届きます。これらはヘルプメニューからアクセスできます。

# **3.3.**スクリプトのサンプル

Origin には、様々なスクリプトのサンプルが付いています。これらは、ヘルプメニューからアクセスできます。また、サブフォル ダ**<Origin** インストールフォルダ**>\Samples\LabTalk Script Examples\**にも含まれています。

# <span id="page-16-4"></span>**3.4.X** ファンクションのスクリプトサンプル

Origin 内で **F11** キーを押すと、**XF** スクリプトダイアログが開きます。このダイアログは、特に X ファンクションを呼び出すため の多くのスクリプトを提供します。これらの関数はインポート、フィット、信号処理、スペクトル解析などのカテゴリに分けられて います。

# <span id="page-16-5"></span>**3.5.LabTalk** フォーラム

質問がある場合、LabTalk フォーラムをご利用ください。<http://www.originlab.com/forum> ページを開き、 **LabTalk Forum** を 選択します。このフォーラムは、OriginLab 社の技術担当者もがモニタリングしている他、ハードユーザからアイデアや答えが 提示されるかもしれません。

# <span id="page-17-0"></span>**3.6.**トレーニングとコンサルティング

OriginLab 社と、各国の販売代理店は LabTalk を使用するためのトレーニングとコンサルティングサービスを提供していま す。詳細については、お問い合わせください。

# <span id="page-18-0"></span>**4** アップグレードユーザ向け情報

### 内容

- 1 [イントロダクション](#page-18-1)
- 2 バージョン 7.x [での主な制限事項](#page-18-2)
- 3 バージョン 8.0.x [での主な改善事項](#page-18-3)
- 4 [例](#page-19-0)
	- o 4.1 [過去の方法](#page-19-1)
	- 4.2 [現在の方法](#page-20-0)
- 5 [不適合](#page-21-0)
	- o 5.1 [文字列の代入](#page-22-0)
	- o 5.2 [文字列レジスタ](#page-22-1)
	- o 5.3 [列の両端揃え](#page-22-2)

## <span id="page-18-1"></span>**4.1.**イントロダクション

これらのノートは、Origin のバージョン 8.0 での LabTalk スクリプト言語に加えられた変更や改善に関連しています。もしスク リプトコードを 7.5 などの古いバージョンで開発している場合は、新しい機能を活用するだけでなく、Origin の新しいバージョン でスクリプトの互換性の問題を修正するようにコードを更新したい場合があります。

# <span id="page-18-2"></span>**4.2.**バージョン **7.x** での主な制限事項

多くの LabTalk コマンドはワークシート、グラフデータや列など「アクティブな」オブジェクトで動作します。このため、ワークシー トやグラフ(または 2 番目のワークシート)などのウィンドウを記憶することによってウィンドウを管理し、"window -a" コマンドを 使用してこれらのウィンドウ間を行ったり来たり切り替えるためのスクリプトが頻繁に要求されます。

変数はスコープ内で宣言されていないとグローバル変数となっていました。

<span id="page-18-3"></span>いくつかのコマンドは、データが消滅するため、元のデータが必要な場合は、コピーで作業をする必要があります。

# **4.3.**バージョン **8.0.x** での主な改善事項

3 つの追加事項により Origin8 では前項で説明されている問題が解決しています。LabTalk プログラマはそれらのコンセプト を知る必要があります。

- 変数の宣言とスコープ
- 範囲変数
- X ファンクション

宣言された変数は、それらが宣言されたプロシージャでのみコンテキストを持っています。

範囲変数は様々な Origin のオブジェクトを指し示すことができ、オブジェクトがアクティブである必要がなくなります。

X ファンクションは、範囲変数を入力、出力変数として受け入れ、分析結果からデータを分離し、自動更新や高レベルのプログ ラム機能を提供します。

## <span id="page-19-0"></span>**4.4.**例

<span id="page-19-1"></span>複数ファイルのデータの導関数の折れ線グラフを確認したいとします。

### **4.4.1.** 過去の方法

Origin 7.5 では、複数 ASCIIA ファイルを新しいシート、新しい列または行にインポートできました。これらのオプションは、ワー クシート内の特別な構造を読み込み、書き込むことで行われていましたが、後者の 2 つは、管理が難しいため、新しいシート (デフォルト)にします。どのシートが作成されるか知るのが難しいため、最初に新しい Origin プロジェクト内の空のワークシー トを削除します。

次のようにインポートします。

win -cd %H: // デフォルトのワークシートウィンドウを削除 // ファイルを指定しインポート run.section(file,MultiImportToolbar);

次のようにしてインポートされた全てのシートをループできます。

```
doc -e W { // 全ワークシートでループ
            ...
      }
```
しかし、必要な導関数のコマンドは元のデータを置き換えます。ここではインポートされたデータを保持したいので、データをコ ピーし、これを導関数の計算に使用します。

wo -a 1; // 列を追加 copy col(2) col(3); // 列3は列2のコピー derivative col(3); // 列 3 は導関数で置換えられる

データをプロットするには、グラフウィンドウを作成し(グラフウィンドウの名前を憶えて置く必要があります)、全てのワークシー トでループし、グラフに追加するデータの名前を取得し、データを追加するグラフに切り替えます。

その代わりに、ワークシートの最初のパスにいるときに変数(count)を使用し、グラフ作成のためにループします。そして、続く ループで導関数データの名前だけに注意し、グラフにデータを追加するために一時的にグラフに切り替えます。

スクリプトは次のようになります。

```
win -cd %H;
run.section(file,MultiImportToolbar);
count = 1;
doc -e W {
       wo -a 1;
       copy col(2) col(3);
       derivative col(3);
       if( count == 1)
       {
               wo -s 3 0 3 0;
```

```
wo -p 200 LINE;
                 ^{8}M = ^{8}H:
        }
        else
         {
                 8N = col(3);win -o %M
                 {
                         layer -i %N;
                 }
         }
        count++;
}
win -a %M;
layer -a;
```
以下は、上述のスクリプトで(一時的に)アクティブになるウィンドウです。

Worksheet1 Worksheet2 Worksheet3 Worksheet1 Graph1 Worksheet1 Worksheet2 Graph1 Worksheet2 Worksheet3 Graph1 Worksheet3 Graph1 このシーケンスを理解することは、コードを記述する要件でした。

## <span id="page-20-0"></span>**4.4.2.** 現在の方法

次に範囲(range)と X ファンクションを使用して、新しいバージョンでどのように処理を行うかを見てみましょう。

ここでは、2 つの X ファンクションを使用します。最初のプロンプトは、インポート、次はファイルをどのようにインポートするかを 指定します。

```
dlgfile gr:=*.dat mu:=1;
impASC options.ImpMode:=4 options.FileStruct.NumericSeparator:=0
options.Names.FNameToBk:=0;
```
以前のバージョンでの、"run.section(file,MultiImportToolbar);"は、2 つに分けられますが、"dlgfile"関数は、他の多くの場合 でファイルの指定に使用できます。"impasc" X ファンクションは、引数の一部として様々なオプションを統合し、オプションが定 義する必要のある時に多くの行を置換えます。

次に、作図に使用する文字列変数を宣言します。

string strRanges;

}

ワークブック内の各ワークシート(インポートされたファイル)をループします。

loop(ii,1,page.nlayers) // ワークブック(ページ)は、複数ワークシート(レイヤ)を持つ { ...

ループ内では、導関数を計算するデータを指定する範囲を宣言し、differentiate X ファンクションで使用します。

range raD = \$(ii)!(1,2); // 列 1 を X、列 2 を Y として使用したインデックスでシートを参照した範 囲 differentiate iy:=raD; // デフォルトで新しい列を作成する X ファンクションに範囲を渡す

文字列変数は、各範囲をカンマ区切りリストとして統合する範囲シンタックスにあたる文字列の定義に使用されます。

```
if(ii == 1) strRanges\hat{S} = 1!(1,3);
else strRanges\hat{S} = \frac{1}{6}(strRanges\hat{S}), \hat{S}(ii)!(1,3);
```
ループが終了すると、文字列は次のようになります。

```
1!(1,3),2!(1,3),3!(1,3)
```
最後の行は括弧で囲みます。

```
strRanges$ = (%(strRanges$));
```
次のようになります。

```
(1! (1,3), 2! (1,3), 3! (1,3))
```
X ファンクション plotxy は、1 つのコマンドで最後のグラフを作成するために複数 XY 範囲として理解します。 最終的なコードは、次のようになります。

```
dlgfile gr:=*.dat mu:=1;
impASC options.ImpMode:=4 options.FileStruct.NumericSeparator:=0
options.Names.FNameToBk:=0;
string strRanges;
loop(ii, 1, page.nlayers)
{
       range raD = $(ii)!(1,2);differentiate iy:=raD;
       if(ii == 1) strRanges\hat{S} = 1!(1,3);
       else strRanges$ = %(strRanges$), $(ii)!(1,3);
}
strRanges$ = (% (strRanges$));
plotxy %(strRanges$) plot:=200;
```
## <span id="page-21-0"></span>**4.5.**不適合

言語の新機能への適合や問題の修正のための変更により、古いスクリプトが動作しない場合があります。 いくつかの修正方法は以下の通りです。

## <span id="page-22-0"></span>**4.5.1.** 文字列の代入

文字列変数へ値を代入する場合、変数名と'\$'の間にスペースは必要ありません。 過去の方法

str \$ = "Hello"; // 現在は動作しません

現在の方法

 $str$ = "Hello"$ ;

## <span id="page-22-1"></span>**4.5.2.** 文字列レジスタ

%D は以前は最後のセットのデータセットの名前が含まれていました。現在は、コマンドウィンドウやスクリプトウィンドウでコマ ンドを実行する場合には、現在の作業ディレクトリが含まれています。

## <span id="page-22-2"></span>**4.5.3.** 列の両端揃え

以前は"wks.col#.justify"プロパティで列の左/中央/右揃えを操作しました。 新バージョンでは以下のように操作します。

DoMenu 35152; // 左 DoMenu 35153; // 中央 DoMenu 35154; // 右

# <span id="page-24-0"></span>**5** 言語の基本

この章では、LabTalk 言語の構造に関する様々な要素を紹介します。最初のセクションでは、全般的な言語の機能、例えばデ ータ型、変数、演算子、条件付きループ構造、マクロ、関数等について学びます。2 番目のセクションでは、LabTalk 固有の機 能、例えば範囲や置換表記、オブジェクト、メソッドと設定、X ファンクションにアクセスする方法などを紹介します。

#### この章で以下の項目を説明します

- 一般的な言語機能
- 特殊な言語機能
- LabTalk スプリクトの優先順位

## <span id="page-24-1"></span>**5.1.**一般的な言語機能

LabTalk スクリプト言語の一般的な機能についての情報を確認できます。ほとんどすべてのプログラミング言語の機能と同様 です。

このセクションで以下の項目を説明します

- データ型と変数
- プログラミングシンタックス
- 演算子
- 条件およびループ構造
- マクロ
- 関数

## **5.1.1.** データ型と変数

### 内容

- 1 LabTalk [のデータ型](#page-25-0)
	- o [1.1 Numeric](#page-26-0)
	- o [1.2 Dataset](#page-26-1)
		- 1.2.1 [一時データセット](#page-26-2)
- 1.2.2 [プロジェクトレベルのデータセット](#page-27-0)
- o **[1.3 String](#page-27-1)** 
	- 1.3.1 [文字列変数](#page-27-2)
	- 1.3.2 [文字列レジスタ](#page-28-0)
- o [1.4 StringArray](#page-28-1)
- o [1.5 Range](#page-28-2)
- o [1.6 Tree](#page-29-0)
- o 1.7 [グラフィックオブジェクト](#page-31-0)
- 2 [変数](#page-31-1)
	- o 2.1 [変数の命名規則](#page-31-2)
	- o 2.2 [変数名の競合の取り扱い](#page-31-3)
	- 2.3 [変数の一覧表示と削除](#page-32-0)
- 3 [変数のスコープ](#page-32-1)
	- 3.1 [プロジェクト変数](#page-33-0)
	- 3.2 [セッション変数](#page-33-1)
	- o 3.3 [ローカル変数](#page-34-0)
	- o 3.4 [ローカル変数と関数をセッション内で使用](#page-34-1)
	- 3.5 [概要表変数のスコープ](#page-35-0)

## <span id="page-25-0"></span>**LabTalk** のデータ型

LabTalk は 9 つのデータ型をサポートしています。

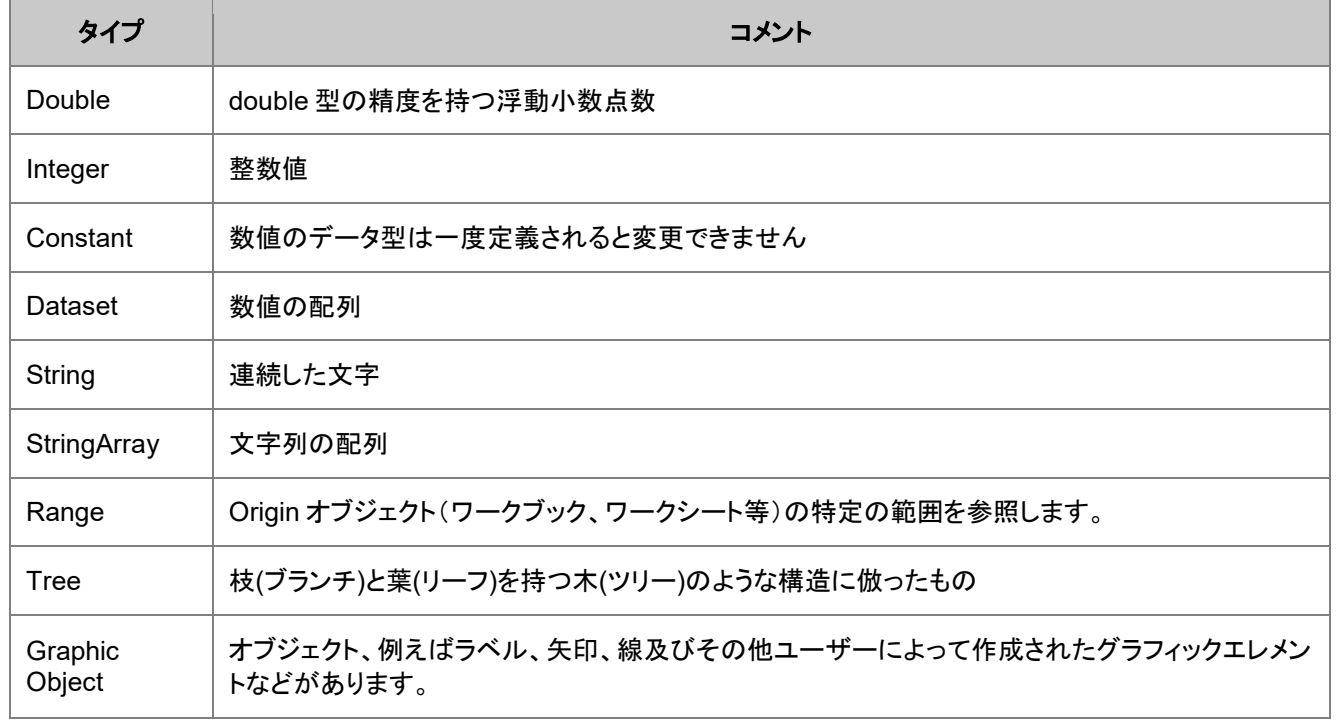

#### <span id="page-26-0"></span>Numeric

LabTalk は、次の 3 つの数値データ型 **double**、**int**、**const** をサポートしています。

- 1. Double: double 型の精度を持つ浮動小数点数。Origin のデフォルトの変数型です。
- 2. Integer: 整数 (**int**)は LabTalk では double 型で保存され、代入中に切り詰めされます。
- 3. Constant: 定数(**const**)は、LabTalk で利用できる 3 番目の数値データ型です。一度宣言されると、**constant** の値は

変更できません。

// 新しい変数データ型として double を宣言: double  $dd = 4.5678$ ; // 新しい integer 変数を宣言: int  $vv = 10$ ; // 新しい constant を宣言: const em = 0.5772157;

**Note**:LabTalk には、**complex** データ型はありません。列は数値複素数タイプとして設定でき、基本的な演算子 (+,-,\*,/) を使 用した列間の演算を行ったり、リテラル値を使用できます。複素数を入力した列値や文字式から実数部や虚数部を抽出する 関数は準備されていますが、複素数変数が必要な場合、**OriginC** を利用してください。

// 直接的な文字式  $(3-13i) / (7+2i) =;$ // (3-13i) / (7+2i)=-0.094339622641509-1.8301886792453i // 複素数式に文字列を割り当てる col(A)[3] =  $(3-13i)$  \*  $(7+2i)$ ; // 複素数列または文字式の実数部分を取得する  $dReal1 = imreal(col(A)[3])$ ; dReal2 =  $imreal((3-13i) + (7+2i));$ // 複素数列または文字式の虚数部分を取得する  $dImag1 = imaginary(col(A) [3])$ ; dImag2 = imaginary( $(3-13i)$  -  $(7+2i)$ );

#### <span id="page-26-1"></span>Dataset

<span id="page-26-2"></span>Dataset データ型は、数値配列を保持するように設計されています。

### 一時データセット

**dataset** 変数を宣言すると、それはローカルな一時データセットとして内部的に保存されます。一時データセットは、Origin プ ロジェクトと一緒に保存されず、特定のワークシートとは結びついていません。一時データセットは、計算のみに使用され、プロ ット用に使用することはできません。LabTalk:Datasets

以下のサンプルでは、データ型の使用法を紹介します(Dataset 型の宣言と\$ 置換表記を使用します。)

// 1 から 10 で増分 0.2 の値を持つ // データセット'aa'を宣言 dataset aa={1:0.2:10};

// integer 型の 'nSize' を宣言し、

```
// これに新しい配列の長さを割り当て
int nsize = aa.Getsize();
```
// スクリプトウィンドウに 'aa' の値を出力 type "aa has \$(nSize) values";

#### <span id="page-27-0"></span>プロジェクトレベルの非接続データセット

vector データを代入(宣言せずに)または Create (コマンド) を使って、データセットを作成すると、それは、プロジェクトレベル のデータセットとなり、 計算またはプロット用に使用することができます。 代入によるプロジェクトレベルデータセットの作成

bb =  ${10:2:100}$ 

あるいは **Create** コマンドを使います

create %(strWks\$) -wdn 10 aa bb;

プロジェクトレベルまたはローカルレベルの変数についての詳細は、以下[の変数のスコープの](#page-32-1)セクションをご覧下さい。

データセットの操作については、Datasets をご覧下さい。

<span id="page-27-1"></span>%( )の操作については、置換表記をご覧下さい。

#### String

<span id="page-27-2"></span>LabTalk では、文字列変数および文字列レジスタの 2 つの方法で文字列を扱います。

#### 文字列変数

文字列変数は、宣言と代入で作成されたり、代入のみ(定義された変数スコープによる)で作成されます。そして、LabTalk では 連続した文字の名前に**\$**記号を付けて表されます。(下記[の命名規則を](#page-31-2)参照) (例、*stringName\$*):

// 宣言と代入でローカル/セッションスコープを持つ文字列を作成

```
// 文字列 "greeting"を作成し
// "Hello" という値を割り当て
string greeting$ = "Hello";
```
// 宣言では、\$ 記号の付加は任意 string FirstName, LastName; FirstName\$ = Isaac; LastName\$ = Newton;

// 宣言無しで代入してプロジェクト文字列を作成 greeting2\$ = "World";// グローバルスコープは OPJ ファイルと共に保存

// 文字列は文字列変数のクラスメソッドを使い作成 string str\$ = Johann Sebastian Bach; str.Find('Sebastian')=;

文字列変数の操作については、文字列の処理項目を参照してください。

### <span id="page-28-0"></span>文字列レジスタ

文字列を文字列レジスタに保存することもできます。これは、%記号にアルファベット文字を付けて表します。(例、%A-%Z)文 字列レジスタは常のグローバルスコープになります。

/\* 文字列レジスタ %A に文字列"Hello World"を割り当て \*/\*/ %A = "Hello World";

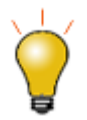

Origin の現在のバージョンでは、文字列の操作については、いくつかの役立つメソッドがあるので、文字列変 数を使用することをお勧めします。詳細は、String(オブジェクト)をご覧下さい。しかし、文字列レジスタを既に使 っている場合、その使用法については、 文字列レジスタをご覧下さい。

#### <span id="page-28-1"></span>**StringArray**

StringArray データ型は、Datasets データ型が数値配列を扱うのと同じように、文字列の配列を扱います。String データ型と 同様に、StringArray もいくつかの組込のメソッドがあります。詳細は StringArray (オブジェクト)をご覧下さい。

次のサンプルは、StringArray の使用方法を示すものです。

```
// "aa"という名前の文字列配列を宣言
// 組込のメソッド Add と GetSize を使用
StringArray aa; アンチング aa は空の文字列配列
aa.Add("Boston"); // aa に 1 つの要素を追加:"Boston"
aa.Add("New York"); // aa 2 つ目の要素を追加:"New York"
/* 各行に"aa has 2 strings in it:"と入力*/
type "aa has $(aa.GetSize()) strings in it:"; 
loop(ii,1,aa.GetSize())
{
      ty aa.GetAt(ii) $;
}
```
#### <span id="page-28-2"></span>Range

range データ型は、ワークブック、ワークシート、グラフ、レイヤ、ウィンドウ等にある特定の領域を参照する Origin のデータに 関連するオブジェクトにアクセスできます。

一般的なシンタックスは、

**range** *rangeName* **= [***WindowName***]***LayerNameOrIndex***!***DataRange[subRange]* これは、ワークブック、行列、グラフ内の特定のデータにアクセスします。

**range** *rangeName* **= [***BookName***]***SheetNameOrIndex***!***ColumnNameOrIndex***[***RowBegin***:***RowEnd***] range** *rangeName* **=** 

**[***MatrixBookName***]***MatrixSheetNameOrIndex***!***MatrixObjectNameOrIndex[CellBegin:CellEnd]* **range** *rangeName* **=[***GraphName***]***LayerNameOrIndex***!***DataPlotIndex[RowBegin:RowEnd]*

一時データセットにアクセスする range 変数を作成するためには特別なシンタックス **[***??***]** が使われます。

例えば、

```
// Book1 の Sheet2 の列 3 にアクセス
range cc = [Book1] Sheet2!Col(3);// Graph1 のレイヤ 1 の 2 番目の曲線にアクセス
```
range  $11 = [Graph1] \text{Layer1!2};$ // MBook1 の MSheet1 の 2 番目の行列オブジェクトにアクヤス range mm = [MBook1]MSheet1!2; // 非接続データセット tmpdata a にアクセス range  $xx = [??] !tmpdata a;$ 

#### **Note**:

- CellRange は、1 つのセル、行または列(の一部)、セルグループ、非連続な選択セルにすることができます。
- ワークシート、行列シート、グラフレイヤは、それぞれ、名前またはインデックスで参照することができます。
- range 変数 を定義して、origin オブジェクトを表したり、直接、X ファンクションの引数として range を使用することがで きます。
- **range** データ型および **range** 変数の詳細については、範囲表記にあります。

#### <span id="page-29-0"></span>**Tree**

LabTalk は、標準的な tree データ型をサポートしており、これは枝(ブランチ)と葉(リーフ)を持つ木(ツリー)のような構造に倣っ たものです。ブランチは複数のリーフを含み、それぞれのリーフにはデータが含まれます。ブランチとリーフを合わせたものノ ードと呼びます。

リーフ: 子ノードを持たないノード。値を含むことができます。

ブランチ: 子ノードを持つノード。値は含みません。

リーフノードは数値、文字列、データセット(ベクター)型を変数をもつことができます。

ツリーは、複数のパラメータをセットしたり、保存するために Origin で使われます。例えば、データセットを Origin ワークスペー スにインポートするとき、オプションと呼ばれるツリーは、インポートをどのように実行するかを決定するパラメータを保持しま す。

具体的には、次のコマンドはファイル"SampleData.dat"から ASCII データをインポートし、インポートが扱われる方法を制御 するためオプションツリー内の値をセットします。**ImpMode** リーフに 4 という値をセットすると、新しいワークシートにデータをイ ンポートするよう Origin に通知されます。(Cols ブランチにある)NumCols リーフに 4 という値をセットすると、 *SampleData.dat* ファイルの最初の 3 列のみをインポートするよう Origin に通知されます。

```
string str$ = system.path.program$ + "Samples\Graphing\Group.dat";
impasc fname:=str$
/* 新しいシートを開始 */
options.ImpMode:=4 
/* 最初の 3 列のみインポート*/
options.Cols.NumCols:=3;
```
**aa** という名前のツリー変数を宣言します。

```
// 空のツリーを宣言
tree aa; 
// 代入しているときにツリーノードが追加
aa.bb.cc=1;
aa.bb.dd$="some string";
// 新しいツリー 'trb' を宣言し、ツリー'aa'からのデータをそれに割り当てる
```

```
tree trb = aa;
```
tree データ型は、入力および出力データ構造の両方として、X ファンクションで頻繁に使われます。例えば:

// インポートするファイルの情報を 'trInfo'に割り当て impinfo t:=trInfo;

ツリーノードは文字列にすることができます。以下の例は、文字列データのツリーノードをワークシート列にコピーする方法を示 します。

```
//ワークシートにデータファイルをインポート
newbook;
string fn$=system.path.program$ + "\samples\statistics\automobile.dat"; 
impasc fname:=fn$;
tree tr;
//列の統計を実行し、その結果をツリー変数に保存する
discfreqs irng:=2 rd:=tr;
// ワークシート列に文字列を割り当てる
newsheet name:=Result;
col(1) = tr.freqcount1.data1;col(2) = tr.freqcount1.count1;
```
ツリーノードはベクター型にすることもできます。**Origin 8.1 SR1** のより前までは、Tree 変数内のベクターにアクセスする唯一 の方法は、以下のサンプルに示すように、直接代入することでした。

tree tr; // データセットをツリーノードに代入すると // 自動的にベクターノードになる: tr.a=data(1,10); // ベクターツリーノードは列に割り当てできる:  $col(1)=tr.a;$ // ベクターツリーノードは非接続データセットに代入でき、 // これは、ツリーノードが直接計算するのに使えないので、便利です。 dataset temp=tr.a; // 非接続データセットで計算を実行  $col(2)=temp*2;$ 

ベクターツリーノードの要素には、次のような記述で直接アクセスできます:

// 上記の例題のつづく操作 col(3) $[1] = \text{tr.a[3]};$ 

これは、ベクター **tr.a** の 3 番目の要素を現在のワークシートの 1 行 3 列目に代入します。

また、下記のように分析結果をツリー変数に出力することもできます。

```
newbook;
//ワークシートにデータファイルをインポートする
string fn$=system.path.program$ + "\samples\Signal Processing\fftfilter1.dat"; 
impasc fname:=fn$;
tree mytr;
//FFT を実行し、結果をツリー変数に保存
fft1 ix:=col(2) rd:=mytr;
page.active=1;
col(3) = mytr.fft.read;col(4) = mytr.fft.imag;
```
<span id="page-31-0"></span>ツリーに関する詳細は Origin プロジェクトの章、メタデータにアクセスするセクションをご覧ください。

### グラフィックオブジェクト

新しい LabTalk の変数型を使うと、ブック/レイヤ内のグラフィックオブジェクトを GObject で制御することができます。 一般的なシンタックスは:

**GObject** *name* **= [***GraphPageName***]***LayerIndex***!***ObjectName***;**

**GObject** *name* **= [***GraphPageName***]***LayerName***!***ObjectName***;**

**GObject** *name* **=** *LayerName***!***ObjectName***;** // アクティブグラフ

**GObject** *name* **=** *LayerIndex***!***ObjectName***;** // アクティブグラフ

**GObject** *name* **=** *ObjectName***;** // アクティブレイヤ

すでに存在するオブジェクトと、まだ作成されていないオブジェクト両方に GObject 変数を宣言することができます。

例えば:

```
GObject myLine = line1;
draw -n myLine -1 \{1, 2, 3, 4\};
win -t plot;
myLine.X+=2; 
/* myLine が、アクティブでない別のグラフにあったとしても、それを制御することができます。*/
```
<span id="page-31-1"></span>グラフィックオブジェクトとそのプロパティおよびメソッドについての説明については、グラフィックオブジェクトをご覧下さい。

### 変数

変数は、単に特定のデータ型のインスタンスです。各変数には、名前または識別子があり、識別子は変数にデータを割り当て たり、変数からデータにアクセスするのに使われます。この代入演算子は等号 (=)で、同時に変数を作成(存在しない場合)し て、それに値を割り当てるのに使われます。

#### <span id="page-31-2"></span>変数の命名規則

変数、データセット、コマンド、マクロ名は、識別子として一般に参照されます。LabTalk で識別子を割り当てるとき

- 文字と数値のどの組合せでも使えますが、以下の注意が必要です。
	- 識別子は 25 文字以上にすることはできません。
	- 最初の1文字を数字にすることはできません。
	- アンダスコア " " はデータセット名で特別な意味を持ちますので、使用を避けて下さい。
- **Exist** (関数) を使って、識別子が、ウィンドウ、マクロ、ツール、データセット、変数に名前を付けるのに使われている かどうかをチェックすることができます。
- いくつかの一般的な識別子がシステム利用として Origin に予約されています。これについては、システム変数をご覧 下さい。

### <span id="page-31-3"></span>変数名競合の取り扱い

**@ppv** システム変数は、プロジェクト変数、セッション変数、ローカル変数の名前の競合を Origin がどのように扱うかを制御し ます。他のすべてのシステム変数と同様に**@ppv** は、スクリプトからいつでも変更でき、直ちに反映されます。

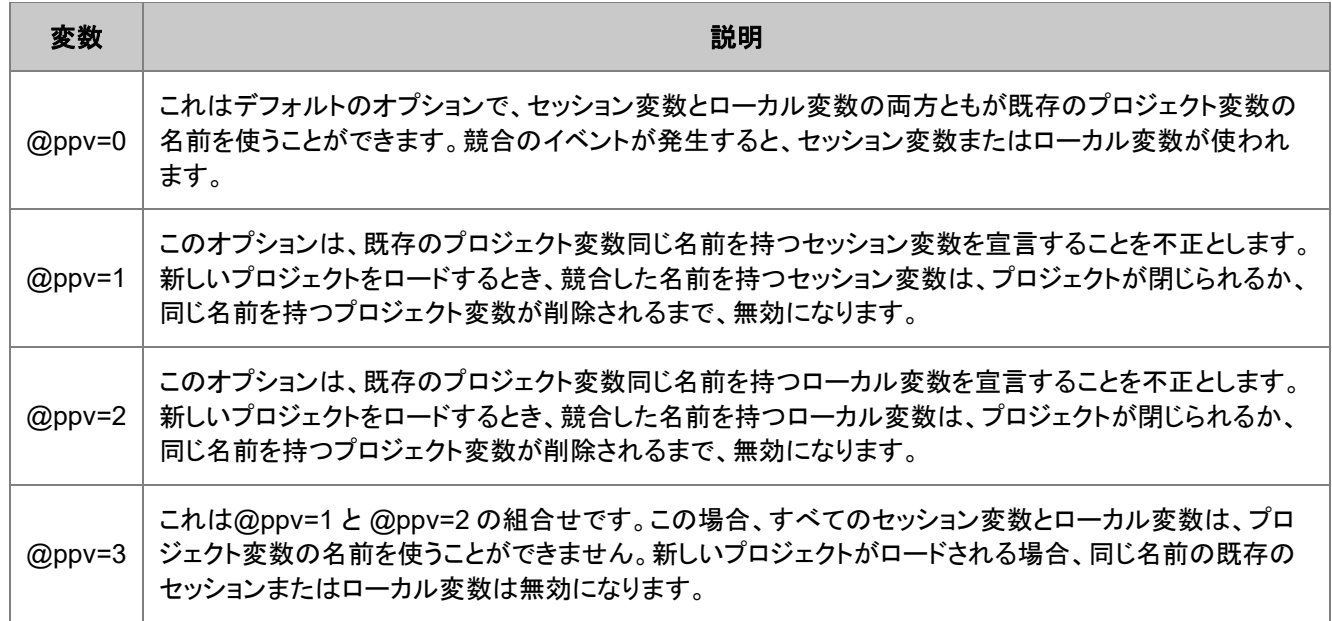

#### <span id="page-32-0"></span>変数の一覧表示と削除

LabTalk コマンドの **list** と **del** を使って、変数を一覧表示したり、変数を削除します。

/\* LabTalk コマンドの"list"には変数を表示するさまざまなオプションがあります。 リストはデフォルトでスクリプトに出力されます。\*/

list a: // 全てのセッション変数を表示 list v; // 全てのプロジェクト変数とセッション変数を表示 list vs; // 全てのプロジェクト文字列変数とセッション文字列変数を表示 1ist vt; // 全てのプロジェクトツリー変数とセッションツリー変数を表示 // LabTalk コマンド "del" を使用して変数を削除 del -al <variableName>; // 特定のローカルまたはセッション変数を削除 del -al \*; インコンコンクリング すべてのローカルまたはセッション変数を削除 // LabTalk 変数のビューアもあります。 // "ed" コマンドもビューアを開くことができます。 list; アンティングのコミック // LabTalk 変数ビューアを開く

一覧表示および削除のすべてのオプションについては(言語リファレンス:コマンドリファレンス)の **List (**コマンド**)**および **Del (**コマンド**)** をご覧ください。

オプションが指定されていない場合、List または Edit コマンドを実行すると LabTalk の変数と関数ダイアログが開き、すべて の変数および関数を一覧表示します

### <span id="page-32-1"></span>変数のスコープ

変数が宣言される方法により、そのスコープが決まります。宣言無しで作成された変数 (**double**, **string**, **dataset** のみ)は、 プロジェクト変数になり、Origin のプロジェクトファイルとともに保存されます。宣言された変数は、ローカルまたはセッション変 数になります。LabTalk のスコープは、3 つの可視のレベルで構成されます。

#### • [プロジェクト変数](#page-33-0)

- [セッション変数](#page-33-1)
- [ローカル変数](#page-34-0)

### <span id="page-33-0"></span>プロジェクト変数

• プロジェクト変数(グローバル変数)は、Origin プロジェクトファイル(\*.OPJ)と一緒に保存されます。プロジェクト変数は、

プロジェクトスコープを持ちます。

• プロジェクト変数は、**double**, **string**, **dataset** の変数型に対して宣言無しで自動的に作成されます。

```
// double 型のプロジェクト(プロジェクトスコープ)変数を定義:
myvar = 3.5;
// 非接続データセット(グローバルスコープ)を定義:
temp = \{1, 2, 3, 4, 5\};
// string 型のプロジェクト(プロジェクトスコープ)変数を定義: 
str$ = "Hello";str$ = "Hello";
```
• 他のすべての変数型は宣言する必要があり、そのデフォルトのスコープをセッションまたはローカルにします。[@global](#page-34-1)

[システム変数を](#page-34-1)使ってローカル変数を強制的にセッション変数として利用可能にできます(下記参照)。

### <span id="page-33-1"></span>セッション変数

• セッション変数 は、Origin プロジェクトと一緒に保存されず、プロジェクトを切り替えても、現在の Origin セッションで利 用できます。つまり、一度セッション変数が定義されると、その変数は、Origin アプリケーションが終了するか、変数を削 除するまで、存在します。セッション変数は、変数宣言で定義されます。

// double 型の変数を定義 double var $1 = 4.5$ ; // 非接続データセットを定義 dataset mytemp =  $\{1, 2, 3, 4, 5\}$ ;

プロジェクト変数とセッション変数を同じ名前にすることができます。このような場合、セッション変数が優先されます。

```
aa = 10;type "First, aa is a project variable equal to $(aa)";
double aa = 20;
type "Then aa is a session variable equal to $(aa)";
del -al aa;
type "Now aa is project variable equal to $(aa)";
```
そして、出力は

```
First, aa is a project variable equal to 10
Then aa is a session variable equal to 20
Now aa is project variable equal to 10
```
#### <span id="page-34-0"></span>ローカル変数

ローカル変数は、特定のスクリプトの現在のスコープ内でのみ存在します。 スクリプトレベルのスコープが次のようなスクリプトに対して存在します。

- 中括弧{}で囲まれている
- 別の \*.OGS ファイルまたは OGS ファイル内の個々のセクション
- 列/行列の値ダイアログの内部
- カスタムボタン(ボタンスクリプト)

ローカル変数が宣言されると、セッション変数と同じ方法で値を割り当てます。

```
loop(i,1,10){
    double a = 3.5;
    const e = 2.718;
     // 他のスクリプト行
}
//"a" および "e" は、{}で囲まれたコードの内部にだけ存在する
```
セッション変数またはプロジェクト変数と同じ名前を持つローカル変数を持つことが可能です。この場合、スクリプトのスコープ 内で、同じ名前のローカル変数、セッション変数、プロジェクト変数が存在する場合、ローカル変数が優先されます。例えば、 以下のスクリプトを実行する場合(以下のようなスクリプトの実行について詳細は、LabTalk スクリプトをファイルから実行を参 照してください):

```
[Main]
double aa = 10;
type "In the main section, aa equals $ (aa)";
run.section(, section1);
run.section(, section2);
[section1]
double aa = 20;
type "In section1, aa equals $(aa)";
[section2]
type "In Section 2, aa equals $(aa)";
```
Origin は次のように出力します。

```
In the main section, aa equals 10
In section1, aa equals 20
In Section 2, aa equals 10
```
<span id="page-34-1"></span>ローカル変数と関数をセッション内で使用

変数や関数を \*.OGS ファイルで定義し、スクリプトウィンドウやテキストラベルなどから使用できます(通常、ローカル変数や関 数は OGS 完了まで実行されたときに存在しなくなります)。このようにするには、**@global** システム変数を **1** にします(デフォ ルト値は **0**)。これにより、OGS ファイルのローカル変数と関数をセッション内で使用できます。

```
[Main]
Qqlobal = 1;// 以下の宣言はセッション内で利用可能になります
range a = 1, b = 2;
if(a[2] > 0)
{
  // ローカルスコープを開始
  range c = 3; // この宣言はまだセッション内で利用可能
}
```
\*.OGS を終了すると、**@global** 変数は自動的にそのデフォルト値である **0** に戻ります。 @global を次のように開始位置と終了位置に配置して、コードブロックを制御できます。

```
@global=1;
double alpha=1.2;
double beta=2.3;
Function double myPeak(double x, double x0)
{
   double y = 10*exp(-(x-x0)^2/4);
    return y;
}
@global=0;
double gamma=3.45;
```
上記の場合、変数 alpha, beta およびユーザ定義関数 myPeak は、セッション内で利用可能です。一方、変数 gamma は、 @global がデフォルト値である 0 に戻ってから宣言されたため、利用できません。

#### データ型 | 宣言 | 定義される場所 | | サンプル | | | 有効な期間 **定数** │ 定数 │ <sup>する</sup> する  $\left\{\n \begin{array}{c}\n \text{ORGSYS.CNF}\n \text{const}\n \end{array}\n \right|\n \text{const}\n \begin{array}{c}\n \text{const}\n \text{av} = 6.022 \times 10^{23}\n \end{array}\n \right|\n \begin{array}{c}\n \text{Origin}\n \text{M\"tüll}\n \text{Stil}\n \end{array}$ る間 プロジェクト 変数 double, string, dataset しない • スクリプトウィ ンドウ • コマンドウィン ドウ • OGS ファイ ル • 様々な GUI ダイアログ av =  $6.022 \times 10^{23}$ OPJ が開いている間 有効。OPJ とともに 保存可能。

### <span id="page-35-0"></span>概要表:変数のスコープ
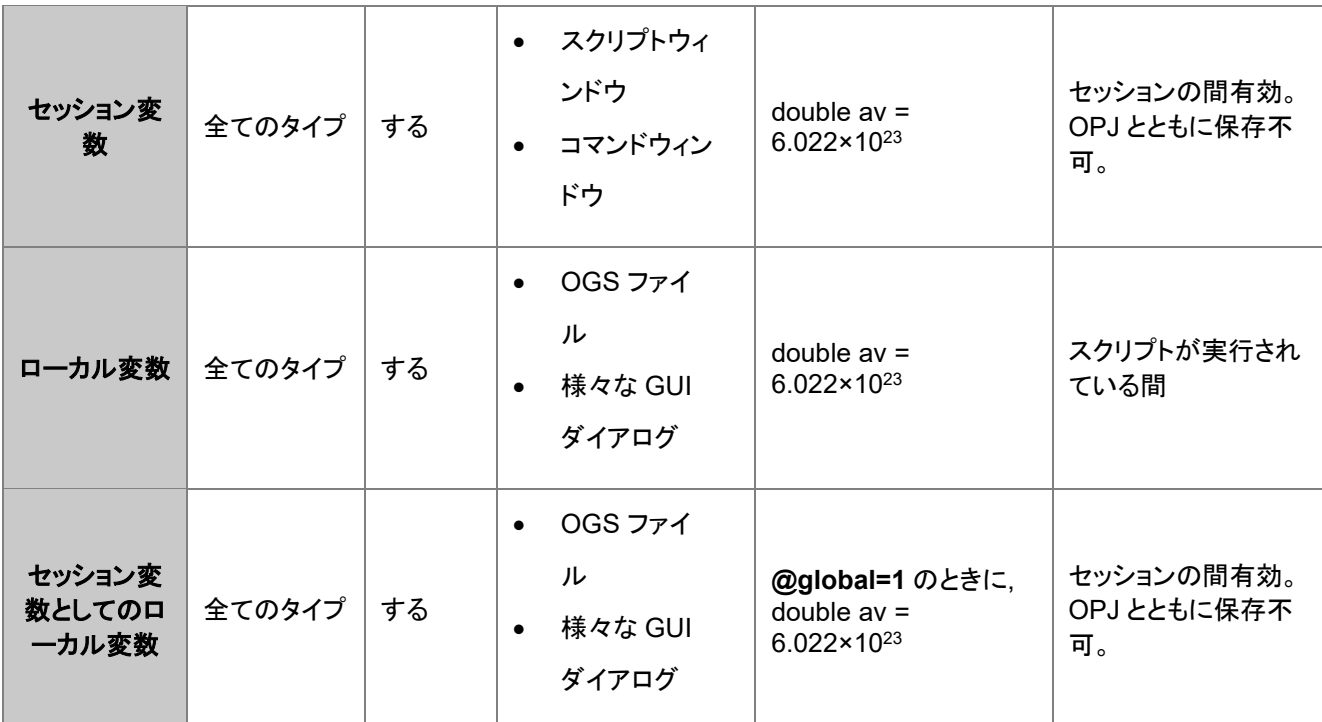

# **5.1.2.** プログラミングシンタックス

# プログラミングシンタックス

LabTalk スクリプトは、LabTalk のインタプリタにより受け取られ、解釈・実行される、ひとまとまりの LabTalk テキストのことで す。LabTalk スクリプトは、1 つ以上のプログラミングステートメントで構成され、それぞれに割り当てられた操作を実行します。 スクリプト中の各文の文末には、他の文と分割するためにセミコロン(;)を付ける必要があります。ただし、スクリプトウィンドウ 中で実行される文が単一の場合、その文末にはセミコロンの必要はありません。

スクリプト中の各々の文は「語」から構成されます。語は、ホワイトスペース(スペース、タブ、キャリッジリターン)で区切られてい るテキストのグループのことです。括弧で囲まれているテキストは、ホワイトスペースの有無に関係なく、1 語として扱われま す。例えば、

type This is a statement;  $\frac{1}{100}$  LabTalk のステートメント

ty s1; ty s2; ty s3; // 3 つのステートメント

括弧は、ホワイトスペースを含む長い語を作成するために使用されます。例えば、以下のスクリプトをみてみましょう。

menu 3 (Long Menu Name);

ここで、左括弧は単語の開始を意味し、右括弧はその語の終了を意味します。

### このセクションで以下の項目を説明します

- ステートメントの種類
- LabTalk 中でのセミコロンの使用
- 一つのステートメントを数行にわたって入力する
- コメント
- ステートメントの評価の順序

## ステートメントの種類

LabTalk は次の 5 種類のステートメントに対応しています。

- 代入文
- マクロ文
- コマンド文
- 算術文
- 関数ステートメント

## 代入文

代入文は一般的に次のような構文をしています。

*LHS* **=** *expression* ;

*expression* (RHS, 右辺) は計算され、*LHS* (左辺)に代入されます。*LHS* が存在しない場合、可能なら作成され、不可ならエ ラーが返されます。

代入文により新しいデータオブジェクトが作られた場合、作成されたオブジェクトは、次のいずれかの型となります。

- *LHS* が *stringVar*\$ = "Hello."のように**\$**で終わる場合、文字列変数
- *expression* がスカラーの数値として評価された場合は、数値変数
- *expression* がデータ領域として評価された場合は、データセット

新しい値が既存のデータオブジェクトに割り当てられた場合は、以下の規則に従います。

- *LHS* がデータセットで、*expression* がスカラー数値の場合、*LHS* 中の全ての要素の値は *expression* になります。
- *LHS* が数値変数の場合、*expression* もスカラー数値に評価されなければなりません。もし、*expression* がデータセット の場合、*LHS* はそのデータセットの第 1 要素の値となります。
- *LHS* と *expression* の両方がデータセットの場合、*LHS* の各要素の値は、*expression* 中の対応する位置の値に等しく 設定されます。
- *LHS* が文字列の場合、*expression* は文字列式とみなされます。

• *LHS* がオブジェクトプロパティの表記の場合、終わりに\$があるか、ないかに関係なく、この表記は、wks.ncols=3;のよ うにワークシート列数などのオブジェクトプロパティをセットするのに使われます。

代入文の使用例

変数 **B** に値 2 を割り当てます。

 $B = 2;$ 

**Test** を変数 B の三乗とします。

Test =  $B^3$ ;

文字列変数**%A** に Austin TX を割り当てます。

 $A =$  Austin TX;

データセット **Book1\_B** の全ての要素に 4 を割り当てます。

Book1  $B = 4;$ 

Book1 B の各要素に、Book2 B の各々の要素の値を割り当てます。

Book1  $B = Book2B;$ 

ワークシートオブジェクトの **rhw** のプロパティを使用して、**Book1** のワークシートの行見出しの幅を 100 に設定します。**doc uw** コマンドはウィンドウをリフレッシュします。

Book1!wks.rhw =  $100;$  doc -uw;

**more** と **yetmore** 中の対応するインデックスにある値に対して演算が行なわれます。**myData** 中の同じインデックスのセルに その結果を割り当てます。

 $myData = 3 * more + yetmore;$ 

**Note:**代入演算の左辺にある文字列変数が括弧で囲まれている場合、その文字列変数は、代入の前に置換操作を施されま す。例えば、

%B = DataSet;  $(\frac{8}{8}) = 2 * 8$ ;

この例では、DataSet の値に 2 が掛けられ、DataSet に再度代入されます。文字列変数**%B** は、文字列"DataSet"のままで す。

文字列レジスタと同様、代入文も次のように文字列変数で使われます。

fname\$=fdlg.path\$+"test.csv";

この場合、*expression* は、文字列そのもの、文字列変数、複数文字列を**+**文字で連結した文字列の文字列式です。

### マクロ文

マクロとは、与えられたスクリプトに特定の名前を関連付けて、スクリプトを別名で呼ぶ一つの方法です。マクロ名は、そのスク リプトを呼び出すコマンドのように使用できます。

詳細については、マクロをご覧ください

### コマンド文

3 番目の文の種類は、コマンド文です。LabTalk には、プログラムを制御、修正するため、数多くのコマンドが用意されていま す。

コマンド文は、識別子であるコマンド名で始まります。この名前は、(一意に識別できる限り)最高 2 文字までに省略できます。 ほとんどのコマンドは、オプション(スイッチとも言います)を取ることができ、これはコマンドの機能の詳細を制御する 1 文字で す。オプションスイッチは、ダッシュ記号"-"に引き続いて、1 文字ないし数文字アルファベットで指定されます。コマンドは引数を 持つこともできます。引数は、データオブジェクトか、ひとまとまりのスクリプトです。多くの場合、オプションにも引数を持たせる ことができます。

コマンド文は、一般的に次の構文で表されます。

command [option] [argument(s)];

ここで、カギ括弧[]内の項目は、オプションを示し、これは省略可能です。全てのコマンドにオプションと引数の両方が付いて いるわけではありません。カギ括弧は、実際のコマンドの入力には含めません。

オブジェクトメソッド は別種のコマンド文です。オブジェクトメソッドは、(名前の付き)オブジェクトに対し、直接操作を施します。 オブジェクトメソッドは、次の構文で表されます。

ObjectName.Method([options]);

#### 例えば、

次のスクリプトは、アクティブワークシートに new と呼ばれる列を追加し、ウィンドウをリフレッシュします。

wks.addcol(new); doc -uw;

以下に、様々なコマンド文の例を示します。

ゼロを基準に、データセット myData を積分します。

integ myData;

integ コマンドに、オプション -r と引数 baseline を追加することにより、myData を baseline という基準曲線を基に積分しま す。

integ -r baseline myData;

repeat コマンドは次の 2 つの引数を取って実行します。

- 1. 実行する回数
- 2. 繰り返す手順を示すスクリプト

このコマンド文は、3 度「Hello World」とダイアログボックスに表示します。

repeat 3 {type -b "Hello World"}

### 算術文

算術文は一般的に次の構文を持ちます。

dataObject1 operator dataObject2;

ここで

- *dataObject1* は、データセットか数値変数
- *dataObject2* は、データセット、変数、定数
- *operator* は、+、-、\*、/、^ のいずれか

計算結果は、*dataObject1* に代入されます。ここで、*dataObject1* は関数ではないことに注意してください。例えば、**col(3)+25** は、この型の文の使用法としては間違っています。

算術文の異なる形式を表す例

**myData** をデータセットとすると、**myData** の各々のセル値を 10 で割ります。

myData / 10;

**myData** の各セル値から **otherData**b をの対応する値を引き、結果を **myData** に代入します。2 つのデータセットは Y 同士 (あるいは Z 同士)の XY 属性を持っていなければなりません。(下の注意参照。)

myData - otherData;

A が変数の場合、A に 1 を加えます。A がデータセットの場合、A 列の各値に 1 を加えます。

#### $A + 1;$

**Note**:算術文と代入文では、2 つのデータセットを扱う時、その扱い方が異なります。例えば、算術文 **data1\_b+data2\_b** と代 入文 **data1\_b=data1\_b+data2\_b** の結果は、違った方式で算出されます。後者のケースは、2 つのデータセットのそれぞれ の X 値は無視して、各点の合計を計算します。前者の場合、**data1\_b + data2\_b** は、2 つのデータセットが XY 平面上の曲 線であるかのようにそれぞれを加えます。そのため、**data1\_b** と **data2\_b** の X 値が異なる場合、2 つのデータセットの一方を 補間する必要があります。このイベントでは、Origin は最初のデータセット(この場合、**data1\_b**)の X 値を補間します。

### 関数ステートメント

関数ステートメントは、関数名--識別子--に引き続いて括弧(...)で引数を指定します。

次は関数ステートメントの例です。

sum(dataset);

LabTalk の関数についての詳細は、関数をご覧下さい。

## **LabTalk** でのセミコロンの使用

### セミコロンでステートメントを分割する

C 言語の構文と同様、LabTalk でもセミコロンが、ステートメントを分割するために使用されます。 通常、各ステートメントはセ ミコロンで終わります。 しかし、セミコロンの使用について次のような規則があります。

- スクリプトウィンドウで単一のステートメントスクリプトを実行する時はセミコロンを使用しないでください。
	- o 適切な構文の例は次のとおりです: **type "hello"** (ENTER).
	- o それが実行されると、インタプリタによって自動的にセミコロンが文末に付けられます。
- {}ブロックで終了するステートメントは、セミコロンを省略できます。
- { } ブロック内の最後のステートメントもセミコロンを省略できます。

次のサンプルで、3 つの type コマンド間の違いに注意してください。

```
if (m>2) {type "hello";} else {type "goodbye"}
type "the end";
```
上記は次のように書くこともできます。

```
if (m>2) {type "hello"} else {type "goodbye"}
type "the end";
```
#### または

```
if (m>2) {type "hello"} else {type "goodbye"};
type "the end";
```
### 遅延実行のための文頭のセミコロン

スクリプトの実行を遅らすために、スクリプトの前にセミコロンを &apos::' 置くことができます。これは、ウィンドウを閉じ たり、新しくプロジェクトを作成するといったボタン自体が消去されるボタン内でスクリプトを実行する必要がある場合に、必要 となります。例えば、ボタン内に以下のスクリプトを置くと、おそらくクラッシュするでしょう。

```
// このウィンドウを閉じるボタン
type "closing this window";
win -cn *H:
```
これを解決するため、スクリプトを次のように記述します。

```
//このウィンドウを閉じるボタン
type "closing this window";
;win -cn %H;
```
実行を遅くするため、文頭のセミコロン ';' の後にすべてのスクリプトを記述します。ステートメントの特定グルー プを遅延させたい場合、セミコロン&apos::&apos:に続けて、{script} の内側にスクリプトを置くことができます。例えば

//このウィンドウを閉じるボタン type "closing this window"; ;{type "from delayed execution";win -cn %H;} type "actual window closing code will be executed after this";

関連項目*:* LabTalk システム変数 @LT

## 一つのステートメントを数行にわたって入力する

スクリプトを読み易くするために、一つの文を、いくつかの行に分けて入力したい場合があります。この方法の一つは、中括弧 {}を使用することです。スクリプトファイルに左中括弧**{**が見つかると、Origin はその先の右中括弧**}**を検索し、その間のブロック 全体が一つの文として実行されます。例えば、次のマクロ文について考えてみましょう。

def openDialog {layer -s 1; axis x; };

次のように記述することもできます。

```
def openDialog {
                             layer -s 1; 
                         axis x;<br>}:
\{ \}; \{ \}; \{ \}; \{ \}; \{ \}; \{ \}; \{
```
この 2 つ目の例文は数行にわたっていますが、両スクリプト共、同じ1つの文として実行されます。

**Note:**{}の間に含まれるスクリプトの長さには制限があります。LabTalk スクリプト内の{}に含まれるスクリプトは内部的に変 換され、変換後のスクリプトは合計 1140 バイト以下(置換後)でなくてはなりません。この制限を回避し、長く扱いにくい LabTalk コードのブロックを扱う代わりに、マクロ文や、run.section()、run.file()などのオブジェクトメソッドを使用することがで きます。詳細は 引数の受け渡し を参照してください。

## コメント

LabTalk スクリプトでは、2 つのコメントフォーマットを利用できます。

あるスクリプト中のテキストをコメントとして扱うには「**//**」の記号を使用し、//から行末までのテキスト全体が無視されます。例え ば、

type "Hello World"; //ここにコメントを記述

「/\*」 と 「\*/」 の文字を組合せを使って、コメントの開始と終了を表し、実行したくないコードブロックまたはテキストブロックを囲 みます。例えば、

```
type Hello /* ここにコメントのテキスト
            あるいは実行しないコード
            などを記述 */*/
```
World;

**Note:**スクリプトのデバッグ行を指定するには「#!」を使用します。system.debug=1 の場合にのみ、この記号以降のスクリプト 行が実行されます。

## ステートメントの評価の順序

スクリプトが実行される場合、スクリプトは解釈・実行されるため LabTalk のインタープリタに送られ、以下のような手続きで評 価されます。

スクリプトは、その構成要素のステートメントに分割されます。

各ステートメントは,代入文、マクロ文、コマンド文、算術文、関数文の順序で文型が確定されます。インタプリタは最初に明示さ れている(括弧や引用符中に隠されていない)代入演算子を検索します。これが見つからない場合、次に最初の語がマクロ名 かどうかを調べます。その次にそれがコマンド名かどうかを調べます。次にインタプリタは算術演算子を検索し算術文かどうか をチェックし、最後にその文が関数文かどうかを調べます。

ステートメント解釈の優先順序が、スクリプトの実行に大きく影響することもあります。例えば、次の代入文について考えてみま しょう。

type =  $1$ ;

この代入文は、変数 type に 1 を割り当てます。ステートメント解釈の順序に従い、代入はコマンドの前に行われるので、type が LabTalk のコマンドであるにも関わらず、代入操作が行なわれます。しかし、次のステートメントでは、コマンド文が算術表 現より先に評価されるので、コマンド type が実行されます。

type  $+1;$ 

つまり、この 2 番目の例では、文字列「+1」が出力されます。

次の評価ルールに従い、受け取られた順に評価されていきます。

- 代入文: 代入演算子の左辺の文字列変数は、括弧で囲まれていない限り展開されません。それ以外の全ての文字列 変数は展開され、置換記法(**%()**と**\$()**)は置換処理されます。
- マクロ文: マクロの引数は置換プロセスを経て、渡されます。
- コマンド文: コマンドがリテラルである場合、それは置換プロセッサには送られません。そうでない場合は、展開・置換 処理が行なわれます。
- 算術文: 数式は、全ていったん置換プロセスを経て展開されます。

## **5.1.3.** 演算子

### 内容

- 1 [イントロダクション](#page-44-0)
- 2 [算術演算子](#page-44-1)
	- 2.1 [定数の定義](#page-45-0)
	- o 2.2 [対数変換についての注意](#page-45-1)
- 3 [文字の連結](#page-45-2)
- 4 [代入演算子](#page-46-0)
- 5 [比較・論理演算子](#page-47-0)
	- o 5.1 [数値の比較](#page-47-1)
	- o 5.2 [文字列の比較](#page-48-0)
- 6 [条件演算子](#page-48-1) (?:)
- 7 [計算の実行](#page-49-0)
	- o 7.1 [スカラー計算](#page-49-1)
- 7.2 [ベクトル計算](#page-49-2)
	- 7.2.1 [行ごとの計算](#page-49-3)
	- 7.2.2 [補間を使った計算](#page-50-0)

## <span id="page-44-0"></span>イントロダクション

LabTalk では、代入演算子、算術演算子、論理演算子、関係演算子、条件演算子の 5 種があります。

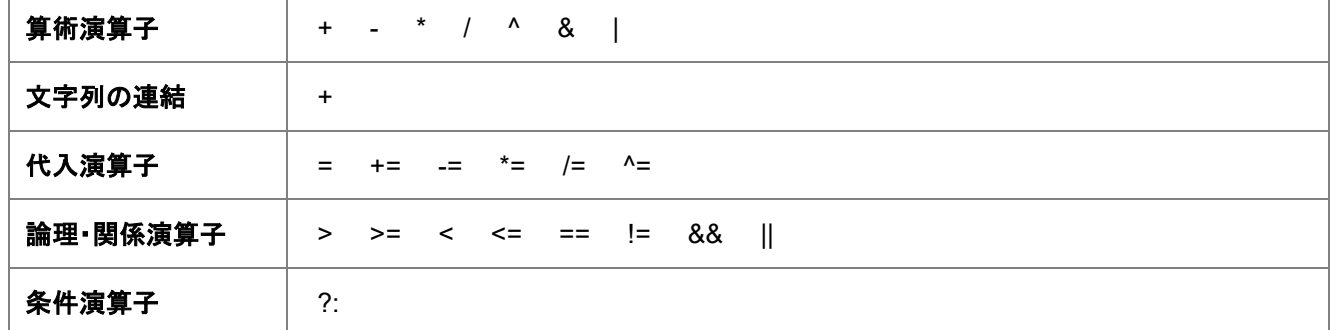

これらの演算子は、スカラーで計算されますが、多くの場合、ベクトル(データセット)でも実行できます。また、Origin にはデー タセットに対して実行可能な数値関数、数学関数、三角関数、統計関数が組み込まれています。

LabTalk では、数式の評価にあたり、以下の優先順位の規則を適用します。

- 1. 括弧のない代入演算子が評価されます。
- 2. 括弧内(...)の演算が括弧外の演算より優先されて評価されます。
- 3. 乗算(\*) と除算(/) が、加算(+) と減算(-) より優先されて実行されます。
- 4. 関係演算子(>,>=,<,<=)が評価されてから、等号・不等演算子(==と!=)が評価されます。
- 5. 論理演算子 || は&&より先に評価されます。
- 6. 最後に、条件演算子(?:)が評価されます。

## <span id="page-44-1"></span>算術演算子

Origin では、以下の算術演算子を利用できます。

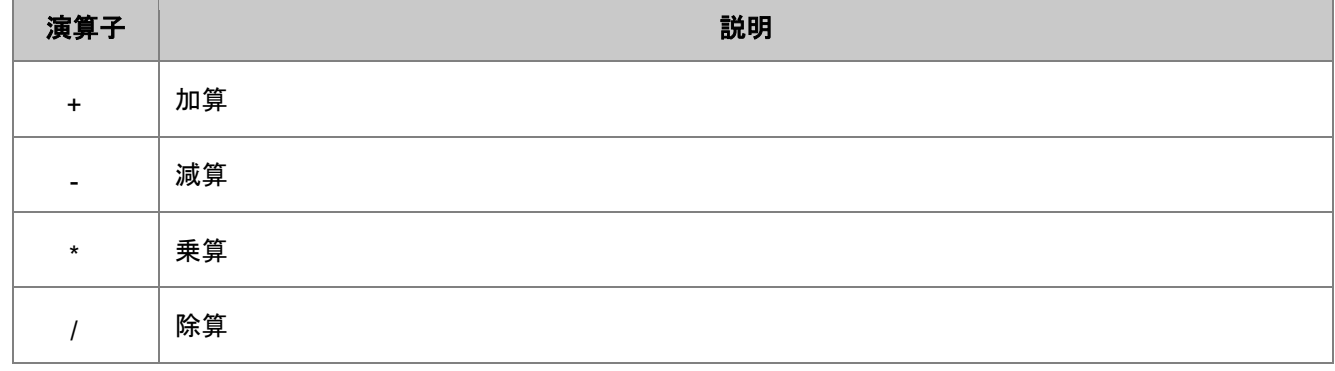

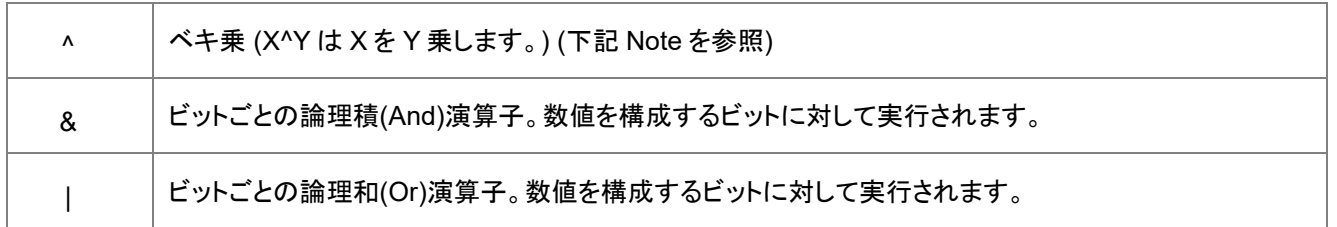

**Note**:0 の累乗 n (0^n)の場合:n > 0 の場合、 0 が返されます。If n < 0 の場合、欠損値が返されます。n = 0 の場合、1 が返 されるか( @ZZ = 1 の場合) または 欠損値が返されます( @ZZ = 0 の場合)

これらの演算子はスカラーおよびベクトル(データセット)で演算することができます。スカラーやベクトル計算に関する詳細は、 [計算の実行](#page-49-0) を参照してください。

次のサンプルはべき乗演算子の使用法を示しています。コマンドウィンドウに次のスクリプトを入力します。

 $1.3 \triangle 4.7 =$ 

ENTER キーを押すと、3.43189 がコマンドウィンドウに表示されます。次のサンプルは、ビットごとの論理積 **AND** 演算子の 使用法を示しています。コマンドウィンドウに次のスクリプトを入力します。

if  $(27\&41 == 9)$ {type "Yes!"}

ENTER キーを押すと、**Yes!** がコマンドウィンドウに表示されます。

#### **Note**:27&41 == 9 because

```
27 = 0000000000011011
41 = 0000000000101001
```
ビットごとに&(and)を施すと

0000000000001001 (となり、 9 と等しくなります)

**Note**:乗算では掛算記号の\*を明示しなくてはいけません。例えば、変数 X に定数 2 を掛ける場合、2X ではなく、2\*X と記述し ます。

### <span id="page-45-0"></span>定数の定義

ORGSYS.CNF ファイル内に定数を定義することができます。 const pi = 3.141592653589793

### <span id="page-45-1"></span>対数変換についての注意

• データセットを対数スケールに変換するには、次の構文を使用します。

```
col(c) = log(col(c));
```
• データセットを線形スケールに変換し直すには、次の構文を使用します。

```
col(c) = 10^{\circ} (col(c));
```
## 文字列の連結

まれに文字列変数または文字列レジスタ型のいずれかの複数の文字列を連結する必要がある場合があります。このセクショ ンのコード部分すべてで、"Hello World."という文字列を返します。

文字列連結演算子は、プラス記号(+)で、2 つの文字列を連結するために使用します。

```
aa\frac{1}{2} ="Hello";
bb$="World";
cc\{ }=aa\ + "+bb\;
cc$=;
```
2 つの文字列レジスタを連結するには、単にそれらを並べるだけです。

%J="Hello"; %k="World"; %L=%J %k;  $$L=$  ;

文字列変数と文字列レジスタの両方を操作する必要がある場合、%( ) 置換表記を利用して以下のようにします。

```
aa$ ="Hello";
%K="World";
dd\hat{z} = \frac{1}{6} (aa\hat{z}) % K;ddS =;
dd$=%K;
dd$=aa$+" "+dd$;
dd\ =;
%M=%(aa$) %K;
\textdegree M= ;
```
## <span id="page-46-0"></span>代入演算子

Origin では、以下の算術演算子を利用できます。

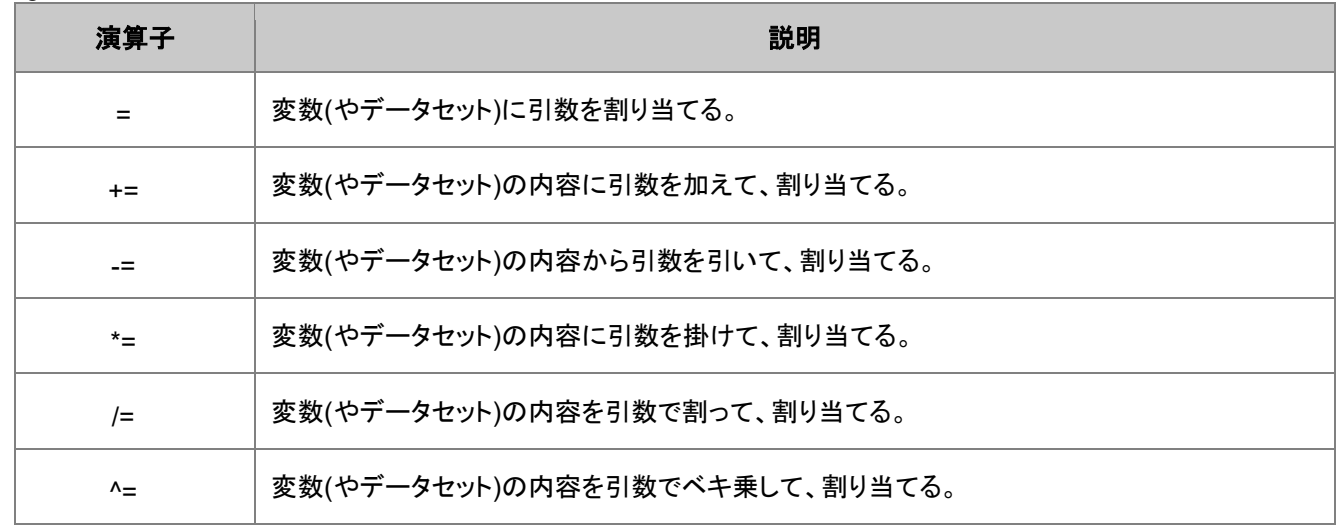

これらの演算子はスカラーおよびベクトル(データセット)で演算することができます。スカラーやベクトル計算に関する詳細は、 計算の実行 を参照してください。

次のサンプルは-= 演算子の使用法を示しています。

この例では、変数 A の値から 5 を引き、結果を A に割り当てています。

 $A = 5;$ 

次のサンプルでは、Data1\_B 中の各値を Book1\_A 中の対応する値で割り、結果を Book1\_B に割り当てるものです。

Book1 B  $/=$  Book1 A;

これらの代入演算子に加えて、LabTalk は、インクリメントおよびデクリメント演算子にも対応しています。(スカラーのみ、ベク トルは不可)

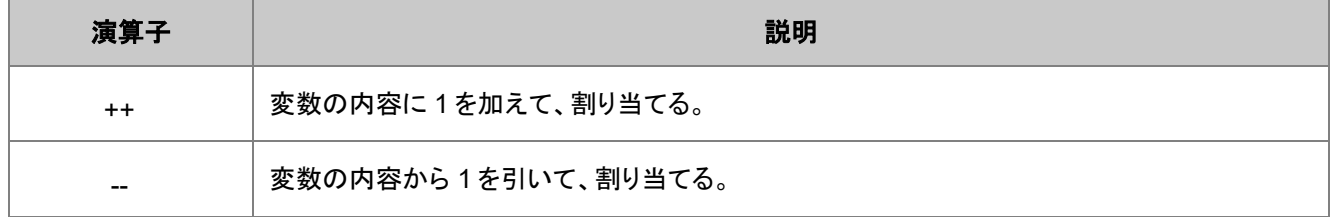

次の **for** ループの式は、インクリメント演算子++の一般的な使用法を示しています。スクリプトは現在のワークシートの 2 番目 の列のデータをコマンドウィンドウに出力します。

```
for (ii = 1; ii \leq wks.maxrows; ii++)
  \{type (\$ (col(2)[ii])); \}
```
## <span id="page-47-0"></span>比較・論理演算子

Origin では、以下の比較・論理演算子が利用できます。

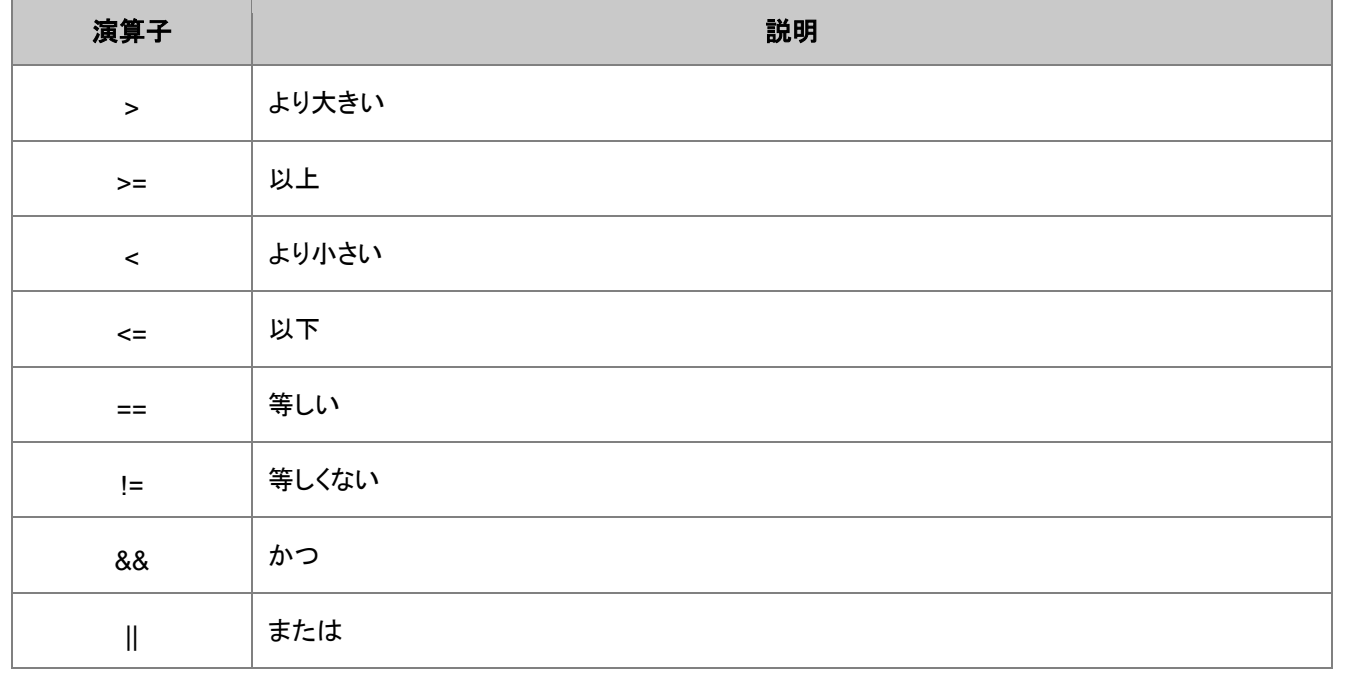

論理・関係演算子を使った式は、真(非ゼロの値)、偽(ゼロ)のいずれかに評価されます論理演算子は、通常、条件構造とルー プ構造の中で使用します。

### <span id="page-47-1"></span>数値の比較

もっと一般的な比較は 2 つの数値を比較することです。一般的には、少なくとも一方が変数です。例えば

if aa<3 type "aa<3";

または、両方の項目を変数にして比較することもできます。

if aa<=bb type "aa<=bb";

括弧を使って、同じ論理ステートメント内で複数比較することもできます。

if (aa<3 && aa<bb) type "aa is lower";

### <span id="page-48-0"></span>文字列の比較

2 つの文字列の比較には、==と!=の演算子が使えます。演算子の前か後に置かれて比較される文字列定数は(数値の比較 の場合とは違い)、引用符(")で囲まれなければなりません。次のスクリプトは、%A が空の文字列であるかどうか調べます。

if  $(*A == "") {type "empty";}$ 

次のサンプルは等号(==)演算子の使用法を示しています。

```
x = 1; // 変数 x を 1 にセット
%a = x; // 文字列 a に"x"をセット
if (*a == 1); type "yes";
else
      type "no";
```
Origin は%a の値(x の値)を探し、これが 1 なので、結果は、yes となります。次のスクリプトを確認します。

```
x = 1; // variable x is set to 1<br>%a = x; // string a is set to "x"
              \frac{1}{2} string a is set to "x"
if ("8a" == 1) type "yes";
else
         type "no";
```
このスクリプトでは、%a が二重引用符で囲まれているので、Origin はこれを文字列とみなし、その結果 %a は1ではなく x と なり、結果は no となります。

## <span id="page-48-1"></span>条件演算子 **(?:)**

三項演算子 または 条件演算子 (?:) は、次のような構文で使用されます。

#### *Expression1* **?***Expression2* **:***Expression3*

最初に Expression1 が評価されます。Expression1 が真(ゼロでない)の場合、 Expression2 が評価されます。Expression2 の値が条件式の値になります。Expression1 が偽(ゼロ)であると、Expression3 が評価され、Expression3 がこの条件式の 値となります。Note:Expressions1 と 2 の表現自体を条件演算子にしてネストすることも可能です。次のサンプルでは、大き い方の値(m または n)を変数に割り当てます。

```
m = 2;n = 3:
variable = (m>n:m:n);
variable =
```
LabTalk は次のように返します。**variable = 3**

次の例では、スクリプトが A 列にある全ての 5.5 から 5.9 の値を 5.6 に置き換えます。

col(A) = col(A) >  $5.5$ &  $\cosh(A)$  <  $5.9$ ?  $5.6$  : col(A);

Note:しきい値置換関数 treplace(dataset, value1, value2 [, condition]) でもデータセットの値を評価することができ、条件に よって、他の値にそれらを置換することができます。treplace(dataset, value1, value2 [, condition]) 関数では、データセットの 各値は条件に応じて value1 と比較されます。比較が真の時、その値は condition の値に応じて Value2 または -Value2 に 置換されます。比較が偽の時、その値は condition の値に応じてそのままの値を持つかまたは欠損値に置換されます。 treplace() 関数は条件演算子よりも高速に処理されます。

## <span id="page-49-0"></span>計算の実行

LabTalk を使って、次の両方の演算を実行できます。

- スカラー計算 (一変数の数学演算) および
- ベクトル計算 (データセット全体の数学演算)

### <span id="page-49-1"></span>スカラー演算

LabTalk を使って、演算を実行し、結果を数値変数に格納することができます例えば、以下のスクリプトを見てみましょう。

```
inputVal = 21;
myResult = 4 * 32 * inputVal;
```
この例の 2 行目で計算を実行し、変数 myResult を作成します。計算結果は、myResult に格納されます。

変数が被演算子(オペランド)であり、結果が格納される場合、簡易表記を利用できます。例えば、次のスクリプトを見てみまし ょう。

```
B = B * 3;
```
次のように記述することができます。

 $B * = 3;$ 

このサンプルでは、変数 B に割り当てられた結果に対して乗算がなされています。同様に、+=、 -=、 /=、 ^=も利用可能です。 簡易表記を使用するとスクリプトを高速に実行できます。

### <span id="page-49-2"></span>ベクトル計算

変数への演算の実行および結果の実行(スカラー演算)に加えて、LabTalk を使って、データセットへの演算を行うことができま す。

<span id="page-49-3"></span>ベクトル計算は、(1) 行ごとに行う、(2) 線形補間を使う、のいずれかの方法で実行されます。

### 行ごとの計算

ベクトル演算は一般的な記法を用いている場合には常に行ごとに実行されます。

**datasetB = scalarOrConstant <operator> datasetA;**

#### **datasetC = datasetA <operator> datasetB;**

これはデータセットの要素数が異なる場合でも当てはまります。ワークシートに A, B, C の 3 つの空の列があるものとします。 次のスクリプトを実行します。

col(a) =  $\{1, 2, 3\}$ ;  $col(b) = \{4, 5\};$ 

#### $col(c) = col(a) + col(b);$

列 C の結果は、 {5, 7, --}となります。つまり、Origin はデータセットに値が含まれない場合、行に対して欠損値を出力します。 Vector calculations can also involve a scalar.上記の例で、次のように入力します。

 $col(c) = 2 * col(a);$ 

列 A を 2 倍して、結果を列 C の対応する行に出力します。

または、次のスクリプトを実行します(*newData* は以前には作成されていないものとします):

newData =  $3 *$  Book1 A;

<span id="page-50-0"></span>*newData* という名前の一時データセットが作成され、ベクトル演算の結果が割り当てられます。

### 補間を使った計算

Origin は、範囲表記と interp1 および interp1xy のような X ファンクションを使った補間をサポートします。詳細は、補間を参 照して下さい。

# **5.1.4.** 条件およびループ構造

LabTalk 言語の構造は C 言語のそれと似ています。LabTalk は、以下をサポートしています。

- 処理を繰り返し実行するループ構造
- 条件の真、偽に応じて処理の実行を制御する分岐構造

## 内容

- 1 [ループ構造](#page-50-1)
	- o [1.1 Repeat](#page-51-0)
	- o [1.2 Loop](#page-51-1)
	- o [1.3 Doc -e](#page-51-2)
	- o [1.4 For](#page-52-0)
- 2 [分岐構造](#page-52-1)
	- o [2.1 If, If-Else](#page-52-2)
	- o [2.2 Switch](#page-53-0)
	- o 2.3 Break [およびプログレスバー](#page-53-1)
	- o [2.4 Exit](#page-53-2)
	- o [2.5 Continue](#page-54-0)
- <span id="page-50-1"></span>• 3 [スクリプトファイル内のセクション](#page-54-1)

## ループ構造

すべての LabTalk のループは、引数としてスクリプトを取ります。これらのスクリプトは、指定した条件下で繰り返し実行されま す。LabTalk には次の 4 つのループコマンドがあります。

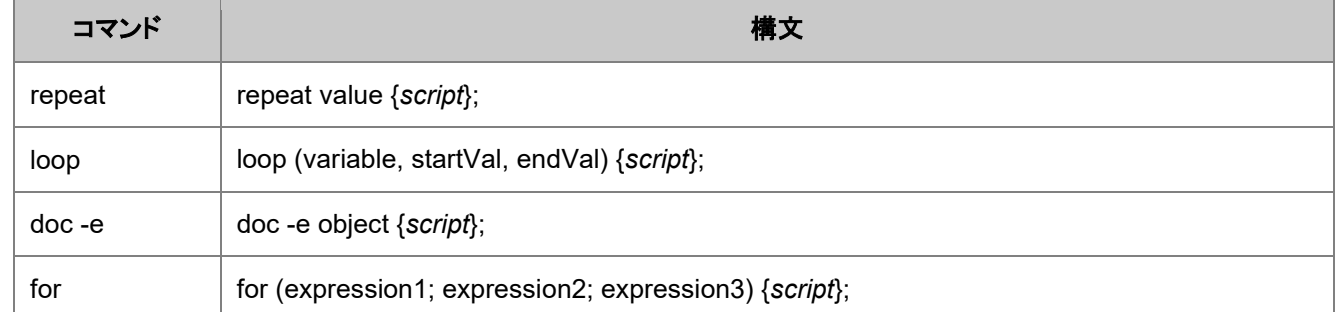

LabTalk の for ループは、他のプログラミング言語の for ループと同じです。repeat, loop, doc -e ループは、他の言語では馴 染みがないものですが、簡単に使うことができます。

#### <span id="page-51-0"></span>Repeat

**repeat** ループは、一連の操作が変更無く繰り返されるときに使われます。

#### シンタックス:**repeat** *value* **{***script***};**

スクリプト *script* を、*value* で指定した回数分、またはエラーが起こるまで、または *break* コマンドが実行されるまで実行しま す。

例えば、次のスクリプトは、文字列を 3 回出力します。

repeat 3 { type "line of output"; };

#### <span id="page-51-1"></span>Loop

**loop** ループは、各ループの処理が問題なく実行されると 1 つの変数が増加するようなときに使われます。

#### シンタックス:**loop (***variable***,** *startVal***,** *endVal***) {***script***};**

簡単なカウンタ変数を持つループ構造です。*starVal* の値で変数 *variable* を初期化し、スクリプトを実行します。*script* を実行 します。*variable* を増加し、それが *endVal* より大きいかどうかをチェックします。大きくない場合、*script* を実行し、ループを継 続します。

例えば、次のスクリプトは 1 から 4 までの数を出力します。

loop (ii, 1, 4) {type "\$(ii)";};

**Note**:**loop** コマンドは、**for** コマンドよりもスクリプトブロックの実行が高速となります。ループを停止ための条件を判定するた め LabTalk 式の解析を行う必要がないため、高速となります。

#### <span id="page-51-2"></span>Doc -e

doc -e ループは、スクリプトを実行してグラフウィンドウのような特定のオブジェクトに対して処理を行うときに使われます。**doc -e** ループは、指定したオブジェクトの各インスタンスに対してスクリプトを実行するように Origin に通知します。

#### シンタックス:**doc -e** *object* **{***script***};**

さまざまなオブジェクトタイプがドキュメントコマンドに一覧表示されています。

例えば、次のスクリプトはプロジェクト内のすべてのグラフウィンドウのウィンドウタイトルを出力します。

doc -e P {%H=}

### <span id="page-52-0"></span>For

**for** ループは、上記以外のすべての状況で使われます。

シンタックス:**for (***expression1***;** *expression2***;** *expression3***) {***script***};**

**for** ステートメントの中で、*expression1* が評価されます。これによって、ループの初期値が指定されます。次に *expression2* が評価され、その結果が真(0 でない)である場合、*script* が実行されます。そして、カウンターを増加させるため **expression3** が実行されます。処理が 2 番目のステップから繰り返し行われます。*expression2* の結果が偽(0)になった時点でこのループ は終了します。3 つの評価式はいずれもカンマで区切られている複数の文で構成することができます。

例えば、次のスクリプトは 1 から 4 を出力します。

```
for(ii=1; ii\leq=4; ii++)
{
    type "$(ii)";
}
```
<span id="page-52-1"></span>**Note**:**loop** コマンドは、スクリプトブロックの実行が高速となります。

## 分岐構造

条件の真、偽に応じて処理の実行を制御する分岐構造 LabTalk には、 if、if-else、switch の 3 つの判断分岐構造がありま す。

- **if** コマンドは、指定した条件が成り立った場合、つまり、真(非ゼロ値)の場合に、指定したスクリプトを実行する場合に 使用します。
- if-else コマンドは、指定した条件が真(非ゼロ値)の場合、あるスクリプトを実行し、偽(ゼロ)の場合、別のスクリプトを 実行する場合に使用します。
- **switch** コマンドは、2 つ又はそれ以上の条件があって、条件を満たした指定スクリプトを実行をする場合に使用しま す。

### <span id="page-52-2"></span>If, If-Else

シンタックス:

1. **if (***testCondition***)** *sentence1***; [else** *sentence2***;]**

#### 2. **if (***testCondition***) {***script1***} [else {***script2***}]**

*TestCondition* が真である場合、*script1* が実行されます。表現が条件演算子を含まない場合、その結果がゼロでなければ真 と評価されます。

オプション **else** が付加されていて、*testCondition* が偽(ゼロ)である場合、*script2* が実行されます。このとき、else の後にス ペースを付けなくてはいけません。文字列は引用符で囲まれていなくてはいけません。文字列の比較には大文字と小文字の 区別はされません。

一つの文からなるスクリプトの引数の終わりには、セミコロンを付けます。複数の文からなるスクリプトの引数は、大括弧{ }で 囲みます。この場合、各々のスクリプトはセミコロンで区切ります。スクリプトを囲む大括弧の後にセミコロンを付ける必要はあ りません。

例えば、下記のスクリプトは、「Yes!」を表示するメッセージボックスを開きます。

```
M = \text{test};if (\%M == "TEST") type -b "Yes!";
else type -b "No!";
```
下記のスクリプトは、列 A 内の-1.95 以上である最初のポイントを見つけます。

```
newbook;
col(1)=data(-2, 2, 0.01);
val = -1.95;get col(A) -e numpoints;
for(ii = 1; ii \leq numpoints; ii++)
\left\{ \right. // 真のときにループを終了する
   if (Col(A)[ii] > val) break;
}
if(ii > numpoints - 1)
    ty -b No number exceeds $(val);
else
   type -b The index number of first value > $ (val) is $(ii)
The value is \frac{1}{2} (col(a) [ii]);
```
例えば、1 つの **if** ステートメントで複数の条件を確かめることができます。

if(a>1 && a<3) b+=1; // 真の場合、b の値を1つ増加させる

<span id="page-53-0"></span>&& (論理和) 演算子は、LabTalk でサポートされているいくつかの論理演算子の 1 つです。

#### Switch

switch コマンドは、2 つ又はそれ以上の条件があって、条件を満たした指定スクリプトを実行をする場合に使用します。例え ば、次のスクリプトは b を返します。

```
i = 2:
switch (ii)
{
       case 1:
           type "a"; 
           break;
       case 2:
           type "b"; 
           break;
       case 3:
            type "c"; 
           break;
       default:
           type "none"; 
           break;
}
```
### <span id="page-53-1"></span>Break とプログレスバー

LabTalk には、break コマンドがあります。これを実行すると、ループから抜け、任意でスクリプトを終了します。これは、ループ 内の分岐構造でよく利用されます。ループのテスト条件を無効にする条件から保護するために使われます。break コマンド は、ループの処理状況を示すダイアログボックス(プログレスバー)を表示するのに使うことができます。

#### <span id="page-53-2"></span>**Exit**

exit コマンドは、フラグを強制的に終了するようセットされていなければ、Origin を終了する際のメッセージボックスを表示しま す。

#### <span id="page-54-0"></span>**Continue**

continue コマンドは、ループ内で使うことができます。これを実行すると、ループスクリプト内の残りは無視され、インタプリタは 次のループを実行します。これは、ループ内の分岐構造と一緒に使われ、ループスクリプトでの処理から不正な値を除外でき ます。

例えば、下記の for ループにおいて、ii がゼロより小さい場合に、continue 文は type 文を飛ばします。

```
for (ii = -10; ii \leq 10; ii += 2)
{
   if (ii \langle 0 \rangle continue;
     type "$(sqrt(ii))";
}
```
## <span id="page-54-1"></span>スクリプトファイル内のセクション

ラベル制御ダイアログにスクリプトを入力することに加え、スクリプトを Origin スクリプト(OGS)ファイルに保存することもできま す。Origin スクリプトファイルは、ASCII テキストファイルで、1 行以上の LabTalk ステートメントで構成されています。複数ステ ートメントを複数セクションに分けることができます。セクション は、次のようにセクション名を角括弧で囲んで宣言します。

[*SectionName*]

別のセクションの宣言が現れるまで、宣言したセクション内にあるスクリプトがそのセクションに属します。セクションを持つスク リプトのフレームワークは、次のようなものです。

```
...
Scripts;
...
[Section 1]
...
Scripts;
...
[Section 2]
...
Scripts;
...
```
各スクリプトは、新しいセクションが現れるか、return ステートメントが実行されるか、エラーが発生するまで順番に実行されま す。セクション内のスクリプトを実行するには、次のようなコマンドを使います。

run.section(*FileName*,*SectionName*);

command.FileName が含まれていないとき、現在実行されているスクリプトファイル内のセクションであると見なされます。 run.section( ,Init);

次のスクリプトは、OGS ファイル内のセクションを呼び出す方法を示しています。

```
type "Hello, we will run section 2";
run.section(, section2);
[section1]
type "This is section 1, End the script.";
[section2]
type "This is section 2, run section 1.";
run.section(, section1);
```
スクリプトを実行するには、Origin のユーザフォルダに、test.ogs のように保存し、コマンドウィンドウに次のように入力します。

run.section(test);

セクション内のコードが意図せずセクションを終了させるようなエラーを引き起こす場合、テスト用の変数を使うことができま す。

```
[Test]
SectionPassed = 0;// 実行時にエラーとなるコード
...
SectionPassed = 1;
```
コードがエラーの場合、SectionPassed には 0 の値がセットされます。コードが問題ない場合、SectionPassed には 1 の値が セットされます。

## **5.1.5.** マクロ

## マクロの定義

コマンドシンタックス

```
define macroName {script}
```
このコマンドは、*macroName* と呼ばれるマクロを定義し、それを指定したスクリプトに関連づけます。この操作により、 macroName はコマンドとして利用でき、スクリプトを呼び起こすこともできます。

下記のスクリプトは、指定した文字列を 3 回出力するマクロ hello を定義しています。

```
def hello 
{
       loop (ii, 1, 3)
              { type "$(ii).Hello World"; }
};
```
マクロ hello を定義した後、スクリプトウィンドウに文字列 *hello* を入力すると、次の結果が出力されます。

1.Hello World

2.Hello World

3.Hello World

マクロを定義したら、次のように入力することで、マクロとして定義されているスクリプトを表示することができます。

define macroName;

## マクロに引数を渡す

マクロには最高 5 つまで引数を含むことができます。各引数の値にアクセスするためのマクロ内で、%1-%5 シンタックスを使 用します。マクロの引数には、数値、文字列、変数、データセット、関数、及びスクリプトが使用可能です。マクロに引数を渡す ことは、スクリプトに引数を渡すことに似ています。

マクロに引数が渡される場合、オブジェクトのプロパティ macro.nArg を使用して、引数の数を調べることができます。

下記のスクリプトは、数値の引数を 1 つ持つ *myDouble* というマクロを定義します。このマクロにより、入力した引数の 2 倍の 値が出力されます。

def myDouble { type "\$(%1 \* 2)"; };

上記のマクロを定義した後、スクリプトウィンドウに下記のように入力します。

myDouble 5

Origin はスクリプトウィンドウに下記の結果を出力します。

10

このマクロを 2 つの引数を取るように修正します。

def myDouble { type "\$(%1 \* %2)"; };

マクロの定義後、スクリプトウィンドウに下記のように入力します。

myDouble 5 4

Origin は、次のように出力します。

20

## マクロのプロパティ

マクロオブジェクトは、マクロに渡された引数の数を保持するプロパティをもちます。

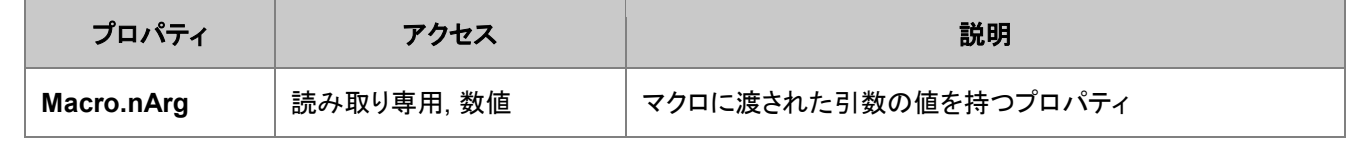

例えば、

次のスクリプトは、*TypeArgs* と呼ばれるマクロを定義します。マクロ TypeArgs に 3 つの引数が渡されると、このマクロはそれ らの引数をスクリプトウィンドウに表示します。

```
Def TypeArgs 
{
     if (marrow.narg != 3) {
      type "Error!You must pass 3 arguments!";
 }
      else
       {
            type "The first argument passed was %1.";
           type "The second argument passed was 2.";
      type "The third argument passed was 83.";
 }
};
```
上述した例のようにマクロ *TypeArgs* を定義して、下記をスクリプトウィンドウに入力すると、

TypeArgs One;

下記の結果がスクリプトウィンドウに表示されます。

Error!引数を 3 つ渡す必要があります。

上述した例のようにマクロ *TypeArgs* を定義して、下記をスクリプトウィンドウに入力すると、

TypeArgs One (This is argument Two) Three;

下記の結果がスクリプトウィンドウに表示されます。

```
The first argument passed was One.
The second argument passed was This is argument Two.
The third argument passed was Three.
```
## **5.1.6.** 関数

関数は、ほとんどのプログラミング言語の中核的なものです。以下は、LabTalk での関数のシンタックスと用法についての説 明です。

### 内容

- 1 [組み込み関数](#page-57-0)
- 2 [ユーザ定義関数](#page-58-0)
	- 2.1 [リファレンスで引数を渡す](#page-60-0)
- 3 [データセット関数](#page-61-0)
- 4 [フィット関数](#page-61-1)
- 5 [関数のスコープ](#page-62-0)
- 6 チュートリアル: [複数の関数機能を使う](#page-63-0)

### <span id="page-57-0"></span>組み込み関数

LabTalk は、 組み込み関数を使って、多くの操作をサポートしています。関数の一覧およびそれぞれの説明は、関数リファレ ンスにあります。関数は、次のようなシンタックスで呼ばれます。

*outputVariable* **=** *FunctionName***(Arg1, Arg2, ..., Arg N);**

以下は、組み込み関数の使用例です。

**Count** (関数) は、ベクターデータ内の要素の数を整数で返します。

// アクティブなワークシートの列 A にある要素の数を返す int  $cc = count(col(A));$ 

**Ave** (関数) は、データセットのグループの平均を計算し、range 変数で結果を返します。

```
range ra = [Book1]Sheet1!Col(A);range rb = [Book1] Sheet1!Col(B);// グループの平均値を返す
rb = ave(ra, 5); // 5 = グループサイズ
```
**Sin** (関数) は、入力角度の sin を **double** 型で返します。(入力角度の単位は、**system.math.angularunits** の値で決まりま す)

```
system.math.angularunits=1; // 1 = 度数で入力<br>double dd = sin(45); // ANS:DD = 0.70
                                                                                                                       \frac{1}{4} double double double double double double double double double double double double double double double double double double double double double double double double double double double double double double d
```
## <span id="page-58-0"></span>ユーザ定義関数

複数の引数を持つユーザ定義関数が、Origin8.1 の LabTalk からサポートされています。ユーザ定義関数のシンタックスは次 の通りです。

**function** *dataType funcName***(***Arg1***,** *Arg2***, ...,** *ArgN***) {***script***;}**

```
必要な Origin のバージョン:8.6SR0
Note:
```
- 1. 関数名は 42 文字以下である必要があります。
- 2. 引数と戻り値は、**string, double, int, dataset**, **tree** のデータ型をサポートしています。引数のデフォルトデータ型は、

**double** です。戻り値のデフォルトデータ型は、**int** です。

3. デフォルトでユーザ定義関数の引数は値で渡され、関数内のその引数の値は、関数の外部では利用できません。 し

かし[、リファレンスで渡す引数は](#page-60-0)、関数内部で引数の値に変わり、関数の外部でも利用できます。これは **REF** というキ

ーワードを使って可能です。

数値関数を使った簡単なサンプルがあります。

```
// この関数は数値の 3 乗根を計算する
function double dCubeRoot(double dVal)
{
     double xVal;
   if(dVal<0) xVal = -exp(ln(-dVal)/3);
   else xVal = exp(ln(dVal)/3);
     return xVal;
}
// 次のようになる
dcuberoot(-8) =;
```
以下の関数は、データセットの幾何平均を計算します。

```
function double dGeoMean(dataset ds)
{
   double dG = ds[1];
   for(int ii = 2 ; ii \le ds. GetSize() ; ii++)
       dG *= ds[ii]; // データセット内のすべての値が掛け算される
    return exp(ln(dG)/ds.GetSize());
}
// 引数はデータセットを返すもの
```

```
dGeoMean(col("Raw Data")) =;
```
この例は、範囲を引数で受け付けて、その範囲内のデータの平均を返す関数を定義します。

```
// 範囲の平均を計算
function double dsmean(range ra)
\left\{ \right. stats ra;
   return stats.mean;
}
// アクティブブックの最初のシートの
// 全ての列を指定する範囲を渡す
range rAll = 1! (1:end);
dsMean(rAll)=;
```
この例は、日付データセット内の特定の曜日の出現を数える関数を定義します。

```
function int iCountDays(dataset ds, int iDay)
{
    int iCount = 0;
    for(int ii = 1 ; ii \le ds. GetSize() ; ii++)
     {
        if(weekday(ds[ii], 1) == iDay) iCount++;
     }
     return iCount;
}
// ここでは、金曜日を数える
iVal = iCountDays(col(1),6); // weekday(data, 1) で 6 は金曜日
iVal=;
```
関数は、データセットを返すこともできます。

```
// データセットから負の値のみ取得
function dataset dsSub(dataset ds1)
{
       dataset ds2;
      int iRow = 1;
      for(int ii = 1; ii \le ds1. GetSize(); ii++)
\left\{ \begin{array}{c} \mathbf{1} & \mathbf{1} & \mathbf{1} \\ \mathbf{1} & \mathbf{1} & \mathbf{1} \\ \mathbf{1} & \mathbf{1} & \mathbf{1} \end{array} \right.if(ds1[ii] \langle 0 \rangle\{ds2[iRow] = ds1[iij]; iRow++;
 }
       }
       return ds2;
}
// 列 1 の負の値すべてを列 2 に割り当て
col(2) = dsSub(col(1));
```
または文字列を返します。

```
// サブ文字列が現れるデータセット内のすべての値を取得
function string strFind(dataset ds, string strVal)
{
   string strTest, strResult;
   for( int ii = 1 ; ii <= ds. GetSize() ; ii++ )
```

```
 {
       strTest$ = ds[ii];
       if( strTest.Find(strVal$) > 0 )
\{strResult$ = % (strResult$) % (CRIF) % (strTest$); }
    }
    return strResult$;
}
// "hadron"が現れる列 3 のすべてのインスタンスを取得
```

```
string MyResults$ = strFind(col(3),"hadron")$; // '$' 記号で終わることに注意
MyResults$=;
```
### <span id="page-60-0"></span>リファレンスで引数を渡す

この例は、**tree** ノードの値を整数として返す関数を示します。(tree 変数の 1 要素)さらに、リファレンスで渡すことは、**REF** キ ーワードを使って、示しています。

```
// 関数定義
Function int GetMinMax(range rr, ref double min, ref double max) {
   stats rr;
  //stats X ファンクションを実行した後、同じ名前を持つ
  //LabTalk の tree 変数を作成/更新
 min = stats.min;max = stats.max; return stats.N;
}
// GetMinMax 関数を呼び、ワークシート全体に対する最小値と最大値を探す
double y1,y2;
int nn = qetminmax(1:end, y1, y2);
type "Worksheet has $(nn) points, min=$(y1), max=$(y2)";
```
LabTalk 関数で tree 変数を使った詳細なサンプルやリファレンスで変数を渡すサンプルが Originlab の wiki ページにありま す。

リファレンスで文字列の引数を渡す別のサンプルが以下にあり、これは関数呼び出しで、変数の最後に\$を付けません。

```
//最初のシートの範囲文字列を返す
//実際の新しいブックのショートネームが Name$で返される
Function string GetNewBook(int nSheets, ref string Name$)
{
      newbook sheet:= nSheets result:=Name$;
      string strRange$ = "[%(Name$)]1!";
      return strRange$;
}
```
上記関数を呼び出すとき、Name\$引数が次に示すように、\$記号を付けないことが重要です。

```
string strName$;
string strR$ = GetNewBook(1, strName) $;
strName$=;
strR$=;
```
## <span id="page-61-0"></span>データセット関数

Origin は、double 型の引数を受け付け、double 型で返す数学関数もサポトしています。このような関数の一般的なシンタック スは次の通りです。

#### **funcName(X) =** *expressionInvolvingX*.

これらのデータセット関数が定義されるとき、これらを呼び出し、名前でデータセットが作成されます。このデータセットは、関数 と結びつき、Origin プロジェクトの一部として保存されます。一度定義したら、データセット関数は、名前で参照され、組み込み 関数のように使用することができます。

例えば、スクリプトウィンドウに次のスクリプトを入力して、**Salary** という関数を定義します。

Salary(x) =  $52 * x$ 

一度定義したら、この関数をいつでも次のような形式で呼び出すことができます。

 $Salary(100) =$ 

これは、**Salary(100)=5200** のような結果となります。この場合には、結果のデータセットは 1 つの要素のみを持ちます。しか し、ベクターデータ(またはデータセット)が入力引数として渡されると、出力は入力と同じ数の要素のデータセットとなります。

他のデータセットと同様、ユーザ定義のデータセット関数は、作図のセットアップのようなダイアログやレイヤ **n** のようなダイア ログ内の利用可能なデータ内に表示されます(そして、他のデータセットのようにプロットできます。).

関数が定義されたとき、2D グラフレイヤがアクティブレイヤの場合、100 ポイントのデータセットが X 軸スケールを使って、X 範囲として作成され、関数データセットが自動的にプロットレイヤに追加されます。

関数グラフテンプレート(FUNCTION.OTP, 標準ツールバーまたはファイル:新規からアクセス可能)も作成され、データセット 関数をプロットします。

Origin の関数グラフの機能は、新しいデータセット関数に組み込みおよびユーザ定義関数の組合せから簡単に作成できま す。さらに、新しく作成した関数はリファレンスに対してすぐにプロットされます。

この機能には 2 つのどちらかの方法でアクセスできます。

- 1. 「標準」ツールバーの「<mark>新しい関数ウィンドウ</mark>」ボタンをクリックします。<mark>「お</mark>
- 2. Origin メニューから、ファイル:新規を選び、リストから関数を選び、OK をクリックします。

開いた作図の詳細ダイアログの関数タブに、*F1(x) = 5\*sin(x)+1* のように関数定義を入力し、**OK** をクリックします。関数がグ ラフにプロットされます。

グラフの新しい関数ボタンをクリックして、作図の詳細に別の関数を追加すれば、別の関数を定義できます。**OK** を押すと、新 しい関数プロットがグラフに追加されます。他の関数に対しても行う場合には繰り返します。

### <span id="page-61-1"></span>フィット関数

多くの一般的な関数をサポートするだけでなく、Origin は非線形曲線フィットで使用できる自分のフィット関数を作成することが できます。ユーザ定義のフィット関数は、新しいデータセットを生成するのに使われますが、それらを呼び出すのは、特別なシ ンタックスが必要です。

#### **nlf\_FitFuncName(ds,** *p1***,** *p2***, ...,** *pn***)**

ここで、フィット関数は **FitFuncName** という名前で、**ds** は独立変数として使われるデータセット、*p1*--*pn* はフィット関数のパラ メータです。

単純な例として、y 切片と勾配が入力パラメータとなる **MyLine** という単純な直線のフィット関数を定義する場合、アクティブワ ークシートの列 C を独立変数、列 D を関数出力に使うには、次のように入力します。

```
// 切片 = 0, 傾き = 4
Col(D) = nlf MyLine(Col(C), 0, 4)
```
## <span id="page-62-0"></span>関数のスコープ

ユーザ定義関数は制御可能なスコープ(変数のような)を持ちます。スコープについては、データ型と変数をご覧下さい。プロジ ェクトレベル変数があるので、プロジェクトレベル関数はないことに注意してください。

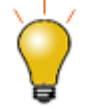

セッション変数と同様に、関数のスコープは、**@global=1** という割り当てを使って関数 定義を行うことで、現在の Origin セッションのプロジェクトで一般的に使えるように拡 張することができます。

@global=1 を使ってセッションレベルで関数を使用できるように、プロジェクトの ProjectEvents.OGS ファイルの中で、関数を 定義することで、関数とプロジェクトを結びつけることができます。

セッションをまたいで使用使用するためのユーザ定義関数を作成するには、.OGS ファイルの関数定義を実行するために、 **MACROS.CNF** ファイル内にコマンドを追加します。

ユーザ定義関数は、LabTalk スクリプトをサポートしている場所なら Origin プロジェクトのどこからでもアクセスでき、定義のス コープはこのような使用に適用できます。例えば、double 型または dateset を返す**@global=1** で定義された関数は、値の設 定ダイアログの列の条件式で使うことができます。

**@global=1** を先に定義をしておけば、その関数はどこからでも使用できるようになります。

```
[Main]
      @global=1; // 次の関数をセッションレベルとして定義
      function double dGeoMean(dataset ds)
      {
         double dG = ds[1];for(int ii = 2 ; ii <= ds.GetSize() ; ii++)
             dG *= ds[ii]; // データセット内の全ての値は全て掛け算する
          return exp(ln(dG)/ds.GetSize());
      }
      // [main]セクション内の関数を呼び出す
      dGeoMean(col(1))=;
[section1]
      // この関数はこのセクションでも呼び出せる
      dGeoMean(col(1))=;
```
関数が **@global=1** なしで **\*.ogs** ファイルに定義されている場合、そのセクション内でのみ呼び出せます。

```
[Main]
      function double dGeoMean(dataset ds)
      {
          double dG = ds[1];
          for(int ii = 2 ; ii \leq ds. GetSize() ; ii++)
              dG *= ds[ii]; // データセット内の全ての値は全て掛け算する
           return exp(ln(dG)/ds.GetSize());
      }
      // [main] セクション内の関数を呼び出す
      dGeoMean(col(1))=;
[section1]
      // 関数はこのセクションでは呼び出せない
      dGeoMean(col(1))=; // エラー:未定義の関数
```
**@global=1** を使用しないでブロック内で定義されると、そのブロックの外では呼び出せません。

```
[Main]
{ // 括弧内の関数を定義
      function double dGeoMean(dataset ds)
      {
          double dG = ds[1];
          for(int ii = 2 ; ii \le ds. GetSize() ; ii++)
             dG *= ds[ii]; // データセット内の全ての値は全て掛け算する
           return exp(ln(dG)/ds.GetSize());
      }
}
      // 括弧の外では関数を呼び出すことはできない
      dGeoMean (col(1))=; // エラー:未定義の関数
```
## <span id="page-63-0"></span>チュートリアル:複数の関数機能を使う

次のチュートリアルは、Origin のプロジェクトレベルにユーザ定義関数を追加し、その関数を使って関数グラフを作成する方法 を示しています。

- 
- 1. 新しいプロジェクトを開始し、表示:コードビルダメニューから、コードビルダを開きす。
- 2. 左側のツリーパネルの Project ブランチを開き、**ProjectEvents.OGS** ファイルをダブルクリックして開

きます。このファイルはデフォルトで新しいプロジェクトに存在しています。

3. **[AfterOpenDoc]** セクションの下に次のコード行を追加します。

```
@global=1;
```
Function double myPeak(double x, double x0)

```
{
double y = 10*exp(-(x-x0)^2/4);
```
return y;

```
}
```
- 4. ファイルを保存し、コードビルダを閉じます。
- 5. Origin で、プロジェクトを希望の場所に保存します。OGS ファイルがプロジェクトと一緒に保存され、ユ ーザ定義関数がプロジェクト内で利用できるようになります。
- 6. 保存したプロジェクトを再び開きます。これが契機となり、**[AfterOpenDoc]** セクションが実行され、 myPeak 関数が定義されます。
- 7. 「標準」ツールバーの「新しい関数ウィンドウ」ボタンをクリックします。

8. 作図の詳細ダイアログの関数タブに、次のような関数定義を入力します。

 $F1(x) = myPeak(x, 3)$ 

OK をクリックすると、関数がグラフにプロットされます。

9. グラフの新しい関数ボタンをクリックして、作図の詳細に別の関数を追加します。

 $F2(x) = myPeak(x, 4)$ 

そして OK をクリックします。

- 10. 2 つ目の関数プロットがグラフに追加されます。
- 11. 再びプロジェクトを保存し、再度開きます。2 つの関数プロットは、プロジェクトと一緒に保存されたユー ザ定義関数を参照しているので、これらは利用可能になっています。
- 12. 最初に Origin を終了し、再び Origin を開き、プロジェクトを再び実行し、**myPeak** 関数がプロジェクトを ロードしたときに定義されることをチェックすることで、本当に上記の動作が行われるかを自分で確認す ることができます。

# **5.2.**特別な言語機能

これらのページは、LabTalk スクリプト言語の一般的な機能についての情報があります。このセクションのコンセプトおよび機 能は Origin 固有のものです。

## このセクションで以下の項目を説明します

- 範囲表記
- 置換表記
- [プロットラベルで使用される構文と表記法](#page-89-0)
- LabTalk オブジェクト
- Origin オブジェクト
- 文字列レジスタ
- X ファンクションの紹介

## **5.2.1.** 範囲表記

## 内容

- 1[範囲についてのイントロダクション](#page-66-0)
	- 1.1 [宣言とシンタックス](#page-66-1)
	- o 1.2 Origin [オブジェクトにアクセスする](#page-66-2)
- 2 [範囲のデータ型](#page-67-0)
	- o 2.1 [ワークシートデータ](#page-67-1)
		- $-2.1.1$  列
		- 2.1.2 [ページとシート](#page-68-0)
		- 2.1.3 [列の部分範囲](#page-68-1)
		- 2.1.4 [セルのブロック](#page-69-0)
		- 2.1.5 [オプションスイッチ](#page-69-1) **-v**
	- 2.2 [行列データ](#page-70-0)
	- 2.3 [グラフデータ](#page-70-1)
		- 2.3.1 [オプションスイッチ](#page-70-2) **-w**, **-wx**, **-wy**, **-wz**
		- 2.3.2 [グラフのデータセレクタの範囲](#page-71-0)
	- o 2.4 X [値を使用した部分範囲指定](#page-72-0)
	- 2.5 [非接続データセット](#page-72-1)
- 3 [範囲のメソッド](#page-73-0)
- 4 [範囲固有の使用法](#page-73-1)
	- o 4.1 [範囲データを操作する](#page-73-2)
	- 4.2 [範囲の動的割り当て](#page-74-0)
		- 4.2.1 [列インデックスの式を使って新しい範囲を定義する](#page-74-1)
		- 4.2.2 [既存の範囲を使って新しい範囲を定義する](#page-75-0)
	- o 4.3 X [ファンクションの引数](#page-75-1)
- 5 [範囲変数の一覧、削除、変換](#page-76-0)
	- 5.1 [範囲変数の一覧表示](#page-76-1)
	- o 5.2 [範囲変数の削除](#page-76-2)
	- o 5.3 範囲を UID [に変換する](#page-77-0)
- 6 [範囲の特殊な表記](#page-77-1)
	- o [6.1 XY](#page-77-2) および XYZ 範囲
	- o 6.2 X [に対する](#page-77-3)#と ?を使った XY 範囲
	- 6.3 [範囲出力でのタグ表記](#page-78-0)
	- o 6.4 [複合範囲](#page-78-1)

## <span id="page-66-0"></span>範囲についてのイントロダクション

Origin プロジェクトの内部では、データはワークシートの列、行列、非接続データセット、グラフの 4 つの主要な場所に存在し ます。これらの形式のいずれも、範囲データ型を使って、簡単に標準的な方法でデータにアクセスすることができます。

範囲変数を作成すると、範囲データを直接操作することができ、範囲を読み書きできます。以下のサンプルは、範囲変数の作 成と多くのデータ型の使用方法を示すものです。

Origin 8.0 以前のバージョンでは、データは cell(), col() , wcol() 関数だけでなく、データセットを使ってアクセスしていました。 現在でも cell(), col(), wcol() 関数は、アクティブブックのアクティブシートを操作する場合に、データアクセスするのに効果的で す。範囲表記は、本質的には、これらの関数を拡張して、Origin プロジェクト内のどのブック、シート、プロットでもアクセスでき るようにするものです。

**Note :**すべての *X* ファンクションが複数列や非隣接列などの複雑な範囲を扱える訳ではありません。ドキュメントにサポートを 示す表記がない場合は、いくつか試してみてください。

**Note :**グラフ内のデータはデータプロットの形式で、それらは本質的には列、行列、非接続データセットへの参照となります。 グラフには実際のデータは保存されません。

## <span id="page-66-1"></span>宣言とシンタックス

他のデータタイプと同様、次のシンタックスを使って範囲(**Range**)変数を宣言できます。

#### **range [***-option***]** *RangeName* **=** *RangeString*

範囲割り当ての左側は、範囲割り当てのすべての形式に対して同じ形です。大括弧([])はオプションスイッチはオプション設定 できるパラメータで、データタイプによって利用可能なオプションスイッチは異なります。詳細は範囲のデータ型セクションをご 覧ください。範囲名は、 Origin の変数名の規則に従います。システム変数名は使用しないでください。

範囲割り当ての右側、*RangeString* は、範囲が示すオブジェクトの種類により変わります。個々の範囲文字列は、下記のセ クション[の範囲のデータ型で](#page-67-0)説明されています。

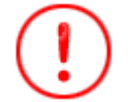

範囲表記は、範囲変数を定義するために、排他的に使われます。シンタックスの代入 文のどちらか一方では、データアクセスのための一般表記として使うことはできませ ん。

### <span id="page-66-2"></span>Origin オブジェクトにアクセスする

範囲変数は、Origin オブジェクトの次の種類に割り当てられます。

- 列
- ワークシート
- ページ
- グラフレイヤ
- 非接続データセット

一度割り当てると、範囲はそのオブジェクトを表すので、範囲変数を使って、そのオブジェクトのプロパティとメソッドにアクセス できます。

範囲は、標準的な Origin オブジェクトのいくつかのサブセットまたは組合せで構成されます。サンプルには以下が含まれま す。

- 列の部分範囲
- セルブロック
- XY [範囲](#page-77-2)
- XYZ [範囲](#page-77-2)
- [複合範囲](#page-78-1)

## <span id="page-67-0"></span>範囲のデータ型

### <span id="page-67-1"></span>ワークシートデータ

ワークシートデータに対して、*RangeString* は次の形式を取ります。

#### **[***WorkBookName***]***SheetNameOrIndex***!***ColumnNameOrIndex***[***CellIndex***]**

ここで、*ColumnName* は、列のロングネームまたはショートネームのどちらかにすることができます。

どの *RangeString* でも、シート、列、行の一組のインデックスを、それぞれ *index1***:***index2* のようにコロンで分けて、シート、 列、行の連続した区間の開始と終了を指定することができます。キーワード **end** を *index2* に使うと、指定したオブジェクトの すべてを範囲とすることを示しています。例えば、

range rs =  $[Book1]4:end!$  // Sheet4 から最後まで range rd = [Book2]Sheet3!5:10; // 列 5~10 まで

行の場合、インデックスは角括弧で囲む必要があり、ワークシート列のいくつかの行に対する全範囲割り当てのステートメント は、次のようになります。

range rc1 = [Book1]Sheet2!Col(3)[10:end]; // 10 行目から最後まで range rc2 = [Book1]Sheet2!Col(3)[10:20]; // 10 行目から 20 行目まで

セルの内容にアクセスする古い方法ですが、Cell 関数 は現在でもサポートされています。

範囲を使って、列ラベル行にアクセスする方法については、メタデータにアクセスする および 列ラベル行参照テーブルをご覧 下さい。

### <span id="page-67-2"></span>列

アクティブワークシートの列に対する範囲変数を宣言するとき、ブックとシートの部分を次のように省略することができます。

range  $rc = Col(3)$ 

さらに、実際の列を識別でき、次のように単純な表記にすることができます。

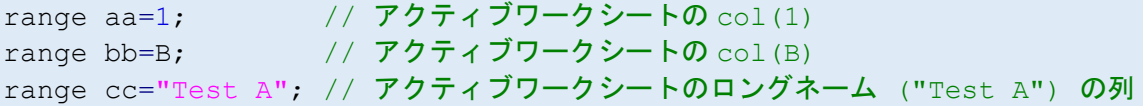

**Note**: 文字列範囲の表現で使用される引用符はロングネームを表します。このロングネームがワークシート内の表記と同じ (例えば、1! )でも、範囲文字列"1!" は 1!というロングネームがついている列を表します。システム変数**@RPQ** を使用するとこ の動作を止めることができます。詳細はこの表をご確認ください。

複数の範囲変数をカンマで分けて、同じ行で宣言できます。上記の例は、次のように書くことができます。

range aa = 1, bb = B,  $cc = "Test A";$ 

異なるブックのシートや同じシートのすべてを参照する必要がある場合、ブックのシート部分を次のように組み合わせることが できます。

range [Book2]Sheet3 aa=1, bb=B, cc="Test A";

Origin の列のロングネームは固有にする必要はない(例: 同じワークシートの複数列に同じロングネームを使うことが可能)の で、ショートネームとロングネームを一緒に指定するとより正確になります。

range dd = D"Test 4"; // Col(D), ロングネーム'Test 4'を範囲に割り当て

列の範囲を割り当てたら、それを使って列のパラメータにアクセスしたり、変更することができます。

```
range rColumn = [Book1]1!2; // 範囲は列
rColumn.digitMode = 1; // 表示のための小数点桁数を使用
rColumn.digits = 2; \sqrt{2} 桁を使用
```
または、計算を実行します。

```
// 各アクティブワークブックのシート 1, 2, 3 の列に割り当てる
range aa = 1!col(1);
range bb = 2!col(1);
range cc = 3!col(1);
cc = aa + bb;
```
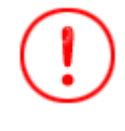

異なるシートにあるデータを算術演算するときには、範囲変数を使う必要があります。範囲文字列への直接参 照はまだサポートされていません。例えば、スクリプト **Sheet3!col(1) = Sheet1!col(1) + Sheet2!col(1);** は 動作しません。範囲変数を宣言せずに 1 行で書く必要がある場合、別の方法として、データセット置換を使用 します。

### <span id="page-68-0"></span>ページとシート

1 列のデータだけでなく、範囲はページオブジェクトのどの部分にでもアクセスするのに使うことができます。 範囲変数を使って、ワークブック全体にアクセスします。

// 'rPage' は、'Book1' というワークブックを示す range rPage =  $[Book1];$ 

// 'Book1' のロングネームを "My Analysis Worksheets" にセット rPage.LongName\$ = My Analysis Worksheets;

範囲変数を使ってワークシートにアクセスします。

```
rSheet.AddCol(StdDev); // StdDev という列を追加
```
range rSheet = [Book1]Sheet1!; // 範囲はワークシート(WKS オブジェクト) rSheet.name\$ = "Statistics"; // Sheet1 の名前 を "Statistics"に変更

### <span id="page-68-1"></span>列の部分範囲

範囲変数を使って、次のように列の部分範囲を指定することができます。

```
// book1 sheet2 の col(a) の部分範囲
range cc = [book1] sheet2!col(a) [3:10];
```
または、目的のワークブックとワークシートがアクティブな場合、短い表記を使うことができます。

```
\frac{1}{2} book1 sheet2 \Omega col(a) \Omega部分範囲
range cc = col(a) [3:10];
```
範囲変数を使用して、列の一部分だけで計算やその他の操作を実行できます。例えば、

```
range r1=1[5:10];
range r2=2[1:6];
r1 = r2; // 列 2 の 1 行目から 6 行目までの値を列 1 の 5 から 10 行目までに移動
r1[1]=;// これで 1 行 2 列目と同じ値を 5 行 1 列目に出力
```
#### <span id="page-69-0"></span>セルのブロック

次のように範囲を使って 1 つのセルまたはセルブロック(複数の列と行をまたがるセル)にアクセスできます。

range aa = 1[2];  $\sqrt{2}$  // cell(2,1), 列 1 の 2 行目 range bb = 1[1]:3[10];  $\left| \begin{array}{cc} 1 & \text{otherwise} \end{array} \right|$  // cell(1,1)  $\phi$  and cell(10,3)  $\pm \sigma$ 

<span id="page-69-1"></span>**Note**:セルブロックを表す範囲変数は、X [ファンクションの引数と](#page-75-1)してのみ利用でき、直接計算することはできません。

### オプションスイッチ -v

#### 必要な Origin のバージョン:9.1SR0

ワークシートデータでは、**-v** スイッチで 1 つのブロックを範囲として定義し、その値を一時ベクトル内に保存できます。これによ り、同じ大きさでもブロックの形が異なるブロック間のデータ移行が行えます(つまり、行から列への値の割り振りが可能になり ます)。

次のサンプルは、このオプションスイッチをどのように使用するかを示します。

```
//新しいブックにサンプルデータをインポート
fname$=system.path.program$ + "\Samples\Statistics\automobile.dat"; 
newbook;
impasc;
//列 B と C の全行をブロックとして定義
range -v r1 = B[1]:C[end];
// 新しいシートを作成
newsheet;
// ブロックを大きさの決まった列 A と B を定義
range -v r2 = 1[1]:2[r1.GetSize()/2]; // ブロックの大きさは2列×行数
//最初のブロックの値を 2 つ目のブロックに定義
r2 = r1;
```
ベクトルはデータを列の順番で保存し、"形"にかかわらず移動先のブロックへ移動します。

```
// 新しいブックにサンプルデータをインポート
fname$=system.path.program$ + "\Samples\Statistics\abrasion_raw.dat"; 
newbook;
```
impasc; // 1 つのブロックを列 A と列 B のすべての行で定義 range  $-v$  ral =  $1[1]:2[end]$ ; // 新しいシートを作成 newsheet; // ブロックを 1 列で定義、ra1 ブロックを大きさとする range  $-v$  ra2 =  $1[1:rad.Getsize()];$ // 1 番目のブロックの値を 2 番目のブロックに割り振る ra $2 =$ ra $1$ ;  $col(1)[L]$ \$ = Combined;

<span id="page-70-0"></span>**Note:**目的のブロックで定義される列は割り振られる前に存在する必要があります。

### 行列データ

行列データに対して、*RangeString* は、 **[***MatrixBookName***]***MatrixSheetNameOrIndex***!***MatrixObject* 次のような構文で代入文を作成できます。

// MBook1、MSheet1 の 2 番目の行列オブジェクト range  $mm = [MBook1]MSheet1!2;$ 

*RangeName***[***row***,** *col***]**の表記を使って行列範囲のセルの内容にアクセスします。例えば、

range mm=[MBook1]1!1; mm[2,3]=10;

行列に複素数が含まれる場合、複素数を表す文字列は次のようにアクセスできます。

string str\$;  $str\$  = mm[3, 4]\;

## <span id="page-70-1"></span>グラフデータ

グラフデータに対して、*RangeString* は、 **[***GraphWindowName***]***LayerNameOrIndex***!***DataPlot* サンプルの代入文は次のようなものです。

range  $11 = [Graph1] \text{Layer1!2};$  // Graph1, Layer1 の 2 番目の曲線

### <span id="page-70-2"></span>オプションスイッチ -w, -wx, -wy, -wz

グラフウィンドウに対して、range -w、range -wx、range -wy、range -wz オプションを使って、プロットしたデータセットのワーク シート列範囲を取得できます。

range -w は常にワークシートの従属変数(2D プロットでは Y 値、3D プロットでは Z 値あるいは行列オブジェクト)のワークシ ート範囲を取得します。Origin9.0SR0以降では、 range -w による複数の範囲がサポートされました。

range -wx、range -wy、range -wz はそれぞれ対応するワークシートの X、Y、Z 値を取得します。

range -wx、range -wz 必要な Origin のバージョン: 9.0SR0

// グラフウィンドウをアクティブウィンドウにします。 ... // 最初のデータプロットの Y 値のワークシート範囲を取得 range  $-w$  rW = 1;

// 対応する X 値のワークシート範囲を取得 range  $-wx$  rWx = 1; // 対応する Y 値のワークシート範囲を取得 range  $-wy$  rWy = 1; // 対応する Z 値のワークシート範囲を取得 range  $-wz$  rWz = 1; // 最初のデータプロットのグラフ範囲を取得 range  $rG = 1$ ; // 現在の選択(%C)を取得; マーカー間のデータを決定 range  $-w$  rC =  $°C$ ;

<span id="page-71-0"></span>上記のスクリプトで、**rW = [Book1]Sheet1!B** ですが、**rG = [Graph1]1!1** であることに注意して下さい。

### グラフのデータセレクタの範囲

データセレクタツールを使って、グラフの 1 つ以上の範囲を選択し、LabTalk から参照することができます。選択した範囲が 1 つでは、システム変数 MKS1, MKS2 を使うことができます。v8.0 SR6 以降では、新しい X ファンクション **get\_plot\_sel** が追 加され、解析するために選択範囲を文字列に取得できます。次のサンプルは、現在のグラフの各範囲を選択する方法を示し ています。

```
string strRange;
get plot sel str:=strRange;
StringArray sa;
sa.Append(strRange$,"|"); // トークン化する
int nNumRanges = sa.GetSize();
if(nNumRanges == 0)
{
         type "there is nothing selected";
         return;
}
type "Total of $(nNumRanges) ranges selected for %C";
for(int ii = 1; ii \leq nNumRanges; ii++)
{
        range -w xy = sa.GetAt(iii)$;
        string strWks\frac{1}{2} = "Temp\frac{1}{2} (ii)";
         create %(strWks$) -wdn 10 aa bb;
        range fitxy = [??]!(% (strWks) aa, % (strWks) bb);
         fitlr iy:=xy oy:=fitxy;
         plotxy fitxy p:=200 o:=<active> c:=color(red) rescale:=0 legend:=0;
         type "%(xy) fit linear gives slope=$(fitlr.b)";
}
// 完了したら全データマーカーを消去
mark -r;
```
次の文書も参考にして下さい。 Create (Command) (非接続データセットの作成), [??] [範囲表記](#page-72-1) (非接続データセットから範 囲を作成), **fitlr** X ファンクション, StringArray (オブジェクト) (特に、**Append** メソッドは、Origin 8.0 SR6 から使用できます)
### X 値を使用した部分範囲指定

XY 範囲で操作するとき、部分範囲を X 値で指定できます。シンタックスは次のようになります。

#### 1. ワークシートからの場合

#### **[***WorkBookName***]***SheetNameOrIndex***!***YColumnNameOrIndex***[x***X1:X2***]**

サンプル:

```
// XY データ列 1 と列 2 の部分範囲 x=0.15 から 0.2 を使用
range rxy = (1, 2) [x0.15:0.2];
```
1. グラフからの場合

**[***GraphWindowName***]***LayerNameOrIndex***!***DataPlot***[x***X1:X2***]**

サンプル:

```
// Graph1 Layer1 の 2 番目の部分範囲 XY
range rxyz = [Graph1]Layer1!2[x5:20];
```
以下のサンプルでは、plotxy X ファンクションを使用してグラフを作図し、smooth X ファンクションで、データの部分範囲をスム ージングします。

```
// 新しいブックにデータをインポート
newbook;
fname$ = system.path.program$ + "\Samples\Signal Processing\EMG Recording.dat";
impasc;
// XY 部分範囲として、X が 5 から 5.5 と、9.3 から 9.8 を定義
range rxy1 = (1, 2) [x5:5.5];range rxy2 = 2[x9.3:9.8];
plotxy rxy1 plot:=200; // 最初の XY 部分範囲で折れ線グラフを作図
smooth -r 2 rxy2 method:=le; // 2 番目の XY 部分範囲で Loess のスムージング
```
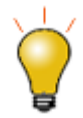

X 値を使用して部分範囲を指定するときは、X データは単調である必要があります。

### 非接続データセット

非接続データセットは、ワークシートの列に似ていますが、ブックーシートー列の構成のオーバーヘッドがありません。これは、 通常、 create コマンド で作成されるか、Dataset 宣言せずに代入文で自動的に作成されます。

非接続データセットの *RangeString* は

#### **[??]!***LooseDatasetName*

代入文は以下のようになります。

range xx = [??]!tmpdata a;  $\frac{1}{2}$  非接続データセット 'tmpdata a'

この動作を確認するために、 **plotxy** X ファンクションを使って、非接続データセットのグラフをプロットします。

// 2 つの非接続データセットを作成

create tmpdata -wd 50 a b; tmpdata  $a=data(50,1,-1);$  $t$ mpdata b=normal(50); // 非接続データセットの範囲と明示ポイントを宣言 range aa=[??]!(tmpdata a, tmpdata b); // 散布図を作図 plotxy aa;

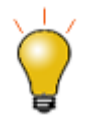

非接続データセットはプロジェクトに属し、宣言される Dataset 変数とは異なり、セションまたはローカルスコー プを持ちます。Dataset 変数も内部的には非接続データセットですが、非接続データセットは計算のみの使用 に限られ、例えば、プロットを作成するのに使用することはできません。

## 範囲のメソッド

範囲変数が作成されると、以下のメソッドがこの範囲内で使用できるようになります。

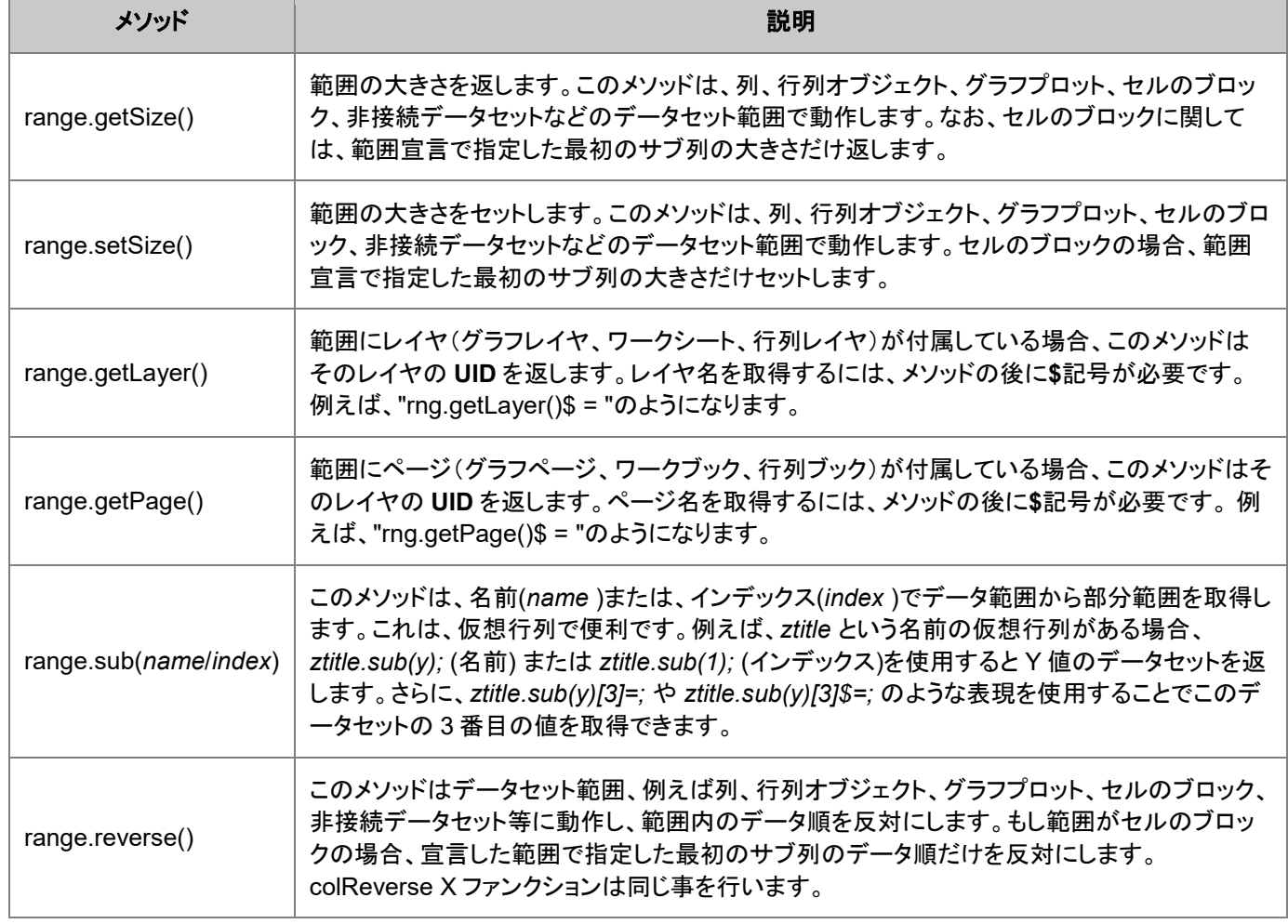

## 範囲固有の使用法

### 範囲データを操作する

列の範囲は直接データを操作するのに使用することができます。列名を直接使うのではなく、範囲を使う大きなメリットは、ど のページまたはレイヤがアクティブであるかを考慮する必要がないということです。

例えば、

```
// 2 つの範囲変数 v1 と v2 を宣言
range [Book1]Sheet1 r1=Col(A), r2=Col(B);
// [book1]sheet1 がアクティブであれば、col(A)=data(1,30) と同じ
r1 = data(1,30);r2 = uniform(30);
// グラフを作成するので [Book1]Sheet1 はアクティブではなくなる
plotxy 2; 
sec -p 1.5; // 1.5 秒待つ
r2/=4; // 範囲は動作するが、 col(A)/=4 は動作しない
sec -p 1.5; // 1.5 秒待つ
r2+=.4;sec -p 1.5; // 1.5 秒待つ
r1=10+r1/3;
```
セルの範囲を示す列範囲変数を直接計算することができます。例えば、

range aa = Col(A)[10:19]; // A 列の 10 から 19 行目 aa += 10; // aa のすべての要素は 10 ずつ増加

列の部分範囲のサポートが拡張されました。

```
// 列 1 の 7 行目から 13 行目と列 2 の 3 行目から 4 行目で構成される範囲
// 括弧とカンマの区切りを使用
range rs = (1[7:13], 2[3:4]);
del rs; // バージョン 8.0 SR6 からサポート
// 部分範囲間をコピー
range r1 = 1[85:100];
range r2 = 2;// r1 を列 2 の先頭にコピー
r2 = r1; // 8.1 からサポート
// v8.1 も部分範囲に完全/不完全コピー
range r2 = 2[17:22];
r2 = r1; // r1 から 6 つの値をコピー
range r2 = 3[50:200];
r2 = r1; // 元は 16 個の値があるので、65 行までのみコピー
```
#### 範囲の動的割り当て

列番号を変化させたり、別の範囲変数の名前を使って、実行時に自動的な方法で新しい範囲を作成できると役立つ場合があ ります。

### 列インデックスの式を使って新しい範囲を定義する

関数 wcol()は、実際の列インデックスを実行時に分割するのに使用されます。

```
int nn = 2;
range aa=wcol(2*nn +1);
```
#### 既存の範囲を使って新しい範囲を定義する

次のスクリプトは、%( ) 置換表記 と wks (オブジェクト)メソッドを使って、別の範囲に基づいた新しい範囲を作成する方法を示 しています。**%( )** 置換で範囲変数を使用すれば、タイプしなくても、常に**[Book]Sheet!**文字列を認識します。

```
range rwks = sheet3!;
range r1 = \frac{6}{6}(rwks)col(a);
```
この場合、新しい範囲 *r1* は **Sheet3!Col(A)**となります。

既存の範囲を基にした新しい範囲を構成するこのメソッドは、ワークシート範囲を最初に宣言するようコードを集中し、列範囲 を宣言するのに使用することができるので、とても役に立ちます。ここでは、*rwks* 変数を使って、列を Sheet 3 に追加します。

rwks.addcol();

そして、範囲 **rwks** の最後の列(一番右側)を認識する別の列を定義します。これは新しく作成された列を指します。

range  $r2 = \frac{1}{6}$ (rwks)wcol( $\frac{2}{3}$ (rwks)wks.ncols);

適当な位置に範囲の割り当てがあると、次のように計算や代入がしやすくなります。

```
r2=r1/10;
```
これは範囲 **r1** のデータを 10 で割り、その結果を範囲 **r2** として宣言されている列に入れます。

#### X ファンクションの引数

多くの X ファンクションは引数として範囲を使用します。例えば、X ファンクション *stats* は、入力としてベクトルデータを取り、そ の指定した範囲の記述統計量を計算します。次のように入力すると、

```
stats [Book1]Sheet2! (1:end); // book1 の 2 シート目の統計量
stats Col(2); フクティブなワークシートの列 2 の統計量
```
// // 列 1-2, 5-10 行目のセルブロックの統計量 stats 1[5]:2[10];

または、範囲変数を使って、同じような操作を行うことができます。

/\* 1 番目と 2 番目のシートの列 2 の 3-5 行目に対する範囲変数を定義 その範囲に stats X ファンクション を実行\*/ range aa =  $(1, 2)$ !col $(2)$ [3:5]; stats aa;

この X ファンクションに対する入力ベクトル引数は範囲変数で指定されます。

いくつかの X ファンクションは、XYRange という特別なタイプの範囲を使います。これは本質的には X と Y を含む複合範囲で エラーバーを含めることもできます。

XYRange の一般的なシンタックスは次の通りです。

(rangeX, rangeY)

しかし、rangeX 部分を飛ばし、標準的な範囲表記を使って、XYRange を指定します。この場合デフォルトの X データが使わ れます。

次の 2 つの表記は、XYRange と認識します。

(, rangeY) rangeY

例えば、integ1 X ファンクションは入力と出力の両方で XYRange を取ります。

// col(1) を X、col(2)を Y として積分 // 列 3 を X, 列 4 を Y として積分曲線を出力 integ1 iy:= $(1, 2)$  oy:= $(3, 4)$ ;

// 結果の積分曲線を列 3 に Y, 列 1 の入力 X を共有することを除き、 // 上記と同じ integ1 iy:=2 oy:=3;

### 範囲変数の一覧、削除、変換

#### 範囲変数の一覧表示

LabTalk の **list** コマンドを使って、範囲変数を含むすべてのセッション変数の名前の一覧とそれらが定義されている内容を出 力します。例えば、

list a; // すべてのセッション変数を一覧表示

コマンドウィンドウでこのコマンドを実行する場合、次のように出力されます。

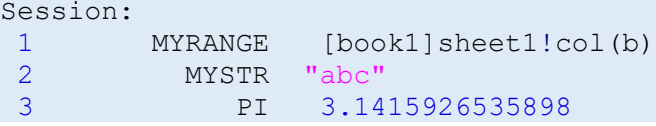

Origin 8.1 から、多くのスイッチ (下記) が追加され、特定のセッション変数を出力できます。

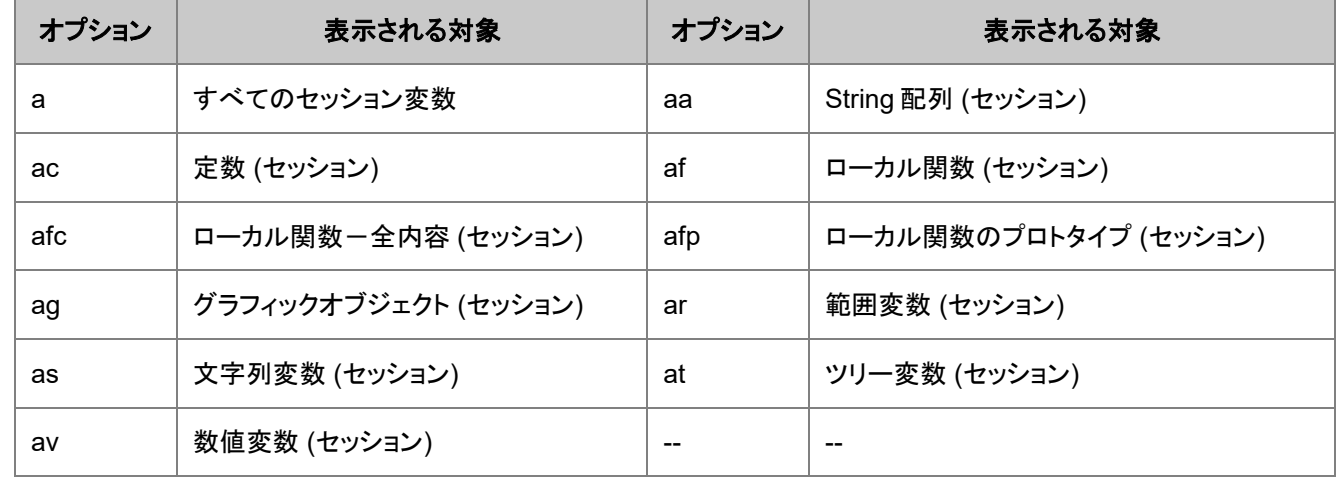

#### 範囲変数の削除

範囲変数を削除するには、LabTalk の del コマンドを-ra スイッチと一緒に使います。例えば、LabTalk:Delete (コマンド)

range aa=1; // aa = アクティブワークシートの Col(1) range ab=2; // ab = アクティブワークシートの Col(2) range  $ac=3$ ; //  $ac = 7977777779 - 6976$  range bb=4; // bb = アクティブワークシートの Col(4) list a; // aa, ab, ac, bb を含む全てのセッション変数を一覧表示 del -ra a\*; // 文字 "a" で始まるすべての範囲変数を削除

// 最後のコマンドは aa, ab, ac を削除

下記の表は、範囲変数を削除するオプションの一覧です。

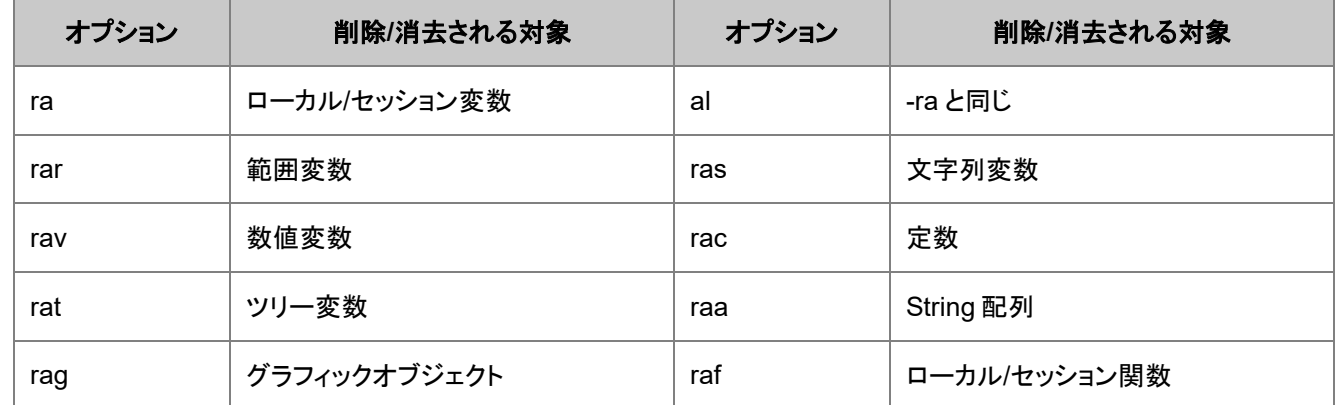

#### 範囲を UID に変換する

各 Origin オブジェクトには、ショートネームとロングネーム、ユニバーサル ID (UID)があります。範囲変数とその UID 間を変 換することができ、関数 **range2uid**, **uid2name**, **uid2range** を使って、ページとレイヤの名前を取得できます。使用列につい ては、LabTalk オブジェクト をご覧下さい。

### 範囲の特殊な表記

#### <span id="page-77-0"></span>XY と XYZ 範囲

特定の X ファンクションへの入力として設計されているので、XY 範囲は、2 つのワークシート列に XY データの属性にした一 対データです。また、XY 部分範囲は、X 値を使用して指定できます。同様に、XYZ 範囲は、3 つの要素をもち、XYZ データに 対応する 3 つのワークシート列を持っています。

例えば、**fitpoly** X ファンクションは、入力と出力両方の XY 範囲を取ります。

```
// 列 1 と 2 の XY データを 2 次多項式でフィット
// 係数を列 3、XY フィットデータを列 4 と列 5 に入れる
fitpoly iy:=(1,2) polyorder:=2 coef:=3 oy:=(4,5);
```
### X に対する#と ?を使った XY 範囲

X ファンクションの引数として範囲を使うため (8.0 SR3) で 2 つの特殊文字'?' と '#' が導入されました。'?' は、強制的にワーク シート属性を使うことを示し、範囲の属性が要求に合わない場合、エラーとなります。'#' は、範囲が属性を無視し、X 属性とし て行番号を使うことを意味します。しかし、Y 列がサンプリング情報の場合、そのサンプリング情報は X を提供するのに使わ れます。

例えば、

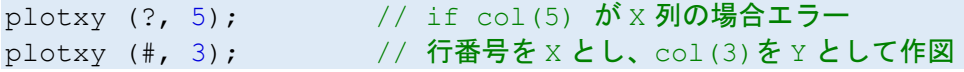

これらの表記は、ここでのサンプルのように、**plotxy** X ファンクションで特に役立ちます。

// 列の属性を使ってワークシートのすべての列をプロット plotxy (?,1:end);

### 範囲出力でのタグ表記

多くの X ファンクションは、テンプレート、名前、インデックスを含むタグで修正する出力範囲があります。以下は、離散度数を 求める X ファンクション, **discfreqs** で使用する例です。

discfreqs irng:=1 freq:=1 rd:="[Result]<new template:=table.otw index:=3>";

これは、TABLE.OTW というテンプレートをロードして、**Result** というワークブックの 3 番目のシートに直接出力されます。 これらタグの表記のサポートは特定の X ファンクションに依存しますので、作成コードをに含める前に試すことができます。

### 複合範囲

複合範囲は、複数の部分範囲で構成される範囲です。次のシンタックスを使って、複合範囲を構成します。

// 3 つの範囲の基本的な組合せ (range1, range2, range3)

// 複数シートから共通の列範囲 (sheet1, sheet2, sheet3) ! range1

// シート範囲からの共通の列範囲 (sheet1:sheetn)!range1

これがどのように動作するかを表示するには、 **wcellcolor** X ファンクション を使って範囲を表示し、**plotxy** を使って XYRange を表示します。少なくとも 4 つの列が数値データで入力されている、アクティブなブック/シートを操作しているものと します。

// いくつかの異なるブロックを青にする wcellcolor (1[1]:2[3], 1[5]:2[5], 2[7]) color(blue);

// そのうちのいくつかをフォントの色を赤にセット wcellcolor (1[3]:4[5], 2[6]:3[7]) color(red) font;

**plotxy** を試すには、最初のシートにいくつか数値を入れ、新しいシートを追加し、2 番目のシートにはより多くの数値を入れま す。

// 両シートの A(X)B(Y)を同じグラフにプロット plotxy (1:2)!(1,2);

// ワークブックを再びアクティブにし、シートを追加して、それらにデータを入力 // すべてのシートの 2 行目から 10 行目までの A(X)B(Y)をプロット plotxy (1:end)!(1,2)[2:10];

**Note**:複合範囲には特有の不明瞭さがあります。例えば、(**r1**,**r2**)のように範囲 **r1** と範囲 **r2** で構成される範囲、 **r1** と **r2** とい う名前の列で構成される XY [範囲例](#page-77-0)えば、(**r1,r2**)です。そのため、与えた範囲変数に割り当てられているオブジェクトの種類 を覚えておくことが大切です。

## **5.2.2.** 置換表記

## 内容

- 1 [イントロダクション](#page-79-0)
- $2 \% A \% Z$
- [3 %\( \)](#page-80-1) 置換
	- o 3.1 [文字列式の置換](#page-80-2)
	- 3.2 [キーワード置換](#page-80-3)
	- 3.3 [ワークシート列とセルの置換](#page-80-4)
	- 3.4 [別のシートのデータセットを含めた計算](#page-82-0)
	- 3.5 [ワークシート情報の置換](#page-82-1)
		- 3.5.1 [情報の保存とインポートしたファイルの情報](#page-84-0)
		- 3.5.2 @[置換のサンプル](#page-84-1)
	- 3.6 [凡例の置換](#page-85-0)
- [4 \\$\( \)](#page-86-0) 置換
	- 4.1 [デフォルト形式](#page-86-1)
	- o [4.2 Origin](#page-86-2) の形式
	- o 4.3 C [言語の形式](#page-88-0)
	- o 4.4 Origin と C [言語の形式の組合せ](#page-88-1)
	- 4.5 [負の値の表示](#page-88-2)
	- o 4.6 [変数の動的な名前付けと作成](#page-88-3)
- 5 %*n* [マクロとスクリプト引数](#page-89-0)

## <span id="page-79-0"></span>イントロダクション

スクリプトが実行される時、LabTalk のインタプリタに送らます。そして、その操作の中でインタプリタは、%と\$で始まる 2 種類 の特別な置換表記を探します。置換表記が見つかると、次のセクションで説明しているように、インタプリタは元の文字列を別 の文字列で置き換えます。置換された文字列の値は、その文が実際に実行されるまで分かりません。この操作は実行時文字 列置換と呼ばれます。

以下に説明するように、3 つの置換法があります。

- [文字列レジスタ置換](#page-80-0), %A %Z
- %( )[置換、](#page-80-1)**%(str\$)**, **%(range)**、ワークシート情報、列データセット名、ワークシートセル、凡例などの置換に利用する表

記

• \$( )[置換](#page-86-0), **\$(***expression***)** 、数式を解釈し、結果を文字列の形式にする

## <span id="page-80-0"></span>**%A - %Z**

文字列レジスタは、最も簡単な置換の形式です。文字列レジスタは、スクリプト実行中にその内容によって置換されます。例え ば、

FDLOG.Open(A); // ダイアログからファイル名を%A に入れる %B=FDLOG.path\$; // %B にファイルパスを入れる doc -open %B%A; // %B%A はフルパスとファイル名の形式

文字列レジスタは、Origin8 でより信頼性の高い文字列変数が導入される前の古いスクリプトでよく使われています。文字列 変数を解釈するには、%( )置換が使われます。これについては、次のセクションで説明します。

## <span id="page-80-1"></span>**%( )** 置換

### <span id="page-80-2"></span>文字列式の置換

LabTalk コマンドは数値の式を受け付けますが、文字列の式は受け付けません。そのため、文字列を引数とする必要がある 場合、%( )置換を使った文字列変数または文字列式を渡して、実行時の値を解釈する必要があります。文字列式の最も簡単 な形式は、次の例のような 1 つの文字列変数です。

```
string str$ = "Book2";
win -o %(str$) {wks.ncols=; }
```
### <span id="page-80-3"></span>キーワード置換

%( )置換表記は、タブや改行コードなどの 非出力文字 (制御文字とも言う)を挿入するためにも使われます。LabTalk キーワ ードを使って、これらの非出力文字にアクセスします。例えば、

```
// 改行、ラインフィード(CRLF)を文字列に挿入
string ss$ = "Hello% (CRLF) Goodbye";
ss$=; // ANS:'Hello', 'Goodbye' が別の行に出力
// 直接入力可能
type ss$;
// 文字が混ざっている場合 %() 表記を使用
ty I say % (ss$) you say;
```
## <span id="page-80-4"></span>ワークシート列とセルの置換

次の表記は、文字列としてワークシートセルにアクセスしたり、どのワークブックのシートからでも列のデータセット名を取得で きます。Origin 8 以前は、各ブックには 1 つのシートしかなかったので、ブック名だけでその内容を参照できました。Origin 8 は複数のワークシートをサポートしているので、そのブックに 1 つのシートだけが含まれていることが確実でなければ、 **[workbookname]sheetname** の形式で特定のシートにアクセスします。

#### ワークシートのセルの内容を返すには、次のシンタックスを使用します。

この表記は、ブックのアクティブシートを参照します。

**%(***workbookName***,** *column***,** *row***)**

• ブックとシートを指定する新しい Origin 8 の表記は次のシンタックスです。

#### **%([***workbookname***]***sheetname***,** *column***,** *row***[,***format***])**

例えば、Book1 のアクティブワークシートの 4 番目の列の 3 行目のセルに 25 という値が含まれている場合、スクリプトウィン ドウに次のステートメントを入力すると、A を 25 にセットし、その値を 2 倍して Book1 の別のシートに入れます。

 $A = \frac{8}{6} (Book1, 4, 3);$  $%([Book1]Results, 1, 4) = 2 * A;$ 

テキストセルの内容を得るには、文字列変数に代入します。

```
string strVar$ = %(Book1, 2, 5); // Note :ここでは最後の '$' は必要ない
strVar$ = :
```
8.1 より以前では、列と行のインデックスを使う必要があり、数値のセルは常に完全精度を返しました。Origin 8.1 では、列こ 対しては、インデックスと列名の両方がサポートされ、行に対しては、ラベル行の文字(例えばロングネームは L)もサポートさ れています。

任意の *format* 引数もサポートされており、数値セルを文字列に変換する際に指定することができます。Book2 の sheet3 の col(Signal)[3]に 12.3456789 という数値があるものとしますが、小数点以下 2 桁が表示されます(この設定は列プロパティダ イアログで行います)。

//現在の列フォーマットを使用して文字列 W をフォーマット //12.34 が返されます type "Col(Signal)[3] displayed value is %([Book2]Sheet3, Signal, 3, W)"; //フォーマット指定がない場合フル精度 A=%([Book2]Sheet3, Signal, 3); A=: // 12.3456789 が表示される //あるいは、他のフォーマット表記を使用 type "Showing 3 decimal places:%([Book2]Sheet3,Signal,3,.3)";

他のシンタックスを使用してデータのセルフォーマットを管理します。セルのフォーマットダイアログまたは列プロパティダイアロ グを使用して編集します。

**%([***workbookName***]***sheetName***, @WL,** *column***[***row***], W)**

以下は、同様のサンプルです。

```
//または表示フォーマットを保つため、@WL オプション付きの他の表現を使用
type "Col(Signal)[3] displayed value is %([Book2]Sheet3, @WL, Signal[3], W)";
//フォーマット指定がない場合フル精度
B=\frac{6}{6} ([Book2]Sheet3, @WL, Signal[3]);
B=;// 12.3456789
```
**Note:**9.1 SR0 で紹介されるフォーマット文字 *W* は、以前のバージョンの *C* の使用に代わるものです。しかし、Origin は、現 在の列フォーマットの値を返すために、**%([workbookName]sheetName, column, row,C)** の使用をサポートしています。

#### データセットの名前を得るには、次の構文を使用します。

• ブックのアクティブシートに対する古い表記

**%(***workbookName***,** *column***)**

● 新しい Origin 8 のブックのシート表記

**%([***workbookName***]***sheetName***,** *column***)**

• インデックスを使うこともできます。

#### **%([***workbookName***]***SheetIndex***,** *column***)**

ここで、*column* は、列名をサポートしている Origin 8.1 より前のインデックスである必要があります。

例えば、

%A = %(%H, 2); アクティブブックのあくてぃぶシートの列 2 type %A;  $B = \frac{1}{6}$  ([Book1]Sheet3,2); // Book1 の Sheet3 の列 2 type %B;

上記の例では、アクティブワークシートの列 2 のデータセットの名前が評価式の右側で置換され、%A と%B に割り当てられま す。2 番目のケースでは、ブックまたはシートが存在しない場合、エラーは起こりませんが、置換は無効となります。

Note:括弧を使って、文字列レジスタ自体に割り当てを実行するのではなく、文字列レジスタ変数に含まれる名前を持つデータ セットで実行される割り当てを強制的に行うことができます。

%A = % (Book1,2); // 列2のデータセット名を取得 type %A; イング // データセットの名前を出力 (%A) = %(Book1,1); // 列1のデータを列2にコピー

### <span id="page-82-0"></span>別のシートのデータセットを含めた計算

ブックまたはシートからデータセット名を取得する(データセット置換)機能は、次のような異なるシートにある列間の計算を行う のにとても役立ちます。

// Sheet2 と Sheet3 の col(1)を合計し、アクティブシートの col(1)に入れる col(1)=%( $[$ %H]sheet2, 1) + %( $[$ %H]sheet3, 1);

// Book2 の最初のシートで col "signal"を減算 // そして、アクティブブックの Sheet3 の列"calibrated"に結果を入れる %([%H]sheet3, "calibrated")=col(signal) - %([Book2]1,signal);

ロングネームを使う場合、*column* 名は引用符で囲む必要があります。引用符が無い場合、Origin は最初にショートネームを 探し、見つからなければ、ロングネームを使用しようとします。上記のサンプルで、

%([%H]sheet3, "calibrated")

は、強制的にロングネームを探しますが、

%([Book2]1,signal)

<span id="page-82-1"></span>は、ショートネームを持つ列が無かった場合のみロングネームを使います。

### ワークシート情報の置換

置換表記でのワークシート列とセルへのアクセスと同様、@置換 (ワークシート情報置換)は、**@**文字を使って、ワークシート情 報やメタデータにアクセスするさまざまなオプションを指定する 2 番目の引数にある列インデックスまたは列名とは区別されま す。

以下のシンタックスは、ワークシート情報置換に使用され、アクティブシートでサポートされます。

#### **%(***workbookName***, @***option***,** *columnNumber***)**

Origin8 で導入された新しい表記を使うことをお勧めします。

#### **%([***workbookName***]***worksheetName***, @***option***,** *columnNumber***)**

ここで、*option* は次のいずれかです。

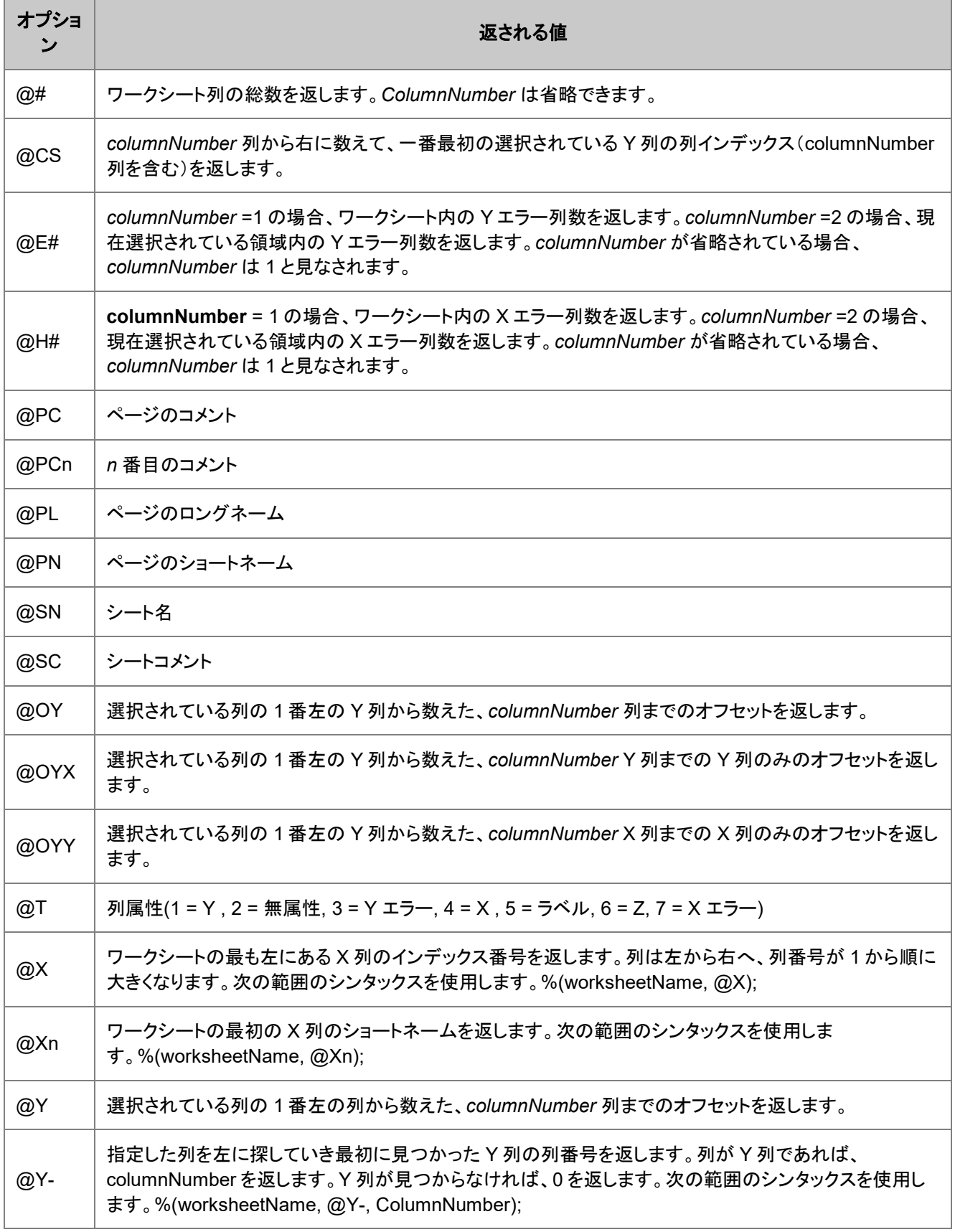

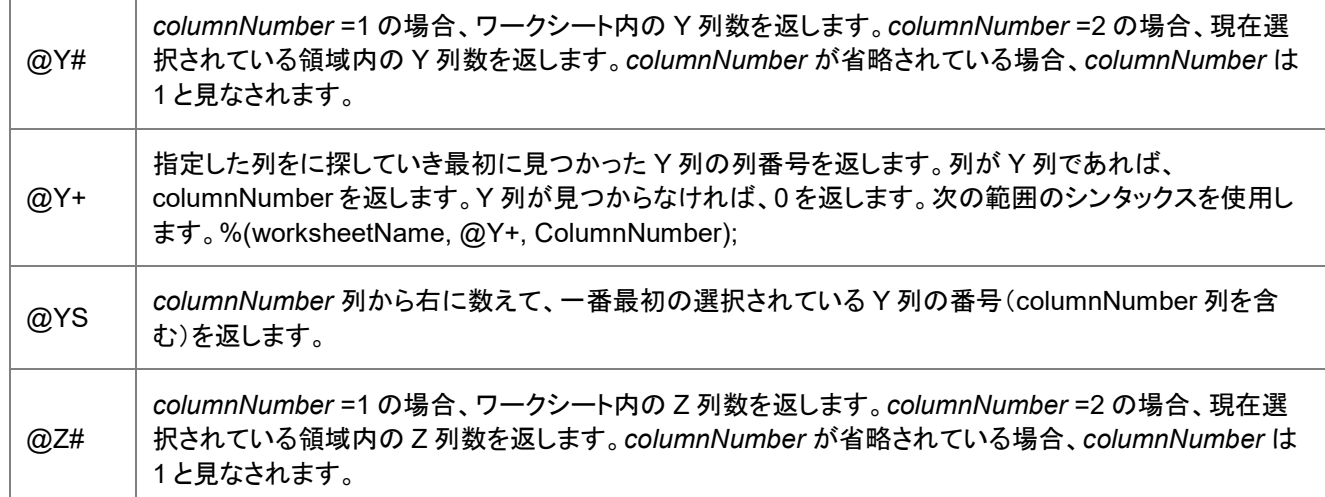

この表のオプションは、@ option または @ variables で識別できます。テキストラベルオプションページの@ option はワーク シート情報置換で使用されます。

### <span id="page-84-0"></span>情報の保存とインポートしたファイルの情報

**@W** 変数は、Origin のワークブックおよびワークシート、列だけでなく、インポートしたファイルに保存されているメタデータに アクセスします。

上記と同様のシンタックスを使って、列番号を変数またはノードの情報で置き換えます。

**%([***workbookName***]***worksheetName***!***columnName***, @***option***,** *varOrNodeName***)**

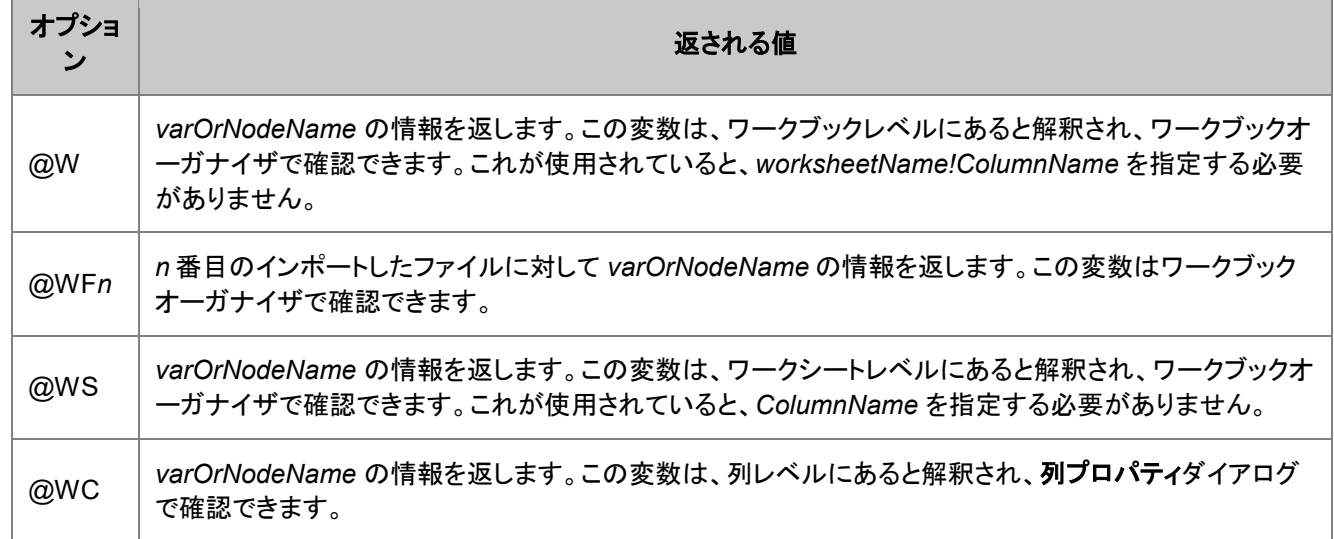

### <span id="page-84-1"></span>@置換の例

次のスクリプトは、現在選択されている範囲の最初の列の列名を返します。(**selc1** 数値システム変数に関する情報に関して は、システム変数 を参照してください。)

 $8N = 8$  (8H, @col, selc1);  $8N =$ ;

次の行は、アクティブページのロングネームを文字列変数に返します。

string PageName\$ = %(%H, @PL);

以下のスクリプトは Book2、Sheet3 の 4 番目の列に対して列の種類を返します。

string colType $\frac{1}{5}$  =  $\frac{1}{5}$  ([Book2]Sheet3, @T, 4); colType\$=;

インポートフィルタは、ワークブックと一緒に保存されるインポートファイルについての情報のツリー構造を作成することができ ます。ここで、複数ファイルのインポートに対して、現在のブックにインポートされた 3 番目のデータセットのポイント数を返しま す。

```
%z=%(%H,@WF3,variables.header.noofpoints);
27 =
```
現在のアクティブワークシートが 6 つの列(XYYYYY)を持っているとします。もし、列 2,4,5 が選択されているとすると、以下の スクリプトは、*columnNumber* 列(3 つ目の引数)から右に数えて、1 番最初の選択された Y 列番号(columnNumber 列を含 む)を返します。

```
loop(i<sub>i</sub>, 1, 6){
      type -l %(%H, @YS, ii),;
}
type;
```
次のように出力されます。

```
2,2,4,4,5,0,
```
### <span id="page-85-0"></span>凡例の置換

グラフの凡例にも、 %( ) 置換表記を使用できます。最初の引数は整数値で、最初の引数がワークシート指定子であるような 他の%( )置換とは区別されなければなりません。凡例の置換のシンタックスは次のようなものです。

#### **%(***n***[, @***option***])**

ここで、*n* は、現在のレイヤにあるデータプロットのインデックスです。多くのオプションを変数 *n* の後に指定できます。たとえ ば、データプロットに関連するプロット属性の文字(X, Y, Z) などで、オプションを指定していなければ、Y と見なされます。 *@option* は、凡例の内容を制御する引数です。例えば、

// 現在のグラフレイヤの凡例で // 最初の従属データセットのロングネームを表示 legend.text $\frac{1}{5}$  =  $\frac{1}{5}$  (1Y, @LL)

// 同等のコマンド(デフォルトの Y が使われる) legend.text $\frac{1}{5}$  =  $\frac{1}{6}$  (1, @LL)

凡例に 2 番目の独立データセット(X など)のショートネームを表示するには、以下のように実行します。

legend.text $$ =$   $%$  (2X,  $QLS$ )

@オプションの完全なリストと詳細情報は、凡例の置換表記ページを確認してください。

**Note**:この凡例の変更スタイルは、単一の凡例項目のみの変更に限られますが、作図の詳細ダイアログで使用することがで きるよう構成されています。

legendupdate X ファンクションは、スクリプトから凡例を編集するより簡単で包括的な方法を提供します。

## <span id="page-86-0"></span>**\$( )** 置換

数値を文字列に変換するには\$()置換表記を使用します。この表記は、与えられた数式を実行時に評価し、その結果を文字列 に変換して置き換えます。

この表記は、次の構文で使用します。

**\$(***expression* **[,** *format***])**

ここで、*expression* は数式ですが、通常、1 つの数値または変数(データセットとデータ範囲)であり、 *format* は、Origin の出 力形式または C 言語形式にすることができます。

もし、*expression* がデータセットあるいは範囲変数の場合、スペースで区切られた値のリストを返します。(必要な Origin のバ ージョン: 9.1SR0)

例えば、

```
//データセット定義
dataset ds1 = \{1, 3, 5, 7\};
//置換表記の結果を出力
type $(ds1);//ANS:1 3 5 7;
type $(ds1, *2);//ANS:1.0 3.0 5.0 7.0
```
// 最初の列にある値を範囲変数 rx に渡す range  $rx = col(1)$ ; //範囲表記の結果を出力 type \$(rx);

## <span id="page-86-1"></span>デフォルトの形式

角括弧は、*format* が**\$()** 置換表記に対して任意の引数であることを示します。もし、*format* を除外すると、Origin は**@SD** シス テム変数(デフォルト値は 14)により指定された桁または有効桁数で *expression* を実行します。例えば、

double aa = 3.14159265358979323846; type \$(aa); // ANS:3.1415926535898

## <span id="page-86-2"></span>Origin の形式

必要な Origin のバージョン:9.1SR0

Origin は出力形式を整えるためのオプションがいくつかあります。

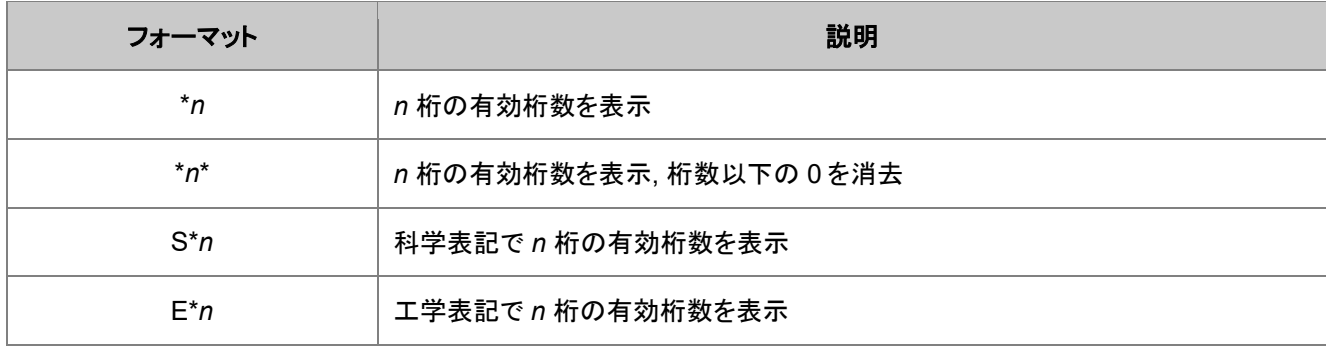

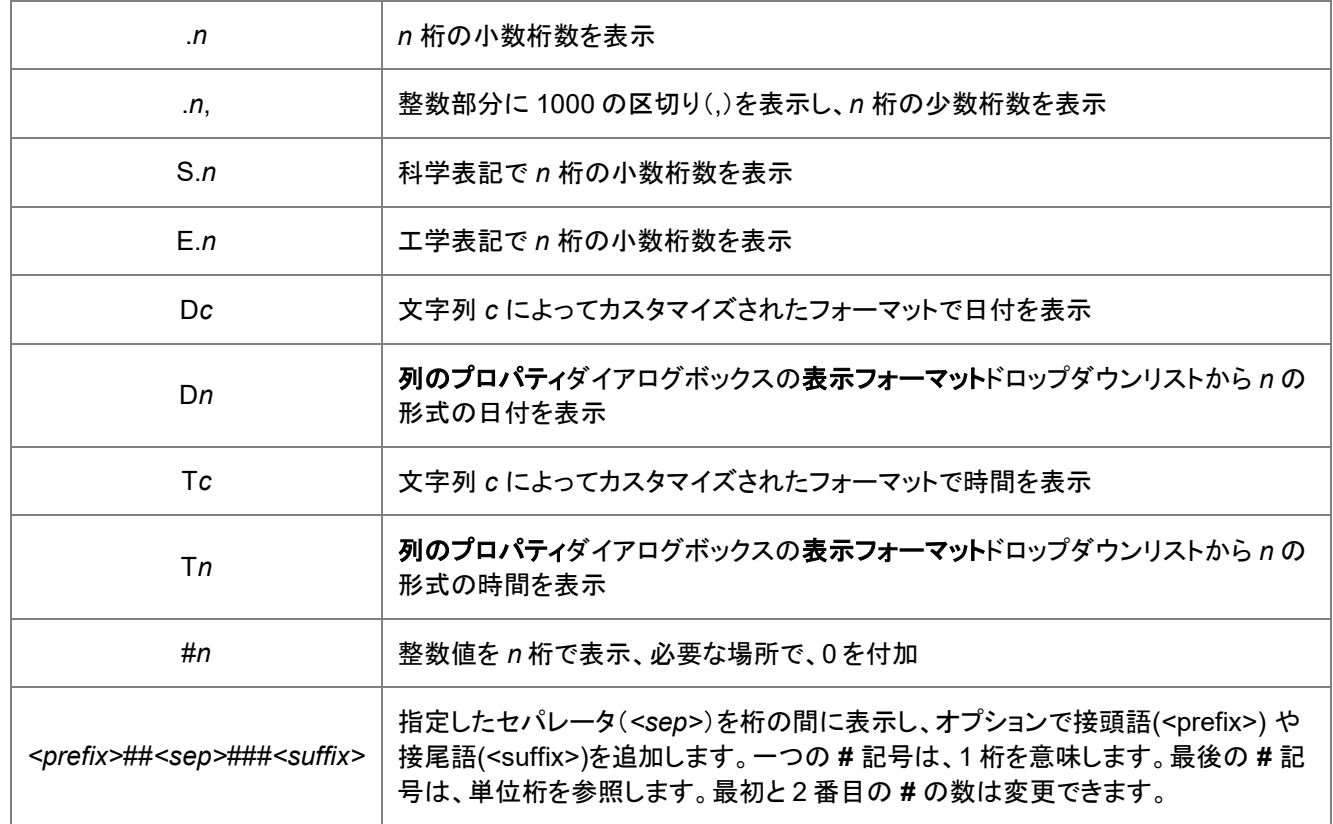

このスクリプトブロックは、Origin 形式の例を示しています。

```
xx = 1.23456;type "xx = \frac{6}{x} (xx, *2)"; // ANS:1.2
type "xx = \frac{6}{x} (xx, .2)"; // ANS:1.23
yy = 1.10001;type "yy = \frac{6}{7}(yy, *4)"; // ANS:1.100
type "yy = \frac{1}{2}(yy, *4*)"; // ANS:1.1
zz = 203465987;
type "zz = $ (zz, E*3)"; // ANS:203M
type "zz = $ (zz, S*3)"; // ANS:2.03E+08
type "$(date(2009/7/20), D1)"; // ANS:2009年7月20日
type "$(date(2009/7/20), Dyyyy'-'MM'-'dd)"; // ANS:2009-07-20
type "$(time(14:31:04), T4)"; // ANS:02 PM
type "$(time(14:31:04), Thh'.'mm'.'ss)"; // ANS:02.31.04
type "$(45, #5)"; // ANS:00045
type "$(56000, ##+###)"; //ANS:56+000
type "$(4000, ##+##M)"; //ANS:40+00M
type "$(10000, .0,)"; //ANS:10,000
```
<span id="page-88-0"></span>**Note**:日付と時間では、*n* は 0 から始まります。

#### C 言語の形式

\$() 置換の *format* の部分は、C 言語形式のステートメントもサポートします。

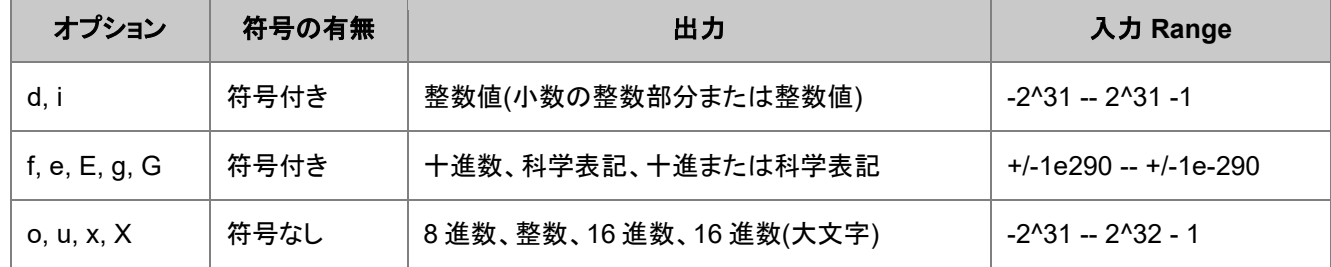

Note:最後のカテゴリでは、負の値は 2 つの成分で表されます。

ここに LabTalk で使用する C コードのサンプルがいくつかあります。

```
double nn = -247.56;
type "Value:$(nn,%d)"; // ANS:-247
double nn = 1.23456e5;
type "Values:$(nn, %9.4f), $(nn, %9.4E), $(nn, %g)";
// ANS:123456.0000, 1.2346E+005, 123456
double nn = 1.23456e6;
type "Values:$(nn, <math>89.4f</math>), <math>§(nn, <math>89.4E</math>), <math>§(nn, <math>8q</math>)";
// ANS:123456.0000, 1.2346E+006, 1.23456e+006
double nn = 65551;
type "Values:$(nn, %o), $(nn, %u), $(nn, %X)";
// ANS:200017, 65551, 1000F
```
### <span id="page-88-1"></span>Origin と C 言語の形式の組合せ

Origin は、C 言語形式の指定子を使って、*E* と *S* の形式の使用をサポートしています。例えば、

```
xx = 1e6;type "xx = $(xx, E%4.2f)"; // ANS:1.00M
```
#### <span id="page-88-2"></span>負の値の表示

**type** コマンド(およびその他)のコマンド解析は、オプションスイッチ指示子として **-** 記号を探します。変数 K に負の値を割り当 て、type コマンドを使ってその値を表す場合、引用符または括弧で置換表記を囲み **-** 記号を保護する必要があります。例え ば、

```
K = -5;type "$(K)"; // これは動作します
type ($(K)); // これも動作します
type $(K); // これは type コマンドが-5 オプションを持たないのでエラーになる
```
#### <span id="page-88-3"></span>変数の動的な名前付けと作成

置換表記\$()は、代入演算子の右辺、左辺のいずれの側にあるかに関係なく、置換操作をし、値を与えます。 次のスクリプトで値 2 を持つ変数 A を作成します。

#### $A = 2;$

そして、この表記で値 3 を持つ変数 A2 を作成できます。

 $A\$  (A) = 3;

スクリプトウィンドウに **A\$(A) =** または **A2 =** を入力して、それを確認します。

<span id="page-89-0"></span>\$()置換の他のサンプルについては、数値から文字列への変換をご覧下さい。

### **%n** マクロとスクリプト引数

**%***n* の形式の置換は、マクロ または スクリプトセクションに渡される引数で使われます。ここで *n* は整数 1-5 です(最大 5 つま での引数をマクロまたはスクリプトに渡すことができます。)。

次のスクリプト例は、二つの引数(%1 と%2)を取り、その引数の和をダイアログボックスに出力するマクロを定義しています。

def add {type -b "( $\$1 + \$2$ ) =  $\$$ ( $\$1 + \$2$ )"}

いったん、このマクロが定義されると、次のように入力するだけでそれを実行することができます。

add -13 27;

結果は次のように出力されます。

 $(-13 + 27) = 14$ 

つまり、置換表記 \$(%1+%2) は、14 という文字表現が結果となります。

## **5.2.3.** プロットラベルで使用される構文と表記法

フォーマット構文と表記法を組み合わせた固定文字列は、作図の詳細ダイアログのラベルタブのフォーマット指定編集ボック スに入力して、プロットに目的のラベルを作成することができます。

フォーマット文字列と表記法は以下のいづれかを含めることができます。

## 目次

- 1 [事前定義された文字](#page-89-1)
- 2 [数値と日時フォーマットの構文](#page-90-0)
	- o 2.1 Origin [の数値表記について](#page-91-0)
- 3 [列ラベル行の文字](#page-91-1)
- 4 [サンプル](#page-92-0)

## <span id="page-89-1"></span>事前定義された文字

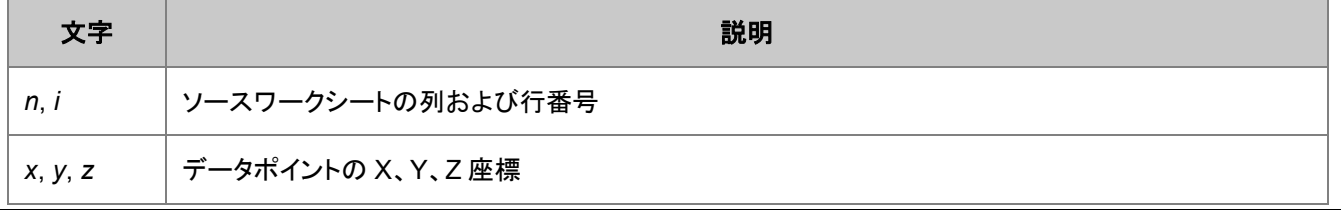

÷.

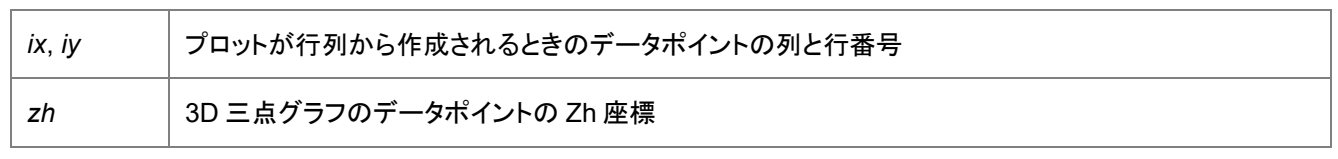

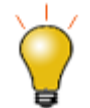

*wcol* と *col* 列の参照に使用されます。 *wcol(n)* は数値式を引数として取り、*n* は現在の列番号を表す動 的変数です。

## <span id="page-90-0"></span>数値と日時フォーマットの構文

LabTalk 置換表記ページを参照して数値と日時の値をフォーマットする構文を確認できます。 以下は頻繁に使用されるフォーマット文字列です。

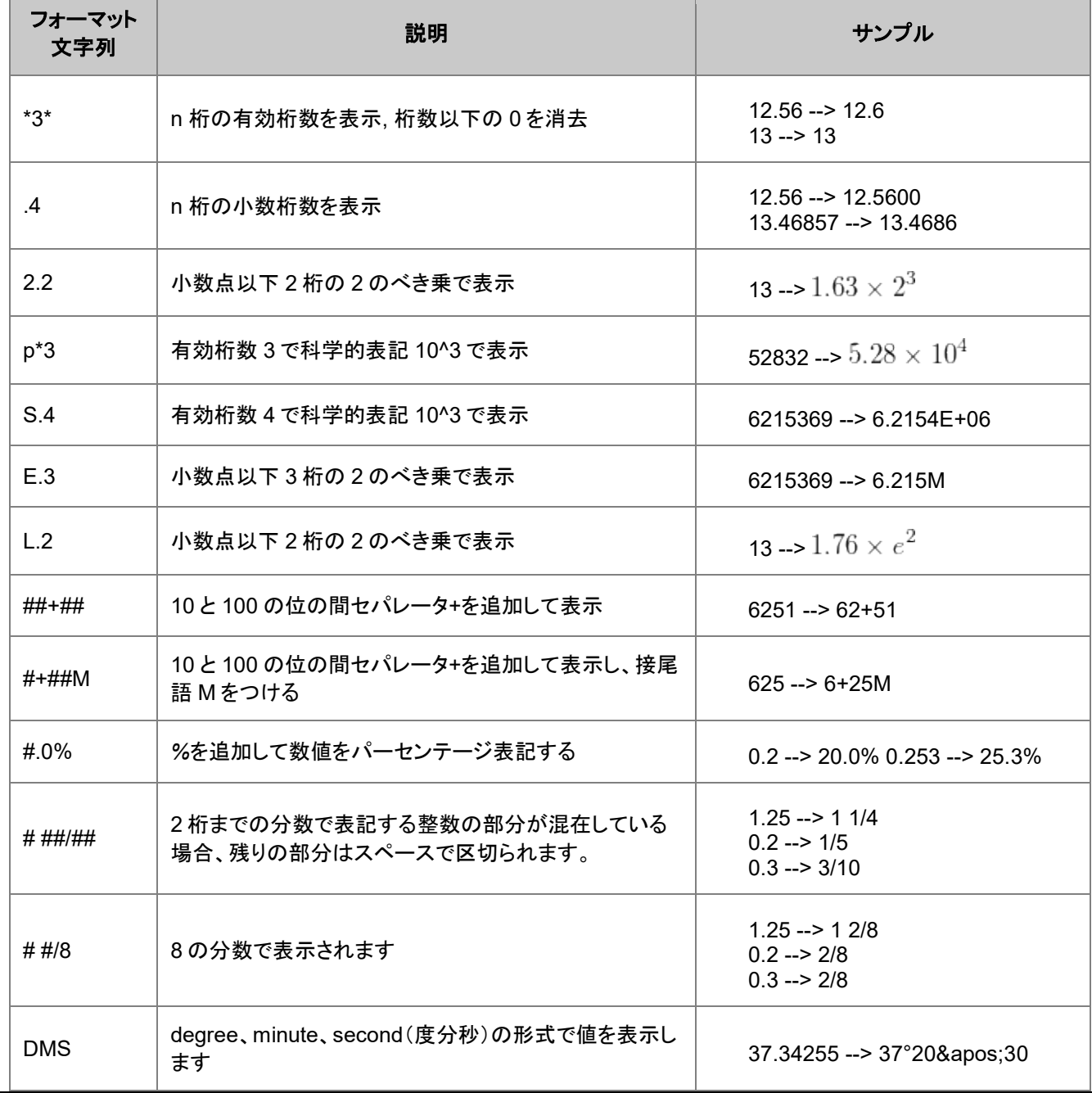

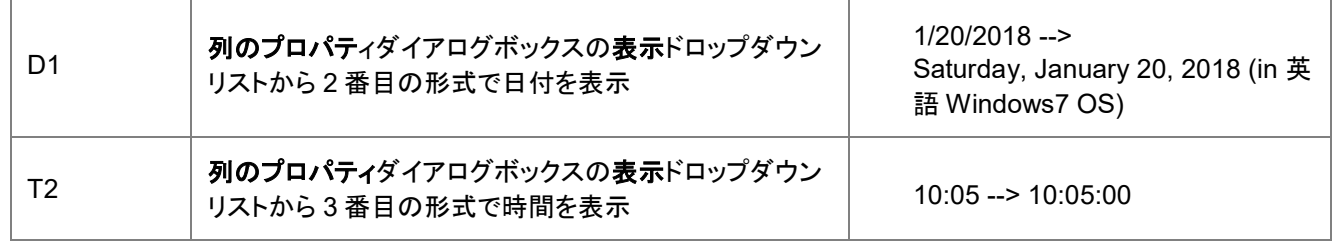

### <span id="page-91-0"></span>Origin の数値表記について

• Origin はプロットのラベルとワークシート列の両方で、カスタム表記をサポートします。表示: **.***n*, **.***n***\***, **\****n*, **\****n***\***.

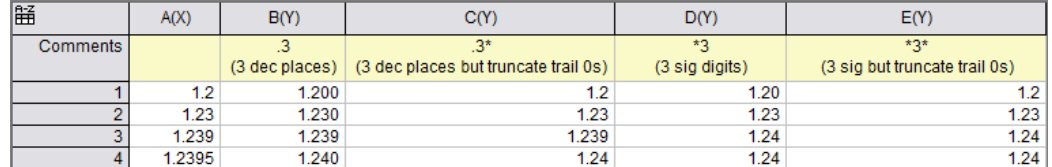

- **#%**に小数点桁を加えるには、**#.00%**を使います(0 は一つの小数点桁)
- /100ths のように分数で表すには、**#/100** または**# #/100** を使います
- 過分数として表示するには**#/#**を使いますより正確にするには、**#** サインを複数使います(e.g. ###/###).
- **DMS** の基本構文は D [スペース] M [S] [F] [n]です。ここでカッコはオプションの要素を囲みます。 S =秒、n =端 数小数点を表す桁、F =ファイル。単位は表示されず、要素はスペースで区切られます。

サンプル*:*  $DMS = 37^{\circ}20\'30$ 

D MS =  $37^{\circ}$  20' 30

DMSF = 37 20 30

DMSF5 = 37 20 30.12345

DMF1 = 27 20.5

• 時間が経つと、カスタムエントリのリストが乱雑になり過ぎることがありますリストからカスタムエントリを削除するに は、ユーザファイルフォルダ(ヘルプ:フォルダを開く:ユーザファイルフォルダ)を参照し、テキストエディタを使用して Origin.ini ファイルを開き、[列カスタムフォーマットリスト]セクションを編集します。

## <span id="page-91-1"></span>列ラベル行の文字

例として、次のワークシートを使用します。

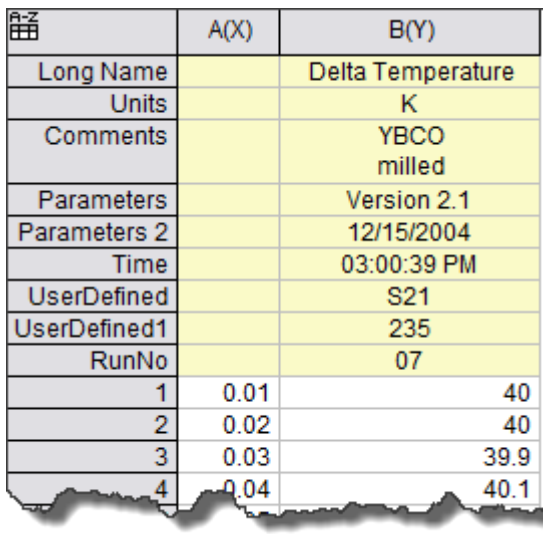

頻繁に使用される列ラベル行は以下のとおりです。

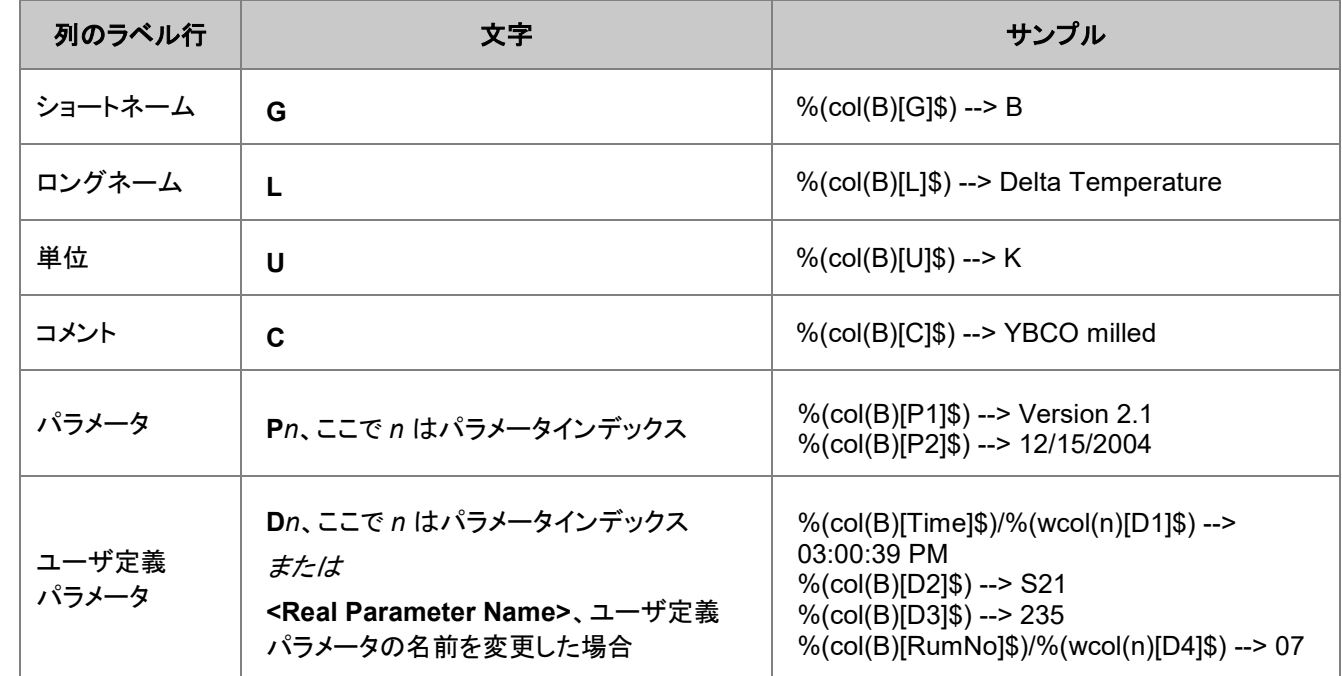

このページを参照すると、より多くの列ラベル行にアクセスできます。

## <span id="page-92-0"></span>サンプル

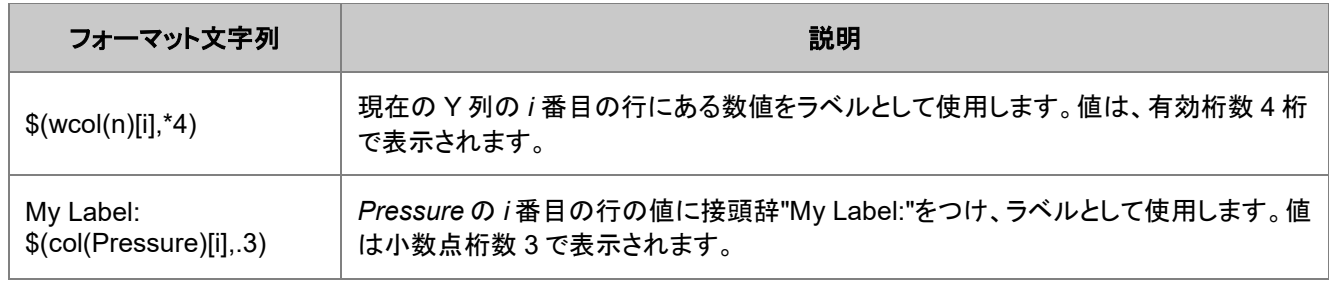

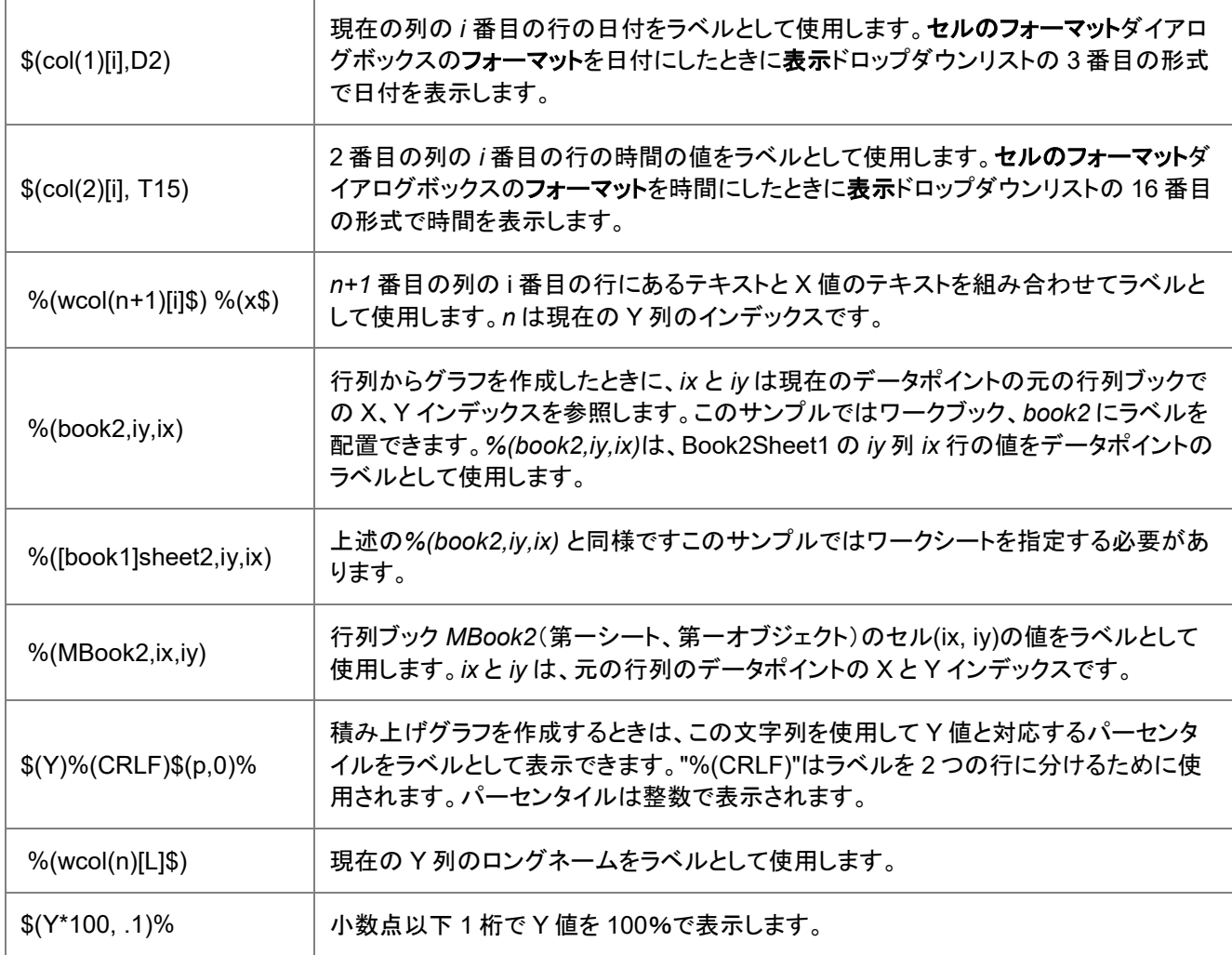

# **5.2.4. LabTalk** オブジェクト

LabTalk スクリプトプログラミングでは、さまざまなオブジェクトおよびそのプロパティにアクセスできます。これらのオブジェクト は、ワークシート列やグラフのデータプロットなど GUI に表示されている Origin プロジェクトのコンポーネントを含みます。この ようなオブジェクトは、**Origin** オブジェクトとして参照され、次のセクション、Origin オブジェクトのサブジェクトとなっています。

オブジェクトのコレクションには、INI オブジェクトまたはシステムオブジェクトのようなインターフェースに表示されない別のオブ ジェクトも含みます。LabTalk スクリプトからアクセス可能なオブジェクトのすべてはアルファベット順のオブジェクトリストにあり ます。

通常、各オブジェクトにはプロパティがあり、そしてオブジェクトを操作するメソッドがあります。オブジェクトのプロパティとメソッ ドは、個々のオブジェクトにより異なります。例えば、データ列はグラフとは異なるプロパティを持ち、それぞれに実行する操作 も異なります。どちらの場合でも、オブジェクトのプロパティにアクセスしたり、メソッドを呼び出すための一般的なシンタックス が必要です。これらは以下にまとめられています。

また、オブジェクトの名前を変更することができるので、異なるスコープのオブジェクトで名前を共有すると、オブジェクト名が紛 らわしくなります。そのような理由から、各オブジェクトには固有のユニバーサル ID(UID)が割り当てられ、オブジェクト名とそ の UID 間の相互に参照する機能があります。

### 内容

- 1 [プロパティ](#page-94-0)
- 2 [メソッド](#page-94-1)
- 3 [オブジェクト名とユニバーサル](#page-94-2) ID(UID)
	- 3.1 [範囲変数からページとレイヤを取得](#page-95-0)
	- 3.2 [プロットからブックとシートを取得](#page-96-0)

## <span id="page-94-0"></span>プロパティ

プロパティは、次のようなシンタックスを持つオブジェクトに結びついた数値またはテキスト文字列を設定するか、返します。

*objName***.***property* (数値のプロパティ) *objName***.***property***\$** (テキストのプロパティ)

ここで *objName* はオブジェクトの名前で、*property* はオブジェクトの種類に対する有効なプロパティです。テキストオブジェク トにアクセスするとき、プロパティの後ろに**\$**記号を付ける必要があります。

例えば、次の方法でオブジェクトプロパティを設定できます。

// アクティブワークシートの列数を 10 に設定  $wks.ncols = 10;$ // アクティブワークシートを MySheet という名前にする  $wks.name$  = MySheet;

またはプロパティの値を取得できます。

pn\$ = page.name\$; // アクティブページ名を取得 layer.x.from = ; // X 軸の開始値を取得して表示

## <span id="page-94-1"></span>メソッド

メソッドは、直ちに実行可能なコマンドです。実行されるとき、メソッドはオブジェクト関連する関数を実行し、値を返します。オブ ジェクトメソッドは、次の構文で表されます。

#### *objName***.***method***(***arguments***)**

ここで *objName* は、オブジェクトの名前で、*method* は、オブジェクトの種類に対して有効なメソッド、*arguments* はメソッドが どのような動作をさせるかを決めます。一部の引数はオプションで、一部のメソッドは引数を必要としません。ただし、全てのオ ブジェクトメソッドのステートメントは括弧 "()" で囲む必要があります。

例えば、次のコードは、**run** オブジェクトの **section** メソッドを使って、**computeCircle**, という名前のスクリプトにある **Main** セ クションを呼び出して、3 つの引数を渡します。

```
double RR = 4.5;string PA$ = "Perimeter and Area";
run.section(computeCircle, Main, PA$ 3.14 R);
```
## オブジェクト名とユニバーサル **ID(UID)**

各オブジェクトには、ショートネームとロングネームがあり、ほとんどのオブジェクトにはユニバーサル ID (UID)があります。ショ ートネームとロングネームの両方とも変更できますが、オブジェクトの UID はプロジェクト(OPJ ファイル)内では同じままです。 オブジェクトの UID は、あるプロジェクトを別のプロジェクトに変更する場合に変わります。これは、すべてのオブジェクト UID がリフレッシュされ、新しく組み合わせられたプロジェクト内で各オブジェクトが固有になるように再設定されるためです。 多くの LabTalk 関数には引数としてオブジェクト名が必要で、オブジェクトの名前が変更されると、2 つの間で変換されるため に、次の関数が提供されます。

- *nVal* **= range2uid(***rangeName***\$)**
- *str***\$ = uid2name(***nVal***)\$**
- *str***\$ = uid2range(***nVal***)\$**

関連する関数は、次の一般シンタックスを持つ **NameOf(range\$)** です。

• *str***\$ = nameof(***rangeName***\$)**

その利用法は次のサンプルで示しています。

```
// (Book1, Sheet1 内) 列 1 の範囲変数を確立
range ra=[Book1]1!1; 
// その範囲と結びついた内部名を取得
string na$ = NameOf(ra)$;
// na$ は 'Book1_A' になる
na$ =;// 内部名を与える UID を取得
int nDataSetUID = range2uid(na$);
```
範囲名に加え、列、シート、ブックそれら自体の名前から UID を取得することができます。

```
// 列 2 の UID を返す
int nColUID = range2uid(col(2));
// シートまたはレイヤの UID を返す
int nLayerUID = range2uid([book2]Sheet3!); 
// アクティブシートあるいはレイヤの UID を返す
nLayerUID =range2uid(!); 
// アクティブワークブックの sheet3 の UID を返す
nLayerUID =range2uid(sheet3!); 
// 特定シート内のインデックス 'jj' を持つ列の UID を返す
nCollUD = range2uid([Book1]sheet2!wcol(ij));
```
また、関数 **range2uid** は、アクティブデータプロット名やデータ列名を含むシステム変数**%C** と一緒に動作します。

```
// アクティブデータプロットまたは選択した列の UID を返す
n\text{Database} = range2uid(%C);
```
<span id="page-95-0"></span>範囲変数からページとレイヤを取得

範囲変数を与えると、対応するページとレイヤの UID を取得することができます。次のコードは、現在のシートの XY データか ら非表示のプロットを作成し、非表示のプロットのグラフページ名を取得する方法を示しています。

```
plotxy (1,2) ogl: =< new show: = 0>; // A(x) B(y) を新しい非表示プロットとして作図
range aa=plotxy.ogl$;
int uid=aa.GetPage();
string str$=uid2Name(uid)$;
type "Result graph name is %(str$)";
```
### <span id="page-96-0"></span>プロットからブックとシートを取得

データプロットに関連したワークブックとワークシートを範囲変数として取得することもできます。次のコード(Origin 8 SR2 以降 で利用可)は、アクティブプロット(%C)を列範囲として取得する方法を示し、そこから対応するワークシートとブック変数を取り 出し、データをプロットする完全なアクセスを許可します。

// アクティブプロットの列範囲、 -w スイッチはデフォルトで Y 列を取得 range -w aa=%C; // シートに対する wks 範囲、列は以下に属する range  $ss = uid2range(aa.GetLayer())$ \$; // シート名を表示 ss.name\$=; // その列からのブック範囲文字列 range bb = uid2range(aa.GetPage())\$; // ブック名を表示 bb.name\$=;

文字列形式で GetLayer と GetPage から返す範囲文字列を直接使うより簡単な方法もあります。

// アクティブプロットの列範囲、 -w スイッチはデフォルトで Y 列を取得 range  $-w$  aa= $°C$ ; // シートに対する sheet 範囲文字列は以下に属する range ss =  $aa.GetLayer()$ \$; // シート名を表示 ss.name\$=; // その列からのブック範囲文字列 range bb =  $aa.GetPage()$ \$; // ブック名を表示 bb.name\$=;

ページにマッピングされた範囲を作成するとき、範囲変数は PAGE (オブジェクト)のプロパティがあります。 グラフレイヤにマッピングされた範囲を作成するとき、範囲変数は LAYER (オブジェクト)のプロパティを持ちます。 ワークブックレイヤ(ワークシートまたは行列シート)にマッピングされた範囲を作成するとき、範囲変数は WKS (オブジェクト) のプロパティを持ちます。

## **5.2.5. Origin** オブジェクト

Origin でスクリプトを作成するのに欠くことのできない LabTalk のオブジェクトがあります。これを Origin オブジェクトと言いま す。これらのオブジェクトはグラフィカルインターフェースとして表示され、Origin プロジェクト(OPJ)に保存されます。Origin オブ ジェクトは、Origin プロジェクトの主要なコンポーネントです。これには以下のようなものがあります。

1. ページオブジェクト(ワークブック/グラフウィンドウ/行列ブック)

- 2. ワークシートオブジェクト
- 3. 列オブジェクト
- 4. レイヤオブジェクト
- 5. 行列オブジェクト
- 6. データセットオブジェクト
- 7. グラフィックオブジェクト

ルーズデータセットを除き、Origin オブジェクトは 3 つの階層で構成されています。

ワークブック *->* ワークシート *->* 列

行列ブック *->* 行列シート *->* 行列オブジェクト

グラフウィンドウ *->* レイヤ *->* データプロット

以下のセクションでは、オブジェクトメソッドを一覧にし、スクリプトでこれらのオブジェクトを使用例があります。

## **5.2.6.** 文字列レジスタ

### 目次

- 1 [イントロダクション](#page-97-0)
- 2 [システム変数としての文字列レジスタ](#page-98-0)
	- 2.1 % [文字列レジスタ](#page-98-1)
	- 2.2 %@ [文字列レジスタ](#page-99-0)
- 3 [文字列変数としての文字列レジスタ](#page-100-0)
	- 3.1 [文字列変数への値の代入](#page-100-1)
	- 3.2 [割り当て前の変数の評価](#page-100-2)
	- 3.3 [文字列の比較](#page-101-0)
	- 3.4 [部分文字列の表記](#page-101-1)
		- [3.4.1](#page-103-0) 注意
		- 3.4.2 [トークンについての注意](#page-103-1)

## <span id="page-97-0"></span>イントロダクション

文字列レジスタは、Origin で文字データを扱う方法の 1 つです。 V8.0 より前のバージョンでは、これが唯一の方法で、現在の Origin のバージョンでも使うことができます。 しかし、文字列処理ルーチンを適切な文字列変数に移行することをお勧めしま す。使用の比較については文字列の処理をご覧下さい。

長年、文字列レジスタ名が%文字とそれに続く一つのアルファベット文字(A から Z までの文字)で構成されていることが、 LabTalk スクリプト作成者に知られています。これらの基本となる 26 個の文字列レジスタ、すなわち%A-%Z のうち、いくつか はシステム文字列レジスタとして予約されています(以下の表にリストアップされています)。

Origin 2016 SR2 以降、必要に応じて "%@*N*"個の読み取り専用のシステム文字列レジスタが追加されています。これらは 元の "%*N*"文字列レジスタの下の 2 番目の表にリストアップされています。

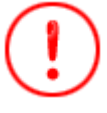

文字列レジスタはグローバルスコープであり、これは、いつでも、どのスクリプトでも変更できることを意味 しています。 これは役に立つこともありますが、あるスクリプトが別のスクリプトで使われている文字列レ ジスタの値を変更し、エラーや予期せぬ結果を招くので、使用には注意が必要です。

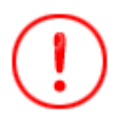

いくつかの文字レジスタはシステム変数として予約されており、自作のスクリプトでそれらに値を代入しよ うとするとエラーが発生する可能性があります。 それらは、%C-%I、および%X-%Z の範囲でグループ化 されるか、または前に%@が付きます(例:%@A = Apps ルートフォルダ)。詳しくは以下の表を確認して ください。

### <span id="page-98-0"></span>システム変数としての文字列レジスタ

文字列レジスタは最大 260 バイト文字保持します(%Z は最大 6290 保持します)。文字列レジスタ名は、**%**文字(または**%@**) とそれに続く単一の英字(A から Z までの文字)で構成されます。 このため文字列レジスタは、%変数としても知られていま す。

### <span id="page-98-1"></span>%文字列レジスタ

26 個の文字列レジスタのうち、次が特別な意味を持つシステム変数として予約され、これはスクリプト内で再割り当てをしては いけません。 しかし、これらが保持している値にアクセスしたり、操作する場合に、役立ちます。

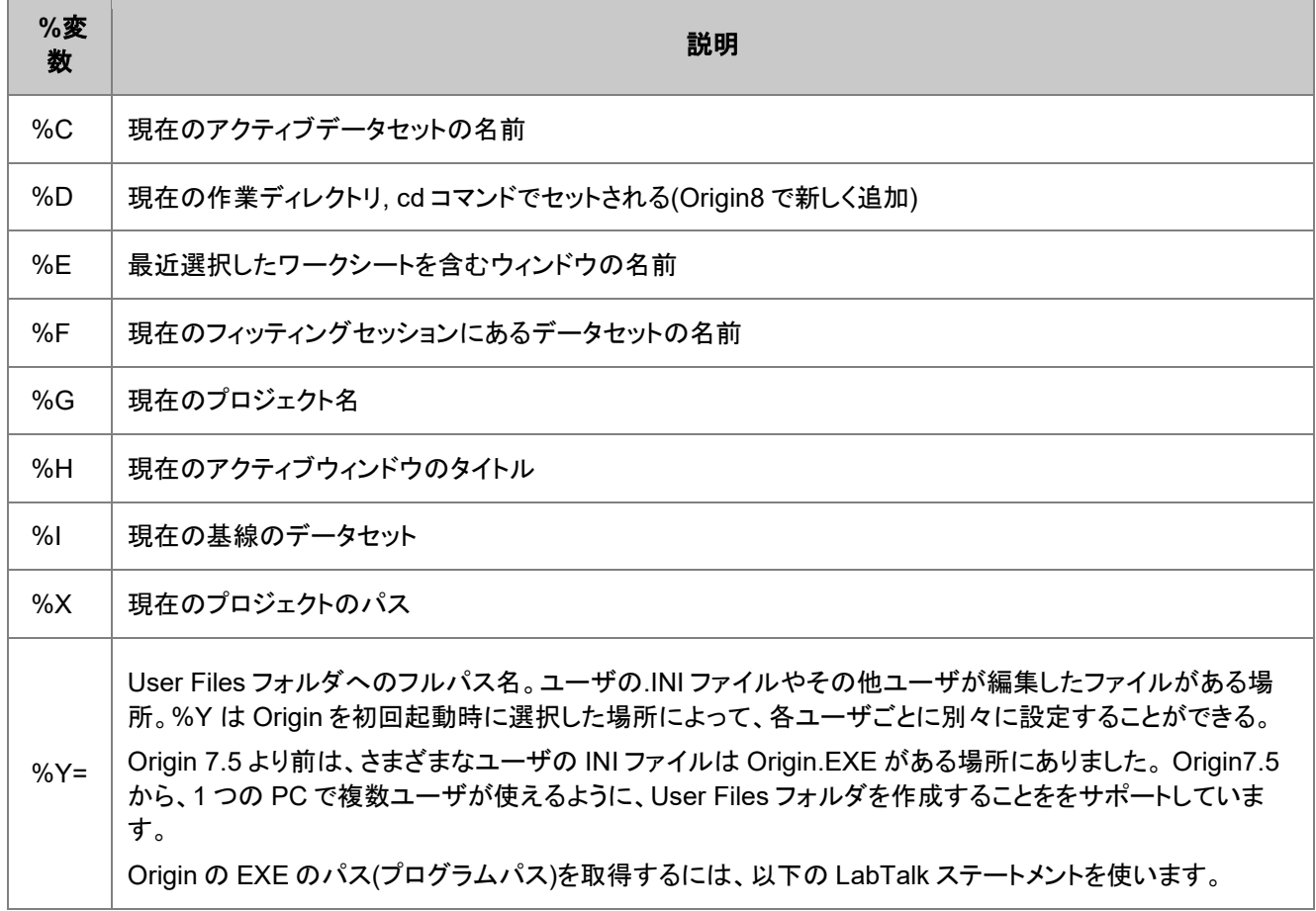

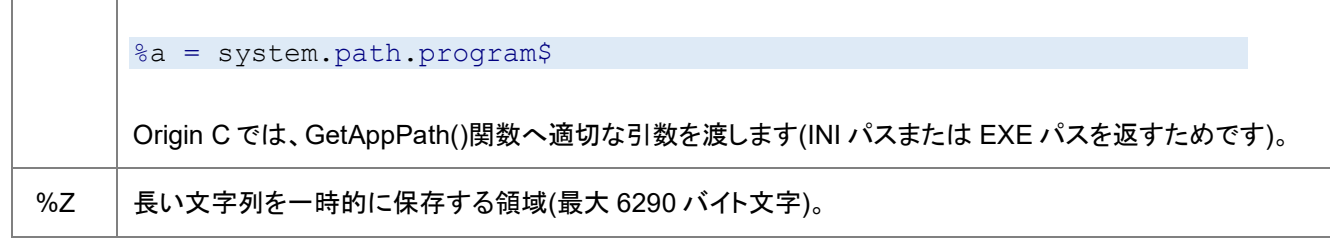

システム変数を含む文字列レジスタは、名前が利用可能であれば、どこでも使用することができます。以下ご参照ください。

//現在のアクティブなワークシートを削除:

del %C;

### <span id="page-99-0"></span>%@文字列レジスタ

Origin 2016 SR2 以降では、**%@**文字とそれに続く一つの英字で構成される以下の読み取り専用のシステム文字列レジスタ が追加されました。

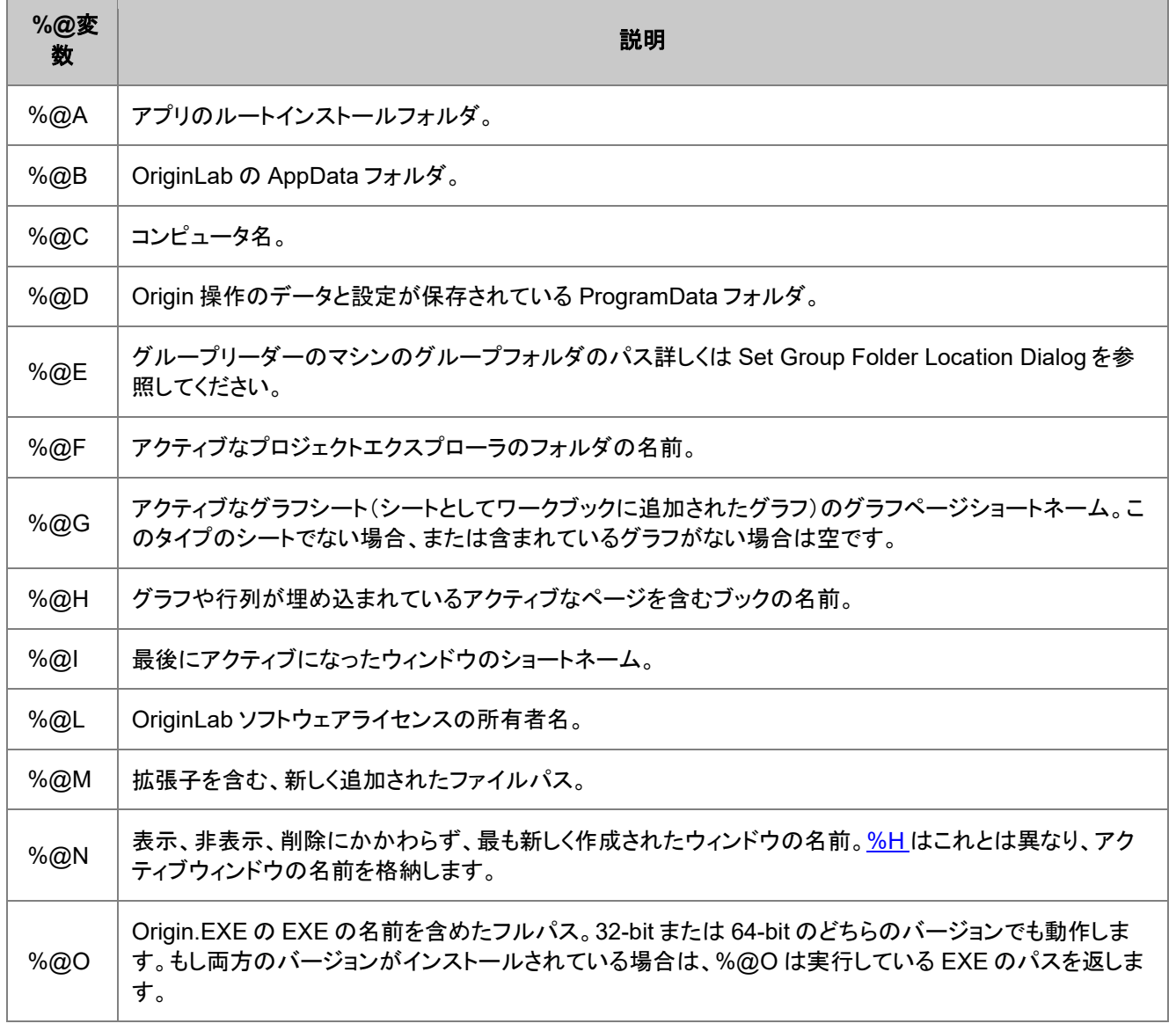

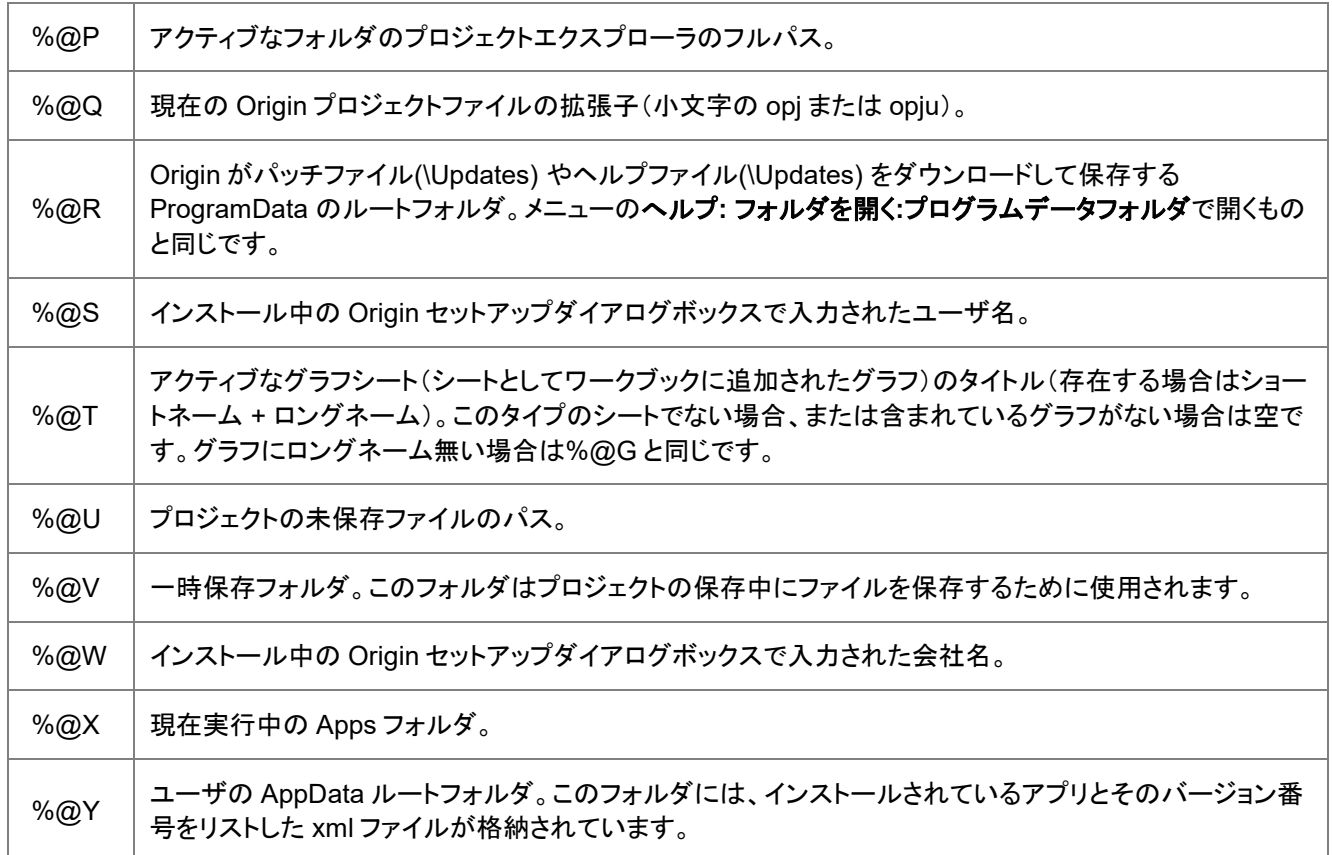

## <span id="page-100-0"></span>文字列変数としての文字列レジスタ

<span id="page-100-1"></span>システム変数を除く文字列レジスタは、文字列レジスタを文字列変数として使用できます。以下ご参照ください。

## 文字列変数への値の代入

例えば、スクリプトウィンドウに次の代入文を入力して下さい。

 $\&\mathsf{A} = \mathsf{John}$ 

上記は、文字列レジスタ**%A** の内容を **John** にします。

文字列変数は置換表記で使うこともできます。 置換表記を使って、次の代入文をスクリプトウィンドウに入力します。

 $8B = 8A$  F Smith

これは**%B** の内容を **John F Smith** にします。 つまり、代入演算子の右側で文字列変数が評価されると、その結果が代入演 算子の左側の識別子に割り当てられます。

数値変数のように使うことができます。スクリプトウィンドウに次の代入文を入力して下さい。

 $8B =$ 

<span id="page-100-2"></span>Origin は変数の値を返します。 **John F Smith**

#### 割り当て前の変数の評価

小括弧()で囲むと、代入演算子の左辺の文字列変数は、代入される前にいったん評価されます。例えば、次の代入文をスク リプトウィンドウに入力します。

 $8B = Book1A$ 

このスクリプトにより、値 **Book1\_A** が、文字列レジスタ%B に割り当てられます。 **Book1\_A** がデータセット名だとして、スクリ プトウィンドウに次の代入文を入力します。次の例を見てください。

```
(8B) = 2*8B
```
これにより、データセットの結果として、**2** が掛けられた値に更新されます。しかし、文字列レジスタ**%B** の内容は、文字列 **Book1\_A** のままです。

#### <span id="page-101-0"></span>文字列の比較

文字列レジスタの比較をするには、等価演算子(==)による比較を使用します。

• 文字列レジスタが引用符で囲まれていると(例えば"%a")、Origin は変数名を構成する文字列を文字通りに比較しま す。例えば、

```
aaa = 4;bbb = 4;
a = aaa;
B = bbb;if ("\&A" == "\$B") type "YES";
else
     type "NO";
```
この例の結果は **NO** となります。なぜならば、この比較式の場合、文字列変数の文字を比較するので、**aaa !=bbb** となりま す。

• 文字列レジスタが引用符で囲まれていないと(例えば%a)、Origin は文字列レジスタに含まれる変数の値を比較しま す。 例えば、

```
aaa = 4;
bbb = 4;
a = aaa;
B = bbb;if (*A == *B) type "YES";
else
     type "NO"
```
この例の結果は **YES** となります。なぜならば、この比較式は、得られた(数値)変数の内容を比較しているので、 **aaa==bbb==4** となるからです。

#### <span id="page-101-1"></span>部分文字列

部分文字列 (substring)表記は、その文字列ある特定の部分とまります。 部分文字列の一般的な形式は、下のような構文を しています。

#### **%[***string***,***argument***];**

ここで、*string* は、文字列そのものであり、*argument* は、どの部分の文字列を返すのかを指定します。 例を挙げてみましょう。次の代入文をスクリプトウィンドウに入力しましょう。

%A="Results from Data2 Test"

以下に、この%A の部分文字列における argument の指定の仕方を説明します。

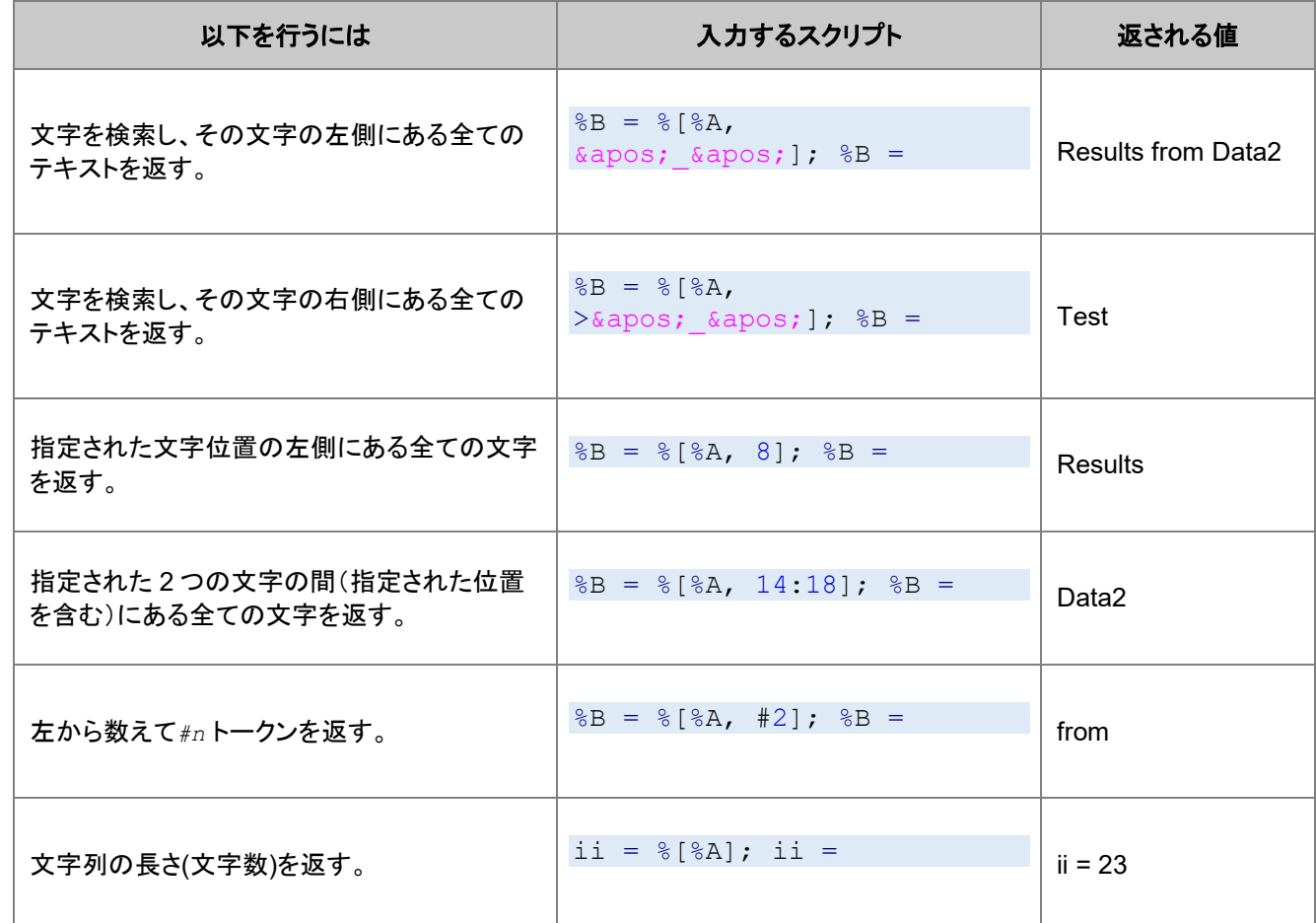

以下は、部分文字列の別の例です。

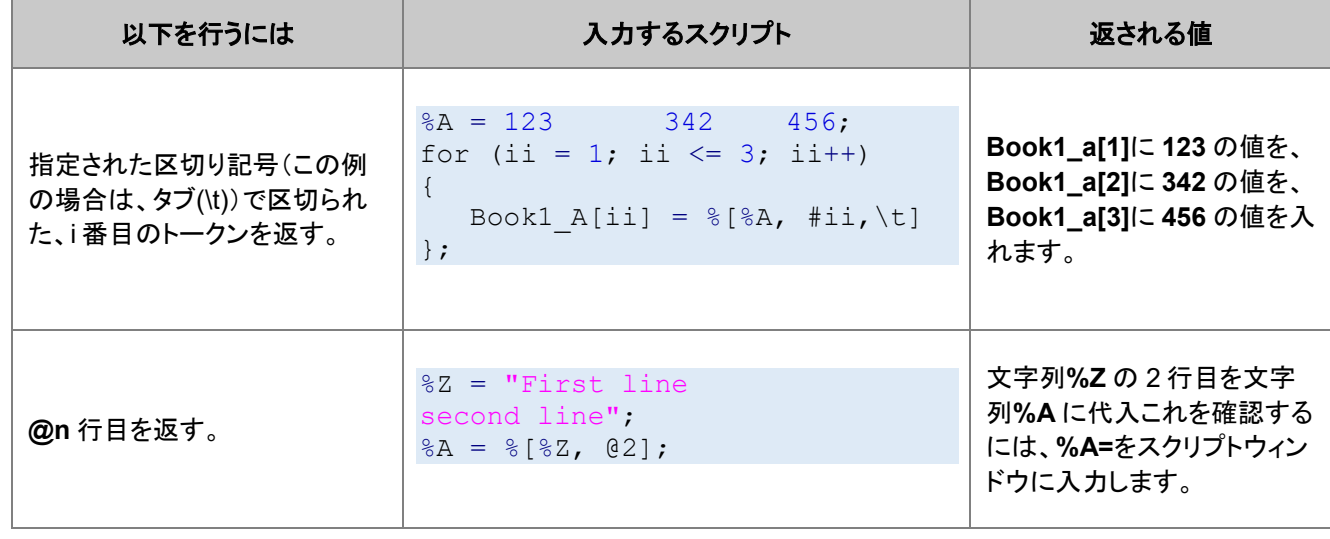

### <span id="page-103-0"></span>注意:

引用符の部分文字列や置換表記への使用する場合、

- スペースは 1 つの文字とみなされ、無視されません。
- 文字列の長さ(バイト数)は、スペースも1文字として数えます。

例えば、**%A** に **5** をセットして、**%A** の長さを見るには、スクリプトウィンドウに次のように入力して、*Enter* を押します。

 $\&A = " 5 ";$ ii = %[%A]; ii =  $;$ 

<span id="page-103-1"></span>Origin は **ii = 3** のように返します。

#### トークンについての注意

トークンとは、ホワイトスペース(スペース又はタブ)、丸括弧(...)、カギ括弧[...]、引用符(")で囲まれた文字群のことです。 例え ば、次のトークン群について考えてみます。

%A = These (are all) "different tokens"

スクリプトウィンドウに以下のようにスクリプトを入力すると、

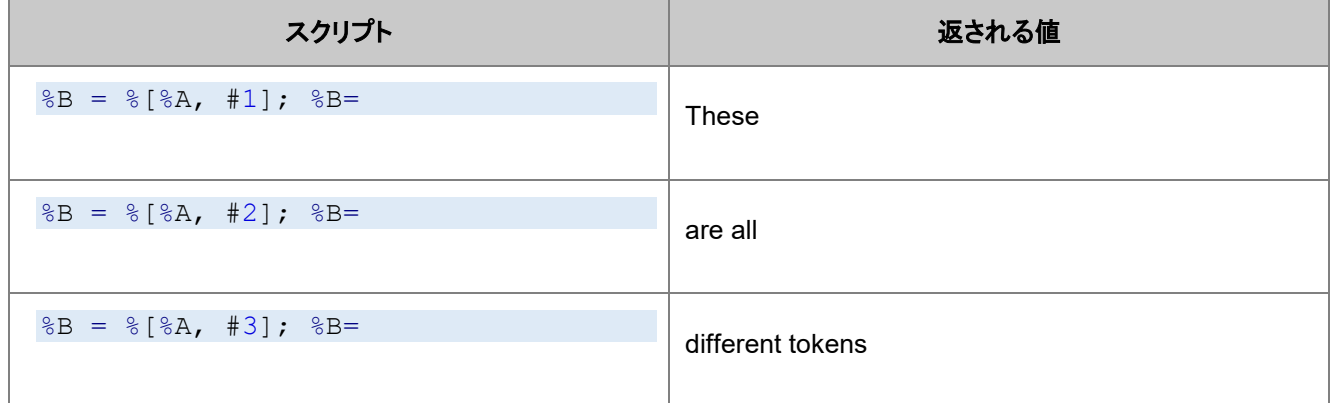

## **5.2.7. X** ファンクションの紹介

X ファンクションは、バージョン 8 で導入された新しい機能で、Origin のツールを構築するフレームワークを提供します。ほとん どの X ファンクションは、オブジェクト操作やデータ分析のような操作を実行するために LabTalk スクリプトからアクセスできま す。

スクリプトから X ファンクションを実行する一般的なシンタックスは、以下のような形です。角括弧 [ ] はオプションです。

**xfname [-options] arg1:=value arg2:=value ... argN:=value;**

X ファンクションを実行するとき、Origin はコロンと等号 の記号 ":="を使って、 引数の値を割り当てます。例えば、単純な線形 フィットを実行するには、 fitlr X ファンクション が使われます。

```
// フィットするデータ、アクティブワークシートの Col(A) と Col(B) が
// :=記号を使って、変数 'iy'に割り当てらる
fitlr iy:=(col(a), col(b));
```
ほとんどの X ファンクションが任意の引数を持ちますが、Origin がデフォルトの値と設定を持つ場合には、引数なしで X ファン クションを呼ぶこともできます。例えば、新しいワークブックを作成するために、 newbook X ファンクションを呼びます。

#### newbook;

X ファンクションは実行するのが簡単で使いやすいので、以下のスクリプトサンプル内でそれらの多くを使用しています。X ファ ンクションを実行するためのオプション (ヘルプの取得、ダイアログを開く、自動更新出力の作成を含む)と引数の詳細は、X フ ァンクションと Origin C 関数の呼び出し セクションで説明しています。

# **5.3.LabTalk** スプリクトの優先順位

マクロや OriginC 関数、X ファンクション、OGS ファイルなど、いくつかのオブジェクトがあるため、これらのオブジェクト間で同 じ名前を使用しないように注意する必要があります。同じ名前のオブジェクトがあると混乱を招き、正しくない結果が導き出さ れることもあります。どうしても同じ名前でないといけない場合、LabTalk は予め定められたルールに従い、オブジェクトを実行 していきます。次のリストは LabTalk のオブジェクトで、上から順に優先順位が高くなっています。

- 1. マクロ
- 2. OGS ファイル
- 3. X ファンクション
- 4. run.file(*FileName*)のような LT オブジェクトメソッド
- 5. Crigin C 関数を呼ぶことができる LT
- 6. LT コマンド(省略可)

# **6 X** ファンクションおよび **Origin C** 関数の呼び出し

LabTalk から X ファンクションおよび Origin C 関数を呼び出す方法を説明します。

- X ファンクション
- Origin C 関数

# **6.1.X** ファンクション

X ファンクションは、LabTalk スクリプトからタスクを実行したり、Origin の機能にアクセスする主要なツールです。次のセクショ ンでは、LabTalk で X ファンクションを利用する助けとなる概要を説明します。

#### この章で以下の項目を説明します

- X ファンクションの概要
- X ファンクションの入力と出力
- X ファンクションの実行オプション
- X ファンクションの例外の扱い

## **6.1.1. X** ファンクションの概要

X ファンクションは、LabTalk スクリプトから Origin の機能のほとんどすべてを同じ方法で利用することができます。X ファンク ションを使う最も良い方法は、X ファンクションを使う多くのサンプルを利用することです。スクリプトからアクセスできる X ファン クションの一覧は LabTalk でサポートしている X ファンクションのセクションにあります。

## 内容

- 1. 1 [シンタックス](#page-106-0)
- 2. 2 [サンプル](#page-107-0)
- 3. 3 [オプションスイッチ](#page-108-0)
- <span id="page-106-0"></span>4. 4 [ダイアログ設定からスクリプトを生成](#page-108-1)

## シンタックス

X ファンクションの固有のシンタックスからスクリプトサンプルで X ファンクションを認識できます。 **xFunctionName input:=<***range***> argument:=<***name/value***> output:=<***range***> -switch;** 一般的な注意:

- X ファンクションは、複数の入力、出力、引数を指定することができます。
- X ファンクションは、その利用可能な引数のリストのサブセットで呼び出すことができます。
- 値が指定されていない場合、デフォルト値が使われます。
- 各 X ファンクションは、異なる入出力の変数を持ちます。

#### **X** ファンクションの引数の順番についての注意:

- X ファンクションはデフォルトで、その入力と出力の引数が特定の順序で入力されます。
- 引数の順序は、個々の X ファンクションのヘルプファイルにあり、スクリプトウィンドウで、**XFunctionName -h** のよう に表示します。
- Origin が指定している順番で引数を入力すれば、引数名を入力する必要はありません。
- 引数名を明示的に入力すると、引数はどの順番でも指定することができます。
- Origin に決められた順序であれば、最初のいくつかの引数名を省略可能です。その後に続く引数については、引数 名を記述すればどのような順番でも指定可能です。
- 引数名は、引数名の後ろにあるいくつかの文字をトリミングして短縮可能ですが、短縮名は固有である必要がありま す。

次のサンプルは、**fitpoly** X ファンクションを使って、これらについて説明しています。

## <span id="page-107-0"></span>サンプル

**fitpoly** X ファンクションは、次の特定のシンタックスを持ち、これは Origin が指定している引数の順番です。 **fitpoly** iy:=(inputX,inputY) polyorder:=n coef:=columnNumber oy:=(outputX,outputY) N:=numberOfPoints; 指定された順番で入力する場合、X ファンクションは次のように書きます。

// 適切な順序で、「切片を固定」と「切片の値を指定」を // 0 に指定する必要がある fitpoly (1,2) 4 0 0 3 (4,5) 100;

これは、アクティブワークシートの列 1 と列 2 にある XY データの 100 ポイントで 4 次多項式のフィットを行い、列 3 に多項式 の係数を配置し、列 4 と列 5 にフィット結果の XY データを配置します。

これに対して、すべてのオプションを入力したコマンドは、長くなりますが、上記と同じ操作を実行します。

fitpoly  $iy:=(1,2)$  polyorder: =4  $\text{coef}$ : =3  $\text{oy}:=(4,5)$  N: =100;

入力と出力の引数名を入力するのと引き替えに、LabTalk はどの順番でも受け付けられ、期待する結果を返します。

fitpoly  $\text{coef}:=3 \text{ N}:=100 \text{ polyorder}:=4 \text{ oy}:= (4,5) \text{ iy}:=(1,2);$
他の方法として、いくつかの引数名を省略し、その後に続く引数は、順不同に名称と共に指定します。 これにより、以下は上 記と同じ結果を取得するスクリプトです。

fitpoly  $(1, 2)$  4 oy:= $(4, 5)$  N:=100 coef:=3;

引数リストの中で固有の短縮名である場合、以下のように引数を短縮可能です。

fitpoly  $iy:=(1,2)$  poly:=4 co:=3 o:=(4,5) N:=100;

**poly** は **polyorder** 、**co** は **coef**、**o** は **oy** の短縮です。以下のスクリプトを使用すると、エラーが返されます。

fitpoly  $i:=(1,2)$  poly:=4 co:=3 o:=(4,5) N:=100;

これは、i から始まる引数が 2 つ(**iy** と **intercept**)含まれていることが原因です。ここで、Origin は どちらの引数 i が標準であ るか、つまり、i が一意ではないということはできません。

また、明示的に指定すれば、入力と出力はそれぞれ別の行でどの順番にでもすることができます。

fitpoly coef:=3 N:=100 polyorder:=4  $oy:=(4,5)$  $iy:=(1,2);$ 

X ファンクションの呼び出しを終了するセミコロンは、X ファンクションと結びついた最後のパラメータの後にだけ配置します。

### オプションスイッチ

**-h** や **-d** のようなオプションスイッチは、スクリプトから X ファンクションを実行する代替のモードにアクセスします。それらは、 他の引数と一緒または引数無しで使うことができます。オプションスイッチ(とその値)は引数リストのどこにでも配置することが できます。このテーブルは、主要な X ファンクションのオプションスイッチをまとめたものです。

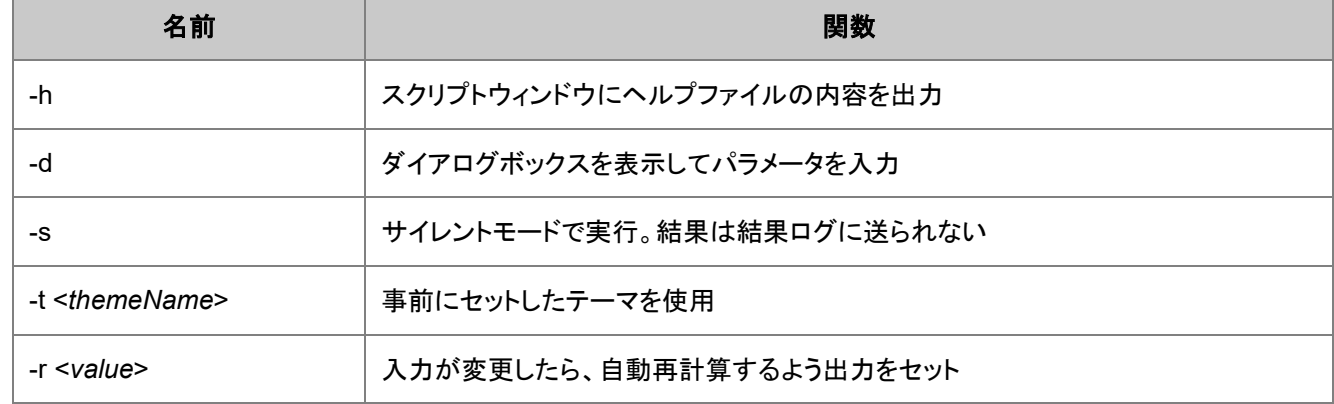

オプションスイッチについての詳細は、X ファンクションの実行オプションをご覧下さい。

### ダイアログ設定からスクリプトを生成

Xファンクションを呼ぶ最も簡単な方法は、 *-d* オプションを使い、ユーザインターフェース(GUI)を使ってその設定を行うことで す。

GUI で、ダイアログ設定が行われると、ダイアログテーマのフライアウトメニューのスクリプトを生成 を選んで、設定に対応する LabTalk スクリプトを生成することができます。そして、現在の GUI 設定に合致するスクリプトがスクリプトウィンドウに出力さ れ、それをバッチ用の OGS ファイル、または他のプロジェクトにコピー&ペーストすることができます。

## **6.1.2. X** ファンクションの入力と出力

### 内容

- 1 X [ファンクションの変数](#page-109-0)
- 2 [範囲の特殊なキーワード](#page-110-0)
- 3 [レポートデータの出力](#page-110-1)
	- 3.1 [レポートデータをツリー変数に送る](#page-111-0)
	- o 3.2 [レポートデータを直接ブック](#page-111-1)/シート/列の特定の位置に送る

## <span id="page-109-0"></span>**X** ファンクションの変数

X ファンクションは LabTalk の変数型(StringArray を除く)を引数として受け付けます。LabTalk 変数だけでなく、X ファンクショ ンは複雑なデータ構造の特別な変数型を使うこともできます。

これらの特別な変数型は、下表にあるように X ファンクションへの引数としてのみ動作します。(使用可能なキーワードについ ての詳細は、この章にある範囲の特殊なキーワードセクションをご覧ください。)

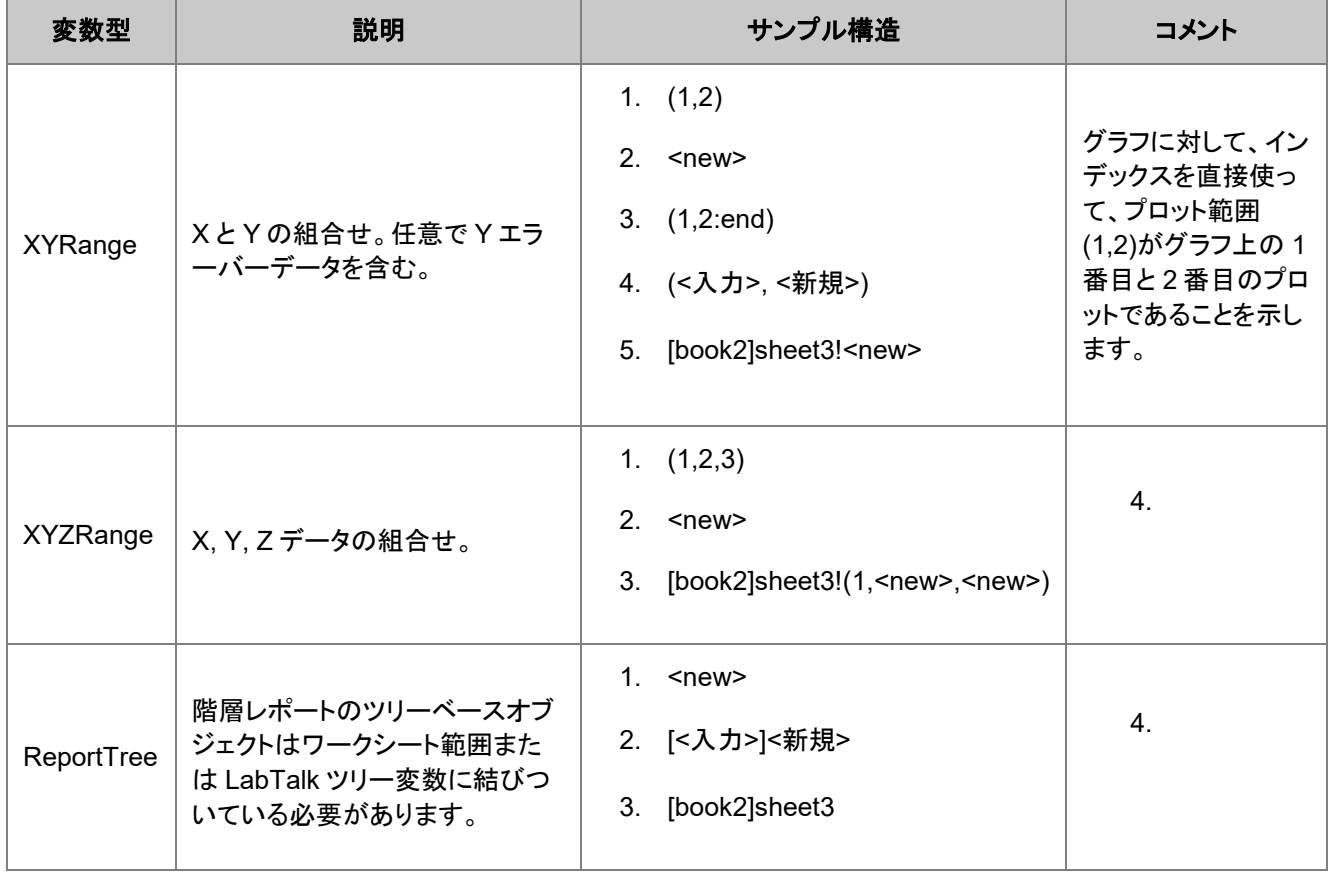

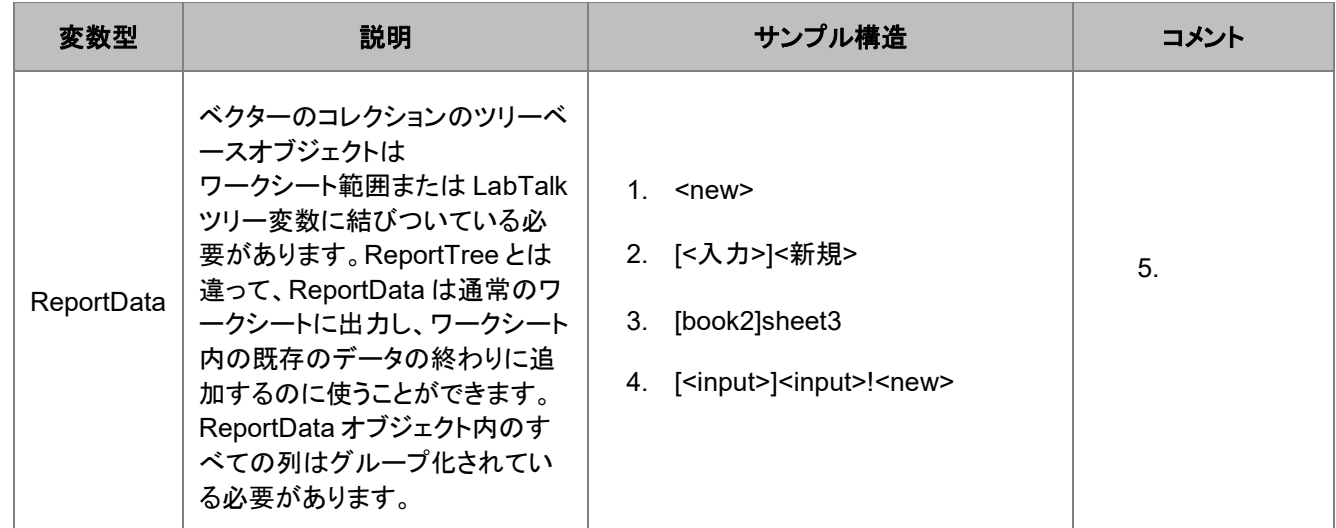

<span id="page-110-0"></span>変数型についてより理解を深めるには、この章の **ReportData** の出力セクションのサンプルを参照してください。

### 範囲の特殊なキーワード

#### **<new>**

新しいオブジェクトを追加/作成

#### **<active>**

アクティブオブジェクトを使う

#### **<input>**

同じ X ファンクションの入力範囲と同じ

#### **<same>**

X ファンクションの前の変数と同じ

#### **<optional>**

オブジェクトが入力または出力で任意であることを示す

#### **<none>**

オブジェクトは作成されない

### <span id="page-110-1"></span>**ReportData** の出力

多くの X ファンクションが **ReportData** オブジェクトの形式で、複数の出力ベクターを生成します。通常、ReportData オブジェ クトは、**NLFit** X ファンクションからの **Fit Curves** 出力のように、ワークシートと結びついています。 例えば、**fft1** X ファンクシ ョンからの出力を考えてみましょう。

```
// ReportData 出力を Book2, Sheet3 に送る
fft1 rd:=[book2]sheet3!; 
// ReportData 出力を Book2 の新しいシートに送る
fft1 rd:=[book2]<new>!; 
// ReportData 出力をアクティブワークブック/シートの列 4 に送る 
fft1 rd:=[<active>]<active>!Col(4); 
// ReportData 出力をアクティブワークブックの新しいシートに送る 
fft1 rd:=[<active>]<new>!;
// ReportData 出力を tr1 というツリー変数に送る
```
// 'tr1' が存在しなければ、作成されます。 fft1 rd:=tr1;

#### <span id="page-111-0"></span>レポートデータをツリー変数に送る

ReportData 出力を中間変数として、このようなデータを一時的に保持するワークシートのオーバーヘッドを含みたくないかもし れません。

そして、1 つの代替手段は、複数ベクターを 1 つにまとめ、このようなベクターデータの追加の属性をサポートするツリー変数 を使って、レポートデータオブジェクトを作り上げるデータセットを保存することです。

ワークシートの出力範囲の仕様は、通常、**[Book]Sheet!**, **<new>** あるいは **<active>** のような形式となっています。出力文 字列がこれらの通常のブックーシートの仕様の 1 つを持たない場合、出力は自動的に LabTalk ツリー名であると考えられま す。

以下は、 **avecurves** X ファンクションのサンプルの機能です。このサンプルでは、結果の ReportData オブジェクトがツリー変 数への最初の出力であり、そして、そのツリーからの 1 つのベクターは入力データがある同じシートの特定の列位置に置かれ ます。ReportData は通常新しいシートに出力されます。

```
int nn = 10;
col(1)=data(1,20); //いくつかのデータを入力
loop(i,3,nn) {wcol(i)=normal(20); };
range ay=col(2); //'avecurves'の Y 出力
Tree tr; // 出カツリー
avecurves (1,3:end) rd:=tr; 
// ツリーノード(ベクター)'aveY'を範囲'ay'に割り当て
// 'tr.='を使ってツリー構造を表示
ay=tr.Result.aveY; 
ay[L]$="Ave Y"; // ロングネームをセット
```
// デフォルト X を使って散布図としてデータをプロット plotxy (?,3:end) p:=201; // 範囲'ay'のデータを折れ線で同じグラフに追加 plotxy ay o:=<active> p:=200;

#### <span id="page-111-1"></span>レポートデータを直接ブック/シート/列の特定の位置に送る

X ファンクションから結果を新しい列として入力シートに配置するだけなら、次のように行います。

avecurves  $(1, 2:5)$  rd:= $[\langle \text{input}\rangle] \langle \text{input}\rangle$ ! $\langle \text{new}\rangle$ ;

レポートデータを出力する入力シートの特定の列を指定する場合、次のように指定します。

avecurves  $(1, 2:5)$  rd:=[<input>]<input>!Col $(3)$ ;

これらの新しい列を見つけるための追加のコードを記述する必要があるので、この後に続くデータアクセスは複雑になります。

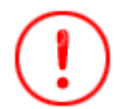

ReportData タイプの出力が、使われている特定の X ファンクションに依存して異なるデータの量(列)を含むこ とが分かります。結果を既存のシートに送る場合、生成される ReportData 列で既存データを上書きしないよう 注意が必要です。

## **6.1.3. X** ファンクションの実行オプション

## 内容

- 1 X [ファンクションのオプションスイッチ](#page-112-0)
- 2 [サンプル](#page-113-0)
	- o 2.1 [テーマを使う](#page-113-1)
	- o 2.2 [再計算モードをセット](#page-113-2)
	- o 2.3 X [ファンクションダイアログを開く](#page-113-3)
	- 2.4 [入力から出力にフォーマットをコピー](#page-114-0)

## <span id="page-112-0"></span>**X** ファンクションのオプションスイッチ

次のオプションスイッチは、スクリプトから X ファンクションにアクセスするときに利用できます。

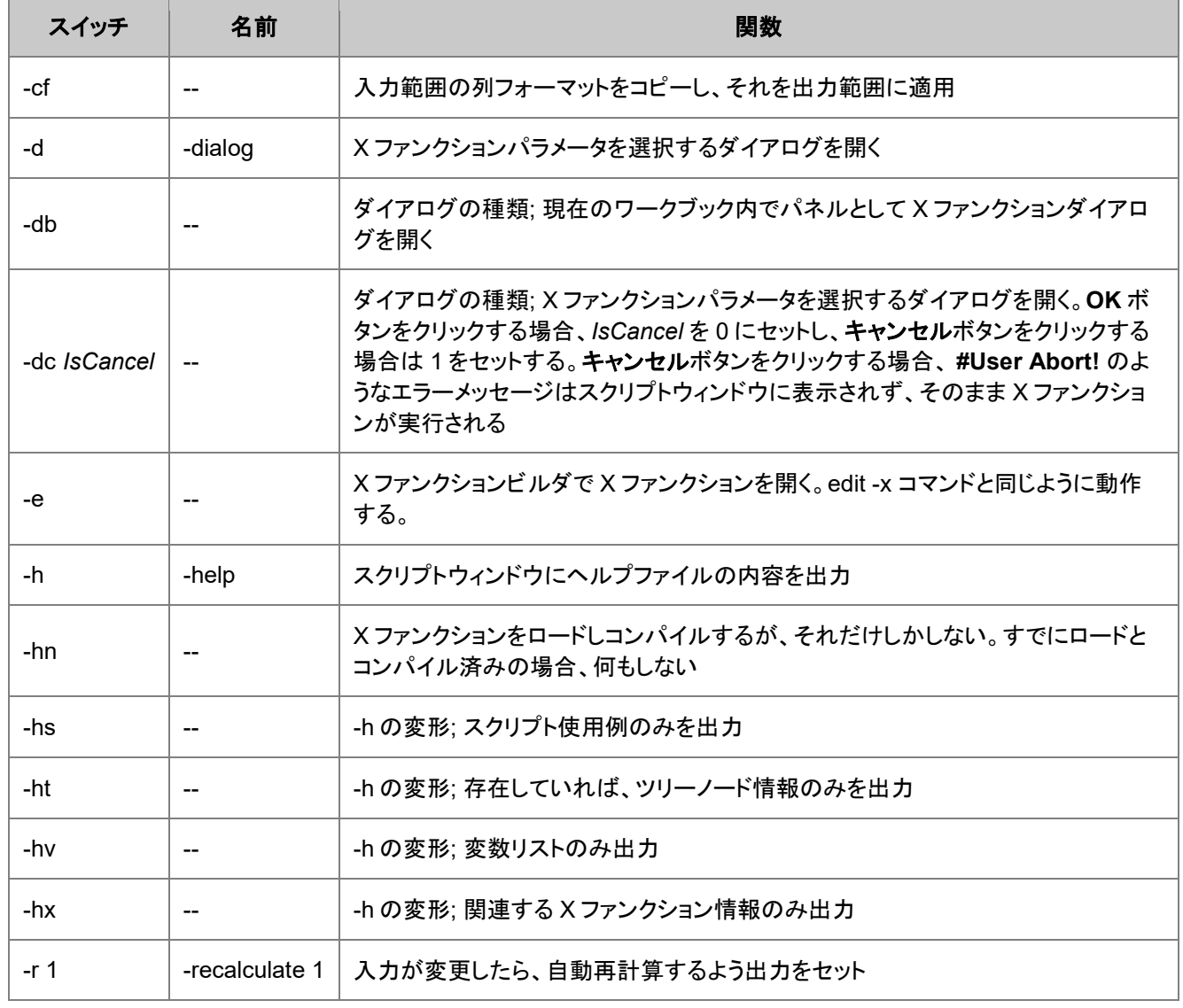

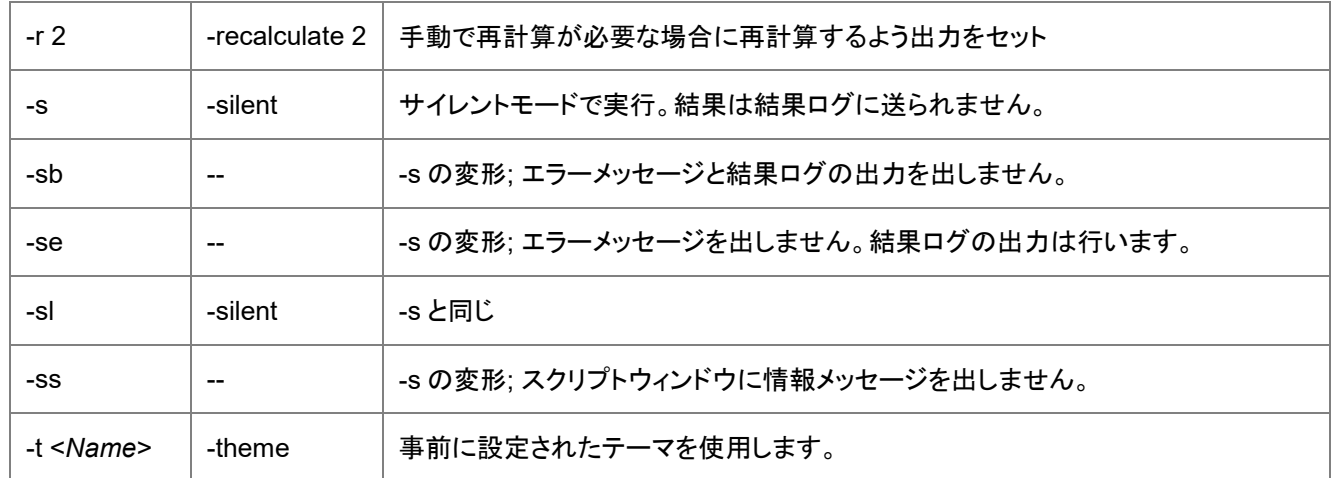

Recalculate is not supported when <input> is used an an <output>.

既存の**完全な名前**を持つオプションでは、省略形のスイッチまたは完全な名前のどちらかをスクリプトで使います。例えば、X ファンクション **smooth** では

smooth -h

これは、次のコマンドと同じです。

smooth -help

## <span id="page-113-0"></span>サンプル

#### <span id="page-113-1"></span>テーマを使う

**FivePtAdjAve** という名前のテーマを使って、アクティブワークシートの列 1 および列 2 にある XY データにスムージング操作 を実行します。

smooth (1,2) -t FivePtAdjAve

**Note**:Origin は自動的にテーマを保存し、取り出すので、テーマファイルへのパスを指定する必要はありません。あるプロジェ クト(\*.OPJ)で保存したテーマは他のプロジェクトで同様に使うことができます。

#### <span id="page-113-2"></span>再計算モードの設定

入力列のデータが変わったときに、 **freqcounts** X ファンクションの出力列を自動再計算にセットします。

```
freqcounts irng:=col(1) min:=0 max:=50 stepby:=increment inc:=5
  end:=0 count:=1 center:=1 cumulcount:=0 rd:=col(4) -r 1;
// '-r 1' で再計算を自動にセット
```
#### <span id="page-113-3"></span>X ファンクションダイアロを開く

スクリプトから X ファンクションを実行している間、入力を促すためにダイアログを開きたい場合があります。この例では、パー センタイルフィルタ(method:=2)を使って、25 個のデータポイントでの移動ウィンドウで、スムージング操作を実行します。さら に、 smooth X ファンクションに結びついているダイアログ(-d)を開き、入力および出力データの選択に対して、他のオプション を使えるようにします。

smooth method:=2 npts:=25 -d

### <span id="page-114-0"></span>入力から出力にフォーマットをコピー

**-cf** オプションスイッチを持つ FFT フィルタを使って、出力データをフォーマットし、入力データのフォーマットと一致させます。

```
// *.wav ファイルをインポート。インポートされた*.wav データフォーマットは、short(2)
fname$ = system.path.program$ + "Samples\Signal Processing\sample.wav";
newbook s:=0; newsheet col:=1; impWav options.SparkLines:=0;
string bkn$=%H;
```

```
// デフォルトで、すべての分析結果はデータ型 double として出力
// ここで-cf は、出力データを short(2)にする
fft_filters -cf [bkn$]1!col(1) cutoff:=2000
oy:=(<input>,<new name:="Lowpass Sound Frequency">);
```
## **6.1.4. X** ファンクションの例外の扱い

以下のサンプルは LabTalk を使って X ファンクションのエラーを捕まえる例です。これにより、エラーを引き起こす可能性のあ る X ファンクションを呼び出しによってスクリプト全体を中断させません。

エラーコードを返さない X ファンクションに対して、最後に実行した X ファンクションのエラーをチェックする次の 2 つの関数が あります。**xf\_get\_last\_error\_code()** と **xf\_get\_last\_error\_message()\$**これらの関数は、特定の X ファンクションがエラー となる可能性がある場所で使います。

この例では、ユーザにインポートするファイルを選択するオプションが与えられます。しかし、そのインポートがエラーとなる場 合(例、ユーザがインポートに適さないファイルタイプを選択する) 、残りのコードを取り扱う必要があります。

```
dlgfile gr:=*.txt; // ユーザからファイル名とパスを取得
impasc -se; // -se スイッチを使用して実行を継続する必要がある、下記 note 参照
if( 0 != xf get last error code() )
{
   strError$ = "XFunction Failed:" + xf get last error message() $;
    type strError$;
    break 1; // 実行停止
}
```
// データインポートは恐らく成功し、スクリプトの実行を継続可能 type continuing...;

通常の X ファンクションのオプション **-se** を使って、エラーメッセージを出さないようにします。**-sl** オプションを使うと、エラーロ グを出力しません。 **-sb** オプションは両方を出力しません。スクリプトの実行を継続して次の行へ移動するには、これら 2 つの 内のどちらかのオプションを使用する必要があります。

### ループしてピークを見つける

次のサンプルでは、ワークシートのすべての列をループしてピークを見つけます。特定の列にピークが見つからない場合、ス クリプトは残りの列に対して継続されます。ここでは適切なデータを持つワークシートがアクティブであると見なしています。

```
for(int ii=2; ii<=wks.ncols; ii++)
{
  // 現在の列のにピークが見つけ、XF からエラーメッセージを出力しない
  Dataset mypeaks;
  pkfind $(ii) ocenter:=mypeaks -se; // 継続するには-se を使用する必要がある
```

```
 // XF がエラーになったかどうかをチェック
if( 0 != xf get last error code() )
```

```
 {
    type "Failed on column $(ii): % (xf get last error message() $)";
   }
   else
   {
     type Found $(mypeaks.getsize()) peaks in column $(ii);
   }
}
```
## **6.2.Origin C** 関数

次のセクションでは、LabTalk スクリプトから Origin C 関数 を呼び出す方法を説明しています。

#### この章で以下の項目を説明します

- Origin C 関数のロードとコンパイル
- 変数を Origin C 関数に渡す/受け取る
- 既存の Origin C ファイルを更新する
- Origin C 関数を使用する

## **6.2.1. Origin C** 関数のロードとコンパイル

### 内容

- 1 OriginC [関数またはワークスペースのロードとコンパイル](#page-115-0)
	- 1.1 [サンプル](#page-115-1)
- 2 Origin C [ソースファイルをシステムフォルダに追加する](#page-116-0)
- 3 Origin C [ファイルをプロジェクト](#page-116-1)(OPJ)に追加する

### <span id="page-115-0"></span>**OriginC** 関数またはワークスペースのロードとコンパイル

Origin から Origin C 関数を呼び出す前に、現在の Origin セッションで関数をコンパイルリンクしておく必要があります。ソース ファイルをプログラムでコンパイルリンクしたり、LabTalk からワークスペースをビルドするには、LabTalk の run オブジェクトの run.loadOC メソッドを使います。

err = run.LoadOC("myFile",[option]);

### <span id="page-115-1"></span>サンプル

ロードされる Origin C ファイルを走査するオプションを使って、Origin C ファイルの依存ファイルも自動的にロードされます。

// オプションを16 とし、iw filter.c の Origin C 関数を // ロードし、コンパイルする // これにより、iw\_filter.c 内の.h ファイルをスキャンする

```
if(run.LoadOC(OriginLab\iw filter.c, 16) != 0)
{
       type "Failed to load iw filter.c!";
       return 0;
```
}

メニューの表示:コードビルダを選択してコードビルダを開きます。そして、ワークスペースパネル(表示されていない場合、コ ードビルダのメニュー表示:ワークスペースで表示できます)で、**Temporary** フォルダにある *iw\_filter.c* ファイルを確認できま す。

## <span id="page-116-0"></span>**Origin C** ソースファイルをシステムフォルダに追加する

コードビルダでファイルを開いたら、コードビルダワークスペースの **System** ブランチにファイルをドラッグアンドドロップしま す。そうすることで新しい Origin セッションでもファイルをロードしコンパイルすることが保証されます。詳細は、コードビルダ の 文書を参照して下さい。

プログラムでソースファイルを system フォルダに追加して、Origin が実行しているときにいつでも利用できるようにすることが できます。

run.addOC(C:\Program Files\Originlab\Source Code\MyFunctions.c);

これは、ユーザに ツールを配布したり、値の設定ダイアログで動作するように作られた関数を永久に利用できるようにするとき に役に立ちます。

## <span id="page-116-1"></span>**Origin C** ファイルをプロジェクト**(OPJ)**に追加する

Origin C ファイル(またはどんなファイルでも) を Origin プロジェクトファイルに追加することができます。そして、ファイルは OPJ と一緒に保存され、プロジェクトが開いたときに抽出することができます。Origin C ファイルの場合、ファイルをコンパイル リンクすることもでき、ファイルにある関数にアクセスすることができます。プロジェクトにファイルを追加するには、単にファイル をコードビルダの **Project** ブランチにドラッグアンドドロップするか、ブランチを右クリックして、ファイルを追加します。詳細は、 コードビルダ の文書を参照して下さい。

## **6.2.2.** 変数を **Origin C** 関数に渡す**/**受け取る

どのような関数を呼び出す場合でも、その関数に変数を渡したり、関数が出力する変数を受け取る必要がある場合がしばしば 起こります。以下は、LabTalk 変数を Origin C 関数に渡すシンタックスおよび特徴をまとめたものです。

### **LabTalk** から **Origin C** 関数を呼び出すシンタックス

Origin C 関数は次のようなシンタックスを使って LabTalk から呼び出します。

// 複数のパラメータがある場合、カンマ(,)でパラメータを分ける int iret =  $myfunc(par1, par2...);$ 

// 代入がなければ、括弧やカンマは不要 myfunc par1;

// 次の関数は、値を返さず、パラメータもない。括弧は任意 myfunc;

### **LabTalk** から渡すまたは受け取る変数のデータ型

次の表は、Origin C 関数を呼び出すときの LabTalk から渡されるまたは受け取る Origin C 変数型の一覧です。

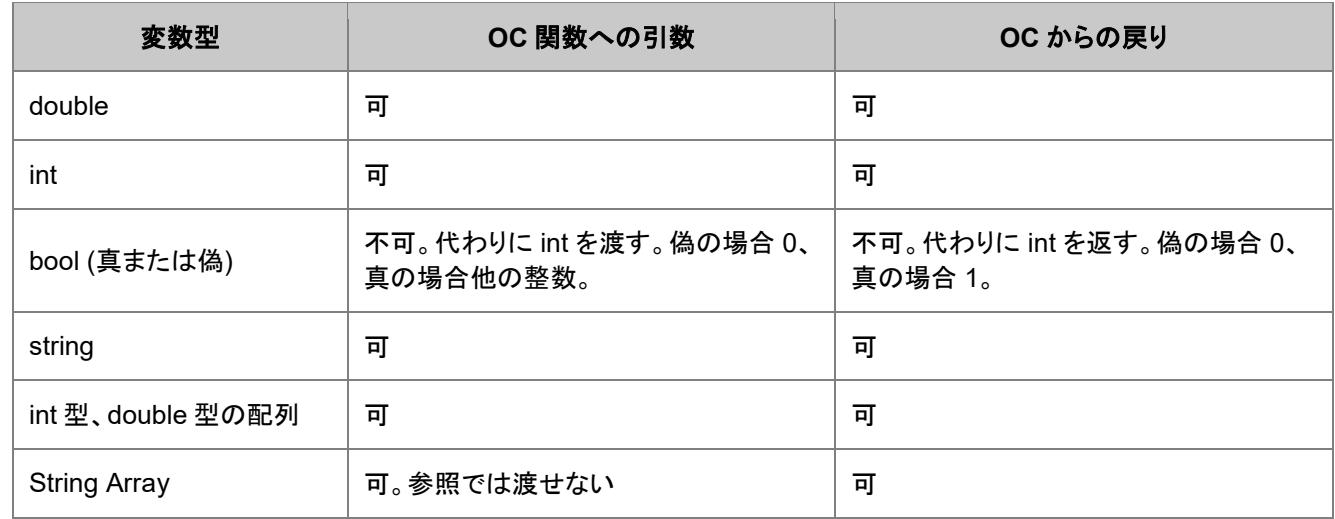

#### **Note:**

- 1. Origin C 関数を LabTalk をから呼び出すために持つことができる引数の最大数は 80 です。
- 2. LabTalk の変数は参照によって Origin C の数値関数に渡すことができます。

## **6.2.3.** 既存の **Origin C** ファイルを更新する

## イントロダクション

グループリーダーや開発者は他の Origin ユーザに Origin C ファイルの新しいバージョンを配布したい場合があります。この ような場合、エンドユーザが既に古いバージョンの Origin C ファイルをインストールしていると、そのファイルに対応する OCB ファイルがユーザファイルフォルダ(UFF)にあります。新しい Origin C ファイルのタイムスタンプが、その OCB ファイルのタイ ムスタンプより古いという可能性があります。この場合、Origin は OCB ファイルが既に更新されていると考え、新しい Origin C ファイルを再コンパイルしません。このようなことを避けるために、新しい Origin C ファイルをインストールするときに、OCB ファイルを削除することが最も良い方法です。削除されると、Origin は必ず OCB ファイルを再作成するので、そのために新し い Origin C ファイルをコンパイルします。

### **OCB** ファイルを手動で削除する

Origin C ファイルに対応する OCB ファイルをエンドユーザのコンピュータのユーザファイルフォルダ内の OCTEMP フォルダ から手動で削除することができます。Origin C ファイルの場所にもよりますが、OCB ファイルを OCTemp フォルダ内のサブフ ォルダに置くことも可能です。配置されたら、エンドユーザは OCB ファイルを削除でき、ワークスペースをリビルドし、OCB ファ イルを更新します。

### プログラムyで **OCB** ファイルを削除する

グループリーダーや開発者は、LabTalk の Delete コマンドの OCB オプションを使って、プログラム的に対応する OCB ファイ ルを削除することができます。これは Origin パッケージ内の Origin C ファイルを配布する場合にとても役立ちます。 つまりエ ンドユーザが手動で削除できないような OCB ファイルを削除できます。

以下は、LabTalk の Delete コマンドの OCB オプションを呼び出す方法のサンプルです。

```
del -ocb filepathname1.c
del -ocb filepathname1.ocw
del -ocb filepathname1.c filepathname2.c // 複数ファイルを削除
del -ocb %YOCTEMP\filename.c // %Y を使用してユーザファイルフォルダのパスを取得
```
## **6.2.4. Origin C** 関数を使用する

機能を拡張するため、1 つの値を返す Origin C 関数を定義して(詳細は Orign C の使用と作成を参照)、コマンドウィンドウか らその関数を呼び出すことができます。例えば、

- 1. メニューの表示:コードビルダを選択してコードビルダを開きます。
- 2. コードビルダメニューのファイル:新規を選択して新しい\*.c ファイルを作成します。新規ファイルダイアログで、*MyFuncs*

などのファイル名を入力し、OK ボタンをクリックします。

3. このファイルの最後で新しい行を開始し、以下のコードを入力します。

```
double MyFunc (double x)
{
    return sin(x) + cos(x);
}
```
- 4. メニューのビルド:ビルド を選択してファイルのコンパイルとリンクを行います。
- 5. エラーがなければ、上記で定義した関数を LabTalk で使用できます。コマンドウィンドウに次のスクリプトを入力して実

行します。

```
newbook; // 新しいワークブックを作成
col(A) = data(1, 32); // 行番号で埋める
col(B) = MyFunc(col(A)); // OriginC 関数を呼び、B 列に結果を出力
```
# **7 LabTalk** スクリプトの実行とデバッグ

#### この章で以下の項目を説明します

- スクリプトの実行
- スクリプトのデバッグ

Origin は、LabTalk スクリプトを実行したり、保存するためのいくつかオプションがあります。この章の最初には、これらのオプ ションの説明があります。この章の 2 番目に Origin でサポートしているスクリプトデバッグ機能の概要があります。

## **7.1.**スクリプトの実行

## **7.1.1.** スクリプトの実行

次のセクションには LabTalk スクリプトを実行したり、保存する 11 個の方法をまとめています。しかし、最初にスクリプトとスク リプトが動作するオブジェクトとの関係に注意することが重要です。

#### このセクションで以下の項目を説明します

- スクリプトウィンドウやコマンドウィンドウから
- ファイルから
- 値の設定ダイアログから
- ワークシートスクリプトから
- スクリプトパネルから
- 図形オブジェクトから
- ProjectEvents スクリプト
- インポートウィザードから
- 非線形フィルタから
- 外部アプリケーションから
- コンソールから
- タイマー操作
- Origin 起動中の処理
- カスタムメニューアイテムから
- ツールバーボタンから

#### デフォルト

ワークブックやグラフページなどの Origin オブジェクトを操作するとき、スクリプトは常にデフォルトでアクティブウィンドウに対 して行われます。ウィンドウがアクティブでない場合、 win -a を使ってアクティブにします。

win -a book2;  $\sqrt{2}$  book2 のウィンドウをアクティブにする col(b) =  $\{1:10\}$ ; // book2 の B 列に 1 から 10 を入力

しかし、*win -a* を使ってアクティブウィンドウを操作するのは、確実でない場合があります。スクリプトの実行シーケンスで、アク ティブウィンドウまたはレイヤを切り替えることは、動作が遅くなり、正確でない結果を導く可能性があります。

スクリプトを括弧で囲み、常に win -o *winName* {*script*} を使うことが好ましい方法です。こうすると、Origin は指定したウィンド ウを一時的にアクティブウィンドウ(内部的)としてセットし、そのウィンドウ以外のウィンドウを排除して、括弧内のスクリプトを実 行します。例えば、次のサンプルコードは、新しいプロジェクトを作成し、デフォルトのブックにいくつかのデータを入力して、プ ロットします。その後ブックに戻り、新しいシートを追加して、2 番目のシートで 2 つ目のグラフを作成します。。

```
doc -s;doc -n;//デフォルトワークシートを含む新しいプロジェクト
string bk$=%H;//ブックショートネームを保存
//データを入力してショート新しいプロットを作成
wks.ncols=2;col(1)=data(1,10);col(2)=normal(10);
plotxy (1, 2) o:=\langle new \rangle;
//ここで新たに作成したグラフがアクティブなウィンドウになる
//元のワークブックでいくつかスクリプトを実行
win -o bk$ {
  newsheet xy:="XYY";
 col(1)=data(0,1,0.1);col(2)=col(1)*2;col(3)=col(1)*3;
 plotxy (1, 2:3) plot:=200 o:=<new>;
}
```
*win -o* だけが文字列変数を使用することができる LabTalk コマンドです。上記のように、記述する必要はありません。

win  $-o$   $8(bk$)$ 

この特定のコマンドは頻繁に使われ、Origin8.0 で文字列変数を利用できるように、修正されました。文字列変数が LabTalk コマンドへの引数として使われる場合、すべての場所で、%( )置換表記を使う必要があります。

#### **LabTalk** スクリプトを実行する場所

Origin にはスクリプトを保存したり、実行する場所がいくつもあり、それらは同じではありません。次のサブセクションでは、よく 使用される順番に配置しています。

最初の 2 つ、(1) スクリプトウィンドウおよびコマンドウィンドウからスクリプトを実行する (2) ファイルからスクリプトを実行する, は、スクリプトを記述する方には、他の場所よりとてもよく使われます。まず、この章の 2 つのサブセクションを読むことをお勧 めします。その他については、必要に応じて読んでも構いません。

## **7.1.2.** スクリプトウィンドウやコマンドウィンドウから

LabTalk を直接実行する 2 つのウィンドウがあります。(古い) スクリプトウィンドウ と (新しい) コマンドウィンドウです。各ウィン ドウは、1 行以上のスクリプトを実行できます。コマンドウィンドウにはプロンプトがあり、プロンプトに入力したすべてのコードを 実行します。

スクリプトウィンドウには、カーソルだけがあり、Enter キーを押すと、マウスで選択したコードまたはカーソルが存在する行のコ ードを実行します。どちらのウィンドウも Ctrl+Enter キーで実行無しで改行します。Ctrl+Enter キーを使って改行するとき、ス テートメントの最後にセミコロン**;**を含める必要があります。また、編集メニューの「スクリプトの実行」をオフにすることもできま す。

コマンドウィンドウには、X ファンクションのオートコンプリート機能や実行したコマンドのコマンド履歴や再呼び出しの機能があ りますが、スクリプトウィンドウにはありません。スクリプトウィンドウは、複数行や長いスクリプトを編集するのが簡単です。

以下は、1 つの X 列と複数の Y 列の形式でデータを持つワークシートを処理するサンプルスクリプトです。コードは、すべての Y データから Y 値の最大値および最小値を見つけ、すべての Y をその範囲で正規化するものです。

#### // 最も小さい最小値と最も大きい最大値を探す

```
double absMin = 1E300;
double absMax = -1E300;
loop(ii,2,wks.ncols)
{
    stats $(ii);
   if(absMin > stats.min) absMin = stats.min;
   if(absMax \leq stats.max) absMax = stats.max;
}
// 各列をその範囲に正規化
loop(ii,2,wks.ncols)
{
    stats $(ii);
   wcol(ii)-=stats.min; イイゼロの最小値にシフト
   wcol(ii)/=(stats.max - stats.min); // 1に正規化
   wcol(ii) *=(absMax - absMin); \sqrt{2} 範囲に正規化
   wcol(ii)+=absMin; インタントリック ポインプト
}
```
スクリプトウィンドウで実行するには、コードを貼り付け、マウスですべてのコードを選択し、Enter キーを押します。(選択したテ キストは反転表示されます)

コマンドウィンドウでスクプトを実行するには、コードを貼り付け Enter キーを押します。コードに誤りがある場合、スクリプトウィ ンドウではすべてを利用して編集することができますが、コマンドウィンドウの履歴パネルでは編集できず、スクリプトすべてを 再呼び出しすることもできません。

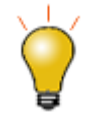

Origin には、コードビルダというスクリプトエディタがあり、これは LabTalk や Origin C コードを編集したり、デ バッグすることができます。コードビルダを開くには、スクリプトまたはコマンドウィンドウに **ed.open()** と入力す るか、標準ツールバーから <mark>※3</mark> ボタンを選択します。

## **7.1.3.** ファイルから

LabTalk スクリプトは通常、Origin オブジェクトを要求し、開いたプロジェクトに制限されます。スクリプトはファイルに保存さ れ、どのプロジェクトからでも呼び出すことができます。スクリプトファイルは 5 つまでの引数を伴って呼び出すことができます。 このセクションは、ファイルに保存した LabTalk スクリプトの使用の概要です。

### 内容

- 1 [スクリプトファイルを作成](#page-123-0)/保存する
- 2 OGS [ファイルの拡張子](#page-123-1)
- 3 OGS [ファイル内のセクション](#page-123-2)
- 4 OGS [ファイルを実行する](#page-124-0)
- 5 [スクリプトに引数を渡す](#page-125-0)
	- o 5.1 [数値変数の参照による引き渡し](#page-126-0)
	- 5.2 [数値変数の値による引き渡し](#page-126-1)
- 6 OGS [ファイルとセクションの名前のガイドライン](#page-127-0)
	- o [6.1 Run.section\(\)](#page-127-1) メソッドを使うとき
	- 6.2 [コマンドによる方法を使うとき](#page-127-2)
	- 6.3 セクション名の規則([どちらかの方法を使うとき](#page-127-3))
- 7 [パスを設定する](#page-127-4)
- 8 Origin C から LabTalk [を実行する](#page-129-0)

## <span id="page-123-0"></span>スクリプトファイルを作成**/**保存する

LabTalk スクリプトは、Origin の コードビルダを含むテキストエディタで作成し、保存できます。コードビルダを開くには、標準ツ

ールバーの <mark>※約</mark> ボタンをクリックします。エディタウィンドウにコードを入力したり、貼り付けて新しいドキュメントを作成し、フォ ルダおよびファイル名を付けて保存します(OGS [という拡張子に](#page-123-1)なります)。

## <span id="page-123-1"></span>**OGS** ファイルの拡張子

LabTalk スクリプトは、ファイルに保存でき、どんな拡張子でも構いませんが、 OGS という拡張子が標準のもので、柔軟性が 高くなります。ですので、**OGS** ファイルを使うことをお勧めします。ファイルシステムのアクセス可能なフォルダにスクリプトファ イルを保存できますが、特定の位置にすると利点があります。OGS ファイルがユーザファイルフォルダにある場合、スクリプト を実行する際に[、パスを](#page-127-4)指定する必要はありません。

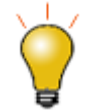

OGS ファイルは、ファイルとしてディスクに保存するのではなく、Origin プロジェクト(OPJ)に接続することが できます。ファイルはコードビルダの **Project** ノードに追加することができ、プロジェクトと一緒に保存できま す。保存の際には、ユーザフォルダからファイルをドラッグし、プロジェクトフォルダにドロップします。このよう に接続された OGS ファイル内のスクリプトのセクションをファイル内のセクションを呼び出すのと同様、 **run.section()** オブジェクトメソッド を使って呼び出すことができます。Origin は最初にプロジェクト内のファイ ルを探すので、ファイル名だけを指定する必要があります。プロジェクトに接続したファイルとセクションが見 つかったらコードを実行します。

## <span id="page-123-2"></span>**OGS** ファイル内のセクション

コードがモジュール方式で書かれていると、スクリプトの実行は分かり易く、デバッグもしやすくなります。モジュールスクリプト をサポートするため、LabTalk スクリプトファイルをセクションに分割します。セクションは各括弧[ ]の中にセクション名を付けて 宣言します。

[*SectionName*]

セクション宣言の下のスクリプト行がそのセクションに属します。セクション内の LabTalk スクリプトは、別のセクション宣言が 見つかったときや、return ステートメントが実行されたとき、コマンドエラーが発生したときに終了します。通常、複数セクション を持つ OGS ファイルのフレームワークは次のようなものです。

```
[Main]
// スクリプト行
ty In section Main;
[Section 1]
// スクリプト行
ty In section 1;
[Section 2]
// スクリプト行
ty In section 2;
```
<span id="page-124-0"></span>ここで、**ty** は **type** コマンドのことで、文字'ty'で始まるコマンドが他に存在しない場合に、このように省略することができます。

### **OGS** ファイルを実行する

OGS ファイルを実行する

**run** オブジェクトを使ってスクリプトファイルを実行するか、ある環境下では、LabTalk がファイル名をコマンドオブジェクトとして 解釈します。ファイルをコマンドオブジェクトとして使用する場合、ファイル拡張子は OGS である必要があります。詳細につい ては、以下の **Note** を参照してください。

次の呼び出しフォーマットを比較しましょう。

*run.section(OGSFileName, SectionName[,arg1 arg2 ... arg5])*

*run.file(OGSFileName[ arg1 arg2 ... arg5] )*

*OGSFileName.SectionName [arg1 arg2 ... arg5]*

*OGSFileName [arg1 arg2 ... arg5]*

特に、**test.ogs** ファイルを呼び出すファイルをユーザファイルフォルダに保存している場合

// コマンドシンタックスを使って、test.ogs の [Main] セクションを実行、 // それ以外はファイルの先頭のセクションではないコードを実行、それ以外は何もしない test;

// コマンドシンタックスを使って、test.ogs の section1 のみ実行 test.section1;

// run.section() シンタックスを使って、test.ogs の section1 のみ実行 run.section(test, section1)

**Note:**OGS ファイルを保存した後、**cd**X ファンクション(cd 1;)を実行し、ファイルが保存されるフォルダを変更する必要があ ります。あるいは、現在の作業フォルダにファイルがある場合、**dir** を使用する事もできます。これを実行しないと、Origin はフ ァイルを探すことができず、実行可能なコマンドを見つける事ができません。

Origin が、OGS ファイル名をオブジェクトとして認識した後、OGS ファイル名か name.sectionname をスクリプトウィンドウか コマンドウィンドウで実行します。ファイル名またはセクション名に空白(スペース)を含む場合、ダブルクオテーションで囲む必 要があります。例えば、

// フォルダにある 'My Script.ogs' という LabTalk スクリプトを実行 //'D:\OgsFiles'. // 現在の作業フォルダを 'D:\OgsFiles'に変更 cd D:\OgsFiles; // Origin はフォルダ内に OGS ファイルを検索 // 'My Scripts.ogs'内の'Beta Test' セクションのコードを実行 // スペースで区切られた 3 つの引数を受け渡す(必要に応じてダブルクオテーションを使用) "My Scripts.Beta Test" "Redundant Test" 5 "Output Averages";

次のコマンドを実行してアクセスできる Origin の **Samples\LabTalk Script Examples** フォルダには多くのサンプルがあり ます。

cd 2;

### <span id="page-125-0"></span>スクリプトに引数を渡す

**run.section()** オブジェクトメソッドを使って、スクリプトファイル(またはそのセクションの 1 つ)またはマクロを呼び出すとき、引 数を渡すことができます。引数は、テキスト、数値、数値変数、文字列変数のいずれかです。 引数をスクリプトファイルセクションやマクロに引き渡す際

- セクションやマクロの呼び出しで、引数と引数の間はスペースで区切る必要があります。run.section を使う場合、カン マは、最初の引数からセクション名を区切ります。
- 引数がテキスト、あるいは文字列変数の場合、個々の引数は(内容が 1 語以上、又は負の数の場合)二重引用符で 囲まれている必要があります。数値や数値変数を引き渡す場合は、値が負の数の時を除いて、2 重引用符で囲む必 要はありません。
- スクリプトファイルセクションやマクロに引き渡せる引数の数は、スペースで区切った5つまでです。引き渡された引数 は、スクリプトファイルセクション、または、マクロの定義内の引数の受け渡し変数に置かれます。引数の受け渡し変 数には%1,%2,%3,%4,%5 があります。最初に引き渡された引数は%1 に、2 番目の引数は%2 に、といった要領で、 割当てが行なわれます。受け渡し変数は文字列変数と同じような働きをします。つまり、これらの変数は、埋め込まれ ているコマンドの実行前に置換されます。引き渡された引数の数は *macro.narg* に登録されます。

文字列を%1, %2, などが受け取る引数として渡すサンプルです。TEST.OGS ファイルには次のセクションが含まれます。

```
[output]
type "%1 %2 %3";
```
次のスクリプトを実行したとします。

run.section(test.ogs, output, "Hello World" from LabTalk);

ここで、%1 には"Hello World"、%2 には"from"、%3 には"LabTalk"が、引き渡たされます。文字列の置換後、type コマンドに よってスクリプトウィンドウに出力されます。

Hello World from LabTalk

をスクリプトウィンドウに出力します。もし、スクリプトファイルセクション呼び出し内で、2 重引用符が省略されると、%1 に "Hello",%2 に"World",%3 に"from"が受け渡されてしまい、Hello World from となり、Origin は次のように出力します。

Hello World from

#### <span id="page-126-0"></span>数値変数の参照による引き渡し

数値変数引数の参照による引き渡しは、スクリプトファイルセクションやマクロの中から、元の変数の値の変更を可能にしま す。

例えば、あるアプリケーションで **LastRow** という変数が、値を含む列 B 内の最後の行番号を保持しているものとします。更 に、現在の **LastRow** の値が 10 だとします。列 B に 5 つの値を(現在の最後の行に)追加するようなスクリプトファイルセクシ ョンに、変数 **LastRow** を引き渡したとします。値の追加後、スクリプトファイルセクションによって、変数 **LastRow** の値を増や して、**LastRow** の値を 15 に更新することができます。

サンプル:

つまり、TEST.OGS が次のような adddata セクションを含んでいるとします。

```
[adddata] 
         loop (n, 1, 5)
\{|31| |2 + n| = 100;
         };
        82 = 82 + (n - 1); return 0;
```
次に以下のスクリプトを実行するとします。

```
col(b) = data(1, 10); // データ 1 b を値で埋める
get col(b) -e lastrow; // lastrow に最後の行の値を入れる
run.section(test.ogs, adddata, col(b) lastrow);
lastrow = ;
```
<span id="page-126-1"></span>変数 **LastRow** は参照によって引き渡され、値に 15 を持つように更新されます。

#### 数値変数の値による引き渡し

数値変数引数の値による引き渡しは、置換表記\$()を使って行われます。この表記は、引数をスクリプトファイルセクション、又 はマクロに引き渡す前に、インタープリタに引数の評価を強制します。この引き渡しのテクニックは、計算の結果値を変更せず そのまま後で使うような場合に有効です。それに引き換え、引数が参照によって引き渡されると、式が解釈される度に、式全 体が計算されます。

次のスクリプトファイルのサンプルでは、数値変数 *var* が参照および値で渡されます。%1 は、参照で渡される引数を保持 し、%2 は値で渡される引数を保持します。更に、2 語からなる文字列変数(%A)も 1 つの引数として%3 に引き渡されていま す。

```
[typing]
        type -b "The value of \$1 = \$2 \$3";
         return 0;
```
セクションを *Test.OGS* に保存し、コマンドウィンドウで次のスクリプトを実行します。

```
var = 22;
%A = "degrees Celsius";
run.section(test.ogs, typing, var $(var) "%A");
```
すると、ダイアログボックスが開き、次のメッセージを出します。"The value of var = 22 degrees Celsius".

### <span id="page-127-0"></span>**OGS** ファイルとセクションの名前のガイドライン

OGS スクリプトファイルの命名規則は、その呼び出し方によって異なります。上記のセクションでは、2 つの方法を説明してい ます。**run.section()** メソッドを使った呼び出し、スクリプトまたはコマンドウィンドウからの呼び出し (コマンド による方法)

#### <span id="page-127-1"></span>Run.section() メソッドを使うとき

- OGS ファイルの名前に使用する文字の種類や長さには制限がありません。
- ファイル名の拡張子の指定は、OGS という拡張子を持つファイルに対して任意です。
- OGS ファイル内で run.section( )を使って同じ OGS ファイルの別のセクションを呼び出すとき、ファイル名を省略でき ます。例えば

```
[main]
run.section( , calculate);
[calculate]
cc = aa + bb;
```
#### <span id="page-127-2"></span>コマンドによる方法を使うとき

- OGS ファイルの名前はコマンド名の制限に従います。25 文字以下、先頭の文字が数値または特殊文字は不可、ス ペースやアンダースコアを含まない
- ファイル名の拡張子は OGS にしなければならず、指定する必要はありません。

#### <span id="page-127-3"></span>セクション名の規則(どちらかの方法を使うとき)

- セクション名が省略されているとき
	- 1. Origin は **main** というセクションを探し、それが見つかると実行します。
	- 2. **main** セクションが見つからなく、セクションの名前のないファイルの最初にコードがある場合は、そのコ

ードを実行します。

3. 何もない場合には、Origin は何も実行せずエラーも出ません。

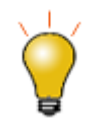

OGS ファイルは、既存の Origin の関数 や X ファンクションと同じ名前にすることはできません。

### <span id="page-127-4"></span>パスを設定する

Origin7.5 では、スクリプトファイル(.OGS)は Origin システムとユーザファイルフォルダの両方から実行できました。これがデ フォルトで現在の作業フォルダにあたります。スクリプトファイルがそこにあれば、パスを変更する必要はありません。しかし、 スクリプトファイルが、これら 2 つのフォルダのどちらにも存在しない場合、 run.section()オブジェクトメソッド フルパスで指定 する必要がありました。Origin 8 以降、現在の作業フォルダ(CWF)という考えが導入され、選択した CWF の場所で、スクリプ トファイルや X ファンクションを実行することができます。

MS-DOS での慣習にならい、Origin でも cd X ファンクションを使って CWF を表示することができます。

// このコマンドを入力し、スクリプトウィンドウに //現在の作業フォルダを表示 cd

デフォルトから変更されていない限り、出力は以下のようなディレクトリです。

```
現在の作業ディレクトリ:
C:\Documents and Settings\User\My Documents\OriginLab\Origin8.1\User Files\
```
しかし、多くのスクリプトを書いていると、ファイルをフォルダ内に統合し、そのファイルが存在する場所からスクリプトを呼び出 します。また、Origin はそれぞれのディレクトリから実行できるサンプルスクリプトを提供しています。

run.section( )スクリプトがユーザファイルフォルダのサブフォルダにある場合、相対リファレンスを使う事ができます。例えば、

```
run.section(subfolder1\scriptA,main); // ScriptA.ogs は subfolder1 にある
run.section(subfolder2\scriptA,main); // ScriptA.ogs は subfolder2 にある
```
スクリプトを使用して、現在の作業フォルダをセットできます。例えば、Origin のシステムサブフォルダ **Samples\LabTalk Script Examples** にある **ave\_curves.ogs** という OGS ファイルを実行するために、次のスクリプトを実行します。

// 文字列変数を作成し、目的のスクリプトファイルに //Origin のシステムパスにフォルダのパスを追加して // 完全なパスを保持する  $path$ \$ = system.path.program\$ + "Samples\LabTalk Script Examples\"; // 目的のパスを現在の作業フォルダに設定 cd path\$; // 関数を呼び出す ave\_curves;

事前定義のパスのセットを作成できます。cdset X ファンクションは、事前定義したパスを全てリストし、CWF を追加/削除する ことができます。次のように入力します。

// 'cdset' コマンドはスクリプトウィンドウに //事前定義のパスを表示 cdset

変更していないならば、以下のようなパスが表示されます。

1 = C:\Documents and Settings\User\My Documents\OriginLab\Origin8.1\User Files\ 2 = C:\Program Files\OriginLab\Origin81\Samples\LabTalk Script Examples\ 3 = C:\Program Files\OriginLab\Origin81\

上記の 2 番目のパスを CWF にセットするには、次のように入力します。

// CWF を事前定義パス 2 に変更 cd 2

事前定義してあるフォルダセットに、新しいパスを追加するには、新しいパスを変更し、次に **cdset** X ファンクションを特定のイ ンデックスでセットします。例えば、

cd D:\Files\Filetype\Script; // このパスを CWF としてセット // このパスを事前定義リスト 4 番目の位置(index 4)に追加 // 既に index 4 がある場合、上書き cdset 4; // CWF が手動で変更された場合、次のように再セット可能 // 'cd 4'と入力する事で以下のように再セット可能 'D:\Files\Filetype\Script\'

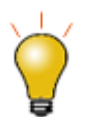

**cdset** コマンドの操作については、知っておくと便利なポイントがいくつかあります。

- あるプロジェクトで事前定義パスに新しいパスを追加すると、それは保存され、別のプロジェクトでも使 用できます。
- 現在のパスをスクリプトウィンドウに表示するには、スクリプトウィンドウで 'cdset' と入力します。
- 最大 9 つまでのパスを定義することができます。
- インデックス番号を自分で割り当てることはできません。
- 現在のパスが存在しているインデックスに新しいパスを割り当てると、現在のパスが上書きされます。

上記で記載された 3 つの事前定義パスで、2 つ目は複数のスクリプトのファイルを有します(拡張子 **OGS**)。DOS と同じよう に、*cd 2* でこのフォルダに移動できます。有効な OGS の確認には dir X ファンクションを使う事ができます。そして使用可能な スクリプトを実行します。

// 2 番目のフォルダを CWF としてセット cd 2; // CWF 内の全ての ogs と X ファンクションをリスト dir; // スクリプトファイルの実行 // 呼び出す時にファイルの拡張子は必要ない autofit;

また、 ed.open()メソッドを使用すると、CWF のスクリプトファイルをコードビルダにロードできます。例えば、

// この場合、ファイル名の OGS 拡張子が必要です ed.open(pick\_bad\_data.ogs)

### <span id="page-129-0"></span>**Origin C** から **LabTalk** を実行する

.OGS ファイルを直接実行するだけでなく、LabTalk コマンドおよびスクリプトは Origin C から実行することもできます。詳細に ついては、Origin C ヘルプファイルの LabTalk インターフェース のグローバル関数をご覧ください。

## **7.1.4.** 値の設定ダイアログから

値の設定ダイアログは、他のデータセットへの参照を含む関数でデータの列の計算を行うときに役立ちます。

値の設定によって割り当てられた列は、入力した計算式の結果が入力されます(数式はデータセットを返す)。数式は、自動的 に更新(自動)、ユーザの要望に応じて実行(手動)、または、更新しない(なし)にすることができます。

1 つの計算式では行えない複雑な計算に対しては、ダイアログ内の実行前の処理スクリプトパネルに、LabTalk スクリプトを含 めて使用することができます。

自動と手動の設定では、それぞれ ム よよび ヘ のような錠前のアイコンが、列の上に作成されます。緑色の錠前アイコンは、 データが更新されている事を表し、黄色い錠前 は、更新する必要があることを示します。また、赤い錠前アイコンは、参照 先が削除されていたり、計算式が壊れている事を示します。

コードが自己参照する場合(例えば、セットされる列が計算式に含まるなど)、自動と手動のオプションは「なし」にセットされま す。

以下は、値の設定ダイアログに対するスクリプトサンプルです。通常、短いスクリプトがこのダイアログに入力されます。

#### 他の列を使った表現

以下のように数式(計算式の右側)のみの場合:

```
// 列 3 で
// 列の値を大きくまたは小さくする
// 大きな値や小さな値に問題があるような場所でフィットする場合に役立ちます。
col(2)*1e6;
```
いくつかの場合、条件を使用した数式便利です。

// 負の値をゼロに設定する  $col(2) < 0.20$ :col(2);

#### 実行前の処理スクリプトセクションを使う

値の設定ダイアログの実行前の処理スクリプトセクションでは、その数式が実行される前に実行するスクリプトを入力します。 この機能は、数式を適切にセットアップする操作を実行するのに役立ちます。次のサンプルは、そのようなスクリプトの使用例 を示します。

```
// 数式セクションで...
// BaseNormal 列
BN
// 実行前の処理スクリプトセクション内で...
range raR = col(Reading); //信号
range raB = col(Baseline); // ベースライン
dataset BN;
BN = raR - raB; ファインのインを減算
stats BN; アンチング インタン // 結果の統計量を出力
BN /= (stats.max / 100); // 最大値を 100 に正規化
```
次の画像は、値の設定ダイアログに入力した上記コードのスクリーンショットです。

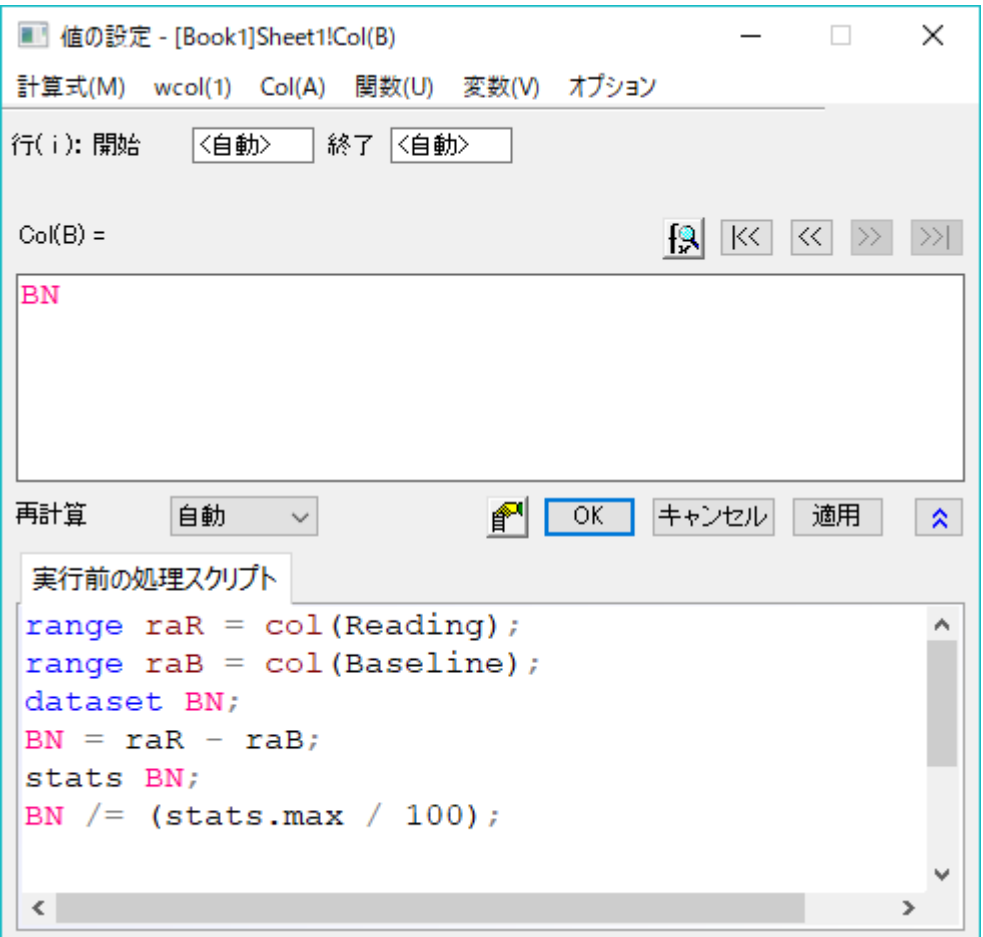

## **7.1.5.** ワークシートスクリプトから

値の設定ダイアログの自動更新機能やインポート後に実行するスクリプトを設定するインポートフィルタが無かった古いバージ ョンの Origin との下位互換性のために提供されています。

スクリプトは、ワークシートに保存でき(そのためワークブックには各シートに対して別々のワークシートスクリプトを持つ)、この ワークシートにインポートするか、特定のデータセット(このワークシート内でなくても)に変更があったときに実行するようセット できます。

以下は、Sheet3 へのインポートで実行されるか、Sheet2 の A 列が変更したときに実行される Sheet3 に接続したスクリプトで す。

```
range ra1 = Sheet1!1;
range ra2 = Sheet1!2;
range ra3 = Sheet2!A; // 'Change in Range' 列
range ra4 = 3!2; // インポートでシート名を変更
range ra5 = 3!3; // 数値のシートで参照
ras = ra3 * ra2 / ra1 * ra4;
```
## **7.1.6.** スクリプトパネルから

(ワークブックタイトルバーのコンテキストメニューからアクセス)は、スクリプトウィンドウとコマンドウィンドウの両方の機能があ ります。

- スクリプトウィンドウのように、複数行を保持でき、コード行を選択して、Enter キーで実行します。
- また、コマンドウィンドウのように、実行済みの履歴が残ります。
- スクリプトウィンドウとは異なり、Origin を閉じたときに、スクリプトの内容は保存されませんが、これらのスクリプトはプ ロジェクトに保存されます。

// 列 2 を 10 でスケール col $(2)$ \*=10;

```
// 'mV' 列の最小値を 0 にシフト
stats col(mV);
col(mV)-=stats.min;
```
// 列 3 を 1 に正規化した列 2 にセット stats 2;  $col(3) = col(2)/stats.max;$ 

## **7.1.7.** 図形オブジェクトから

(テキスト、線、図形)をイベントと結びつけ、そのイベントで実行されるスクリプトを含めることができます。図形オブジェクトはペ ージと結びつけられるので、テンプレート、ウィンドウファイル、プロジェクトファイルに保存されます。

### ボタン

頻繁に使われるスクリプトのいくつかを Origin のユーザインターフェース(GUI)のボタンに割り当てて、スクリプトの実行を自動 化することもできます。これには、次のステップを行います。 新しく開いた Origin プロジェクトから

- 1. プロジェクトウィンドウの左にあるツールメニューからテキストツールを選択します。 --> <mark>T</mark>
- 2. **Book1** ウィンドウの空白ワークシートの 2 つの空の列の右にある領域をクリックします。テキストボックスが開きます。

テキストボックスに"Hello"と入力し、Enter を押します。これでボタン用のラベルが入力できました。

- 3. 次に、ALT キーを押しながら、今作成したテキストをダブルクリックします。オブジェクトのプログラム制御というウィンド ウが開きます。
- 4. ダイアログの左上にある「オブジェクト名」の項目を、**Greeting** に変更します。
- 5. オブジェクトのプログラム制御 ウィンドウの下側のテキストボックスで、スクリプトをそのまま入力します。

type -b "Hello World";

6. また、オブジェクトのプログラム制御ウィンドウで、~のあとでスクリプトを実行ボックスで、ボタンアップを選び、**OK** をク リックします。

7. これでボタンが作成できました。ボタンを押すと、スクリプトが実行され、ポップアップウィンドウに "Hello World" と出力

されます。

スクリプトウィンドウにのみ存在しているテキストスクリプトとは異なり、このボタンとスクリプトは、Origin プロジェクトを保存す るときに保存されます。

また、グラフィックオブジェクトに設定されたスクリプトは、オブジェクト名と run メソッドを使用して実行できます。コマンドウィン ドウを開き、以下のように入力します。

greeting.run()

そして ENTER キーを押して実行します。

#### 線

以下は、直線を移動すると、その直線がある X 位置にあるデータの補間値を出力するようにグラフ上に垂直線を作成するスク リプトです。

```
//グラフ上に垂直線を作成
draw -n MyCursor -1 -v \frac{1}{2} (x1+(x2-x1)/2);
MyCursor.HMOVE = 1; \sqrt{2} // 水平移動可能
MyCursor.color = color(orange); // オレンジ色に変更<br>MvCursor.linewidth = 3;      // 線を太くする
MyCursor.linewidth = 3;
// グラフにラベルを追加
label -sl -a $ (MyCursor.x) $ (Y2+0.05*(Y2-Y1)) -n MyLabel $ (%C(MyCursor.x));// 線にスクリプトを割り当て
MyCursor.script$="MyLabel.x = MyCursor.x;
MyLabel.y = Y2 + MyLabel(dy;doc -uw;";
// 線が動いた後スクリプトを実行するようにする
MyCursor.Script = 2;
```
### その他のオブジェクト

グラフィカルオブジェクト(テキスト、線、図形)に、イベントが発生したときに実行するスクリプトを添付することができます。 この例では、グラフ上の四角形(オブジェクト名 RECT)が移動またはサイズ変更した時にスクリプトが実行されるように設定さ れています。

- 1. プロット操作・オブジェクト作成ツールバーの四角形ツールを使って、グラフに矩形を描きます。
- 2. オブジェクト編集ツールバーのプロット後部に移すボタンを使って、データの後ろに矩形を配置します。
- 3. Alt キーを押しながら、矩形をダブルクリックして、オブジェクトのプログラム制御を開きます。オブジェクト名が Rect であ

ることを確認します。

4. 次のスクリプトを入力します。

```
8B = 8C;
A = xof(\&B);dataset dsRect;
dsRect = ((\&A \geq rect.x1) \& ( \&A \leq rect.x2) \&(\&B \geq rect.y3) & (\&B \leq rect.y1))^?B:0/0;
stats dsRect;
delete dsRect;
type -a Mean of $(stats.mean);
```
- 5. ~のあとでスクリプトを実行ドロップダウンリストで移動/サイズ変更を選びます。
- 6. OK をクリックします。

この矩形を移動したり、サイズ変更すると、スクリプトが矩形の範囲内にあるすべてのデータポイントの平均を計算し、スクリプ トウィンドウに出力します。グラフィックオブジェクト範囲を定義して以下のように実行することもできます。

```
GObject gobj = [Graph1]!rect;gobj.run();
```
## **7.1.8. ProjectEvents** スクリプト

関数を定義して、操作を実行したり、Origin プロジェクトを開いたり、閉じたり、保存するコマンドを実行することができます。 Origin 8.1 以降、デフォルトで、ProjectEvents.ogs というファイルが Origin プロジェクトに添付されています。

このファイルのテンプレートは Origin に付属しており、**EXE** フォルダにあります。このテンプレートファイルは各新規プロジェク トに添付されています。ファイルは、コードビルダで開いて、左パネルの **Project** ノードを開き、見たり、編集することができま す。

### **ProjectEvents.ogs** のセクション

デフォルトで、**ProjectEvents.ogs** ファイルは、そのプロジェクトと結びついた 3 つの異なるイベントに対応する 3 つのセクシ ョンを含んでいます。

- 1. AfterOpenDoc:このセクションは、プロジェクトを開いたら直ちに実行されます。
- 2. BeforeCloseDoc:このセクションは、プロジェクトを閉じる前に実行されます。
- 3. BeforeSaveDoc:このセクションは、プロジェクトを保存する前に実行します。

### **ProjectEvents.ogs** を利用する

このファイルと内容を実行できるようにするため、ユーザはファイルを編集し、コードビルダで保存する必要があり、そして、プ ロジェクトを保存します。次回プロジェクトを開いたら、添付 OGS ファイルに含まれるスクリプトコードは、(事前定義のセクショ ン名に従って)指定したイベントで実行されます。

例えば、ユーザが **ProjectEvents.ogs** ファイルの[AfterOpenDoc]セクションで新しい関数を定義して、コードビルダで保存 し、Origin のプロジェクトを保存すると、その関数は(グローバルで定義されていれば)プロジェクトが再度開いたときに利用でき るようになります。現在のセッションで利用可能な関数を実行するには、実行するセクションにカーソルを置き、デバッグメニュ

ーから、現在のセクションを実行を選択します。そして、Origin のスクリプトウィンドウで、**list a** コマンドを発行して、新しい関数 が現れ、プロジェクト内で使用できることを確認します。

関数についての簡単なチュートリアルでは、LabTalk のデータセットベースの関数と一緒に使用すると、**ProjectEvents.ogs** の値を表示します。

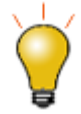

この OGS ファイルに自分のセクションを追加してカスタムルーチンを保存したり、プロジェクト固有のスクリプ トコードを保存することができます。このようなセクションは、イベントドリブンではありませんが、LabTalk スク リプトを実行できる場所からアクセスすることができます。例えば、[MyScript]というセクションをこのファイル に追加すれば、スクリプトウィンドウから次のように実行して、そのセクションのコードはプロジェクトを開いた 後に実行されます。

run.section(projectevents,myscript);

ProjectEvents.ogs スクリプトは、Origin の外部のコマンドコンソールから Origin プロジェクトを開いて、実行することもできま す。

## **7.1.9.** インポートウィザードから

は、ASCII、バイナリ、カスタムファイル形式(Origin C で記述したカスタムプログラムを使用)をインポートするのに使用します。 ウィザードは、選択した位置でフィルタを保存でき、インポートした後に実行するスクリプトを含めることができます。フィルタを 作成すると、データをインポートするのに使うことができ、自動的にスクリプトを実行します。Origin にファイルをドラッグ&ドロッ プしたとき、フィルタマネジャーがそのファイル形式をサポートしていれば、これと同じ機能が適用されます。 例えば、

- インポートウィザードを開始します。
- Origin の Samples\Spectroscopy フォルダを開き、**Peaks with Base.DAT** を選びます。
- 追加をクリックし、OK をクリックします。
- <u>進むを6回クリックして、フィルターの*保存*ページに移動します。</u>
- フィルタの保存チェックボックスにチェックを付けます。
- **Subtract Base and Find Peaks** のような適切なフィルタファイル名を入力します。
- 詳細なフィルタオプションチェックボックスにチェックを付けます。
- 進むをクリックします。
- テキストボックスに次のスクリプトを貼り付けます。

```
range raTime = 1; アイプタントリック // Time 列を範囲として取得
range raAmp = 2; アイトリック // Amp 列を範囲として取得
range raBase = 3; \frac{1}{2} Base 列を範囲として取得
wks.addcol(Subtracted); // Subtracted という列を作成
range raSubtracted = 4; // Subtracted 列を範囲として取得
raSubtracted = raAmp - raBase; // Amp から Base を減算
pkFind iy:=(1,4);         // 減算されたデータからピークを探す
range raPeaks = 5; インデックス列を範囲として取得
for( idx = 1; idx \leq raPeaks.Getsize(); idx++)
```

```
{
    pkidx = raPeaks[dx]; ty Peak found at $(raTime[pkidx]) with height of $(raSubtracted[pkidx]);
}
```
• 完了をクリックします。

これにより、次のことが行われます。

- フィルタの保存
- このフィルタを使ってインポートを実行
- インポート後、スクリプトはデータを減算するスクリプトを実行し、 **pkFind** 関数がピークインデックスを位置づけます。 結果がスクリプトウィンドウに出力されます。

## **7.1.10.** 非線形フィルタから

非線形フィットには、NLFit ダイアログのコードページにフィット後のスクリプトセクションがあります。これは、フィット直後に常に 何かを実行した場合に役立ちます。例えば、フィットパラメータ値にアクセスし、別の計算を行ったり、別の分析のために結果を 積み上げることができます。

この例では、フィット後のスクリプトセクションは、フィットデータセットの名前を追加し、計算したピークの中心を **GaussResults** という名前のワークブックに追加します。

```
// これは初回のみ新しいブックを作成
if(exist(GaussResults)!=2)
```

```
{
     newbook name:=GaussResults sheet:=1 option:=1 chkname:=1;
     GaussResults!wks.col1.name$= Dataset;
     GaussResults!wks.col2.name$= PeakCenter;
}
```
// 最後のレポートシート (this fit)からツリーを取得 getresults iw:= REPORT\$;

```
// 'GaussResults'の 2 つの列に範囲を割り当て
range ra1 = [GaussResults]1!1;range ra2 = [GaussResults]1!2;
```

```
// 1 列目の行数と次の行番号を取得
size = ra1.GetSize();size++;
```

```
// 最初の列に入力データ範囲を書き出す
ra1[size] \zeta = ResultsTree. Input.R2.C2\zeta;
// 2 番目の列にピークの中心を書き出す
ra2[size] = ResultsTree.Parameters.xc.Value;
```
## **7.1.11.** 外部アプリケーションから

は Origin を COM サーバにしてデータのやり取りができます。Origin の COM オブジェクトは、他のアプリケーションと接続す るためのさまざまなプロパティとメソッドを公開しています。完全に制御するため、Origin には LabTalk から呼び出して実行で きる X ファンクションおよび Origin C 関数を含み、LabTalk で利用できる **Execute** メソッドがあります。このサンプルでは、

Visual Basic のシンタックスを使って、Origin を開始し、いくつかのデータをインポートし、ガウスフィットして、ピークの中心を 出力します。

```
 ' Start Origin
 Dim oa
 Set oa = GetObject("", "Origin.Application")
 'oa.Execute ("doc -m 1") ' Uncomment if you want to see Origin
 Dim strCmd, strVar As String
 Dim dVar As Double
 ' Wait for Origin to finish startup compile
 ' (30 seconds is specified here, 
 ' but function may return in less than 1 second)
 oa.Execute ("sec -poc 30")
 'Project is empty so create a workbook and import some data
 oa.Execute ("newbook")
strVar = oa.LTStr("SYSTEM.PATH.PROGRAM$") +
          "Samples\Curve Fitting\Gaussian.DAT"
 oa.Execute ("string fname") ' Declare string in Origin
 oa.LTStr("fname$") = strVar ' Set its value
oa. Execute ("impasc")
 ' Do a nonlinear fit (Gauss)
strCmd = "nlbegin 2 Gauss; nlfit; nlend; "
 oa.Execute (strCmd)
 ' Get peak center
 dVar = oa.LTVar("nlt.xc")
 strVar = "Peak Center at " + CStr(dVar)
 bRet = MsgBox(strVar, vbOKOnly, "Gauss Fit")
 oa.Exit
 Set oa = Nothing
 End
```
**Samples\COM Server and Client** フォルダには、COM クライアントアプリケーションの詳細なサンプルがあります。

## **7.1.12.** コンソールから

外部のコンソール(Windows のコマンドプロンプトなど)のコマンドラインから Origin を起動するとき、オプションの引数が指定 されているかどうかを確認するため、**Origin.exe** を呼び出す以外のコマンドオプションを読み込みます。

### 内容

- 1 [コマンドライン引数のシンタックス](#page-138-0)
- 2 [スイッチ](#page-138-1)
- <u>3 サン</u>プル
	- o 3.1 Origin [のプロジェクトファイルをロード](#page-140-0)
	- o 3.2 コマンドラインコンソールを使って、OPJ [ベースのカスタムプログラムを実行](#page-140-1)
	- o 3.3 Origin [でサマリーレポートを出力するバッチ処理](#page-141-0)

o 3.4 外部 Excel [ファイルのサマリーレポートを出力するバッチ処理](#page-141-1)

## <span id="page-138-0"></span>コマンドライン引数のシンタックス

コマンドラインのすべての引数はオプションです。Origin に引数を渡すシンタックスは以下の通りです。

**Origin.exe [-switch** *arg***] [***origin\_file\_name***] [***labtalk\_scripts***]**

#### • *-switch arg* 複数のスイッチを渡せます。-r, -r0, -rs(LabTalk スクリプトを引数として使用し、Origin C の起動時のコンパイルの後 にスクリプトを実行するスイッチ)を除くほとんどのスイッチは上記の表記に従います。利用可能なスイッチとその機能 については、下記のスイッチの表とサンプルをご覧ください。

- *origin\_file\_name* このファイル名は、Origin プロジェクトまたは Origin ウィンドウファイルを参照します。パスを含めることができます。フ ァイル拡張子を指定する必要があります。
- *labtalk\_scripts* OPJ が開いた後に実行する任意の スクリプトです。これはスクリプトが長い場合に役立ちます。

## <span id="page-138-1"></span>スイッチ

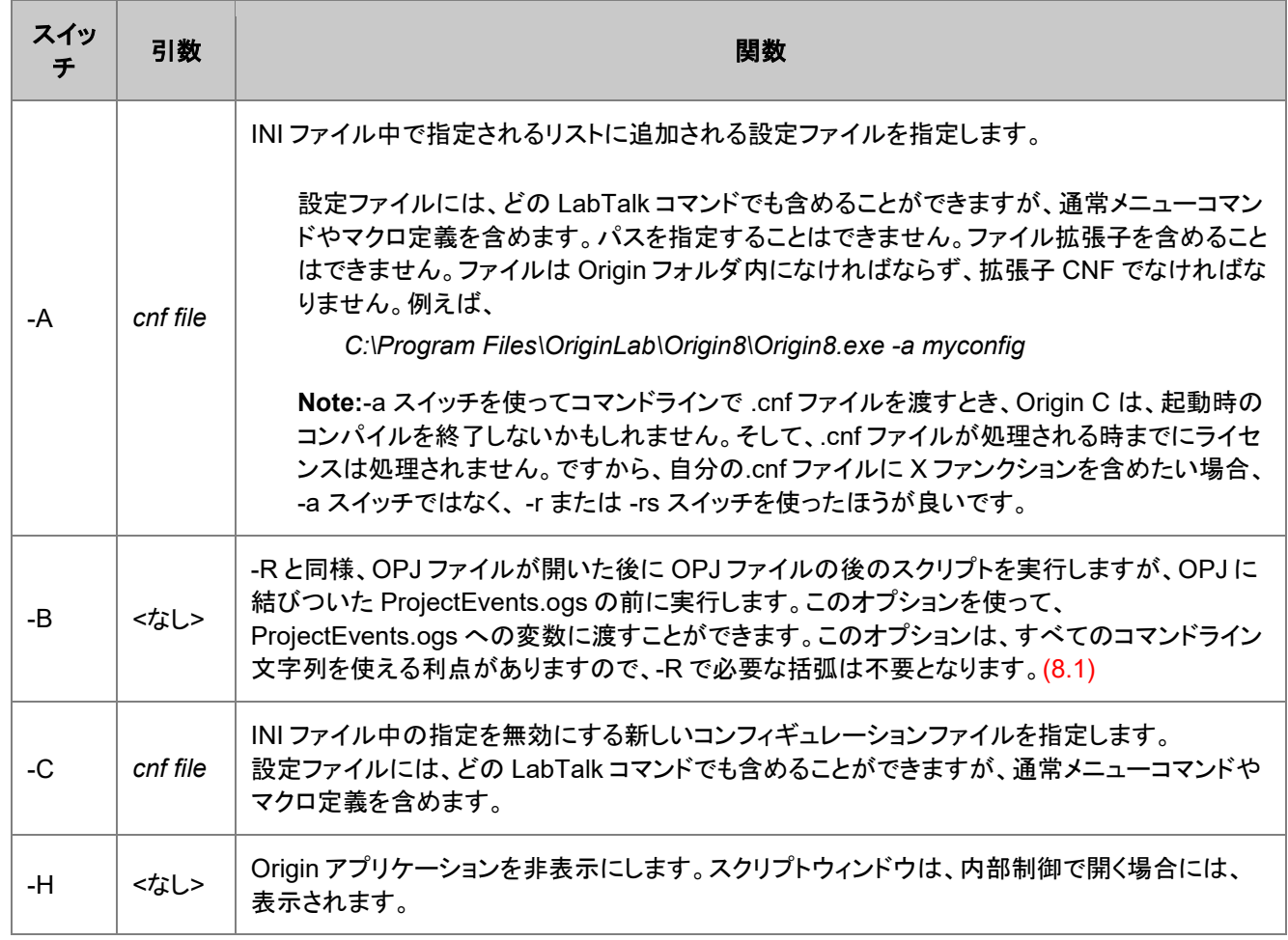

<span id="page-139-0"></span>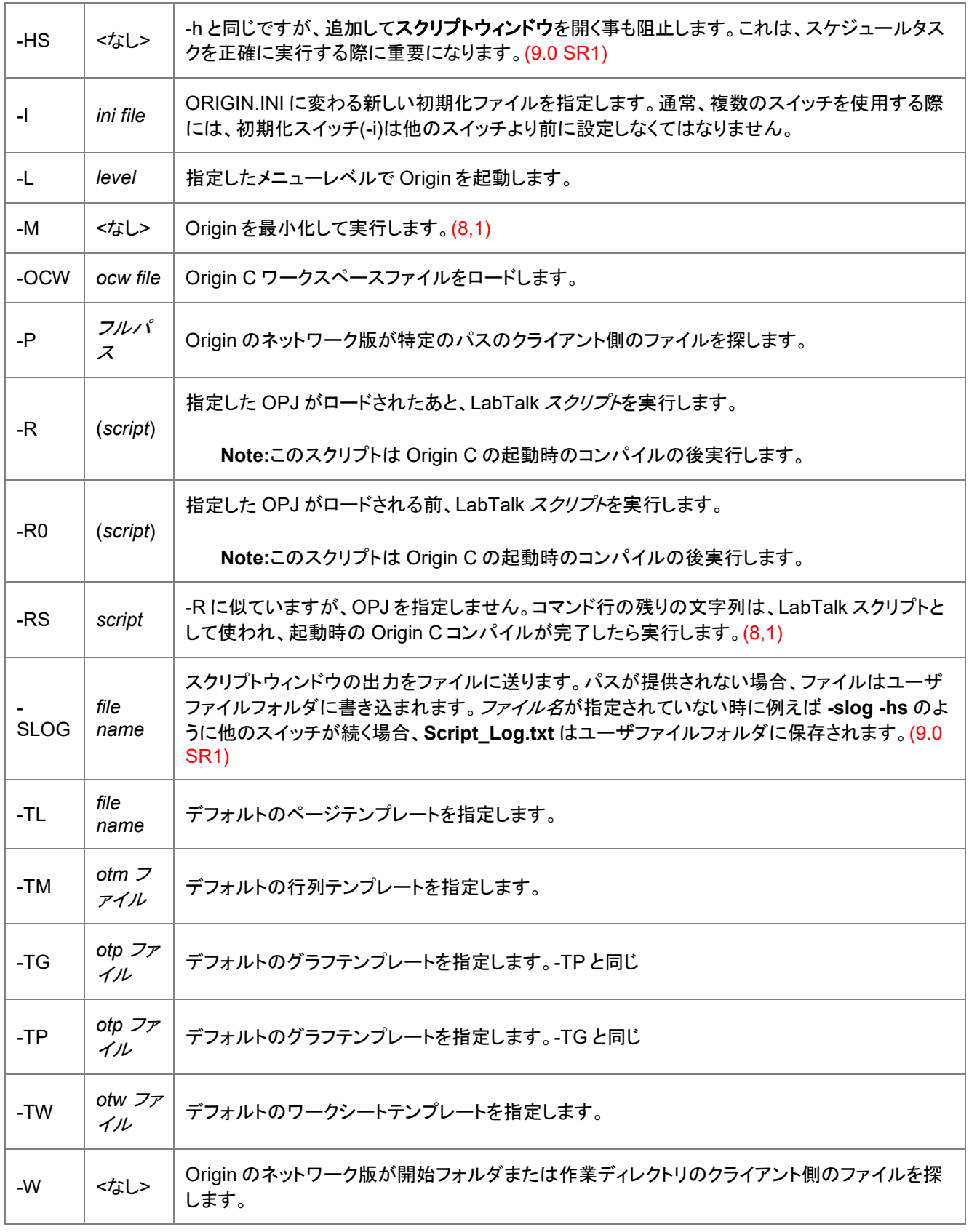

## サンプル

#### <span id="page-140-0"></span>Origin のプロジェクトファイルをロード

次は、DOS の*\*.bat* ファイルのサンプルです。最初に現在のディレクトリを Origin 実行ファイルのディレクトリに変更します。そ して、Origin を呼び出し、次のコマンド行引数を渡します。

- *-r0 (type -b "opj will open next")* -r0 を使って、Origin プロジェクトがロードされる前にスクリプトを実行
- *-r (type -b "OPJ is now loaded")* -r を使って、Origin プロジェクトがロードされた後にスクリプトを実行
- *c:\mypath\test.opj* 開く Origin プロジェクトの名前を指定

これら -r, -r0, -rs, -b スイッチは起動時の Origin C コンパイルが完了するまで待つので、このスクリプトの中で X ファンクショ ンを使うことができます。

*cd "C:\Program Files\OriginLab\Origin8" origin8.exe -r0 (type -b "opj will open next") -r (type -b "OPJ is now loaded") c:\mypath\test.opj*

より複雑なスクリプトに対しては、OGS ファイルにスクリプトを記述し、コマンドラインからその OGS ファイルを実行した方が良 いでしょう。

次のサンプルは、ユーザファイルフォルダにある **startup.ogs** ファイルの main セクションにあるスクリプトを実行します。 **run.section** メソッドに渡されるファイル名にパスが含まれない場合、ユーザファイルフォルダにファイルがあるものと仮定しま す。次のコマンド行の引数は、**run.section** オブジェクトメソッドの使用方法を示しています。

*C:\Program Files\OriginLab\Origin8\Origin8.exe -rs run.section(startup.ogs, main)*

上記のサンプルを示す簡単な **startup.ogs** ファイルは次のようになります。

```
[main]
     type -b "hello, from startup.ogs";
```
### <span id="page-140-1"></span>コマンドラインコンソールを使って、OPJ ベースのカスタムプログラムを実行

OPJ ファイルに結びついた **ProjectEvents.ogs** スクリプトは、OPJ 中心の処理ツールを作成するのに使うことができます。 次のサンプルでは、OPJ を使って、OPJ を直接開くか、Origin 外部のコマンドラインコンソールからそれを呼び出してプログラ ムを実行することができます。さらに、コマンドラインにプロジェクト変数をセットして、OPJ ファイルがユーザのメニュー操作で 開いたのか、コマンドライン引数で開いたのかを示すことができます。

次の ProjectEvents.ogs コードで OPJ を作成します。

```
[AfterOpenDoc]
Function doTask()
{
       type -a "Doing some task...";
       // 実行するコード
      type "Done!";
}
//%2 = 2 はコマンドライン、OPJ のダブルクリック
// この変数で直接制御する方が良い
CheckVar FromCmdLine 0;
if(FromCmdLine)
{
       type -b "Coming from command line";
```

```
doTask();
       sec -p 2;//閉じる前に少し待つ
       exit;
}
else
{
       type -N "Do you want to do the task now?";
       doTask();
}
```
コマンドラインからこの OPJ(*test* という)を実行するには、-B スイッチを使って、**[AfterOpenDoc]** が実行される前に **FromCmdLine** 変数が定義されるようにします。

*<exepath>Origin81.exe -b <opjpath>test.opj FromCmdLine=1*

#### <span id="page-141-0"></span>Origin でサマリーレポートを出力するバッチ処理

次のサンプルは、 **-rs** スイッチを含む長いスクリプト文字列を入力することで、コマンドラインシェル(例えば、Windows の **cmd**) から Origin を起動する方法を示しています。

スクリプトは数回操作を実行します。

- 1. 複数のファイル名を持つ文字列変数 (*fname\$*) をセットアップします。
- 2. X ファンクション (batchprocess)を呼び出し、既存の分析テンプレートを使って、バッチ処理を実行します。
- 3. X ファンクション(*expasc*)を呼び出し、結果を CSV ファイル(*c:\test\my batch\output.csv*)にエクスポートします。
- 4. Origin プロジェクトファイル(OPJ)を保存する(*doc -s*)ためのプロンプトを出さないようにします。
- 5. Origin アプリケーションを終了します。

```
開始するには、外部のシステムレベルのコマンドプロンプト(Windows の cmd )でこのコマンドを発行し、Origin のインストー
ルパスをコンピュータまたはネットワークのパスに置き換えます。
```
*C:\Program Files\OriginLab\OriginPro81\Origin81.exe -m -rs template\$="C:\Program Files\OriginLab\OriginPro81\Samples\Curve Fitting\autofit.ogw"; fname\$="C:\Program Files\OriginLab\OriginPro81\Samples\Curve Fitting\step01.dat%(CRLF)C:\Program Files\OriginLab\OriginPro81\Samples\Curve Fitting\step02.dat%(CRLF)C:\Program Files\OriginLab\OriginPro81\Samples\Curve Fitting\step03.dat%(CRLF)C:\Program Files\OriginLab\OriginPro81\Samples\Curve Fitting\step04.dat%(CRLF)C:\Program Files\OriginLab\OriginPro81\Samples\Curve Fitting\step05.dat%(CRLF)C:\Program Files\OriginLab\OriginPro81\Samples\Curve Fitting\step06.dat"; batchprocess batch:=template name:=template\$ fill:="Data" append:="Summary" ow:=[Summary Book]"Summary Sheet"!; expasc iw:=[Summary Book]"Summary Sheet"! type:=csv path:="c:\test\my batch output.csv"; doc -s; exit;*

#### <span id="page-141-1"></span>外部 Excel ファイルのサマリーレポートを出力するバッチ処理

このサンプルは、外部の Excel ファイルを使用して、バッチ処理でサマリーレポートを生成する方法を示しています。 1 つの連続したコマンドラインで、次のように実行されます。

- 1. Origin が起動し、既存のプロジェクトファイル(OPJ)がロードされ、それには以下の 2 つが含まれます。
	- o 分析テンプレートとして使用される Origin ワークブック
- o レポートファイルとして使用される外部リンクの Excel ファイル
- 2. 特定のワイルドカード(この場合、拡張子 *\*.csv* を持ち,ファイル名が *T* で始まる)に合っているすべてのファイルが見つ

かります。

- 3. batchProcess X ファンクションはファイルのバッチ処理を実行するために呼び出されます。
- 4. Excel ウィンドウは、バッチ処理操作の最後でサマリーレポートを含みます。外部 Excel ファイルにリンクしたこのウィン

ドウが保存され、origin プロジェクトは保存なしで閉じられます。

5. **\Samples\Batch Processing** サブフォルダから直接 Excel ファイルを開き、結果を表示します。

開始するには、外部のシステムレベルのコマンドプロンプト(Windows の **cmd** )でこのコマンドを発行し、Origin のインストー ルパスをコンピュータまたはネットワークのパスに置き換えます。

*C:\Program Files\OriginLab\OriginPro81\Origin81.exe -rs string path\$=system.path.program\$+"Samples\Batch Processing\";string opj\$=path\$+"Batch Processing with Summary Report in External Excel File.opj";doc -o %(opj\$);findfiles ext:="T\*.csv";win -a Book1;batchProcess batch:=0 fill:="Raw Data" append:="My Results" ow:="[Book2]Sheet1!" number:=7 label:=1;win -o Book2 {save -i}; doc -s; exit;*

スクリプトからバッチ処理を行う追加の情報 (ループ と X ファンクションの両方を使う)は、バッチ処理 の章にあります。

## **7.1.13.** タイマー操作

**Timer** (コマンド) は **TimerProc** マクロを実行し、組合せによって、 **n** 秒ごとにスクリプトを実行するのに使用することができま す。

次のサンプルは、2 秒ごとに timer 操作を実行し、ディスク上のデータファイルが修正されたかどうかをチェックし、新しければ 再インポートします。

このスクリプトサンプルを実行するには、まず次のステップを実行します。

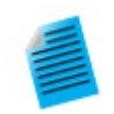

- 1. 単純な 2 列の ASCII ファイル **c:\temp\mydata.dat** を作成します。別の名前や場所でも構いません。
- 2. 新しいプロジェクトを開始し、デフォルトの ASCII 設定でファイルを新しいブックにインポートします。ブッ

クのショートネームは **mydata** に変わります。

- 3. データの線+シンボルプロットを作成し、グラフの XY 軸スケールプロパティを自動にセットし、新しいデ ータが追加されたらグラフを更新します。
- 4. グラフをアクティブウィンドウのままにします。
- 5. プロジェクトに添付した ProjectEvents.OGS ファイルの[AfterOpenDoc]セクションに下記のスクリプトを 保存します。

6. ProjectEvents.OGS の[BeforeCloseDoc]に次のコマンドを追加します。

timer -k;

- 7. Origin プロジェクトを保存し、閉じ、プロジェクトを再度開きます。プロジェクトを開いた時に、timer が開 始し、プロジェクトを閉じたときに、timer が実行を停止します。
- 8. ディスク上のデータファイルに行き、編集して、2, 3 のデータポイントを追加します。
- 9. timer 操作により再インポートが実行され、グラフが新しいデータで更新されます。

```
// TimerProc マクロのセットアップ
def TimerProc {
       // ファイルが存在するかをチェック、無ければ終了
      string str$="c:\temp\mydata.dat";
      if(0 == exist(str$)) return;
       // ディスク上のファイルの日付/時間を取得
      double dtDisk = exist(str$, 5);
       // データブックのスクリプトを実行
       // ここでブックのショートネームは mydata であることが前提
       win -o mydata {
              // 最後のインポートの日付/時間を取得
              double dtLast = page.info.system.import.filedate;
              // ディスクのファイルが新しければ、ファイルを再インポート
      if( dtDisk > dtLast ) reimport;<br>}
 }
}
// 2 秒ごとに TimerProc を実行するようセット
timer 2;
```
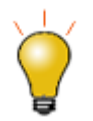

**Samples\LabTalk Script Examples** サブフォルダには、**Reimport File Using Timer.OPJ** という Origin プロジェクトがあり、これは上記でセットアップしたスクリプトに似ています。この OPJ を開き、スクリプトを表示 して、この機能を試します。

## **7.1.14. Origin** 起動中の処理

Origin が起動するとき、トリガーとなる複数のイベントがあります。**OEvents.OGS** ファイルを使って各イベントで実行するよう に LabTalk スクリプトをセットすることができます。
例えば、すべての Origin C 関数が起動時にコンパイルされたあとで、自分のスクリプトを実行したいかもしれません。次のサ ンプルは Origin 起動時に、 ユーザ定義の LabTalk 関数 を追加するデモです。これらの関数は、すべての Origin セッション で利用できます。

1. 次のスクリプトで新しい OGS ファイル, *MyLTFuncs.OGS* をユーザファイルフォルダに作成します。

```
[DefFuncs]
\texttt{Qqlobal} = 1;function int myswap(ref double a, ref double b)
{
         double temp = a;
         a = b;b = temp; return 0;
}
```
2. Origin フォルダから *OEvents.OGS* をユーザファイルフォルダにコピーします。別の方法として、Origin フォルダから ファイルを開くときに、ユーザファイルフォルダに保存します。

```
Note:ユーザファイルフォルダにあるすべてのシステム OGS ファイル、CNF ファイルなどをコピーし編集してくだ
さい。
```
- 3. この OEvents.OGS ファイルは、スクリプト実行時に示す *[AfterCompileSystem]*, *[BeforeOpenDoc]*, *[OnExitOrigin]*複数のセクションを含みます。
- 4. *[AfterCompileSystem]* というセクションで、次のスクリプトを追加します。

```
// LabTalk 関数定義スクリプトファイルを実行
run.section(MyLTFuncs, DefFuncs);
```
5. OEvents.OGS でセクションを実行するには、ユーザファイルフォルダで *Origin.ini* を編集します。実行していたら Origin を終了し、Origin.ini ファイルを編集し、 "OEvents"セクションの下にある行を下記のようにコメント解除 (;を消 去)します。

```
Ogs1 = OEvents
; Ogs2 = OEvents
; Origin can trigger multiple system events
; Uncomment this line and implement event handlers in OEvents.ogs
```
**Note:**1 つ以上のイベントハンドラーファイルが *Origin.ini* に存在していて、名前が OEvents.OGS でないかもし れません。

6. 新しい Origin セッションを開始し、次のテストスクリプトを実行し、ユーザ定義関数が動作しているかをチェックしま す。

```
double a = 1.1;
double b = 2.2;
ty "At the beginning, a = \frac{6}{3}(a), and b = \frac{6}{3}(b)";
myswap(a, b);
ty "After swap, a = \xi(a), and b = \xi(b)";
```
**Note1:**イベントに結びついたカスタムスクリプトから Origin C 関数を呼び出す必要がある場合、Origin C ファイルが コンパイルされ、関数がスクリプトアクセスできる状態にあることを確実にする必要があります。詳細は Origin C 関 数のロードとコンパイル をご覧ください。

**Note2:**イベントは間接的に ORIGIN.INI ファイルで決まるので、複数の INI ファイルを作成することでカスタム環境を 作成できます。cmd コンソールまたはショートカットのようにコマンド行を指定することによってカスタム INI ファイルを 使って Origin を起動できます。コンソールからのスクリプトをご覧ください。

# **7.1.15.** カスタムメニュー項目から

LabTalk スクリプトはカスタムメニューアイテムに割り当てできます。Origin のツールメニューからアクセスできる カスタムメニ ューオーガナイザーは、メニュー項目を簡単に追加したり、編集できます。このダイアログのカスタムメニュータブは、新しいメ ニュー項目を追加し、ポップアップメニューとセパレータを含むサブメニュー項目を追加します。メニュー項目が追加されると、 LabTalk スクリプトはその項目に対して割り当てることができます。メニュー項目は、すべてのウィンドウタイプまたは特定のウ ィンドウタイプで利用できます。

そしてカスタムメニュー設定を保存し、複数の設定ファイルを作成して、フォーマット**:** メニュー メニューを使って別にロードされ ます。詳細な情報については、ヘルプファイルのカスタムメニューオーガナイザーダイアログのページをご覧ください。

# **7.1.16.** ツールバーボタンから

LabTalk スクリプトファイルは Origin の ツールバーボタンからも起動できます。LabTalk を使いましょうの章で、ツールバーの カスタムルーチンボタンの使用方法について説明しました。ここでは、その詳細について説明します。3 つのファイルによってこ れができます。

1. ボタンの外観を定義するビットマップファイルは、Origin [が提供しているボタン](#page-147-0) または [自分自身で作成したボタンの](#page-147-1)一

方を使用します。

- 2. ユーザがボタンをクリックするときに実行される LabTalk スクリプトファイル
- 3. ボタンまたはボタングループについての情報が保存される INI ファイル。Origin は、下の手順に従うときに INI ファイル

を作成します。

ボタン自体を定義するビットマップファイル(BMP)を持っているものとします(作成することに関心があれば、[以下の](#page-147-1)ステップが サンプルになっています。)

最初に、**コードビルダ** (Origin の標準ツールバーの <sup>は</sup>す を選択して開く) または他のテキストエディタを使って、LabTalk スク リプト (OGS) ファイルを開発します。拡張子 OGS を付けて保存します。1 つのスクリプトファイルをいくつかのセクションに分 け、各セクションを異なるツールバーボタンにすることができます。

## 内容

- 1 Origin [ツールバーのボタンを配置する](#page-146-0)
- 2 LabTalk スクリプト(OGS) [ファイルとボタンを合わせる](#page-146-1)
- 3 Origin [で利用できるカスタムボタン](#page-147-0)
- 4 [新しいボタン用のビットマップファイルを作成する](#page-147-1)

## <span id="page-146-0"></span>**Origin** ツールバーのボタンを配置する

Origin ツールバーにボタンを配置するには、この手順を使います。

- 1. Origin で、表示:ツールバーを選び、ツールバーのカスタム化ダイアログを開きます。
- 2. ボタングループタブをアクティブにします。
- 3. ボタングループにある新規ボタンをクリックし、ボタングループの作成ダイアログを開きます。
- 4. グループ名を入力します。
- 5. この新しいグループに対するボタンの数を入力します。
- 6. 参照ボタンをクリックし、ビットマップファイルの場所に移動します。このファイルは、ユーザフォルダに置いておくほう が良いでしょう。
- 7. **OK** をクリックします。
- 8. 名前を付けて保存ダイアログが開きます。ビットマップファイルと同じ名前を入力します。**OK** をクリックして INI ファイ ルを保存します。作成したグループがグループリストに追加され、ボタンが表示されます。

OPX ファイルにエクスポートするカスタムボタングループを作成する時には、ユーザファイルフォルダの中にサブフォルダを作 成し、そこにボタングループの INI ファイル、ビットマップファイル、スクリプトファイル、他のサポートファイルを保存することをお 勧めします。他の Origin ユーザが、その OPX ファイルをインストールする時に、ユーザファイルフォルダ内に、同じサブフォル ダが自動的に作成されます。そして、このサブフォルダ内に、カスタムボタングループに関するファイルがコピーされます。この 方法で Origin サブフォルダを使用すれば、自分で作成したファイルと Origin のファイルを分けておくことができます。

## <span id="page-146-1"></span>**LabTalk** スクリプト**(OGS)** ファイルとボタンを合わせる

- 1. ボタンをクリックして選択します。
- 2. 設定ボタンをクリックし、ボタン設定ダイアログを開きます。
- 3. 参照ボタンをクリックし、OGS ファイルのある場所に移動します。
- 4. OGS ファイルのセクション名を、引数リストに引数入力します。
- 5. ツールチップテキストボックスに簡単な説明を入力します。
- 6. ステータスバーテキストボックスにステータスバーに出力するメッセージを入力します。
- 7. **OK** をクリックします。
- 8. ボタングループの各ボタンに対してこれらのステップを繰り返します。
- 9. 初めのボタンを Origin のワークスペースにドラッグします。ツールバーが作成されます。これでほかのボタン全てを ツールバーにドラッグできます。

## <span id="page-147-0"></span>**Origin** で利用できるカスタムボタン

以下のダイアログは、Origin のメインメニュー表示:ツールバーを選択して開くことができます。ボタングループタブで、ユーザ 定義グループを選びます。

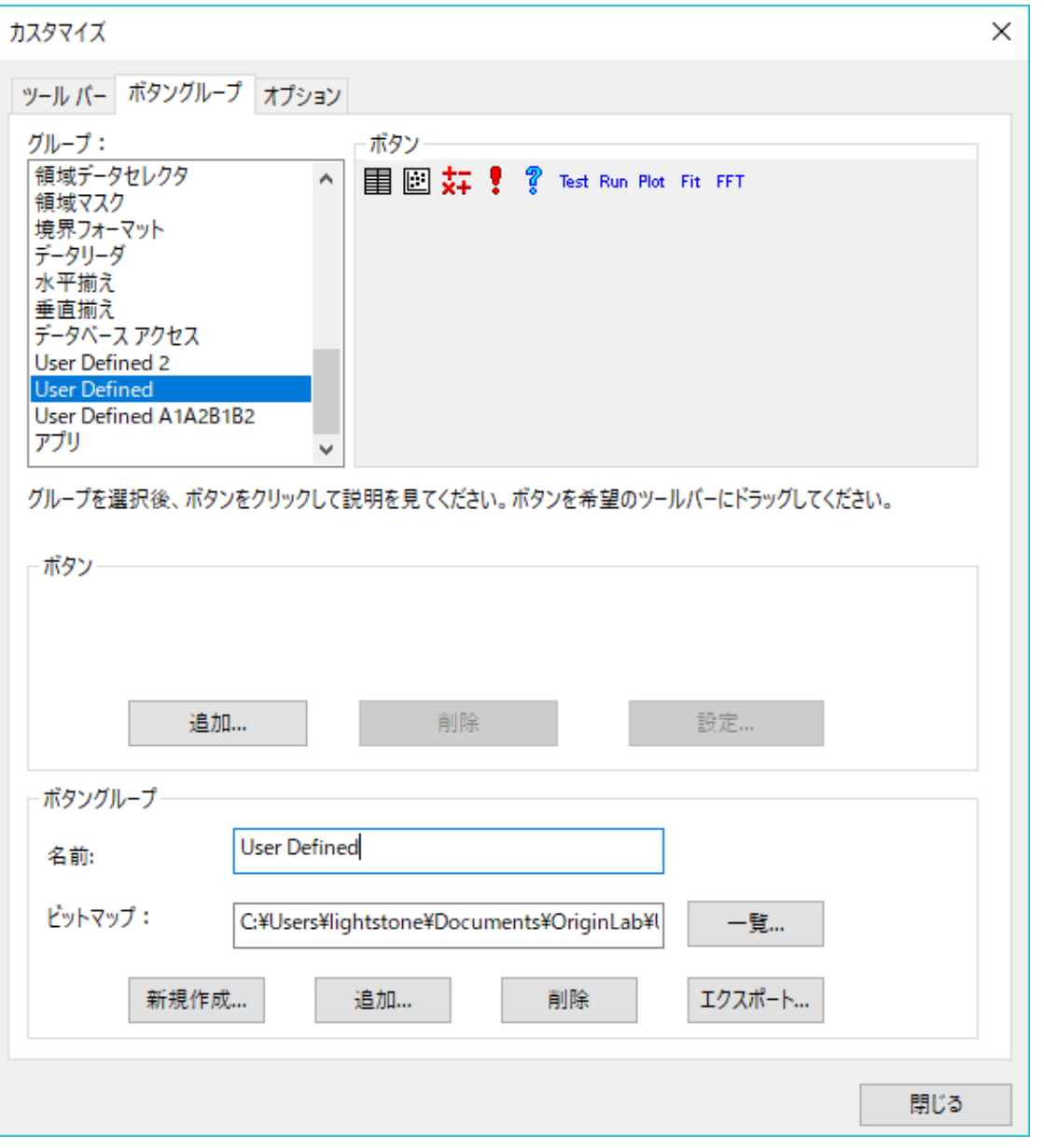

これらを使って始めるために Origin ツールバーにこれらのボタンをドラッグします。上記の手順を使い、与えられたボタンとス クリプトを関連付けします。

# <span id="page-147-1"></span>新しいボタン用のビットマップファイルを作成する

ビットマップファイルを作成するには、Windows のペイントのようなビットマップ画像(BMP)を編集し、保存できるプログラムを 使用します。以下のステップは始める際の手助けとなります。

- 1. 組込みのユーザ定義のツールバーのビットマップを使うことは最初に始めるのに適しています。Windows ペイント で、ファイル**:**開くを選び、ユーザファイルフォルダを使って、 **Userdef.bmp** を選択します。
- 2. 画像サイズをセットします。イメージ**:** サイズ変更と傾斜を選びます。画像の高さは 16 のままである必要があるので 変更しないでください。各ボタンは 16x16 ピクセルになります。ツールバーに 2 つだけボタンが必要なら、幅を 32 に 変更します。幅は常に 16 掛けるボタンの数で、最大 10 個のボタン分、つまり 160 ピクセルです。
- 3. 表示**:**ズーム**:**カスタム**:800%**を選びます。これでイメージは操作するのに十分大きくなりました。
- 4. 表示**:**ズーム**:**グリッド表示を選択します。これでピクセルごとに色を付けることができます。各ボタンの外観をデザイ ンします。
- 5. ファイル**:**名前を付けて保存を選び、新しいファイル名を入力し、ファイルの種類 は **16** 色ビットマップにします。

# **7.2.**スクリプトのデバッグ

このセクションでは、LabTalk スクリプトをデバッグする方法を説明します。最初のパートでは、スクリプトのインタラクティブな 実行を紹介します。つぎに、Origin のスクリプトエディタであるコードビルダを含むいくつかのデバッグツールを説明します。最 後のパートでは、エラーの取扱いについて説明します。

#### このセクションで説明している項目

- インタラクティブな実行
- デバッグツール
- エラーの取り扱い

# **7.2.1.** インタラクティブな実行

LabTalk コマンドまたは X ファンクションを 1 行ずつ(または複数行を選択して)実行し、ステップバイステップで処理できます。 この処理方法のメリットは、スクリプト開発中などで、発行したコマンドの結果を確認できることや、その結果やエラーを参照し て適切な対応をとれることです。

LabTalk コマンドをインタラクティブに実行するには、次の場所にスクリプトを入れます。

- スクリプトウィンドウ
- Origin メインウィンドウにあるコマンドウィンドウ
- コードビルダのコマンド結果ウィンドウ

各ウィンドウの特徴およびメリットには、次のようなものがあります。

### スクリプトウィンドウ

スクリプトウィンドウは、ウィンドウメニューから開くことができます。これは、上級ユーザのための LabTalk スクリプトを実行す る柔軟な場所です。Enter キーを押すと次のように実行されます。

1. 選択部分がない場合、現在カーソルがある行を実行

2. 選択部分がある場合、選択部分を実行

Ctrl+Enter キーを押すと、実行せずに改行でき、続けてコードを記述できます。また、編集メニューのスクリプトの実行オプショ ンで、編集とインタラクティブな実行を切り替えられます。

### Origin メインウィンドウにあるコマンドウィンドウ

コマンドウィンドウのコマンドプロンプトに LabTalk コマンドを入力できます。入力したコマンド行のすぐ後に結果が出力されま す。コマンドウィンドウには、コマンド履歴パネル、オートコンプリート、前に実行したコマンドを再利用するためのロールバック のサポート、以前に実行したコマンドブロックを実行、以前に実行したコマンドを OGS ファイルに保存するなどさまざまな便利 な機能があります。しかし、コマンドウィンドウでは、複数行にわたるスクリプトを編集できません。

コマンドウィンドウの使用方法については、Origin ヘルプファイルの **Origin** のコマンドウィンドウをご覧下さい。

### コードビルダのコマンド結果ウィンドウ

コードビルダーは Origin の統合された開発環境で、LabTalk スクリプト、OriginC コード、X ファンクションコードなどのデバッ グをする際に便利です。コードビルダーでは、ブレークポイントの設定といった便利なデバッグツールや、ステップバイステップ の実行、変数の値の検証を使用してデバッグできます。

コードビルダを使用する方法については、プログラミングヘルプファイルのコードビルダユーザガイドをご覧下さい。

# **7.2.2.** デバッグツール

Origin は LabTalk スクリプトを開発およびデバッグするさまざまなツールを提供しています。

## 内容

- **1 [コードビルダ](#page-150-0) (Origin の機能)**
- 2 Ed ([オブジェクト](#page-151-0))
	- 2.1 [コードビルダを開く](#page-151-1)
	- 2.2 [コードビルダで特定のファイルを開く](#page-151-2)
	- 2.3 [事前保存のパスでファイルを開く](#page-152-0)
- 3 LabTalk [変数と関数のダイアログ](#page-152-1)
- 4 Echo ([システム変数](#page-152-2))
- 5 *#!script* ([特別なシンタックス](#page-153-0))
- 6 {*script*} ([特別なシンタックス](#page-153-1))
- 7 @B(システム変数), System.Debug ([オブジェクトプロパティ](#page-154-0))
- 8 @OC ([システム変数](#page-154-1))
- 9 @V(システム変数), System.Version([オブジェクトプロパティ](#page-154-2))
- 10 @VDF ([システム変数](#page-154-3))
- 11 *[VarName= \(](#page-154-4)*コマンド*)*
- [12 LabTalk:List \(](#page-155-0)コマンド)
- [13 ErrorProc \(](#page-155-1)マクロ)
- [14 NotReady \(](#page-155-2)マクロ)
- [15 Type <ogsFileName> \(](#page-155-3)コマンド)
- 16 [ログをファイルに出力](#page-155-4)

# <span id="page-150-0"></span>コードビルダ **(Origin** の機能**)**

コードビルダ は、Origin の統合開発環境で、LabTalk スクリプト、Origin C のコード、X ファンクションのコード、Origin C で記 述されたフィット関数のデバッグを行います。コードビルダでは、ブレークポイントの設定、ステップバイステップによる実行、変 数値のインスペクションなど便利なデバッグツールを使うことができます。コードビルダは [ed.open\(\)](#page-151-0) メソッドで開くことができま す。

コードビルダを使用する方法については、プログラミングヘルプファイルのコードビルダユーザガイドをご覧下さい。 ここではコードビルダで LabTalk スクリプトをデバッグする方法についてサンプルを紹介します。

1. 以下のスクリプトを実行して OGS ファイルを開きます。

```
// ogs ファイルをコードビルダで開く
file$ = system.path.program$ + "Samples\LabTalk ScriptExamples\ave traces.ogs";
ed.open(%(file$));
```
2. 開いたファイルで 22 行目にある、以下のスクリプトの左側の余白をクリックして、ブレークポイントをセットします。

```
fname$ = system.path.program$ + "Samples\Data 
Manipulation\not monotonic multicurve.dat";
```
ブレークポイントは次のようになります。

```
//test to make sure OriginPro is installed
  if (system.produced != 1)U.
      type "This feature is only available in OriginPro 8.";
      break:
  // Put the path of sample data into fname string variable which is the default used by impASC
fname$ = system.path.program$ + "Samples\Data Manipulation\not monotonic multicurve.dat";
  newbook;// Create a new book
  impASC:// import the file using all defaults
  string bkn$ = %H; // save the book name as plotting will create new window to change %H
  plotxy [bkn4]!((1,2), (3,4), (5,6), (7,8)) plot:=200;
```
3. 12 行目-**[main]**セクション-にカーソルを合わせます。それから、メニューでデバッグ:現セクションの実行を選択しま す。 **[Main]**セクションのコードが実行され、ブレークポイントで止まります。

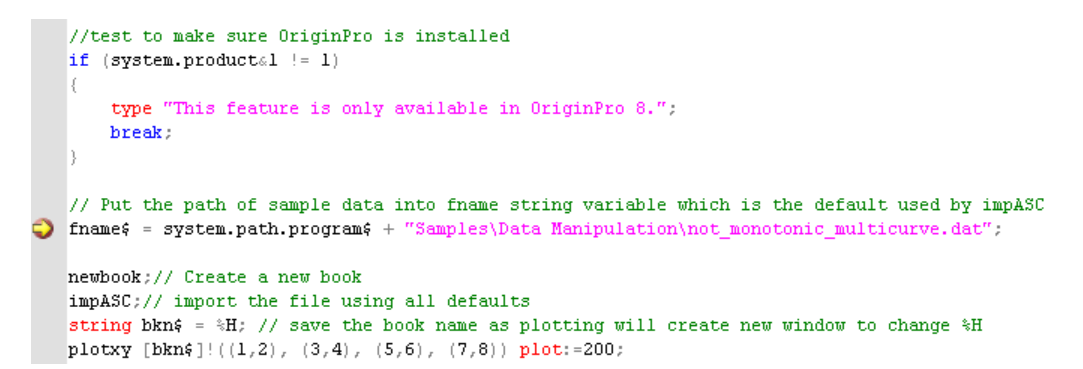

4. では、F10 を押して 1 行ごとにコマンドを実行していきましょう。コードビルダはウォッチウィンドウでデバッグ中の変 数の値を確認できます。例えば、F10 を 1 回押したあと、 まだ開いていないならば**表示:ウォッチ**と操作してウォッチ ウィンドウを開きます。このウィンドウ内のテーブルに左側のセルに *fname\$* と入力すると、値が同じ行の右側のセ ルに表示されます。

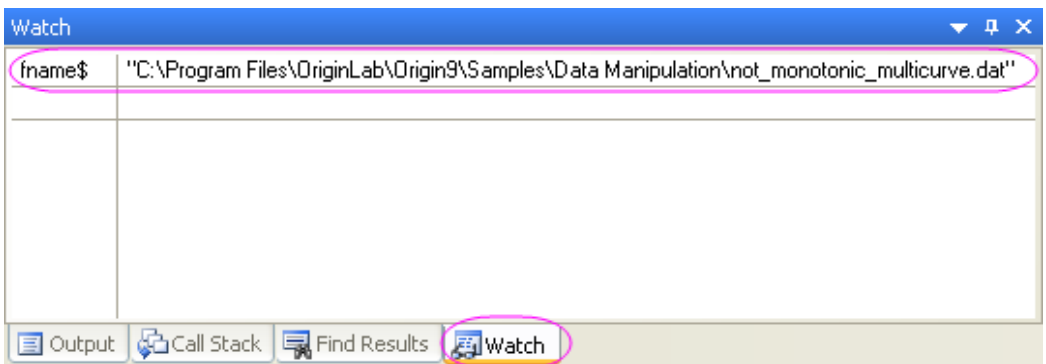

5. 残りのスクリプトを実行するには、F5 キーを押してください。他のブレークポイントがなければ、最後まで実行されま す。

# <span id="page-151-0"></span>**Ed (**オブジェクト**)**

**Ed** (オブジェクト)は、コードビルダにアクセスするスクリプトを提供し、LabTalk スクリプトと Origin C コード専用のエディタで す。

**ed** オブジェクトメソッドは次の通りです。

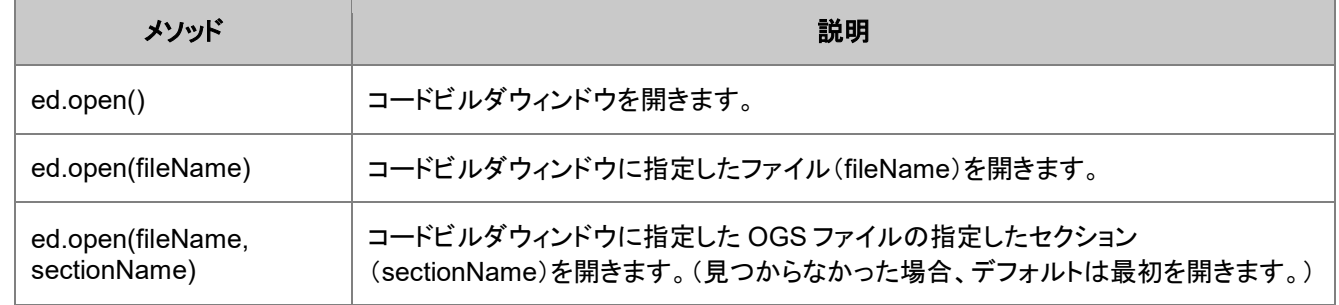

### <span id="page-151-1"></span>コードビルダを開く

ed.open()

### <span id="page-151-2"></span>コードビルダで特定のファイルを開く

次のコマンドはファイル **myscript.ogs** を開きます。

```
ed.open(E:\myfolder\myscript.ogs)
```
### <span id="page-152-0"></span>事前保存のパスでファイルを開く

**cd** (コマンド) X ファンクションを使って、最初に特定のフォルダに切り替えます。

```
cd 2;
ed.open(autofit.ogs);
```
# <span id="page-152-1"></span>**LabTalk** 変数と関数のダイアログ

オプション無しの **list** コマンド だけでなく、 **ed** (コマンド) ( **ed** [オブジェクトと](#page-151-0)は異なる) は、LabTalk 変数ダイアログを開きま す。このダイアログは、現在のプロジェクトにあるすべての変数の属性の表です。属性には、変数名、値、データ型、サブデー タ型、プロパティ、プロット情報、説明があります。

これは、変数の現在の値とプロパティをリアルタイムで表示できるので、スクリプトのプログラマーにはとても便利です。さらに、 変数の属性がテキスト記述子の場合、変数をアルファベット順にソートでき、 数値の場合、数値でソートできます。

全変数リストのサブセットを表示できるダイアログの右側にチェックボックスがあります。

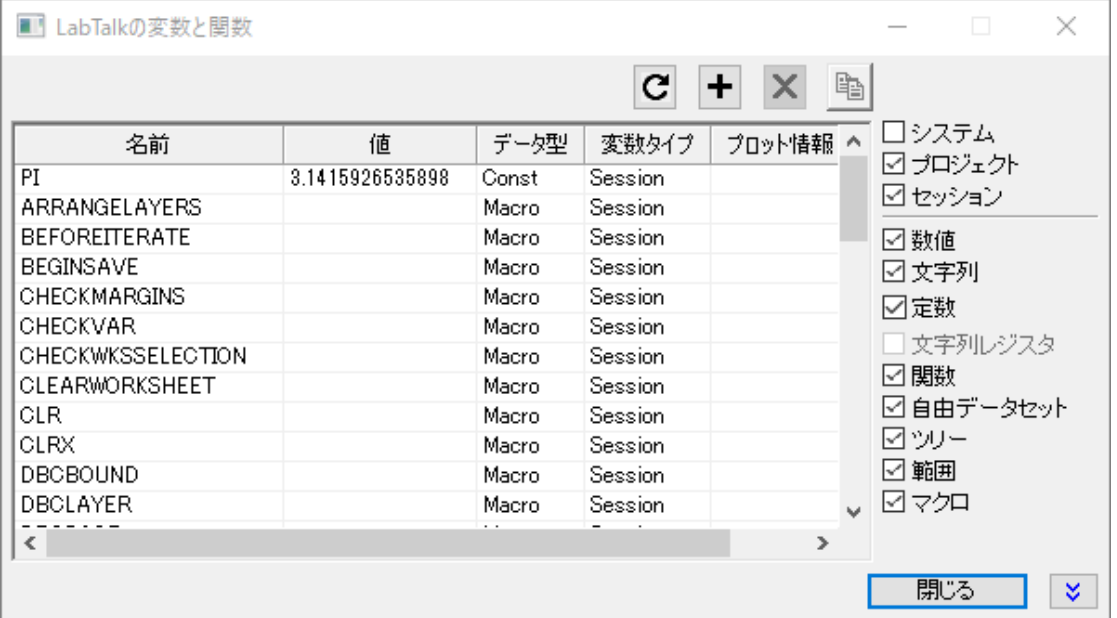

# <span id="page-152-2"></span>**Echo (**システム変数**)**

デバッグおよびトレースを行うため、**Echo** 変数は、スクリプトやエラーメッセージをコマンドウィンドウ(または利用可能ならスク リプトウィンドウ)に出力します。echo を有効にするには、次のようにスクリプトウィンドウに入力します。

#### **echo =** *Number*

*Number* は次のいずれかです。

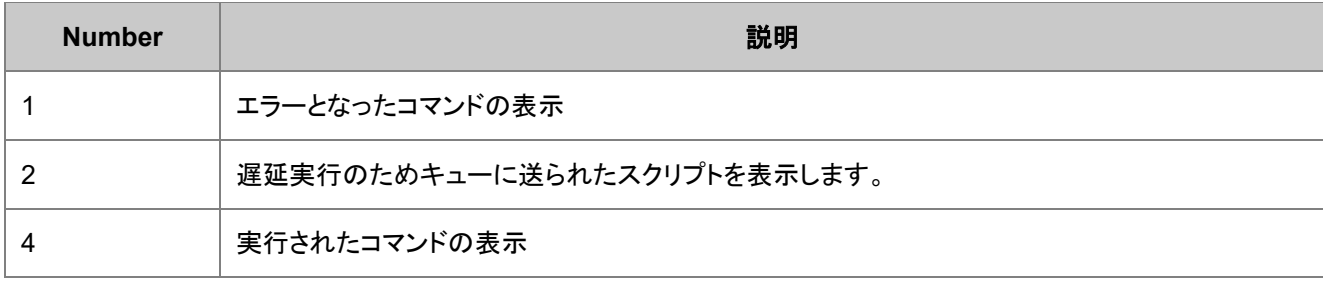

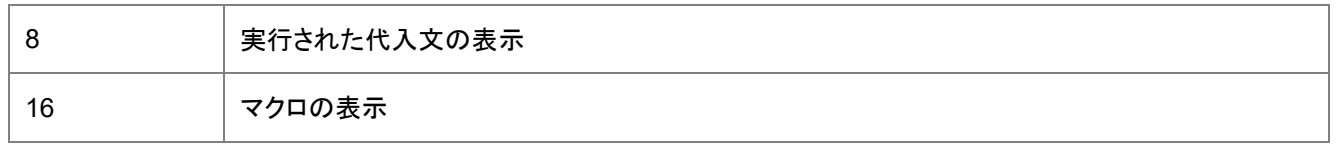

Note: これらの値は、2 進数の異なるビット位置に対応しており、それらを足し合わせると、組み合わされた設定となります。例 えば、echo = 12 は、コマンドと代入文の両方のスクリプトを表示します。Echo = 7 は、echo = 1, echo = 2, echo = 4 の組合 せで、メニューコマンドを選択したときに実行されるスクリプトを表示させたい場合に便利です。echo を解除するには、スクリプ トウィンドウに echo = 0 と入力します。

## <span id="page-153-0"></span>**#!***script* **(**特別なシンタックス**)**

この表記を使ってスクリプトにデバッグ用ステートメントを埋め込みます。#記号は、LabTalk インタープリタにその行の最後ま でのテキストを無視するよう通知するものです。しかし、その後に ! 記号が続いている場合、 @B システム変数 (または System.Debug オブジェクトプロパティ)が 1 にセットされている場合にはスクリプトが実行されます。次は、このオプションのサ ンプルを示しています。

```
(B = 1)range rr = [Book1] Sheet1!col(A); //列A \& Range \& Wfor (ii=1; i<i>i</i><=10; i<i>i</i>+=1) {
  #!ii=; rr[ii]=; // デバッグ用埋め込みステートメント
  rr[ii] +=ii*10;
}
AB = 0;#!type -a This line will not execute
```
このスクリプトは @B を 1 としてセットし、#! 行を実行できるようにしています。@B を 0 としてセットすると、最後の行は実行し ません。

## <span id="page-153-1"></span>**{***script***} (**特別なシンタックス**)**

LabTalk コード内のエラーによって、その場所でコードが止まり、エラーの後のステートメントは実行されません。このような場 合でもスクリプトに続けて実行してほしい場合、中括弧({ })でエラーの扱いを止めるところと再開するところを指定します。例え ば、次のスクリプトで

```
type Start;
impasc fname:=BadFileName;
type End;
```
**Start** という語句がスクリプトウィンドウに出力されますが、**BadFileName** が見つからない場合、スクリプトはそこで実行を停 止し、**End** は出力されません。

そこで、次のように中括弧({ })で疑わしい行を囲みます。

```
type Start;
{
    impasc fname:=BadFileName;
}
type End;
```
すると、**BadFileName** が適切にインポートされたかどうかに関係なく、**End** が出力されます。

この条件を変数で捕まえることもできます。

```
flag = 1;{
    impasc fname:=MyFile;
   flag = 0;}
if(flag)
    type Error ocurred;
else
   type OK;
```
OGS ファイル内のセクションが実行できない場合にも、同様の状況になります。コードは何も出力せず、呼び出しているコンテ キストに戻ります。上記の方法を使用してどのコードが実行できないか、確認できます。この場合、括弧は特に必要ありませ ん。

[Called Section] flag =  $1$ ; BadCommand; // この行でエラーが起こり、戻る flag = 0; // フラグ (グローバル変数である必要があります) が 1 の場合、// 上記コードが失敗した 事を示します。

# <span id="page-154-0"></span>**@B(**システム変数**), System.Debug (**オブジェクトプロパティ**)**

@B システム変数は、デバッグモードを制御して、**#!**で始まる LabTalk ステートメントを実行します。:

 $1 =$ enable  $0 = \text{disable}$ 

<span id="page-154-1"></span>これは **System.Debug** オブジェクトプロパティと同じです。

# **@OC (**システム変数**)**

@OC (システム変数)は、LabTalk から Origin C 関数を呼び出すことができるかどうかを制御します。

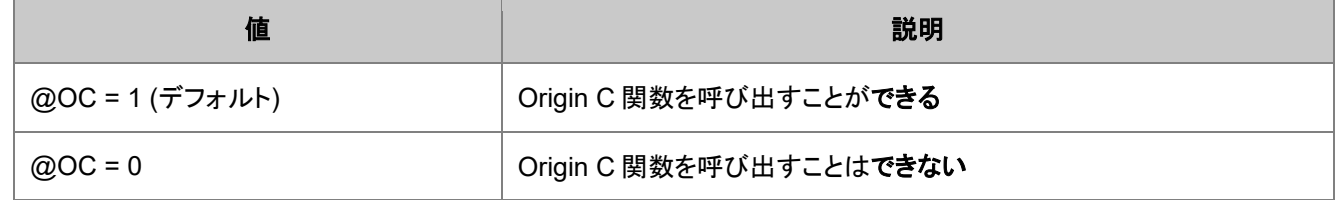

## <span id="page-154-2"></span>**@V(**システム変数**), System.Version(**オブジェクトプロパティ**)**

<span id="page-154-3"></span>@V は Origin のバージョン番号を示します。@V と System.Version オブジェクトプロパティは同じです。

## **@VDF (**システム変数**)**

@VDF = 1 にセットされている場合、プロジェクトファイル(OPJ)を開くとき、Origin はファイルを保存した Origin のバージョンを 出力します。

# <span id="page-154-4"></span>*VarName= (*コマンド*)*

このコマンドは、変数の値を調べます。スクリプトにこれを埋込みスクリプト実行中にスクリプトウィンドウに中間的な変数の値 を表示します。

#### サンプル **1**

次のコマンドは myHight 変数の値を出力します。

myHight=

# <span id="page-155-0"></span>**LabTalk:List (**コマンド**)**

list コマンドはシステム環境を調べるのに使います。例えば、list s コマンドはプロジェクト内のすべてのデータセット(一時デー タセットを含む)を表示します。

# <span id="page-155-1"></span>**ErrorProc (**マクロ**)**

マクロタイプ:次のような場合に、特別なイベント ErrorProc マクロが実行されます。 LabTalk インタープリターが#Command Error を検出した時、 ダイアログボックスでキャンセルがクリックされた時、 キャンセルボタンの無いダイアログボックスで「い いえ」がクリックされた時、ErrorProc マクロは実行直後に削除されます。ErrorProc マクロはエラーをトラップするのに有効で す。

# <span id="page-155-2"></span>**NotReady (**マクロ**)**

この NotReady マクロは、「This operation is still under development...」というメッセージを OK ボタン付きのダイアログボッ クスに表示します。

# <span id="page-155-3"></span>**Type <ogsFileName> (**コマンド**)**

このコマンドは *type* コマンドの一種で、実行中のディレクトリ内で指定したスクリプトファイル(.OGS)の内容を、コマンド(もしく はスクリプト)ウィンドウに出力します。ogsFileName 内のファイル拡張子、.OGS は省略されることに注意してください。ファイ ル名はパスを含むことができず、作業フォルダ内にある必要があります。

例:

次のスクリプトは D の内容を表示します。\temp\mytemp1.ogs and C:\myogs\hello.ogs.

cd D:\Temp; type mytemp1.ogs; // 拡張子を含む cd C:\temp; type hello; // 拡張子は含まない

# <span id="page-155-4"></span>ログをファイルに出力

ログの情報をファイルに出力するには type コマンドがあります。type -gb はログファイルの出力先を指定し、出力ルーチンを 開始します。type -ge はルーチンを終了し、ファイルへのログを終了します。例えば、

type -gb %Ylog.txt; // テキストをファイル log.txt に書き始める// 存在しない場合は作成する type aa; // aa と記入 type bb; // bb と記入 type cc; // cc と記入 type -ge; // 記入終了

これは、スクリプトが 30000 バイトのバッファしかないため、スクリプトウィンドウに非常に大きな出力をしている際に特に便利 です。

# **7.2.3.** エラーの取扱い

エラーが発生すると LabTalk スクリプトは中断します。しかし、エラーが発生してもスクリプトの実行を続けたいときがありま す。この場合、Origin でエラーが発生するスクリプトの一部分を中括弧 ("{" と "}") で囲みます。Origin はエラーがあるセクショ ンに到達すると、"}" までのスクリプトは飛ばし、中括弧の外から実行が再開されます。この意味では、中括弧と run.section() コマンドは同じ動作になります。

以下は、エラーを取り扱う方法を示す単純なサンプルです。スクリプトウィンドウでスクリプトを実行する前に、新しいワークシ ートを作成し、列 C が存在しないことを確認してください。

// エラー取扱いなしのスクリプト type "Start the section"; stats col(c); stats.max=; type "Finished the section";

コード行 stats col(c); は、列 C が存在しないのでエラーが発生します。そして、スクリプトが中断し、次の出力だけ行われ ます。

Start the section Failed to resolve range string, VarName = ix, VarValue =  $col(c)$ 

今度は、中括弧を入れて、エラーの取扱いを行います。エラーが発生したかどうかを示す変数を追加し、システム変数を使っ て Origin のエラーメッセージを一時的に遮断します。

```
// エラーの取り扱いのあるスクリプト
type "Start the section";
int iNOE = @NOE; // 現在の Origin エラーメッセージ出力フラグを保存する
// エラーの発生するセクション
{
      @NOE = 0; // Origin のエラーメッセージを中断する
      vErr = 1; // エラー変数を true (1)にセット
      stats col(c); // これがエラーを引き起こす可能性があるコード
      stats.max=; // エラーが無い時のみ実行は継続する
      vErr = 0; // エラーが無い場合、変数は false (0)を返す
}
@NOE = iNOE; // Origin <mark>のエラーメッセージを再表示</mark>
if(vErr) ty An error occurred.Continuing ...;
type "Finished the section";
```
#### 出力は次のとおりです。

Start the section An error occurred.Continuing ... Finished the section

コード stats col(c) でのエラーの後、中括弧 (**}**) の外側のコードが実行され、必要に応じてエラーをトラップして処理を行い ます。もし、発生したすべてのエラーの記録を保持したい場合、@ NOE に関連する行を、メッセージログでコメントアウトするこ とができます。

# **8** 文字列の処理

この章は文字列で作業を行う方法、つまり文字列変数について、登録と配列、数値を文字列に変換、文字列を数値に変換を 含む、文字列を処理する際に使用できる方法を紹介します。

#### この章で説明している項目

- 文字列変数と文字列レジスタ
- 文字列の処理
- 文字列を数値に変換
- 数値を文字列に変換
- 文字列配列

# **8.1.**文字列変数と文字列レジスタ

Origin では、文字列の処理は、文字列変数または文字列レジスタの 2 つの方法でサポートされています。一般には、直感的 に使用できる文字列変数を使うことをお勧めします(他のプログラミング言語での文字列のように使えます)。そして、事前定義 されている多くの文字列メソッドをサポートしています。どちらも文字列レジスタより高度な機能です。

## **8.1.1.** 文字列変数

文字列変数は、宣言または代入によって作成され、その名前には常に\$記号が付けられます。例えば、

```
// 文字列タイプの'aa'という変数を宣言することで作成
//'aa' は空 (i.e., "")
string aa$; 
// 'aa' に文字列シーケンスを割り当て
aa$ = "Hapov";// 文字列変数 'bb'を作成し値を割り当て
//同じ行でこれをすべて行う
string bb$ = "Yes"; 
// 宣言なしで文字列変数 'cc' を作成し値を割り当て
//(下記参照)
```
 $cc$ \$ = "Global";

Note:文字列変数 **cc** は宣言されなかったので、プロジェクトスコープが与えられ、これはすべてのルーチン、関数などがプロ ジェクトが開いている限り見えることを意味しています。宣言された変数 **aa** と **bb** は、ローカル(セッション)スコープが与えられ ます。スコープについての詳細は、変数とスコープをご覧下さい。

# **8.1.2.** 文字列レジスタ

Origin 8.0 より前のバージョンでは、Origin は文字列レジスタで文字列の処理をサポートしていました。そのため、文字列レジ スタは最新のバージョンでもサポートされており、スクリプトプログラミング例で使われているのが分かります。英語のアルファ ベット 26 文字に対応した 26 個の文字列レジスタがあり、%記号を使って、%A--%Z のように表します。これらは、文字列変数 のように文字列シーケンスを割り当てることもできますが、下記のサンプルで示すように、扱い方が少し異なります。26 個の文 字列レジスタのいくつか、%C--%I, と %X--%Z の範囲は、システム利用のため予約されています。この使い方についての説 明は、文字列レジスタをご覧ください。

# **8.2.**文字列の処理

### 内容

- 1 [文字列メソッドを使う](#page-159-0)
	- o [1.1](#page-159-1)
	- o 1.2 reverseFind(), mid()[メソッドを使って、部分文字列を探す](#page-159-2)
	- o 1.3 [トークンを使って部分文字列を探す](#page-160-0)
- 2 [文字の連結](#page-160-1)
- 3 [文字列レジスタを使う](#page-160-2)
- 4 [文字列から数値を抽出](#page-160-3)

## <span id="page-159-0"></span>文字列メソッドを使う

これらのサンプルは、長い文字列(この例ではフルパスのファイル名)から、部分文字列(ファイル名)を取得する方法をいくつか 示しています。最後に、2 つの文字列を連結する方法を示します。

#### <span id="page-159-1"></span>getFileName()を使って部分文字列を探す

この例では、文字列メソッドは、特定の事例として作成していますが、一般に必要な操作に使うことができます。

```
// 組込みの文字列メソッド GetFileName()を使用
string fname$="C:\Program Files\Origin 8\Samples\Import\S15-125-03.dat";
string str1$ = fname. GetFileName() $;
str1$=;
```
#### <span id="page-159-2"></span>reverseFind(), mid()メソッドを使って、部分文字列を探す

ここでは、文字列メソッドを組み合わせて使用します。

```
// 関数 ReverseFind と Mid を使ってファイル名を抽出
string fname$="C:\Program Files\Origin 8\Samples\Import\S15-125-03.dat";
// 右から探すことで、最後の '\' の位置を見つける
int nn=fname.ReverseFind('\');
// その位置の後に開始し、終わりまでの部分文字列を取得
string str2$=fname.Mid(nn1)$;
// ファイル名をスクリプトウィンドウに出力
str2$=;
```
#### <span id="page-160-0"></span>トークンを使って部分文字列を探す

ここでは、別の一般的な探索方法を使って、操作を完了させます。

```
// トークンを使って、ファイル名を抽出
string fname$="C:\Program Files\Origin 8\Samples\Import\S15-125-03.dat";
// '\' 記号で区切られたトークンの数を取得
int nn=fname.GetNumTokens('\'); 
// 最後のトークンを取得
string str3\ = fname. GetToken(nn, '\') $;
// そのトークンの値をスクリプトウィンドウに出力
str3$=;
```
#### <span id="page-160-1"></span>文字列の連結

'+' 演算子を使って、文字列を連結することができます。以下に示すように行います。

```
string aa$="reading";
string bb$="he likes " + aa$ + " books";
type "He said " + bb$;
```
**insert** 文字列メソッドを使って、2 つの文字列を連結することができます。

```
string aa$ = "Happy";string bb$ = " Go Lucky";
// 文字列 'aa' を文字列 'bb' に位置 1 で挿入
bb.insert(1,aa^{\zeta});
bb$=;
```
<span id="page-160-2"></span>サポートされている文字列メソッドの一覧と説明については、String (オブジェクト)をご覧下さい。

### 文字列レジスタを使う

文字列レジスタ は、より簡単で強力に使うことができますが、文字列変数とそのメソッドに比べ、読み込みが難しくなります。ま た、これらは、グローバル(セッションスコープ)なので、他のプログラムにより修正されることが少なくなります。

```
// 2つの文字列を文字列レジスタを使って連結
%A="Left";
%B="Handed";
%N="%A %B";
%N= \frac{1}{2} // "Left Handed"
// 長いファイルパスの文字列からファイル名の部分文字列を抽出
%N="C:\Program Files\Origin 8\Samples\Import\S15-125-03.dat";
for(done=0;done==0;)
{
    \%M=\frac{2}{9} \%N, >' \setminus'];
    if(\{8 \mid 8M\} > 0) 8N = 8M;
    else done = 1;
}
8N = ;
```
### <span id="page-160-3"></span>文字列から数値を抽出

このサンプルは、文字列から数値を抽出する複数の方法を示しています。

```
// 文字列変数は多くのメソッドをサポート
string fname$="S15-125-03.dat";
int nn=fname.Find('S');
string str1$ = fname. Mid(nn+1, 2)$;
type "1st number = % (str1$)";
string str2\ = fname. Between ("-", "-") \;
type "2nd number = % (str2$)";
int nn = fname. ReverseFind('-');
int oo = fname.ReverseFind('.');
string str3$ = fname. Mid(nn + 1, oo - nn - 1)$;
type "3rd number = % (str3)";
type $({8(\text{str2}) - 8(\text{str1}) * 8(\text{str3})});
// 文字列レジスタを使って、部分文字列の表記を使用可能
%M = "S15-125-03.dat";
%N = %[%M, 2:3]; // 開始と終了を指定
type "1st number = 8N";
%N = %[%M,>'S']; // 'S'の後の文字列を探す
%N = %[%N,'-']; // '-'の前の残りを探す
type "1st number = %N";
%O = %[%M,#2,\x2D]; // '-' (16 進数で 2D)で区切られた 2 番目のトークンを探す
type "2nd number = %O";
%P = %[%M,'.']; // 拡張子を取る
%P = %[%P,>'-']; // 最初の '-'の後
%P = %[%P,>'-']; // 2 番目の '-'の後
type "3rd number = {}_{0}^{8}P";
type $(\$0 - \$N * \$P);
```
# **8.3.**文字列を数値に変換

次のサンプルは、数値の文字列を実際の数値に変換する方法です。

## **8.3.1.** 置換表記を使う

文字列型の変数を数値型(double, int, const)の変数に変換するため、次の簡単なサンプルを考えます。

```
// myString は文字 456 を文字列として含む
string myString$ = "456";
```

```
// myStringNum は整数値 456 を含む
int myStringNum = %(myString$);
```
シンタックス **%(string\$)** は、LabTalk でサポートされている 2 つの置換表記の 1 つです。もう一つは、\$(*num*)で、これは 反 対の変換で、数値から文字列に変換するのに使います。

# **8.3.2.** 文字列レジスタを使う

このサンプルは、文字列レジスタにある文字列を数値に変換する方法を示しています。

// 上記に似ているが文字列レジスタを使って実行 string myString\$ = "456"; // クォート無しでの割り当ては右側を評価  $a = myString$ ; // %A は置換され、右側が評価される int aa =  $8A$ ; // 'aa' は他の整数値で操作可能 int  $bb = aa + 100$ ; bb=; // ANS (答え):556

# **8.4.**数値を文字列に変換

次は、数値の桁数と小数点以下の桁数のフォーマットの表記を含んで、数値変数を文字列に変換するサンプルです。

### 内容

- 1 [数値を文字列に変換する](#page-162-0)
	- 1.1 [置換表記を使う](#page-162-1)
	- o 1.2 **Format** [関数を使う](#page-163-0)
- 2 [有効桁数、小数点桁数、数値のフォーマット](#page-163-1)
	- 2.1 有効桁数を設定するのに \* 表記を使う
	- o 2.2 [小数点位置を設定するのに](#page-163-3) . 表記を使う
	- o 2.3 記号 E [を使って変数を工学表記に変更する](#page-164-0)
	- o 2.4 \$(x, S\*n)[を使って、工学表記から科学](#page-164-1)(指数)表記に変換する

# <span id="page-162-0"></span>**8.4.1.** 数値を文字列に変換する

### <span id="page-162-1"></span>置換表記を使う

さまざまな数値の型 (double, int, or const) を文字列に変換するには、以下のサンプルを参考にして下さい。

// myNum は整数値 456 を含む int myNum =  $456$ ; // myNumString は文字 456 を文字列として含む string myNumString $$ = $ (myNum)$ ;

シンタックス **\$(num)** は、LabTalk でサポートされている 2 つの 置換表記 の 1 つです。もう 1 つの **%(string\$)**は、文字列変 数をその内容で置換する逆の変換( 文字列から数値)を行うのに使われます。

フォーマットも型変換中に指定することができます。

\$(number [,format]) // 角括弧はフォーマットが任意であることを示す

フォーマットは、C 言語のフォーマット指定子変換に従います。これは、どの C 言語参照でも見つけることができます。例えば

string myNumString2 $$ = $ ("3.14159", $3d)$ ; myNumString2\$= // "3"

```
string myNumString2$ = $("3.14159", $3.2f);<br>myNumString2$= // "3.14"
myNumString2$=string myNumString2\hat{s} = \hat{s} ("3141.59", %6.4e);<br>myNumString2\hat{s}=
                                                              // "3.1416e+003"
```
<span id="page-163-0"></span>フォーマットのこの型についての情報は、\$()置換を参照して下さい。

### **Format** 関数を使う

数値変数を文字列変数に変換する別の方法は、**format** 関数を使うことです。

```
// format を呼び出し、有効桁数 3 を指定
string yy$=Format(2.01232, "*3")$;
// "2.01"
yy\
```
<span id="page-163-1"></span>**format** 関数についての詳細な情報については、Format (関数)をご覧下さい。

# **8.4.2.** 有効桁数、小数点桁数、数値のフォーマット

LabTalk には、独自のフォーマット指定子があり、これは LabTalk の置換表記の一部として使われ、数値を書式化する簡単な 方法です。

#### <span id="page-163-2"></span>有効桁数を設定するのに\*表記を使う

 $x = 1.23456;$ type  $"x = $(x, .2)"$ ;

この例では、変数 x の後に、有効数字 2 桁を設定する \*2 が続いています。出力結果は次のようになります。

 $x = 1.2$ 

さらに、")"の前に \* を置くと、10 のべき乗の前の 0 を切り取ります。例えば

```
y = 1.10001;type "y = \frac{1}{7}(y, *4*)";
```
この例では、出力結果は次のようになります。

 $y = 1.1$ 

<span id="page-163-3"></span>結果は、y が\*4 ではなく\*4\* に従うので、有効桁数が 2 となります。

#### 小数点位置を設定するのに **.** 表記を使う

 $x = 1.23456;$ type  $"x = $(x, .2)"$ ;

この例では、変数 x の後に、小数点以下 2 桁を設定する .2 が続いています。出力結果は次のようになります。

 $x = 1.23$ 

## <span id="page-164-0"></span>記号 **E** を使って変数を工学表記に変更する

記号 E は記号\*と同じように、書式を変更する変数に続けて入力します。例えば、

```
x = 1e6;type "x = $(x, E_{8}4.2f)";
```
上記 type のコマンド内において、**%**は置換記号の開始を意味し、4 は全桁数を、.2 は小数点以下の桁数 2 桁を指定してお り、f は浮動小数記号の表記です。出力は次のようになります。

 $x = 1.00M$ 

## <span id="page-164-1"></span>**\$(x, S\*n)**を使って、工学表記から科学**(**指数**)**表記に変換する

このシンタックスでは、*n* は全桁数を指定します。

```
x = 1.23456;type "x = $(x, S*3)";
```
Origin は次のように返します。

 $x = 1.23E0$ 

# **8.5.**文字列配列

これは、 文字列配列を作成し、そこに要素を追加し、ソートし、配列の内容を一覧にする方法を示しています。

```
// 既存のサンプルファイルをインポート
newbook;
fpath$ = "Samples\Data Manipulation\US Metropolitan Area Population.dat"
string fname$ = system.path.program$ + fpath$;
impasc;
// 最後の列をループし、すべての州のデータを探す
range rMetro=4;
stringarray saStates;
for( int ir=1; ir<=rMetro.GetSize(); ir++ )
{
      string strCell$ = rMetro[i<sub>r</sub>]$;
      string strState$ = strCell.GetToken(2,',')$;
       // 名前に '-' のインスタンスを見つける
      int nn = strState.GetNumTokens("-");
       // States 文字列配列に追加
      for( int ii=1; ii \leqnn; ii++ )
       {
              string str\ = strState. GetToken(ii, '-') \;
              // すでに存在していなければ追加
              int nFind = saStates.Find(str$);
              if( nFind < 1)
                     saStates.Add(str$);
       }
}
```
// States 文字列配列をソートし、出力 saStates.Sort(); for(int ii=1; ii<=saStates.GetSize(); ii++) saStates.GetAt(ii)\$=;

# **9** ワークブック、ワークシート、ワークシート列

この章ではワークブック-> ワークシート-> 列の階級を説明し、これらのオブジェクトにスクリプトからアクセスする方法を紹介し ます。ワークシートのデータを、*仮想行列*として扱うコンセプトについても説明します。

#### この章で以下の項目を説明します

- ワークブック
- ワークシート
- ワークシート列

# **9.1.**ワークブック

#### この章で以下の項目を説明します

- ワークブックの基本操作
- ワークブックの操作

# **9.1.1.** ワークブックの基本操作

ワークブックは Page オブジェクトと Window コマンドで操作できます。また、データ操作用の X ファンクションを使うこともでき ます。これらのツールを使用すると、新しいワークブックの作成、ワークブックの複製、ワークブックをテンプレートとして保存等 を行えます。実践的なサンプルは以下の通りです。

### 内容

- 1 [新しいワークブックを作成する](#page-166-0)
- 2 [ワークブックを開く](#page-167-0)
- 3 [ワークブックを保存する](#page-167-1)
- 4 [ワークブックを閉じる](#page-168-0)
- 5 [ワークブックの表示と非表示](#page-168-1)
- 6 [ワークブックに名前とラベルを付ける](#page-169-0)
- 7 [ワークブックをアクティブにする](#page-169-1)
- <span id="page-166-0"></span>● 8 [ワークブックを削除する](#page-170-0)

### 新しいワークブックを作成する

newbook X ファンクションを使うと、新しいワークブックを作成できます。この X ファンクションの引数として、新たに作成するワ ークブックのロングネーム、シート数、使用するテンプレート、非表示にするか等を選択できます。

//ロングネーム"MyResultBook"の新しいワークブックを作成 newbook MyResultBook;

// 3 つのワークシートを持つ新しいワークブックを作成 // ロングネームとショートネームに "MyData" を使用 newbook name:="MyData" sheet:=3 option:=lsname;

// 非表示の新しいワークブックを作成 // ワークブックの名前は myBkName \$ 変数に格納 newbook hidden:=1 result:=myBkName\$; // ワークブック名を出力  $myBkName$ = ;$ 

// デフォルトでは、ビルトインテンプレートである"Origin"が使われる // 新しいワークブックを作成すると特定のテンプレートを使用可能 // XYZ テンプレートを使用して、新しいワークブックを作成 newbook template:=XYZ;

win -ti コマンドはテンプレートファイルから最小化した新しいワークブックを作成できます。

// FFT テンプレートを使用して新しいワークブックを作成 // ロングネームとショートネームを MyFFT に設定し、最小化 win -ti wks FFT MyFFT;

## <span id="page-167-0"></span>ワークブックを開く

ワークブックのデータが拡張子 ogw のファイルとして保存されている場合、doc -o コマンドで開く事ができます。

```
// 開くワークブックのパス
string strName$ = system.path.program$;
strName$ += "Samples\Graphing\Automobile Data.ogw";
// ワークブックを開く
doc -o %(strName$);
```
## <span id="page-167-1"></span>ワークブックを保存する

Origin はワークブックのデータをファイル(拡張子 .ogw)として保存、データなしのテンプレートで保存(拡張子 .otw)、分析を 行ったワークブックに関しては分析テンプレート(拡張子 .ogw)として保存できます。

1. save -i コマンドはアクティブなワークブックを ogw ファイルとして保存できます。

```
// 新しいワークブックを作成
newbook;
// col(1)に適当なデータを入力
col(1) = uniform(32);// このデータ付きのワークブックをユーザファイルフォルダ内に MyData.ogw 
として保存
```
save -i %YMyData.oqw;

2. template\_saveas X ファンクションはワークブックをテンプレートとして保存する時に使用します。

// 3 つのシートを持った新しいワークブックを作成 newbook sheet:=3; // このワークブックをテンプレートとして My3SheetsBook という名前で // ユーザファイルフォルダ(デフォルト)に保存 template saveas template:=My3SheetsBook;

3. 行った分析と共にワークブックを保存するには、save -ik を使用します。

```
// プロジェクトを作成
string strOpj$ = system.path.program$ +
"Samples\Analysis.opj";
doc -o %(strOpj$);
// 分析テンプレートとしてワークブックを保存するために、ワークブックをアク
ティブにする
win -a Book1J;
// このワークブックを分析テンプレートとして
// MyAnalysis.ogw というファイル名でユーザファイルフォルダに保存
save -ik %YMyAnalysis.ogw;
```
### <span id="page-168-0"></span>ワークブックを閉じる

ワークブックを閉じるには、ワークブックの右上にある閉じるボタンをクリックするだけです。この挙動は win -ca コマンドで実行 でき、ダイアログがポップアップしてユーザに削除か非表示を選択するように求めます。

// ワークブックを作成し、名前は変数 MyBook\$ に格納 newbook result:=MyBook\$;

// 閉じるボタンをクリックする様子をシミュレートする win -ca % (MyBook\$);

ポップアップをせずにワークブックを閉じて全てのデータを削除するには win -cd コマンドを使用できます。この操作は以下に あるワークブックを削除する項目と同じです。

// 閉じるために新しいワークブックを作成 newbook;

// ポップアップなしでワークブックを閉じて全てのデータを削除 win -cd %H;

### <span id="page-168-1"></span>ワークブックの表示と非表示

win コマンドには 3 つのスイッチ( *-ch*, *-h*, *-hc*) があり、ワークブックの表示と非表示を切り替える事ができます。

// 非表示にするために 3 つのワークブックを作成 newbook name:=MyBook1 option:=1sname; // 1番目のワークブック、 MyBook1 newbook name:=MyBook2 option:=lsname; // 2つ目のワークブック、MyBook2 newbook name:=MyBook3 option:=lsname; // 3つ目のワークブック、 MyBook3;

// -ch を使ってアクティブなワークブック、MyBook3 を非表示にする // プロジェクト・エクスプローラの表示モードは非表示 win -ch 1;

// -hc を使用して 1 番目のワークブック(アクティブではありません)// MyBook1 を非表示にする // プロジェクト・エクスプローラの表示モードは非表示 win -hc 1 MyBook1;

// -h を選択して 2 番目のワークブック(アクティブなワークブック)// MyBook2 を非表示にする // プロジェクト・エクスプローラの表示モードはまだ通常通り win  $-h$  1;

// 実際、 MyBook2 はまだアクティブなワークブックなので、 // 以下のようにすると表示可能 win  $-h$   $0$ :

// MyBook1 と MyBook3 を表示するには、-hc スイッチを使用して、 // ワークブック名を指定する必要がある win -hc 0 MyBook1; win -hc 0 MyBook3;

## <span id="page-169-0"></span>ワークブックに名前とラベルを付ける

ワークブックにはショートネーム、ロングネーム、コメントがあります。ワークブックの名前(ショートネーム)を変更するには win -r コマンドを使用し、page オブジェクトを使用すると、ワークブックのタイトル(ショートネーム、ロングネーム、両方)表示を含 む、ロングネームとコメントを制御できます。

// "Data"と名前がつけた新しいワークブックを作成 // 両方の名前をタイトルに表示 // ショートネームとロングネームは同じです // ワークブックのタイトルはショートネームのみを表示 newbook name:=Data option:=lsname;

// ワークブックの名前を"RawData"に変更 win -r Data RawData;

// ロングネームを "FFT Data"に変更 page.longname\$ = "FFT Data"; // コメント"1st group data for fft"を追加  $page.comments$  = "1st group data for fft";

<span id="page-169-1"></span>// ワークブックのタイトルにロングネームのみを表示するように変更 page.title = 1; // 1 = ロングネーム、 2 = ショートネーム、3 = 両方

# ワークブックをアクティブにする

ワークブックをアクティブにするには、win -a を使用します。

// 開くプロジェクトのパスを表示 string strOpj\$ = system.path.program\$; strOpj\$ += "Samples\Curve Fitting\Intro to Nonlinear Curve Fit Tool.opj"; // プロジェクトを開く doc -o %(strOpj\$);

// プロジェクトの 2 番目のサブフォルダにある Book1 をアクティブにする win -a Book1;

// ワークブック名を変数に入れる事も可能 // プロジェクトにワークブック Gaussian の名前を入れる string  $strGau$ \$ = Gaussian; // 1 番目のサブフォルダにある Gauusian ワークブックをアクティブにする win -a % (strGau\$);

ほとんどの Origin コマンドはアクティブウィンドウに対して操作しますので、 *win -a* コマンドを使って、ワークブックをアクティブ にし、スクリプトを実行するとアクティブなワークブックになると思い、実行する事もあるでしょう。これは、簡単なコードで動作し ますが、長いスクリプトに対しては、タイミングの問題があるかもしれません。代わりに、 window -o *winName* {*script*} を使う ことをお勧めします。詳細は、スクリプトが操作するオブジェクトについての注意をご覧下さい。

## <span id="page-170-0"></span>ワークブックを削除する

ワークブックを削除するには win -c コマンドを使用します。このコマンドはポップアップを表示せずに、直接ウィンドウを削除し ます。

// プロジェクトを開くパス string strOpj\$ = system.path.program\$ + "Samples\Curve Fitting\2D Bin and Fit.opj"; // プロジェクトを開く doc -o %(strOpj\$); // ワークブック Book1 プロジェクトから削除 win -c Book1; // アクティブなワークブックを削除する場合、ワークブック名は無視可能 // または、 %H を使用してワークブック名を参照 win -a MatrixFit1; // ワークブック MatrixFit1 をアクティブにする win -c; // ワークブックを削除 // または、次を使用 // win -c %H; // これは、変数にワークブック名が格納されているワークブックも削除可能 // newbook X-Function を使用して新しいワークブックを作成 // このワークブックの名前は文字列変数 ToDel\$ に格納される newbook result:=ToDel\$; // いま作成したワークブックを削除 win  $-c$  % (ToDel\$);

# **9.1.2.** ワークブックの操作

Origin は分割、統合、複製など、LabTalk スクリプトを使用してブックを操作するための機能を提供しています。

# ワークブックの複製

アクティブなワークブックを複製するために、win -d コマンドを使用します。複製されたワークブックの名前指定が可能で、新た なワークブックは複製後アクティブになります。コマンド win -da は同じように動作しますが、複製後もアクティブなウィンドウは 変わりません。

// プロジェクトを開く string strOpj\$ = system.path.program\$; strOpj\$ += "Samples\LabTalk Script Examples\Loop wks.opj";

doc -o %(strOpj\$);

// ワークブック S2Freq1 をアクティブにする win -a S2Freq1;

// このワークブックを複製して、名前を"MyCopy"とし、 // これをアクティブウィンドウにする win -d MyCopy;

// ワークブック MyCopy を複製し、名前を"MyCopy2"にする // アクティブウィンドウは MyCopy のままにする win -da MyCopy2;

# ワークブックを統合

複数のワークブックをひとつのワークブックに統合するには、X ファンクション merge\_book を使用します。

// プロジェクトを開く string  $strOpj\$  = system.path.program\$; strOpj\$ += "Samples\LabTalk Script Examples\Loop wks.opj";

doc -o %(strOpj\$);

// Sample1 フォルダをアクティブにする pe cd /Sample1;

// 2 つのサブフォルダ内にある、2 つのワークブック(S1Freq1 と S1Freq2)を統合する // 統合されたブック内のワークシート名には、元のワークブック名を使用する merge book fld:=recursive rename:=sname;

// Sample2 フォルダをアクティブにする pe cd /Sample2;

// 2 つのサブフォルダ内にある、2 つのワークブック(S2Freq1 と S2Freq2)を統合する // 統合されたブック内のワークシート名には、元のワークブック名を使用する merge book fld:=recursive rename:=sname;

// root フォルダをアクティブにする pe\_cd /;

// 上記スクリプトで作成された 2 つのワークブックは // それぞれ"mergebook"という名前をはじめに持つ // これら 2 つのワークブックを統合し、1 つのワークブックにまとめる // 最終的得られるワークシートには、 // 元のワークシート名を付ける merge book fld:=project single:=0 match:=wkbshort key:="mergebook\*" rename:=wksname;

# ワークブックの分割

上記のサンプルでは複数のワークブックを統合して一つにまとめましたが、ワークブックを分割し、単一ワークシートを持つ複 数のブックにすることができます。この場合には、X ファンクション wsplit\_book を使用します。

```
// プロジェクトを開く
string strOpj\ = system.path.program\;
strOpj$ += "Samples\COM Server and Client\Basic Stats on Data.opj";
```
doc -o %(strOpj\$);

```
// アクティブなワークブック、RawData には 3 つのワークシートがあり、
// このブックを分割し、3 つのブックを作成する
// それぞれのワークブックには、元のワークブックからワークシートを 1 つずつ格納する
wsplit book fld:=active;
```
# **9.2.**ワークシート

#### このセクションで以下の項目を説明します

- ワークシートの基本操作
- ワークシートデータの操作
- ワークシートから行列に変換
- 仮想行列

# **9.2.1.** ワークシートの基本操作

ワークブックへのシート追加や、ワークシートのアクティブ化、ワークシートプロパティの設定、ワークシート削除などが基本的 なワークシート操作に含まれます。これらの操作は、データ操作用の X ファンクションとあわせ、Page および Wks オブジェク トを使用して実行します。以下にいくつか実践的なサンプルがあります。

### 内容

- 1 [新しいワークシートを追加する](#page-173-0)
- 2 [ワークシートをアクティブにする](#page-173-1)
- 3 [ワークシートプロパティを修正する](#page-173-2)
- o 3.1 [ワークシートオブジェクトを使う](#page-173-3)
- o 3.2 X [ファンクションを使う](#page-174-0)
- 4 [ワークシートを削除する](#page-174-1)

### <span id="page-173-0"></span>新しいワークシートを追加する

newsheet X ファンクションは、新しいシートを追加するのに使います。

// 3 つのワークシートを持つワークブックを作成 // そしてロングネームとショートネームを"mydata"にする newbook name:="mydata" sheet:=3 option:=lsname; // 4 列持つ "source" という名前のシートを現在のワークブックに追加 newsheet name:=source cols:=4;

## <span id="page-173-1"></span>ワークシートをアクティブにする

ワークブックは Origin のオブジェクトで列を含むワークシートで構成されています。ブック内のワークシートは、page にある内 部的なレイヤです。言い換えれば、ワークシートはレイヤオブジェクトから派生し、ワークブックはページオブジェクトから派生し たものです。ページのアクティブレイヤは、*page.active* または *page.active\$* プロパティで表され、ワークシートをアクティブに するのに使用されます。

// 4 つのワークシートをもつ新たなブックを作成 newbook sheet:=4;

page.active = 2; // インデックスでワークシートをアクティブ page.active\$ = sheet3; イ/名前でワークシートをアクティブ

### <span id="page-173-2"></span>ワークシートプロパティを修正する

#### <span id="page-173-3"></span>ワークシートオブジェクトを使う

ワークシートがアクティブなとき、**wks.=** と入力し、Enter キーを押して、すべてのワークシートプロパティを一覧表示します。こ れらのプロパティのほとんどは書き込み可能で、直接修正することができます。例えば、

// ワークシートの名前を変更 wks.name\$ = Raw Data // 列の数を 4 にセット  $wks.ncols = 4$ // 列幅を 8 文字に修正 wks.colwidth = 8 // ワークシートヘッダの最初のユーザ定義パラメータを表示  $wks.userparam1 = 1$ 

wks.maxRows と wks.nRows の 2 つのプロパティは似ています。前者は、ワークシート内で値がある最も大きな行インデック ス、後者はワークシートの行数の読み書きを行います。次のスクリプトで違いを見ることができます。

newbook; // 新しいワークブックを作成 col(b) = {1:10}; // 列 B の第 1 セルから 10 セルまでに、1 から 10 を入力  $w$ ks.maxRows = ;

#### wks.nRows = ;

Origin は、wks.maxRows に対して 10 を出力し、wks.nRows に対しては 32 を出力します。

もし、ワークシートがアクティブではない場合、**wks** オブジェクトの前に、ワークシート名(またはワークブック名)を指定するた めに以下のシンタックスを使用します。

#### **[***WorkbookName***]***WorksheetNameOrIndex***!wks**

または、ワークシートの range 変数を使用できます。例えば、

```
// プロジェクトを開く
string strOpj\ = system.path.program\hat{S};
strOpj$ += "Samples\COM Server and Client\Basic Stats on Data.opj";
doc -o %(strOpj$);
```
wks.nCols = ; // アクティブなワークシートの列数を出力 // ワークシート[RawData]Data!の列数を出力 [RawData]Data!wks.nCols = ; // RawData ワークブックの第 1 ワークシートの名前を出力  $[RawData]1!wks.name$ ;

#### // range を使用 range rWks = [RawData]Data!; // RawData ワークブックの Data シートのための range 変数 rWks.userparam1 = 1; // ワークシートの第一ユーザパラメータを表示

#### <span id="page-174-0"></span>X ファンクションを使用する

wks オブジェクト以外に、X ファンクションを使って、ワークシートプロパティを修正することができます。これらの X ファンクショ ンの名前は、通常、"w"で始まります。wcolwidth, wcellformat, wclear などになります。wks.colwidth を使わずに、下記のよう に列のサイズを変更することもできます。

wcolwidth 2 10; // 2 番目の列幅を 10 にセット

## <span id="page-174-1"></span>ワークシートを削除する

**layer -d** コマンドは、ワークシートまたはグラフレイヤを削除するのに使用します。

// 6 つのワークシートをもつワークブックを作成し、 // ワークブック名を MyBook\$とする // 最初のワークシートがアクティブになる newbook sheet:=6 result:=MyBook\$;

// 新しくワークシートを作成し、名前を "My Sheet"とする newsheet name:="My Sheet";

page.active = 1; // 最初のワークシートをアクティブにする layer -d; // アクティブワークシートの削除

// インデックスによるワークシートの削除 // アクティブワークブック(またはグラフ)内の 3番目のシート(またはレイヤ)を削除 layer -d 3;

// ワークシート名で削除

layer -d "Sheet5";

```
// range による特定ワークシートの削除
range rs = [%(MyBook$)]"My Sheet"!; // 特定シートの range を定義
layer -d rs;
```
// 文字列変数に保存された名称のワークシートの削除 string strSheet\$ = "Sheet3"; layer -d %(strSheet\$);

文字列変数として保存された名称のワークシートを削除するには、

```
//__report$ には Origin が作成した最後のレポートシートの名前を保持
layer -d %( report$);
```
変数 **\_\_report\$** は、特定のオブジェクトの最後に使ったインスタンスを記録するシステム作成の文字列変数の例です。このよ うな変数の一覧は、リファレンステーブルにあります。

# **9.2.2.** ワークシートデータの操作

このセクションでは、基本的なデータ処理の X ファンクションのサンプルを説明します。ワークシートデータに直接アクセスする には、範囲表記をご覧下さい。 ワークシート

## 内容

- 1 [ワークシートデータをコピーする](#page-175-0)
	- o 1.1 [ワークシートをコピーする](#page-176-0)
	- 1.2 [セルの範囲をコピーする](#page-176-1)
- 2 [ワークシートデータを削減する](#page-176-2) o 2.1 [サンプル](#page-176-3)
- 3 [ワークシートデータを抽出する](#page-176-4)
	- 3.1 [新しいブックに出力](#page-177-0)
	- 3.2 [ワイルドカードを使って検索する](#page-177-1)
- 4 [ワークシートデータを削除する](#page-177-2)
- 5 [ワークシートをソートする](#page-177-3)
- 6 [ワークシートを分割する](#page-178-0)
- 7 [カテゴリーデータをアンスタック](#page-178-1)/スタックする
	- o 7.1 [ワークシート列をアンスタックする](#page-178-2)
	- 7.2 [ワークシート列をスタックする](#page-179-0)
- 8 [ピボットテーブル](#page-179-1)
- <span id="page-175-0"></span>• 9 [ワークシートフィルタ](#page-180-0)

### ワークシートデータをコピーする

#### <span id="page-176-0"></span>ワークシートをコピーする

wcopy X ファンクションは、指定したワークシートの コピー を作成するのに使用します。

次のサンプルは、現在のワークシートを複製し、コピーしたワークシートをもつ新しいブックを作成します。

wcopy  $1!$  [<new>] $1!$ ;

#### <span id="page-176-1"></span>セルの範囲をコピーする

wrcopy X ファンクションは、あるワークシートから別のワークシートにセル範囲をコピーするのに使用します。 目的のワークシ ートのロングネームとして使用する元の行を指定できます。

次のスクリプトは、[book1]sheet1! の 5 から 9 行目を Book1 の CopiedValues というワークシートにコピーし(ワークシートが 存在しなければ作成されます)、[book1]sheet1! の 4 行目の値を目的のワークシート[book1]CopiedValues!のロングネーム に割り当てます。

wrcopy  $iw:=[book1]sheet1!$   $r1:=5$   $r2:=10$  name:=4 ow:=CopiedValues!;

<span id="page-176-2"></span>列や行列オブジェクトのコピーは、列をコピーする と 行列をコピーする をご覧ください。

## ワークシートデータを削減する

ワークシートデータの削減ワークシート、削減

Origin は、reduce\_ex, reducedup, reducerows, reducexy のようなデータ削減の X ファンクションがあります。これらの X フ ァンクションは、大きなデータセットから小さなデータセットを作成する異なる方法を提供します。 どれを選択するかは、持って いる入力データの種類や出力したいデータの種類に依存します。

#### <span id="page-176-3"></span>サンプル

次のスクリプトは、Y 値が複数 X 値のそれぞれに対して平均値となるよう新しく XY 列を作成します。

reducedup col(B);

次のスクリプトは、3を係数として、アクティブな選択(XY のプロット属性とは関係なく、複数列やワークシート全体にできます。) を削減します。 これは、行 2,3、行 5,6 を削除し、行 1,4 を残します。デフォルトで、削減された値は、新しいワークシートに入 れられます。

reducerows npts:=3;

次のスクリプトは列 A の *n* 個毎の数字(下記例では 5 個)の平均を取り、各グループの平均を列 B に出力します。これは ave LabTalk 関数と同じで、col(b)=ave(col(a),5)のように書くことができます。

reducerows irng:=col(A) npts:=5 method:=ave rd:=col(b);

## <span id="page-176-4"></span>ワークシートデータの抽出

ワークシート、データの抽出抽出、ワークシートデータ

**wxt** X ファンクションを使って、データ列を含む条件でワークシートから部分データを抽出することができます。

// サンプルデータファイルのインポート newbook;

string fname\$ = system.path.program\$ + "samples\statistics\automobile.dat"; impasc; // 列のいくつかを使って範囲を定義 range rYear=1, rMake=2, rHP=3; type "Number of rows in raw data sheet=  $\S$ (rYear.GetSize())"; // 条件文字列を定義し、同じブック内の // 新しく名前を付けたシートにデータを抽出 string strCond\$="rYear >= 1996 and rHP<70 and rHP>60 and rMake[i]\$=Honda"; wxt test:=strCond\$ ow:="Extracted Rows"! num:=nExtRows; type "Number of rows extracted = \$(nExtRows)";

### <span id="page-177-0"></span>新しいブックに出力する

次の行を変更して、既存のワークブックの新しいシートではなく、新しいワークブックに直接出力できます。

wxt test:=strCond\$ ow:=[<new name:="Result">]"Extracted"! num:=nExtRows;

見て分かるように、前のコードとの違いは、**<new>** キーワードを持つ変数 **ow** の範囲表記のワークブックの部分を追加してい ます。(<new>修飾語、オプション、テンプレート、名前などにリンクとインデックスを表します。)

#### <span id="page-177-1"></span>ワイルドカードを使って検索する

LabTalk は、文字列の比較に、ワイルドカードとして\* と ? 文字を使います。以下のように、**strCond** を変更することができま す。

string strCond\$ = "rYear >= 1996 and rHP<70 and rHP>60 and rMake[i] $$=$ \*o\*";

<span id="page-177-2"></span>文字 **o** を使って、自動車のメーカすべてを表示できます。

### ワークシートデータを削除する

ワークシートデータを削除する

*N* 番目の行を削除するには、上記で述べたように、 **reducerows** X ファンクションを使って行います。 このサンプルでは、for ループを使ってワークシート内の *N* 番目の列毎に削除する方法を示しています。

```
int ndel = 3; // 必要に応じてこの数字を変更
int ncols = wks.ncols;
int nlast = ncols - mod(ncols, ndel);// 右から左に削除する必要がある
for(int ii = nlast; ii > 0; ii -= ndel)
{
   delete wcol($ (ii));
}
```
## <span id="page-177-3"></span>ワークシートをソートする

ワークシートをソートするワークシート、ソート 次のサンプルでは、 **wsort** X ファンクションを使って、ワークシート内のデータをネストソートする方法を示しています。

```
// 新しくブックを作成し、サンプルファイルをインポート
newbook;
string fname$ = system.path.program$ + "Samples\Statistics\automobile.dat";
impasc;
```
// ベクターデータをセットアップして、列のネストとソート順を指定 // ソートネスト: 主キー 列 2, 次に col 1, その次に col 3 dataset dsCols =  $\{2, 1, 3\}$ ;

// col2 を昇順、col 1 を昇順、col 3 を降順にソート

# <span id="page-178-0"></span>ワークシートを分割する

X ファンクション wsplit は、1 つのワークシートの列を複数シートに分割するのに使用されます。 以下のサンプルは、複数の CSV ファイルをインポートし、全てのデータファイル内にある Amplitude データをワークシートに 出力します。さらに、等高線図の作図のためにこれらを統合し、行列として出力します。

// 新しいワークブックを作成 newbook;

// 特定フォルダ内の全ての CSV ファイルを探す string strPath\$ = system.path.program\$ + "Samples\Batch Processing\"; findfiles path:=strPath\$ fname:=csvFiles\$ ext:=csv;

#### // 見つかった CSV ファイルを、1 つのワークシートにインポートする

impCSV fname:=csvFiles\$ // 見つかったすべての CSV ファイル options.Mode:=1 // 第 2 ファイルから、新たな列を開始 options.names.FNameToSht:=0 // ワークシート名の変更なし options.names.FNameToBk:=0 // ワークブック名の変更なし options.HeaderLines.SubHeaderLines: =2 // 2 行のサブヘッダオプション options.HeaderLines.LongNames:=1 // 第1サブヘッダ行はロングネーム options.HeaderLines.Units:=2; // 第 2 サブヘッダ行は単位

// ロングネームによりワークシートを分割 // 同じロングネームの列を同一ワークシートに出力する // すべての結果ワークシートを新たなワークブックひとつに出力 wsplit mode:=label label:=L;

// ワークシート Amplitude をアクティブにする  $page.active$ \$ = Amplitude;

// ワークシートデータを行列に直接変換する w2m;

// Amplitude データの等高線図を作成する worksheet -p 226 contour;

## <span id="page-178-1"></span>カテゴリーデータをアンスタック**/**スタックする

<span id="page-178-2"></span>アンスタックデータスタック、データ

### ワークシート列をアンスタックする

分析およびプロットを行う際に、カテゴリーデータをアンスタックすることが望ましい場合があります。 スクリプトからこれを実行 するには、 wunstackcol X ファンクションが最も便利な方法です。

この例では、カテゴリーデータがインポートされ、入力範囲を **irng2** で指定した特定のカテゴリーでデータをアンスタックしま す。 (カテゴリーで)表示されるデータは、入力範囲 **irng1** で参照されます。 この例では、列の範囲が直接入力となりますが、 範囲変数が使われます。

#### // 自動車データをインポート

```
newbook; 
string fpath$ = "\Samples\Statistics\Automobile.dat";
string fname$ = system.path.program$ + fpath$;
impasc;
```
// 列 2 に保存されている自動車の Make を使って他のすべての列をアンスタック // 出力シートのコメント行に "Make" を配置 wunstackcol irng1:=(1, 3:7) irng2:=2 label:="Comments";

<span id="page-179-0"></span>結果はアンスタックデータを持つ新しいワークシートです。

#### ワークシート列をスタックする

カテゴリーデータをスタックする操作は、アンスタック操作の逆を行うようなものです。元のデータセットにおいて、異なるグルー プに属したサンプルが、別々の列に格納されています。スタッキング後、サンプルはグループ情報を提供する追加の列ととも に、同じ列の異なる行に格納されます。wstackcol を使用してワークシート列をスタックします。

以下のサンプルではまず、カテゴリーデータの入力されたワークブックを開きます。第 1 ワークシートがアクティブな状態で B,C,D 列を行でスタックし、A 列はその他の列として含めます。

// ワークブックを開く string strBook\$ = system.path.program\$; strBook\$ += "Samples\Statistics\Body.ogw"; doc -o %(strBook\$);

// ワークシート Male の B,C,D 列をスタック // A 列を他の列として含める // メソッドは行ごと wstackcol  $irnq:=(2:4)$  tr.identifiers:={L} include:=1 method:=1;

<span id="page-179-1"></span>結果は、ソースと同じブック内にスタックデータを持った新しいワークシートとして出力されます。

## ピボットテーブル

X ファンクション wpivot は、データ概要の把握、分析、比較、データ間の関係確認を素早く行うことがきます。これによりデータ 情報を簡単に把握できます。

```
// 新しいブックを作成
// データファイルをインポート
newbook;
fname$ = system.path.program$ + "Samples\Statistics\HouseholdCareSamples.xls";
impExcel lname:=1;
// ワークシート"HQ Family Mart"がアクティブなことを確認
// このワークシートのコピーを作成
page.active$ = "HQ Family Mart";
```

```
wcopy ow: = [<new>] "HQ Family Mart"!;
```

```
// ピボットテーブルの行のソースは Make、
```
```
// 列ソースは Brand、データは Number in shelf
// 結果として、異なるブランドと型式ごとに
// 棚の製品数が出力される
wpivot row:=col(D) col:=col(F) data:=col(K)
      method:=sum total:=1 sort total:=no sum:=1;
// ソースデータシートをアクティブにする
page.active$ = "HQ Family Mart";
// 行のソース、列のソース、データ列が同じピポッドテーブル
// 合計の 10%より小さい値の場合、
// それらを結合
// 結果シートでは、列の情報をユーザ定義パラメータとして格納
// 行の名前は、ソースシートの列ロングネームを使用
wpivot row:=col(D)
      col:=col(F) data:=col(K)
      method:=sum total:=1 sort total:=no sum:=1
       dir:=col threshold:=10 // 列を越えて 10%より小さい値の場合、
// それらを結合
      // 列の情報(列ロングネーム)をユーザ定義パラメータ行に出力
       pos:=udl udlabel:=L;
```
#### ワークシートフィルタ

Origin のワークシートフィルタ (データフィルタ) は、列ベースのフィルタで、特定条件により行の削減が可能です。そして、削減 されたデータは分析やグラフからは除かれます。3 つのデータフォーマット(数値、テキスト、日付/時間)をサポートしています。 LabTalk では、wks.col (wks.col.filter, wks.col.filter\$, wks.col.filterenabled, wks.col.filterprescript\$, と wks.col.filterx\$) オ ブジェクトにより、データフィルタの制御が可能です。フィルタの実行/再適用には、wks.runfilter() メソッドを使用します。

```
// ワークブックを作成し、データをインポート
newbook;
string fname$ = system.path.program$ + "Samples\Statistics\Automobile.dat";
impasc;
// 1 列目にデータフィルタをセット(数値)
wks.col1.filter = 1; // フィルタ追加
wks.col1.filterx$ = year; // 既存の第1列を変数 "year"にセット
// フィルタ条件を、1995 から 2000 の間に設定
wks.col1.filter\hat{S} = "year.between(1995,2000)";
// 2 列目にデータフィルタをセット(テキスト)
wks.col2.filter = 1; // Add filter
wks.col2.filterx$ = make; // 既存の第2列を変数 "make" としてセット
// 事前スクリプトをセット
wks.col2.filterprescript$ = "string strFavorite$ = GMC";
wks.col2.filter$ = "make = strFavorite$"; // フィルタクエリ文字列をセット
// ワークシートフィルタを実行
wks.runfilter();
// 1 列目のフィルタを無効化
```
wks.col1.filterenabled = 0;

// フィルタを再適用 wks.runfilter();

ワークシート内にフィルタがあるかどうかを検出するには、wks.hasfilter()メソッドを使用することができます。

// ワークシートフィルタがある場合 1 を返し、そうでない場合は 0 を返す  $wks.hasfilter() = ;$ 

# **OriginLab**

## **9.2.3.** ワークシートから行列に変換

分析またはグラフ作成時に、ワークシートから行列に変換またはその反対の操作をして、データを再構成する必要があるかも しれません。このページはワークシートを行列に変換する時のサンプルと情報を紹介します。なお、反対の操作をする際は行 列をワークシートに変換するを確認してください。

#### ワークシートから行列

ワークシートに含まれるデータは、一連の グリッディング X ファンクションを使って行列に変換することができます。

w2m X ファンクションは行列の形式で入力されているワークシートを行列に変換します。元のワークシートのデータには、最初 の列、最初の行、ヘッダ行に X または Y 座標値を含めることができます。しかし、行列の座標は等間隔でなければならいの で、元のワークシートに等間隔な X/Y 値が入力されている必要があります。

X/Y 座標値が等間隔でなければ、行列に変換するのではなく、 仮想行列 を使用してください。

次のサンプルはワークシートから直接変換する方法を示しています。

```
// 新しいワークシートを作成
newbook;
// サンプルデータをインポート
string fname\frac{1}{2} = system.path.program\frac{2}{7} +
       "\samples\Matrix Conversion and Gridding\DirectXY.dat";
impasc;
// ワークシートを行列に変換、最初の行が X で最初の列が Y
w2m xy:=xcol xlabel:=row1 ycol:=1;
// 行列ウィンドウに X/Y 値を表示
page.cntrl = 2;
```
ワークシートデータが XYZ 列形式で構成されているとき、グリッディング法を使ってこのようなデータを行列に変換します。多く のグリッディング法が利用でき、これにより元のデータを補間し、指定した次数での等間隔な XY で、値の配列を生成します。 次のサンプルは、Renka-Cline グリッディング法で XYZ ワークシートデータを変換し、新しい行列から 3D グラフを作成しま す。

```
// シート無しで新しいワークシートを作成
newbook;
// サンプルデータをインポート
string fname$ = system.path.program$ +
      "\samples\Matrix Conversion and Gridding\XYZ Random Gaussian.dat";
impasc;
```
// ワークシートデータを Renka-Cline グリッディング法で 20 x 20 の行列に変換 xyz\_renka 3 20 20; // 3D カラーマップグラフを作成 worksheet -p 242 cmap;

# **9.2.4.** 仮想行列

ワークシートセルのグループとして配置されたデータを行列として扱うことができ、3D 曲面, 3D 棒グラフ, 等高線などのさまざ まなプロットをこのようなデータから作成できます。この機能については、「仮想行列」を参照してください。X および Y 座標の 値は、任意で最初の列と最初の行のデータブロックに含めることができます。行はワークシートのヘッダ行にすることができま す。

Origin 内の行列オブジェクトは XY 座標の線形マッピングのみをサポートしていますが、仮想行列は非線形または不等間隔 の XY 座標をサポートしています。

ワークシートにあるデータを使ってプロットを作成するとき、仮想行列が定義されます。plotvm X ファンクションを使ってプロット を作成します。

次のサンプルは、X ファンクション plotvm の使用例です。

```
// 新しいワークブックを作成し、サンプルデータをインポート
newbook;
string fname$=system.path.program$ + "Samples\Graphing\VSurface 1.dat";
impasc;
// シート全体を仮想行列として扱い、カラーマップ曲面を作成
plotvm irng:=1! format:=xacross rowpos:=selrow1 colpos:=selcol1
ztitle:="VSurface 1" type:=242 ogl:=<new template:=cmap>;
// X 軸スケールを対数に変更
layer.x.type=2;
```
# **9.3.**ワークシート列

#### この章で以下の項目を説明します

- 基本ワークシート列操作
- ワークシート列データの操作
- 日付と時間データのフィット

## **9.3.1.** 基本ワークシート列操作

ワークシート列に操作を行う場合、ほとんどの状況で wks.col オブジェクトを使用できます。または、範囲表記を列オブジェクト に指定して操作します。

### 内容

- 1 [列の追加・挿入](#page-183-0)
- 2 [列の移動](#page-183-1)
- 3 [列の名前を変更する・ラベルを付ける](#page-184-0)
- 4 [列の表示](#page-185-0)/非表示
- 5 [列の入れ替え](#page-185-1)
- 6 [列の形式を変更する](#page-185-2)
	- o 6.1 [プロット属性](#page-186-0)
	- o 6.2 [列幅](#page-186-1)
	- 6.3 [データ形式と表示](#page-186-2)
- 7 [列にスパークラインを追加する](#page-188-0)
- 8 [列の削除](#page-188-1)

## <span id="page-183-0"></span>列の追加・挿入

ワークシートの最後に列を追加するには、wks.addCol()方法を使用します。これは指定の名前を有する列を追加し、その名前 が使用済みまたは無視された場合、追加される列には一般的な名前が選択されます。

// 新しいワークブックを作成 newbook;

// Result という名前を指定し、新しい列を最後に追加 wks.addCol(Result);

上記方法は最後に 1 列ずつ追加する事しかできません。複数の列を追加する場合、wks.nCols プロパティを使用してワーク シートの列数を指定する事で列を追加できます。例えば、以下のスクリプトはアクティブなワークシートに 3 列を追加し、一般 的な名前を付けます。(Note:この方法で名前を指定する事はできません。以下の**列に名前とラベルをつける**を参照してくださ い。)

// 新しいワークブックを作成 newbook;

// ワークシートの最後に 3 列分追加  $wks.nCols = wks.nCols + 3;$ 

ワークシートの最後に列を追加する他に、現在の列の前に指定した数の列を挿入する事もできます。まず、wks.col を使用し て現在の列を指定します。そして wks.insert()メソッドを使用して現在の列の前に 新たな列を挿入します。この方法では、それ ぞれの列の名前をスペース区切りでリストする必要があります。

// 新しいワークブックを作成 newbook;

// 列 2 を現在の列として設定  $wks.col = 2$ ;

<span id="page-183-1"></span>// 列 2 の前に、名前を指定した列を 3 つ挿入 wks.insert(DataX DataY Result);

#### 列の移動

colmove X ファクションは、ワークシート内のデータ列を移動するのに使用します。(範囲変数とは対照的に)明示的な範囲と入 力としての移動操作を受け付けます。

// 最初の列をワークシートの最後(左から右)にする colmove rng:=col(1) operation:=last;

// 列 2-4 をワークシートの最も左に移動 colmove rng:=Col(2):Col(4) operation:=first;

#### <span id="page-184-0"></span>列の名前を変更する・ラベルを付ける

列の名前(ショートネーム)を変更するために、Origin は *name\$*プロパティと共に wks.col オブジェクトを使用できます。また、 列ラベル行の文字、*G* を使用して列のショートネームを変更できます。

// 新しいワークブックを作成 newbook;

// 列 1 の名前を DataX に変更  $wks.coll.name$ = DataX;$ // 範囲を使用して列2の名前を DataY に変更 range rY = 2; // 範囲を列 2 に設定する  $rY.name$ ;  $= DataY;$ 

// 新しい列を追加する wks.addCol(); // "G"で名前を変更する col(3) $[G]$ \$ = "Result";

列ラベル行の文字は列ラベルに簡単にアクセスできる方法です。列ラベルにはロングネーム、単位、コメント、列パラメータ、 ユーザ定義パラメータなどが含まれます。

// 新しいワークブックを作成 newbook result:=BkName\$;

// 以下のラベル行を表示する // ロングネーム、単位、コメント、最初の列パラメータ // 最初のユーザ定義パラメータ wks.labels(LUCP1D1);

// 列 1 と列 2 を定義する range  $r1 = [\frac{6}{8} (BkName \xi)]1!1;$ range  $r2 = [\frac{6}{8} (BkName\$ ) ] 1!2; // col を使用してロングネームをセットする  $col(1)[L]\$  = Time;  $col(2)[L]\$ \$ = Voltage; // 範囲で単位をセット  $r1[U]\$ \$ = Sec;  $r2[U]\$ \$ = V; // 範囲を使用して列コメントをセット  $r1[C]$ \$ = Sample1;  $r2[C]$ \$ = Sample1;

// 範囲を使用して列パラメータをセット  $r1[P1]$ \$ = "Machine1";  $r2[P1]$ \$ = "Machine1";

// 最初のユーザ定義パラメータの名前を変更 wks.UserParam1\$ = Current;

// 現在のラベル行をセット  $r1$ [Current] $\frac{1}{r}$  = 1mA;  $r2$ [Current] $\frac{1}{r}$  = 1mA;

#### <span id="page-185-0"></span>列の表示**/**非表示

列を表示/非表示にするには、colHide X ファンクションを使用します。

// 新しいワークブックを作成 newbook;

// ワークシートの列番号をセット  $wks.nCols = 6;$ 

// 2 列目を非表示にする colHide 2 hide;

//3 列目と 5 列目を非表示にする colHide (3, 5) hide;

<span id="page-185-1"></span>非表示にした列を表示にするには、2 つ目の引数を *hide* から *unhide* に変更して実行します。

## 列の入れ替え

2 つの特定の列を入れ替えるには colSwap X ファンクションを使用します。

// 新しいワークブックを作成 newbook;

// 列 1 と列 2 の位置を入れ替える colSwap  $(1, 2)$ ;

ここで指定する 2 つの列は、必ずしも隣り合っている必要はありません。

// 新しいワークブックを作成 newbook;

// 列の数を6としてセット  $wks.ncols = 6;$ 

<span id="page-185-2"></span>// 2 列目と 4 列目を入れ替える colswap  $(2, 4)$ ;

#### 列の形式を変更する

#### <span id="page-186-0"></span>プロットの割り当て

列へのプロット属性は選択したデータがデフォルトでどのように扱い、作図をするのか決定します。プロット属性は、X、Y、Z、Z エラー、Y エラー、ラベルなどを含みます。これらは wks.col.type を使用して変更できます。

```
// データをインポート
newbook;
string fname$ = system.path.program$;
fname$ += "Samples\Matrix Conversion and Gridding\XYZ Random Gaussian.dat";
impasc;
```
// プロット属性をセット wks.col = 3; // 列 3 を現在の列にセット wks.col.type =  $6$ ; // Z

// 3 番目の列(Z 列)を選択 worksheet  $-s$  3 1 3  $-1$ ; // 温度を元にしたカラーマップ曲面図を OpenGL で作成 worksheet -p 103 glcmap;

#### <span id="page-186-1"></span>列幅

列幅をセットするには、wcolwidth X ファンクションを使用します。または、wks.col.width も使用できます。

```
// ワークブックを開く
string strPath$ = system.path.program$;
strPath$ += "Samples\Graphing\Automobile Data.ogw";
doc -o %(strPath$);
```
// 列 2 を ###ではなく、数字を全て表示する // 列 2 の長さを 6 文字分にセット wcolwidth irng:=col(2) width:=6;

#### <span id="page-186-2"></span>データ形式と表示

列に正しいデータ形式(データ型)を設定して、列データを正しく表示できます。また、作図やデータ分析などの操作を行う際の 助けになります。列は、数値、テキスト、日付、時間、月、曜日等多くのデータ型を選択できます。データ型をセットするには wks.col オブジェクトの *format* プロパティを使用してください。

```
// データをインポート
newbook;
string fname$ = system.path.program$;
fname$ += "Samples\Signal Processing\Average Sunspot.dat";
impasc;
// 列 2 に数値(現在はテキストと数値)に設定
wks.col2.format = 1; // 数値 = 1// 桁数指定法を "小数桁数"にし、
// 桁数を 2 にする
wks.col2.digitMode = 1; // 小数点以下の桁数を指定
```
#### wks.col2.digits = 2; // 書数点以下 2 桁

以下のサンプルはそれぞれの対応する形式に対応する設定を紹介します。

1. 数値

```
// データをインポート
newbook;
string fname$ = system.path.program$;
fname$ += "Samples\Curve Fitting\Enzyme.dat";
impasc;
// 列2に数値(現在はテキストと数値)にセット
wks.col2.format = 1; // 数値 = 1// 表示フォーマットをカンマ付にする
wks.col2.subformat = 4; // 小数点として表示 1,000
// データ型は短い整数にする
wks.col2.numerictype = 3;
// 列 3 にも同じような操作をする
wks.col3.format = 1; // 数値 = 1// 表示フォーマットはカンマ付にする
wks.col3.subformat = 4; // 小数桁として表示 1,000
// データ型を短い整数にする
wks.col3.numerictype = 3;
```
2. 日付

日付と時間のフォーマットに関して、列内のデータがユリウス歴(日付と時間のフォーマットに見えますが、実際に は時間です)ではない場合、直接日付や時間としてセットできません。あるいは日付と時間フォーマットに見える 場合、数値が欠損値になるか、別のものになります。この問題を避けるために、Origin は **wks.col.setformat()** メソッドを提供しています。

```
// データをインポート
newbook;
string fname$ = system.path.program$;
fname$ += "Samples\Import and Export\Custom Date and Time.dat";
impasc;
// 列 1 のデータ型を日付にセット
// カスタム表示形式では、
// 現在のようなテキスト表示を列に行う
wks.col1.setformat(4, 22, dd'.'MM'.'yyyy HH':'mm':'ss'.'##);
// データ型 yyyy/MM/dd HH:mm:ss をセット
wks.coll.subformat = 11;
```
#### 3. 時間

上記の日付の説明を参照してください。

 $wks.col1.subformat = 16;$ 

```
// データをインポート
newbook;
string fname$ = system.path.program$;
fname$ += "Samples\Import and Export\IRIG Time.dat";
impasc;
// 列 1 のデータ型を時間にセット
wks.coll.format = 3; // 時間 = 3// IRIG 時間形式「DDD:HH:mm:ss.##」で表示
```
4. 月

```
// 列 1 のデータ型を月にセット
// そして、月の名前を全て表示
wks.coll.format = 5; // \overline{H} = 5
wks.col1.subformat = 2; // 月の名前を全て表示
```
5. 曜日

```
// 列 1 のデータ型を曜日にセット
// 各曜日の最初の文字のみを表示
wks.coll.format = 6; // 曜日 = 6wks.col1.subformat = 3; // 各曜日の最初の文字を表示
```
## <span id="page-188-0"></span>列にスパークラインを追加する

sparklines X ファンクションは指定した列にスパークラインを追加するのに使用します。

```
// ワークブックを開く
string strPath$ = system.path.program$;
strPath$ += "Samples\Graphing\Automobile Data.ogw";
doc -o %(strPath$);
//ロングネームに"Year" とついている列以外全てにスパークラインを追加
for(ii = 2; ii \le wks.nCols; ii+=5)
{
      sparklines sel:=0 c1:=ii c2:=ii+3;
}
```
## 列の削除

delete コマンドはワークシートから列を削除する事ができます。

// ワークブックを作成 newbook;

// 列 B を削除 delete col(B);

// 新しいワークシートに列を 4 つ追加 newsheet cols:=4;

// 範囲を使用して列 3 を削除 range rr = 3; // 列 3 はワークシートに新たに追加される delete rr;

削除したい列がワークシートの最後にある場合、削除する列を wks.nCols により指定すると、削除できます。

```
// ワークブックを開く
string strPath$ = system.path.program;
strPath$ += "Samples\Graphing\Automobile Data.ogw";
doc -o %(strPath$);
```
// 開いたワークシートの最後の 20 列分を削除 wks.nCols = wks.nCols-20;

# **9.3.2.** ワークシート列データの操作

#### 内容

- 1 [基本的な操作](#page-189-0)
	- o [1.1](#page-189-1)
	- o 1.2 [関数](#page-190-0)
- 2 [列に式をセットする](#page-190-1)
- 3 [列のコピー](#page-191-0)
- 4 [列をソートする](#page-191-1)
- 5 [列を逆順にする](#page-191-2)

#### <span id="page-189-0"></span>基本的な操作

<span id="page-189-1"></span>いくつかの数値データをロードしたり、作成したら、ここに示すような操作を行うことができます。

#### 基本的な算術計算

ほとんどのデータは列に保存されており、そのデータに対して行毎にさまざまな操作を実行することができます。LabTalk スク リプトで 2 つの方法でこれを行うことができます。(1) 演算子を使って直接ステートメントまたは (2) 範囲を使う例えば、列 A の 各行に値を追加し、列 B にはそれに対応する値を追加し、列 C に結果の値を配置します。

 $Col(C) = Col(A) + Col(B); // \n \n *Im*$ Col(D) = Col(A) \* Col(B); // 乗算  $Col(E) = Col(A) / Col(B)$ ; // 除算

「 **-** 」と「 **^** 」の演算子は、それぞれ減算と指数として上記のように動作します。 範囲変数を使えば、異なるシートにある列に対して同じ操作を行うことができます。

```
// sheet1, 2, 3 の列 1 をポイント
range aa = 1! \text{col}(1);
range bb = 2!col(1);
range cc = 3!col(1);
cc = aa + bb;cc = aa^{\wedge}bb;
cc = aa/bb;
```
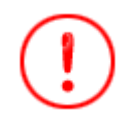

異なるシートにあるデータを算術演算するときには、範囲変数を使う必要があります。範囲文字列への直接参 照はサポートされていません。例えば、スクリプト **Sheet3!col(1) = Sheet1!col(1) + Sheet2!col(1);** は動作 しません。

#### <span id="page-190-0"></span>関数

標準的な演算子に加え、LabTalk は、**sin** や **cos** のような三角関数、 Bessel 関数、**uniform** や **Poisson** のような統計分布 データを生成する関数など、データを操作する多くの一般的な関数をサポートしています。すべての LabTalk 関数は、1 つの 引数で動作しますが、多くはその中でベクター化され、ワークシート列、ルーズデータセット、行列で動作します。例えば、三角 関数 **sin** は次のようになります。

```
// 数値の sin を見つける:
double xx = sin(0.3572)// 列データの sin を見つける (行毎)
Col(B) = sin(Col(A))// 行列データの sin を見つける (要素毎)
[MBook2] = sin([MBook1])
```
関数の例として、主要な機能がデータ生成である **uniform** 関数を考えます。この形式では、作成する値の数として入力 *N* を 取り、そして、0 から 1 までの範囲で均一に分布した乱数を *N* 個生成します。

/\* 列 B の最初の 20 行に一様に分布した乱数を入力:\*/  $Col(B) = uniform(20);$ 

<span id="page-190-1"></span>LabTalk でサポートする関数の完全なリストについては、アルファベット順の関数リストをご覧下さい。

#### 列に式をセットする

Origin のメニュー操作で、列値の設定ダイアログを使って、指定した数式でワークシート列にデータを生成または変換すること ができます。このような変換は、 csetvalue X ファンクションを使って LabTalk で実行することもできます。ここに LabTalk を使 って列値をセットする方法を示すサンプルがいくつかあります。

```
newbook;
wks.ncols = 3;// 列 1 に乱数を入力
csetvalue formula:="rnd()" col:=1;
```
// 列 1 のデータを 0 ~ 100 の整数値に変換 csetvalue formula:="int(col(1)\*100)" col:=2; // 列値を設定するときに実行前の処理スクリプトを指定 // 再計算モードを手動にセット csetvalue formula:="mm - col(2)" col:=3 script:="int mm = max(col(2))" recalculate:=2; string  $str\$  =  $[8h]$  % (page.active  $$)$ !; newsheet cols:=1; // range 変数を使って別のシートの列を参照 csetvalue  $f:=\frac{r-1}{r^2}$  c:=1 s:="range r1=%(str\$)2; range r2=%(str\$)3;" r:=1;

列の式をセットするのに論理宣言が使用されているとき、0.0, NANUM(欠損値)や-1.0E-290 から 1.0E-290 の値などは、*False* として評価されます。つまり、LabTalk はコマンドは、1(真)の代わりに 0(偽)を返します。

type \$(-1e-290?1:0); // 0 (偽)を返す type \$(1/0?1:0); // 0 (偽)を返す, ここで 1/0 == NANUM

### <span id="page-191-0"></span>列のコピー

colcopy X ファンクションは、列ラベル行と日付や文字と数値のような列フォーマットを含むデータ列をコピーします。 次の例は、アクティブワークシートの 2 列目から 4 列目を book2 の sheet1 の 1 列目から 3 列目にコピーします。

// 列のロングネーム、単位とコメントだけでなく // データと書式の両方をコピー colcopy  $irng:=(2:4)$  orng:=[book2]sheet1! $(1:3)$  data:=1 format:=1 lname:=1 units:=1 comments:=1;

### <span id="page-191-1"></span>列をソートする

特定の列をソートするには、X ファンクション wsort が使用できます。この X ファンクションを使って 1 列のみをソートするに は、引数 C1 と C2 は、ワークシートの同じ列でなければならず、bycol も C1 と同じである必要があります。

// 新しいワークブックを作成 newbook;

// 第 1 列は行番号、2 列目は一様乱数で埋める  $col(1) = \{1:32\};$  $col(2) = uniform(32)$ ;

// 2 列目を降順にソートする wsort  $c1:=2$   $c2:=2$  bycol: = 2 descending: = 1;

## <span id="page-191-2"></span>列を逆順にする

X ファンクション colreverse を使用して列を逆順にします。

// 新しいワークブックを作成 newbook;

// 第 1 列は行番号、2 列目は一様乱数で埋める

 $col(1) = \{1:32\};$  $col(2) = uniform(32);$ 

// 1 列目をインデックスを使用して逆順にする colreverse rng:=1; // colreverse rng:=col(A); // このスクリプトも使用可能

// 2 列目を range 変数を使用して逆順にする range  $rr = 2$ ; colreverse rng:=rr;

# **9.3.3.** 日付と時間データ

やの情報を表示するために使われる、さまざまな文字列フォーマットは、情報をユーザに通知するのに役立ちますが、これら の値をプロットしたり分析するには、これらの値の数学的基礎が必要です。Origin は、天文学的なユリウス暦を改訂して日付 と時刻を保存しています。これは、時刻 0 は、BC4713/01/01 の正午 12:00 です。数字の整数部分は時刻 0 からの日数を表 し、小数部分は 24 時間表示での分数を表します。Origin は、正午ではなく、夜中の 0:00 を表すように、12 時間(0.50 日)減 算してこの値を使っています。

次のいくつかのサンプルでは、LabTalk スクリプトで日付と時刻のデータを扱う方法を示しています。

**Note:**日付 または 時刻 で表されるテキストは、実際には、Origin で数値として扱われない文字 または 文字と数値 の形式で す。列プロパティダイアログ(列名をダブルクリックするか列を選択し、「フォーマット:列フォーマット」)を使用して、テキストまた は文字と数値列を、日付か時間フォーマットに変換します。表示フォーマットは、変換時に列のテキストフォーマットに一致する 必要があります。

#### 内容

- 1 [日付と時刻](#page-192-0)
- 2 [出力用のフォーマット](#page-193-0)
	- o 2.1 [利用可能な形式](#page-193-1)
	- 2.2 [カスタムフォーマット](#page-194-0)
		- [2.2.1 D](#page-194-1)*nn* 表記
		- [2.2.2 Wks.Col.SetFormat](#page-194-2) オブジェクトメソッド

#### <span id="page-192-0"></span>日付と時刻

例として、アクティブシートの列 1 に日付データ、列に時刻データがあるものとします。そして、日付と時刻を 1 つの列に保存す るものとします。

/\* 日付と時刻の両方は数学的基礎で成り立っているので加算可\*/  $Col(3) = Col(1) + Col(2);$ 

// デフォルトで、新しい列は日数を表示 /\* フォーマットとサブフォーマット法を使って選択した日付と時間の表示をセット\*/

```
// Format #4 は日付フォーマット
wks.col3.format = 4;
// サブフォーマット #11 は MM/dd/yyyy hh:mm:ss 
wks.col3.subformat = 11;
```
上記の列番号は、format ステートメントにハードコーディングされています。列数を **cn** という変数に持っている場合、 **wks.col\$(cn).format = 4**.のようにして、数字の **3** を**\$(cn)**で置き換えることができます。他の **format** および **subformat** オ プションに対しては、LabTalk 言語リファレンス: オブジェクトリファレンス: Wks.col (オブジェクト)をご覧下さい。

日付と時刻の列は、列 1 で **MM/dd/yyyy** のフォーマット、列 2 で **hh:mm:ss** のフォーマットを持つテキストの場合、同じ操作 がいくつかのコード行で可能です。

#### // ループする行数を取得 int nn = wks.col1.nrows;  $loop(i<sub>i</sub>, 1, nn)$  { string  $dd\$  = Col(1)[ii]\; string tt\$ =  $Col(2)$  [ii]\$; // 日付と時間の文字列をテキストとして保存  $Col(3)$  [ii]\$ = dd\$ + " " + tt\$; // 日付関数は日付と時間の文字列を数値の日付値に変換  $Col(4)$ [ii] = date(%(dd\$) %(tt\$)); }; // 列 4 を真の日付列に変換 wks.col4.format =  $4$ ; // 日付列に変換 wks.col4.subformat = 11; // M/d/yyyy hh:mm:ss として表示

ここで、中間的な列は、文字列として日付と時刻の組合せを保持するように形式化され、結果の日付と時刻(数値)の値は 4 番 目の列に保存されます。これらは同じテキストになるよう現れますが、列 C は文字通りのテキストで、列 D は日付です。

この数学的な方法によって、2 つの日付の差(2 つの日付の日数、時間) を計算し、その結果を時間列に入れることができま す。そして、時刻を日付に加え、新しい日付の値を計算できます。また、時刻データを時刻データに追加して、有効な時刻デー タを取得することができますが、日付データを日付データに加えることはできません。

#### <span id="page-193-0"></span>出力用のフォーマット

#### <span id="page-193-1"></span>利用可能な形式

**D** 表記を使って、Origin の組込の日付フォーマットの 1 つを使って、数値の日付の値 を文字列の日付時刻に変更することが できます。

type "\$(@D, D10)";

これは、現在の日付と時間(システム変数 **@D** に保存) を読み込み可能な文字列として返します。

7/20/2009 10:30:48

**D10** オプションは、**MM/dd/yyyy hh:mm:ss** に対応しています。上記スクリプトの D 文字の後の数値を変更することで、多く の他の出力フォーマットが利用できます。これはワークシート列フォーマットダイアログの日付フォーマットドロップダウンリスト の選択肢のインデックス(0 から)です。最初の項目(インデックス = 0)は、Windows の短縮形式の日付で、2 番目は Windows の長い形式の日付です。

**Note:***D* は大文字でなければなりません。*wks.col3.subformat = #,* のようなワークシートのサブフォーマットを設定する場合、 これらのインデックス値は *1* から始まります。

例えば

type "\$(date(09/07/20), D1)";

#### は、日本の地域の設定

09/07/20, 月曜日となります。

同様に、時刻の値の出力フォーマットに対して、類似の T 表記があります。

type "\$(time(12:04:14), T5)"; // ANS:12:04 PM

<span id="page-194-0"></span>このように日付と時刻をフォーマットすることは、一般的な \$() 置換 表記の特殊な形式を使います。

#### カスタムフォーマット

3つのカスタム日付と時刻のフォーマットがあります。そのうち2つはスクリプト編集可能なプロパティで、もう1つは列のプロ パティダイアログで編集するか、ワークシート列オブジェクトメソッドで編集します。

- 1. **system.date.customformat***n***\$**
- 2. **wks.col.SetFormat** オブジェクトメソッド

両方のメソッドは、カスタムフォーマットを示すために、 **yyyy'.'MM'.'dd** のような日付と時刻の指定子を使います。以下に注意 して下さい。

- 日付時刻指定子のテキストの一部 (非スペースの区切り)は、必要に応じて変更できますが、引用符で囲む必要があ ります。
- 指定子のトークン自体 (i.e., yyyy, HH, etc.)は、大文字小文字を区別し、表示通りに使う必要があります。— 利用可 能なすべての指定子のトークンは、リファレンステーブル: 日付と時刻フォーマットの指定子にあります。日付と時間フ ォーマットの指定子
- 最初の 2 つのフォーマットは、ローカルなファイルにその説明を保存し、他のログインアカウントで別の表示することが できます。3 番目のフォーマットには列自体の説明が保存されます。

#### <span id="page-194-1"></span>D<sub>nn</sub> 表記

Origin は、これらのカスタム日付の表示に対して、**D19** から **D21** を予約しています(D の後の整数値は 0 から数えるので、サ ブフォーマット 20 から 22)。オプションの D19 と D20 は、それぞれシステム変数 **system.date.customformat1\$** と **system.date.customformat2\$** で制御されます。このオプションを使うには、以下のサンプルをご覧下さい。

```
system.date.customformat1$ = MMM dd hh'.'mm tt;
type "$(Date(7/25/09 14:47:21),D19)";    // 出力 Jul 25 02.47 PM
system.date.customformat2$ = yy','MM','dd H'.'mm'.'ss'.'####;
type "$(Date(7/27/09 8:22:37.75234),D20)"; // 出力 09,07,27 8.22.37.7523
```
#### <span id="page-194-2"></span>Wks.col.SetFormat オブジェクトメソッド

ワークシート列に保存されている日付列のカスタム日付表示を指定するには、 Wks.Col.SetFormat オブジェクトメソッドを使 います。カスタム日付フォーマット指定子を入力するとき、非日付文字を引用符で囲んで下さい。このオブジェクトメソッドは、ア クティブワークシートの列に対してのみ動作します。

次のサンプルでは、アクティブワークシートの列 4 は、カスタム日付/時刻フォーマットを表示するようセットされています。

```
// wks.format=4 (日付), wks.subformat=22 (カスタム)
wks.col4.SetFormat(4, 22, yyyy'-'MM'-'dd HH':'mm':'ss'.'###);
```
doc -uw; // リフレッシュして変更を表示

# **10** 行列ブック、行列シート、行列オブジェクト

ワークブックやワークシートと同様に、Origin の行列は階層構造でデータを保持します。行列データの場合、行列ブック -> 行 列シート -> 行列オブジェクト の順に構成されます。そのため、 Page や Wks のようなオブジェクトは、ワークブックやワークシ ートだけでなく、行列ブックや行列シートの意味の含まれます。さらに、Origin には 行列データを扱う X ファンクションが数多く あります。

#### この章で以下の項目を説明します

- 行列ブックの基本操作
- 行列シート
- 行列オブジェクト

# **10.1.** 行列ブックの基本操作

行列ブックは Origin のワークブックと同じデータ構造レベルに属し、どちらもウィンドウです。つまり、ワークブックと同じように 行列ブックを Page オブジェクトと Window コマンドで操作することができます。

# **10.1.1.** ワークブックのような操作

行列ブックとワークブックはどちらもウィンドウで、たくさんの類似した操作方法を共有しています。LabTalk スクリプトも、同じス クリプトを使用することが良くあります。異なる部分を下記に抜粋しました。同じスクリプトを使用している場合はワークブックの 基本操作を参照してください。

#### 1. 新しい行列ブックを作成

X ファンクションの newbook を使用して新しい行列ブックを作成する場合、引数 **mat** を 1 にする必要があります。 以下は、ワークブックでのサンプルと同様のサンプルです。

//ロングネーム"MyMatrixBook"を持つ、新しい行列ブックを作成 newbook mat:=1 name:=MyMatrixBook;

// 3 つの行列シートを持つ、新しい行列ブックを作成 // "Images"をロングネームとショートネームとして使用 newbook mat:=1 name:=Images sheet:=3 option:=lsname;

```
// 非表示の新しい行列部ブックを作成
// 行列ブック名は 「myBkName$」変数内に格納される
newbook mat:=1 hidden:=1 result:=myBkName$;
// 行列ブック名を出力
myBkName$ = ;
```
- 2. 行列ブックを開く 行列ブックを開くときはワークブックを開くときと同じように、doc -o コマンドを使用します。違いとしては、行列ブック を開くときの拡張子は *ogm* です。
- 3. 行列ブックを保存 Origin のデータがある行列ブックを示す拡張子は **ogm** で、データが無いテンプレートは **otm** です。行列ブックを ogm または otm ファイルとして保存するには、それぞれ save -i コマンドと template\_saveas X ファンクションを使 用します。しかし、行列ブックは分析テンプレートとしては保存できません。
- 4. 行列ブックを閉じる これはワークブックと同じです。win -ca と win -cd コマンドを参照してください。
- 5. 行列ブックを表示/非表示にする これはワークブックと同じです。詳細は win コマンドの*-ch*, *-h*, *-hc* スイッチを確認してください
- 6. 行列ブックに名前やラベルを付ける これはワークブックと同じです。win -r コマンドと page オブジェクトを参照してください。
- 7. 行列ブックをアクティブにする これはワークブックと同じです。win -a コマンドを参照してください。 コマンド *window -o winName {script}* は、名前 を付けた行列ブックに対して指定したスクリプトを実行するのに使用できます。より詳細な説明については、スクリプ トの実行の章 をご覧ください。
- 8. 行列ブックを削除 これはワークブックと同じです。win -a コマンドを参照してください。

## **10.1.2.** イメージサムネールを表示する

イメージサムネールを表示または非表示にするには matrix -it コマンドを使用出来ます。

```
// 新しい行列ブックを作成
newbook mat:=1;
// イメージをインポート
string strImg$ = system.path.program$;
strImg$ += "Samples\Image Processing and Analysis\bamboo.jpg";
impImage fname:=strImg$;
```
// イメージサムネールを非表示 matrix -it 0;

# **10.2.** 行列シート

行列シートは、Origin のワークシートと同様の構造レベルのものです。そのため、多くの共通項を有しています。

#### このセクションで以下の項目を説明します

- 行列シートの基本操作
- 行列シートのデータ操作

# **10.2.1.** 行列シートの基本操作

このセクションのサンプルは、多くのオブジェクトプロパティと X ファンクションがワークシートと行列シートの両方に適用するの で、ワークシート基本操作 セクションにあるサンプルに似ています。**wks** オブジェクトのすべてのプロパティが行列シートに適 用するわけではないので、コード内で使用する前に確認する必要があります。

## 内容

- 1 [新しい行列シートを追加する](#page-198-0)
- 2 [行列シートをアクティブにする](#page-198-1)
- 3 [行列シートのプロパティを修正する](#page-198-2)
	- 3.1 [次数をセットする](#page-198-3)
	- o 3.2 XY [マッピングをセットする](#page-199-0)
- 4 [行列シートを削除する](#page-199-1)

## <span id="page-198-0"></span>新しい行列シートを追加する

*mat:=1* オプション付き **newsheet** X ファンクションは、行列シートを行列ブックに追加するのに使用します。

```
// 3 つの行列シートを持つ新しい行列ブックを作成し
// ロングネームとショートネームに "myMatrix" を使用
newbook name:="myMatrix" sheet:=3 option:=lsname mat:=1;
// 現在の行列ブックに "newMatrix" という名前の 100*100 のシートを追加
newsheet name:=newMatrix cols:=100 rows:=100 mat:=1;
```
## <span id="page-198-1"></span>行列シートをアクティブにする

ワークシートと同様、行列シートは、page にある内部的なレイヤで、*page.active\$* プロパティにより行列シートにアクセス可能 です。例えば、

```
// 3 つの行列シートをもつ、行列ブックを作成
newbook sheet:=3 mat:=1;
```
page.active = 2; ソ/レイヤ番号で行列をアクティブにする page.active\$ = MSheet3; ソ/名前で行列をアクティブにする

## <span id="page-198-2"></span>行列シートのプロパティを修正する

行列のプロパティを修正するには、wks オブジェクトを使います。これはワークシートと同じように行列シートに対して動作しま す。例えば、

```
// 行列シートの名前の変更
wks.name; = "New Matrix";
// 列幅の修正
wks.colwidth = 8;
```
#### 次数/座標値の設定

wks オブジェクトと mdim X ファンクションの両方は、行列の次数をセットするのに使用できます。

// wks オブジェクトを使って次数をセット  $wks.ncols = 100;$  $wks.nrows = 200;$ // mdim X ファンクションを使って次数をセット mdim cols:=100 rows:=100;

<span id="page-199-0"></span>同じ行列シートに含まれる複数行列オブジェクトの場合には、すべての行列オブジェクトは同じ次数でなければなりません。

#### XY マッピングをセットする

行列は、番号が付けられた列と行を持ち、これらは等間隔で線形にマッピングされた X 値および Y 値です。LabTalk では、 mdim X ファンクションを使ってマッピングをセットできます。

// 行列シートの XY マッピング mdim cols:=100 rows:=100 x1:=2 x2:=4 y1:=4 y2:=9;

#### <span id="page-199-1"></span>行列シートを削除する

layer -d コマンドにより、行列シートの削除が可能です。例えば、

```
layer -d; // アクティブレイヤを削除、ワークシート、行列シート、グラフレイヤにできる
layer -d 3; // インデックスで、アクティブ行列ブックの 3 番目の行列シートを削除
layer -d msheet1; // 名前で行列シートを削除
range rs = [mbook1]msheet3!;
layer -d rs; // 範囲で行列シートを削除
// 文字列変数に保存された行列ブック名
string str$ = msheet2;layer -d *(str$);
```
## **10.2.2.** 行列シートのデータ操作行列シート

#### 行列シートと行列オブジェクト間の変換

Origin で行列シートは複数の行列オブジェクトを持つことができます。mo2s X ファンクションを使うと、複数の行列オブジェクト を別々の行列シートに分けます。

ms2o X ファンクションを使って、複数の行列シートを一つにすることができます(与えられたすべての行列は同じ次数を共有)。

```
// 行列シート 2, 3, 4 を統合
ms2o imp:=MBook1 sheets:="2,3,4" oms:=Merge; 
// MSheet1 の行列オブジェクトを新しいシートに分割
mo2s ims:=MSheet1 omp:=<new>;
```
# **10.3.** 行列オブジェクト

行列オブジェクトは、強力な行列データの基本的な単位で、この上位の入れものとして行列シートがあります。これはワークシ ートと列の関係と同様です。以下のページでは、行列オブジェクトの操作に関する実践的なサンプルを紹介します。

この章で以下の項目を説明します

- 行列オブジェクトの基本操作
- 行列オブジェクトデータ操作
- 行列をワークシートに変換

# **10.3.1.** 行列オブジェクトの基本操作

行列シートは複数の行列オブジェクトを持つことができ、それらは共通の次数を持ちます。行列オブジェクトはワークシートと同 じように認識することができ、追加や削除ができます。以下のセクションは行列オブジェクトの基本的な操作について、実践的 なサンプルを通して紹介します。

#### 内容

- 1 [行列オブジェクトの追加または挿入](#page-200-0)
- 2 [行列オブジェクトをアクティブ化する](#page-201-0)
- 3 [イメージモードとデータモードを切り替える](#page-201-1)
- 4 [ラベルをセットする](#page-201-2)
- 5 [行列オブジェクト削除する](#page-202-0)

### <span id="page-200-0"></span>行列オブジェクトの追加または挿入

wks.nmats を使用すると行列シート内に複数の行列オブジェクトをセットして行列オブジェクトを追加する事ができます。また、 wks.addcol()の方法は行列オブジェクトを追加する際にも使用できます。

// 行列シート内に 5 つの行列オブジェクトをセット wks.nmats =  $5$ ; // 行列シートに新しい行列オブジェクトを追加 wks.addCol(); // 名前のついた行列オブジェクトを行列シートに追加 wks.addCol(Channel2);

デフォルトでは、行列シート内にある最初の行列オブジェクトが現在の行列オブジェクトとなり、wks.col を使用します。また、 wks.insert()方法は現在の行列オブジェクトの前に行列オブジェクトを挿入します。

// 新しい行列ブックを作成し、イメージサムネールを表示 newbook mat:=1; matrix -it 1;

// アクティブな行列シートの中の 1 番目の行列オブジェクトの前に行列オブジェクトを挿入 wks.insert();

// 2 番目の行列オブジェクトを現在のオブジェクトにする  $wks.col = 2;$ 

// 2 番目の行列オブジェクトの前に行列オブジェクトを挿入 wks.insert();

## <span id="page-201-0"></span>行列オブジェクトをアクティブ化する

アクティブな行列シートの中にある行列オブジェクトをアクティブ化するには **wks.active** を使用します。

// 新しい行列ブックを作成 newbook mat:=1;

// アクティブな行列シートにさらに 2 つの行列オブジェクトを追加 wks.addCol(); wks.addCol();

// イメージサムネールを表示 matrix -it 1;

// 2 番目の行列オブジェクトをアクティブにする wks.active =  $2$ ;

#### <span id="page-201-1"></span>イメージモードとデータモードを切り替える

matrix コマンドは行列オブジェクトのイメージモードとデータモードを切り替えるオプションを提供しています。アクティブな行列 オブジェクトのみが行列シートに現れます。

matrix -ii 1; // イメージモードで表示 matrix -ii 0; // データモードで表示

### <span id="page-201-2"></span>ラベルのセット

各行列オブジェクトについてのロングネーム、コメント、単位は範囲表記を使用してセットします。

// 新しい行列ブックを作成 newbook mat:=1; // 1 番目の行列シートに含む行列オブジェクトの数を 3 つにする  $wks.nMats = 3$ ;

// イメージサムネールを表示 matrix -it 1;

// 最初の行列オブジェクトをアクティブにする wks.active =  $1$ ;

// ロングネーム、単位、コメントをセット range rx = 1; // アクティブな行列シートの最初の行列オブジェクト rx.lname \$ = X; // ロングネーム = X rx.unit\$ = cm; // 単位= cm rx.comment\$ = "X Direction"; // コメント = "X Direction"

// 同じことを行列オブジェクト 2 と 3 にも行う wks.active =  $2$ ;

range  $ry = 2;$ ry.label\$ = Y; // ロングネームはこの方法でもセット可能  $ry.unit$ \$ = cm; ry.comment\$ = "Y Direction"; wks.active  $= 3$ ; range  $rz = 3;$  $rz.label$ = Z;$  $rz.unit$ = Pa;$ rz.comment\$ = Pressure;

## <span id="page-202-0"></span>行列オブジェクト削除する

行列オブジェクトを削除するには、delete コマンドを使用します。

```
// 行列オブジェクトを範囲で削除
range rs=[mbook1]msheet1!1; // 最初の行列オブジェクト
del rs;
// または、行列オブジェクトの名前で削除
range rs=[mbook1]msheet1!Channel2; // オブジェクト名は Channel2
del rs;
```
# **10.3.2.** 行列オブジェクトのデータ操作

matrix コマンドに加え、Origin は行列オブジェクトデータの特定の操作を実行する X ファンクションを提供します。このセクショ ンでは、行列オブジェクトデータを操作するのに使用される利用可能な X ファンクションのサンプルを紹介します。

### 内容

- 1 [行列オブジェクトの値を設定する](#page-202-1)
- 2 [行列データのコピー](#page-203-0)
- 3 [行列オブジェクトとベクターを変換する](#page-203-1)
- 4 [数値データとイメージデータ間で変換する](#page-203-2)
- 5 [複素数値を持つ行列を操作する](#page-204-0)
- 6 [行列オブジェクトデータを変換する](#page-204-1)
	- 6.1 [データまたはイメージの行列からコピーまたは抽出する](#page-204-2)
	- 6.2 [データ行列を拡張する](#page-204-3)
	- 6.3 [データまたはイメージの行列を反転する](#page-204-4)
	- 6.4 [データまたはイメージの行列を回転する](#page-205-0)
	- 6.5 [データの行列を縮小する](#page-205-1)
	- 6.6 [データの行列を転置する](#page-205-2)
- 7 RGB [のイメージをチャンネルに分割する](#page-205-3)

## <span id="page-202-1"></span>行列オブジェクトの値を設定する

行列のセルの値は、matrix -v コマンドまたは msetvalue X ファンクションのどちらかを使ってセットできます。matrix -v コマン ドはアクティブな行列オブジェクトのみを操作しますが、X ファンクションはどの行列シートの値でも設定できます。 このサンプルは行列の値をセットして、行列ウィンドウにイメージサムネールを表示する方法を示します。

```
// 行列ブックを作成
mat:=1;int nmats = 10;
range msheet=1!;
// 行列オブジェクトの値をセット
msheet.Nmats = nmats;
// 最初の行列オブジェクトに値をセット 
matrix -v x+y;
range mm=1; mm.label$="x+y"; 
double ff=0; 
// 他のオブジェクトをループ
loop(i, 2, nmats-1) {
       msheet.active = i; 
       ff = (i-1)/(n \text{mats}-2);
       // 値をセット
       matrix -v (5/ff) *sin(x) + ff*20*cos(y);
       // ロングネームをセット
       ange aa=\xi(i);
       aa.label$="$(5/ff, *3) * sin(x) + $(ff * 20) * cos(y)";
}
// 乱数の値で最後の 1 つを入力
msheet.active = nmats; 
matrix -v rnd(); 
range mm=$(nmats); mm.label$="random";
// ウィンドウにサムネールを表示
matrix -it;
```
## <span id="page-203-0"></span>行列データのコピー

mcopy X ファンクションは行列データを コピー する時に使用します。

// mbook1 から別の行列 mbook2 にデータをコピー mcopy im:=mbook1 om:=mbook2; // このコマンドはコピー先の次数を自動設定

### <span id="page-203-1"></span>行列オブジェクトとベクターを変換する

2 つの X ファンクション、 m2v と v2m は、それぞれ行列データをベクターに、ベクターデータを行列に変換する時に利用でき ます。Origin は、行列を保存するために行を主とした順番を使いますが、どちらの関数も列を主とした順番を指定することがで きます。

// 行列全体を列ごとにワークシート列にコピー m2v method:=m2v direction:=col; // col(1) からデータを指定した行列オブジェクトにコピー v2m ix:=col(1) method:=v2row om:=[Mbook1]1!1;

## <span id="page-203-2"></span>数値データとイメージデータ間を変換する

Origin では、行列はイメージデータ(RGB など)または数値データ(整数値など)を含むことができます。次の関数は 2 つのフォ ーマット間を変換する際に利用できます。

// グレースケール画像を数値データに変換 img2m img:=mat(1) om:=mat(2) type:=byte; // 数値行列をグレースケール画像に変換 m2img bits:=16;

#### <span id="page-204-0"></span>複素数値を持つ行列を操作する

複素数値を持つ行列を操作する X ファンクションには map2c, mc2ap, mri2c, mc2ri があります。これらの X ファンクション は、2 つの行列(振幅と位相や実数と虚数)を 1 つの複素行列に統合したり、1 つの複素行列を振幅/位相や実数/虚数成分に 分けます。

// 振幅と位相を複素データに組合せる map2c  $am:=mat(1)$  pm:=mat(2) cm:=mat(3); // 異なる行列の実数と虚数を新しい行列の複素データに組合せる mri2c rm:=[MBook1]MSheet1!mat(1) im:=[MBook2]MSheet1!mat(1) cm:=<new>; // 複素数を振幅と位相を持つ 2 つの新しい行列に変換 mc2ap cm:=mat(1) am:=<new> pm:=<new>; // 複素数を実数部と虚数部の 2 つの行列オブジェクトに変換 mc2ri cm:=[MBook1]MSheet1!Complex rm:=[Split]Real im:=[Split]Imaginary;

## <span id="page-204-1"></span>行列オブジェクトデータを変換する

次の X ファンクションを使って、物理的に行列の次数または内容を変更します。以下の変換では、行列オブジェクトの反転を 除き、行列シートの次数が変更し、同一行列ブック内の他のマトリックスオブジェクトにも変更が加えられます。

#### <span id="page-204-2"></span>データまたはイメージの行列からコピーまたは抽出する

行列が行列内にイメージを含む場合、X ファンクション mcrop は、行列の矩形領域を抽出またはコピーするのに使うことがで きます。

// 左から 10 ピクセル、上から 20 ピクセルの位置から開始し // 50×25 のイメージ行列をコピー mcrop x:=10 y:=20 w:=50 h:=25 im:=<active> om:=<input>; // <input>  $\vert \downarrow \vert = \vert \uparrow \vert$ // 行列の中央部を新しい行列に抽出 // 行列ウィンドウがアクティブであること matrix -pg DIM px py;  $dx = \text{nint}(px/3)$ ;  $dy =$ nint(py/3); mcrop x:=dx y:=dy h:=dy w:=dx om:=<new>; // <new> は抽出

#### <span id="page-204-3"></span>データ行列を拡張する

X ファンクション mexpand は、指定した列と行の係数を使って、データ行列を拡張できます。複二次補間を使って、新しいセ ルの値を計算します。

// アクティブ行列を係数 2 で拡張 mexpand cols:=2 rows:=2;

#### <span id="page-204-4"></span>データまたはイメージの行列を反転する

X ファンクション mflip は行列を水平方向または垂直方向に反転し、その行列の対称な行列を作成します。

// 行列を垂直に反転

mflip flip:=vertical;

// "matrix" コマンドも使用可能 matrix -c h; // 水平に matrix -c v; // 垂直に

#### <span id="page-205-0"></span>データまたはイメージの行列を反転する

X ファンクション mrotate90 を使って、行列を 90/180 度時計回りまたは反時計回りに回転できます。

// 行列を 90 度時計回りに回転 mrotate90 degree:=cw90;

// "matrix" コマンドでも 90 度回転可能 matrix -c r;

#### <span id="page-205-1"></span>データ行列を縮小する

X ファンクション mshrink は、指定した列と行の係数を使って、データ行列を縮小できます。

// アクティブな行列を列の係数 2、行の係数 1 で縮小 mshrink cols:=2 rows:=1;

#### <span id="page-205-2"></span>データ行列を転置する

X ファンクション mtranspose は行列を転置するのに使用することができます。

// [MBook1]MSheet1!の 2 番目の行列オブジェクトを転置 mtranspose im:=[MBook1]MSheet1!2;

// "matrix" コマンドを使って行列転置も可能 matrix -t;

#### <span id="page-205-3"></span>**RGB** のイメージをチャンネルに分割する

imgRGBsplit X ファンクションはカラー画像を別々の R, G, B チャンネルに分割します。例えば:

```
// チャンネルを分割して、赤、緑、青の別々の行列を作成
imgRGBsplit img:=mat(1) r:=mat(2) q:=mat(3) b:=mat(4) colorize:=0;
// チャンネルを分割して、赤、緑、青のパレットを結果行列に適用
imgRGBsplit img:=mat(1) r:=mat(2) q:=mat(3) b:=mat(4) colorize:=1;
```
イメージの取扱いについての詳細は、イメージ処理の X ファンクション をご覧ください。

# **10.3.3.** 行列からワークシートに変換する

分析または、グラフ作成時に、行列からワークシートに変換またはその反対の操作により、データを再構成する必要があるか もしれません。このページでは、行列をワークシートに変換する時のサンプルと情報を紹介します。なお、反対の操作は、ワー クシートを行列に変換するを確認してください。

#### 行列からワークシート

行列のデータは、 m2w X ファンクションでワークシートに変換できます。この X ファンクションは、X/Y マッピング有り、または 無しで、直接データをワークシートに変換できます。または、データを再配置してワークシートの XYZ 列に入るように変換しま す。

次のサンプルは行列をワークシートに変換し、変換後のデータ形式により、異なる方法でグラフを作成する方法を示していま す。

// 新しい行列ブックを作成 win -t matrix; // 行列の次数と X/Y 値をセット mdim  $\text{cols}:=21 \text{ rows}:=21 \text{ x1}:=0 \text{ x2}:=10 \text{ y1}:=0 \text{ y2}:=100;$ // 行列 X/Y 値を表示 page.cntrl =  $2$ ; // 行列 Z 値をセット msetvalue formula:="nlf Gauss2D(x, y, 0, 1, 5, 2, 50, 20)"; // 行列ウィンドウ名を保持  $8P = 8H$ ; // 直接法で行列をワークシートに変換 m2w ycol:=1 xlabel:=row1; // 仮想行列を使ってワークシートからグラフを作成 plot vm irng:=1! xy:=xacross ztitle:=MyGraph type:=242 ogl:=<new template:=cmap>; // 行列を XYZ ワークシートデータに変換 sec  $-p$   $2;$ win -a %P; m2w im:=!1 method:=xyz; // 3D 散布図を作成 worksheet -s 3; worksheet -p 240 3D;

行列データを直接ワークシートセルに変換した場合、 仮想行列 の機能を使用してデータをプロットできます。

# **11** グラフ作成

#### この章で以下の項目を説明します

- グラフを作成する
- グラフのフォーマット
- レイヤの管理
- グラフィックオブジェクトの作成とアクセス

Origin のグラフ作成機能は幅広く、詳細の設定ができることは良く知られています。強力かつ柔軟な Origin のグラフ機能に は、ユーザインターフェースからだけでなく、スクリプトからも簡単にアクセスすることができます。これらのセクションでは、 LabTalk スクリプトを使って、グラフの作成および編集を行うサンプルを提供します。

# **11.1.** グラフを作成する

グラフ作成は、おそらく Origin で最も頻繁に実行される操作です。このセクションは、LabTalk スクリプトから直接グラフを作成 する次の 2 つの X ファンクション、**plotxy** および **plotgroup** の例を示します。一度、プロット が作成されると、 ページ、レイ ヤ、軸 オブジェクトのようなオブジェクトプロパティを使って、set コマンド で グラフを整えることができます。

## 内容

- 1 PLOTXY X [ファンクションを使ってグラフを作成する](#page-209-0)
	- o 1.1 X Y [データをプロットする](#page-209-1)
		- 1.1.1 X および Y [を参照する入力](#page-209-2) XYRange
		- 1.1.2 Y [のみを参照する入力](#page-209-3) XYRange
	- o 1.2 X YY [データをプロットする](#page-209-4)
	- o 1.3 XY XY [データをプロットする](#page-209-5)
	- o 1.4 ワークシート列の XY [属性を使ってプロットする](#page-209-6)
	- 1.5 [列の一部分をプロットする](#page-210-0)
	- o 1.6 [グラフテンプレートにプロットする](#page-210-1)
	- 1.7 [既存のグラフレイヤにプロットする](#page-210-2)
	- 1.8 [新しいグラフレイヤを作成する](#page-210-3)
	- o 1.9 二重 Y [グラフの作成](#page-210-4)
- 2 PLOTGROUP X [ファンクションを使ってグラフグループを作成する](#page-211-0)
- 3 Worksheet -p コマンドを使って 3D [グラフを作成する](#page-211-1)
- 4 仮想行列から 3D [および等高線グラフを作成する](#page-212-0)

# <span id="page-209-0"></span>**11.1.1. PLOTXY X** ファンクションを使ってグラフを作成する

**plotxy** は一般的な目的のグラフを作成するのに使用します。これは グラフウィンドウを作成したり、 グラフテンプレートにプロ ットしたり、新しい グラフレイヤにプロットするのに使用されます。すべての X ファンクションと共通のシンタックスがあります。

**plotxy** オプション 1:=*optionValue* オプション 2:=*optionValue* ... オプション *N*:=*optionValue*

利用可能なオプションと値は X-Function ヘルプの **plotxy** にまとめられています。あまり直観的ではないので、**plot** オプショ ンとその一般的な値はこ以下にまとめられています。

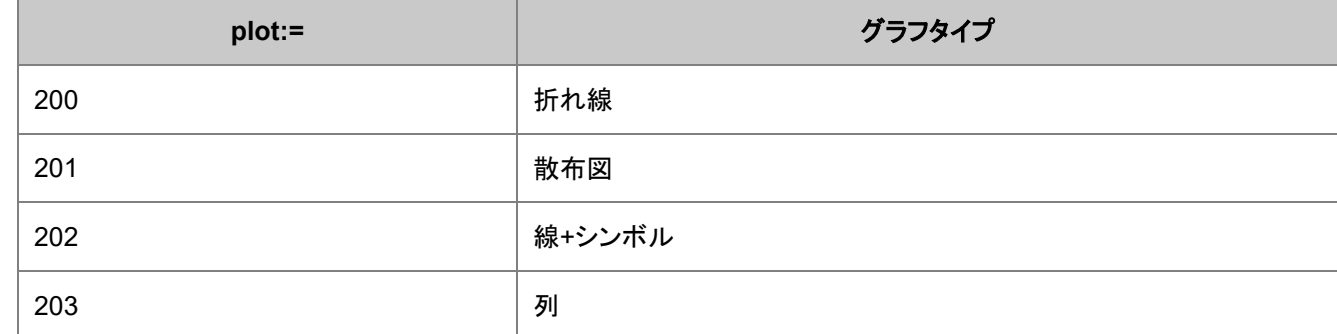

<span id="page-209-1"></span>**plot** オプションで利用可能なすべての値は、プロットタイプ ID にあります。

## **X Y** データをプロットする

#### <span id="page-209-2"></span>X および Y を参照する入力 XYRange

次のサンプルは、アクティブワークシートの最初の 2 列を、最初の列を X として、2 列目を Y として、折れ線グラフでプロットし ます。

plotxy iy:=(1,2) plot:=200;

#### <span id="page-209-3"></span>Input XYRange referencing just the Y

次のサンプルは、アクティブワークシートの 2 列目を、それに結びついた X に対する Y として、折れ線グラフでプロットします。 明示的に X を指定しないとき、Origin はワークシート内の Y と結びついている X 列を使用します。結びついた X 列がない場 合には <自動> X が使われます。デフォルトで、<自動> X は行番号です。

plotxy iy:=2 plot:=200;

## <span id="page-209-4"></span>**X YY** データをプロットする

次のサンプルは、Book1, Sheet1 の最初の 3 列を、最初の列を X として、2 列目と 3 列目を Y として、グループ化した散布図 でプロットします。

plotxy iy:=[Book1]Sheet1!(1,2:3) plot:=201;

## <span id="page-209-5"></span>**XY XY** データをプロットする

次のサンプルは、アクティブワークシートの最初の 4 列を、最初の列を X とし、2 列目を 1 列目と結びついている Y として、さ らに 3 列目を X とし、4 列名を 3 列目と結びついている Y として、グループ化した線+シンボルグラフでプロットします。

<span id="page-209-6"></span>plotxy  $iy:=((1,2),(3,4))$  plot:=202;

## ワークシート列の **XY** 属性を使ってプロットする

次のサンプルは、アクティブワークシートのすべての列をワークシートの列プロット属性を使って縦棒グラフでプロットします。 '?' はワークシートの XY 属性を使うことを示しています。'1:end' はすべての列をプロットすることを示しています。

plotxy  $iy:=(?,1:end)$  plot:=203;

## <span id="page-210-0"></span>列の一部分をプロットする

次のサンプルは、アクティブワークシートのすべての列のうち 1 行目から 12 行目までを、グループ化した折れ線グラフでプロ ットします。

plotxy  $iy := (1, 2:end) [1:12] plot := 200;$ 

Note:部分範囲についての詳細は、X 値を使用した部分範囲指定を確認してください。

# <span id="page-210-1"></span>グラフテンプレートにプロットする

次のサンプルは、アクティブワークシートの最初の列を theta(X)、2番目の列を r(Y) として、極座標グラフにプロットし、グラフ ウィンドウの名前を *MyPolarGraph* とします。

plotxy (1,2) plot:=192 ogl:=[<new template:=polar name:=MyPolarGraph>];

## <span id="page-210-2"></span>既存のグラフレイヤにプロットする

次のサンプルは、アクティブワークシートの 10 列目から 20 列目までを列の XY 属性を使って、Graph1 の 2 番目のレイヤに プロットします。これらの列は、すべて Y 列にすることができ、ワークシート内の結びついた X 列に対してプロットされます。

plotxy  $iy := (?, 10:20)$  ogl: = [Graph1]2!;

## <span id="page-210-3"></span>新しいグラフレイヤを作成する

次のサンプルは、アクティブグラフウィンドウに新しく下 X 軸左 Y 軸のレイヤを加え、Book1、Sheet2 から最初の列を X として 3 列目を Y として、折れ線グラフでプロットします。グラフウィンドウがアクティブで出力グラフレイヤを指定しない場合には、新 しいレイヤが作成されます。

plotxy iy:=[Book1]Sheet2!(1,3) plot:=200;

## <span id="page-210-4"></span>二重 **Y** グラフの作成

#### // データファイルをインポート

string fpath\$ = "Samples\Import and Export\S15-125-03.dat"; string fname\$ = system.path.program\$ + fpath\$; impASC;

#### // ブックとシート名を記憶 string bkname\$ = page.name\$; string shname\$ = layer.name\$;

// 1 番目と 2 番目の列を X および Y としてプロット // ワークシートがアクティブなら列範囲を指定するだけ plotxy  $iy:=(1,2)$  plot:=202 ogl:=[<new template:=doubleY>];

// 2 番目のレイヤに最初と 3 番目の列をプロット // グラフウィンドウがアクティブなので // ブックとシートを指定 plotxy iy:=[bkname\$]shname\$!(1,3) plot:=202 ogl:=2;

# <span id="page-211-0"></span>**11.1.2. PLOTGROUP X** ファンクションを使ってグラフグループを作成 する

グループ化変数(データセット)に従って、 **plotgroup** X ファンクションはページ、レイヤ、データプロットのプロットを作成しま す。正しく動作させるには、ワークシートを最初にグラフグループデータでソートし、次にレイヤグループデータ、最後にデータ プロットグループデータでソートします。

このサンプルはグループでプロットする方法を示しています。

// サンプルデータをセット fn\$ = system.path.program\$ + "Samples\Statistics\body.dat"; newbook; impASC fn\$; // 新しいワークブックにインポート

// ワークシートをソート--ソートはとても重要! wsort bycol:=3;

// グループ毎にプロット plotgroup  $iy:=(4,5)$  pgrp:=Col(3);

この次のサンプルは、1 つのグループでグラフウィンドウを作成し、2 番目のグループでグラフレイヤを作成します。

```
// サンプルデータを取り入れる
fn$ = system.path.program$ + "Samples\Graphing\Categorical Data.dat";
newbook;
impASC fn$;
// ソート
dataset sortcol = \{4,3\}; // drug, gender 順で
dataset sortord = \{1,1\}; // ソート (昇順) する
wsort nest:=sortcol ord:=sortord;
// 性別ごとにグラフをレイヤで分けて各薬をプロット
plotgroup iy:=(2,1) pgrp:=col(drug) lgrp:=col(gender);
```
Note:各グループ変数は任意です。例えば、ページグループとデータグループを省略することで、レイヤ内のデータを統合する 1 つのグループ変数を使うことができます。使用するオプションがどれであっても同じソート順にすることが重要です。

## <span id="page-211-1"></span>**11.1.3. Worksheet -p** コマンドを使って **3D** グラフを作成する

3D グラフを作成するには、 Worksheet (コマンド) (-p スイッチ)を使います。 最初に、単純な 3D 散布図を作成します。

```
// 新しいブックを作成
newbook r:=bkn$;
// bkn$でスクリプトを実行
win -o bkn$ {
        // サンプルデータをインポート
        string fname$ = system.path.program$ +
```
 "\samples\Matrix Conversion and Gridding" + "\XYZ Random Gaussian.dat"; impasc; // 新しいブック名を保存  $bknS =  $hH$ ;$  // 列タイプを Z に変更 wks.col3.type =  $6$ ; // 列 3 を選択 worksheet -s 3; // 3D 散布図を"3d"という名前のテンプレートでプロット worksheet -p 240 3d; };

また、3D カラーマップや 3D ワイヤーフレームも作成することができます。3D グラフは [ワークシート](#page-212-0) または行列のどちらかか ら作成することができます。プロットするまえに グリッディング を行う必要があるかもしれません。

上記のサンプルのあと次のスクリプトを実行し、行列から 3D ワイヤーフレームを作成します。

win -o bkn\$ { // Shepard 法でグリッディング xyz\_shep 3; // 3D ワイヤーフレームグラフを作図 worksheet -p 242 wirefrm; };

## <span id="page-212-0"></span>**11.1.4.** 仮想行列から **3D** および等高線グラフを作成する

Origin では、 plotvm X-ファンクションにより、ワークシートから 3D カラーマップ、等高線図、3D ワイヤーフレームといった 3D グラフを作成することもできます。この関数は、 仮想行列を作成し、行列のような形式からプロットします。例えば、

```
// 新しいワークブックを作成し、サンプルデータをインポート
newbook;
string fname$=system.path.program$ + "Samples\Graphing\VSurface 1.dat";
impasc;
// 仮想行列としてシート全体を扱い、カラーマップ曲面プロットを作成
plotvm irng:=1! format:=xacross rowpos:=selrow1 colpos:=selcol1
ztitle:="VSurface 1" type:=242 ogl:=<new template:=cmap>;
// X 軸スケールを対数に変更
// 仮想行列から作成された 3D グラフに対してサポートされる非線形の軸タイプ
LAYER.X.type=2;
```
# **11.2.** グラフのフォーマット

### 内容

- 1 [グラフウィンドウ](#page-213-0)
- 2 [ページのプロパティ](#page-213-1)
- 3 [レイヤのプロパティ](#page-213-2)
	- 3.1 [レイヤの背景色を塗る](#page-214-0)
- o 3.2 [スピードモードのプロパティをセット](#page-214-1)
- 3.3 [凡例を更新する](#page-214-2)
- 4 [軸のプロパティ](#page-214-3)
- 5 [データプロットのプロパティ](#page-215-0)
- 6 [凡例とラベル](#page-216-0)

# <span id="page-213-0"></span>**11.2.1.** グラフウィンドウ

グラフウィンドウは、**Page** (オブジェクト)に結びついたビジュアルページで構成されます。各々のグラフページは、**layer** オブジ ェクトと関連づけられる、少なくとも 1 つのビジュアルページを含んでいます。グラフレイヤには、**layer** オブジェクトのサブオブ ジェクトである **layer.x** および **layer.y** オブジェクトと結びついた 1 セットの XY 軸を含みます。

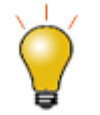

グラフページまたはグラフレイヤにマッピングされた範囲変数がある場合、**page** や **layer** という言葉の 変わりに、範囲変数名を使うことができます。

# <span id="page-213-1"></span>**11.2.2.** ページプロパティ

**page** オブジェクトは、アクティブグラフウィンドウのプロパティにアクセスしたり、修正したりできます。このオブジェクトのすべて のプロパティの一覧を出力するには

page.=

一覧は数値とテキストのプロパティの両方を含みます。テキスト(文字列)のプロパティ値をセットするとき、プロパティ名の後に **\$** 記号を付けます。

アクティブウィンドウのショートネームを変更するには

page.name\$="Graph3";

アクティブウィンドウのロングネームを変更するには

page.longname\$="This name can contain spaces";

**page** オブジェクトの代わりに範囲変数を使ってグラフのプロパティまたは属性を変更することもできます。範囲変数を使うこと の利点は、目的のグラフがアクティブであるかどうかに関係なく操作できることです。

以下のサンプルは、範囲変数を使って、名前で目的のグラフを指しアクティブグラフレイヤをレイヤ 2 にセットします。宣言され ると、範囲変数が **page** の代わりに使うことができます。

//グラフを指す Range 変数を作成 range  $rGraph = [Graph3]$ ; //範囲はページオブジェクトのプロパティ rGraph.active=2;

# <span id="page-213-2"></span>**11.2.3.** レイヤのプロパティ

**layer** オブジェクトは、グラフレイヤのプロパティにアクセスしたり、修正したりできます。

グラフレイヤのサイズをセットするには

//レイヤ領域の単位を cm にセット layer.unit=3; //幅をセット layer.width=5; //高さをセット layer.height=5;

## <span id="page-214-0"></span>レイヤの背景色を塗る

**laycolor** X ファンクションはレイヤの背景色を塗りつぶすのに使います。関数に渡される色指定の値は、作図の詳細で表示さ れるのと同じ Origin のカラーリスト に対応しています(1=黒, 2=赤, 3=緑など)。

レイヤ 1 の背景色を緑にするには

laycolor layer:=1 color:=3;

## <span id="page-214-1"></span>スピードモードのプロパティをセット

<span id="page-214-2"></span>**speedmode** X ファンクションは、レイヤのスピードモードのプロパティをセットするのに使います。

## 凡例を更新

<span id="page-214-3"></span>**legendupdate** X ファンクションは、ページ/レイヤにあるグラフの凡例を更新したり、再構築するのに使います。

# **11.2.4.** 軸のプロパティ

**layer** オブジェクトの **layer.x** および **layer.y** サブオブジェクトは、軸のプロパティを修正するのに使うことができます。 アクティブレイヤの X スケールを修正するには

```
//スケールを Log10 にセット
layer.x.type = 2;
//開始値をセット
layer.x.from = .001;
//終了値をセット
layer.x.to = 1000;
//増分値をセット
layer.x.inc = 2;
```
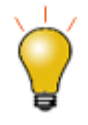

Y スケールを操作するには、上記スクリプトの x を y に変更するだけです。アクティブでないレイヤを操作する には場合、layer*N*.x.from.のようにレイヤインデックスを指定します。サンプルは次の通りです。layer3.y.from  $= 0$ ;

**Axis** コマンドは、軸ダイアログの設定にアクセスするのに使います。

Book1 の Sheet1 にある col(A)に対して col(B)を col(C)のテキスト付きでプロットし、 X 軸ラベルを列 C の値に変更するに は、 次のようにします。

range aa =  $[Book1] Sheet1!col(C);$ axis -ps X T aa;

# <span id="page-215-0"></span>**11.2.5.** データプロットのプロパティ

**Set** (コマンド) は、データプロットの属性を変更するのに使います。次のサンプルは、同じデータプロットのプロパティを数回変 更し、 **Set** コマンドがどのように動作するのかを示します。スクリプトでは、プロットスタイルを変更する前に、sec コマンドを使 って、1 秒間停止します。

```
// いくつかデータを作成
newbook;
col(a) = \{1:5\};col(b) = col(a);// 散布図を作成
plotxy col(b);
// シンボルサイズをセット
// %C はアクティブデータセット
sec -p 1;
set %C -z 20;
// シンボルの形状をセット
sec -p 1;
set %C -k 3;
// シンボルの色をセット
sec -p 1;
set %C -c color(blue);
// シンボルを接続
sec -p 1;
set %C -l 1;
// グラフ線の色を変更
sec -p 1;
set %C -cl color(red);
// 線の太さを 4 ポイントにセット
sec -p 1;
set %C -w 2000;
// 実線を破線に変更
sec -p 1;
set %C -d 1;
```
2 つのレイヤを持つテンプレート, *DoubleY*, にプロットし、2 番目のレイヤのデータプロットのスタイルをセットする別のサンプ ルがあります。

// データをインポート newbook; string fn\$=system.path.program\$ + "Samples\Curve Fitting\Enzyme.dat"; impasc fname:=fn\$; //アクティブワークシート範囲を宣言 range  $rr = !;$ //テンプレートにプロット plotxy iy:=(1,2) plot:=200 ogl:=[<new template:=DoubleY>]; //アクティブグラフの 2 番目のレイヤにプロット、これは上記の折れ線から作成したグラフ plotxy  $iy:=\frac{1}{6}(rr)(1,3)$  plot:=200 ogl:=2!; //レイヤ 2 の最初のデータプロットの範囲を宣言 range  $r2 = 2!1;$ //線を破線にセット set r2 -d 1;
## **11.2.6.** 凡例とラベル

凡例とラベルのフォーマットについては、グラフィカルオブジェクトの作成とアクセス をご覧下さい。

## **11.3.** レイヤを管理する

#### 内容

- 1[区分プロットを作成する](#page-216-0)
	- 1.1 6 [区分グラフを作成する](#page-216-1)
	- 1.2 6 [区分グラフを作成しプロットする](#page-216-2)
- 2 [グラフウィンドウにレイヤを追加する](#page-217-0)
- 3 [レイヤを配置する](#page-217-1)
- 4[レイヤを移動する](#page-217-2)
- 52 [つのレイヤを入れ替える](#page-218-0)
- 6 [レイヤを整理する](#page-218-1)
- 7 [レイヤをリンクする](#page-218-2)
- 8 [レイヤ単位をセットする](#page-218-3)

### <span id="page-216-0"></span>**11.3.1.** 区分プロットを作成する

<span id="page-216-1"></span>**newpanel** X ファンクションは、n x m のレイヤ配置を持つ新しいグラフを作成します。

#### **6** 区分グラフを作成します。

次のサンプルは、2 列 3 行で配置した 6 つのレイヤを持つ新しいグラフを作成します。この関数は、どのウィンドウがアクティ ブかに関係なく実行できます。

newpanel col:=2 row:=3;

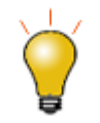

X ファンクションを使うとき、値の割り当てに変数名を使う必要はありませんが、col:= と row:= で明示的に指 定するとコードが読みやすくなります。入力する字数を減らすため、上記のコードではなく、次のように入力する こともできます。

newpanel 2 3;

#### <span id="page-216-2"></span>**6** 区分グラフを作成しプロットする

次のサンプルは、新しいワークブックにいくつかデータをインポートし、6 つのレイヤを持つ新しいグラフウィンドウを作成し、2 列 3 行で配置し、各レイヤ(区分)をループして、インポートしたデータをプロットします。

// 新しいワークブックを作成 newbook;

```
// ファイルをインポート
path$ = system.path.program$ + "Samples\Graphing\";
fname = path$ + "waterfall2.dat";
impasc;
// 新しいパネルが%H を変更するのでワークブック名を保存
string bkname$=%H;
// 2*3 区分グラフを作成
newpanel 2 3;
// データをプロット
for (ii=2; ii<8; ii++){
      plotxy iy:=[bkname$]1!wcol(ii) plot:=200 ogl:=$(ii-1);
}
```
## <span id="page-217-0"></span>**11.3.2.** グラフウィンドウにレイヤを追加する

**layadd** X ファンクションは、グラフウィンドウに新しいレイヤ を作成/追加します。この関数は、グラフ操作**:**新規レイヤ**(**軸**)** メニ ューに相当します。

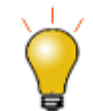

プログラムで、グラフにレイヤを追加することは一般的ではありません。事前にグラフテンプレートを作成し、 **plotxy** X ファンクションを使って、グラフテンプレートにプロットすることをお勧めします。

次のサンプルは、独立した右 Y 軸スケールを追加します。右 Y 軸のみを表示する新しいレイヤを追加します。これは寸法がリ ンクされ、レイヤが追加された時に、X 軸が現在のアクティブレイヤにリンクされます。新しく追加したレイヤがアクティブレイヤ になります。

layadd type:=rightY;

## <span id="page-217-1"></span>**11.3.3.** レイヤを配置する

**layarrange** X ファンクションは、グラフページ上のレイヤを配置するのに使います。

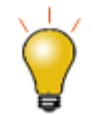

プログラムで、グラフレイヤを配置することは一般的ではありません。事前にグラフテンプレートを作成し、 **plotxy** X ファンクションを使って、グラフテンプレートにプロットすることをお勧めします。

次のサンプルは、アクティブグラフに既存レイヤを 2 行 3 列で配置します。アクティブグラフに 6 つのレイヤが無くても、新しい レイヤは追加されません。存在しているレイヤのみが配置されます。

layarrange row:=2 col:=3;

## <span id="page-217-2"></span>**11.3.4.** レイヤを移動する

**laysetpos** X ファンクションは、ページの相対位置で、グラフ内の 1 つ以上のレイヤの位置をセットするのに使われます。 次のサンプルは、アクティブグラフウィンドウのすべてのレイヤを左に整列し、ページの左側から 15%の位置にセットします。

laysetpos layer:="1:0" left:=15;

## <span id="page-218-0"></span>**11.3.5. 2** つのレイヤを入れ替える

**layswap** X ファンクションは、2 つのグラフレイヤの位置と場所を入れ替えます。名前と番号でレイヤを参照できます。 次のサンプルは、レイヤ1と2のページの位置をインデックス番号を使って入れ替えます。

layswap  $iq1:=1$   $iq12:=2;$ 

次のサンプルは、Layer1 および Layer2 という名前のレイヤの位置を名前を入れ替えます。

layswap igl1:=Layer1 igl2:=Layer2;

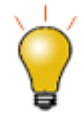

レイヤは、レイヤ管理ツールだけでなく、作図の詳細ダイアログでも名前を変更することができます。レイヤ管 理ツールでは、レイヤ選択リストにある名前をダブルクリックして、名前を変更します。作図の詳細ダイアログ の左側のパネルで、レイヤを 2 回クリックして、名前を変更します。

LabTalk から名前を変更するには、layer*n*.name\$を使います。*n* はレイヤのインデックスです。例えば、以下 のようにしてレイヤ 1 の名前を Power に変更します。layer1.name\$="Power";

## <span id="page-218-1"></span>**11.3.6.** レイヤを整理する

**layalign** X ファンクションは、元のレイヤ/参照レイヤに対して 1 つ以上のレイヤを整列するのに使います。 次のサンプルは、アクティブグラフレイヤのレイヤ 1 とレイヤ 2 を下辺に合わせて整列します。

layalign igl:=1 destlayer:=2 direction:=bottom;

次のサンプルは、アクティブグラフレイヤのレイヤ 1 とレイヤ 2, 3, 4 を左辺に合わせて整列します。

layalign igl:=1 destlayer:=2:4 direction:=left;

次のサンプルは、レイヤ 1 に関して、グラフ 3 のすべてのレイヤを左辺に合わせて整列します。2:0 という表記は、グラフ内の レイヤ 2 から最後のレイヤまでのすべてのレイヤという意味です。

layalign igp:=graph3 igl:=1 destlayer:=2:0 direction:=left;

## <span id="page-218-2"></span>**11.3.7.** レイヤをリンクする

**laylink** X ファンクションは、お互いのレイヤをリンクするのに使用します。レイヤ領域/位置だけでなく、軸スケールもリンクしま す。

次のサンプルは、アクティブグラフのすべてのレイヤの X 軸をレイヤ 1 の X 軸にリンクします。単位は、リンクしたレイヤの% にセットされます。

laylink igl:=1 destlayers:=2:0 XAxis:=1;

## <span id="page-218-3"></span>**11.3.8.** レイヤ単位をセットする

**laysetunit** X ファンクションは、複数のレイヤのレイヤ領域の単位をセットします。

## **11.4.** グラフィックオブジェクトの作成とアクセス

#### 内容

- 1 [グラフィックオブジェクトの作成](#page-219-0)
- 2 [プロパティ設定](#page-220-0)
- 3 [位置とサイズを設定](#page-221-0)
- 4 [接続先プロパティを更新](#page-221-1)
- 5 [無効なプロパティの取得と設定](#page-221-2)
- 6 [プログラム制御](#page-222-0)
- 7 [凡例の更新](#page-222-1)
- 8 [グラフに表オブジェクトを追加](#page-222-2)

## <span id="page-219-0"></span>**11.4.1.** グラフィックオブジェクトの作成

テキストや四角形、線といったグラフィックオブジェクトを追加します。

次のサンプルでは、アクティブなグラフに四角形を追加する方法を紹介します。他のグラフオブジェクトタイプについては、 oc\_const.h ファイル内の GROT \* (例:GROT\_TEXT, GROT\_LINE, GROT\_POLYGON) を確認してください。

```
GraphLayer gl = Project.ActiveLayer();
string strName = "MyRect";
GraphObject goRect = gl. CreateGraphObject (GROT RECT, strName);
```
現在のグラフウィンドウにテキストラベルを追加します。

```
GraphLayer q1 = Project.Activelayer();
GraphObject go = gl. CreateGraphObject (GROT TEXT, "MyText");
go.Text = "This is a test";
```
以下のサンプルでは、グラフに矢印を追加する方法を示します。矢印のオブジェクトタイプは、GROT\_LINE で、線と同じで す。線と矢印ともに、データポイントの数は 2 つ必要です。

```
GraphPage gp;
gp.Create();
GraphLayer ql = qp.Layers();
string strName = "MyArrow"; // グラフオブジェクトの名前
GraphObject go = gl.CreateGraphObject(GROT_LINE, strName);
go.Attach = 2; // 接続先はレイヤとスケール
Tree tr; 
tr.Root.Dimension.Units.nVal = 5; // 単位はスケールにセット
// スケール値で位置をセット
vector vx = \{2, 6\};vector vy = \{6, 2\};
tr.Root.Data.X.dVals = vx;
tr.Root.Data.Y.dVals = vy;
```

```
tr.Root.Arrow.Begin.Style.nVal = 0;
tr.Root.Arrow.End.Style.nVal = 1;
if( 0 = \infty.UpdateThemeIDs(tr.Root) )
{
         go.ApplyFormat(tr, true, true);
}
```
次のサンプルでは、グラフに曲線矢印を追加する方法を示します。曲線矢印は、データポイントの数は 4 つ必要です。

```
GraphPage gp;
gp.Create();
GraphLayer ql = qp.Layers();
string strName = "MyArrow"; // グラフオブジェクトの名前
GraphObject go = gl.CreateGraphObject(GROT_LINE4, strName);
go.Attach = 2; // 接続先はレイヤとスケール
Tree tr; 
tr.Root.Dimension.Units.nVal = 5; // 単位をスケールにセット
// スケール値で位置をセット
vector vx = \{2, 4, 6, 5\};vector vy = \{7, 6.9, 6.8, 2\};tr.Root.Data.X.dVals = vx;
tr.Root.Data.Y.dVals = vy; 
tr.Root.Arrow.Begin.Style.nVal = 0;
tr.Root.Arrow.End.Style.nVal = 1;
if( 0 = qo.UpdateTheneIDS(tr.Root) )
{
        go.ApplyFormat(tr, true, true);
}
```
## <span id="page-220-0"></span>**11.4.2.** プロパティ設定

テキストフォントや、色、線の幅などのグラフィカルオブジェクトのプロパティを設定します。

```
// グラフオブジェクトの色とフォントを設定
GraphLayer gl = Project.ActiveLayer();
GraphObject goText = gl.GraphObjects("Text");
goText.Text = "This is a test";
goText.Attach = 2; // レイヤスケールに接続
Tree tr;
tr.Root.Color.nVal = SYSCOLOR RED; // テキストの色
tr.Root.Font.Bold.nVal = 1; 
tr.Root.Font.Italic.nVal = 1;
tr.Root.Font.Underline.nVal = 1;
tr.Root.Font.Size.nVal = 30; // テキストのフォントサイズ
```

```
if( 0 == goText.UpdateThemeIDs(tr.Root) )
{
         bool bRet = goText.ApplyFormat(tr, true, true);
}
```
## <span id="page-221-0"></span>**11.4.3.** 位置とサイズを設定

```
GraphLayer gl = Project.ActiveLayer();
GraphObject go = gl.GraphObjects("Rect");
go.Attach = 2; // レイヤスケールに接続
// テキストオブジェクトをレイヤの左上に移動
Tree tr;
tr.Root.Dimension.Units.nVal = UNITS SCALE;
tr.Root.Dimension.Left.dVal = q1.X.From; // \pmtr.Root.Dimension.Top.dVal = gl.Y.To/2; // <math>\pm</math>tr.Root.Dimension.Width.dVal = (q1.X.To - q1.X.From)/2; // 幅
tr.Root.Dimensional.Height.dVal = (gl.Y.To - gl.Y.From)/2; // 高さ
if( 0 = qo. UpdateThemeIDs(tr. Root) )
{
        bool bRet = go.ApplyFormat(tr, true, true);
}
```
#### <span id="page-221-1"></span>**11.4.4.** 接続先プロパティを更新

接続先には、ページ、レイヤ枠、レイヤスケールの 3 つの選択肢があります。

// グラフオブジェクトに異なるオブジェクトを接続 // 0 はレイヤ。レイヤを移動するとグラフオブジェクトも一緒に移動 // 1 はページ。レイヤを移動してもグラフオブジェクトに影響はない // 2 はレイヤスケール。スケールを変更するとグラフオブジェクトの位置が // 対応して移動.  $go. Attach = 2;$ 

#### <span id="page-221-2"></span>**11.4.5.** 無効なプロパティの取得と設定

```
// 移動可能、選択可能といった無効なプロパティを確認
Tree tr;
tr = go.GetFormat(FPB OTHER, FOB ALL, true, true);
DWORD dwStats = tr.Root.States.nVal;
// 垂直と水平移動を確認
// プロパティの詳細は、oc_const.h ファイルの GOC_* を確認
if( (dwStats & GOC_NO_VMOVE) && (dwStats & GOC_NO_HMOVE) )
{
      out str("This graph object cannot be move");
}
```
## <span id="page-222-0"></span>**11.4.6.** プログラム制御

```
// 1.線を追加
GraphLayer gl = Project.ActiveLayer();
GraphObject go = gl.CreateGraphObject(GROT_LINE);
go.Attach = 2; // 接続先をレイヤスケールにセット
go.X = 5; // 初期位置 X = 5 にセット
// 2.線図のプロパティをセット
Tree tr;
tr.Root.Direction.nVal = 2; // 1 は水平、2 は垂直
tr.Root.Span.nVal = 1; // レイヤまで間隔
tr.Root.Color.nVal = SYSTEMOR RED; // 線の色
if( 0 == go.UpdateThemeIDs(tr.Root) ) 
{
        go.ApplyFormat(tr, true, true);
}
// 3.イベントモードと LT スクリプトをセット
// 線移動すると線の位置の X 値を印字
Tree trEvent;
trEvent.Root.Event.nVal = GRCT MOVE;// 詳細は、oc_const.h の GRCT *
trEvent.Root.Script.strVal = "type -a $(this.X)";
if( 0 == go.UpdateThemeIDs(trEvent.Root) )
{
        go.ApplyFormat(trEvent, true, true);
}
```
## <span id="page-222-1"></span>**11.4.7.** 凡例の更新

凡例は、グラフウィンドウ内にある"Legend"という名前のグラフィックオブジェクトです。データプロットを追加/削除後、 **legend\_update** 関数を使用して、現在データプロットに基づいた凡例に更新することが可能です。

// 凡例の更新の簡単な使用方法 // Origin C ヘルプでは、この関数を検索して引数や // 使用例について確認可能 legend update(gl); // gl は、GraphLayer オブジェクト

### <span id="page-222-2"></span>**11.4.8.** グラフに表オブジェクトを追加

```
// 1.表テンプレートとともにワークシーとを作成
Worksheet wks;
wks.Create("Table", CREATE HIDDEN);
WorksheetPage wksPage = wks.GetPage();
```
#### // 2.表のサイズを取得し、テキストを埋める

wks.SetSize(3, 2); wks.SetCell(0, 0, "1"); wks.SetCell(0, 1, "Layer 1"); wks.SetCell(1, 0, "2"); wks.SetCell(1, 1, "Layer 2");

wks.SetCell(2, 0, "3"); wks.SetCell(2, 1, "Layer 3");

#### //3.グラフへのリンクとして表を追加

GraphLayer gl = Project.ActiveLayer(); GraphObject grTable = gl.CreateLinkTable(wksPage.GetName(), wks);

# **12** インポート

#### この章で以下の項目を説明します

- データをインポートする
- 画像のインポート

Origin には、ASCII, CSV, Excel, National Instruments DIAdem, pCLAMP といった、多様なファイル形式のデータをインポ ートする X ファンクションがあります。各ファイル形式の X ファンクションは、インポートするファイルの名前をブックまたはシー トにするといった共通の設定に加え、そのファイル形式固有のオプションを提供しています。

インポートに関するすべての X ファンクションは、**imp** で始まる名前を持ちます。下表はこれらの X ファンクションのリストで す。すべての X ファンクションのヘルプ情報が使用でき、X ファンクション名に**-h** オプションを付けて実行すれば、スクリプトウ ィンドウまたはコマンド行に表示することができます。例えば、スクリプトウィンドウに **impasc -h** と入力すると、コマンドのすぐ 下にヘルプを表示します。

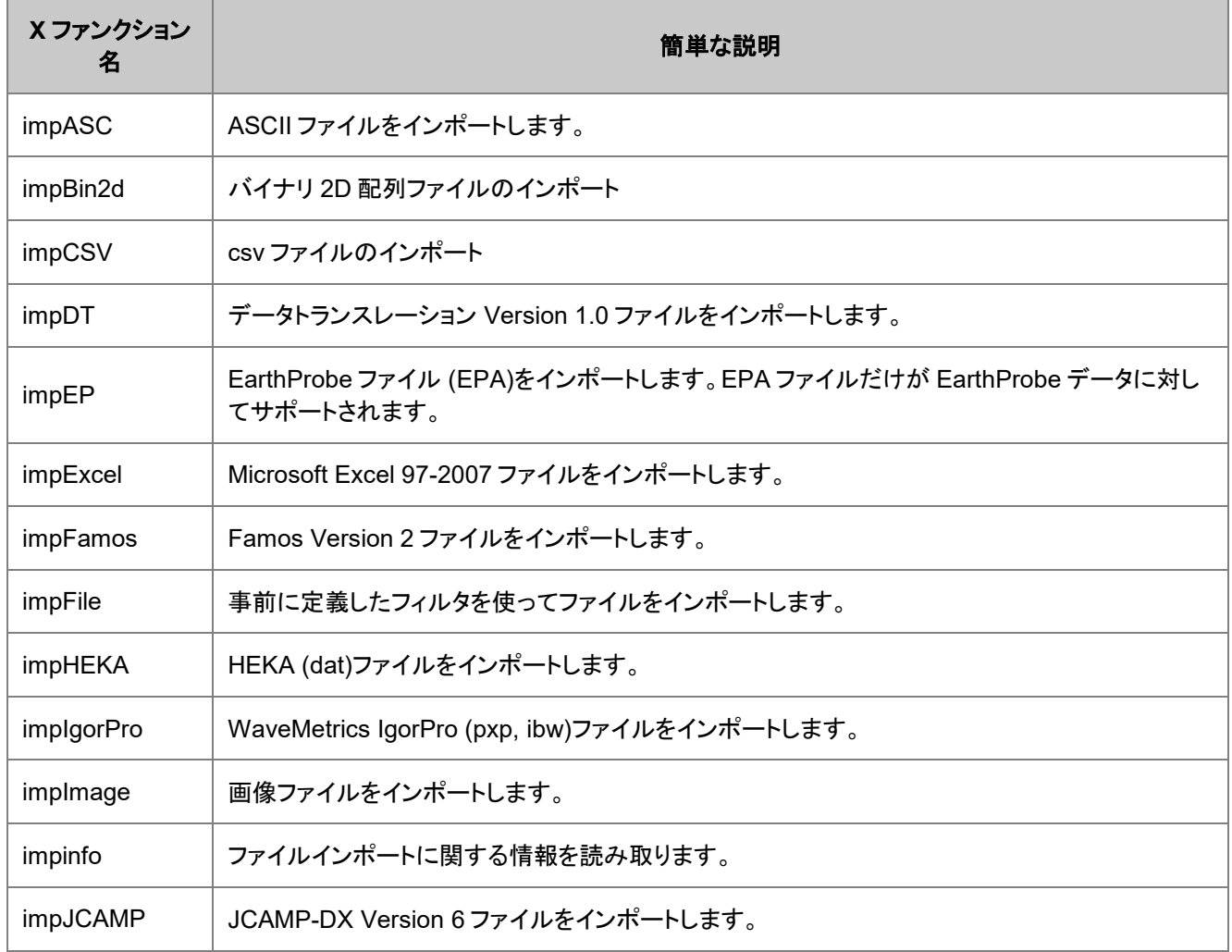

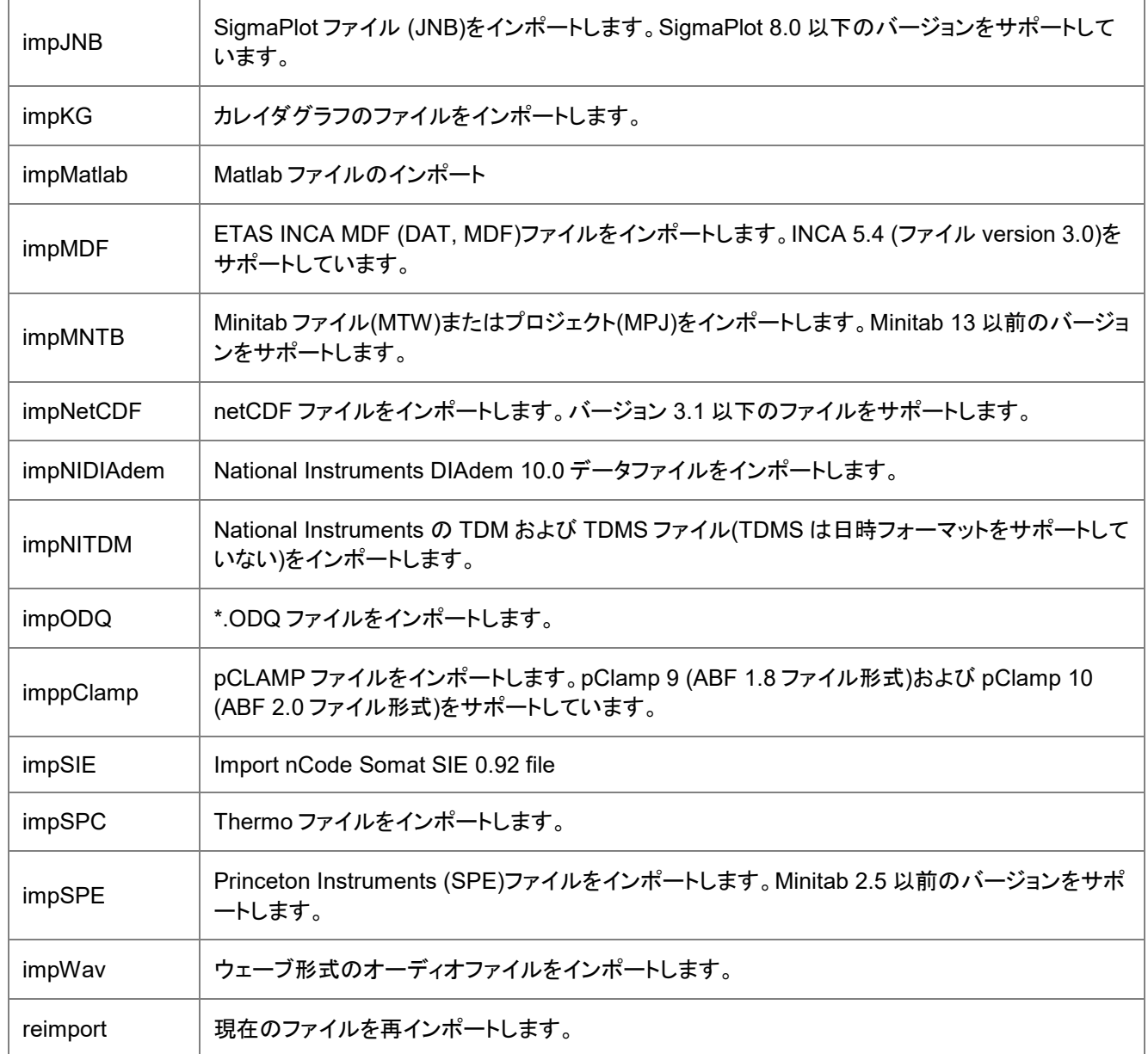

X ファンクションの形式で自身のインポートルーチンを記述することもできます。ユーザが作成した X ファンクション名が **imp** から始まっていると、それはシステムフォルダ、ユーザファイルフォルダ、グループフォルダの**\X-Functions\Import and Export** サブフォルダに配置され、ファイル:インポートメニューに表示されます。

これらのセクションでは、データ、グラフ、イメージをインポートする関数のスクリプトでの利用例を提供します。

# **12.1.** データのインポート

次のサンプルは、外部ファイルからデータをインポートする X ファンクションの使用方法を説明するものです。サンプルは ASCII ファイルをインポートしますが、目的のファイルタイプ(例えば csv や Matlab)に応じて置き換えることができます。シンタ ックスやサポートしているコマンドは同じです。これらのサンプルは Origin サンプルファイルをインポートするので、このサンプ ルをスクリプトウィンドウまたはコマンドウィンドウに直接入力したり、貼り付けて、実行することができます。

#### 内容

- 1 ASCII [データファイルをワークシートまたは行列にインポートする](#page-226-0)
- 2 オプションを指定して ASCII [データをインポートする](#page-226-1)
- 3 [複数データファイルをインポートする](#page-226-2)
- 4 ASCII [ファイルをワークシートにインポートして、行列に変換する](#page-227-0)
- [5 Open](#page-227-1) コマンド
- 6 [テーマとフィルタを使ってインポートする](#page-228-0)
	- o 6.1 [テーマを使ったインポート](#page-228-1)
	- o 6.2 [インポートウィザードフィルタファイルを使ったインポート](#page-228-2)
- 7 [データベースからインポートする](#page-228-3)

## <span id="page-226-0"></span>**12.1.1. ASCII** データファイルをワークシートまたは行列にインポートす る

このサンプルは、ASCII ファイル(この場合、拡張子 **\*.txt**)をアクティブワークシートや行列にインポートします。別の X ファンク ション **findfiles** を使って、他の多くのファイルを含むディレクトリ(変数 **path\$**に割り当て)にある特定のファイルを探すことがで きます。findfiles X ファンクションの出力は、希望のファイル名を含む文字列変数で、デフォルトで **fname\$**という変数名に割り 当てます。**impASC** X ファンクションのデフォルトの入力引数も **fname\$**という変数名となっています。

```
string path$ = system.path.program$ + "Samples\Import and Export\";
findfiles ext:=matrix data with xy.txt;
impASC;
```
## <span id="page-226-1"></span>**12.1.2.** オプションを指定して **ASCII** データをインポートする

このサンプルは、 **impASC** X ファンクションの多くの詳細オプションの使用方法を説明します。これはファイルを新しいブック にインポートし、**impASC** X ファンクションのオプションを使って、名前を変更します。すべては **impASC** の呼び出しの一部で あるのでセミコロンは 1 つしかありません(すべてのオプションを指定した後にセミコロン)。

```
string fn$=system.path.program$ + "Samples\Spectroscopy\HiddenPeaks.dat"; 
impasc fname:=fn$
options.ImpMode:=3 /* 新しいブックで開始 */<br>options.Sparklines:=0 /* スパークラインをオフ */
options.Sparklines:=0 /* スパークラインをオフ */<br>options.Names.AutoNames:=0 /* 自動名前変更をオフ */
options.Names.AutoNames:=0
options.Names.FNameToSht:=1 /* シートをファイル名に変更 */
options.Miscellaneous.LeadingZeros:=1; /* 先行ゼロを消去 */
```
## <span id="page-226-2"></span>**12.1.3.** 複数データファイルをインポートする

このサンプルでは、複数のデータファイルを新しいワークブックにインポートするものです。各ファイルに対して新しいワークシ ートを作成します。

```
string fns, path$=system.path.program$ + "Samples\Curve Fitting\";
findfiles f:=fns$ e:="step1*.dat"; // 'path$'内でマッチするファイルを検索
int n = fns.GetNumTokens(CRLF); // 見つかったファイル数
string bkName$;
newbook s:=0 result:=bkName$;
impasc fname:=fns$ // impasc には多くのオプションがある
options.ImpMode:=4 // 新しいシートで開始
options.Sparklines:=2 // 50 列以下ならスパークラインを追加
options.Cols.NumCols:=3 // 最初の 3 列のみをインポート
options.Names.AutoNames:=0 // 自動名前変更をオフ
options.Names.FNameToBk:=0 // ワークブック名を変更しない
options.Names.FNameToSht:=1 // シートをファイル名に変更
options.Names.FNameToShtFrom:=4 // 4 文字目以降のファイル名を削除
options.Names.FNameToBkComm:=1 // ファイル名をワークブックコメントに追加<br>options.Names.FNameToColComm:=1 // ファイル名を列コメントに追加
options.Names.FNameToColComm:=1
options.Names.FPathToComm:=1 // ファイルパスをコメントに含める
array:=[bkName$]A1!A[1]:C[0] ;
```
## <span id="page-227-0"></span>**12.1.4. ASCII** ファイルをワークシートにインポートして、行列に変換す る

このサンプルでは、 **impASC** と一緒に動作する 2 つの役立つ X ファンクションを示します。1 つは、**dlgFile** で、これはインポ ートするファイルを選択するダイアログを作成します。もう 1 つは **w2m** で、これはワークシートを行列に変換します。**w2m** X ファンクションは、最初の列に線形に増加する Y 値と最初の行に線形に増加する X 値が必要です。これを確認するには、 **Samples\Import and Export\** フォルダの matrix data\_with\_xy.txt を使います。

dlgfile g:=ascii; // ファイルを開くダイアログ impAsc; // 選択したファイルをインポート // ワークシートを行列にする X ファンクション, 'w2m'を使い変換を行う w2m xy:=0 ycol:=1 xlabel:="First Row" xcol:=1

## <span id="page-227-1"></span>**12.1.5. Open** コマンド

Origin にデータを入力する別の方法は、**Open** (コマンド)を使う方法です。

Open コマンドにはいくつかオプションがあり、そのうちの 1 つを使って、ファイルを開いてノートウィンドウに表示します。

*open -n fileName [winName]*

このスクリプト行は、ASCII ファイル *fileName* をノート ウィンドウに開きます。任意の *winName* が指定されていない場合、新 しいノートウィンドウが作成されます。

既存のファイルを使って操作するには、以下を行います。

```
%b = system.path.program$ + "Samples\Import and Export\ASCII simple.dat";
open -n "%b";
```
## <span id="page-228-0"></span>**12.1.6.** テーマとフィルタを使ってインポートする

## <span id="page-228-1"></span>テーマを使ったインポート

Origin GUI からインポートするとき、インポート設定をテーマファイルに保存できます。このようなテーマファイルは拡張子 \*.OIS を持ち、Origin のユーザファイルフォルダ(UFF)の**\Themes\AnalysisAndReportTable\** サブフォルダに保存されま す。そして、それらは **-t** オプションスイッチ付きの X ファンクションを使ってアクセスできます。指定したテーマファイルに保存さ れた設定に従ってインポートが実行されます。

string fn\$=system.path.program\$ + "Samples\Spectroscopy\HiddenPeaks.dat"; // "My Theme.OIS" というテーマファイルがあることが前提 impasc fname:=fn\$ -t "My Theme";

## <span id="page-228-2"></span>インポートウィザードフィルタファイルを使ったインポート

ASCII ファイルおよび単純形式のバイナリファイルのカスタムインポートはインポートウィザードを使って実行することができま す。このツールは、ファイル名やヘッダから変数を抽出したり、インポートの最後にスクリプトを実行するといったインポートのカ スタマイズを行うことができます。これは、インポートしたデータの後処理を行うのに利用できます。マウス操作で行ったすべて の設定は、インポートフィルタファイルとしてディスクに保存できます。このようなファイルは拡張子**.OIF** を持ち、複数の場所に 保存できます。

インポートウィザードのインポートフィルタファイルを作成すると、**impfile** X ファンクションを使って、インポートフィルタにアクセ スでき、インポートフィルタファイルに保存した設定を使ってカスタムインポートを実行できます。

string fname\$, path\$, filtername\$; // ファイルパスを指す path\$ = system.path.program\$ + "Samples\Import and Export\"; // 仕様に合ったファイルを探す findfiles ext:="S\*.dat"; // インポートウィザードのインポートフィルタを指示 string str\$ = "Samples\Import and Export\VarsFromFileNameAndHeader.oif"; filtername\$ = system.path.program\$ + str\$; // データフォルダにあるフィルタを使ってすべてのファイルをインポート impfile location:=data;

## <span id="page-228-3"></span>**12.1.7.** データベースからインポートする

Origin はデータベースクエリに対して 4 つの機能を提供しています。データベースインポートの基本機能は、以下の Microsoft Office で提供される標準の Northwind データベースを使った例に示すように 2 つの関数にカプセル化されています。

```
// dbedit 関数はクエリと接続文字列を作成し
// 詳細をワークシートに接続
dbedit exec:=0
sql:="Select Customers.CompanyName, Orders.OrderDate,
[Order Details].Quantity, Products.ProductName From
((Customers Inner Join Orders On Customers.CustomerID = Orders.CustomerID)
Inner Join [Order Details] On Orders.OrderID = [Order Details].OrderID)
Inner Join Products On Products.ProductID = [Order Details].ProductID"
connect:="Provider=Microsoft.Jet.OLEDB.4.0;User ID=;
Data Source=C:\Program Files\Microsoft Office\OFFICE11\SAMPLES\Northwind.mdb;
Mode=Share Deny None;Extended Properties="";
Jet OLEDB:System database="";
Jet OLEDB: Registry Path="";
Jet OLEDB:Database Password=***;
```
Jet OLEDB:Engine Type=5; Jet OLEDB: Database Locking Mode=1; Jet OLEDB: Global Partial Bulk Ops=2; Jet OLEDB:Global Bulk Transactions=1; Jet OLEDB: New Database Password=""; Jet OLEDB:Create System Database=False; Jet OLEDB:Encrypt Database=False; Jet OLEDB:Don't Copy Locale on Compact=False; Jet OLEDB:Compact Without Replica Repair=False; Jet OLEDB:SFP=False;Password="

```
// dbimport 関数でインポートを完了
dbimport;
```
2 つの追加の関数は、接続およびクエリ文字列の詳細を取り出し、プレビューと部分インポートを実行します。

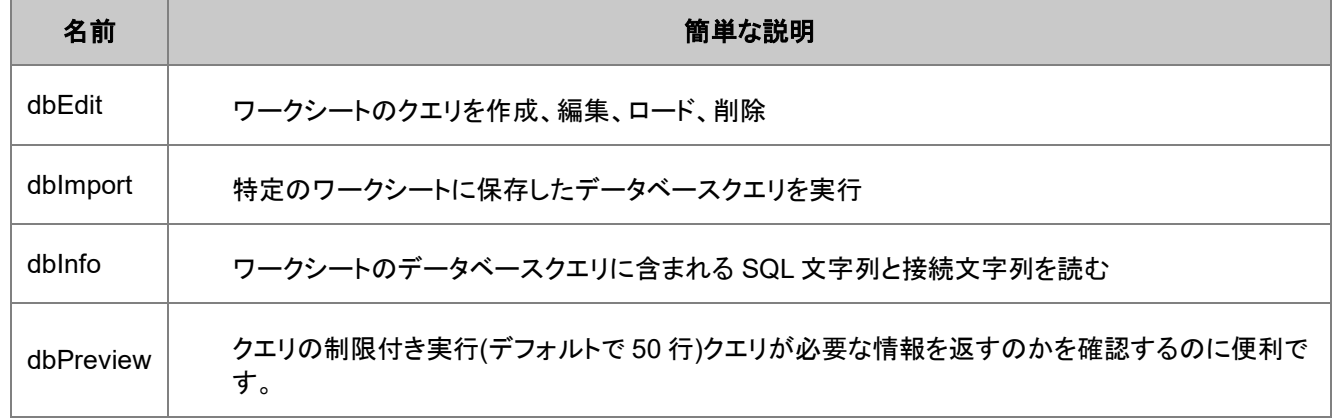

## **12.2.** 画像のインポート

ImpImageX ファンクションは、スクリプトを使って画像ファイルを Origin にインポートします。 デフォルトで、画像ファイルは Origin に画像(RGB 値など)として保存されます。 その画像をグレースケールに変換するオプションがあります。

Origin は複数ファイルのインポートをサポートしています。デフォルトで、複数の画像ファイルは、新しいレイヤを作成して、目 的のページに追加されます。 行列にインポートする場合、各行列のレイヤはインポートするファイル名になります。

#### 内容

- 1 [行列に画像をインポートしデータに変換する](#page-229-0)
- 2 1 [つの画像を行列にインポートする](#page-230-0)
- 3 [複数の画像を行列ブックにインポートする](#page-230-1)
- 4 [画像をグラフレイヤにインポートする](#page-231-0)

#### <span id="page-229-0"></span>**12.2.1.** 行列に画像をインポートしデータに変換する

このサンプルは、1 つの画像ファイルを行列にインポートし、(RGB カラー)画像をグレースケールに変換し、それらを新しい行 列に保存します。

```
newbook mat:=1; アンチング 新しい行列ブックを作成
fpath$ = "Samples\Image Processing and Analysis\car.bmp";
string fname\frac{1}{2} = system.path.program\frac{1}{2} + fpath\frac{2}{7};
// アクティブウィンドウにパス「fname$」のイメージをインポート
//(新しい行列ブック)
impimage; 
// イメージをグレースケールに変換し、新しい行列に入れる 
// 「type」はビット深度を指定。: 0=short 型 (2-byte/16-bit, デフォルト); 
// 1=byte \mathbf{\underline{\Psi}} (1-byte/8-bit)
img2m type:=byte;
```
#### <span id="page-230-0"></span>**12.2.2. 1** つの画像を行列にインポートする

このサンプルは新しい行列ブックに一連の \*.TIF 画像をインポートします。 上記で示した **img2m** X ファンクションの代替とし て、キーボードショートカット **Ctrl+Shift+d** と **Ctrl+Shift+i** を使って、行列データと画像データの表示を切り替えることができ ます。

```
newbook mat:=1;
fpath$ = "Samples\Image Processing and Analysis\";
string fns, path$ = system.path.program$ + fpath$;
// 「myocyte」からはじまるファイル名のファイルを検索
findfiles f:=fns$ e:="myocyte*.tif";
// 各ファイルを新しいシートにインポート (options.Mode = 4) 
impimage options.Mode:=4 fname:=fns$;
```
## <span id="page-230-1"></span>**12.2.3.** 複数の画像を行列ブックにインポートする

このサンプルは、JPG 画像のフォルダを異なる行列ブックにインポートします。

```
string pth1$ = "C:\Documents and Settings\All Users\"
string pth2$ = "Documents\My Pictures\Sample Pictures\";
string fns, path\frac{1}{2} = pth1\frac{1}{2} + pth2\frac{2}{3};
// すべての *.JPG ファイルを探す (デフォルトで、「path$」にある)
findfiles fname:=fns$ ext:="*.jpg"; 
// 見つかったファイル数を int 変数「n」に割り当てる
// 「CRLF」 ==> ファイルを「carriage-return line-feed」で分ける 
int n = fns.GetNumTokens(CRLF); 
string bkName$;
string fname$;
// すべてのファイルをループし、それぞれを新しい行列ブックにインポート
for(int ii = 1; ii\leq=n; ii++)
{
   fname$ = fns.GetToken(ii, CRLF)$;
    //新しい行列ページを作成
    newbook s:=0 mat:=1 result:=bkName$; 
    //行列ページの最初のレイヤにイメージをインポート
    //デフォルトのファイル名は fname$ 
    impimage orng:=[bkName$]msheet1; 
}
```
## <span id="page-231-0"></span>**12.2.4.** 画像をグラフレイヤにインポートする

既存のグラフレイヤに画像をインポートすることもできます。 この画像は表示のためだけのものです。(行列に変換しなけれ ば、データは表示されません。)

string fpath\$ = "Samples\Image Processing and Analysis\cell.jpg"; string  $f_n$ \$ = system.path.program\$ + fpath\$; insertImg2g fname:=fn\$ ipg:=graph1;

# **13** エクスポート

#### この章で以下の項目を説明します

- ワークシートのエクスポート
- グラフのエクスポート
- 行列のエクスポート
- 動画のエクスポート

Origin は、データ、グラフ、イメージをエクスポートする X ファンクションを提供していますエクスポートに関するすべての X ファ ンクションの名前は、**exp** という文字が先頭に付きます。下表は、これらの X ファンクション一覧です。すべての X ファンクショ ンのヘルプ情報が使用でき、X ファンクション名に-h オプションを付けて実行すれば、スクリプトウィンドウまたはコマンド行に 表示することができます。例えば、スクリプトウィンドウに **expgraph -h** と入力すると、コマンドのすぐ下にヘルプを表示しま す。

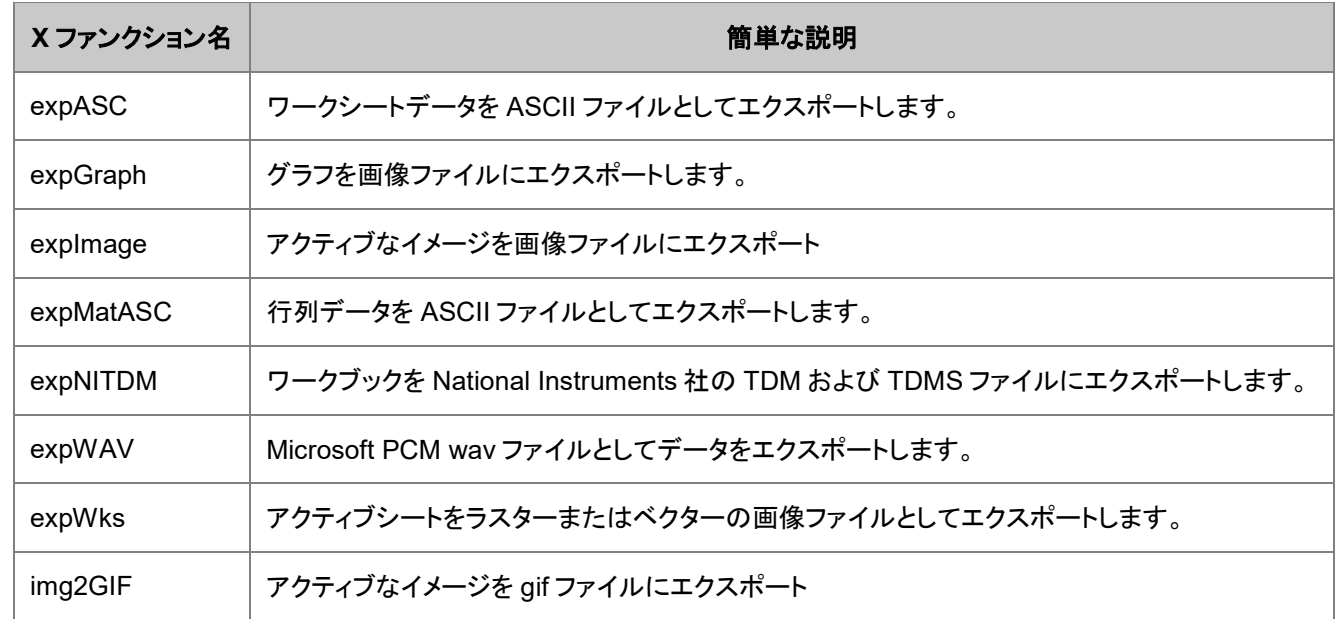

## **13.1.** ワークシートのエクスポート

#### 内容

- 1 [ワークシートのエクスポート](#page-233-0)
	- o 1.1 [ワークシートを画像ファイルにエクスポート](#page-233-1)
	- o 1.2 [ワークシートを複数ページの](#page-233-2) PDF ファイルにエクスポート

o 1.3 [ワークシートをデータファイルにエクスポート](#page-233-3)

## <span id="page-233-0"></span>**13.1.1.** ワークシートのエクスポート

<span id="page-233-1"></span>ワークシートのデータを画像(例、PDF)やデータファイルのどちらかにエクスポートすることができます。

#### ワークシートを画像ファイルにエクスポート

**expWks** X ファンクションは、ワークシート全体、ワークシートの表示されている部分、ワークシートの選択部分を、JPEG, EPS, PDF などの画像ファイルにエクスポートするのに使われます。

// アクティブワークシートを TEST.EPS という名前の EPS ファイルにエクスポート // D:\ ドライブに保存 expWks type:=EPS export:=active filename:="TEST" path:="D:";

**expWks** X ファンクションは、**export** オプションを使って、同時に多くのワークシートをエクスポートすることもできます。指定し なければ、アクティブワークシートがエクスポートされます。

次のサンプルでは、*export:=book* が現在のワークブックにあるすべてのワークシートを指定したフォルダ *path* にエクスポート します。

expWks type:=PDF export:=book path:="D:\TestImages" filename:=Sheet#;

ワークシートはワークブック内で並んだ順に(左から右へ)保存されます。ここで、名前はその順番で、'Sheet1', 'Sheet2'のよう にシートを数えるように番号が付けられます。*filename:=Sheet##* のようにすると、'Sheet01'のような名前になります。

*export* の他のオプションには *project*, *recursive*, *folder*, *specified* があります。

**expWks** X ファンクションは、作成したグラフが埋め込まれていて、セルを統合したり、色付けして、プレゼンテーション用の分 析結果があるカスタムレポートをエクスポートする際にも役立ちます。

#### <span id="page-233-2"></span>ワークシートを複数ページの **PDF** ファイルにエクスポート

**expPDFw** X ファンクションは、ワークシートを複数ページの PDF ファイルにエクスポートできます。この X ファンクションは、 現在のプリンタの設定では 1 ページに入りきれないほどの内容がワークシートにある大きなワークシートをエクスポートするの に役立ちます。この X ファンクションには、ブック内のすべてのシートまたはプロジェクト内のすべてのシートを出力するオプシ ョン、表紙やページ番号を追加するオプションがあります。

#### <span id="page-233-3"></span>ワークシートをデータファイルにエクスポート

このサンプルでは、 **expAsc** X ファンクションを使って、ワークシートデータをタブ区切りで ASCII ファイルに出力します。

// タブ区切りで Book 2, Sheet 3 のデータを // TEST.DAT という名前の ASCII ファイルにエクスポートし、D:\ ドライブに保存

expASC iw:=[Book2]Sheet3 type:=0 path:="D:\TEST.DAT" separator:=TAB;

このサンプルでは、*type* オプションはファイルの拡張子を示し、次の値のいずれかにセットします(type:=dat は type:=0 と同 じ)。

- 0=dat:\*.dat,
- 1=text:Text File(\*.txt),
- 2=csv:\*.csv,
- 3=all:All Files(\*.\*)

## **13.2.** グラフのエクスポート

LabTalk から呼ばれる **expGraph** X ファンクションを使ってグラフをエクスポートする 3 つのサンプルです。

## **13.2.1.** 幅と解像度**(DPI)**を指定してグラフをエクスポート

**expGraph** X ファンクションを使ってグラフを画像としてエクスポートイメージサイズのオプションは **tr1** というツリー変数のノー ドに保存され、解像度のオプション(すべてのラスター画像に対して)は、**tr2** というツリー変数のノードに保存されます。

ー般的なアクリケーションは、画像の幅と解像度の*両方*を指定して、希望の画像形式にグラフをエクスポートします。例えば、 グラフを高解像度(1200DPI)の 3.2 インチ幅の\*.tif ファイルと指定された 2 段組の刊行物を考えます。

```
// アクティブグラフウィンドウを D:\TestImages\TEST.TIF にエクスポート
// 幅 = 3.2 インチ, 解像度 = 1200 DPI
```

```
expGraph type:=tif path:="D:\TestImages" filename:="TEST"
        tr1.unit:=0
        tr1.width:=3.2
        tr2.tif.dotsperinch:=1200;
```
tr1.unit の利用可能な値

- 0 = インチ
- $1 = cm$
- 2 = ピクセル
- 3 = ページの比

**Note**: これは特定の出力タイプを指定するためにツリー構造に保存されているデータにアクセスする良い例です。**tr1** の説明 は製品のオンラインヘルプにあります。

### **13.2.2.** プロジェクト内のすべてのグラフをエクスポートします。

プロジェクト内の指定したすべてのオブジェクトをループする **doc -e** コマンドと **expGraph** X ファンクションを組み合わせて使 用すれば、Origin プロジェクトからすべてのグラフをエクスポートすることができます。

例えば、現在のプロジェクトのすべてのグラフをビットマップ(BMP)にエクスポートするには

```
doc -e P
{
  // %H はアクティブウィンドウ名を保持する文字列レジスタ
  expGraph type:=bmp path:="d:\TestImages" filename:=%H 
           tr1.unit:=2 
           tr1.width:=640;
}
```
**doc -e** のいくつかのサンプルを見ると オブジェクト間をループしているのが分かります。

## **13.2.3.** パスとファイル名を付けてグラフをエクスポートする

文字列レジスタ, %G と %X は、現在のプロジェクトファイル名とパスを保持しています。label コマンドと組み合わせて、グラフ のエクスポート時にこれらの情報をページ内に配置することができます。例えば、

```
// プロジェクトのパス
string proPath$ = system.path.program$ + "Samples\Graphing\Multi-Curve 
Graphs.opj";
// プロジェクトを開く
doc -o %(proPath$);
// グラフにファイルパスと名前を追加
win -a Graph1;
label -s -px 0 0 -n ForPrintOnly \forall v(%X%G.opj);
// グラフをドライブ D にエクスポート
expGraph type:=png filename:=%H path:=D:\;
// ファイルパスと名前を削除
label -r ForPrintOnly;
```
## **13.3.** 行列のエクスポート

Origin の行列には、数値データだけでなく、画像データを保存することができます。実際、Origin 内の*すべての*画像は、行列 で保存され、図mたはピクセルデータで表示されます。行列は、保持している内容に関係なくエクスポートできます。

スクリプトで行列をエクスポートすることは、2 つの X ファンクションで行うことができます。画像ではない行列には **expMatAsc** 、画像の行列には **expImage** を使います。

## **13.3.1.** 画像でない行列のエクスポート

画像でない行列を ASCII ファイルにエクスポートするには、 **expMatAsc** X ファンクションを使います。エクスポートする際の 拡張子は、\*.dat (type:=0), \*.txt (type:=1), \*.csv (type:=2), すべての種類 (type:=3)を利用できます。

// XY グリッディングを有効にして TEST.CSV という名前の \*.csv 形式の // ファイルに行列 (Matrix Book 1 の Matrix Sheet 1) をエクスポート expMatASC im:=[MBook1]MSheet1 type:=2 path:="D:\TEST.CSV" xygrid:=1;

### **13.3.2.** 画像の行列のエクスポート

Origin の行列ウィンドウには、複数シートを含めることができ、各シートには複数の行列オブジェクトを含めることができます。 行列オブジェクトは RGB 値(デフォルト、1 つの行列セルに 3 つの数字を持つ、各行列セルはピクセルに対応)またはグレース ケールデータ(各行列セルには 1 つのグレースケール値)の画像を含めることができます。

例えば、画像を行列オブジェクト(RGB 値として)にインポートして、後で、イメージメニューを使って、グレースケールデータ(例 えば、グレースケールのピクセル値)に変換できます 。行列オブジェクトに RGB 値またはグレースケールデータが含まれてい れば、 **expImage** X ファンクションを使って、行列の内容を画像ファイルにエクスポートできます。例えば、次のスクリプトコマ ンドは、行列ブック MBook 1 の Sheet1 の最初の行列オブジェクトをエクスポートします。

// 画像行列を \*.tif 画像としてエクスポート expImage im:=[MBook1]1!1 type:=tif fname:="c:\flower"

ラスター画像形式(JPEG, GIF, PNG, TIF を含む)をエクスポートする時、ビット階調や解像度(DPI)を指定したい場合がありま す。これは、**expImage** のオプションツリー **tr** で指定することができます。これらのオプションを指定した X ファンクションの呼 び出しは次のようになります。

expImage im:=[MBook1]MSheet1! type:=png fname:="D:\TEST.PNG" tr.PNG.bitsperpixel:="24-bit Color" tr.PNG.dotsperinch:=300;

ツリー**tr** のすべてのノードは、オンラインヘルプにあります。

## **13.4.** 動画のエクスポート

グラフのグループを動画としてエクスポートするには、ビデオライター(vw) オブジェクトを使用する必要があります。実際のフレ ームと共に動画をエクスポートするには、必ずビデオライターオブジェクトを作成する必要があります。いくつかのウィンドウを フレームに見立てて作成し、ビデオライターに渡します。1 度に 1 つのビデオライターでのみ作業できます。つまり、 **vw.Create( )** メソッドでビデオライターオブジェクトを作成した後、新たな **vw.Create( )**メソッドを実行する前に、 **vw.Release( )** を実行してビデオライターをリリースする必要があります。

ここに、ビデオライターオブジェクトの作成、グラフの作成、ビデオライターオブジェクトのリリース方法を示すスクリプトのサンプ ルがあります。また、LabTalk サンプルカテゴリー内にあるサンプル全体も合わせてご確認ください。

### **13.4.1.** ビデオライターオブジェクトを作成する

動画をエクスポートする時に最初に行うべきことは、ビデオライターオブジェクトを **vw.Create( )**方法で作成する事です。最低 限、ビデオのファイル名(ファイル名を含む)は指定する必要があります。また、ここでは圧縮方法のためのコーデック値、1 秒 ごとのフレーム数等を指定できます。

例えば、このスクリプトは動画ファイル"test.avi"を既存のファイルパス、*D:\Exported Videos\* に作成し、他の設定はデフォル トを維持します(つまり、圧縮なし、1 フレーム毎秒、640px 横×480px 縦の大きさ)。

vw.Create("D:\Exported Videos\test.avi"); //上記スクリプトは次のスクリプトと同義 //vw.Create("D:\Exported Videos\test.avi", 0, 1, 640, 480);

FourCC コードを使用すると、圧縮方法を指定できます。例えば、以下のスクリプトは WMV1 圧縮形式を使用して動画を作成 します。

//4 つの記号コードで codec を定義 int codec = vw.FourCC('W', 'M', 'V', '1'); //800\*600 動画ファイルをユーザファイルフォルダ内の test.avi を作成 vw.Create(%Y\My Video.avi, codec, 1, 800, 600)

ビデオ作成が成功したかチェックするには、**vw.Create( )**を使用します。**vw.Create( )**メソッドうまく作成できている場合は 0 を 返してきます。例:

```
//ファイルのパス、 D:\AAA があるなら、以下のスクリプトは 0 を返すはず
//パスが存在しない場合、エラーコードを返す
int err = vw.Create(D:\AAA\test.avi);if(err==0)
   type "video creation is successful";
else
   type "video creation failure, the error code is $(err)";
```
## **13.4.2.** ビデオライターオブジェクトでグラフを作成する

ビデオライターオブジェクトが作成されると、**vw.WriteGraph( )** 方法を使用してビデオライターオブジェクトの中にグラフを作 成します。ぐらふウィンドウに加え、関数グラフや行列、レイアウトページなどの他のウィンドウを使用することもできます。 例えば、このスクリプトは現在のアクティブなウィンドウをビデオに渡します。

```
vw.WriteGraph( );
```
ウィンドウ名や書き出すフレームの数を指定できます。例えば、以下のスクリプトは Graph1 を 5 フレーム分追加します。

```
vw.WriteGraph(Graph1,5);
```
ループ構造を使用してグラフをビデオに追加する事もできます。これにより、複数のスクリプト行を記入する手間を省く事がで きます。以下のサンプルはプロジェクト内の全てのグラフウィンドウを動画にまとめ、各グラフは 2 フレームとして挿入されま す。

```
doc -e P
{
    vw.WriteGraph(,2);
}
```
このメソッドで、先程のサンプルと同じように、エラーコードの有無を確認できます。返ってくる値が 0 の場合、グラフ作成(また は他のウィンドウ)がうまくいっている事を示します。

### **13.4.3.** ビデオライターオブジェクトをリリースする

各ビデオライターオブジェクトでは、リリースしないと実際のビデオが作成されないので、この操作はとても重要です。このステ ップで使用するメソッドは、**vw.Release( )**です。

以下のスクリプトは、空のグラフウィンドウと共に、動画ファイル"example.avi"をユーザファイルフォルダに作成するスクリプト のサンプルです。

```
int err = vw.Create(%Y\example.avi);
//ビデオが作成できる場合、既存のグラフをビデオに書き出す
if(0 == err){
    //デフォルトのテンプレートで空のグラフウィンドウを作成
    win -t plot;
    vw.WriteGraph( );
}
//ビデオライターのリリース
vw.Release( );
```
**vw.Release( )** メソッドも値を返します。0 は動画作成がうまくいったことを示しますが、1 の場合は作成に失敗した事を示しま す。

# **14 Origin** のプロジェクト

Origin プロジェクトは、すべてのデータ、操作、グラフ、レポートを含みます。ここでは、スクリプトを使ってプロジェクト 内の要素を管理するテクニックについて、以下のセクションで説明します。

- プロジェクトを管理する
- メタデータにアクセスする
- オブジェクトのループ
- [プロジェクトデータの保護](#page-251-0)

## **14.1.** プロジェクトを管理する

#### 内容

- [1 DOCUMENT](#page-238-0) コマンド
	- 1.1 [新規プロジェクトを開始する](#page-239-0)
	- o 1.2 [プロジェクトを開く](#page-239-1)/保存する
	- 1.3 [プロジェクトを追加する](#page-239-2)
	- 1.4 [子ウィンドウを保存する](#page-239-3)/ロードする
	- o 1.5 外部 Excel [ブックを保存する](#page-240-0)
	- o 1.6 [ウィンドウのリフレッシュ](#page-240-1)
- 2 [プロジェクトエクスプローラの](#page-240-2) X ファンクション

#### <span id="page-238-0"></span>**14.1.1. DOCUMENT** コマンド

**Document** コマンドは、LabTalk コマンドで、Origin プロジェクトに関するさまざまな操作を実行します。 **document** コマンド のシンタックスは次のようになっています。

document -option value;

Note:

- *value* は、いくつかのオプションに対しては利用できず、コマンドから除外されます。
- 詳細は Doc (Object)を確認してください。

内部的に、Origin はプロジェクトを修正した事を示すプロパティを更新します。現在のプロジェクトが修正されているときにプロ ジェクトを開こうとすると、通常、現在のプロジェクトを保存を促します。document コマンドは、このプロパティを制御するオプシ ョンがあります。

#### <span id="page-239-0"></span>新規プロジェクトを開始する

```
// 注意!保存するかどうかを尋ねるプロンプトがオフ
document -s;
// ''doc'' は ''document'' の短縮形、 ''n'' は ''new''の短縮形
doc -n;
```
#### <span id="page-239-1"></span>プロジェクトを開く**/**保存する

doc -o コマンドを使って、プロジェクトを開く/保存、save コマンドでプロジェクトを保存します。

```
// Origin プロジェクトファイルを開く
string fname$ = SYSTEM.PATH.PROGRAM$ + "Origin.opj";
doc -o %(fname$); // ''document -open''の短縮形
// 変更を行う
% (Data1, 1) = data(0, 100);% (Data1, 2) = 100 * uniform(101);// 新しい場所に新しい名前でプロジェクトを保存
fname$ = SYSTEM.PATH.APPDATA$ + "My Project.opj";
save % (fname$);
```
#### <span id="page-239-2"></span>プロジェクトを追加する

前のスクリプトに続けて、別のプロジェクトを追加することができます。Origin は、同時に 1 つのプロジェクトファイルのみをサ ポートするため、既存のプロジェクトと追加されたプロジェクトがひとつのプロジェクトになります。

```
// Origin プロジェクトファイルを現在のファイルに追加
fname$ = SYSTEM.PATH.PROGRAM$ + "Origin.opj";
doc -a %(fname$); // Abbreviation of ''document -append''
// 現在のプロジェクトを保存 - これは ''My Project.opj''
save;
// 新しい名前で現在のプロジェクトを新しい場所に保存
save C:\Data Files\working.opj;
```
#### <span id="page-239-3"></span>子ウィンドウを保存する**/**ロードする

Origin で、グラフ、ワークブック、行列、Excel ブックなどの子ウィンドウを 1 つのファイルに保存することができます。Append は、別のプロジェクトにファイルを追加するのに使うことができます。ワークブック、行列、グラフに対しては、適切な拡張子が 自動的に追加されますが、Excel ウィンドウには.XLS を指定する必要があります。

// save コマンドはアクティブウィンドウに対して行われる save -i C:\Data\MyBook;

**Append** は、次のウィンドウの種類をロードするのに使うことができます。

```
// ワークブック(*.OGW), 行列(*.OGM), グラフ(*.OGG), Excel(*.XLS)
dlgfile group:=*.ogg; 
// fname は dlgfile Xファンクションでセットされる文字列変数
doc -a \ (fname$);
```
Excel に対して、Excel ファイルを Excel として開くのではなく、インポートするように指定することができます。

doc -ai "C:\Data\Excel\Current Data.xls";

ノートウィンドウは、特殊なオプションスイッチを使った特別なケースです。

// Notes1 という名前のノートウィンドウを保存 save -n Notes1 C:\Data\Notes\Today.TXT; // MyNotes という名前のノートウィンドウにテキストファイルを読み込む open -n C:\Data\Notes\Today.txt MyNotes;

#### <span id="page-240-0"></span>外部 **Excel** ブックを保存する

これは Origin 8.1 から導入された機能で、外部的にリンクした Excel ブックを現在のファイル名で保存します。

save -i;

#### <span id="page-240-1"></span>ウィンドウのリフレッシュ

次のコマンドを使って、ウィンドウをリフレッシュすることができます。

doc -u;

## <span id="page-240-2"></span>**14.1.2.** プロジェクトエクスプローラの **X** ファンクション

次の X ファンクションは、DOS コマンドのように利用して、プロジェクトのサブフォルダを作成したり、削除したり、移動すること ができます。

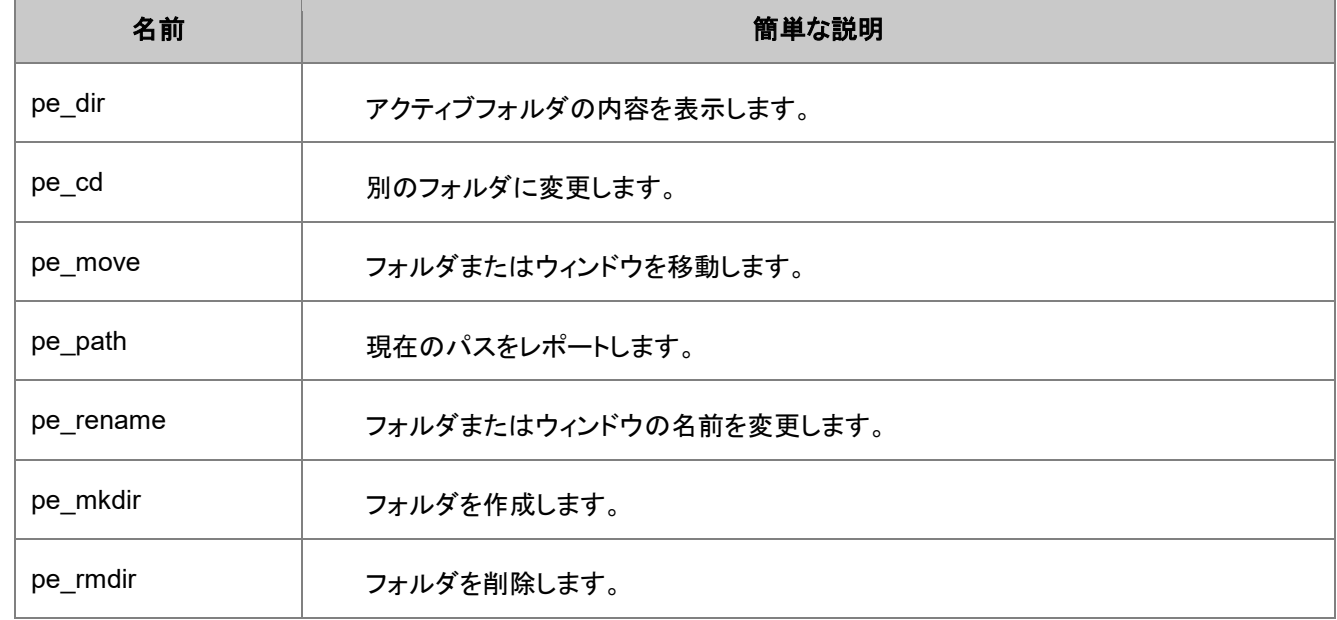

#### この例では

doc -s; インコンコンコンコンコンコンコンコントランドを消去 doc -n; 2000 - 2000 - 2000 - 2000 - 2000 - 2000 - 2000 - 2000 - 2000 - 2000 - 2000 - 2000 - 2000 - 2000 - 2000 pe cd /; アイソン インタンバルに移動 pe\_mkdir "Test Subjects"; // フォルダを作成<br>pe cd "Test Subjects"; // フォルダに移動 pe cd "Test Subjects";

| pe mkdir "Trials";                        |                         |
|-------------------------------------------|-------------------------|
| pe mkdir "Results"; // もう一つ作成             |                         |
| pe cd $\prime$ ;                          | // トップレベルに移動            |
| pe_mkdir "Control Subjects"; // 別のフォルダを作成 |                         |
| pe cd "Control Subjects"; // そのフォルダに移動    |                         |
| pe mkdir "Trials";                        | ファイン ショップ パイプ サブフォルダを作成 |
| pe mkdir "Results"; // 別のフォルダを作成          |                         |
| pe cd $\prime$ ;                          | // トップレベルに移動            |
| pe mkdir "Comparison";                    | ──── // フォルダを作成         |

プロジェクトエクスプローラ内で下図のようにフォルダ構造を作成しています。:

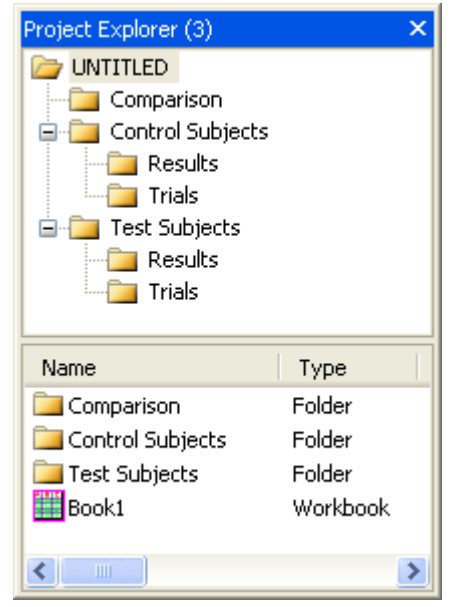

ツール :オプション :オープン/クローズで、サブフォルダ中にオープンするが有効の場合、オプション:**Folder1** という名前のフ ォルダを追加します。

## **14.2.** メタデータにアクセスする

メタデータは、他のデータを参照する情報です。サンプルには、データが元々収集された時刻、データを収集した機器を操作し た人、調べた標本の温度が含まれます。メタデータはプロジェクト、ページ、レイヤ、列に保存することができます。

#### 内容

- 1 [列ラベル行](#page-242-0)
	- 1.1 [列ラベル行の読み込み](#page-242-1)/書き出し
	- o [1.2](#page-243-0)
- 2 [等間隔なサンプリング間隔](#page-243-1)
	- 2.1 [サンプリング間隔列ラベル行にアクセスする](#page-243-2)
	- o 2.2 X [ファンクションによるサンプリング間隔](#page-243-3)
- 3 [ツリー](#page-244-0)
	- o 3.1 [ファイルインポートのツリーノードにアクセスする](#page-244-1)
- o 3.2 [レポートページツリーにアクセスする](#page-245-0)
- o 3.3 [ページストレージのユーザツリー](#page-245-1)
- o 3.4 [ワークシートのユーザツリー](#page-246-0)
- 3.5 [ワークシート列のユーザツリー](#page-246-1)

#### <span id="page-242-0"></span>**14.2.1.** 列ラベル行

メタデータは、 ロングネーム (L), 単位 (U), コメント(C), サンプリング間隔 ユーザ定義パラメータを含むさまざまな パラメータ 行などといった情報を 列ヘッダに含むワークシート内で表示できます。

列ラベル行は文字によるインデックスが割り当てられます。この文字は列ラベル行のリファレンステーブルで確認できます。使 用例

#### <span id="page-242-1"></span>列ラベル行の読み込み**/**書き出し

スクリプトから または 列ヘッダ の文字列を捕まえたり、セットしたい場合があります。対応するラベル行の文字を行インデック スとして、ラベル行にアクセスします。

**Note**:数値セルへのアクセスはラベル行の文字を使うことをサポートしていません。

以下は列ヘッダ文字列を読み書きするサンプルです。

```
Book1 A[L] $ = Time; // 列 A のロングネームを Time にセット
Book1 A[U] $ = sec; // 列 A の単位を sec にセット
string strC$ = col(2)[C]$; // 2 番目の列のコメント行を読み strC$に
// 最初のシステムパラメータ行から値を取得
double syspar1 = % (col(2) [p1]$);
Col(1)[L]$="Temperature"; // Col(1) のロングネームを"Temperature"に
range bb = 2; \frac{1}{2} \frac{1}{2} \frac{1}{2} \frac{1}{2} \frac{1}{2} \frac{1}{2} \frac{1}{2} \frac{1}{2} \frac{1}{2} \frac{1}{2} \frac{1}{2} \frac{1}{2} \frac{1}{2} \frac{1}{2} \frac{1}{2} \frac{1}{2} \frac{1}{2} \frac{1}{2} \frac{1}{2} \frac{1}{2} \frac{1}{// Col(2) のロングネームに文字列 " Data" を追加して
// Col(1) のロングネームにセット
bb[L]$=Col(1)[L]$+" Data";
```
**Note**:Origin 8.0 では、LabTalk 変数が列ラベル行の文字に優先されます。例えば、

int L = 4; // Origin 8.0 以前では Col(B)[L]\$= // Col(B)の 4 行目の値を文字列として返す

しかし、Origin 8.1 では、これは変更され、列ラベル行(L, U, C, など)が優先されます。

int  $L = 4$ ; // Origin 8.1 では Col(B)[L] \$= // Col(B)のロングネームを文字列として返す

次のサンプルはユーザパラメータ行の作成およびアクセス方法を示しています。

```
// 最初のユーザパラメータ行を表示
wks.userParam1 = 1;
// 最初のユーザパラメータ行をカスタムネームに割り当て
wks.userParam1$ = "Temperature"; 
// 列の特定のユーザパラメータ行に書き込み
col(2)[Temperature]$ = "96.8";
```
<span id="page-243-0"></span>// ユーザ定義パラメータ行の値を取得 double temp =  $% (col(2) [Temperature]$ \$);

wks.labels オブジェクトメソッドで、どの列ヘッダ行をどの順番で表示するかをセットすることができます。アクティブワークシー トに対して、このスクリプトは列ヘッダ行、ロングネーム、単位、最初のシステムパラメータ、最初のユーザパラメータ、コメント の順で表示します。ロングネーム, 単位, 最初のシステムパラメータ, 最初のユーザパラメータ, コメント

range  $ww = !;$ ww.labels(LUP1D1C);

#### <span id="page-243-1"></span>**14.2.2.** 等間隔なサンプリング間隔

Origin のユーザはデータ系列(Y)に対するサンプリング間隔をデータポイントの対応する行以外の値にセットすることができま す。

#### <span id="page-243-2"></span>サンプリング間隔列ラベル行にアクセスする

これを行うと、特別なヘッダ行が作成され、カスタム間隔(と初期の値)が適用されていることが分かります。このヘッダ行のテ キストにアクセスするには、単に **E** 行インデックス文字を使います。このヘッダ行は、実際には読み込み専用で、自由な文字 列をセットできません。しかし、構成されているこの文字列のプロパティを列のプロパティ (wks.col オブジェクトを参照) または colint X ファンクションのどちらかで変更できます。

// 1 番目の列のサンプリング間隔ヘッダテキストを読み取り、文字列変数に string sampInt\$ =  $Col(1)[E]\$ ; // サンプリング間隔が Col(1)に開始値 2、増分 0.5 で // セットされている場合、 sampInt\$=;  $1/\sqrt{''}x0 = 2$ " // "dx = 0.5"// と出力される

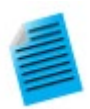

サンプリング間隔のヘッダを見るには、以下のステップを試します。

- 1. 新しいワークシートを作成し、X 列を削除します。
- 2. 残りの列(例:B(Y))の一番上をクリックして列全体を選択し、右クリックしてメニューからサンプリング 間隔に設定を選択します。
- 3. 初期値および増分値を 1 以外の値にします。
- 4. OK をクリックし、指定した値が入力されている新しいヘッダ行が表示されます。

次のサンプルは X ファンクションを使って、スクリプトからこれを行う方法を示しています。 また、あるデータタイプ(例えば*\*.wav*)をインポートするとき、サンプリング間隔がヘッダ行として表示されます。

#### <span id="page-243-3"></span>**X** ファンクションによるサンプリング間隔

サンプリング間隔は、その表示がユーザ情報で書式化されるという点で特別なものです。プログラム的に、以下のようにアクセ スできます。

// X ファンクションの完全表記を使用 colint  $rng:=col(1) \times 0:=68$  inc: =. 25 units: =Degrees lname: ="Temperature"; // 以下は短い表記 colint 1 68 .25 Degrees "Temperature";

初期値と増分値はワークシート列プロパティを使って読み込むことができます。

```
double XInitial = wks.col1.xinit;
double XIncrement = wks.col1.xinc;
string XUnits$ = wks.col1.xunits$;
string XName$ = wks.col1.xname$;
```
**Note**:サンプリング間隔が設定されている場合を除き、これらのプロパティが列プロパティのリスト内で表示されます(スクリプト ウィンドウに **wks.col1.=** と入力し、列 1 のプロパティ名を表示)。

- 文字列 **wks.col1.xunits\$** および **wks.col1.xname\$** には値がありません。
- 数値 **wks.col1.xinit** および **wks.col1.xinc** は、それぞれ行番号の最初の値と増分値に対応する 1 という値を持ち ます。

#### <span id="page-244-0"></span>**14.2.3.** ツリー

ツリーは LabTalk でサポートされるデータタイプで、これは既存のデータを構造化するものなのでメタデータの形式のツリーも 考えます。これらは、データタイプと変数で扱うセクションで簡単に紹介されていますが、X ファンクションに対しても重要なので 再度説明しています。

多くの X ファンクションは、データをツリー形式で入力、出力します。X ファンクションは LabTalk スクリプトからアクセスできる 主要なツールの 1 つなので、効率よくツリー変数を認識し、使用することが重要です。

#### <span id="page-244-1"></span>ファイルインポートのツリーノードにアクセスする

ワークシートにデータをインポートしたあと、Origin はページレベルで特別なツリーのような構造のメタデータを保存します。フ ァイルについての基本情報は、この構造から直接取り出すことができます。

```
string strName, strPath;
double dDate;
// 構造からファイル名、パス、日付を取得
strName$ = page.info.system.inport.filename;
strPath$ = page.info.system.import.filepath$;
dDate = page.info.system.import.filedate;
// % と $ の両方の置換法が使われる
ty File %(strPath$)%(strName$), dated $(dDate, D10);
```
このツリー構造は、インポートについて追加の情報を持つツリーを含みます。このツリーは X ファンクションを使ってツリー変数 として抽出できます。

Tree MyFiles; impinfo ipg:=[Book2] tr:=MyFiles; MyFiles.=; // ツリーの内容をスクリプトウィンドウに出力

注意:*impinfo* ツリーの内容は、インポートに使われる関数に依存します。

複数ファイルを 1 つのワークブックにインポートする場合(新しいシート、新しい列または新しい行)、オーガナイザーは最後にイ ンポートしたシステムメタデータのみを表示するため、各ファイルに対する特定のツリーをロードする必要があります。

```
Tree trFile;
int iNumFiles;
// ファイルの数を探すために最初にこの関数を使用
impinfo trInfo:=trFile fcount:=iNumFiles;
// すべてのファイルをループ - インデックス 0 から始まる
for( idx = 0 ; idx < iNumFiles ; idx++ )
\left\{ \right. // 次のファイルのツリーを取得
    impinfo findex:=idx trInfo:=trFile;
    string strFileName, strLocation;
    // 
   strFileName$ = trFile.Info.FileName$;
   strLocation$ = trFile. Info. DataRange$;
    ty File %(strFileName$) was imported into %(strLocation$);
}
```
#### <span id="page-245-0"></span>レポートページツリーにアクセス

分析レポートページは、ツリー構造に基づく特別な形式のワークシートです。この構造を getresults X ファンクションを使って、 ツリー変数を取得し、結果を抽出できます。

```
// Origin サンプルファイルをインポート
string fpath$ = "Samples\Curve Fitting\Gaussian.dat";
string fname$ = SYSTEM.PATH.PROGRAM$ + fpath$;
impasc;
// データの Gauss フィットを実行しレポートシートを作成
nlbegin (1,2) gauss;
nlfit;
nlend 1 1;
1/自動作成の文字列変数 REPORT$,
// は最後に作成されたレポートシートの名前を保持
string strLastReport$ = REPORT;
// これはレポートをツリーに取得する X ファンクション
getresults tr:=MyResults iw:=%(strLastReport$);
// これらの結果にアクセスできる
ty Variable\tValue\tError;
separator 3;
ty y0\t$(MyResults.Parameters.y0.Value)\t$(MyResults.Parameters.y0.Error);
ty xc\t$(MyResults.Parameters.xc.Value)\t$(MyResults.Parameters.xc.Error);
ty w\t$(MyResults.Parameters.w.Value)\t$(MyResults.Parameters.w.Error);
ty A\t$(MyResults.Parameters.A.Value)\t$(MyResults.Parameters.A.Error);
```
#### <span id="page-245-1"></span>ページストレージのユーザツリー

ツリー構造を使って情報をワークブック、行列ブック、グラフページに保存できます。次のサンプルは、セクションを作成し、アク ティブページ保存領域にサブセクションと値を追加する方法を示します。

// Experiment という新しいセクションを追加 page.tree.add(Experiment); // Sample というサブセクションを追加 page.tree.experiment.addsection(Sample); // サブセクションに値を追加 page.tree.experiment.sample.RunNumber = 45; page.tree.experiment.sample.Temperature = 273.8; // Detector という別のサブセクションを追加 page.tree.experiment.addsection(Detector); // 値を追加 page.tree.experiment.detector.Type\$ = "InGaAs"; page.tree.experiment.detector.Cooling\$ = "Liquid Nitrogen";

情報を保存すると、保存内容をダンプすることで取り出すことができます。

// ページストレージのすべての内容を出力 page.tree.=; // またはプログラムでアクセス temperature = page.tree.experiment.sample.temperature; string type\$ = page.tree.experiment.detector.Type\$; ty Using %(type\$) at \$(temperature)K;

<span id="page-246-0"></span>ワークブックまたは行列ブックのページオーガナイザでツリーを表示できます。

#### ワークシートのユーザツリー

ワークブックのページレベルに保存されているツリーは、シートがアクティブであるかどうかに関係なく、アクセスできます。シー トレベルでツリーを保存することもできます。

// ここではアクティブシートに 2 つのツリーを追加 wks.tree.add(Input); // ブランチと値を動的に作成 wks.tree.input.Min =  $0$ ; // 別の値を追加 wks.tree.input.max =  $1$ ; // 2 番目のツリーを追加 wks.tree.add(Output); // 2 つ以上の値を追加 wks.tree.output.min =  $-100$ ; wks.tree.output.max = 100;

// ツリーを出力 wks.tree.=; // またはアクセス ty Input \$(wks.tree.input.min) to \$(wks.tree.input.max); ty Output \$(wks.tree.output.min) to \$(wks.tree.output.max);

// range を使ってシートレベルのツリーにアクセス range  $rs = [Book7] Sheet2!$ ; rs!wks.tree.=;

<span id="page-246-1"></span>ワークブックまたは行列ブックのページオーガナイザでツリーを表示できます。

#### ワークシート列のユーザツリー

個々のワークシート列はツリー形式でメタデータを含むことができます。ツリーノードを割り当てたり、読みだすことはページレ ベルのツリーと非常に似ています。

```
// COLUMN ツリーを作成
wks.col2.tree.add(Batch);
// ブランチを追加
wks.col2.tree.batch.addsection(Mix);
// ブランチに 2 つの値を追加
wks.col2.tree.batch.mix.ratio$ = "20:15:2";wks.col2.tree.batch.mix.BatchNo= 113210;
// 動的にブランチと値を追加
wks.col2.tree.batch.Line.No = 7;
wks.col2.tree.batch.Line.Date$ = 3/15/2010;
```

```
// スクリプトウィンドウにツリーを出力
wks.col2.tree.=;
// またはツリーにアクセス
batch = wks.col2.tree.batch.mix.batchno;
string strDate$ = wks.col2.tree.batch.Line.Date$;
ty Batch $(batch) made on %(strDate$) [$(date(%(strDate$)))];
```
列のプロパティダイアログのユーザツリータブでこれらのツリーを表示できます。

# **14.3.** オブジェクトのループ

Origin プロジェクトに存在している特定のオブジェクトに、ある操作を次々と実行することができます。例えば、プロジェクトのす べてのグラフレイヤを再スケールしたり、プロジェクト内のすべてのワークシートに新しい列を追加することができます。 LabTalk の document コマンド(または **doc**)は、このような操作を行うものです。**doc** コマンドのいくつかの例がここに示され ています。

#### 内容

- 1 [プロジェクト内のオブジェクトをループする](#page-247-0)
	- o 1.1 [ワークブックとワークシートをループする](#page-248-0)
	- o 1.2 [グラフウィンドウをループする](#page-249-0)
	- o 1.3 [ワークブックウィンドウをループする](#page-250-0)
	- 1.4 [列と行をループする](#page-250-1)
	- o 1.5 [グラフィックオブジェクトをループする](#page-251-1)
- 2 [グラフのすべてのレイヤにピーク分析を実行する](#page-251-2)

## <span id="page-247-0"></span>**14.3.1.** プロジェクト内のオブジェクトをループする

-e または -ef スイッチ付きの document コマンド(または doc -e コマンド)は、Origin プロジェクト内のさまざまなオブジェクトの コレクションをループするための一般的な方法です。このコマンドは、コレクション内に見つかった Origin の各インスタンスに複 数行の LabTalk スクリプトを実行します。

#### <span id="page-248-0"></span>ワークブックとワークシートをループする

doc -e LB コマンドを使って、プロジェクト内のすべてのワークシートをループできます。 以下のスクリプトは、すべてのワーク シートをループし、行列レイヤを読み飛ばします。

```
//プロジェクト内のすべてのワークシートをループし
//その名前および各シートの列数を出力
doc -e LB {
        if(exist(%H,2)==0) //ワークブックではなく、行列でなければならい
              continue;
        int nn = wks.nCols;
        string str=wks.Name$;
       type "[%H]%(str$) has $(nn) columns";
}
```
次のサンプルは、プロジェクトの異なるワークブックにあるデータ列をループして、操作する方法を示します。

Origin 8.1 SR2 以降のバージョンで利用可能なサンプルプロジェクトファイルを次のパスから開きます。 **\\Samples\LabTalk Script Examples\Loop\_wks.opj**

プロジェクトには、Sample1、Sample2 フォルダとバックグラウンド信号に **Bgsignal** というフォルダがあります。Sample1、 Sample2 フォルダには **Freq1** および **Freq2** という 2 つのフォルダがあり、これは特定のサンプルに対する 1 セットの周波数 でのデータに対応しています。

**Freq1**、**Freq2** フォルダ内のワークブックは **DataX**, **DataY** および定数の周波数を含む 3 列があります。**Bgsignal** フォルダ のワークブックの名前は **Bgsig** です。**Bgsig** ワークブックでは、**DataX** と 2 つの Y 列を含む 3 列があり、そのロングネーム は、各 **Freq** フォルダのワークブックの周波数に対応しています。

目的は、各ワークブックの列を加算し、特定の周波数に対するバックグラウンド信号を同じ周波数のサンプルデータから減算 することです。次の Labtalk スクリプトはこの操作を実行します。

```
doc -e LB
{ //各ワークシートをループ
  if(%H != "Bgsig") //バックグラウンド信号のワークブックをスキップ
   {
     Freq=col(3)[1]; //周波数を取得
     wks.ncols=wks.ncols+1; //サンプルシートに列を追加
      //ロングネームを使って Freq に対する bg 信号列を取得
      range aa=[Bgsig]1!col("$(Freq)");
      wcol(wks.ncols)=col(2)-aa; //bg 信号を減算
     wcol (wks.ncols) [L] $="Remove bg signal"; //ロングネームをセット
   }
}
```
上記コードよりもやや遅いですが、コード内でブックをループし、そしてシートをループすることもできます。

以下の例では、現在アクティブなプロジェクトエクスプローラのフォルダにあるすべてのワークブックをループし、見つかった各 ブック内のシートをループする方法を示しています。

```
int nbooks = 0;
// このフォルダの名前を取得
string strPath;
pe path path: = strPath;
// すべてのワークブックをループ
// 現在のフォルダの中のみ
doc -ef W {
```

```
int nsheets = 0;
    // 各ワークブック内のすべてのワークシートをループ
    doc -e LW {
       type Sheet name:%(layer.name$);
       nsheets++;
    }
    type Found $(nsheets) sheet(s) in %H;
    type %(CRLF);
    nbooks++; 
}
type Found $(nbooks) book(s) in folder %(strPath$) of project %G;
```
さらにワークブックプロパティを使って内部ループを置き換えることができます。

```
int nbooks = 0;
// このフォルダの名前を取得
string strPath;
pe_path path:=strPath;
// すべてのワークブックをループ
// 現在のフォルダの中のみ
doc -ef W {
   // 各ワークブックのすべてのワークシートをループ
   loop(ii,1,page.nlayers) {
     range rW = [Book1]$(ii) !;
      type Sheet name:%(rw.name$);
   }
   type Found $(page.nlayers) sheet(s) in %H;
   type %(CRLF);
   nbooks++; 
}
// 最終的なレポート- %G はプロジェクト名を含む
type Found $(nbooks) book(s) in folder %(strPath$) of project %G;
```
#### <span id="page-249-0"></span>グラフウィンドウをループ

ここでは、すべての グラフウィンドウをループします(プロットウィンドウには、すべてのグラフ, 関数グラフ, レイアウトページ、 埋込グラフが含まれます)。

```
doc -e LP
{
     // 埋め込みグラフまたはレイアウトウィンドウをスキップ
    if(page.IsEmbedded==0&&exist(%H)!=11)
     {
       string name$ = % (page.label$);
       if(name.Getlength()==0 ) name$ = $H;type [%(name$)]%(layer.name$);
    }
}
```
下記のスクリプトは、プロジェクト内の全てのグラフウィンドウ中の内容をデフォルトプリンタに印刷します。

doc -e P print; // ''document -each Plot Print''の省略形

#### <span id="page-250-0"></span>ワークブックウィンドウをループ

document -e command コマンドをネストすることができ、この例では、すべてのワークシート内のすべての Y データセットを ループします。

```
doc -e W
{
    int iCount = 0;
     doc -e DY
     {
         iCount++;
     }
    if( iCount < 2 )
       { type Worksheet %H has $(wks.ncols) columns,; 
         type $(iCount) of which are Y columns; }
     else
       { type Worksheet %H has $(wks.ncols) columns,; 
        type $(iCount) of which are Y columns; }
}
```
#### <span id="page-250-1"></span>列と行をループする

この例は、すべての列をループし、n 番目の列ごとに削除します。

```
int ndel = 3; // 必要に応じてこの数字を変更
int ncols = wks.ncols;
int nlast = ncols - mod(ncols, ndel);
// 右から左に削除する必要がある
for(int ii = nlast; ii > 0; ii -= ndel)
{
   delete wcol($(ii));
}
```
この例では、ワークシートの行ごとに削除する方法を示しています。

```
int ndel = 3; ソンの要に応じてこの数字を変更
range rr = col(1); // 列1の範囲を取得<br>nrows = rr.Getsize(); // 数値行の数を取得
nrows = rr.Getsize();int nlast = nrows - mod(nrows, ndel);// 下から上に削除する必要がある
for(int ii = nlast; ii > 0; ii -= ndel)
{
   range rr = wcol(1)[\xi(ii): \xi(ii)];
   mark -d rr;
}
```
このスクリプトは、Sheet1 の 4 つの列の対数を計算し、Sheet2 の対応する列に結果を配置する

```
for(ii=1; ii\leq=4; ii++)
{
        range ss = [book1] sheet1!col(\xi(ii));range dd = [book1]sheet2!col({$(ii)});dd = log(ss);}
```
#### <span id="page-251-1"></span><span id="page-251-0"></span>図形オブジェクトをループする

アクティブレイヤ内のすべての 図形オブジェクト をループすることができます。2 つのオプションでこれを包むことによって、す べてのグラフウィンドウをカバーできます。

```
// 各プロットに対して
doc -e P
{
    // 各プロットの各レイヤに対して
    doc -e LW
    {
       // 各プロットの各レイヤの各図形オブジェクトに対して
       doc -e G
       { // 凡例の背景に陰を付ける設定
          if("%B"=="Legend") %B.background = 2;
           // 日時スタンプの色を青にセット
           if("%B"=="timestamp") %B.color = color(blue); 
 }
   }
}
```
## <span id="page-251-2"></span>**14.3.2.** グラフのすべてのレイヤにピーク分析を実行する

この例は、グラフ内のすべてのレイヤをループし、事前に保存したピークアナライザテーマファイルを使って、各レイヤのデータ セットにピーク分析を実行します。アクティブウィンドウが複数レイヤグラフで、各レイヤに 1 つのデータ曲線があるものとしま す。また、ピークアナライザテーマファイルが存在しているものとします。

```
// ループを入力する前にリマインダメッセージを表示しないようにする
// これは Origin がレポートシートに切り替わることについての
// リマインダーメッセージをポップアップしないようにする
type -mb 0;
// グラフウィンドウのすべてのレイヤをループ
doc -e LW
{
   // 事前セットしたテーマでピーク分析を実行
   sec; 
   pa theme:="My Peak Fit"; 
   watch;
   /* sec と watch は任意
    これらは各レイヤでデータフィットにかかる時間を出力 */
}
// リマインダーメッセージを戻す
```

```
type -me;
```
## **14.4.** プロジェクトデータの保護

Origin 9.1 で紹介されているように、LabTalk コマンドはワークシートやワークブックの様々な保護が行えます。これには、オブ ジェクトレベルの保護を修正できるプロジェクトレベルの **Admin** モードを含みます。Admin モードなしでも Origin オブジェクト の状態を保護制御できますが、これらは安全ではありません。誰でも LabTalk コマンドを実行して保護を解くことができます。

安全な保護のためには、**Admin** パスワードを Origin プロジェクトに設定し、正しいパスワードが入力されない限り Origin オブ ジェクトを変更できないようにします。安全性が問題ではない場合(例えば、意図しない変更やブックおよびシートの削除から保
護する場合)、Admin パスワードなしでオブジェクトレベルの保護を追加できます。Admin パスワードの設定についての情報 は、Admin モードを確認してください。

### 内容

- 1 [プロジェクトレベルの保護](#page-252-0)
	- o 1.1 OPJ [開封を防ぐパスワード保護](#page-252-1)
	- o 1.2 OPJ [編集を防ぐパスワード保護:](#page-253-0)Admin モード
	- o 1.3 Admin [モードを示すタイトルバー](#page-253-1)
	- o [1.4 Admin](#page-253-2) モードと OPJ の保存
- 2 [ワークシートおよびワークブックレベルの保護](#page-254-0)
	- o 2.1 [レイヤおよびページの保護フラグ](#page-254-1)
	- o 2.2 [レイヤおよびページの保護サンプル](#page-254-2)
		- 2.2.1 [サンプル:ワークシート書き込みアクセスフラグの設定](#page-254-3)
		- 2.2.2 [サンプル:ワークブック書き込みアクセスフラグの設定](#page-255-0)
	- o 2.3 [現在の保護フラグを印字](#page-255-1)
	- o 2.4 [読み取り専用シートの排除ゾーン](#page-255-2)
		- 2.4.1 [排除ゾーンを制御するコマンド](#page-255-3)
	- 2.5 [グラフの保護](#page-256-0)
	- 2.6 [スクリプトサンプル](#page-256-1)

## <span id="page-252-0"></span>**14.4.1.** プロジェクトレベルの保護

2種類のプロジェクトレベルのパスワード保護があります。

- Origin プロジェクトにパスワードを追加し、権限のない人間が OPJ を開くのを防ぎます。この方法は、GUI からと LabTalk スクリプトからの方法があります。
- プロジェクトに Admin パスワードを追加して、権限のない人間の OPJ の編集を防ぎます。この方法は OPJ のアクセ スは制限しませんが、OPJ の編集や新しいファイルへの保存を防ぎます。この方法は LabTalk からのみ利用できま す。

### <span id="page-252-1"></span>**OPJ** 開封を防ぐパスワード保護

この種類のパスワード保護が有効な場合、Origin プロジェクト(OPJ)を開くときにパスワードの入力が必要です。これは、追加 による開封や、ス繰王とによる開封などでも適用されます。権限のない開封からプロジェクトを保護するには、

• プロジェクトファイルを開き、スクリプトウィンドウかコマンドウィンドウで、次のように入力します。

doc -pwd

これによりパスワードダイアログが開き、プロジェクトパスワードの設定と変更が可能です。

• GUI でのアクセスは、ツール:データ保護:パスワード保護を選択し、パスワードを入力します。

### <span id="page-253-0"></span>**OPJ** 編集を防ぐパスワード保護:**Admin** モード

Admin モードの概念は、Origin プロジェクトに追加されます。プロジェクトが Admin モードで保護されると、Admin として OPJ にログインしない限り、プロジェクトの編集やワークブック、ワークシートの保護機能を変更することはできません。

OPJ の Admin 保護を行うには、スクリプトウィンドウで以下のように入力します。

doc -pwa [password] // Admin パスワード ''password'' を OPJ に追加

角括弧で示したように、パスワードの選択はオプションです。もし、パスワードを選択しない場合、Admin モードでのログイン時 に要求されません。

パスワードを作成した場合、またはデフォルト("origin")を使用した場合、次のようなコマンドを入力して Admin モードにログイ ンします。

doc -pw [password] // Admin モードにログインパスワードが指定された場合、パスワードを与える

#### 追加のコマンド

doc -pwx // Admin モードのログアウト保護へのアクセスなし

doc -pwr // パスワード削除。実行のためにはログインが必要

doc -pwta // 保護が有効なブックとシートを表示

**document** コマンドについての詳細は、document コマンドを確認してください。

### <span id="page-253-1"></span>**Admin** モードを示すタイトルバー

Origin のタイトルバーは、Origin プロジェクトの Admin 状態を表示します。

• OPJ の Admin モードなし(通常の状態)

OriginPro 2015 32-bt - Q\Users\

• OPJ の Admin モードが有効で Admin としてのログインなし

OriginPro 2015 32-bit @ C:\Users\

• OPJ の Admin モードが有効で Admin としてログイン

OriginPro 2015 32-bt =  $\frac{1}{3}$ :\Users\

### <span id="page-253-2"></span>**Admin** モードと **OPJ** の保存

プロジェクトの Admin モードを有効にすると、ログインなしでの Origin 上での上書きは行えません。Admin が有効な OPJ を 開き、ログインせずに保護されていない領域(ワークブックおよびワークシートレベルの保護を参照)で OPJ を修正すると、 Origin のタイトルバーのファイル名にアスタリスク(\*) が付きます。

- 未修正ファイル admin\_test [Read-Only]
- 修正されたファイル

admin test<sup>\*</sup> Read-Only]

アスタリスクは、OPJ が修正されたことを示していますが、保存前にログインしない限り OPJ を保存できません。保存やログイ ンせずに OPJ を閉じることはできます。

## <span id="page-254-0"></span>**14.4.2.** ワークシートおよびワークブックレベルの保護

以下の保護方法は Admin モードにすることなく適用できます。しかし、Admin モードがないので、これらの保護削除からのファ イルアクセスを防ぐことはできません。

次のコマンド構文を使用してシートレベルで保護を適用できます。

layer -lw hex(hex value)

次のコマンド構文を使用してブックレベルで保護を適用できます。

```
page -lw hex(hex value)
```
保護フラグには、一般の継承の規則があります。ブックに保護を設定すると、ブック内の全てのシートはブックからフラグが継 承されます。この決まりの例外は **Delete** フラグです。ブックとシートの削除フラグは分けて制御する必要があります(例えば、 ブックの編集を許可しなくても、個別シートの削除は許可されます)。

## <span id="page-254-1"></span>レイヤおよびページの保護フラグ

レイヤやページの保護には、以下の *hex value* をとります。

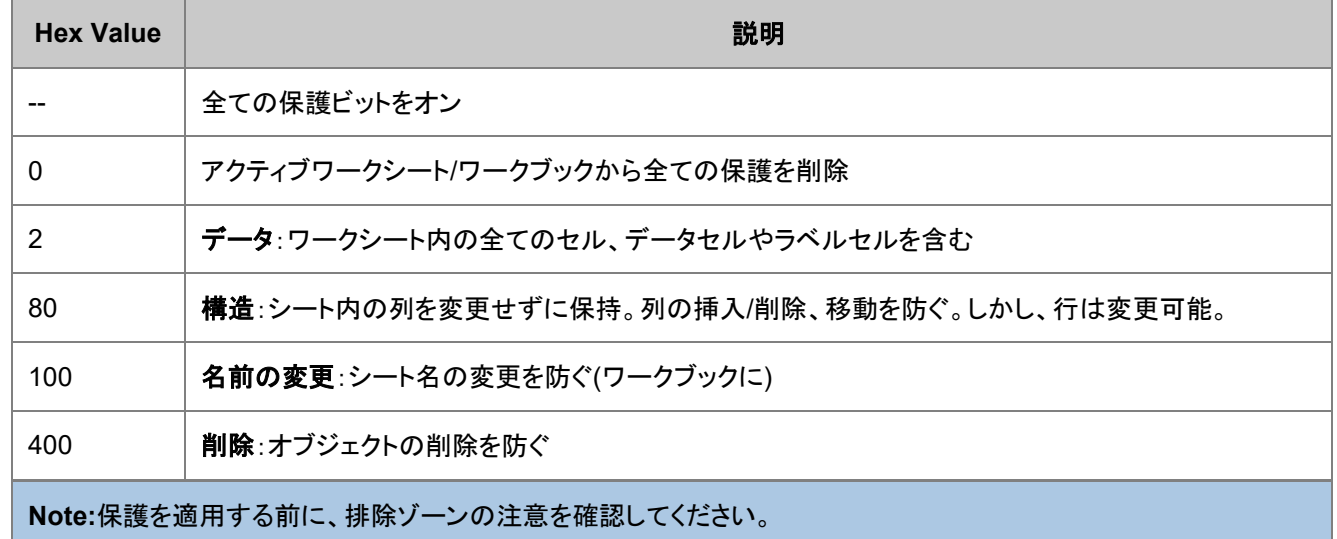

### <span id="page-254-2"></span>レイヤおよびページの保護サンプル

次のサンプルは複数の保護フラグを統合(hex value を追加)し、保護するものを高度に制御することを示したサンプルです。

#### <span id="page-254-3"></span>サンプル:ワークシート書き込みアクセスフラグの設定

lay -lw hex(82); //データと構造保護のためにアクティブシートをセット lay -lw; //全て保護 lay -lw 2; //データのみ保護 lay -lw hex(180); //列/行の挿入/削除なし、シート名変更なし lay -lw 0; //現在のシートの全ての保護を削除

<span id="page-255-0"></span>... ここで *hex value* は上の表で与えられた値です。

#### サンプル:ワークブック書き込みアクセスフラグの設定

page -lw; //ブックと全てのシートをロック。変更不可。ブックやシートの削除不可。 page -lw hex(482); //削除、構造変更、データ編集をロック

// ロックするアクティブシートにブックを用意 // 分析結果のブックへの追加を許可 1ay -1w hex(582); //削除、名前変更、列/行の追加/挿入/移動、編集なし

page -lw hex(400); //ブック削除なし

... ここで *hex value* は上の表で与えられた値です。

**Note**:Origin 2015 SR1 では、次のコマンド

page -lw; // ブックと全シートのロック

はワークブックの名前変更を防ぐことができません。

#### <span id="page-255-1"></span>現在の保護フラグを印字

layer -lt // 現在のシート保護フラグを印字

layer -lt // 現在のシート保護フラグを印字

- **layer** コマンドについての詳細は、layer コマンドを確認してください。
- **page** コマンドについての詳細は、page コマンドを確認してください。

#### <span id="page-255-2"></span>読み取り専用シートの排除ゾーン

ワークシートの修正をロックしたとき、シート内の全てのセルは読み取り専用になります。選択的なシートの修正をユーザがで きるようにしたいときがあります(例えばフォームとしてシートを設定)。シートの排除ゾーンの作成と管理の方法を説明します。

#### <span id="page-255-3"></span>排除ゾーンを制御するコマンド

layer -les n

...ここで、*n* は次のいずれかです。

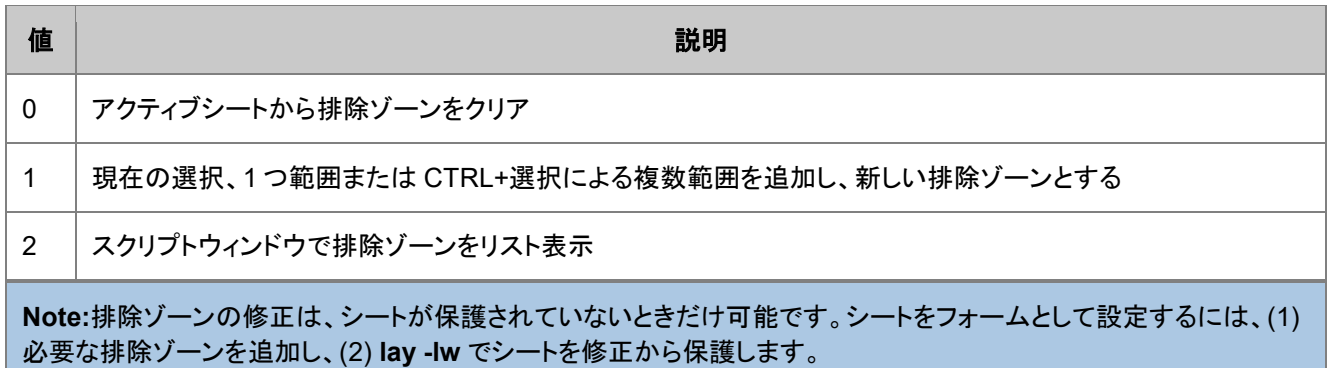

### <span id="page-256-0"></span>グラフの保護

ここで概説されたスクリプトコマンドはワークブックやワークシートに実行されますが、**Delete** フラグは一般にグラフ保護に使 用でき、次のようにします。

repeat 10 {win -t plot}; //10 このグラフウィンドウを作成 win -o graph4 {page -lw hex(400)}; //graph4 に保護を設定 doc -e P {win -c}; //OPJ 内の全てのグラフの削除をループ Graph4 は保護されます。

### <span id="page-256-1"></span>スクリプトサンプル

以下のスクリプトは、ワークブックに対してデータシートのロックを設定し、ワークブックを削除から保護します。OPJ は保存で き、共有できます。他のユーザは表示、グラフ作図、データ分析は行えますが、編集と削除はできません。

分析結果は追加のシートに出力されるので、このサンプルのデータシートは編集から保護されているので、**Smooth** 等で生成 された結果のルーチンは他のシートに出力するように構成されます。

// サンプルファイルをインポート newbook; string fname\$=system.path.program\$+"Samples\Curve Fitting\Gaussian.dat"; impasc; // パスワードを設定しログイン - パスワードン文字列として mypwd を設定 doc -pwa mypwd; doc -pw mypwd; // データシート構造保護、編集と削除の禁止 lay  $-lw$  hex(482); // ページ削除禁止 page  $-lw$  hex(400); // ログアウト doc -pwx; // これで OPJ を保存でき、他のユーザはデータの表示、グラフ作成、分析操作が可能 // 分析結果は同じシートの新しい列でなく新しいシートに追加される

# **15** 分析とアプリケーション

Origin は、ある分野向けのデータ分析および特定の数学・科学アプリケーションに価値のある関数をサポートしています。次 のセクションでは、これらの関数について、利用分野に応じたサンプルを提供しています。

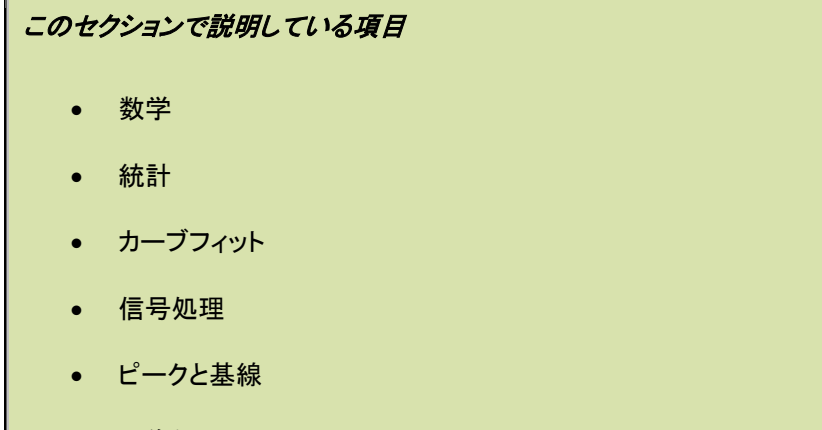

• 画像処理

## **15.1.** 数学

このセクションには、データ処理に使える 4 つの一般的な数学演算を行うサンプルがあります。

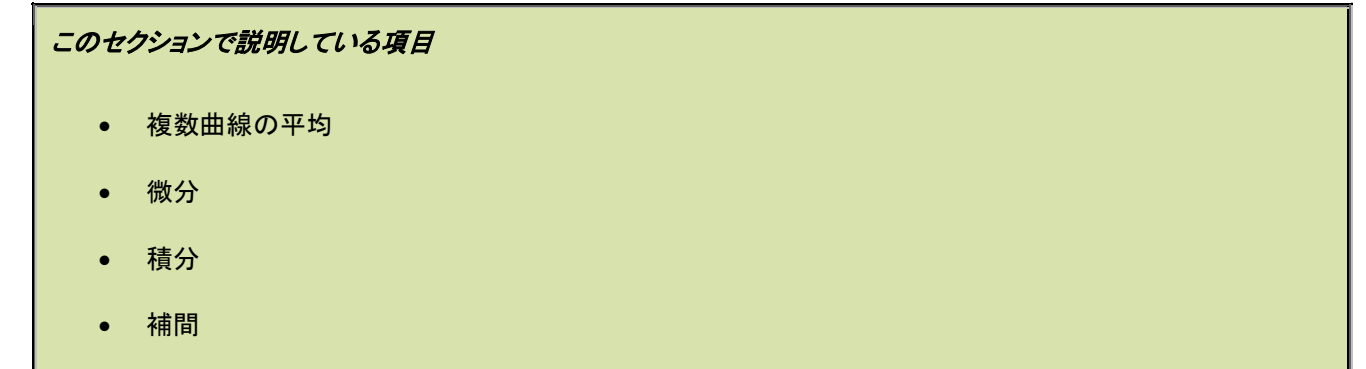

### **15.1.1.** 複数曲線の平均

**avecurves** X ファンクションを使って、複数曲線(XY データ)を平均し、1 つの曲線を作成できます。この X ファンクションには、 平均する時に曲線の X 値うぃ計算する方法や等間隔の X 値を指定する方法などのオプションがあります。 以下は線形補間で平均するサンプルです。

```
// 既存のスクリプト 'loadDSC.ogs' を使ってサンプルデータをロード
string fpath$ = "Samples\LabTalk Script Examples\LoadDSC.ogs";
string LoadPath$=system.path.program$ + fpath$;
// データが適切にロードされない場合、スクリプトの実行を止める
if(!run.section(%(LoadPath$), Main, 0)) break 1;
// データがアクティブワークブックにロードされる
// アクティブワークブックの名前を取得、%H はアクティブワークブックを指す
```
string dscBook\$=%H;

```
// 線形補間を使ってすべてのデータの平均を実行
avecurves iy:=[dscBook$] (1:end) ! (1,2) rd:=[<input>]<new name:="Averaged Data">!
          method:=ave 
          interp:=linear;
```
平均したら、データと結果をプロットできます。

// plotxy X ファンクションを使って、すべてのデータと平均曲線をプロット plotxy [dscBook\$](1:end)!(1,2) plot:=200;

### **15.1.2.** 微分

#### 微分を見つける

次のサンプルは、データセットの微分を計算する方法を示しています。**differentiate** X ファンクションが使われ、高次微分を行 うこともできます。

```
// データをインポート
newbook; 
fname$ = system.path.program$ + "\Samples\Spectroscopy\HiddenPeaks.dat";
impasc;
```
// 列 2 のデータの一階微分および二階微分を計算:

```
// 出力はデフォルトで次に利用可能な列、列 3
differentiate iy:=Col(2);
// 出力はデフォルトで列 4 に 
differentiate iy:=Col(2) order:=2;
```
// 元データと結果をプロット

// 各プロットは x 値として列 1 を使用 plotstack  $iy := ((1,2), (1,3), (1,4))$  order:=top;

### スムージングで微分を検索

**differentiate** X ファンクションは、Savitsky-Golay スムージングを使って微分を計算できます。この機能を使う場合、**smooth** 変数を 1 にセットします。そして、多項式の次数や Savitzky-Golay スムージング法で使われるウィンドウのポイントを指定し て、スムージングをカスタマイズできます。以下はこの例です。

```
// ノイズ付きでサンプルデータをインポート
newbook;
fpath$ = "\\Samles\Sigma1] Processing\fftfilter1.DAT";
fname$ = system.path.program$ + fpath$;
impasc;
bkname$=%h;
// Savitsky-Golay スムージングを使って微分
```
differentiate iy:=col(2) smooth:=1 poly:=1 npts:=30;

// 元データと結果をプロット newpanel row:=2; plotxy iy:=[bkname\$]1!2 plot:=200 ogl:=1; plotxy iy:=[bkname\$]1!3 plot:=200 ogl:=2;

## **15.1.3.** 積分

**integ1** X ファンクションは、積分を使って曲線下の面積を計算します。数学上および絶対値の面積の両方を計算します。次の サンプルでは、絶対値の面積を計算しています。

```
//サンプルデータをインポート
newbook; 
fname$ = system.path.program$ + "Samples\Mathematics\Sine Curve.dat";
impasc;
```
//曲線の面積を計算し、積分曲線をプロット integ1 iy:=col(2) type:=abs plot:=1;

積分を実行すると、結果は integ1 ツリー変数から取得できます。

```
// integ1 ツリーを出力
integ1.=;
// 指定した値を取得
double area = integ1.area;
```
X ファンクションは、関心のある量の変数名を指定します。

```
double myarea, ymax, xmax;
integ1 iy:=col(2) type:=abs plot:=1 area:=myarea y0:=ymax x0:=xmax;
type "area=$(myarea) %(CRLF)ymax=$(ymax) %(CRLF)xmax=$(xmax)";
```
行列の 2 次元データの積分は、 **integ2** X ファンクションを使って実行できます。この X ファンクションは、行列で定義される曲 面図の下の z=0 平面までの体積を計算します。

// 最初の行列シートの最初の行列オブジェクトの体積積分を実行 range rmat=[MBook1]1!1; integ2 im:=rmat integral:=myresult; type "Volume integration result:\$(myresult)";

### **15.1.4.** 補間

補間はデータに実行する一般的な数学関数の一つで、Origin は 2 つの方法(1)範囲表記で一つの値とデータセットの補間、 (2)X ファンクションによる全曲線の補間、で補間をサポートしています。

### 内容

- 1 XY [範囲を使う](#page-261-0)
	- o 1.1 [ワークシートデータから](#page-261-1)
	- 1.2 [グラフから](#page-262-0)
- 2 [任意のデータセットを使う](#page-263-0)
- 3 [補間曲線を作成する](#page-264-0)
	- o 3.1 [曲線補間用の](#page-264-1) X ファンクション
	- o 3.2 既存の X [データセットを使用](#page-264-2)
	- o 3.3 [均一な間隔の](#page-264-3) X 出力
	- o 3.4 [非単調のデータの補間](#page-265-0)
- 4 [行列の補間](#page-265-1)

#### <span id="page-261-0"></span>**XY** 範囲を使う

一度宣言した XY 範囲(X 値による部分範囲指定を利用可能)は、関数として使うことができます。この関数への引数はスカラ ー(スカラーを返す)またはベクター(ベクターを返す)にすることができます。どちらの場合でも、X データセットは単調に増加、 減少している必要があります。例えば、

```
newbook;
wks.ncols = 4;
col(1) = data(1, 0, -0.05);
col(2) = qauss(col(1), 0, .5, .2, 100;
range rxy = (1, 2);
rxy(.67)=;range newx = 3; // 列を X 列データとして使用
newx = {0, 0.3333, 0.6667, 1.0}; // 新しい X データ範囲を作成
range newy = 4; // これは補間する空の列
newy = rxy(newx);
```
そして、この範囲変数を以下の形式を持つ関数として使うことができます。

#### **XYRangeVariable(RangeVariableOrScalar[,***connect***[,***param***]])**

ここで *connect* は、以下のいずれかを指定します。

#### **line**

直線の接続

#### スプライン

スプライン接続

#### **bspline**

b-スプライン接続

そして、*param* はスムージングパラメータで、bspline 接続法にのみ適用されます。*param*=-1 の場合、単純な bspline が使わ れます。これはプロット内で bspline line 接続と同じになります。*param* >=0 の場合、NAG 関数 **nag\_1d\_spline\_function** が使われます。

**Note:**XY 範囲の補間を使うとき、 *spline* または *bspline* を接続法として使用する場合、*x* 値が重複してはいけま せん。代わりに、補間の X ファンクションを使うことができます。

#### <span id="page-261-1"></span>ワークシートデータから

次のサンプルは、関数として範囲を使い、ワークシートからのデータを引数として補間を実行する方法を示します。

サンプル **1**:次のコードは、**bspline** のさまざまなスムージングパラメータの使用法を紹介します。

col(1)=data(1,9); // 列1に行番号を入力 col(2)=normal(9); // 列2に乱数を入力 col(3)=data(1,9,0.01); // 希望の X 値で Col(3)に入力 wks.col3.type =  $4;$ range bb=(1,2); // cols 1,2 を使用する範囲を宣言; // 異なるパラメータ設定を使って補間した値を計算 loop(i, 4, 10) {  $wcol(i)=bb(col(3), bsplitne, \xi(i*0.1));$ }

サンプル **2**:XY 範囲を使って、次のようなコードを使ってどんな X 値からでも Y 値のデータを取得することができます。

// いくつかのデータを生成 newbook; wcol $(1)$ ={1, 2, 3, 4};  $wcol(2) = \{2, 3, 5, 6\};$ // XY 範囲を定義 range  $rr = (1, 2)$ ; // 線形補間で指定して X 値に対する Y 値を探す  $rr(1.23) =$  ; // ANS:  $rr(1.23)=2.23$ // 線形補間で X 値の配列に対して Y 値を探す  $wcol(3) = \{1.5, 2.5, 3.5\}$ ; range  $rNewX = col(3);$ // 計算した Y 値を保持する新しい列を追加する wks.addcol();  $wcol(4) = rr(rNewX);$ 

サンプル **3**:指定した Y 値に対する X 値を探す場合、上記の例の引数を逆にします。Y から X を探す場合、Y データセットが 単調に増加または減少している必要があります。

```
// いくつかのデータを生成
newbook;
wcol(1)=\{1, 2, 3, 4\};wcol(2) = \{2, 3, 5, 6\};// XY 範囲を定義
range rr =(2,1); //X \nightharpoonup Y を入れ替え
// 線形補間で指定した Y 値に対する X 値を探す
               \frac{1}{2} ANS: rr(2.23) = 1.23;
// 計算した X 値を保持する新しい列を追加
wks.addcol();
range rNewX = wcol(3);
// 線形補間で Y 値の配列に対する X 値を探す
wcol(4) = \{2.5, 3.5, 5.5\};
range rNewY = wcol(4);
rNewX = rr(rNewY);
```
#### <span id="page-262-0"></span>グラフから

グラフページがアクティブなときに範囲補間を使うこともできます。

サンプル **1**:配列の値の補間

// アクティブプロットの範囲を定義 range  $rg =  $SC$ ;$ 

// 線形で使ったスカラー値に対する補間  $rq(3.54)=;$ // 配列の値に対する補間 // 新しい X 値の位置を与える: range newX =  $[Book2]1!1;$ // 新しい Y 値(出力)が行くべき場所を与える: range new $Y = [Book2]1!2;$ // 新しい Y 値を計算する:  $newY = rg(newX);$ 

#### サンプル **2:**補間法を指定します。

// 指定したプロットの範囲を定義 range -wx rWx = 2; // アクティブレイヤの 2番目のプロットの X 値を使う range -w rWy = 2; // アクティブレイヤで 2 プロット目の Y を使用 range rr = (rWx, rWy); // 2 つの範囲から XY 範囲を構築 // 新しい X 値の出力場所を定義 range newX =  $[Book2]1!1;$  $newX = \{5, 15, 25\};$ range newY1 = [Book2]1!2; // 新しい Y の範囲 range newY2 = [Book2]1!3; // 新しい Y の範囲 // 線形補間で X 値の配列に対する新しい Y の値を探す  $newY1 = rr(newX);$ // bspline 補間で X 値の配列に対する新しい Y の値を出力 newY2 = rr(newX,bspline);

#### <span id="page-263-0"></span>任意のデータセットを使う

単調増加または減少している同じサイズの 2 つの任意データセットに対して、2 つのデータセットを補間し、片方のデータセット における補間値を与える事で、もう片方のデータセットの補間値を出力できます。データセットは範囲変数、データセット変数、 列にすることができます。このような補間を実行する形式は次の通りです。

#### **dataset1(value, dataset2)**

これは、**dataset2** と **dataset1** で構築される XY データのグループを補間し、与えられた X (**dataset2**) 値.での Y (**dataset1**) 値を返します。例えば、

#### // データセットを使う

dataset ds1 =  $\{1, 2, 3, 4\}$ ; dataset ds2 =  $\{2, 3, 5, 6\};$ // ds1 の X が 1.23 での補間された値を ds2 に返す ds2(1.23, ds1) = ; // 2.23 を返す // ds2 の X が 5.28 での補間した値を ds1 に返す ds1(5.28, ds2) = ; // 3.28 を返す

#### // 範囲を使う

```
newbook;
wks.ncols = 3;range r1 = 2; // アクティブワークシートの列 2
r1 = \{1, 2, 3, 4\};range r2 = 3; // アクティブワークシートの列 3
r2 = \{2, 3, 5, 6\};r2(1.23, r1) =;
r1(5.28, r2) = ;
```
// 列を使う col(3)(1.23, col(2)) = ; col(2)(5.28, col(3)) = ;

### <span id="page-264-0"></span>補間曲線を作成する

#### <span id="page-264-1"></span>曲線補間用の X ファンクション

Origin には、XY データを補間して、新しい出力 XY データを作成する 3 つの X ファンクションがあります。

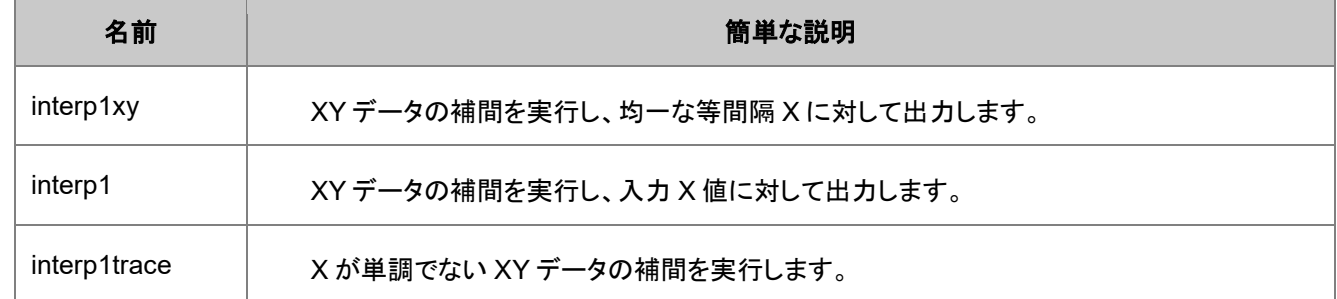

#### <span id="page-264-2"></span>既存の X データセットを使用

以下の例は、既存の X データセットを使って補間した Y 値を探すものです。

```
// 指定した列の属性を持つ新しいワークブックを作成
newbook sheet:=0;
newsheet cols:=4 xy:="XYXY"; 
// サンプルデータファイルをインポート
fname$ = system.path.program$ + "Samples\Mathematics\Interpolation.dat";
impasc;
```

```
// col(3)の X 値で col(1) と col(2) のデータを補間
range rResult=col(4);
interval ix:=col(3) iy:=(col(1), col(2)) method:=linear ox:=rResult;
```
#### //元のデータと結果をプロット

```
plotxy iy:=col(2) plot:=202 color:=1;
plotxy iy:=rResult plot:=202 color:=2 size:=5 ogl:=1;
```
#### <span id="page-264-3"></span>均一で等間隔な X 出力

次のサンプルは、均一で等間隔な X 値を出力として生成し、補間を実行します。

```
//新しいワークブックを作成し、データファイルをインポート
fname$ = system.path.program$ + "Samples\Mathematics\Sine Curve.dat";
newbook;
impasc;
```
#### //列 2 でデータを補間

interp1xy iy:=col(2) method:=bspline npts:=50; range rResult =  $col(3)$ ;

//元のデータと結果をプロット plotxy iy:=col(2) plot:=202 color:=1; plotxy iy:=rResult plot:=202 color:=2 size:=5 ogl:=1;

#### <span id="page-265-0"></span>非単調データを補間

次のサンプルは X 値が単調でないデータに対してトレース補間を実行します。

//新しいワークブックを作成し、データファイルをインポート fname\$ = system.path.program\$ + "Samples\Mathematics\circle.dat"; newbook; impasc;

//トレース補間で列 2 の循環データを補間 interp1trace iy:=Col(2) method:=bspline; range rResult=  $col(4)$ ;

//元のデータと結果をプロット plotxy iy:=col(2) plot:=202 color:=1; plotxy iy:=rResult plot:=202 color:=2 size:=1 ogl:=1;

<span id="page-265-1"></span>補間の X ファンクションは、入力データの X 範囲の外側にある Y 値を補外するのに使用することもできます。

### 行列の補間

**minterp2** X ファンクションは、行列の補間/補外を実行するのに使うことができます。

```
// 新しい行列ブックを作成し、サンプルデータをインポート
newbook mat:=1;
filepath$ = "Samples\Matrix Conversion and Gridding\Direct.dat";
string fname$=system.path.program$ + filepath$;
impasc;
// 元の X および Y データサイズの 10 倍で行列を補間
range rin = 1; // 入力データで行列をポイント
int nx, ny;
nx = rin.ncols * 10;ny = rin.nrows * 10;minterp2 method:=bicubic cols:=nx rows:=ny ;
```
OriginPro は、 **interp3** X ファンクションも提供しており、これは、4 次の散布データを補間するのに使うことができます。

## **15.2.** 統計

これは、X ファンクションを呼び出して、スクリプトで組み込まれたいくつかの統計検定を行うサンプルのセクションです。

#### このセクションで説明している項目

- 記述統計量
- 仮説検定
- ノンパラメトリック検定

• 生存分析

### **15.2.1.** 記述統計量

Origin には記述統計量を計算するいくつかの X ファンクションがあり、最も一般的なものには以下のものがあります。

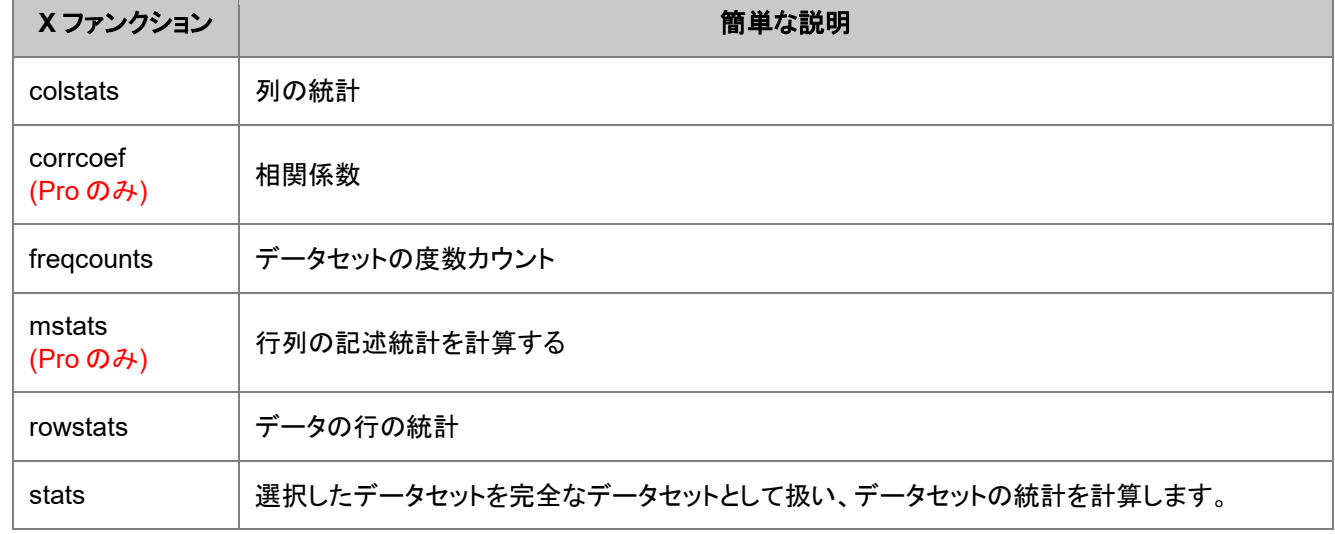

これらの X ファンクションのそれぞれの説明については、記述統計量をご覧下さい。

### 列と行の記述統計量

X ファンクション **colstats** は列の統計を実行できます。デフォルトで、これは各入力列の平均、標準偏差、データポイント数、 中央値を出力します。しかし、変数に異なる値を割り当て、出力をカスタマイズすることができます。次の例では、**colstats** を 使って、4 つの列の平均、標準偏差、平均の標準誤差、中央値を計算します。

```
//4 列あるサンプルデータをインポート
newbook; 
fname$ = system.path.program$ + "Samples\Statistics\nitrogen_raw.txt";
impasc;
```
//列 1 から 4 の記述統計を実行 colstats irng:=1:4 sem:=<new> n:=<none>;

**rowstats** X ファンクションを同様の方法で使うことができます。次の例はアクティブなワークシートの平均を算出します。結果 は、追加された新しい列に入力されます。

**Note:**平均 と標準偏差は、デフォルトで出力が<new>になります。必要無い場合は<none>に設定してください。

```
newbook; 
fname$ = system.path.program$ + "Samples\Statistics\engine.txt";
impasc; //サンプルデータをインポート
wunstackcol irng1:=1 irng2:=2; //列のアンスタック
wtranspose type:=all ow:=<new>; //ワークシートを置き換える
range rr1 = 1:2;delete rr1;
range rr2 = 2;
```

```
delete rr2; //空列を削除
int nn = wks.ncols;
wks.addcol();
wks.col$(nn+1).lname$ = Mean;
wks.col$(nn+1).index = 2; //平均列を追加
wks.addcol();
wks.col$(nn+2).lname$ = Sum;
wks.col$(nn+2).index = 3; //合計列を追加
```

```
//行の統計をとり、合計と平均を算出後、対応する列に保存
rowstats irng:=4[1]:end[end] sum:=3 mean:=2 sd:=<none>;
```
## 度数カウント

データ範囲の度数カウントを計算する場合、 **freqcounts** X ファンクションを使います。

```
//サンプルワークブックを開く
%a = system.path.program$ + "Samples\Statistics\Body.ogw";
doc -a %a;
```
//列 4 にあるデータの度数を数える freqcounts irng:=4 min:=35 max:=75 stepby:=increment intervals:=5;

### 相関係数

**corrcoef** X ファンクションは、2 つのデータセット間の相関係数 を計算するのに使うことができます。

```
//サンプルデータのインポート
newbook;
fname$ = system.path.program$ + "Samples\Statistics\automobile.dat";
impasc;
```
#### //相関係数

```
corrcoef irng:= (col(c):col(g)) rt:= <new name:=corr>
```
## **15.2.2.** 仮説検定

Origin/OriginPrio は、仮説検定のためのいくつかの X ファンクションをサポートしています。

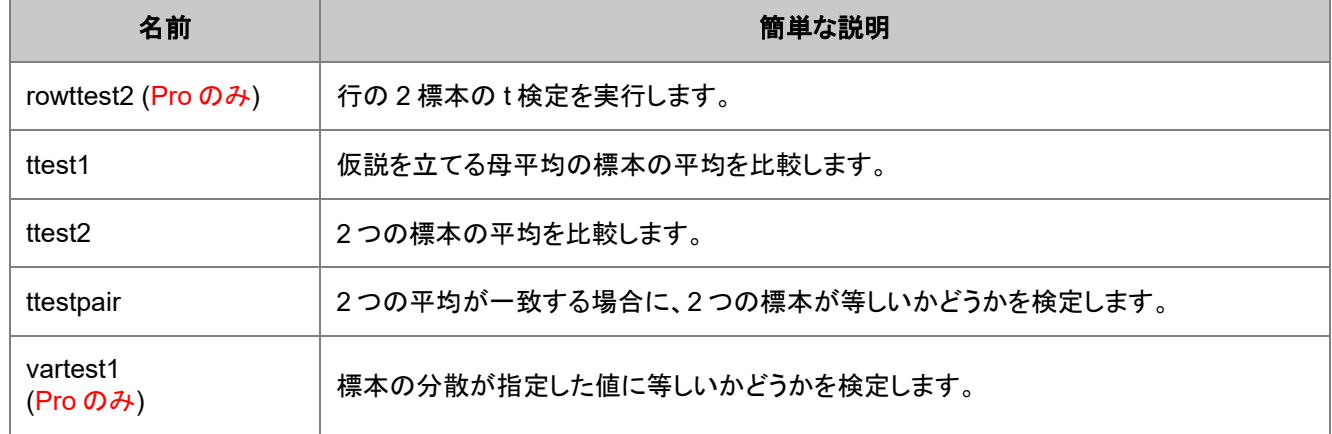

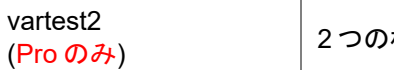

標本の分散が等しいかどうかを検定します。

これらの X ファンクションの入出力の引数など完全な説明は、オンラインヘルプの 仮説検定をご覧下さい。

### 内容

- 1 1 [集団の](#page-268-0) t 検定
- 2 2 [集団の](#page-268-1) t 検定
- 3 [対応のある](#page-269-0) t 検定
- 4 1 [集団の分散の検定](#page-269-1)
- 5 2 [集団の分散の検定\(](#page-270-0)F 検定)

### <span id="page-268-0"></span>**1** 集団の **t** 検定

与えられた信頼水準で標本の平均が仮説値と一致するかどうかを知る必要がある場合、**1** 集団の **T** 検定を使うことを考えま す。この検定は、標本が正規分布しているものと見なして行います。1 集団の t 検定を行う前に、この前提を確認する必要が あります。

```
//サンプルデータをインポート
newbook; 
fname$ = system.path.program$ + "Samples\Statistics\diameter.dat";
impasc;
//正規性の検定
swtest irng:=col(a) prob:=p1;
if (p1 < 0.05)
{
       type "The sample is not likely to follow a normal distribution."
}
else
{
       // 平均が 21 かどうかを調べる
       ttest1 irng:=col(1) mean:=21 tail:=two prob:=p2;
       if (p2 < 0.05) {
              type "At the 0.05 level, the population mean is";
                type "significantly different from 21."; }
       else {
              type "At the 0.05 level, the population mean is NOT";
                type "significantly different from 21."; }
}
```
### <span id="page-268-1"></span>**2** 集団の **t** 検定

rowttest2 X ファンクションは、行に対して 2 集団の t 検定を実行するのに使うことができます。次の例は、各行に対応する確 率値を計算する方法を示しています。

```
// サンプルデータをインポート
newbook;
string fpath$ = "Samples\Statistics\time raw.dat";
```

```
impAsc;
// 行に対する 2 集団の t 検定を実行
// 標本分散が等しいとは仮定されていません
ttest2 irng := (col(1), col(2)) equal:=0;
// 結果を出力
type "Value of t-test statistic is $(ttest2.stat)";
type "Degree of freedom is $(ttest2.df)";
type "P-value is $(ttest2.prob)";
type "Conf. levels in 95% is ($(ttest2.lcl), $(ttest2.ucl))";
```
string fname\$ = system.path.program\$ + fpath\$;

**rowttest2** X ファンクションは、行に対して **2** 集団の **t** 検定を実行するのに使うことができます。次の例は、各行に対応する確 率値を計算する方法を示しています。

```
// サンプルデータのインポート
newbook;
string fpath$ = "Samples\Statistics\ANOVA\Two-Way ANOVA raw.dat";
fname$ = system.path.program$ + fpath$;
impasc;
```

```
// 行に対して 2 集団の t 検定
rowttest2 img1:=(col(a):col(c)) img2:=(col(d):col(f)) tail:=two prob:=<new>;
```
### <span id="page-269-0"></span>対応のある **t** 検定

X ファンクション ttestpair を使用して、対応のある t 検定を実行でき、正規分布からとられた同じサンプルサイズの 2 つの標本 の平均が等しいかそうでないかを調べ、平均間の差に対する信頼区間を計算します。以下のサンプルでは、まずデータをイン ポートし、対応のある t 検定を実行して関連する結果を出力します。

```
// サンプルデータをインポート
newbook;
string fpath$ = "Samples\Statistics\abrasion raw.dat";
string fname$ = system.path.program$ + fpath$;
impasc;
// 1、2 列で対応のある t 検定を実行
// 仮説平均の差は 0.5
// 上側の検定を行う
ttestpair irng:=(col(1), col(2)) mdiff:=0.5 tail:=upper;
// 結果を表示
type "Value of paired-sample t-test statistic is $(ttestpair.stat)";
type "Degree of freedom for the paired-sample t-test is $(ttestpair.df)";
type "P-value is $(ttestpair.prob)";
type "Conf. levels in 95% is ($(ttestpair.lcl), $(ttestpair.ucl))";
```
#### <span id="page-269-1"></span>**1** 集団の分散検定

X ファンクション vartest1 は、カイ二乗分散検定を実行し、正規分布からの標本データが与えられた仮説の分散値を持つかど うかを調べます。以下のサンプルは **1** 集団の分散の検定を実行し、P 値を求めます。

```
// サンプルデータをインポート
newbook;
string fpath$ = "Samples\Statistics\vartheta.
string fname$ = system.path.program$ + fpath$;
impasc;
// F 検定を実行
// 両側検定
// 仮説分散値は 2.0
// P 値を p とする
vartest1 irng:=col(1) var:=2.0 tail:=two prob:=p;
// P 値を出力
```

```
p = j
```
### <span id="page-270-0"></span>**2** 集団の分散の検定(**F** 検定)

**F** 検定(または **2** 集団の分散の検定)は X ファンクション vartest2 を使用して実行します。

```
// サンプルデータをインポート
newbook;
string fpath$ = "Samples\Statistics\time_raw.dat";
string fname$ = system.path.program$ + fpath$;
impasc;
// F 検定を実行
// 上側を検定
vartest2 img:=(col(1), col(2)) tail:=upper;// 結果ツリーを出力
vartest2.=;
```
## **15.2.3.** ノンパラメトリック検定

仮説検定は、母集団が、あるパラメータで特定の分布(正規分布など)に従うと仮定しているパラメトリック検定です。データが 正規分布に従うかどうかわからなかったり、正規分布に従わないことを確認していれば、ノンパラメトリック検定を行います。 Origin はノンパラメトリック検定に対して、次の X ファンクションをサポートしています。これらは OriginPro でサポートしている 機能です。

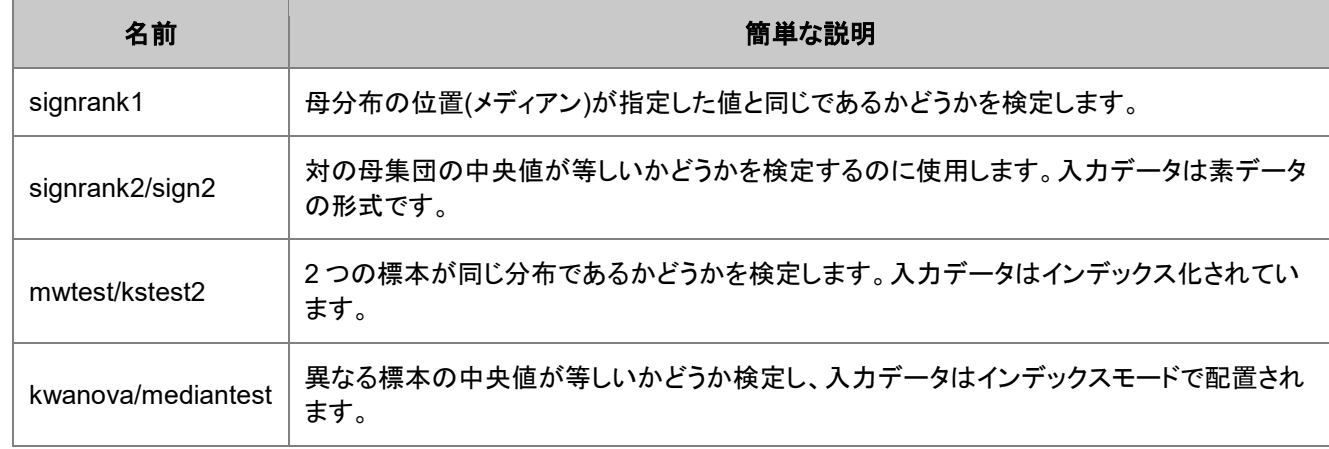

```
friedman 3 つ以上の対のグループを比較します。入力データはインデックスで配置されます。
例として、高校の男子生徒と女子生徒の身長を比較します。
//サンプルデータをインポート
newbook;
fname$ = system.path.program$ + "Samples\Statistics\body.dat";
impasc;
//2 標本の Mann-Whitney 検定
//mynw という名前の新しいシートに結果を出力
mwtest irng:=(col(c), col(d)) tail:=two rt:=<new name:=mynw>;
//出力結果シートから結果を取得
page.active$="mynw";
getresults tr:=mynw;
//結果を使用し結論を描画
if (mynw.Stats.Stats.C3 <= 0.05); //確率が 0.05 以下の場合
{
      type "At 0.05 level, height of boys and girls are differnt.";
      //女子の身長が男子の身長の中央値より大きい場合
      if (mynw.DescStats.R1.Median >= mynw.DescStats.R2.Median)
             type "girls are taller than boys.";
      else
             type "boys are taller than girls."
}
else
{
      type "The girls are as tall as the boys."
}
```
## **15.2.4.** 生存分析

生存分析は、バイオサイエンスの分野で、研究対象の母集団の中から生存数を定量化するのに使用されます。Origin は 3 つ の幅広い検定をサポートしており、OriginPro では使用できます。

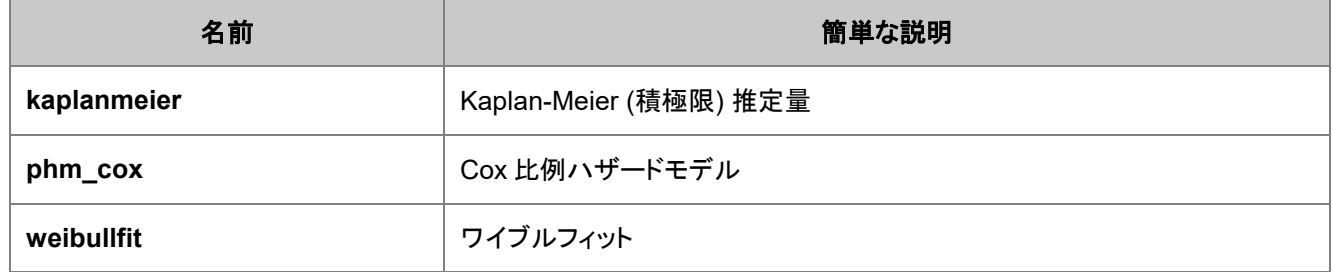

これらの X ファンクションの入出力の引数など完全な説明は、オンラインヘルプの 生存分析をご覧下さい。

### **Kaplan-Meier** 分析

生存率を推定したければ、 **kaplanmeier** X ファンクションを使って、生存グラフを作成し、生存関数の性質を比較します。これ は、積極限を使って、生存関数を推定し、生存関数の同等性を検定するため、Log Rank, Breslow, Tarone-Ware の 3 つの 手法をサポートしています。

例えば、生化学者がより良い抗ガン剤を探しているとします。いくつかのラットに発ガン物質 DMBA を与えた後、ラットの異な るグループに異なる薬を投与し、最初の 60 時間の生存状況を記録します。2 種類の薬で生存率の違いを定量化したいと考え ます。

```
// サンプルデータをインポート
newbook;
fname$ = system.path.program$ + "Samples\Statistics\SurvivedRats.dat";
impasc;
//Kaplan-Meier 分析を実行
kaplanmeier irng: (1, 2, 3) censor: =0 logrank: =1rd:=<new name:="sf">
             rt:=<new name:="km">;
//生存レポートツリーから結果を取得
getresults tr:=mykm iw:="km";
if (mykm.comp.logrank.prob <= 0.05)
{
     type "The two medicines have significantly different"
     type "effects on survival at the 0.05 level ..."; 
     type "Please see the survival plot.";
     //生存関数をプロット
     page.active$="sf";
     plotxy iy:=(?, 1:end) plot:=200 o:=[<new template:=survivalsf>];
}
else
{
     type "The two medicines are not significantly different.";
}
```
### **Cox** 比例ハザード回帰

**phm\_cox** X ファンクションは、固定の共変量に対する Cox 比例ハザードモデルに関連するパラメータの見積もりおよびその 他の統計量を取得するのに使うことができます。いくつかの固定の共変量に沿ってハザード率の変化を予測できます。

例えば、結腸直腸癌の 66 名の患者に対して、効果的な予後因子と最適な予後指標を決めたいとします。(予後因子は、人が ある病気であるかどうかを決めるパラメータ)このスクリプトは、関連のある統計量を取得するため、**phm\_cox** X ファンクション を実装しています。

```
//サンプルデータをインポート
newbook;
string fpath$ = "Samples\Statistics\ColorectalCarcinoma.dat";
fname\frac{1}{5} = system.path.program\frac{2}{5} + fpath\frac{2}{5};
impasc option.hdr.LNames:=1
         option.hdr.units:=0
         option.hdr.CommsFrom:=2
         option.hdr.CommsTo:=2;
```
// Cox 回帰を実行 phm  $Cox$  irng:=(col(1),col(2),col(3):end) censor:=0 rt:=<new name:="cox">;

//レポートツリーから結果を取得

```
page.active$="cox";
getresults tr:=cox;
type "Prognostic parameters determining colorectal carcinoma are:";
page.active$="ColorectalCarcinoma";
loop(ii, 1, 7)
{
   // 確率が 0.05 以下の場合
   // 生存時間に対して効果ありと言える
   if (cox.paramestim.param$(ii).prob<=0.05)
     type wks.col$(ii+2).comment$;
}
```
### **Weibull** フィット

データがワイブル分布であると前もって分かっている場合、 **weibullfit** X ファンクションを使って、ワイブルパラメータを推定で きます。

```
//サンプルデータをインポート
newbook;
fname$ = system.path.program$ + "Samples\Statistics\Weibull Fit.dat ";
impasc;
```

```
//ワイブルフィットを実行
weibullfit img:=(col(a), col(b)) censor:=1;
```
# **15.3.** カーブフィット

Origin のカーブフィット(非線形曲線フィット)の機能は、とても便利で、幅広く使用されています。多くのユーザは、スクリプトか らフィット計算を実行する X ファンクションをユーザインターフェースと同じくらい簡単に使えるとは思っていないかもしれませ ん。次のセクションでは、LabTalk スクリプトを使用してカーブフィットを実行する方法を説明します。

#### このセクションで説明している項目

- 線形、多項式、線形多重回帰
- 非線形曲線フィット

## **15.3.1.** 線形、多項式、線形多重回帰

LabTalk スクリプトでは、3 つの X ファンクション **fitLR**、**fitPoly**、**fitMR** を使用して線形フィット、多項式フィット、線形多重回帰 を実行できます。**-h** スイッチを使用すれば、引数のリストを確認できます。

#### 内容

- 1 [線形フィット](#page-274-0)
- 2 [多項式フィット](#page-274-1)
- 3 [線形多重回帰](#page-275-0)

• 4 [オペレーションクラスを実行して回帰を行う](#page-275-1)

#### <span id="page-274-0"></span>線形回帰

**fitLR** は、目的のデータセットに対し、もっとも当てはまりがよい直線を作成します。

newbook; // 新しいブックを作成 // ファイル名 string strFile\$ = system.path.program\$ + "Samples\Curve Fitting\Linear Fit.dat"; impasc fname:=strFile\$; // データインポート wks.addcol(FitData); // フィットしたデータ用に FitData という列を作成

// 列 1 (X) と列 2 (Y)の最初の 10 データに対し、線形フィットを実行 // フィットしたデータは FitData 列に出力 fitLR  $iy:=(1,2)$  N:=10 oy:=col(FitData); //ツリーオブジェクト、fitLR を作成し、出力値を格納 fitLR.a = ; // 切片を出力 fitLR.b = ; // 傾きを出力 fitLR.= ; // 切片と傾きを含む、全ての結果を出力

線形フィットの他のサンプルは曲線フィットサンプルページにあります。また、**XF** スクリプトダイアログの **Fitting** カテゴリー内 でも確認できます(F11 で開く)。

#### <span id="page-274-1"></span>多項式回帰

では、フィット関数が数学的には非線形ですが、反復無しの分析解を得る特殊なケースです。LabTalk で多項式フィットを行う には、**fitPoly** を利用できます。

newbook; // 新規ブックを作成

```
// ファイル名
string strFile$ = system.path.program$ + "Samples\Curve Fitting\Polynomial 
Fit.dat";
impasc fname:=strFile$; // データをインポート
wks.addcol(PolyCoef); // 多項式係数用の新規列を追加
wks.addcol(FittedX); // フィット曲線の X データ用に新規列を追加
wks.addcol(FittedY); // フィット曲線の Y データ用に新規列を追加
// 列 1 (X) と列 3 (Y) に多項式フィットを実行
// 多項式次数は 3
fitPoly iy:=(1,3) polyorder:=3 coef:=col(PolyCoef)
oy:=(col(FittedX),col(FittedY));
// fitPoly というツリーに格納された結果を出力
fitPoly.= ;
```
さらに、**fitPoly** では、補正済み残差平方和、決定係数、多項式係数の誤差を出力できます。より詳しいサンプルは、曲線フィ ットサンプルページにあります。または、**XF** スクリプトダイアログの **Fitting** カテゴリー内で確認できます(F11 で開く)。

#### <span id="page-275-0"></span>線形多重回帰

多重線形回帰はシンプルな線形回帰を拡張したもので、複数の説明変数と目的変数間の関係性を評価します。

```
// 新しいブックを作成し、データをインポート
newbook;
fn$ = system.path.program$ + "Samples\Curve Fitting\Multiple Linear 
Regression.dat";
impasc fn$;
wks.addcol(FitValue); // フィットした従属変数(Y 値)用の列を追加
```
// 多重線形回帰を実行

// 列 D は従属、列 A、B、C は独立変数 // 出力結果は tr ツリーに格納される fitMR dep:=col(D) indep:=col(A):col(C) mrtree:=tr odep:=col(FitValue); tr.= ; // 結果ツリーを出力

他のサンプルは、曲線フィットサンプルページにあります。または、**XF** スクリプトダイアログの **Fitting** カテゴリー内で確認でき ます(F11 で開く)。

#### <span id="page-275-1"></span>オペレーションクラスを実行して回帰を行う

上記で説明した X ファンクションは、シンプルで素早く線形、多項式、多重回帰を行うためのものです。つまり、これら 3 つの X ファンクションを使用する際は、いくつかの値の指定ができません。全ての値にアクセスをするには、 **xop** X ファンクションを使 用します。これは、内部メニューコマンド(オペレーションコマンド)を呼び出し、回帰を行うためのオペレーションクラスを実行し ます。次のサンプルは、**xop** X ファンクションを使って線形フィットを実行し、レポートを作成する方法です。

// 新しいブックを作成し、データをインポート newbook; fname\$ = system.path.program\$ + "Samples\Curve Fitting\Linear Fit.dat"; impasc fname\$;

tree lrGUI; // 線形フィットのための GUI ツリー // FitLinear クラスで GUI ツリーを初期化 xop execute:=init classname:=FitLinear iotrgui:=lrGUI;

// GUI ツリーに入力するデータを指定 lrGUI.GUI.InputData.Range1.X\$ = col(A); lrGUI.GUI.InputData.Range1.Y\$ = col(C);

// 線形フィットを実行し、準備した GUI ツリーにレポートを生成 xop execute:=report iotrgui:=lrGUI;

xop execute:=cleanup; //フィット完了後に線形フィットオブジェクトをリセットする

### **15.3.2.** 非線形フィット

LabTalk の非線形フィットは、X ファンクションベースのコマンドです。3 つのステップで操作し、各ステップで少なくとも 1 つの X ファンクションを呼び出します。

- 1. nlbegin:フィット処理を開始します。入力データ、フィット関数の種類、入力パラメータを定義します。
- 2. nlfit:フィット計算を実行します。

3. nlend どのパラメータをどのような形式で出力するかを選択します。

*nlbegin* ではなく、以下の X ファンクションでフィットモデルやデータにしたがってフィット処理を開始することもできます。

- nlbeginr:複数の従属/独立変数のモデルをフィットします。
- nlbeginm:行列をフィットします。
- nlbeginz:XYZ ワークシートデータをフィットします。

### 内容

- 1 [スクリプトサンプル](#page-276-0)
- 2 [パラメータツリーの注意](#page-276-1)
- 3 [非線形フィットをサポートする](#page-277-0) X ファンクションのテーブル
- 4 [線形フィットとの質の違い](#page-277-1)

## <span id="page-276-0"></span>スクリプトサンプル

以下は、上記で簡単に説明した手順のスクリプトサンプルです。

// 非線形フィットを開始、アクティブワークシートから // 列 1 (X)と列 2 (Y)の入力データを取り // フィット関数を Gaussian として指定し // ParamTree という入力パラメータツリーを作成 nlbegin  $iy:=(1,2)$  func: = qauss nltree: = ParamTree; // 任意: ピークの中心を X = 5 で固定 ParamTree.xc = 5; // ピークの中心の X の値に 5 を割り当て ParamTree.f  $xc = 1$ ; // ピーク中心を固定(f  $xc = 0$ は固定ではない) // フィットを実行 nlfit; // 任意: スクリプトウィンドウに結果を表示 type Baseline y0 is \$ (ParamTree.y0),; type Peak Center is \$(ParamTree.xc), and; type Peak width (FWHM) is \$ (ParamTree.w); // レポートシートなしでフィットセッションを終了 nlend;

### <span id="page-276-1"></span>パラメータツリーの注意

フィットパラメータを保存するデータツリーには、上記サンプルで述べた以外にも多くのオプションがあります。以下のスクリプト コマンドは、ツリーノードのすべて(名前と値)を、スクリプトウィンドウに表示することで、同時に見ることができます。

// 値を持つ全ツリー構造を見るには ParamTree.=;

Note: 計算を行うので、(パラメータツリーで固定オプションを 0 にセットして)固定でないフィットのパラメータ値は、初期値から 変動します。初期パラメータは、パラメータツリーの個々のノードにアクセスすることで、上記のサンプルで示すように、手動で セットしたり、Origin で自動的にセットできます(下表の **nlfn** X ファンクションをご覧下さい。)。

### <span id="page-277-0"></span>非線形フィットをサポートする **X** ファンクションのテーブル

上記で与えられた 3 つに加え、非線形フィットを手助けする X ファンクションがあります。下表は、非線形フィットを制御するの に使用する X ファンクションをまとめたものです。

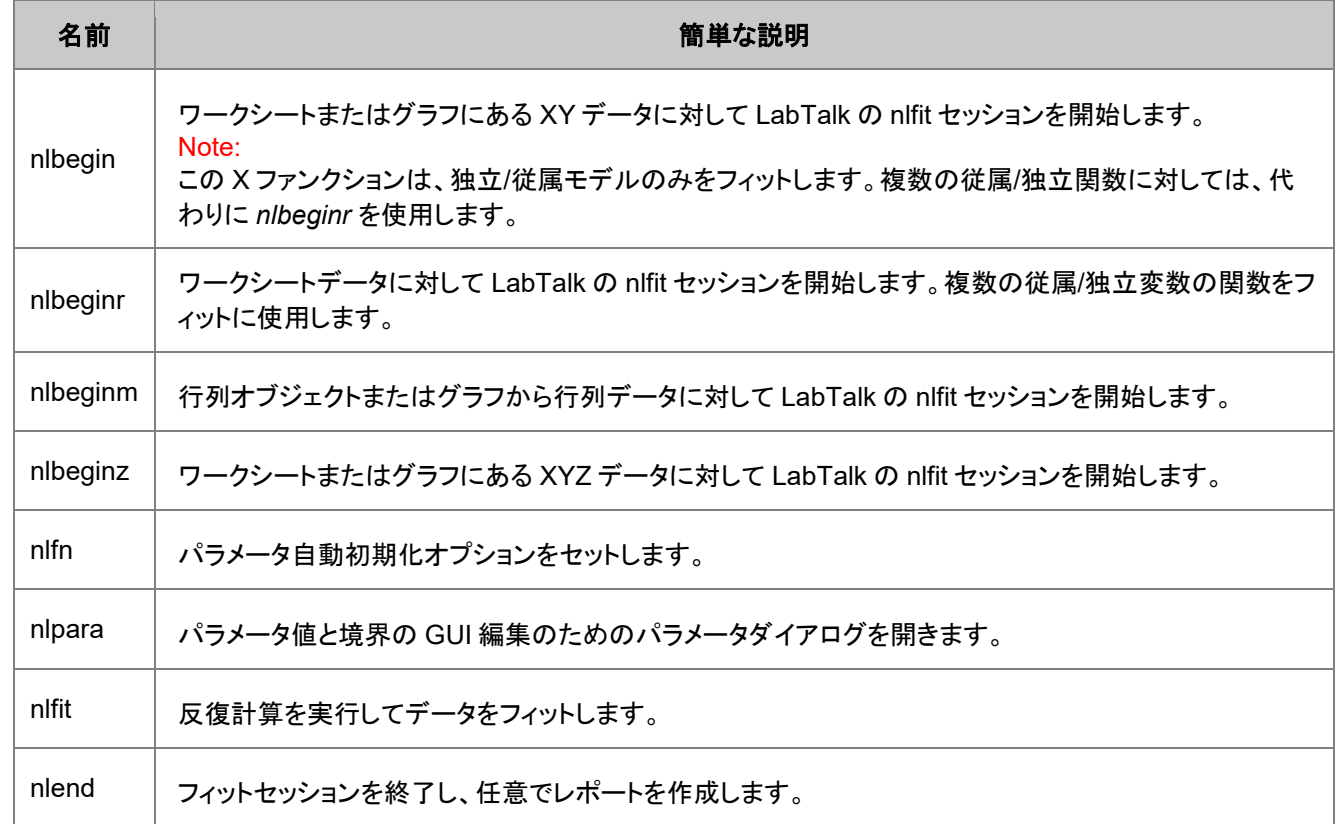

<span id="page-277-1"></span>これらの X ファンクションのそれぞれの説明については、X ファンクションリファレンスをご覧下さい。

### 線形フィットとの質の違い

線形フィットとは違い、非線形フィットは、分析解が無い方程式を反復計算によって、解きます。しかし、X ファンクションを呼び 出して分析を実行するという考え方は同じです。線形フィットが 1 つの X ファンクション(線形フィットのセクションを参照)で 1 行 のスクリプトを実行するのに対して、非線形フィットは少なくとも 3 つの X ファンクションが必要です。

## **15.4.** 信号処理

Origin は、信号処理、ノイズデータのスムージングから FFT、ショートタイム FFT、コンボリューションと相関、FFt フィルタリン グ、ウェーブレット分析の X ファンクションを提供しています。

これらの X ファンクションは、信号処理カテゴリーで利用でき、次のコマンドを実行して、一覧表示できます。

lx cat:="signal processing\*";

ショートタイム FFT やウェーブレットなどのいくつかの機能は、OriginPro でのみ利用できます。 次のセクションでは、スクリプトから信号処理の X ファンクションを呼び出すいくつかの簡単なサンプルを提供しています。

## **15.4.1.** スムージング

ノイズデータのスムージング は、 **smooth** X ファンクションを使って実行することができます。

// 3 次多項式で SavitzkyGolay 法を使って // ワークシートの列 1,2 の XY データをスムージング range r=(1,2); // ワークシートに XY があり、アクティブである前提 smooth iy: = r meth: = sq poly: = 3;

レイヤ内のすべてのプロットをスムージングするため、以下のプロットをループ

```
// レイヤ内のデータプロットの数を数え、結果を
// 変数"count"に保存
layer -c; 
// このグラフページの名前を取得 
string gname$ = \$H;
// smooth という名前の新しいブックを作成 - 実際の名前は bkname$に保存されている
newbook na:=Smoothed; 
// 列なしで開始
wks.ncols=0; 
loop(ii,1,count) {
     // 入力範囲は'ii'番目のプロットを参照
   range riy = \lceil \text{gname}\frac{\xi}{\xi} \rceil : \zeta(i);
     // 出力範囲は 2 つの新しい列を参照
  range roy = [bkname$]!($(ii*2-1),$(ii*2));
    // 3 次多項式を使った Savitsky-Golay スムージング
   smooth iy:=riy meth:=sq poly:=3 oy:=roy;
}
```
## **15.4.2. FFT** とフィルタリング

次のサンプルは、 **fft1** X ファンクションを使ったデータの 1D FFT を実行する方法を示しています。

```
// サンプルファイルをインポート
newbook;
fname$ = system.path.program$ + "Samples\Signal Processing\fftfilter1.dat";
impasc;
// FFT を実行し、名前を付けたツリーに出力
Tree myfft;
fft1 ix:=2 rd:=myfft rt:=<none>; 
// コマンド list vt を使ってすべてのツリーを一覧表示
```
ツリーに結果を格納すると、その出力に対して次のように分析を行うことができます。

```
// 目的のツリーベクターノードをデータセットにコピー
// ピークを位置づけ、周波数成分を平均
dataset tmp_x=myfft.fft.freq;
dataset tmp y=myfft.fft.amp;
// stats を実行し、結果を出力
percentile = {0:10:100};diststats iy:=(tmp_x, tmp_y) percent:=percentile;
type "The mean frequency is $(diststats.mean)";
```
次のサンプルは、 **fft\_filters** X ファンクションを使ったデータの信号 フィルタリング を実行する方法を示しています。

```
// ノイズ入りのデータをインポートする
newbook;
string filepath$ = "Samples\Signal Processing\";
string filename$ = "Signal with High Frequency Noise.dat";
fname$ = system.path.program$ + filepath$ + filename$;
impasc;
plotxy iy:=(1,2) plot:=line;
```
// ローパスフィルタを実行 fft filters filter:=lowpass cutoff:=1.5;

## **15.5.** ピークと基線

このセクションでは、ピークと基線の計算を実行する Origin の X ファンクション、特にスペクトル分析で役立つ分析を扱いま す。

#### 内容

- 1 [ピーク分析のための](#page-279-0) X ファンクション
- 2 [基線の作成](#page-280-0)
- 3 [ピークの検索](#page-280-1)
- 4 [ピークの積分とフィット](#page-281-0)

## <span id="page-279-0"></span>**15.5.1.** ピーク分析のための **X** ファンクション

次の表は、ピーク分析で利用できる X ファンクションを一覧表示します。これらの関数についての情報は、X ファンクションリフ ァレンスヘルプにあります。

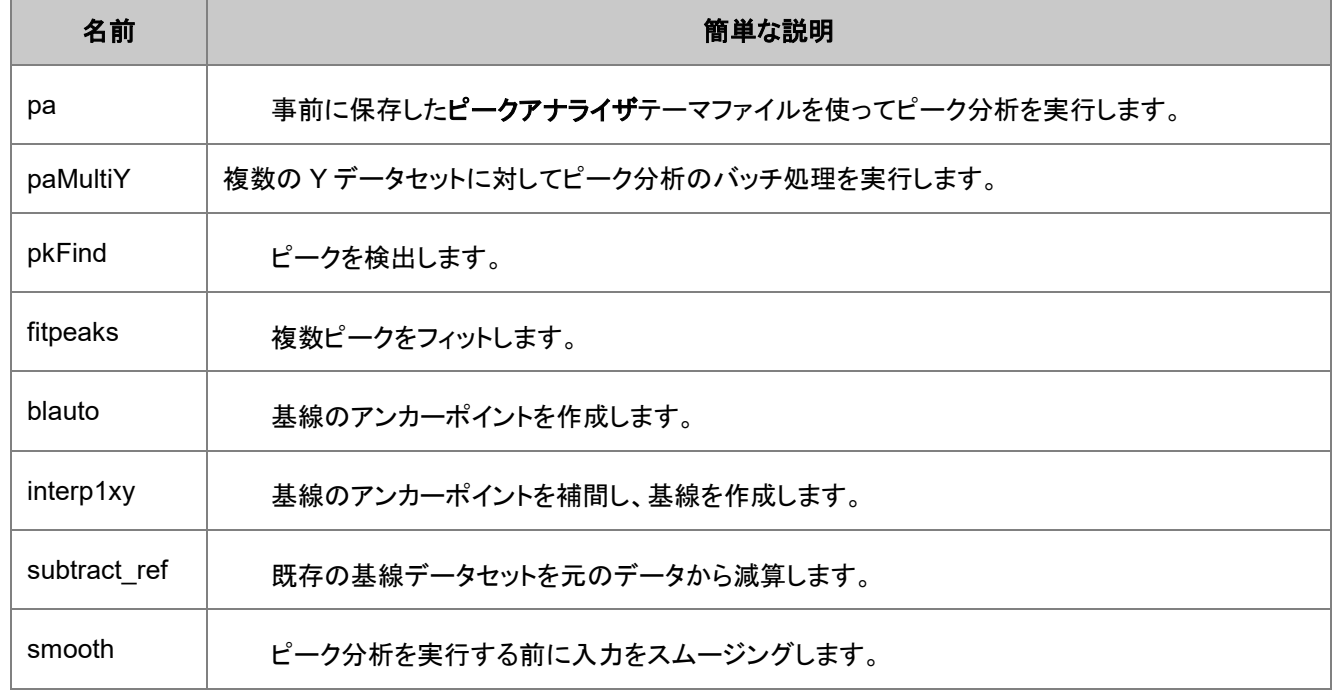

integ1 | 選択した範囲またはピークに積分を実行します。

基線の処理やその他のオプションを必要としないピークに対して、ピーク関数を使って非線形フィットを実 行できます。スクリプトから非線形フィットを実行する詳細な情報は、曲線フィットセクションをご覧くださ い。

<span id="page-280-0"></span>次のセクションは、ピーク分析のサンプルを提供するものです。

## **15.5.2.** 基線を作成する

このサンプルは、サンプルデータファイルをインポートし、**blauto** X ファンクションを使って、基線のアンカーポイントを作成しま す。

```
newbook;
filepath$ = "Samples\Spectroscopy\Peaks on Exponential Baseline.dat";
fname$ = system.path.program$ + filepath$;impASC;
```
//20 個の基線のアンカーポイントを作成 range rData =  $(1, 2)$ , rBase =  $(3, 4)$ ; blauto iy:=rData number:=20 oy:=rBase;

同じグラフにデータとアンカーポイントをプロットします。

// データの折れ線グラフをプロット plotxy rData 200 o:=[<new>]; // 基線のポイントを同じレイヤに散布図でプロット plotxy rBase 201 color:=2 o:=1!;

## <span id="page-280-1"></span>**15.5.3.** ピークを検索する

このサンプルは、**pkfind** X ファンクションを使って、XY データのピークを探します。

```
// サンプルのパルスデータをインポート
newbook;
fname$ = system.path.program$ + "Samples\Spectroscopy\Sample Pulses.dat";
impASC;
// ピーク高さ 0.2 以上のすべての正ピークを探す
range rin=(1,2);
range routx = 3, routy=4;
pkfind iy:=rin dir:=p method:=max npts:=5 filter:=h value:=0.2
       ocenter:=<none> ocenter_x:=routx ocenter_y:=routy;
```
データを折れ線グラフでプロットし、ピークの xy データを散布図でプロット

```
plotxy iy:=rin plot:=200;
// x 出力列を X としてセットし、Y 列をプロット
routx.type = 4;plotxy iy:=routy plot:=201 color:=2 o:=1;
```
## <span id="page-281-0"></span>**15.5.4.** ピークの積分とフィット

X ファンクションは、直接ピークを積分するか、複数のピークをフィットすることを目的にするよう指定します。そのため、ピーク フィットまたは積分を実行するには、まず、ピークアナライザダイアログを作成し、それをテーマファイルとして保存します。テー マファイルを保存したら、 **pa** または **paMultiY** X ファンクションを利用して、スクリプトから積分またはピークフィットを実行しま す。

## **15.6.** 画像処理

Origin 8 以降のバージョンでは、以前と比べ、画像処理の機能が拡張されています。基本的な画像処理のサンプルを必要な 操作を実行する LabTalk スクリプトとして以下に示します。

画像処理を行うのに利用可能なすべての X ファンクションを表示するには、次のコマンドを使います。

 $lx cat:= "image*" ;$ 

いくつかの X ファンクションは OriginPro でのみ利用できます。

### 内容

- 1 [回転および画像を小さくする](#page-281-1)
- 2 [エッジ検出](#page-283-0)
- 3 Rainbow [パレットをグレー画像に適用する](#page-284-0)
- 4 [画像をデータに変換する](#page-285-0)

## <span id="page-281-1"></span>**15.6.1.** 回転および画像を小さくする

この例では、画像を回転し、余白を切り取り、自動レベルを適用して、より小さく、明確にします。

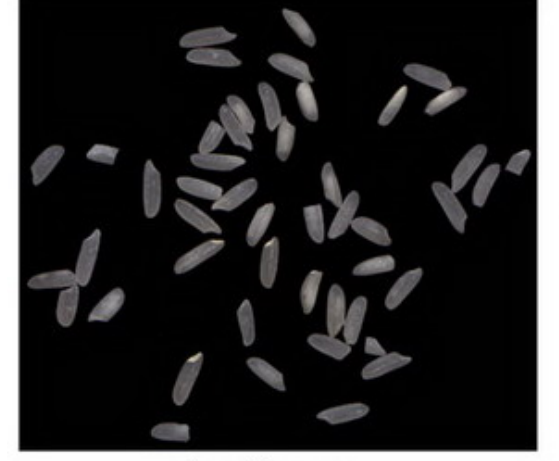

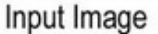

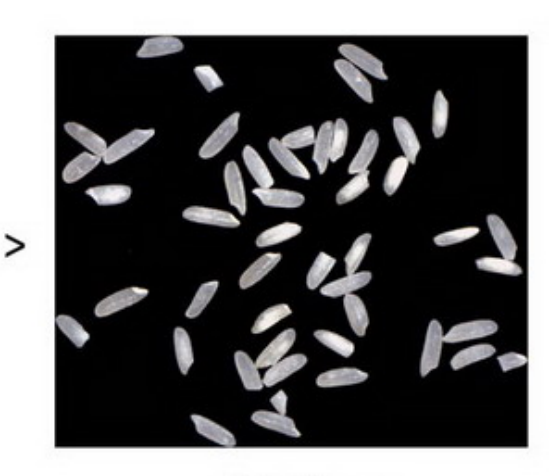

Output Image

//プロジェクトエクスプローラに新しいフォルダを作成 pe mkdir RotateTrim path:=aa\$; pe cd aa\$;

//行列を作成し、そこに画像をインポート

```
window -t m;
string fpath$ = "samples\Image Processing and Analysis\rice.bmp";string fname$ = System.path.program$ + fpath$;
impimage;
window -r %h Original;
//元の画像の次数を取得
matrix -pg DIM nCol1 nRow1; 
window -d; //画像を複製
window -r %h Modified;
imgRotate angle:=42;
imgTrim t:=17;
matrix -pg DIM nCol2 nRow2; //修正した画像の次数を取得
imgAutoLevel;// 画像に自動レベルを適用
window -s T; //ウィンドウを水平に並べて表示
//レポート
window -n n Report;
old = type.redirection;
type.redirection = 2;
type.notes$=Report;
type "Dimension of the original image:";
type " $(nCol1) * $(nRow1)\r\n"; // "754 * 668"
type "Dimension of the modified image:"; // "688 * 601"
type " $(nCo12) * $(nRow2)\r\nu";
type.redirection = old;
```
## <span id="page-283-0"></span>**15.6.2.** エッジ検出

細胞の画像から背景を除去し、エッジを検出します。

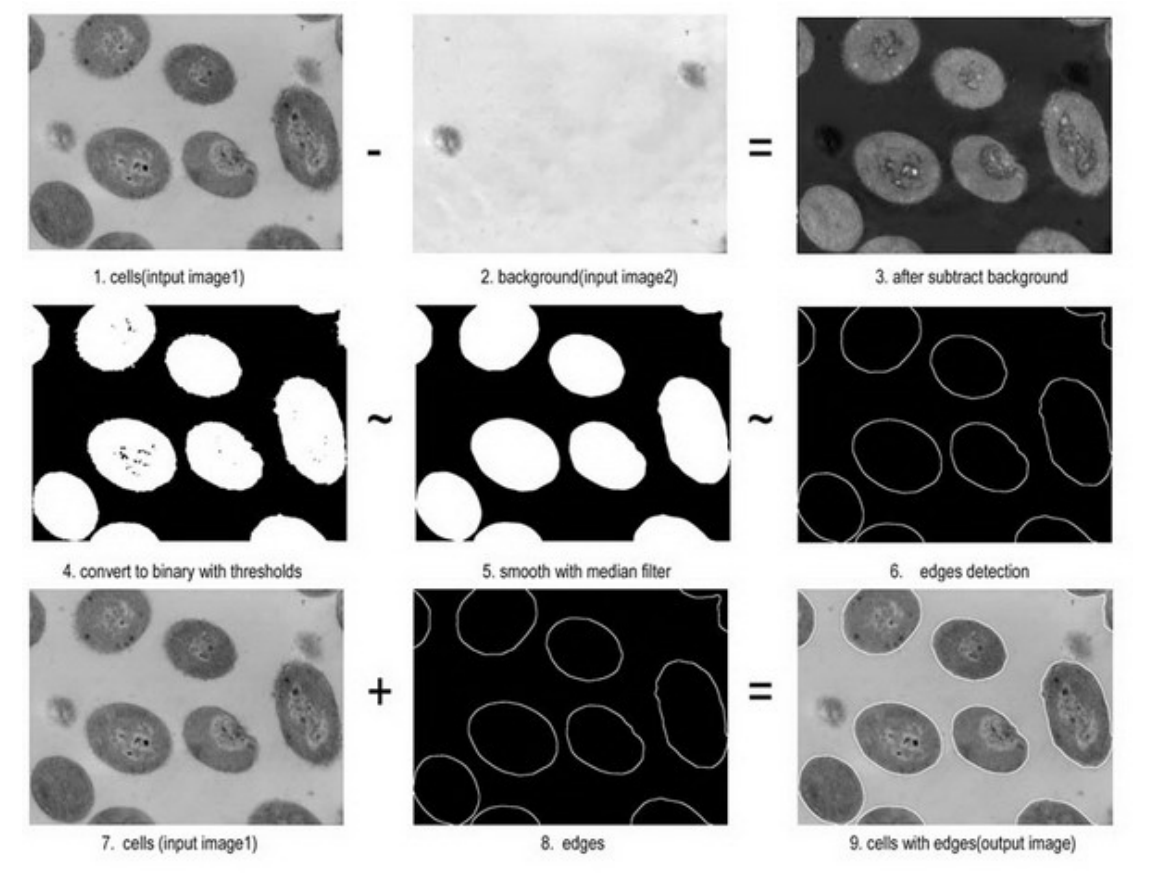

#### //プロジェクトエクスプローラに新しいフォルダを作成

pe mkdir EdgeDetection path:=aa\$; pe cd aa\$;

#### //行列を作成し、そこに細胞の画像をインポート

window -t m; string fpath\$ = "samples\Image Processing and Analysis\cell.jpg"; string fname\$ = System.path.program\$ + fpath\$; impimage;  $\text{cell}\$  =  $h$ ;

#### //行列を作成し、そこに背景の画像をインポート

window -t m; string fpath $$ = "samples\Image Processing and Analysis\bond.jpg"$ ; string fname\$ = System.path.program\$ + fpath\$; impimage;  $cellbk$ = %h;$ 

#### //背景を除去し、前処理を行う

//x, y は Image2 のオフセット imgSimpleMath  $img1:=cellbk$ \$ img2:=cell\$ func:=sub12 x:=7 y:=13 crop:=1; //最低および最高の明度をバイナリ 0 または 1 に指定する imgBinary t1:=65 t2:=255;

// メディアンフィルタの次数は 18 imgMedian d:=18;

//エッジ検出 // エッジピクセルを決定するのに使用するしきい値 12 を指定 // そして、shv(Sobel 水平&垂直) エッジ検出フィルタを適用 imgEdge t:=12 f:=shv; edge $\sqrt{ }$  =  $\sqrt[8]{ }$ h;

//エッジを細胞の画像に追加して戻す imgSimpleMath img1:=edge\$ img2:=cell\$ func:=add; window  $-z$ ;

## <span id="page-284-0"></span>**15.6.3. Rainbow** パレットをグレー画像に適用する

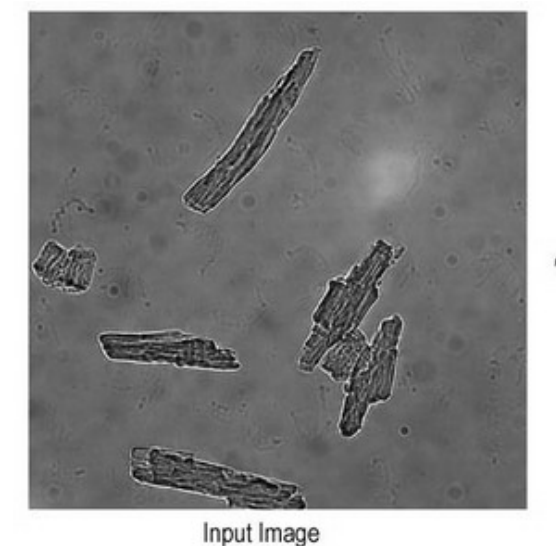

この例では、グレー画像をレインボーカラーに変換する方法を示します。

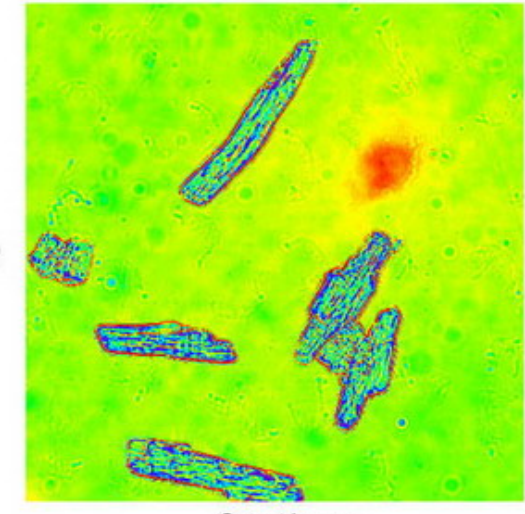

Output Image

pe\_mkdir Conversion path:=aa\$; pe cd aa\$;

#### //行列を作成し、サンプル画像をインポート

```
window -t m;
path$ = System.path.program$;
fname$ = path$ + "samples\Image Processing and Analysis\myocyte8.tif";
impimage;
window -r %h Original;
```
window -d; //画像の複製 window -r %h newimage;

imgC2gray; //グレーに変換

#### //パレット適用

fname\$ = System.path.program\$ + "palettes\Rainbow.PAL"; imgpalette palfile:=fname\$;

window -s T; //ウィンドウを水平に並べる

## <span id="page-285-0"></span>**15.6.4.** 画像をデータに変換する

画像を行列オブジェクトに変換するとき、それは **Image** データ型として維持され、ウィンドウの右上にアイコン **I** で示されます。 **2D FFT** のようなある数学操作を行うには、データ型を **Data** 型に変換する必要があり、そうすると、ウィンドウの右上のアイコ ンは **D** で示されます。

このスクリプト例では、複数の画像を行列ブックにインポートし、それらを **data** 型に変換することを示します。

```
// ワイルドカードを使用してファイルを検索
string path$=system.path.program$+"Samples\Image Processing and Analysis";
findFiles ext:="*tif*";
// 新しい行列を作成し、すべての画像を新しいシートとしてインポート
newbook mat:=1;
impImage options.FirstMode:=0 options.Mode:=4;
// すべてのシートをループし、画像をバイトデータに変換
doc -e LW {
  img2m om:=<input> type:=1;
}
```
# **16** ユーザからの入力

自動化するのが困難なスクリプトに入力を促したい場合があります。例えば、グラフ上の特定のデータポイントを指定したり、 ワークシートのあるセルをスクリプトから呼び出す関数への入力にするような場合があります。これを行うため、LabTalk は、 スクリプト実行中にユーザに入力を促す方法をサポートしています。

一般に、連続したスクリプト行は、このようなユーザからの入力が必要な場所まで実行します。そして、スクリプトの実行が一時 的に中断され、ユーザが何らかの情報を入力したら、処理を続けます。以下のセクションでは、このようなユーザの操作を待つ ようなプログラミングサンプルをいくつか示しています。

#### このセクションで説明している項目

- 数値と文字列の入力
- グラフからデータポイントを取得
- ダイアログを開く

## **16.1.** 数値と文字列の入力を取得する

このセクションは、スクリプト実行中に 3 種類のユーザの入力を促すサンプルです。

- 1. はい/[いいえの応答](#page-286-0)
- 2. 1 [つの文字列](#page-287-0)
- 3. [さまざまなタイプの入力](#page-287-1) (GetN)

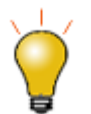

ユーザインターフェースモジュール(**UIM**)は、複雑なユーザインターフェースコントロールの構築を可能にしま す。**UIM** オブジェクト ページを確認してください。

## <span id="page-286-0"></span>**16.1.1.** はい**/**いいえの応答を得る

GetYesNo コマンド は、ユーザから「はい」または「いいえ」の応答を得るのに使うことができます。コマンドは 3 つの引数を取 ります。

シンタックス:**getyesno** *stringMessageToUser numericVariableName windowTitle*

例えば、スクリプトウィンドウに次の行を入力すると、**Check Sign of X** というウィンドウタイトルで、ユーザに **Should X be positive?**という「はい」か「いいえ」「キャンセル」で答える質問のポップアップを開きます。はい を選択すると、**xpos** に値 1 が 割り当てられます。いいえを選択すると、**xpos** に値 0 が割り当てられます。キャンセルを選択すると、**xpos** にに値 0 が割り 当てられ、**#Command Error!**が出力され、実行が停止します。

getyesno "Should X be positive?" xpos "Check Sign of X"

追加のスクリプト処理がイベントで必要となる場合、このコマンドを他の場所で呼び出し、数値をテストすることができます。次 のサンプルは、**getyesno** を自分自身のコードから呼び出し、2 つの文字列入力が引数としてセクションに渡されます。(複数

のセミコロンの LabTalk スクリプトは、単にスクリプトウィンドウに貼り付けただけでは動作しません。ファイルに保存して実行 します。)

```
[Main]
// 呼び出しコード
int iVal = -1;
run.section(,myGetYesNo,"Create a Graph of results?""Graphing Option");
if( iVal > 0 )
{
  type "Graph generated"; //はいの応答
}
else
{
  type "Graph NOT generated"; // いいえまたはキャンセルの応答
}
// 'myGetYesNo' セクション
[myGetYesNo]
getyesno (%1) iVal (%2);
```
### <span id="page-287-0"></span>**16.1.2.** 文字列を得る

*GetString* は、ユーザが入力する 1 つの文字列に対して使用します。

```
^{\circ}<sub>8</sub>B = ^{\circ} ^{\circ} ^{\circ} ^{\circ} ;
GetString (Enter as Last, First) Last (Your Name);
// キャンセルは GetYesNo のテクニックを使わずに中断
if("8B" != "Last")\left\{ \right. type User entered %B.;
}
else
{
      type User clicked OK, but did not modify text;
}
```
### <span id="page-287-1"></span>**16.1.3.** 複数の値を得る

GetN または GetNumber ダイアログ は、数字、文字、リストで入力します。(Origin の以前のバージョンでは、数値のみが可 能でした)Origin 8.1 以降では、**GetNumber** は、文字列変数(例、string str1\$) と文字列レジスタ (例、%A) の両方を文字列 の入力として受け付けます。以前のバージョンは文字列レジスタのみをサポートしていました。**GetN** は、現在、ダイアログタイ トルに加えて 7 つまでの変数を受け付けます。

Origin8.1 の *GetN* の機能が増え、文字列変数はコマンドの呼び出しで使うことができます。この場合、文字列を最初に宣言 しなければなりません。代入による方法ではなく、変数を作成する方法は常に良い方法となります。詳細は、(文字列)変数の スコープを参照して下さい。例えば:

```
// 最初に、使用する変数を宣言
double nn = 3.2;
string measurement$="length", units$="inches", event$="Experiment #2";
```
// GetN ダイアログを使ってユーザデータを収集

getn (Value) nn (Measurement Type) measurement\$
```
(Units) units$
(Event Name) event$
(Dialog Title);
```
これは、次のダイアログを開き、ユーザに入力を促します。

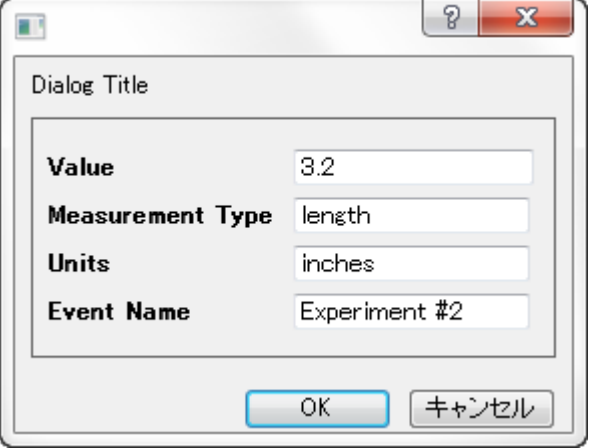

このダイアログに入力された値は、宣言した変数に割り当てられます。変数は初期値(以前 **GetN** が呼び出されていた)を持つ 場合、その値は入力ボックスに表示され、それ以外の場合、入力ボックスは空白となります。どちらの場合でも、初期値を変更 したり、そのまま使うことができます。

入力されたデータをチェックするには、スクリプトの次の行を実行します。

#### // データを出力 type In %(event\$), the %(measurement\$) was \$(nn) %(units\$);

次のサンプルスクリプトは、Graph がアクティブウィンドウで、情報を促して、線とラベルを描画します。**GetN** の呼び出しは、入 力として文字列レジスタと事前定義のリストを使用します。

```
%A=Minimum;
iColor = 15;dVal = 2.75;iStyle = 2;// GetN ダイアログを開く
// %A の前の余計な %記号は、変数名として扱うのではなく
// 文字列レジスターを文字通りに解釈
getn (Label Quantile) %%A 
(Color) iColor:@C 
(Style) iStyle:@D 
(Value) dVal 
(Set Quantile);
draw -n %A -1 -h dVal; // 名前を付けた水平線を描画<br>%A.color = iColor; // 線の色をセット
a, color = iColor;%A.linetype = iStyle; // 線種をセット
// 線の右端に QLabel という名前のテキストラベルを
// 作成
label -s -a x2 dVal -n QLabel %A; 
%A.Connect (QLabel,1) ;      // 2つのオブジェクトを接続
```
Note:スクリプトは、%A が 1 つの語句で、オブジェクト *QLabel* が存在しないことを前提としています。 文字の順番に従い、@から始まる文字はあらかじめ定義されている **GetN** の引数です。

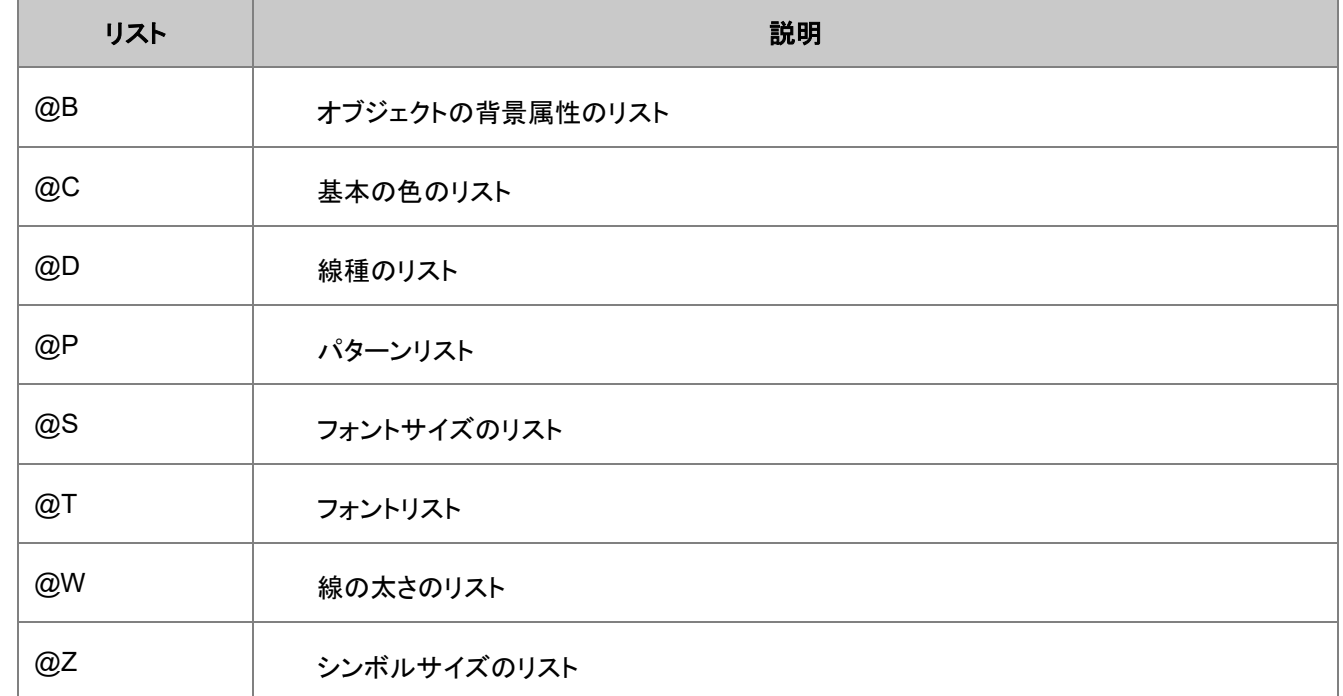

**GetN** ダイアログ内でリスト項目が選択されたときに返される値は、リスト内の項目のインデックスです。例えば、**GetN** のリス トの 1 つが下記のようであれば:

(Font Size) fs:@S

ダイアログのドロップダウンリストから **18** を選ぶと、18 はリストの 8 番目の項目なので、変数 **fs** には値 **8** が入ります。 以下は、シンボルプロットを線+シンボルに変更したり、その逆に変更するサンプルスクリプトです。

```
get %C -z iSymbolSize; // 現在のシンボルサイズ
get %C -cl iLineColor; // 現在の線の色
iUseLine = 0;// ダイアログをユーザに開く
getn (Symbol Size) iSymbolSize
     (Use Line) iUseLine:2s
     (Line Color) iLineColor:@C
     (Set Plot Style);
// ユーザが線を求める場合
if(iUseLine == 1){
   set %C -1 1; // 線を表示
   set %C -cl iLineColor; // 線の色をセット
}
// そうでなければ
else
   set %C -1 0;       // 線を非表示
set %C -z iSymbolSize; // シンボルサイズをセット
```
## **16.2.** グラフから点を取得

Origin のプロット操作・オブジェクト作成ツールバのどのボタンも、スクリプトから初期化でき、3つはマクロとリンクして、プログ ラミングすることができます。

ツールをプログラミングするには、**pointproc** マクロを定義して、適切なコードを実行します。**pointproc** マクロは、ユーザが ダブルクリックまたはシングルクリックして Enter キーを押すときに実行します。

#### **16.2.1.** スクリーンリーダ

このスクリプトは、スクリーンリーダツールを使って、グラフにラベルを配置します。

```
dotiool 2: // スクリーンリーダツールを開始
dotool -d; // シングルクリックをダブルクリックのように動作させる
// ここで'''pointproc''' マクロを定義
def pointproc {
    label -a x y -n MyLabel Hello;
    dotool 0; // ツールをポインタにリセット
    done = 1; // 変数を終わりまで無限ループを許可するようにセット
}
// ツールを使うときスクリプトは停止しない
// そのため、これ以上の実行を止める必要がある
// この無限ループはユーザが点を選択するのを待つ
for( done = 0 ; done == 0; ) sec -p .1;
// A .1 秒の遅延によりループに何かを与える
type Continuing script ...; 
// マクロが実行されると無限ループは解放される
```
## **16.2.2.** データリーダ

データリーダツールは、スクリーンリーダに似ていますが、カーソルは実際のデータポイントで固定されます。定義されると、ユ ーザが **Esc** キーを押すか、ポインタツールをクリックして、データリーダを停止する場合に **quittoolbox** マクロが実行されま す。

この例は、グラフウィンドウがアクティブであることが前提で、そのグラフ上の 3 つのポイントを選択することを待ちます。

```
\texttt{Qqlobal} = 1;dataset dsx, dsy; // xと Y 値を保持する 2 つのデータセットを作成
dotool 3; アンセルを開始
// 各点の選択に対して実行するマクロを定義
def pointproc {
   dsx[count] = x; // X座標を取得
    dsy[count] = y; // Y 座標を取得
   count++; // 増分をカウント
   if(count == 4) dotool 0; // 3 つの点を持つかどうかを見ることをチェック
    else type -a Select next point;
}
// ユーザが Esc キーを押すかポインタツールをクリックすると
// 実行するマクロを定義:
def quittoolbox {
    // Error :Not enough points
   if(count \langle 4 \rangle ty -b You did not specify three datapoints;
```

```
 else
 {
        draw -1 \{dsx[1],dsy[1],dsx[2],dsy[2]\}; draw -l {dsx[2],dsy[2],dsx[3],dsy[3]};
         draw -l {dsx[3],dsy[3],dsx[1],dsy[1]};
        double ds12 = dsx[1]*dsy[2] - dsy[1]*dsx[2];
        double ds13 = \frac{dy[1]*dx[3] - dx[1]*dy[3]};
        double ds23 = dsy[3]*dsx[2] - dsy[2]*dsx[3];area = abs(.5*(ds12 + ds13 + ds23));type -b Area is $ (area);
     }
}
count = 1; // 初期の点
type DoubleClick your first point (or SingleClick and press Enter);
```
次のサンプルは、Esc キー押されるか、ユーザがポインタツールをクリックまで任意のポイントを選択するものです。

```
@global = 1;dataset dsx, dsy; // xと Y 値を保持する 2 つのデータセットを作成
dotool 3; インクリング // ツールの開始
// 各ポイントの選択を実行するマクロを定義
def pointproc {
   count++; // 増分のカウント
   dsx[count] = x; // X 座標を取得
   dsy[count] = y; // Y 座標を取得
}
// ユーザが Esc キー押すか、ポインタツールをクリックすると
// 実行するマクロを定義
def quittoolbox {
   count=;
  for(int ii=1; ii\le=count; ii++)
   {
      type $(ii), $(dsx[ii]), $(dsy[ii]);
   }
}
count = 0; // 初期の点
type "Click to select point, then press Enter";
type "Press Esc or click on Pointer tool to stop";
```
Enter キーを押してポイントを選択することは、ダブルクリックしてポイントを選択するより確実です。

また、グラフからデータ値を収集する **[getpts](http://www.originlab.com/www/helponline/Origin8/en/Programming/Programming.htm)** コマンドを使うこともできます。

### **16.2.3.** データセレクタ

データセレクタツールは、データセットの範囲をセットするのに使うことができます。範囲は開始行番号(インデックス)と終了行 番号で定義されます。データセットの複数範囲を定義でき、Origin の分析ルーチンは、これらの範囲を入力に使い、これらの 範囲外のデータは除外されます。

以下は、グラフの範囲を選択させるスクリプトです。

```
// ツールの開始
dotool 4;
// ユーザが行ったとき実行するマクロを定義
def pointproc {
   done = 1;
    dotool 0;
}
// ループで待ち押すことで完了
// (1) Enter キーまたは (2) ダブルクリック
for( done = 0 ; done == 0 ; )
{
    sec -p .1;
}
// ユーザがツールを終了させると、追加のスクリプトが実行
ty continuing ..;
```
領域データセレクタ または 領域マスクツール を使うとき、ユーザが Esc キーを押すことをきっかけとして、quittoolbox マクロ を実行できます。

```
// グラフをアクティブにして、領域データ選択ツールを開始
dotool 17;
// ユーザが行ったとき実行するマクロを定義
def quittoolbox {
  done = 1;
}
// ループで待ち押すことで完了 ...
// (1) Esc キーまたは (2) ポインタツールをクリック
for( done = 0 ; done == 0 ; )
{
   sec -p .1;
}
// ユーザがツールを終了させると、追加のスクリプトが実行
ty continuing ..;
```
X ファンクションを使って、これらの範囲を見つけ、使用することができます。

```
// データセット内の範囲を取得
dataset dsB, dsE;
mks ob:=dsB oe:=dsE;
// For each range
for(idx = 1; idx <= dsB.GetSize(); idx++)
{
    // その範囲に対して曲線以下の積分を取得
    integ %C -b dsB[idx] -e dsE[idx];
    type Area of %C from $(dsB[idx]) to $(dsE[idx]) is $(integ.area);
}
```
プロット操作・オブジェクト作成ツールバーのリスト太字はプログラミングで役立ちます。

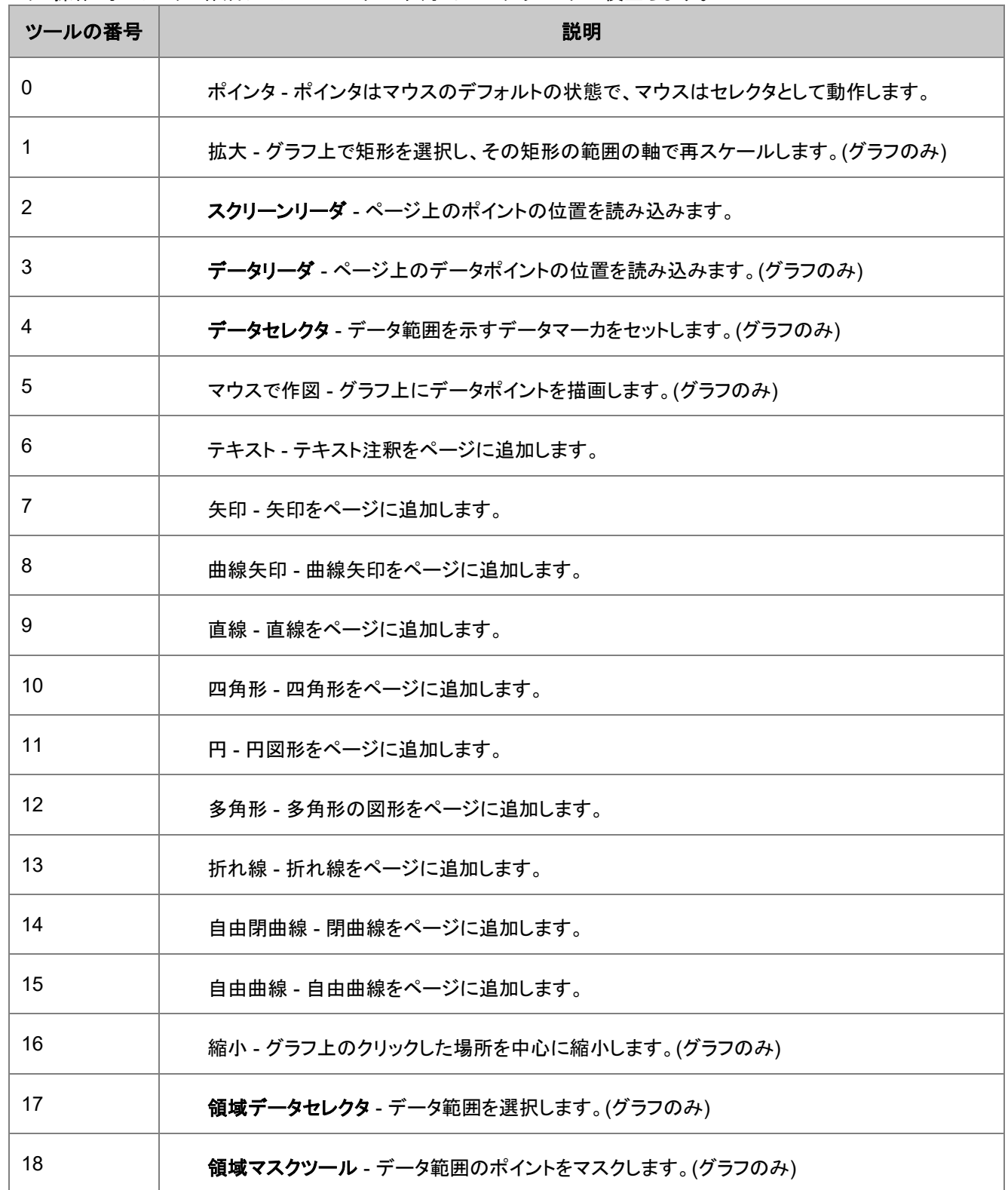

# **16.3.** ダイアログを開く

## **16.3.1. X-Function** ダイアログ

**dlg** で始まる名前を持つ X ファンクションは、ダイアログでの操作を手助けするためにスクリプトから呼び出すことができます。

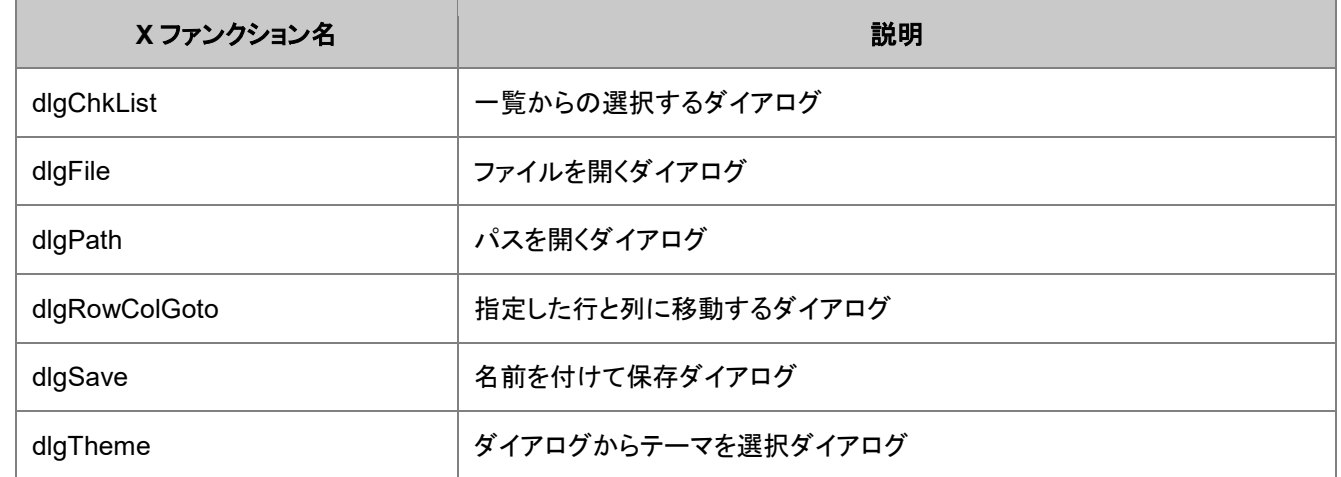

このような操作で最も一般的なものは、ディレクトリからファイルを選択することです。 次のスクリプト行は、事前に選択してい る PDF ファイルの拡張子(group)のダイアログを開き、指定したパスの位置(init)で開始します。

dlgfile group:=\*.pdf init:="C:\MyData\MyPdfFiles"; type %(fname\$); // 選択したファイルパスをスクリプトウィンドウに出力

ダイアログで選択したファイルの完全なファイル名(パスを含む)は、変数 **fname\$**に保存されます。 **init** が X ファンクション呼 び出しの外側だったり、見つからない場合、ダイアログは User Files フォルダを開きます。

dlgsave X ファンクションはダイアログを使ってファイルを保存します。

dlgsave ext:=\*.ogs; type %(fname\$); // 保存したファイルパスをスクリプトウィンドウに出力

## **16.3.2. Origin C** 関数

**Type.remind()**法は、ユーザーとの対話のためのダイアログを開く別の方法を提供します。この方法は、プライベートリマイン ダメッセージダイアログを作成します。Ini ファイルは、ダイアログを初期化するために使用されます。ini ファイルの各セクション は、単一のメッセージに使用されます。同じ機能を、グローバル関数を使用して Origin C で作成することができます。 **PrivateReminderMessage**.

詳しくはこちらをご参照ください **type.remind()**.

# **17 Excel** と一緒に操作する

Origin は、Origin ワークスペース内で直接 Excel ワークブックを使用できます。Excel ワークブックは、プロジェクト内に保存し たり、外部 Excel ファイル(\*.xls, \*.xlsx)へのリンクを設定して保存することができます。Origin 内で開いた外部の Excel ワーク ブックを内部用ファイルに変換したり、Origin 内で作成した Excel ワークブックを外部の Excel ファイルに保存することができ ます。

Origin で新しい Excel ワークブックを作成するには、

window -tx;

タイトルバーには、 **[**内部**]** と表示され、Excel ワークブックが Origin プロジェクトファイル内に保存されることを示します。 外部 Excel ファイルを開くには、

document -append D:\Test1.xls;

この場合、タイトルバーに Excel ファイルのパスとファイル名が表示され、Excel ワークブックが Origin プロジェクトファイル外 に保存されていることを示します。

内部の Excel ワークブックを、外部ファイルとして保存してリンクすることができます。

// Excel ウィンドウがアクティブである必要があり、win -o で一時的にアクティブにできる window -o Book5 { // ファイルパスと拡張子.xls が必要 save -i D:\Test2.xls; }

元になるファイルをディスクに残して置きながら、新しいファイルとリンクを作成して、外部 Excel ファイルを新しい場所に再保 存することができます。

// Excel ワークブックがアクティブである場合 // %X は、開いている Origin プロジェクトファイルのパス save -i %XNewBook.xls;

# **18 Origin** で **R** を使う

# **18.1. Origin** で **R** を使う

Origjn で R を実行するには 3 通りの方法があります。

- **R** コンソール
- **RServe** コンソール
- LabTalk オブジェクト **R** および **RS (RServe)**

R コンソールツールは、ダイアログインターフェースまたはコマンドを使用して Origin 環境内で R コマンドを投入でき、2 つのア プリケーション間でデータを移せます。

R および RS は、R コマンドを実行できる LabTalk オブジェクトで、変数とデータセットを LabTalk と Origin 間で受け渡しま す。

R オブジェクトと R コンソールを実行するには、コンピュータ上に R がインストールされている必要があり、RS オブジェクトと Rserve コンソールはクライアント側の Origin と通信できるサーバ側に R パッケージが必要です。

必要な Origin のバージョン:2016 SR0

#### 内容

- 1 [スクリプトウィンドウで](#page-298-0) R コマンドを実行
	- o 1.1 R または RS [の初期化](#page-298-1)
	- o 1.2 R および RS [コマンドを実行](#page-299-0)
		- 1.2.1 R/RS [コマンドのサンプルを実行](#page-299-1)
	- o 1.3 .R [ファイルを実行](#page-300-0)
	- o 1.4 Origin のデータセットを R [コンソールに送る](#page-300-1)
	- o 1.5 Origin [のデータセットとして](#page-300-2) R 変数を受け取る
	- o 1.6 Labtalk と R [間の変数の受け渡し](#page-300-3)
- 2 R コンソールまたは Rserve [コンソールの利用](#page-301-0)

## <span id="page-298-0"></span>**18.1.1.** スクリプトウィンドウで **R** コマンドを実行

LabTalk オブジェクト **R** および **RS** を使用して R コマンドを実行し、LabTalk と R 間で変数の受け渡しが可能です。以下のサ ンプルは、R 及び RServe(R の代わりに RS を使用)の両方で有効です。

#### <span id="page-298-1"></span>**R** または **RS** の初期化

LabTalk で R コマンドを実行する前に、以下を実行して R アプリケーションを初期化します。

```
if( R.\text{Init} ( \leq 0 )
\{ type -b "Please install R software first.";
                 return;
 }
```
スクリプトウィンドウで実行します。

RS オブジェクトを初期化するには、以下のスクリプトを参考にしてください。パラメータ設定についてはこのページを確認してく ださい。

```
if(RS.Init(***.***.**.**, 12306, user, password)<0) // Rserve PC IP,
e.g:192.168.18.75
         {
                 type -b "Initialize failed.";
                 return;
```
#### <span id="page-299-0"></span>**R** および **RS** コマンドを実行

#### **R** コマンドを実行

}

```
R.Exec(rand<-sample(x = 1:6, size = 50, replace = TRUE));
R.Exec(rand);
```
#### 分析を実行します。

```
R.Exec(sum<-summary(rand));
R.Exec(sum);
```
#### サマリーを表示します。

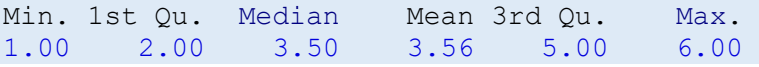

#### 複数の **R** コマンド行を実行

```
R.Exec("array<-1:25;dim(array)<-c(5,5);array") // セミコロンで区切った複数行の R コマンド
を実行
```
#### **RS** コマンドを実行

```
string fname$ = system.path.program$ + "Samples\Curve Fitting\Sensor01.dat";
impasc;
range r1 = 1:2;
```
//ワークシートから R ベクトルにデータを送る RS.Send(%(r1), RR, 2); //範囲を R data.frame に送る

```
RS.Exec(fit<-lm(RR$Sensor.Output~RR$Displacement)); //線形フィットを実行
RS.Exec(fit);
```
#### R/RS コマンドのサンプルを実行

<span id="page-300-0"></span>これらに加えて、**Perform Logistic regression in R by using LabTalk** のページに練習用サンプルがあります。

#### **.R** ファイルを実行

コンピュータ内の\*.R ファイルを実行したい場合、スクリプトウィンドウで以下のシンタックスを使用します。

R.Exec(source(".R file path"));

例:

R.Exec(source("D:\\RData\\test.R"));

#### <span id="page-300-1"></span>**Origin** のデータセットを **R** コンソールに送る

//ワークブックをアクティブにする R.Send("1!1", arr1, 0); // 現在のワークブックの Sheet 1、列 1 を変数 ''array'' (データ型 vector)として R に送る

range rx=1; // 範囲表記 rx を使用してアクティブワークシートの列 1 を参照 R.Send(%(rx), rlabel, 0); // R 変数 rlabel (type vector)に列1を送る

// 最初の列の値:1, 2, 3, - range rr = 1; // アクティブワークシートの第1列を参照 R.Send(%(rr), temp, 0); // R 変数 temp として最初の列を送る

#### <span id="page-300-2"></span>**Origin** のデータセットとして **R** 変数を受け取る

R.Receive("1!1",RMat,1) // R 行列変数 RMat を現在の行列ブックの最初の行列オブジェクトに受け 取る R.Receive("1!1",df\$vec1,0); // R データフレーム 'df' 内のデータメンバー 'vec1' をベクトル として列に受け取る

// 値 [1] FALSE FALSE TRUE の論理的なベクトルがあると仮定 range rl=1; R.Receive(%(rl),temp,0); // 代わりにアクティブシートの列1を 0,0,1 に

#### <span id="page-300-3"></span>**Labtalk** と **R** 間の変数の受け渡し

**R** および **RS** オブジェクトは 4 つのメンバー関数をもちます。**GetReal**, **SetReal**, **GetStr**, **SetStr** はそれぞれ Labtalk と R 間で数値と文字列変数を受け渡します。たとえば、

数値または文字列の変数を R Serve コンソールで定義します。

Rvar=16 Rstr="height"

LabTalk 変数に値を渡します。

R.GetReal(LTVar, RVar) R.GetStr(LTStr\$, RStr) //R リスト 'e1' の実数を LabTalk 変数に渡す

#### R.GetReal(LTVar,e1\$a);

または、LabTalk で数値または文字列変数を定義し、R 変数に渡すこともできます。

R.SetReal(LTVar, RVar) R.SetStr(LTStr\$, RStr)

#### <span id="page-301-0"></span>**18.1.2. R** コンソールまたは **Rserve** コンソールの利用

R コンソール(または Rserve コンソール)を使用してダイアログ入力ボックスで直接コマンドを実行し、**<<** および **>>**のボタン を使用して Origin のワークシートに結果の値を受け渡すことができます。R コンソール(Rserve コンソール)を使用して、R と Origin ワークシート(行列シート)間でデータを複数のフォーマット (vector, matrix, data.frame) に変換できます。 以下のグラフは、二項分布のランダムデータを生成し、Origin のワークシートに送る方法を説明しています。

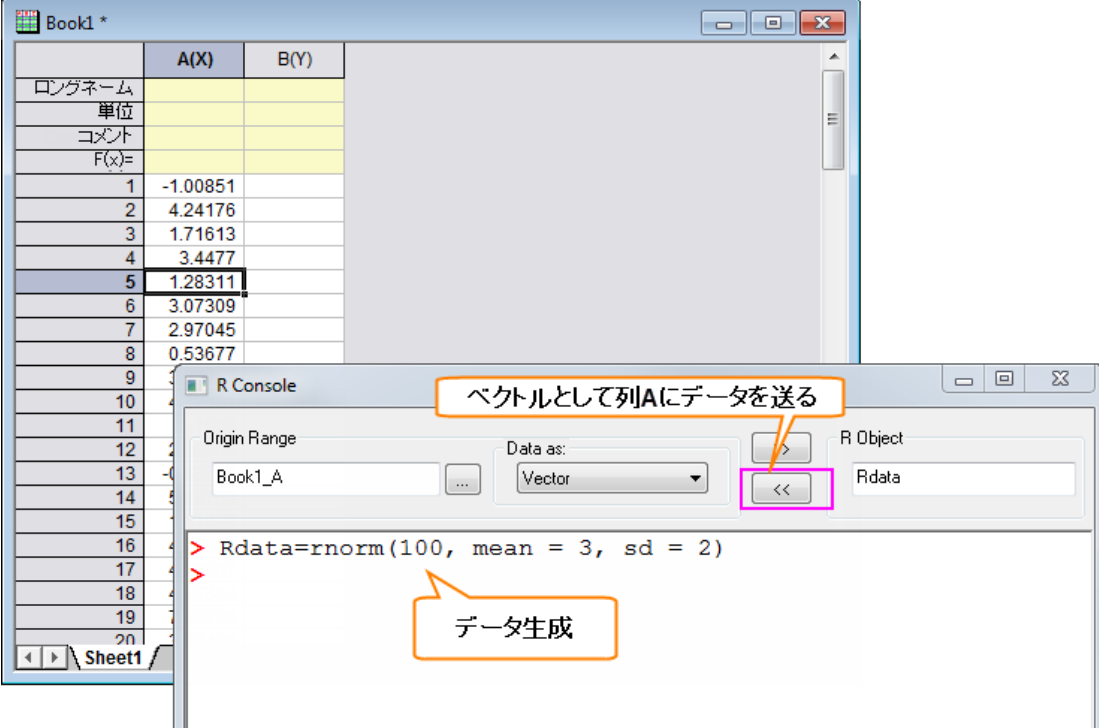

# **18.2.** サンプル**:LabTalk** を使用した **R** でのロジスティック回帰 の実行

ロジスティック回帰モデルは、説明変数とカテゴリ応答変数間の関連です。以下のサンプルでは、スクリプトウィンドウで **R** オ ブジェクト および **RS** オブジェクトを使用して、*Origin2016\Samples\Statistics\LogRegData.dat* のデータにロジスティック回 帰を実行します。

最初に Origin のワークシートにデータを読み込み、R データフレームとしてデータを送ります。R コマンド **[glm](https://stat.ethz.ch/R-manual/R-devel/library/stats/html/glm.html)** を使用してイン ポートされたデータにロジスティック回帰を実行し、最終的には、結果のために新しい Origin のワークシートを作成して、パラメ ータ、残差、aic、分散等を含む結果を和マリーシートに送ります。

#### **R** オブジェクト

// LabTalk で R オブジェクトを呼び出すサンプル //run.section(testRex,LogisticRoex) //サンプルデータをインポート newbook; string fn = system.path.program\$ + "Samples\Statistics\LogRegData.dat"; impasc fname:=fn\$ options.sparklines:=0; //R がインストールされているかチェック if( $R.\text{Init}$  $() < 0$ ) { type -b "Please install R software first."; return; } //Origin にインポートしたデータを R データフレーム変数 dfy として送る //データフレーム dfy は次の 4 列を含む:Age, Salary, Gender and Career\_Change //Gender と Career Change 列カテゴリデータ R.Send("!", dfy, 2); //インポートデータにロジスティック回帰を実行 //R のリスト変数 yr に結果を格納 R.Exec( "yf<-glm( Career Change ~ Age + Salary + Gender, family=binomial(logit),  $data=dfy$ <sup>"</sup> ); R.Exec("yr<-summary(yf)"); //R の結果を出力するワークブックを作成 newbook; page.longname\$ = "Logistic Regression Result"; //R の係数行列を Origin のワークシートに送り //ワークシートの最初の列から開始 R.Receive("1", yr\$coefficients); int nc = wks.ncols;  $wks.ncols = nc + 6;$ // パラメータの指数値を計算  $wcol($  nc+1  $)[L]\$  = "Exp of Parameter";  $wcol(nc+1) = exp(wcol(2))$ ; //計算結果のためにラベルと列ロングネームをセット wcol( $nc+2$ ) $[1]\$ \$ = "Residual";  $wcol($  nc+3  $)[L]\$  = " $DF$ "; wcol( $nc+4$ ) $[L]\$ \$ = "Deviance"; wcol( $nc+5$ ) $[L]\$ \$ = "AIC"; wcol(  $nc+6$  ) [L] $$ =$  "Dispersion Parameter for Binomial Family"; //Origin のワークシートに R の残差結果を送る double dfr, devr, aic, rlev;

//LabTalk の double 型変数を R のリストオブジェクトの要素変数から取得

```
R.GetReal( dfr, yr$df.residual );
R.GetReal( devr, yr$deviance );
R.GetReal( aic, yr$aic );
R.GetReal( rlev, yr$dispersion );
//LabTalk の double 型変数でワークシート節をセット
wcol(nc+3)[1] = dfr;wcol(nc+4) [1] = devr;
wcol(nc+5)[1] = aic;wcol(nc+6) [1] = rlev;
//全ての R 変数をクリア
R.Reset();
```
### **RS** オブジェクト

このサンプルを実行する前に、R Serve の設定が必要です。

```
//LabTalk で Rserve を呼び出すための RS サンプル
//サンプルデータのインポート
newbook;
string fn = system.path.program$ + "Samples\Statistics\LogRegData.dat"; 
impasc fname:=fn$ options.sparklines:=0;
//Rserve に接続 An Rserve should be set up first.
if( RS.Init( ***.***.***.***, 12306 )<0 ) //サーバ側の IP アドレスを入力
{
      type -b "Fail to connect R server.";
      return;
}
//Origin にインポートしたデータを R のデータフレーム変数 dfy に送る
//データフレーム dfy には次の列があります:Age, Salary, Gender and Career_Change
//Gender と Career Change 列はカテゴリデータ
RS.Send("!", dfy, 2);
//インポートしたデータにロジスティック回帰を実行
//結果は R のリスト変数 yr に格納
RS.Exec( "yf<-glm( Career_Change ~ Age + Salary + Gender, family=binomial(logit), 
data=dfy)" );
RS.Exec("yr<-summary(yf)");
//Rno 結果を出力するために新しいワークブックを作成
newbook;
page.longname$ = "Logistic Regression Result";
//リストオブジェクトの R の係数行列を Origin のワークシートに送る
//ワークシートの 1 列目から開始
RS. Receive("1", yr$coefficients);
int nc = wks.ncols;
wks.ncols = nc + 6;
```

```
//パラメータの指数値を計算
wcol (nc+1 )[L]$ = "Exp of Parameter";
wcol(nc+1) = exp(wcol(2));
//計算された結果のラベルと列のロングネームをセット
wcol( nc+2 )[1]\ = "Residual";
wcol(nc+3)[L]\= "DF";
wcol(nc+4)[L]$ = "Deviance";wcol( nc+5 ) [L]$ = "AIC";wcol( nc+6 )[L]$ = "Dispersion Parameter for Binomial Family";
//Rno 残差情報を Origin のワークシートに送る
double dfr, devr, aic, rlev;
//LabTalk の double 型変数を R のリストオブジェクトの要素から取得
RS.GetReal( dfr, yr$df.residual );
RS.GetReal( devr, yr$deviance );
RS.GetReal( aic, yr$aic );
RS.GetReal( rlev, yr$dispersion );
//ワークシートセルを LabTalk の double 型変数でセット
wcol(nc+3)[1] = dfr;wcol(nc+4) [1] = devr;
wcol(nc+5)[1] = aic;wcol(nc+6)[1] = rlev;
```
//全ての R 変数をクリア RS.Reset();

# **19 Python** を使って操作する

Origin 内で Python を実行したり、Python から Origin にアクセスするための **PyOrigin** モジュールを使用するために、Origin は Python の環境を統合しています。

Origin に統合された Python は[、バージョン](https://www.python.org/download/releases/3.3.5/) 3.3.5 また[はバージョン](https://www.python.org/download/releases/2.7.8/) 2.7.8 です。デフォルトでは、Python のバージョンは 3.3 です。Python のバージョンを 2.7 に切り替えるには、スクリプトウィンドウを開き、メニューから編集:スクリプトの実行:**Python 2.7** を選択します。また、システム変数**@PYV** で切り替えることもできます。@PYV = 3 (デフォルト)のとき、統合された Python の環境は 3.3.5 で、@PYV = 2 のとき 2.7.8 です。システム変数の値を設定するには、ツール:システム変数を選択 してシステム変数を設定ダイアログを開きます。

以下のドキュメントは、Python 3.3.5 が Origin で使用されていることが前提の内容です。

必要な Origin のバージョン:2015 SR0

#### 内容

- [1 Origin](#page-306-0) で Python を実行
	- o 1.1 Python [コマンドラインを実行](#page-306-1)
	- o 1.2 Python [ファイルを実行](#page-307-0)
	- o [1.3 Python](#page-308-0) の 式を評価
- 2 Python で Origin [にアクセスする](#page-309-0)
	- o 2.1 PyOrigin [モジュールをインポート](#page-309-1)
	- o 2.2 PyOrigin [で提供された関数を調べる](#page-309-2)
	- o 2.3 Origin で Python [を使うサンプル](#page-309-3)
		- 2.3.1 Python [ファイルを実行し](#page-309-4) Python から Origin にデータを送る
		- **2.3.2 Origin [プロジェクトに追加した](#page-309-5) Python ファイルの実行と表示**
- 3 Python [の式を使用する再の注意](#page-310-0)

### <span id="page-306-0"></span>**19.1.1. Origin** で **Python** を実行

Origin では、Python コマンドラインや Python ファイル(拡張子.py)を実行できます。また、Origin 内で Python の式を評価す ることもできます。

#### <span id="page-306-1"></span>**Python** コマンドラインを実行

Origin 内で、Python コマンドラインを実行するために、次の方法のどれかを使用します。

• スクリプトウィンドウでは、 編集**:**スクリプトの実行**:Python 3.3** が選択されていることを確認し、Python コマンドを選 択して Enter キー押すと直接コマンドが実行されます。

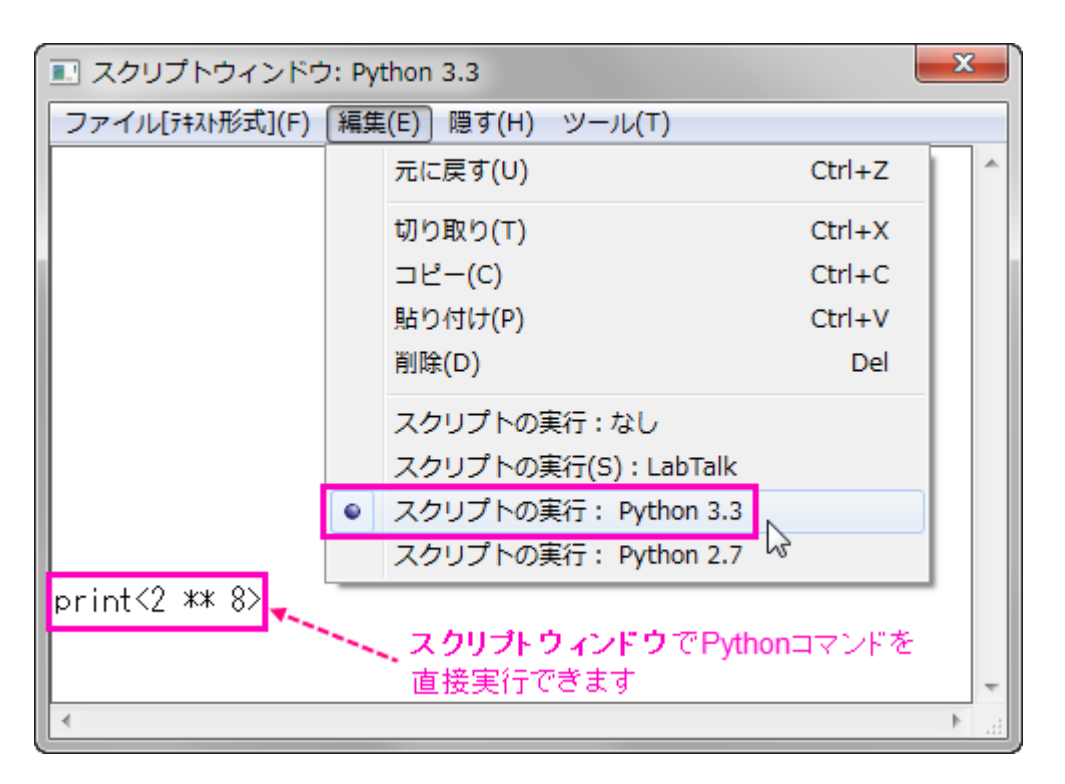

または

• LabTalk のコマンドオプションスイッチ **run -py** を使用します。たとえば、編集**:**スクリプトの実行**:LabTalk** が選択され ていることを確認して、以下のように実行します。

// Python コマンドラインを LabTalk 文字列変数として定義 str $\zeta = "a = 2 ** 8$ ; print(a)"; // Python コマンドラインを実行 run -py %(str\$);

// \*\* は Python におけるべき乗の演算子 //2 の 8 乗である 256 を返す

または

• LabTalk のコマンドオプションスイッチ **run.python()** を使用します。たとえば、編集**:**スクリプトの実行**:LabTalk** が選 択されていることを確認して、以下のように実行します。

```
run.python(myname='Origin';print(myname));
//'Origin' を出力
```
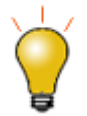

複数の Python コマンドまたは、Python モジュールをスクリプトウィンドウで実行するには、システム変数 **@PYI** を **0** にセットして対話モードをオフにします。ツール:システム変数を選択して、システム変数を設定ダイ アログを開き、変数 = pti と値 = 0 を入力します。

#### <span id="page-307-0"></span>**Python** ファイルを実行

Python ファイル(拡張子.py)を Origin で実行するために、以下の LabTalk コマンド/オブジェクトのどれかを使用します。

• LabTalk のコマンドオプションスイッチ **run -pyf** を使用します。たとえば、編集**:**スクリプトの実行**:LabTalk** が選択さ れていることを確認して、以下のように実行します。

```
// .py ファイルのパスと名前のための文字列を定義
string str$ = system.PATH.PROGRAM$ + "\Samples\Python\ListMember.py";
// .py ファイルを実行
run -pyf "%(str$)";
```
// この.py ファイルは PyOrigin モジュールで提供されるすべての関数をリスト表示

または

• コマンドオプションスイッチ **run -pyp** を使用して、Origin のプロジェクトファイルに追加した Python ファイルを実行し ます。

または

• LabTalk のコマンドオプションスイッチ **run.python()** を使用します。たとえば、編集**:**スクリプトの実行**:LabTalk** が選 択されていることを確認して、以下のように実行します。

```
// ファイルパスのための文字列を定義
string file path$ = system.PATH.PROGRAM$ + "\Samples\Python\";
// Python ファイルのパスをセット
run.python("%(file path$)", 32);
// 選択されたパスにある ListMember.py ファイルを実行
run.python("ListMember.py", 2);
```
// この.py ファイルは PyOrigin モジュールで提供される全ての関数を表示

#### <span id="page-308-0"></span>**Python** の 式を評価

次の LabTalk コマンド/オブジェクトメソッドのどれかを使用して、Python の式を評価できます。

• LabTalk のコマンドオプションスイッチ **run -pye** を使用します。たとえば、編集**:**スクリプトの実行**:LabTalk** が選択さ れていることを確認して、以下のスクリプトを実行します。

run -pye  $10 \text{ }$  % 4;

// Python の式 10 % 4 (% は Python で剰余演算子)を評価 // 評価された値 2 が出力(10 を 4 で割った値)

または

• LabTalk のコマンドオプションスイッチ **run.python()** を使用します。たとえば、編集**:**スクリプトの実行**:LabTalk** が選 択されていることを確認して、以下のように実行します。

run.python("10 % 4", 1);

```
// 上の例と同様、評価された値 2 が返される
```
## <span id="page-309-0"></span>**19.1.2. Python** で **Origin** にアクセスする

Python コード内で、**PyOrigin** モジュールをインポートし、Origin オブジェクトにアクセスするために提供された関数を使用でき るようにします。

## <span id="page-309-1"></span>**PyOrigin** モジュールをインポート

**PyOrigin** モジュールをインポートするために、.py ファイル内に以下のコマンドラインを入力します。

**import** PyOrigin

**PyOrigin** モジュールは、現 Origin セッションと Python の式の対話のために使用されることが想定されています。そのため、 **PyOrigin** モジュールがインポートされた.py ファイルのみ、Origin から呼び出すことができます[\(前述の](#page-307-0) **Python** ファイルを実 行セクションを参照)。このような.py ファイルは、外部の Python エディタから直接実行することはできません。(e.g. IDLE)

#### <span id="page-309-2"></span>**PyOrigin** で提供された関数を調べる

全ての関数/グローバル変数とクラス/統合された Python からアクセス可能な関数の一覧を調べるには、スクリプトウィンドウ で以下の LabTalk スクリプトを実行します。

```
//スクリプトの実行:LabTalk が選択されていることを確認
string str$ = system.PATH.PROGRAM$ + "\Samples\Python\ListMember.py";
run -pyf "%(str$)";
```
**PyOrigin** モジュールで提供される関数/クラス/グローバル変数は、Origin におけるものととてもよく似ています。そのため、使 用についての詳細は Origin C リファレンスを確認してください。(メインメニューでヘルプ**:**プログラミング**:Origin C** を選択し、 **Origin C Reference** の章を開きます。)

#### <span id="page-309-3"></span>**Origin** で **Python** を使うサンプル

Origin のサンプルフォルダ(*<Origin EXE* フォルダ*>\Samples\Python*)に、いくつかの Python の組み込みサンプルがあり、 Origin で Python を使用して操作する方法確認できます。これには、ワークシートにデータを送る方法、データとグラフをインポ ート、グラフをエクスポートして web ページでグラフを公開する方法などがあります。サンプル\*.py ファイルは、LabTalk コマン ドで直接実行でき、Python ファイルが追加された Origin のサンプルファイルはカスタマイズされたボタンをクリックすることで 実行できます。

#### <span id="page-309-4"></span>Python ファイルを実行し Python から Origin にデータを送る

*<Origin EXE* フォルダ*>\Samples\Python* にある **SendDataToWorksheet.py** は、Python から Origin にデータを送るサン プルで、Python の **tkinter** モジュールを使用して、列フォーマットや行の数といった入力を行うダイアログを作成します。そし て、入力されたパラメータを Origin に送信します。

この.py ファイルを実行するために、次の LanTalk スクリプトをスクリプトウィンドウで実行します。

```
// スクリプトの実行が LabTalk になっていることを確認
//Origin でワークシートがアクティブになっていることを確認
string str$ = system.PATH.PROGRAM$ + "\Samples\Python\SendDataToWorksheet.py";
run -pyf "%(str$)";
```
#### <span id="page-309-5"></span>Origin プロジェクトに追加した Python ファイルの実行と表示

*<Origin EXE* フォルダ*>\Samples\Python* にある、**ImportMatrixPlotContour.opj** は、Origin に行列をインポートし、等高線 図として作図する方法を示しています。また、このサンプルには Python を Origin に追加し、実行する方法も示しています。

このサンプルを使用するには、Origin のメニューからファイル:開くを選択し、プロジェクトファイルを開きます。開くと、**Control Panel** というワークブックがあります。**Import Matrix and Plot Contour** ボタンをクリックして付属の Python ファイルを実行 します。これは、スクリプトウィンドウで以下の LabTalk スクリプトを実行するのと同等です。

run -pyp ImportMatrixPlotContour.py;

**Show Python Code** ボタンをクリックすると、Origin のコードビルダでプロジェクトに付属している Python ファイルを表示でき ます。これは、次の LabTalk スクリプトと同等です。

```
%z = system.path.projectAttachedFilesPath$;
ed.open(%zImportMatrixPlotContour.py);
```
また、コードビルダを開き(表示:コードビルダを選択するか、**Alt+4** を押す)、ワークスペースパネルで **Project** フォルダを開 き、付属の Python ファイルにアクセスできます。

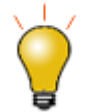

Python ファイルを Origin のプロジェクトに追加するには、**Project** フォルダを右クリックして、ファイルを追加を 選択し、Python ファイルを含めます。

### <span id="page-310-0"></span>**19.1.3. Python** の式を使用する再の注意

Origin に統合された Python は、すべての基本的なモジュールと、あなたの Python アプリケーションにインストールされてい るモジュールを含みます。 PyQt4, numpy, scipy などの他の Python モジュールを使用する場合、以下のようにします。

- 1. ダウンロードした Python モジュールのバージョンが、Origin の統合 Python のバージョンと互換のあ[るバージョン](https://www.python.org/download/releases/3.3.5/) [3.3](https://www.python.org/download/releases/3.3.5/) また[はバージョン](https://www.python.org/download/releases/2.7.8/) 2.7 か確認します。
- 2. ダウンロードした Python モジュールが、Origin が操作している、32bit または 64bit と同じ CPU レジスタサイズに関 連付いていることを確認してください。現在の Origin のバージョンが 32bit か 64bit かを確認するには、Origin のプ ログラムウィンドウのタイトルバーを確認するか、コマンドウィンドウまたはスクリプトウィンドウで" system.bits=;" を 実行します。
- 3. ダウンロードされた Python モジュールのパスが、Python の **import** コマンドで直接使用できるように適切に追加さ れているかを確認します。
- 4. 現在の Pyhon の実行バージョンが、ダウンロードされた Pythin モジュールと互換性があるかを確認します。デフォ ルトでは、Python のバージョンは 3.3 です。Python のバージョンを 2.7 に切り替えるには、スクリプトウィンドウを開 き、メニューから編集:スクリプトの実行:**Python 2.7** を選択します。

*C:\Program Files (x86)\Python\Lib\site-packages\*のような、デフォルトパスに Python モジュールがインストールされた場 合、以下のサンプルのようにして直接パッケージを使用できます。

*# Python* 実行バージョン *3.3 (*デフォルト*)*

```
import numpy
```
 $x = \text{numpy.array}([1, 2, 3], [4, 5, 6]], \text{numpy.int32})$ 

**print**(x)

あるいは、インポートの前にインストレーションフォルダをシステムパスに追加する必要があります。インストレーションフォルダ をシステムパスリストに追加するには、Origin に統合された Python 環境に以下の Python ステートメントを実行するのがお勧 めのアプローチです(直接ステートメントを実行するか、ファイルから実行します)。

**import** sys

- *#* 文字列変数 *py\_ext\_path* の値を
- *#* 実際の *Python* 拡張インストレーションパスと交換
- py\_ext\_path = "C:**\P**ython33**\L**ib**\s**ite-packages"
- **if** py\_ext\_path **not in** sys.path: sys.path.append(py\_ext\_path)

これらの Python ステートメントを実行したあと、次のサンプルを使用して、現在の Origin セッションで Python の拡張モジュー ルにアクセスすることができます。

**import** PyQt4

しかし、現在の Origin セッションを閉じた場合、再度 sys.path リストに Python の拡張パスを追加する必要があります。

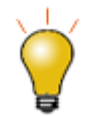

サンプル使用として、[Numpy](http://sourceforge.net/projects/numpy/files/NumPy/) および [Scipy](http://sourceforge.net/projects/scipy/files/scipy/) のリンクで目的のバージョンフォルダをクリックして互換パッケージ を探し、ダウンロードできます。

# **19.2. Python** オブジェクトのサンプル

必要な Origin のバージョン: Origin 2017 SR1 以降

LabTalk の Python オブジェクトを使用してロジスティック回帰を行う方法を以下の例で示します。

```
Note: このサンプルでは Python 拡張を使用します。この例を理解しやすくするために、最初に Python 拡張を使用
する方法に関する注意 を読むことを強くお勧めします。
```
#### **Python** オブジェクト

最初に Origin のワークシートにデータを読み込み、次に Python リストオブジェクトとしてデータを送ります。それから Python でロジスティック回帰を実行し、最後にリストオブジェクトにある Python のフィッティングされた係数を Origin のワークシートに 送ります。

```
//Python object example to call Python in LabTalk
//Check whether Python is installed
if( Python.Init() < 0 )
{
         type -b "Initialize failed.";
         return;
}
//Add the installation folder of Python extension to system path list
Python.Exec("import sys");
//Optionally, modify the path of installation folder 
Python.Exec("PkPath = "C:\Python33\Lib\site-packages"");
Python.Exec("sys.path.append(PkPath)");
//Import sample data
newbook;
string fn = system.path.program$ + "Samples\Statistics\LogRegData.dat"; 
impasc fname:=fn$ options.sparklines:=0;
//Send data in worksheet to Python
```

```
for (ii = 1; ii \leq wks.ncols; ii++)
{
        range rr = 1\frac{1}{5}(ii);
         Python.Send(rr, var$(ii));
}
//Run logistic regression in Python
//Results are stored in Python's list object result
Python.Exec("import pandas as pd");
Python.Exec("import numpy as np");
Python.Exec("import statsmodels.api as sm");
Python.Exec("df = pd.DataFrame.from items([('Age', var1), ('Salary',
var2),('Gender',var3),('Career_Change',var4)])");
Python.Exec("df['Gender'] = df['Gender'].astype('category')");
Python.Exec("df['Career Change'] = df['Career Change'].astype('category')");
Python.Exec("cat columns = df.select dtypes(['category']).columns");
Python.Exec("df[cat_columns] = df[cat_columns].apply(lambda x: x.cat.codes)");
Python.Exec("df['intercept'] = 1.0");
Python.Exec("logit = sm.Logit(df['Career_Change'], 
df[['Age', 'Salary', 'Gender', 'intercept']])");
Python.Exec("result = logit.fit()");
//New a workbook to output Python's result
newbook;
page.longname$ = "Logistic Regression Result";
//Send Python's fitted coefficients in list object to Origin's worksheet 
wks.ncols=4;
//Send Python's fitted coefficients in list object to Origin's worksheet 
Python.Receive("1", list(result.params.index));
wks.col2.SetFormat(1);
wks.col2.lname = Fitted parameter;
Python.Receive("2", list(result.params));
wks.col3.SetFormat(1);
wks.col3.lname$ = 95 CI lower;
Python.Receive("3", list(result.conf int()[1]));
wks.col4.SetFormat(1);
wks.col4.1name$ = 95% CI upper;
Python.Receive("4", list(result.conf int()[1]));
```
LabTalk を使用した R によるロジスティック回帰を実行する方法をこちらのページで学ぶことができます。

# **20** 自動化とバッチ処理

ここでは、いくつか分析テンプレートを作成して、これらのテンプレートでデータのバッチ処理を実行することで、Origin で自動 的に分析を行う LabTalk スクリプトを説明します。

#### このセクションで説明している項目

- 分析テンプレート
- 値の設定機能を使って分析テンプレートを作成する
- バッチ処理

}

## **20.1.** 分析テンプレート

分析テンプレートは、分析操作で使用するデータシート、レポートシートおよび結果表示のためのカスタムレポートシートなどの 複数シートを含めることができる事前設定されたワークブックです。分析操作は、データ変更での再計算をセットすることがで き、複数データファイルのバッチ処理や手動での処理に対する分析テンプレートの繰り返し利用を行うことができます。

次のスクリプトサンプルは、組み込みの分析テンプレート、*Dose Response Analysis.ogw* を開き、データファイルをデータシ ートにインポートします。結果は自動的に新しいデータを元にして更新されます。

```
string fPath$ = system.path.program$ + "Samples\Curve Fitting\";
string fname$ = fPath$ + "Dose Response Analysis.ogw";
// 現在のプロジェクトに分析テンプレートを開く/追加
doc -a \ (fname$);
string bn\ = h;
win -o bn$ {
       // No Inhibitor データをインポート
       fname$ = fPath$ + "Dose Response - No Inhibitor.dat";
       impASC options.Names.FNameToSht:=0
              options.Names.FNameToBk:=0
              options.Names.FNameToBkComm:=0
              orng:=[bn$]"Dose Response - No Inhibitor";
       // Inhibitor データをインポート
       fname$ = fPath$ + "Dose Response - Inhibitor.dat";
       impASC options.Names.FNameToSht:=0
              options.Names.FNameToBk:=0
              options.Names.FNameToBkComm:=0
              orng:=[bn$]"Dose Response - Inhibitor";
       // 結果ワークシートをアクティブにする
       page.active$ = result;
```
分析テンプレートを作成する方法を学ぶには、Origin チュートリアルを参照してください。分析テンプレートの作成と利用

# **20.2.** 値の設定を使って、分析テンプレートを作成する

Origin で提供される多くの分析ツールは、再計算オプションを提供しており、新しいデータをインポートして既存のデータと置き 換えたときなど元データが変わった時に結果を更新することができます。このような操作を含むワークブックは**バッチ処理**で繰 り返し使用するために分析テンプレートとして保存できます。

列値の設定の機能は、カスタムスクリプトが必要な分析の場合に、このような分析テンプレートを作成するのに使用することも できます。

列値の設定の機能を使って分析テンプレートを作成するために以下のステップをお勧めします。

- 1. 代表的なデータファイルをインポートするなどして、データシートをセットアップします。
- 2. データシートまたは同じワークブックの新しいシートに列を追加します。
- 3. 新しく追加した列から値の設定ダイアログを開きます。
- 4. 実行前の処理スクリプトパネルに目的の分析スクリプトを入力します。スクリプトは X ファンクションを呼び、データに 複数の操作を実行できます。
- 5. スクリプトでは、新しいデータで置き換えるデータシートの列またはセルを少なくとも 1 つ参照するようにします。デー タ列を指す範囲変数を定義し、スクリプト内でその範囲変数を使って、カスタム分析出力を計算することでこれを行う ことができます。
- 6. ダイアログボックスの再計算ドロップダウンリストで手動 または 自動のどちらかをセットし、OK を押します。
- 7. ファイル:分析テンプレートとしてワークブックを保存**...** メニューを選び、分析テンプレートを保存します。

スクリプトを使ったこのようなテンプレートをセットアップするサンプルについては、Origin のチュートリアル、列値の設定を使っ て分析テンプレートを作成する、を参照してください。列値の設定を使って分析テンプレートを作成する

### **20.3.** バッチ処理

Origin であるデータに対して行った分析処理と同じ処理を複数のデータファイルやデータセットに対してバッチ処理として実行 する必要があるかもしれません。これは 3 つの方法で行うことができ、次のセクションで情報とサンプルを提供しています。

#### **20.3.1.** 各データセットをループで処理する

バッチ処理を行う 1 つの方法は、複数ファイルやデータセットをループし、ループ処理の中で、適切な X ファンクションや他の スクリプトを呼び出し、必要なデータ処理を実行することです。

次のサンプルは 10 個のファイルをインポートし、カーブフィット操作を実行して、フィット結果を出力します。

// ワイルドカードを使ってすべてのファイルを検索 string path\$ = system.path.program\$ + "Samples\Batch Processing"; // ファイルを検索 するパス // path\$変数で指定したフォルダ内を検索

// 結果のファイル名を文字列 fname\$に保存する

// CRLF で分ける(デフォルト).ここで使用しているワイルドカード \* は、

// "T"からはじまり、拡張子が"csv"のファイルすべてを意味する

findFiles ext:="T\*.csv";

#### // シートなしの新しいブックを開始

newbook sheet:=0;

```
// すべてのファイルをループ
for(int iFile = 1; iFile \leq fname. GetNumTokens(CRLF); iFile++)
{
      // ファイル名を取得
      string file$ = fname.GetToken(iFile, CRLF)$;
      // ファイルを新しいシートにインポート
      newsheet;
      impasc file$;
      // 現在のデータの列 2 にガウスフィットを実行
      nlbegin iy:=2 func:=gaussamp nltree:=myfitresult;
      // フィットし、レポートなしで終了
      nlfit;
      nlend;
      // ファイル名と結果を出力
      type "File Name:%(file$)";
      type " Peak Center= $(myfitresult.xc)";
      type " Peak Height= $(myfitresult.A)";
      type " Peak Width= \frac{1}{2} (myfitresult.w)";
}
```
## **20.3.2.** ループ内で分析テンプレートを使用

代表的なデータセットに対してメニュー操作で必要なデータ処理を実行し、ワークブックまたはプロジェクト全体を分析テンプレ ートとして保存し、Origin で分析用のカスタムテンプレートを作成できます。次のサンプルは、10 個のファイルのカーブフィット を実行する既存の分析テンプレートを使う方法です。

```
// ワイルドカードを使ってすべてのファイルを検索
string fpath$ = "Samples\Batch Processing\";
string path$ = system.path.program$ + fpath$; // ファイルを検索するパス
// path$変数で指定したフォルダ内を検索
// 結果のファイル名を文字列 fname$に保存する
// CRLF で分ける(デフォルト)ここで使用しているワイルドカード * は、
// "T"からはじまり、拡張子が"csv"のファイルすべてを意味します
findFiles ext:="T*.csv";
// 分析テンプレートのパスをセット
string templ$ = path$ + "Peak Analysis. OGW";
// すべてのファイルでループ
for(int iFile = 1; iFile \leq fname. GetNumTokens (CRLF); iFile++)
{
   // 分析テンプレートのインスタンスを開く
  doc -a % (templ$);
   // 現在のファイルを第 1 シートにインポート
  page.active = 1;
   impasc fname.GetToken(iFile, CRLF)$
}
// テンプレートで手動再計算に設定した場合
//保留中のすべての操作を更新する
run -p au;
```
## **20.3.3. X** ファンクションのバッチ処理を使用する

Origin は、ファイルやデータセットをループする必要がないところでスクリプトアクセス可能な X ファンクションでバッチ処理を 行うことができます。単に処理を行うデータのリストを作成し、適切な X ファンクションを呼び出します。X ファンクションは、テン プレートまたはテーマを使って、指定したデータのすべてを処理します。これらの X ファンクションのいくつかは、任意のサマリ ーレポートを作成します。サマリーレポートには、ユーザが分析テンプレートでレポートすると指定した各ファイル/データセット からの結果が含まれています。

以下の表は、バッチ分析で利用可能な X ファンクションの一覧です。

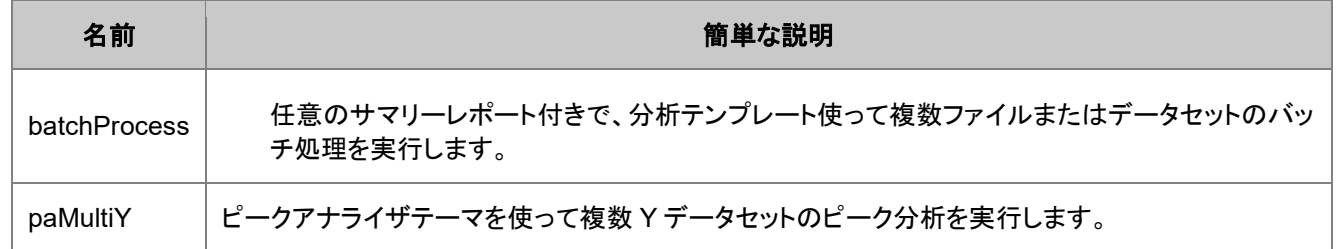

次のスクリプトは、分析テンプレートを使って、10 個のファイルからデータのカーブフィットを実行し、処理の終わりにサマリーレ ポートを作成する batchProcess X ファンクション を使用する方法を示しています。

#### // ワイルドカードを使ってすべてのファイルを検索

string path\$ = system.path.program\$ + "Samples\Batch Processing\"; // ファイルを検索 するパス // path\$変数で指定したフォルダ内を検索

- // 結果のファイル名を文字列 fname\$に保存する
- // CRLF で分ける(デフォルト).ここで使用しているワイルドカード \* は、
- // "T"からはじまり、拡張子が"csv"のファイルすべてを意味する

findFiles ext:="T\*.csv";

// 分析テンプレートのパスをセット

```
string templ$ = path$ + "Peak Analysis. OGW";
```
// バッチ処理 X-Function を呼び出す

// 最終的なサマリーシートを保持し、中間ブックを削除

batchProcess batch:=1 name:=templ\$ data:=0 fill:="Raw Data" append:="Summary" remove:=1 method:=impASC;

X ファンクションを使ったバッチ処理は、外部コンソールから Origin を呼び出すことで実行できます。詳細は、コンソールからス クリプトを実行するをご覧ください。

# **21** 関数リファレンス

このセクションでは、LabTalk スクリプトでサポートされる関数、X ファンクション、Origin C のリストを表示します。

#### このセクションで説明している項目

- LabTalk でサポートしている関数
- LabTalk でサポートしている X ファンクション

# **21.1. LabTalk** がサポートする関数

#### 内容

- 1 [文字列関数](#page-319-0)
	- 1.1 "\$"[表記と文字列関数](#page-324-0)
- 2 [数学関数](#page-325-0)
- 3 [特別な数学関数](#page-329-0)
- 4 三角関数/[双曲線関数](#page-331-0)
- 5 [日付と時間の関数](#page-333-0)
- 6 [論理関数](#page-337-0)
- 7 [信号処理関数](#page-338-0)
- 8 [統計関数](#page-339-0)
- 9 [分布関数](#page-345-0)
	- o 9.1 [累積分布関数](#page-345-1)(CDF)
	- o 9.2 [確率密度関数](#page-347-0)(PDF)
	- o 9.3 [逆累積分布関数](#page-349-0)(INV)
- 10 [データ生成関数](#page-350-0)
- 11 [ルックアップとデータセット情報関数](#page-351-0)
- 12 [データ操作関数](#page-354-0)
- 13 NAG [特殊関数](#page-355-0)
	- 13.1 [エアリー](#page-355-1)
	- o 13.2 [ベッセル](#page-355-2)
	- o [13.3](#page-356-0) 誤差
	- o 13.4 [ガンマ](#page-356-1)
	- o [13.5](#page-357-0) 積分
	- o 13.6 [ケルビン](#page-373-0)
- 13.7 [その他](#page-358-0)
- 14 [フィット関数](#page-359-0)
	- o [14.1 Origin Basic](#page-359-1) 関数
	- o [14.2 Implicit](#page-361-0)
	- o 14.3 [指数関数](#page-362-0)
	- o 14.4 成長/[シグモイダル](#page-366-0)
	- o 14.5 [双曲線](#page-367-0)
	- o [14.6](#page-368-0) 対数
	- 14.7 [ピーク関数](#page-369-0)
	- o [14.8 Piecewise](#page-372-0)
	- o 14.9 [多項式](#page-372-1)
	- o [14.10 Power](#page-373-0)
	- o [14.11 Rational](#page-374-0)
	- o [14.12 Waveform](#page-376-0)
	- o [14.13 Surface Fitting](#page-377-0)
	- o [14.14 PFW](#page-380-0)
	- o [14.15 Baseline](#page-384-0)
	- o [14.16 Chromatograph](#page-385-0)
	- o [14.17 Electrophysiology](#page-386-0)
	- o [14.18 Pharmacology](#page-387-0)
	- o [14.19 Rheology](#page-388-0)
	- o [14.20 Enzyme Kinetics](#page-388-1)
	- 14.21 [スペクトル分析](#page-389-0)
	- o [14.22](#page-391-0) 統計
	- o 14.23 [クイックフィット](#page-393-0)
	- o 14.24 [複数の変数](#page-394-0)
- 15 [その他](#page-395-0)
- 16 [工学](#page-396-0)
- 17 [複素数](#page-396-1)
- 18 [経済](#page-398-0)
- <span id="page-319-0"></span>• 19 [使用上の注意](#page-399-0)

# **21.1.1.** 文字列関数

É

and the

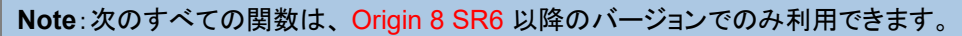

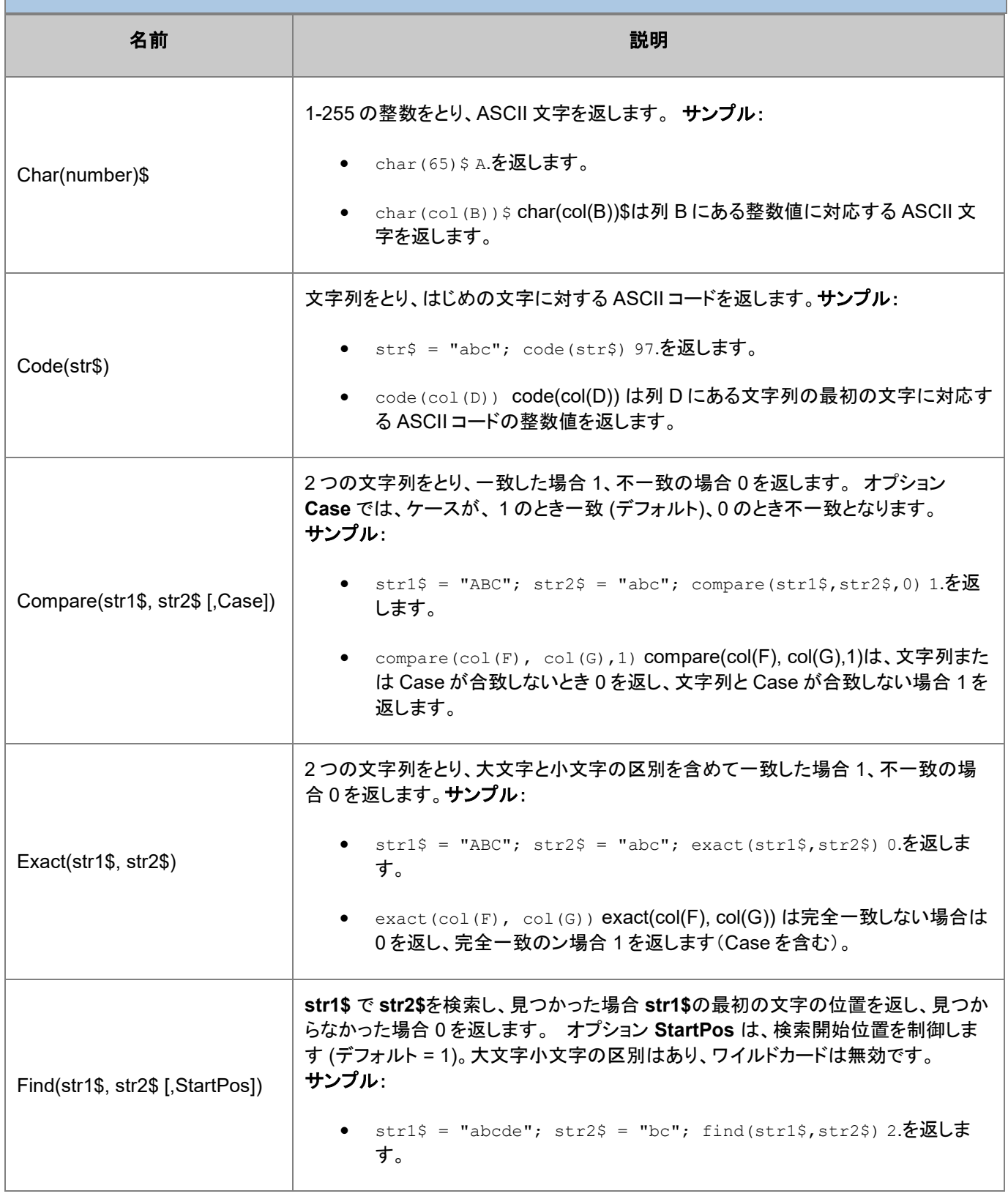

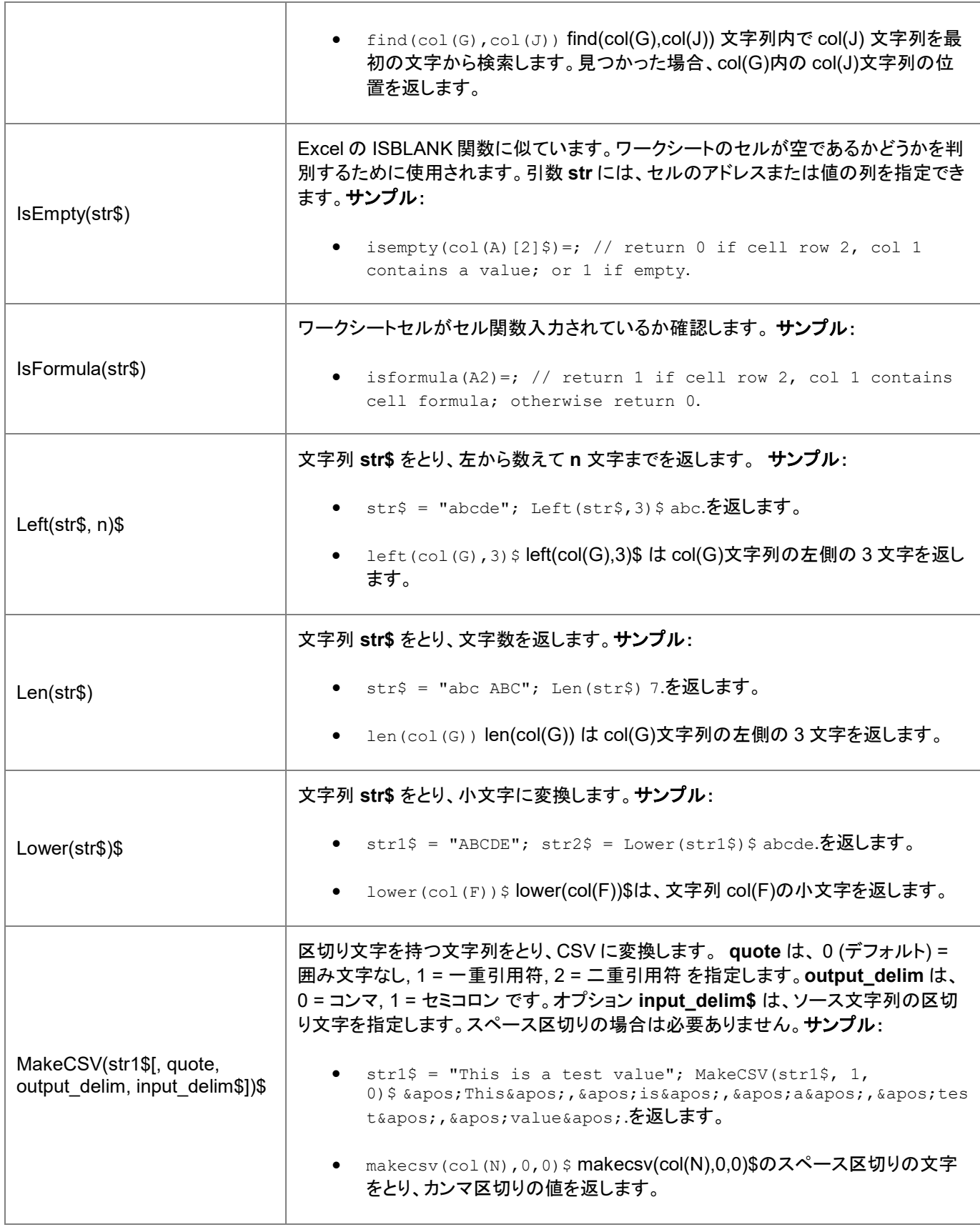

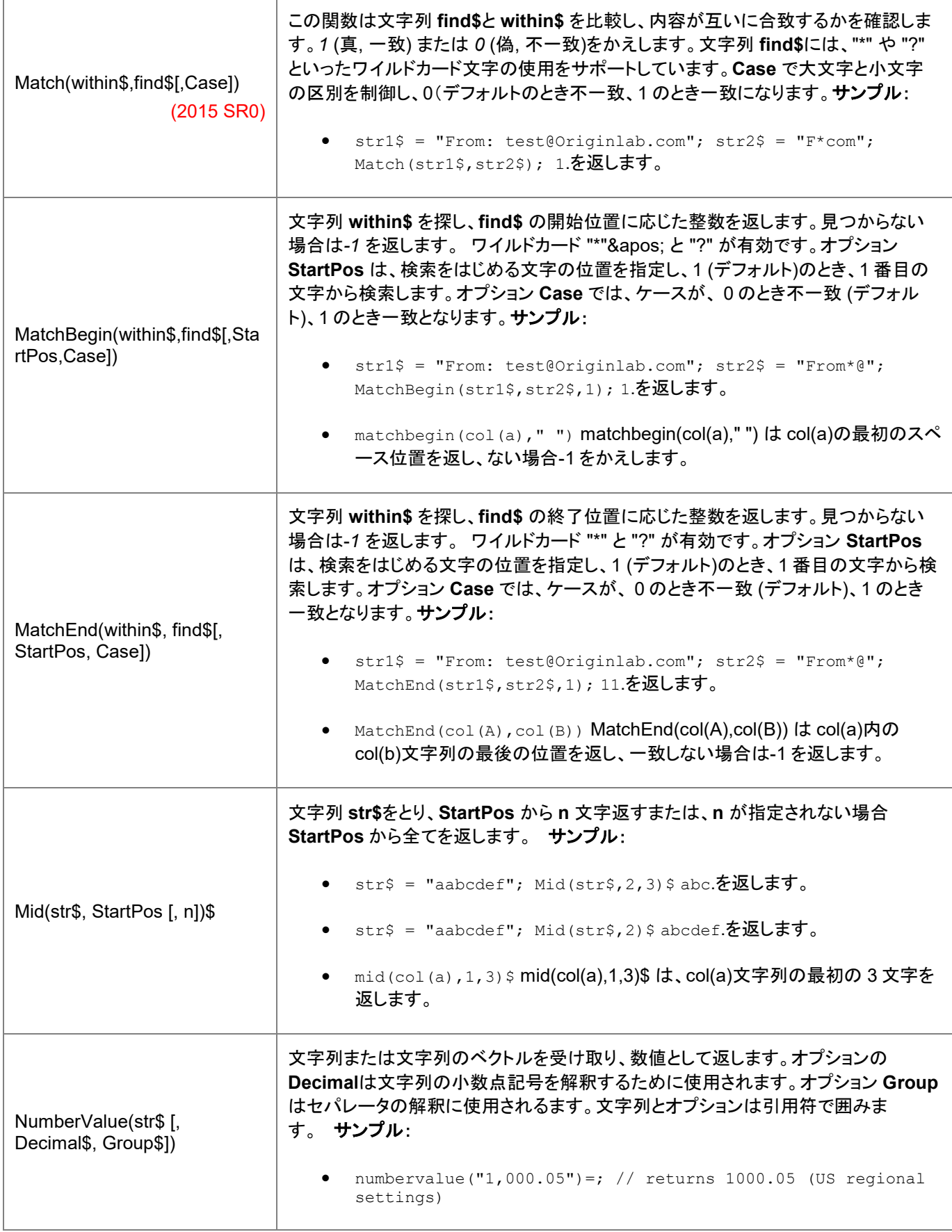

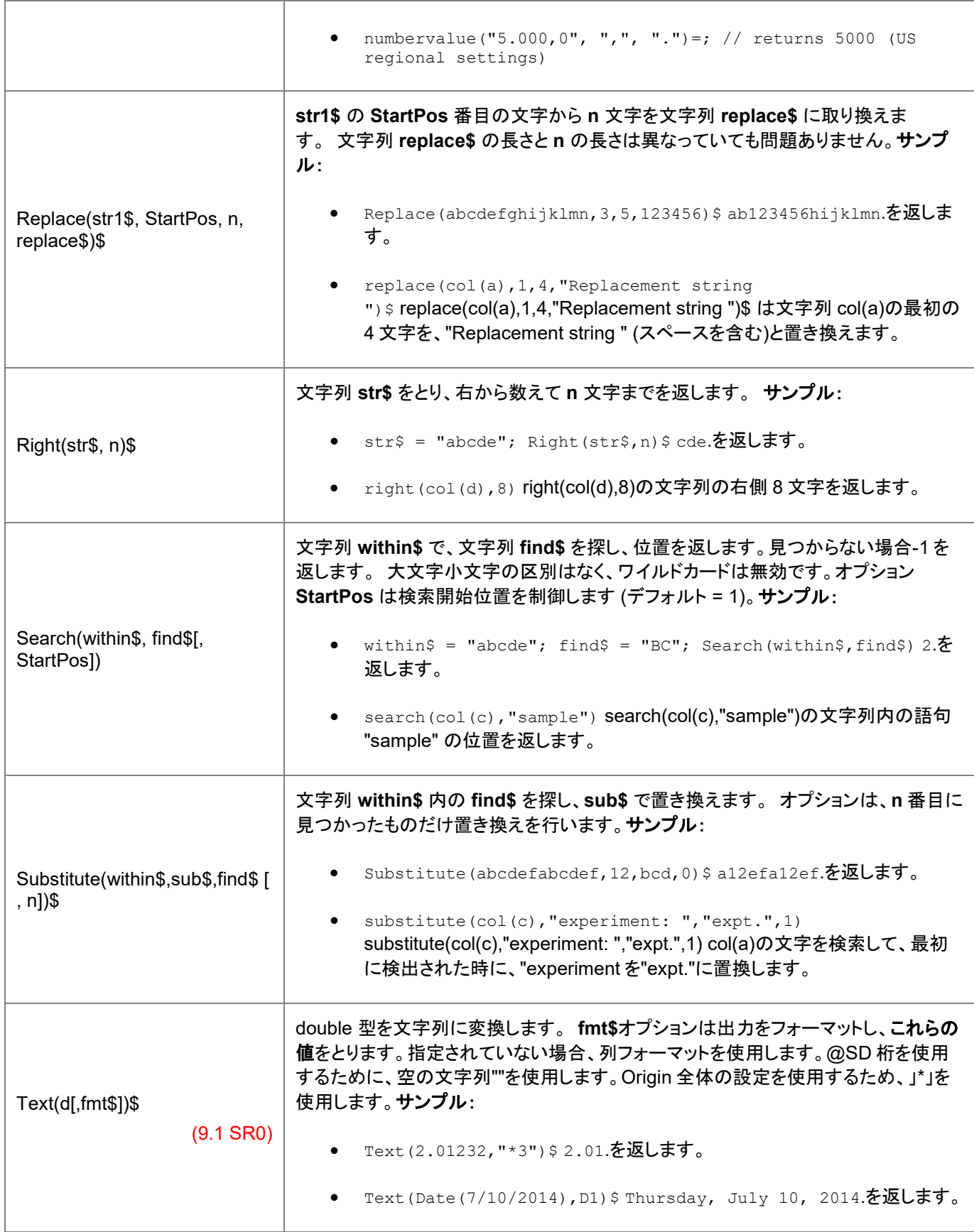
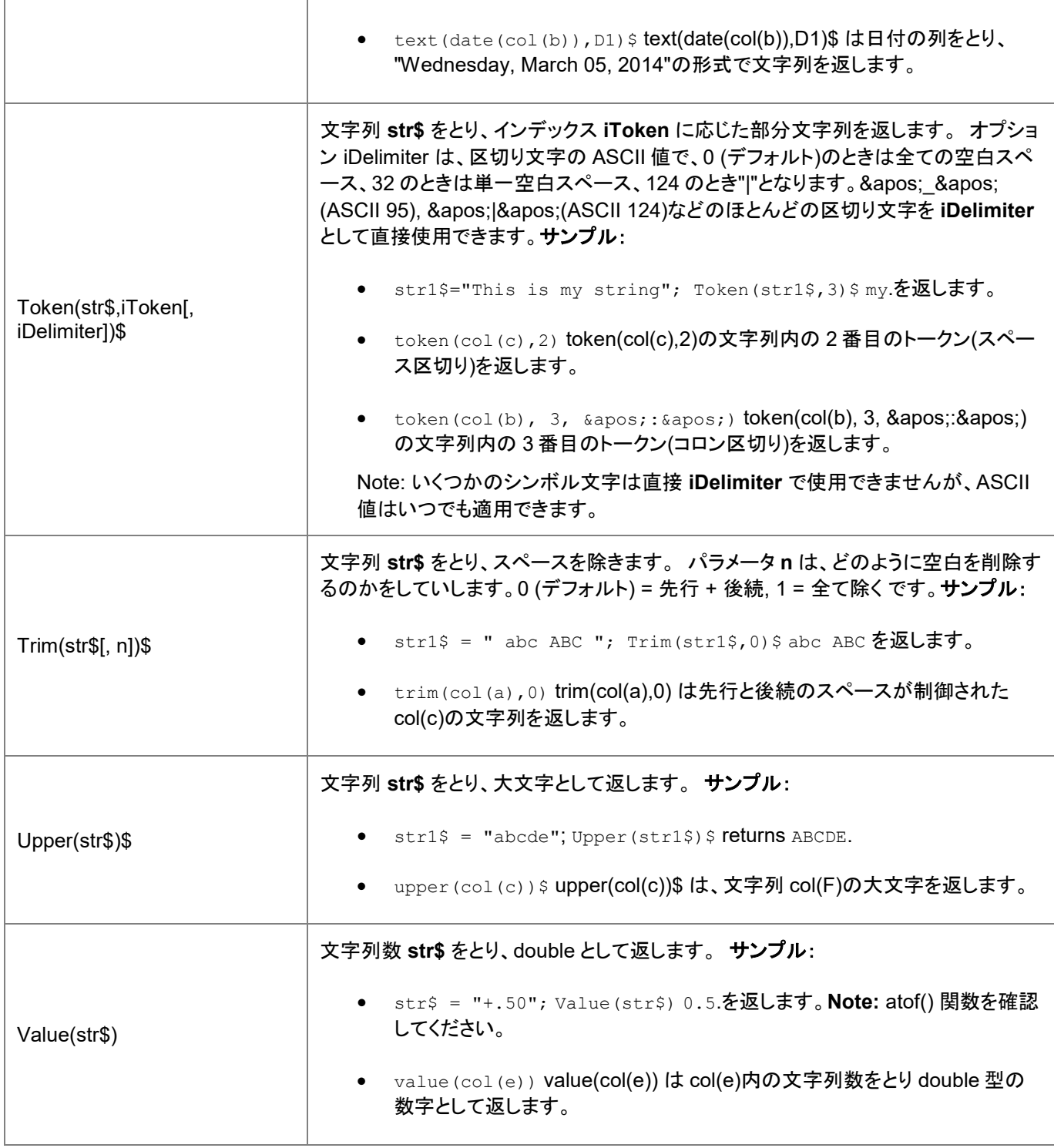

#### "\$"表記法と文字列関数に関する注釈

Note:文字列を操作するときに "\$"を使用すると、混乱することがあります。

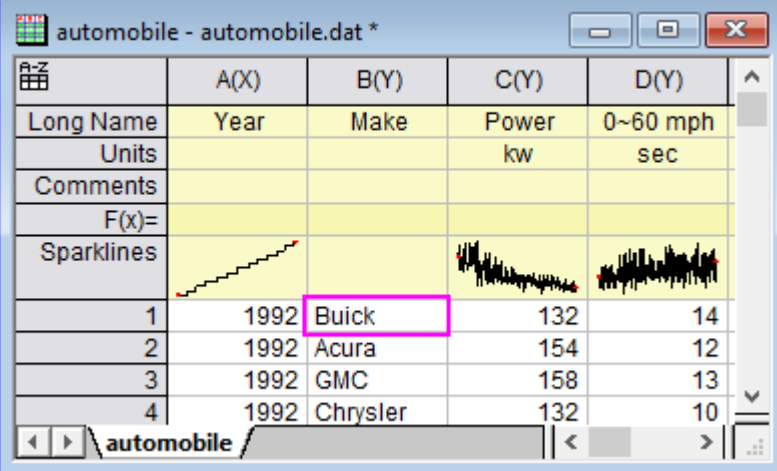

```
aa$=col(b)[1];
aa$=;
// returns
col(b)[1]aa$=col(b)[1]$;
aa$=;
// returns
Buick
aa$=upper(col(b)[1]$);
aa$=;
// returns
upper(col(b)[1]\aa$=upper(col(b)[1]$)$;
aa$=;
// returns
BUICK
```
#### **21.1.2.** 数学関数

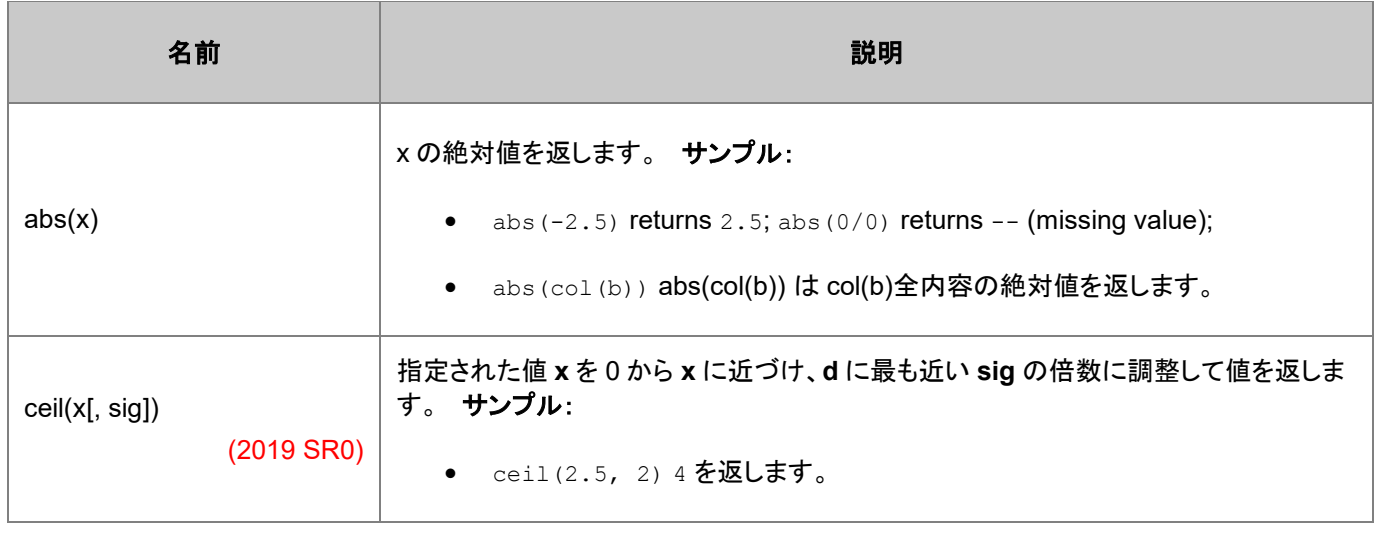

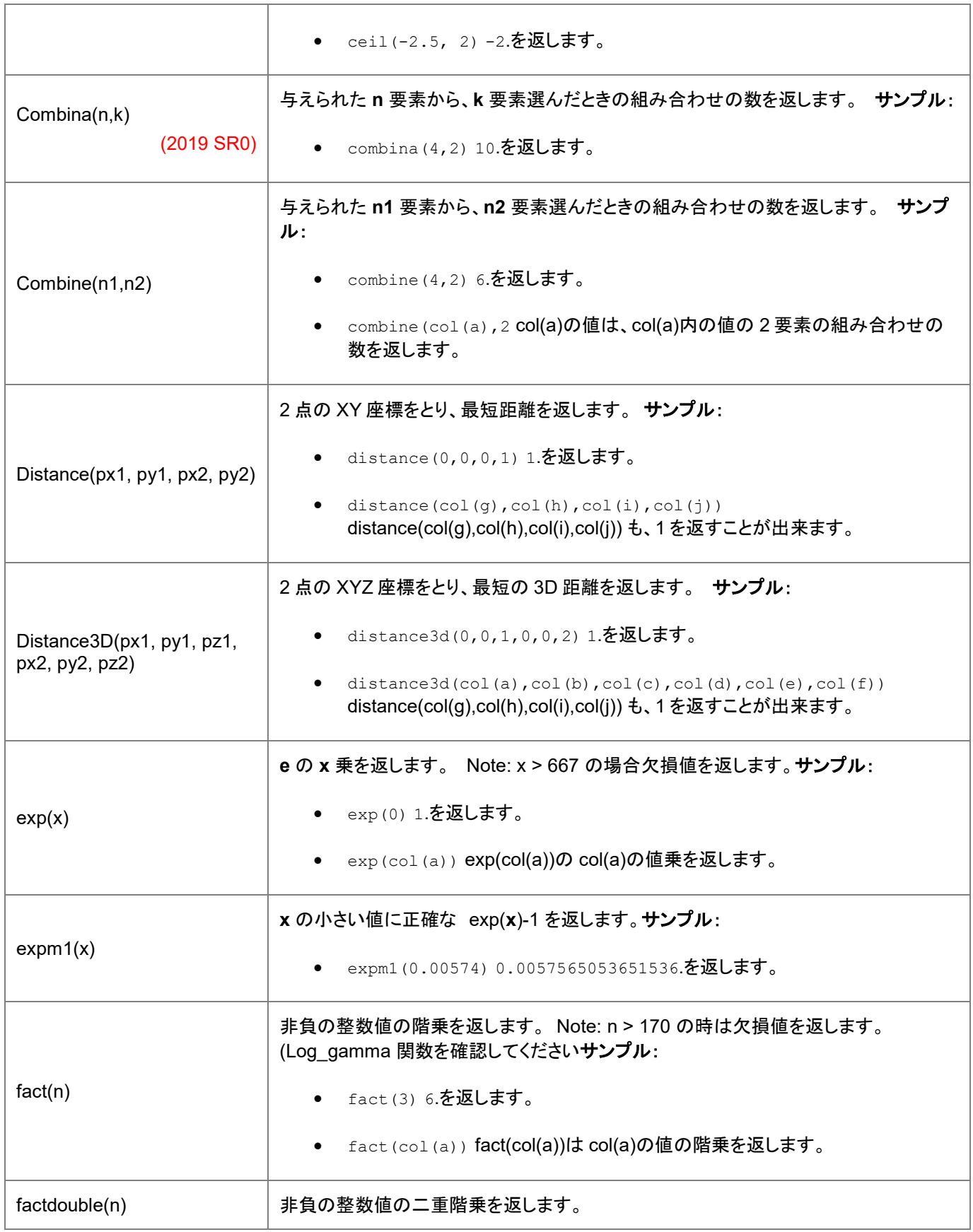

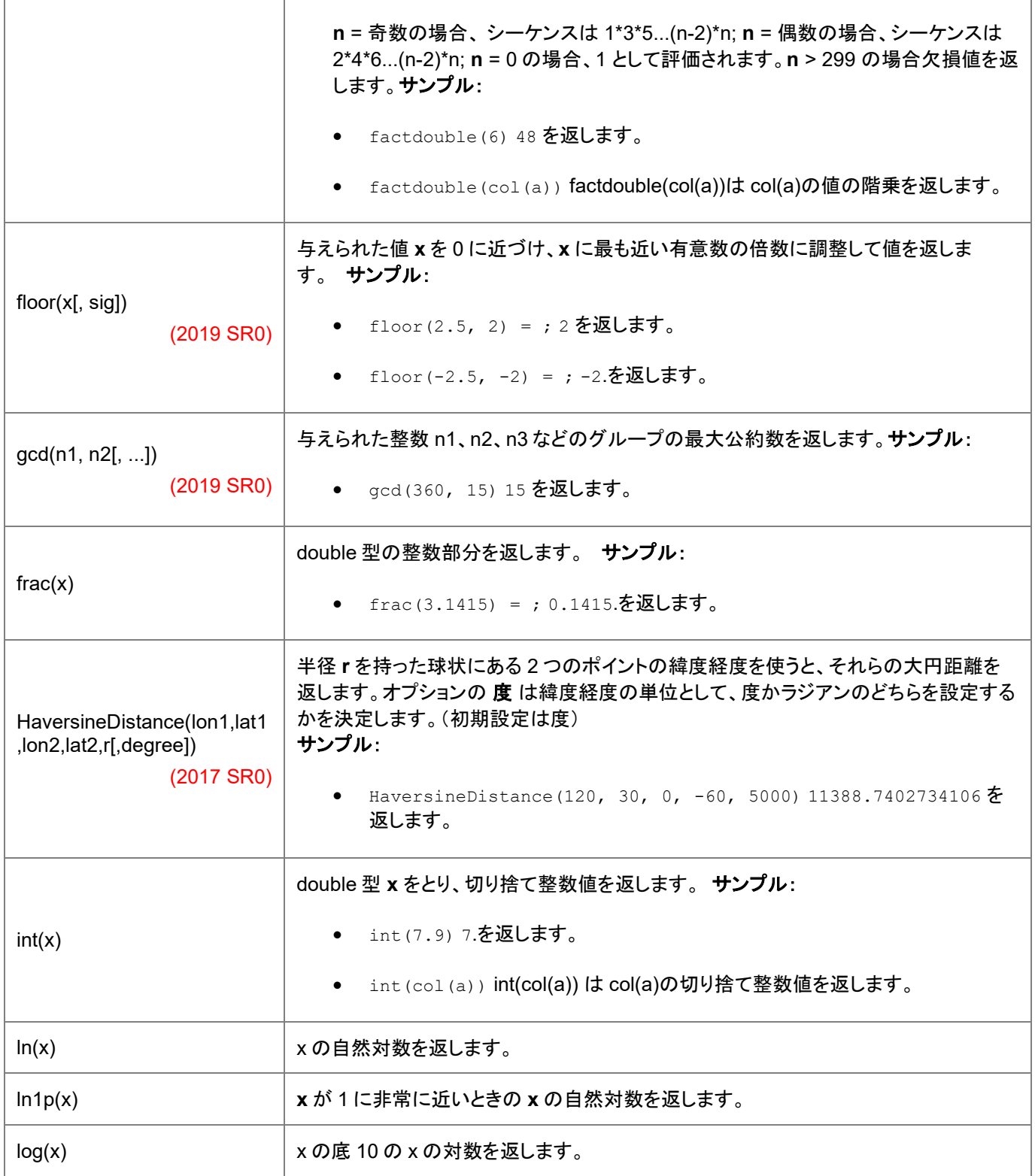

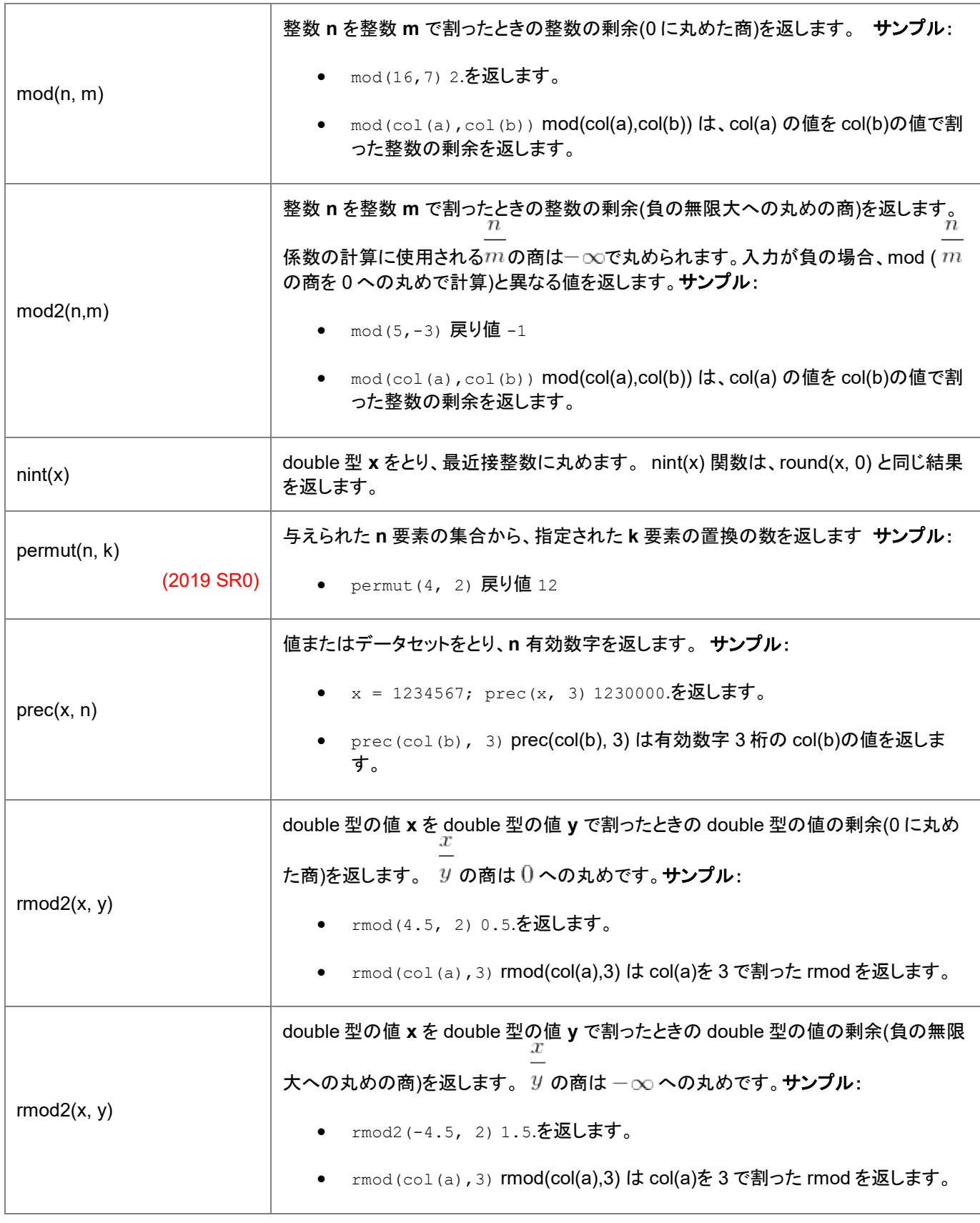

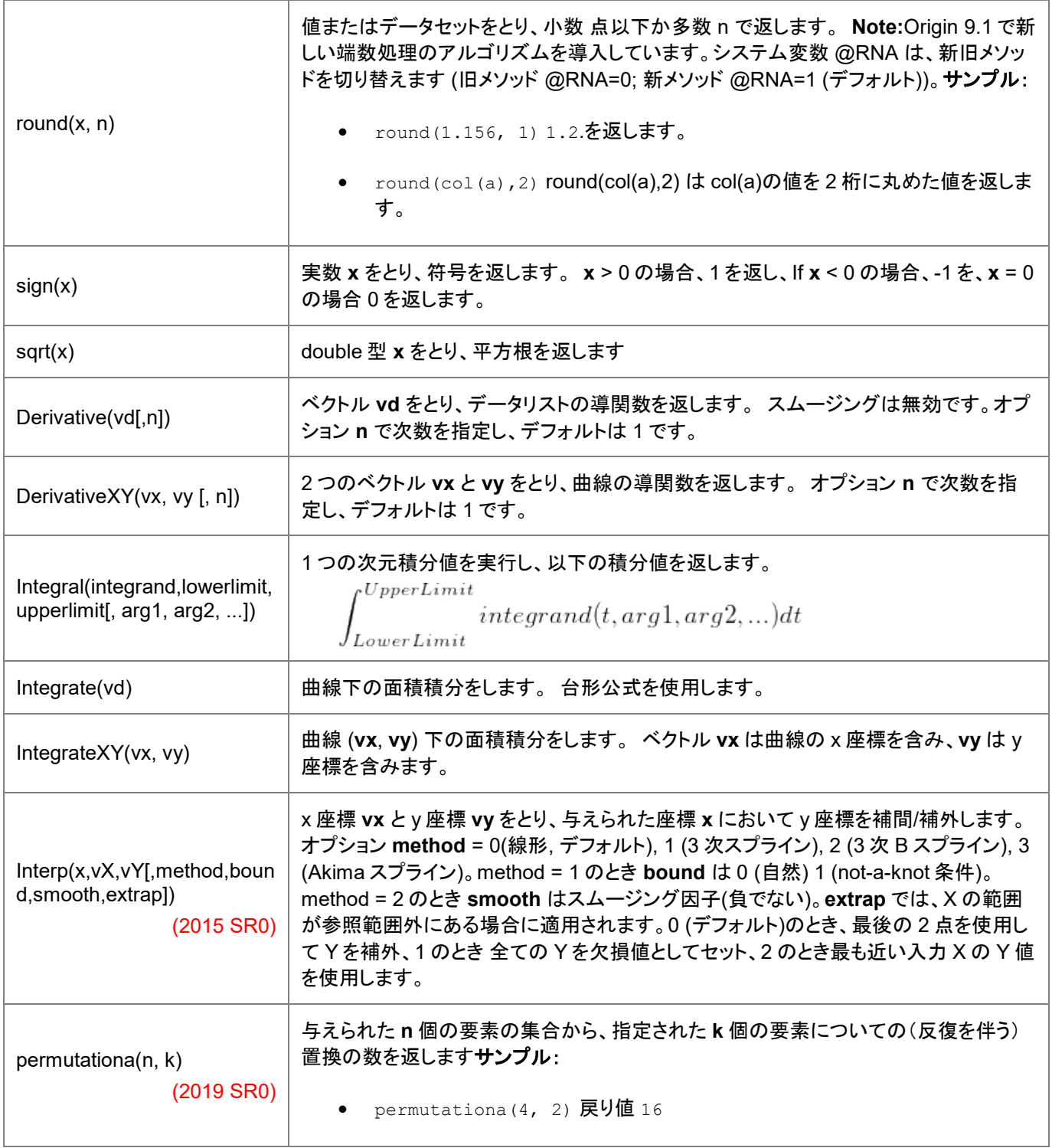

# **21.1.3.** 特別な数学関数

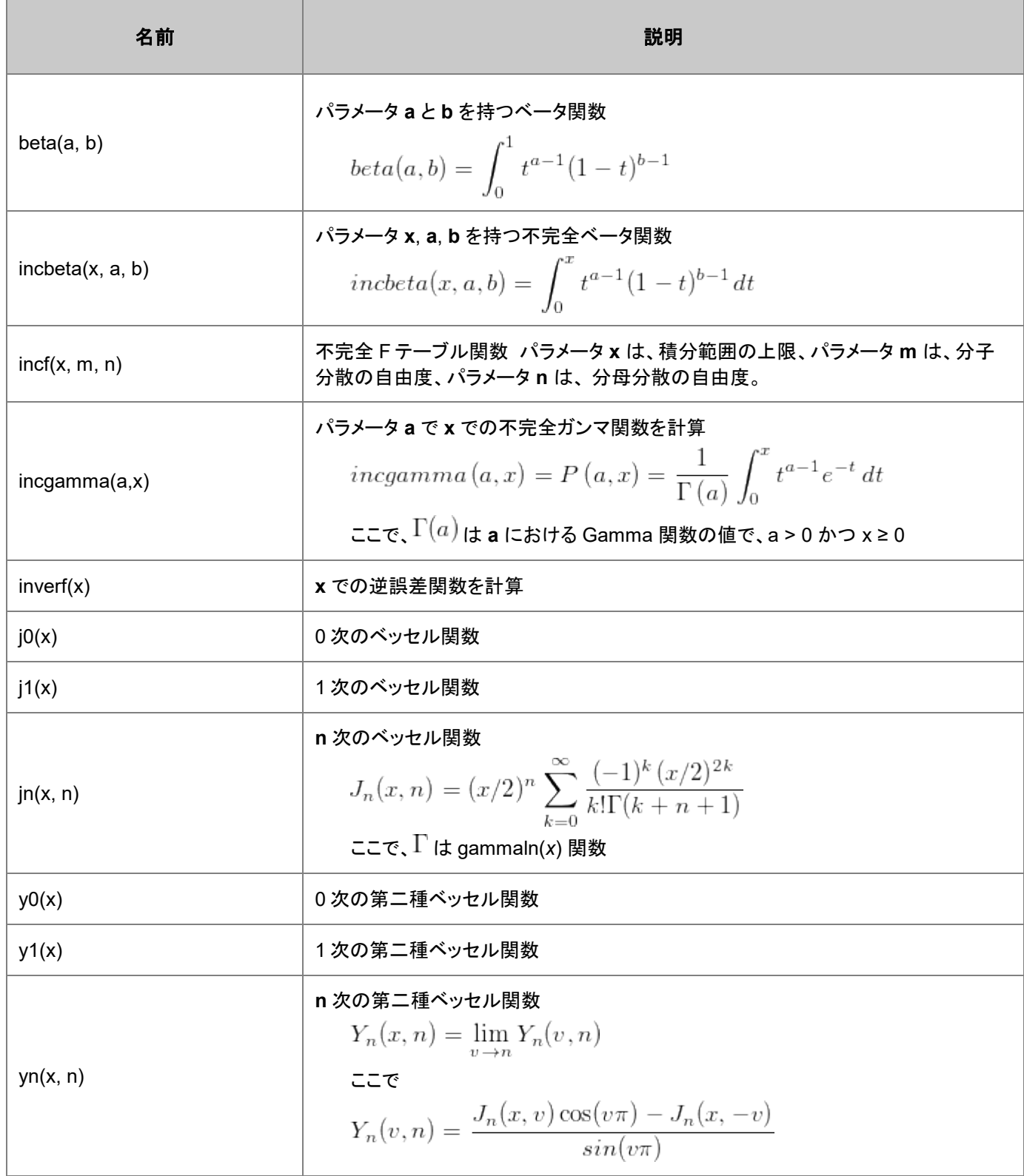

### **21.1.4.** 三角関数**/**双曲線関数

**Note:** 角度の単位(ラジアン、度、グラジアン)は、**system.math.angularunits** プロパティに依存します(メインメニュー の環境設定:オプション:数値フォーマット)

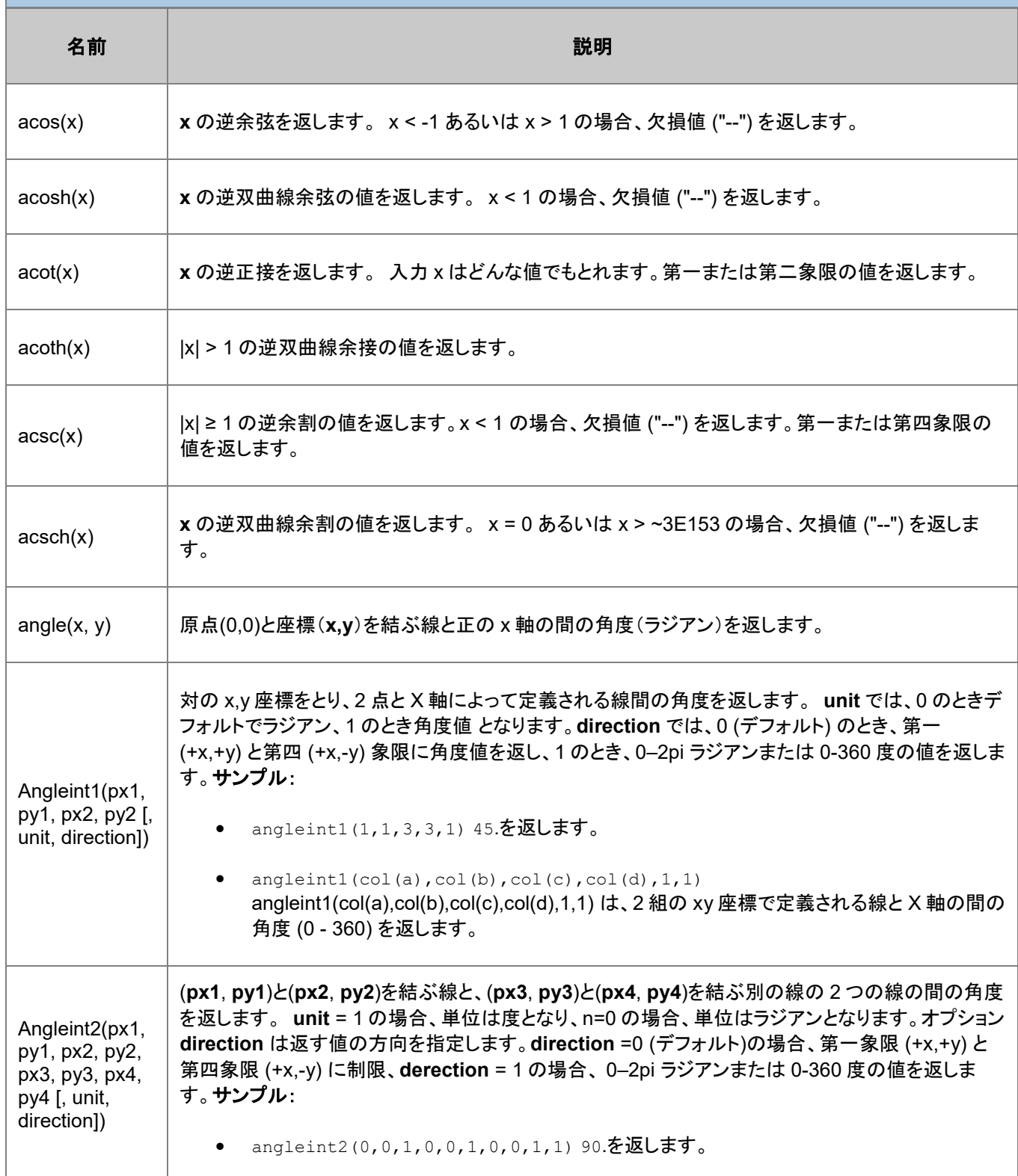

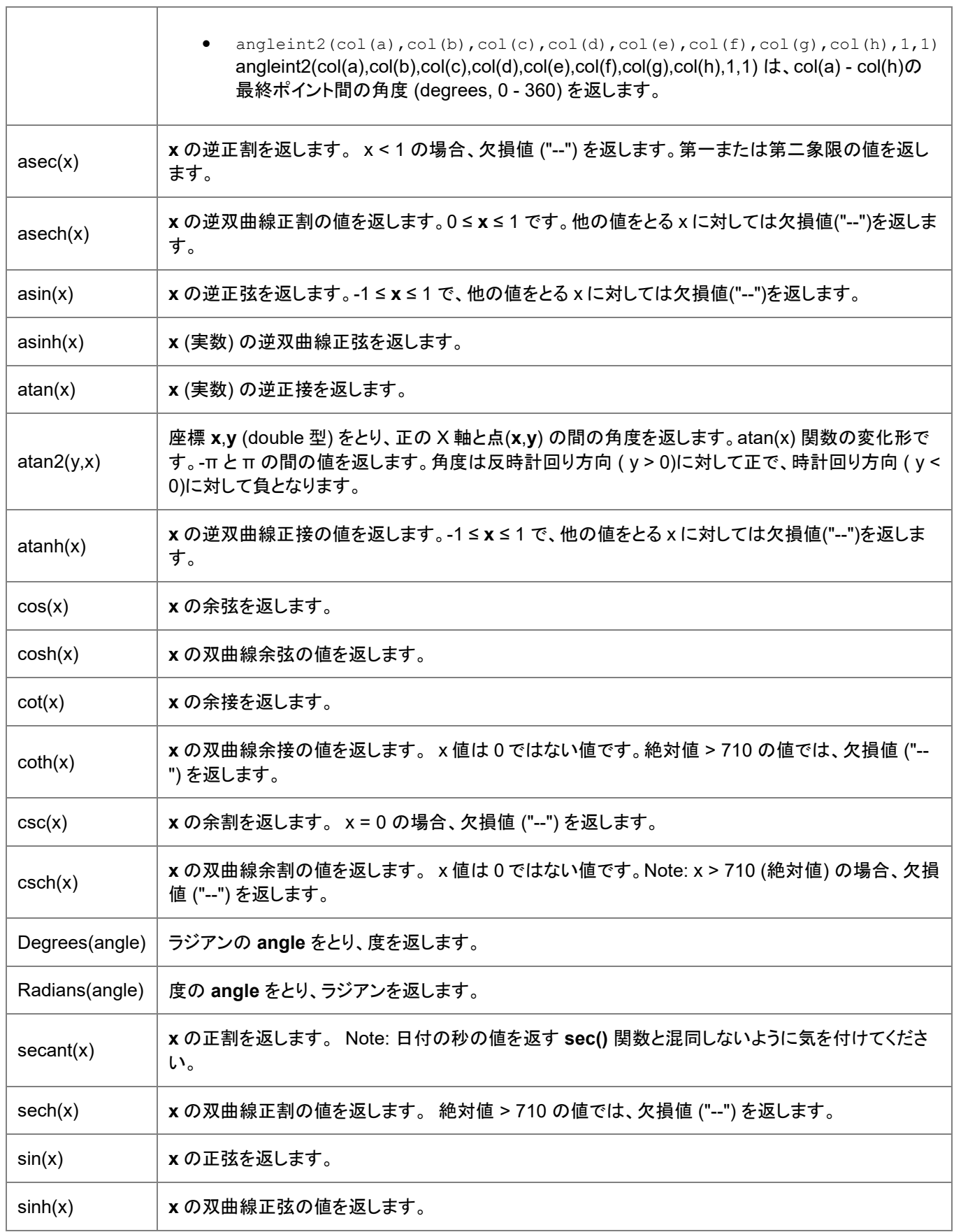

ī

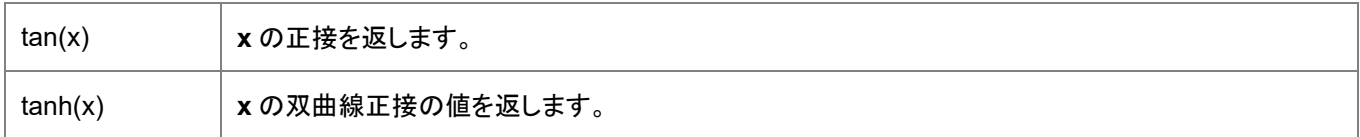

#### **21.1.5.** 日付と時間の関数

**Origin 2019** 以降、Origin には 3 つの日時システムがあります。古くからのデフォルトのシステムは、**Origin** の日付と時刻で 説明されているように、調整済みのユリウス日システムです。次の例は、長期的なデフォルトの日時スキームに依存しており、 "Julian-date value"が表示されている場合、Origin の調整日の値を参照します。これらの機能は、代替システムで動作するは ずです...

```
date2str(today(), "MM/dd/yyyy")$ = 09/27/2018 // default date-time system, @DS=0
date2str(today(), "MM/dd/yyyy") $ = 09/27/2018 // "2018" system, @DS=2018
```
...ただし、カレンダーの日付と同じ数値は、システムによって異なります。

```
date(9/27/2018) = 2458388 // default date-time system, @DS=0
date(9/27/2018) = 269 // "2018" system, @DS=2018
```
Origin の代替日時スキームについては、Origin の代替日時システムを参照してください。

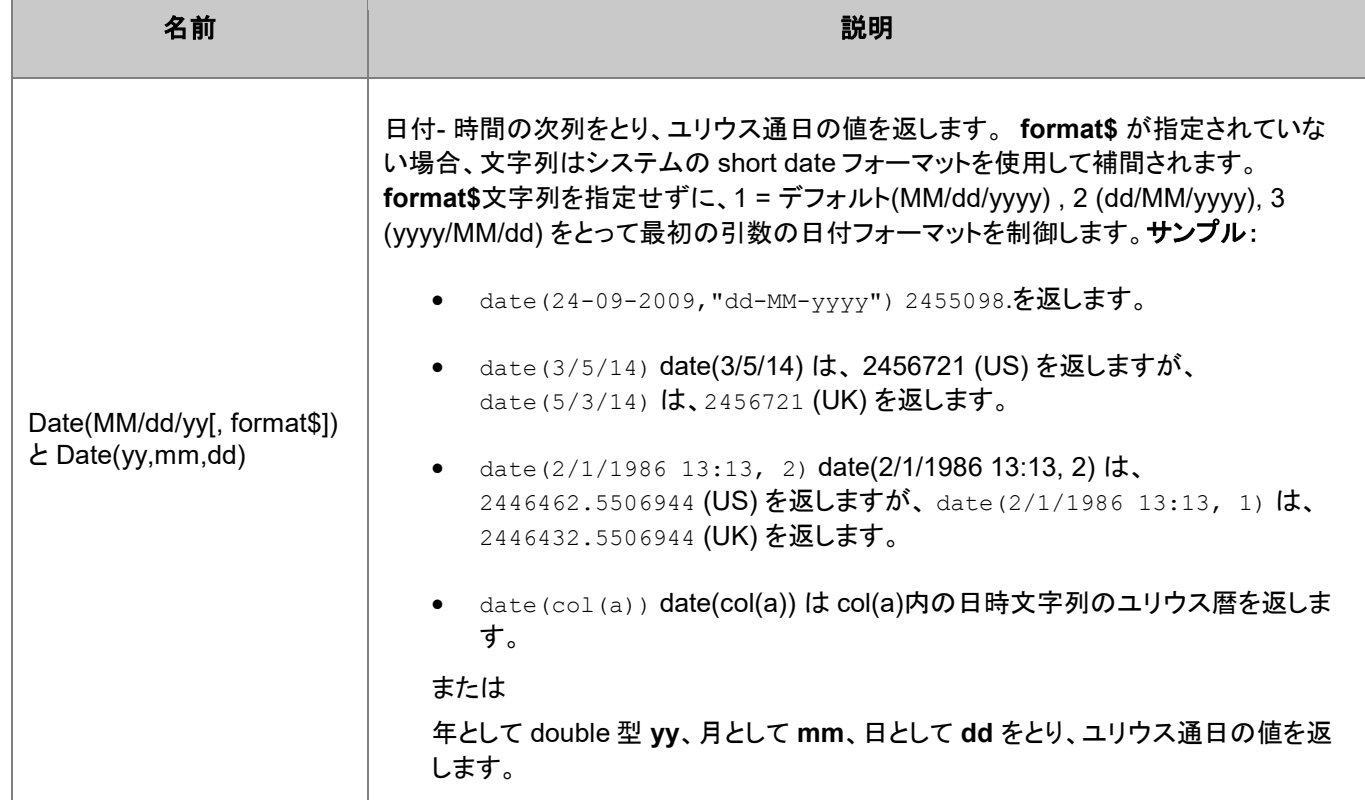

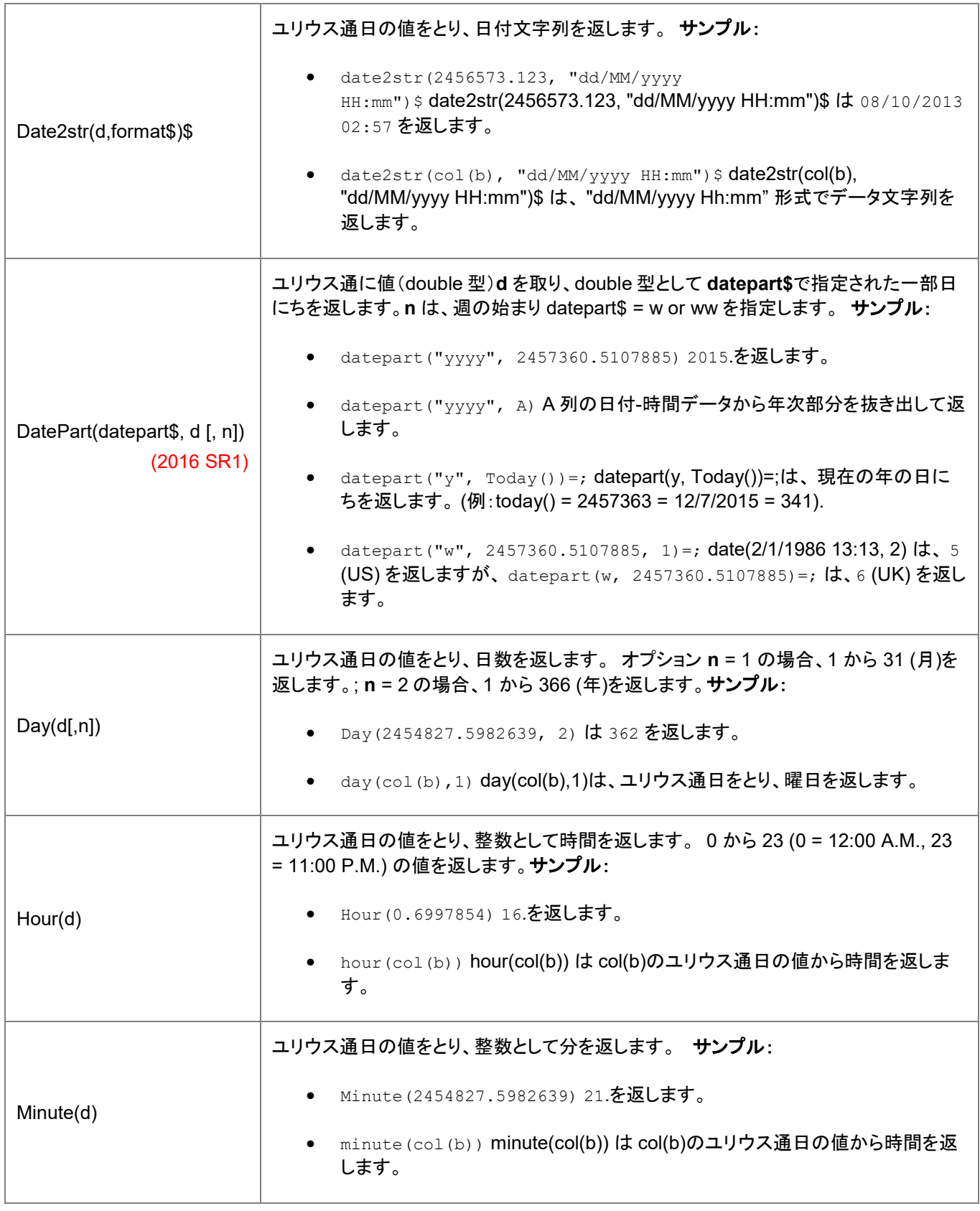

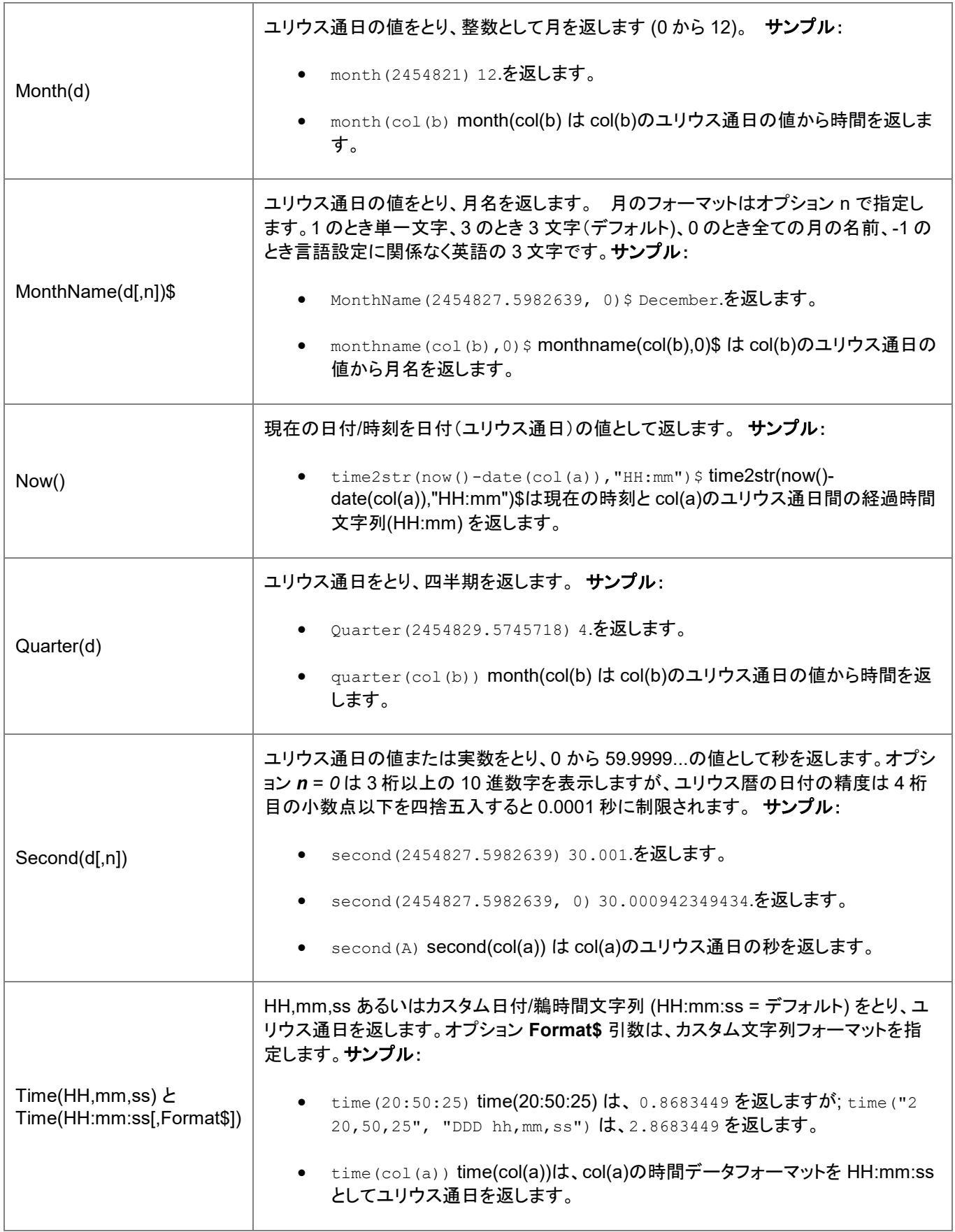

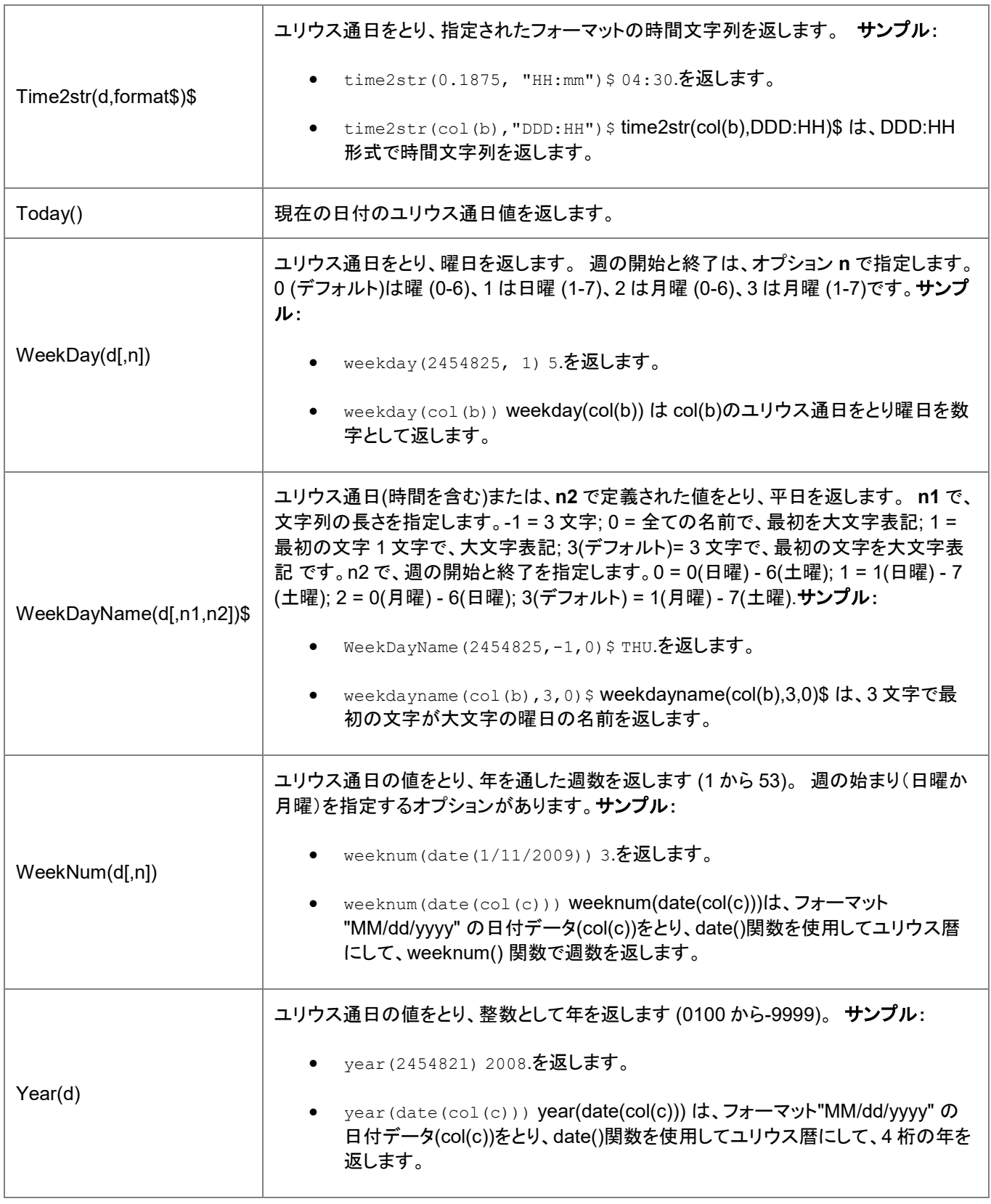

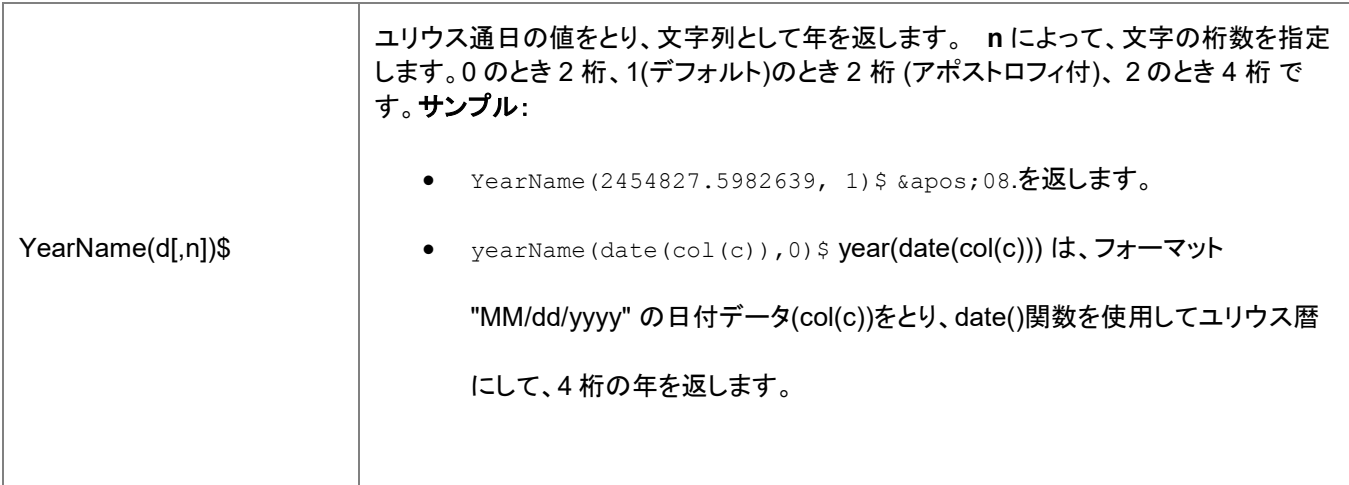

# **21.1.6.** 論理関数

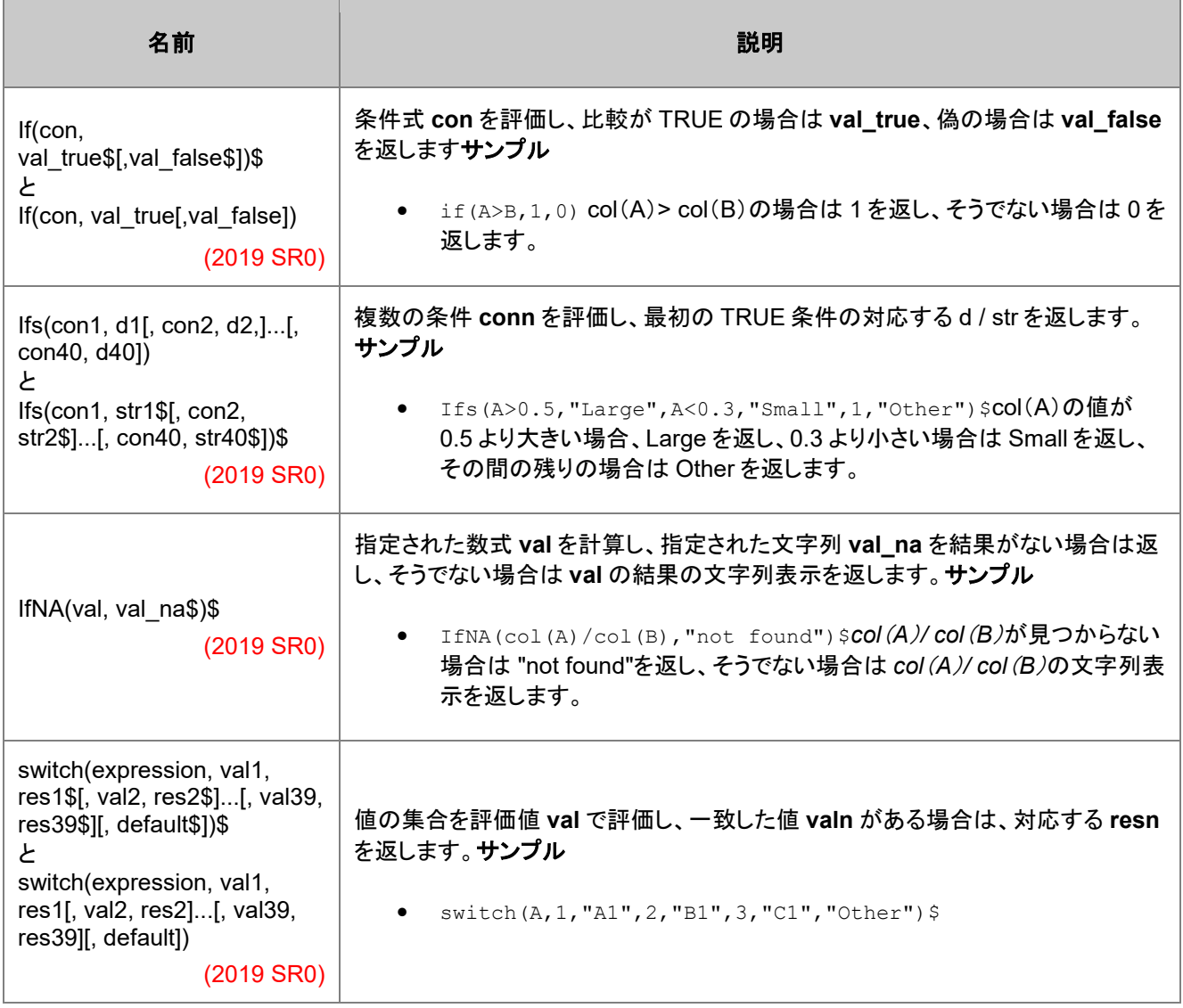

# **21.1.7.** 信号処理関数

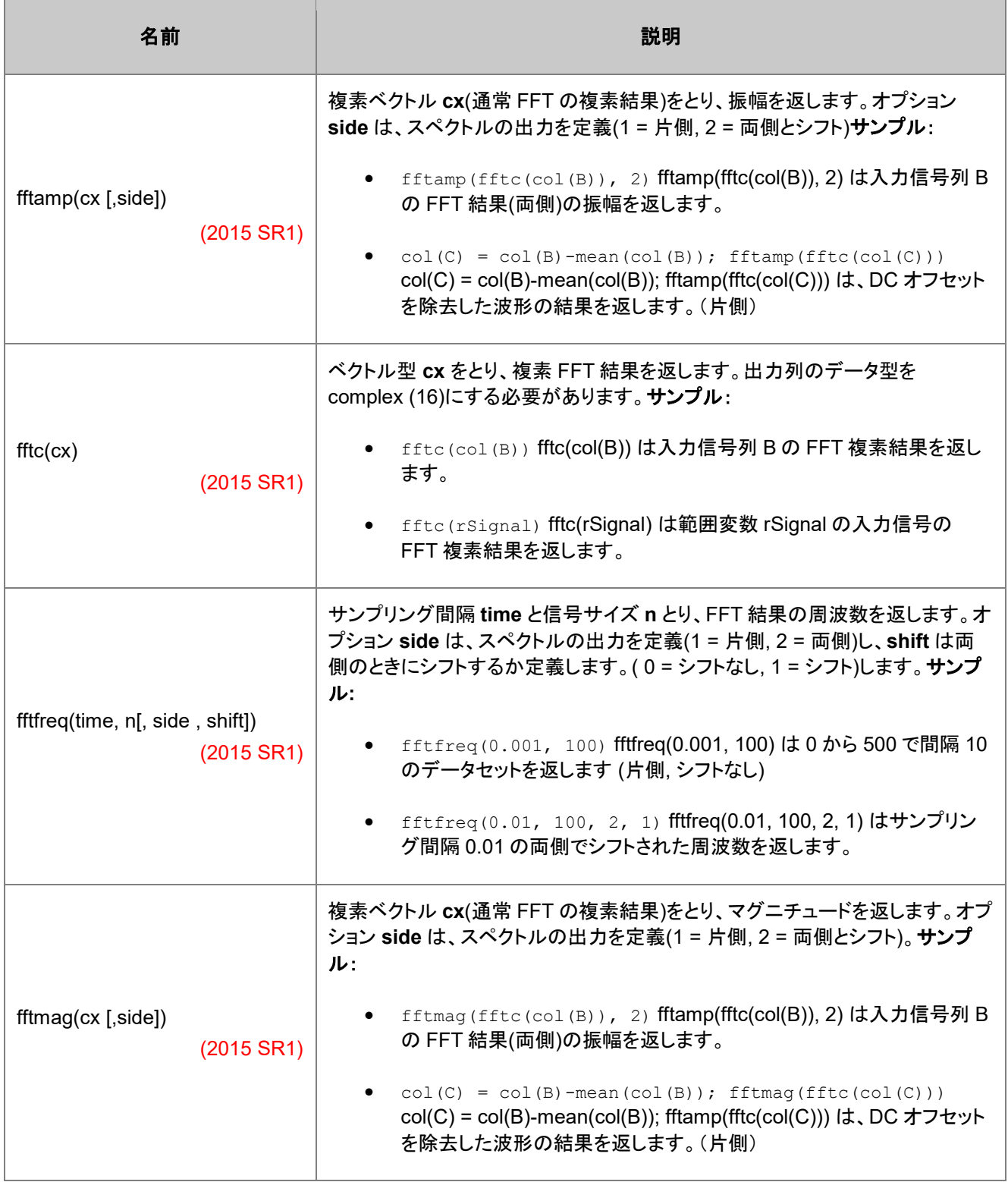

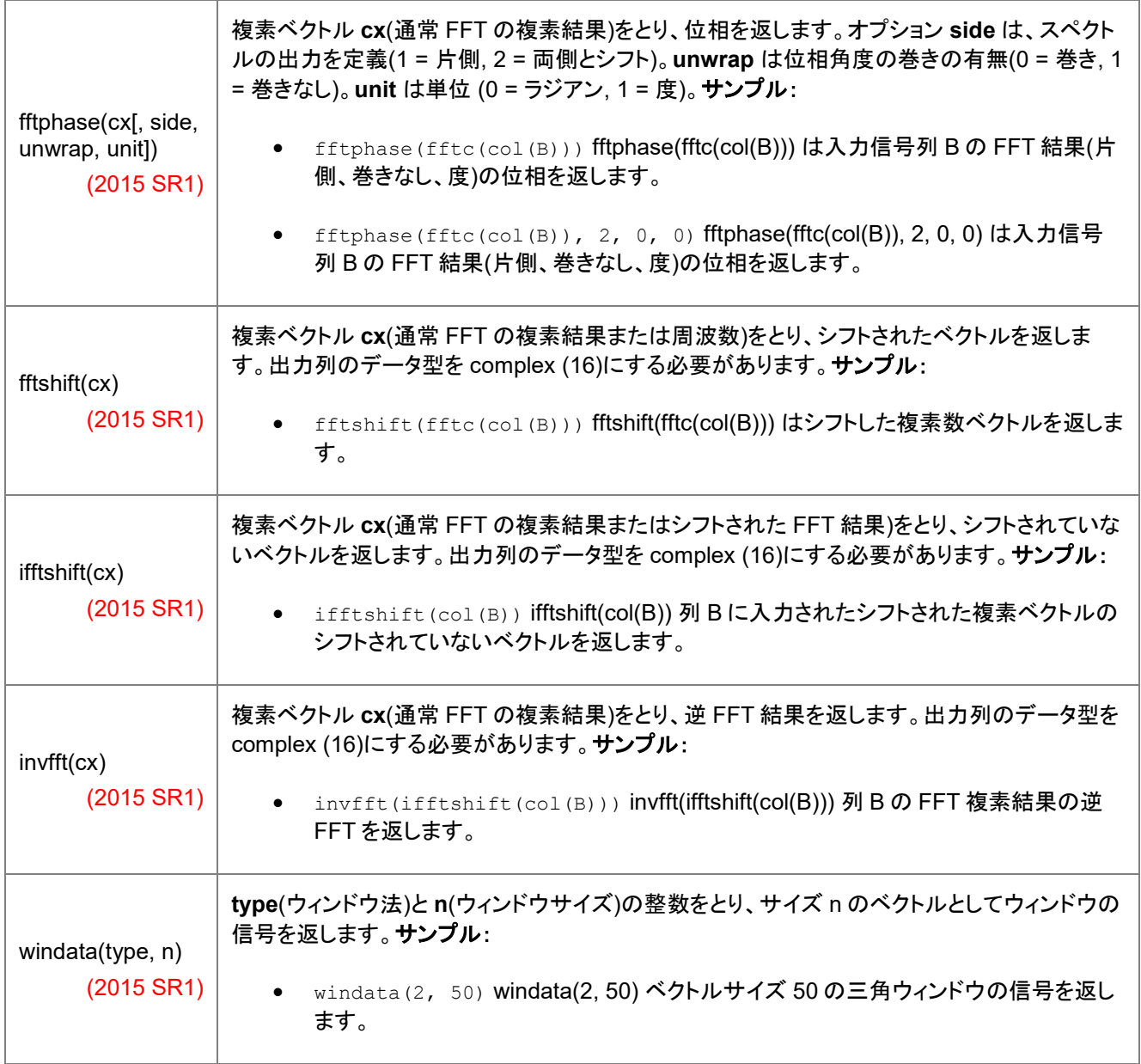

# **21.1.8.** 統計関数

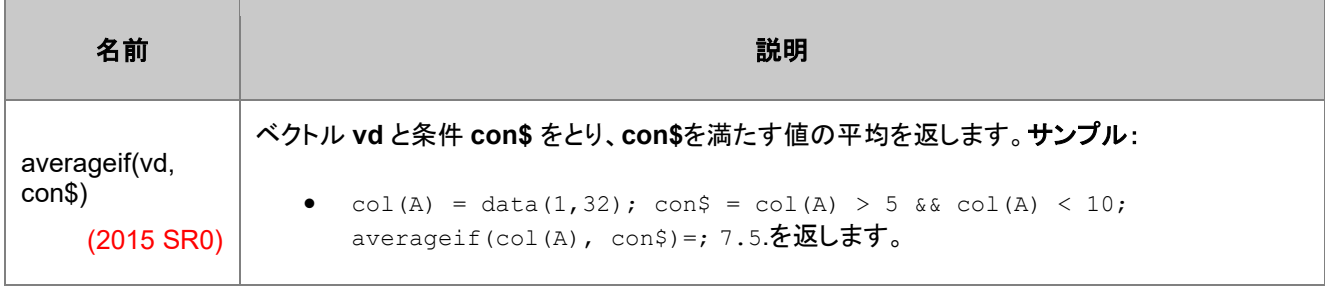

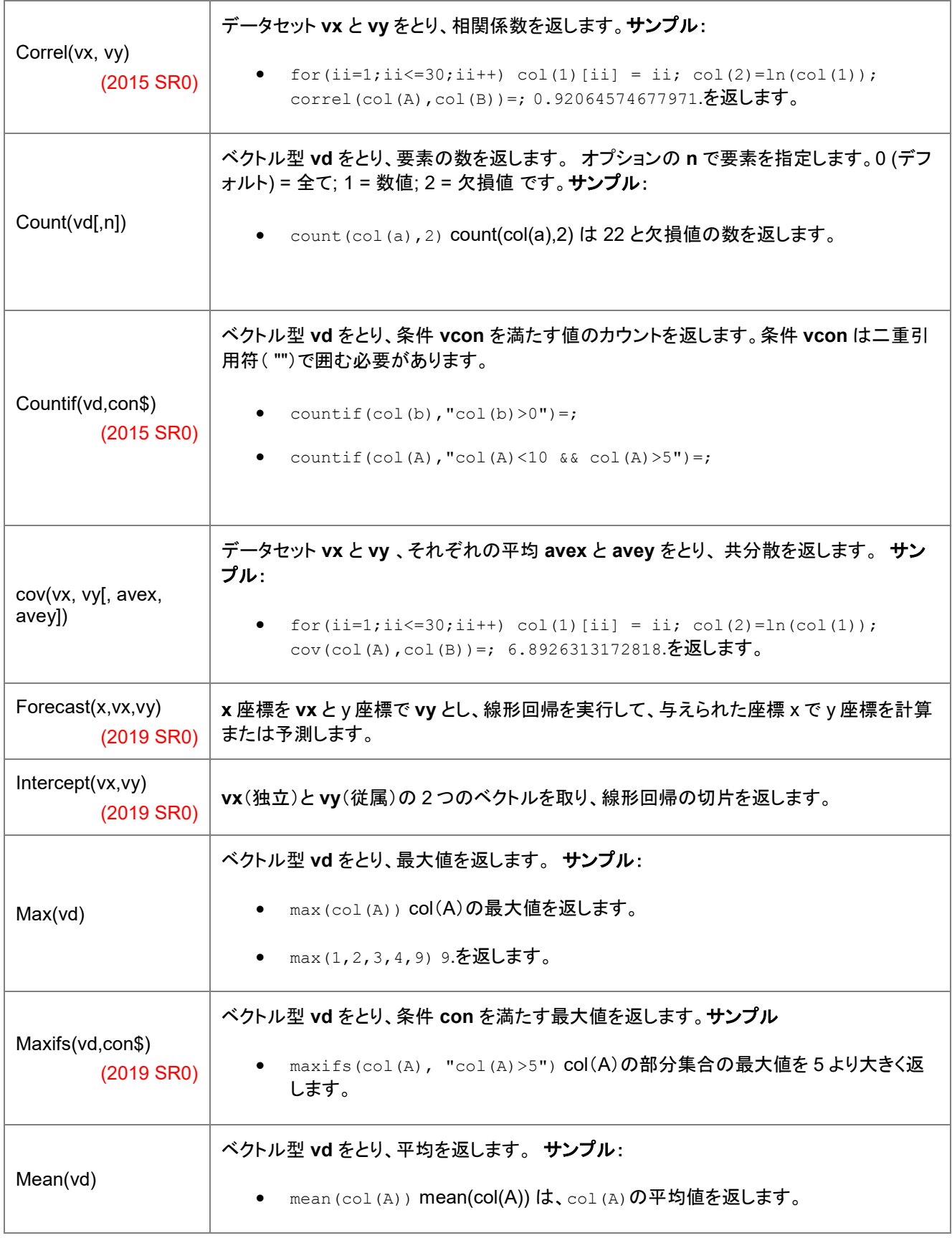

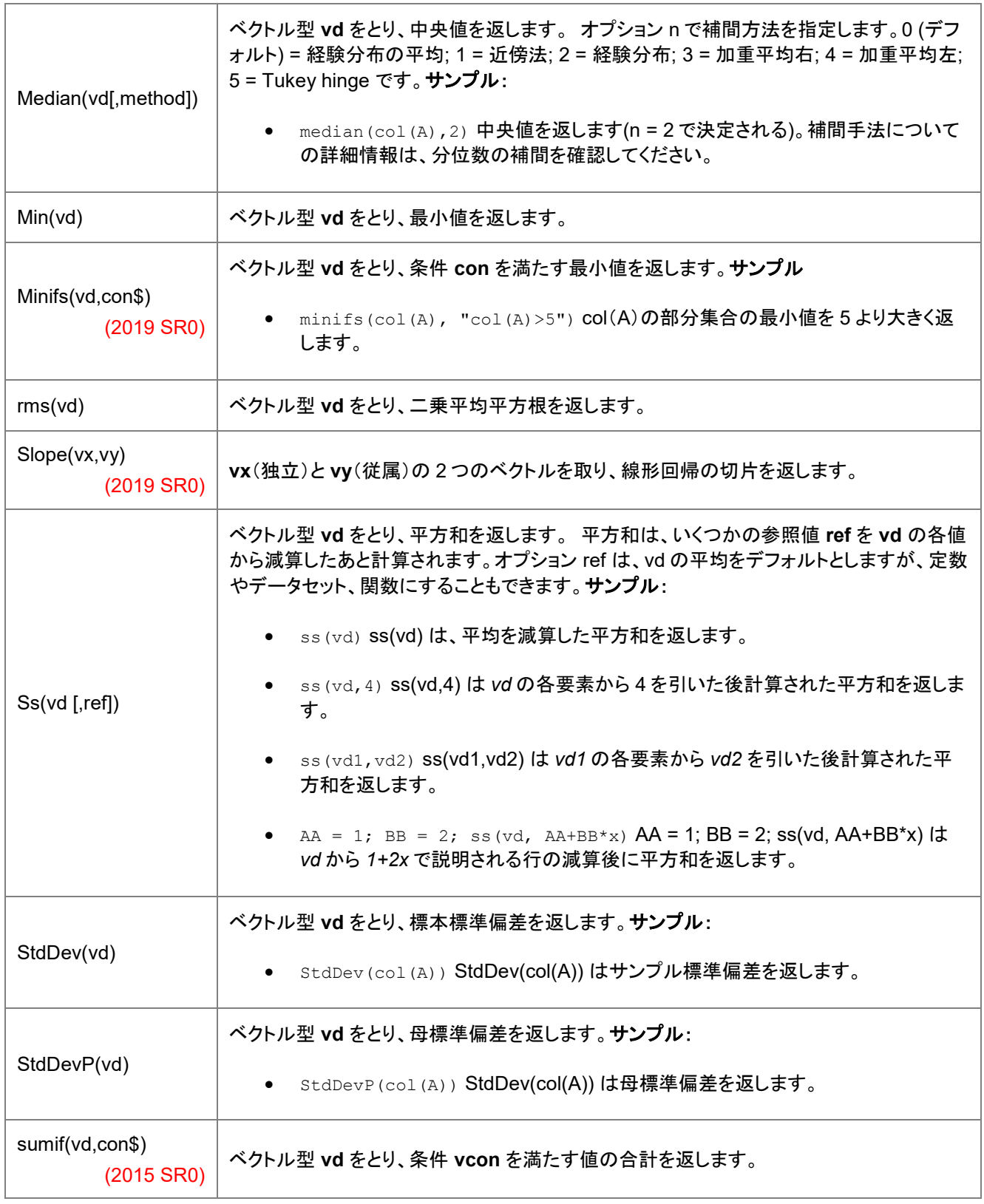

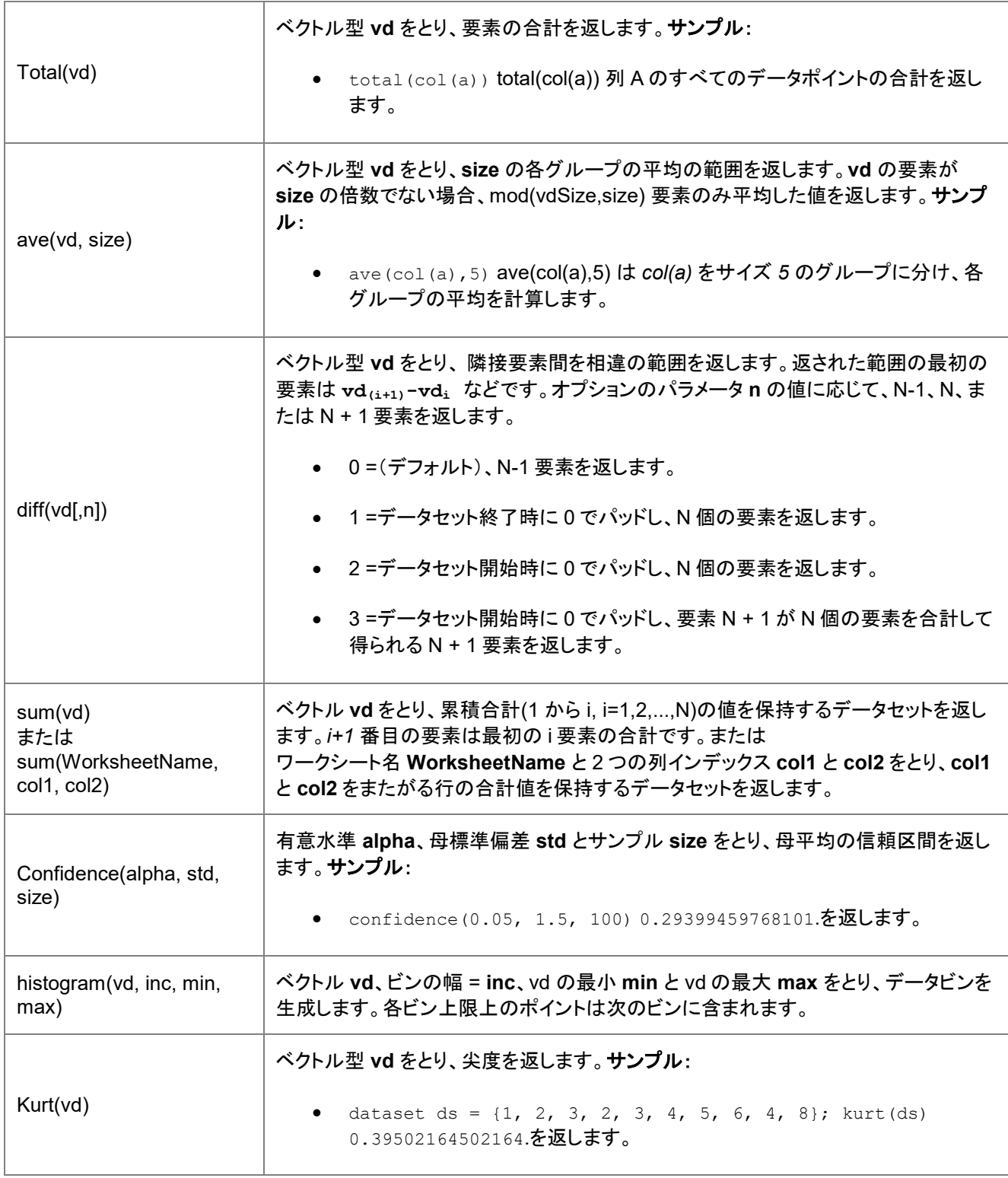

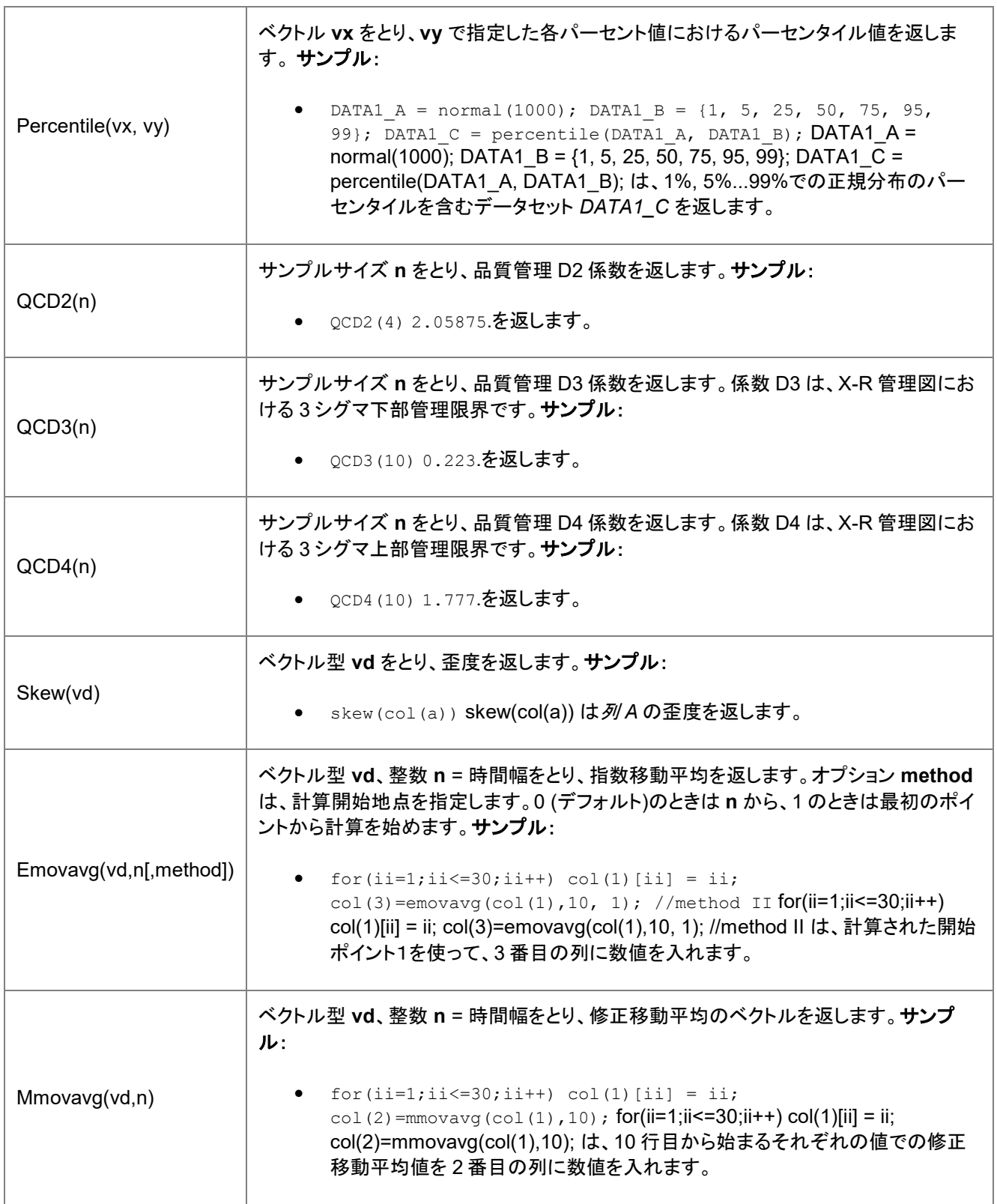

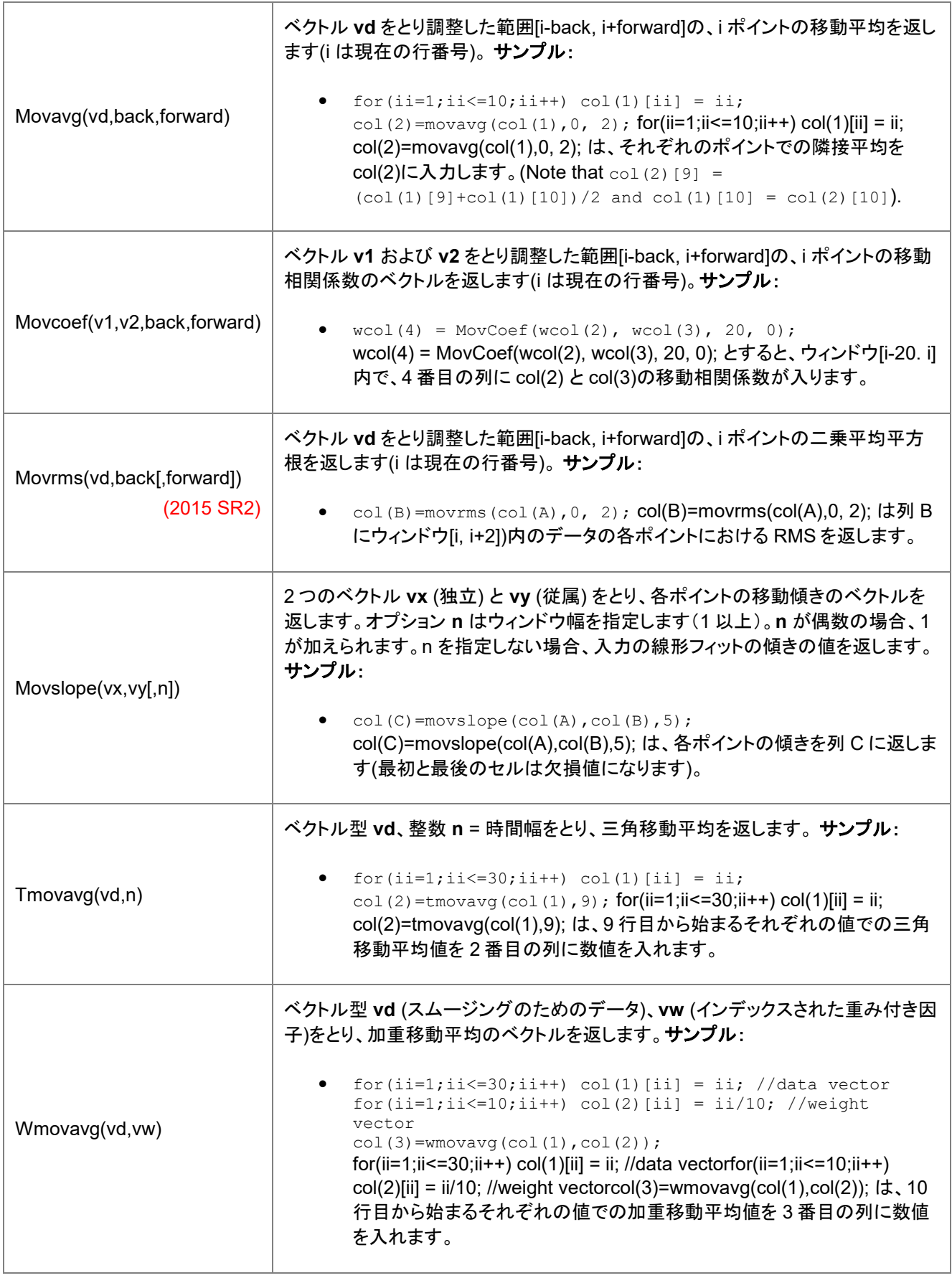

### **21.1.9.** 分布関数

### 累積分布関数**(CDF)**

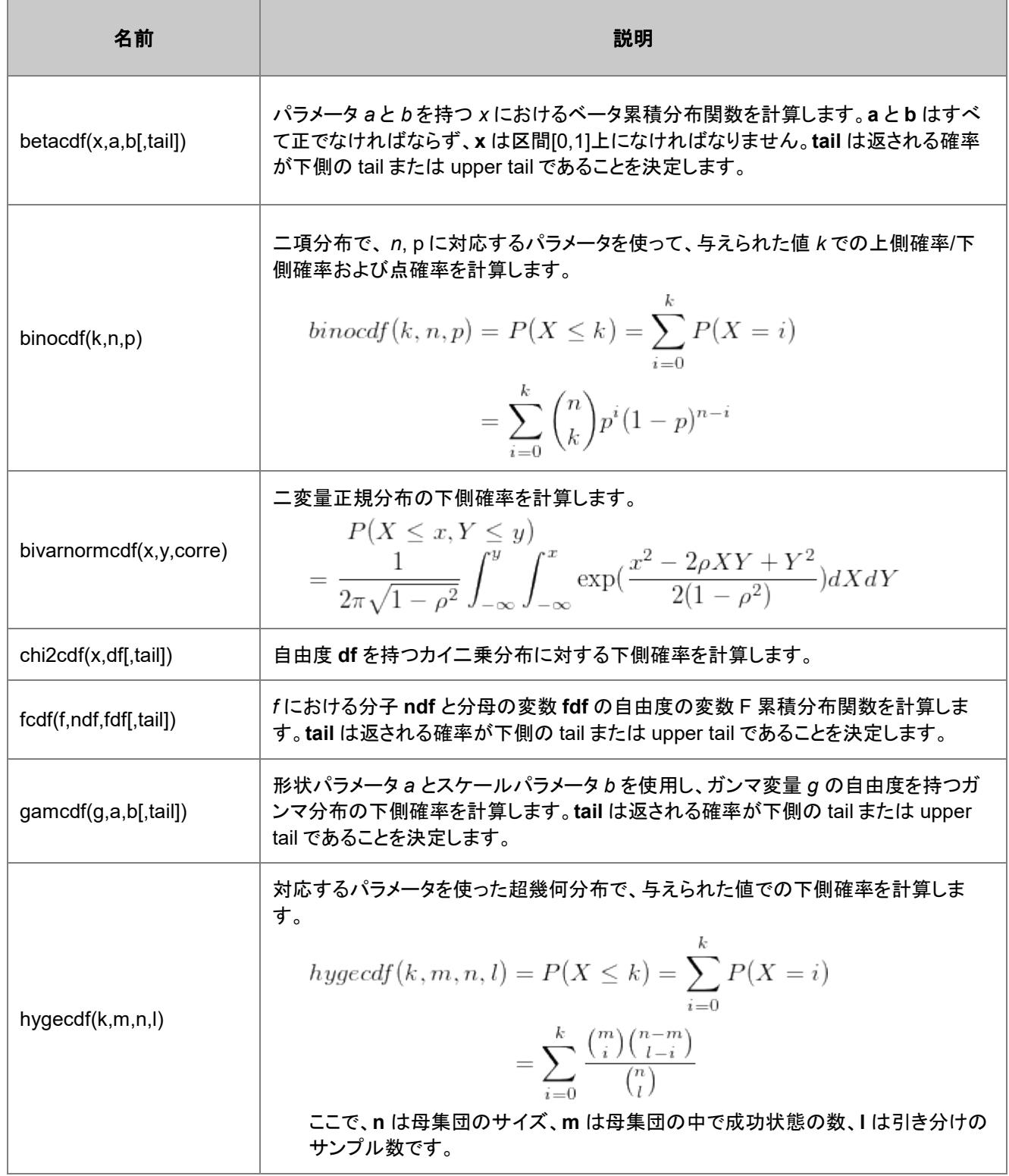

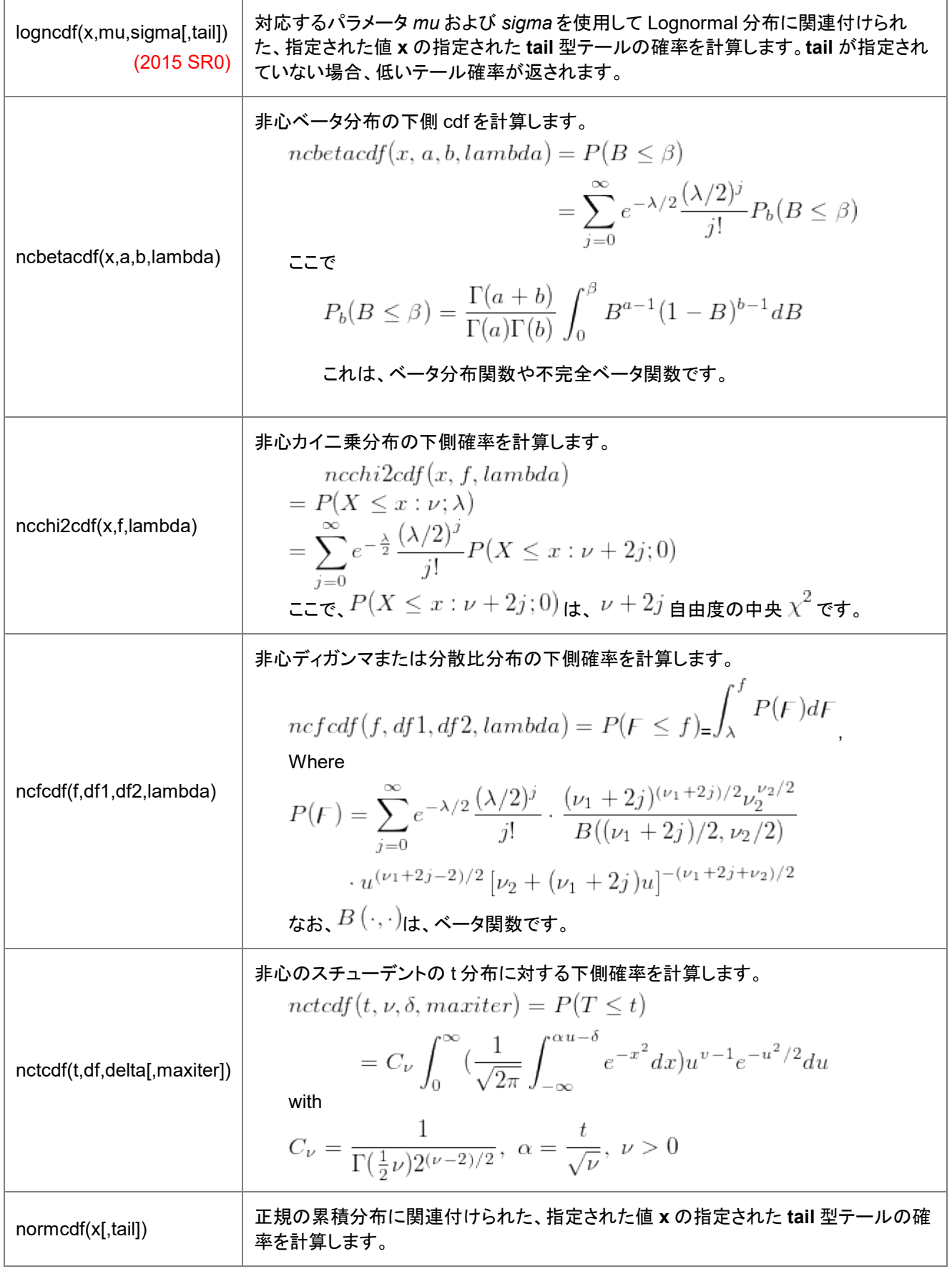

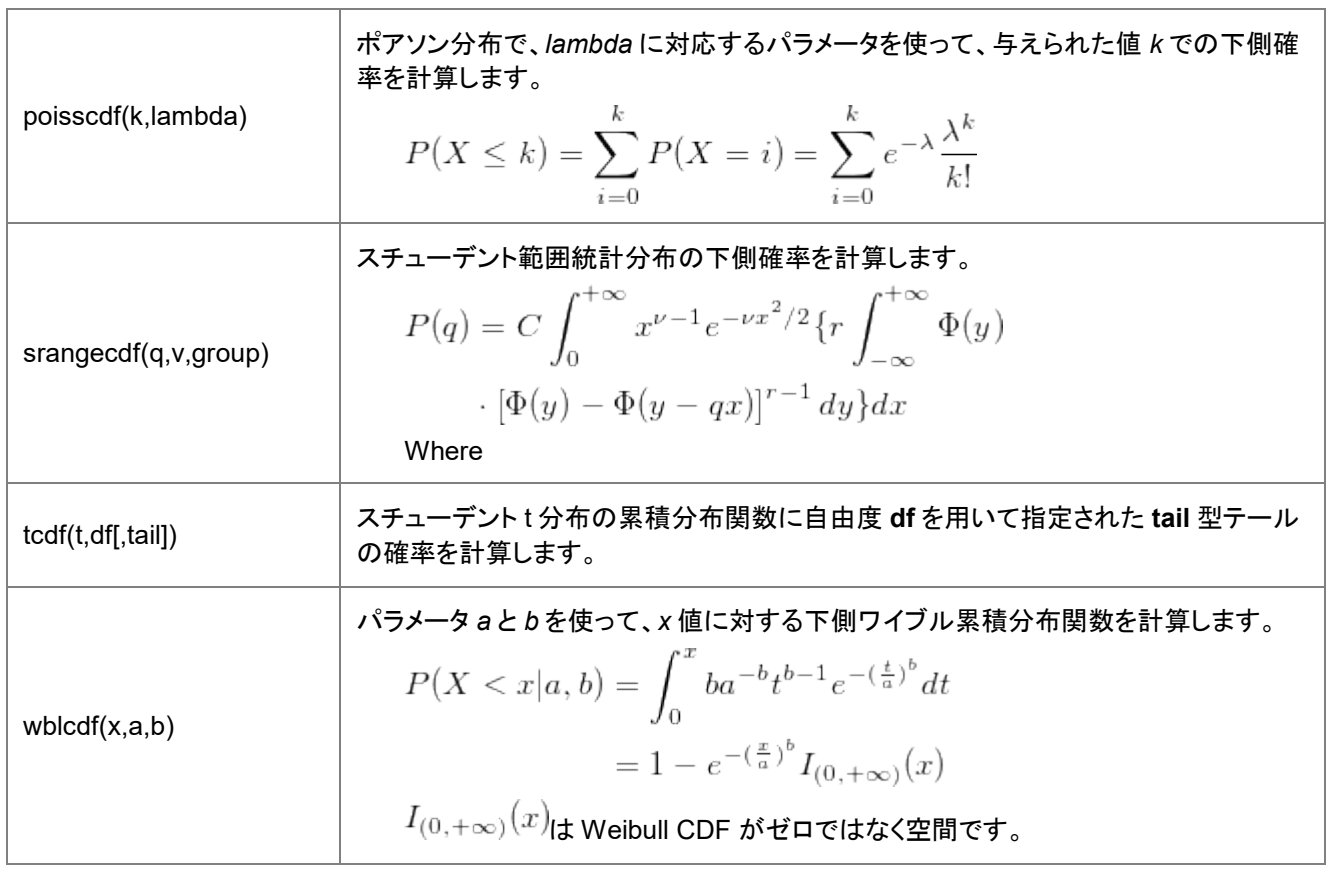

### 確率密度関数**(PDF)**

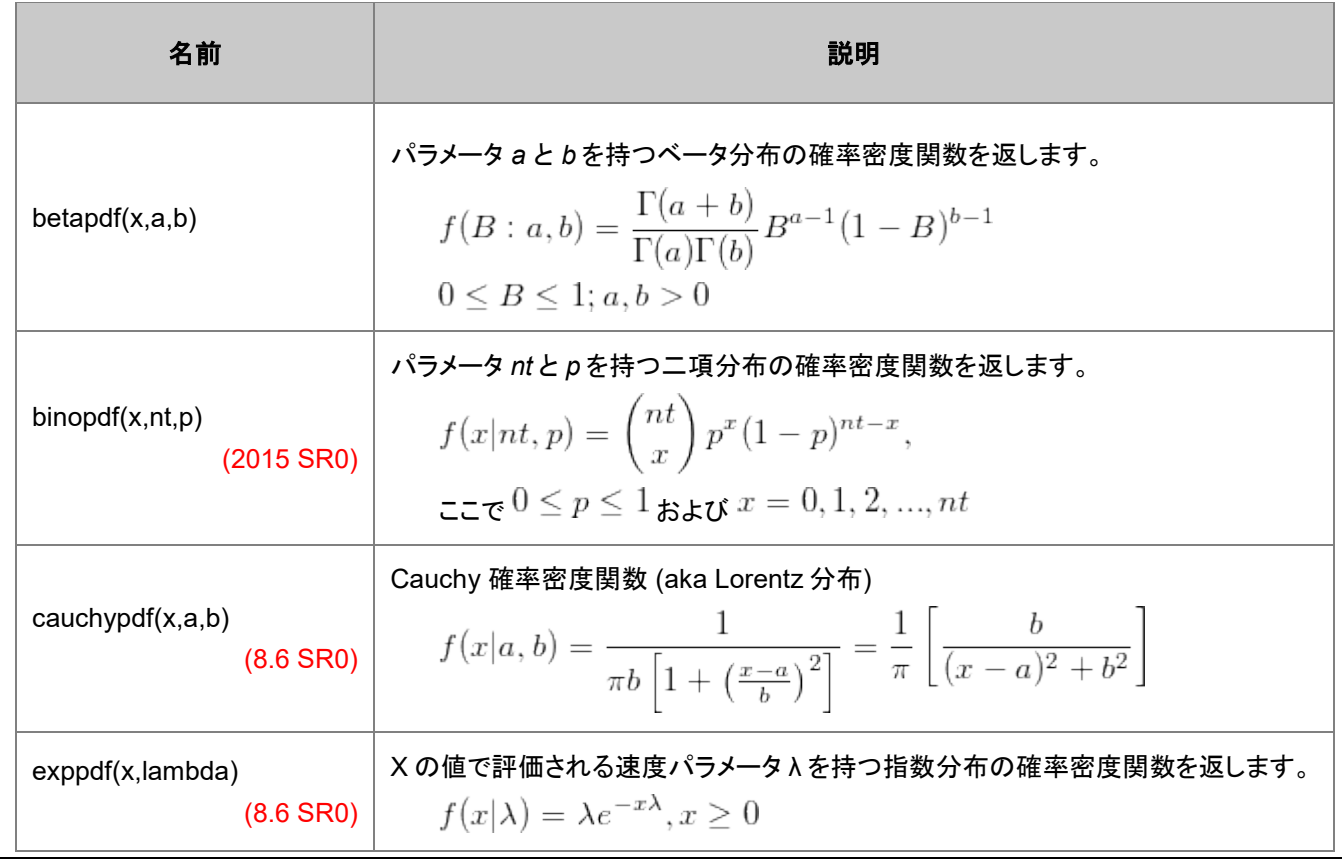

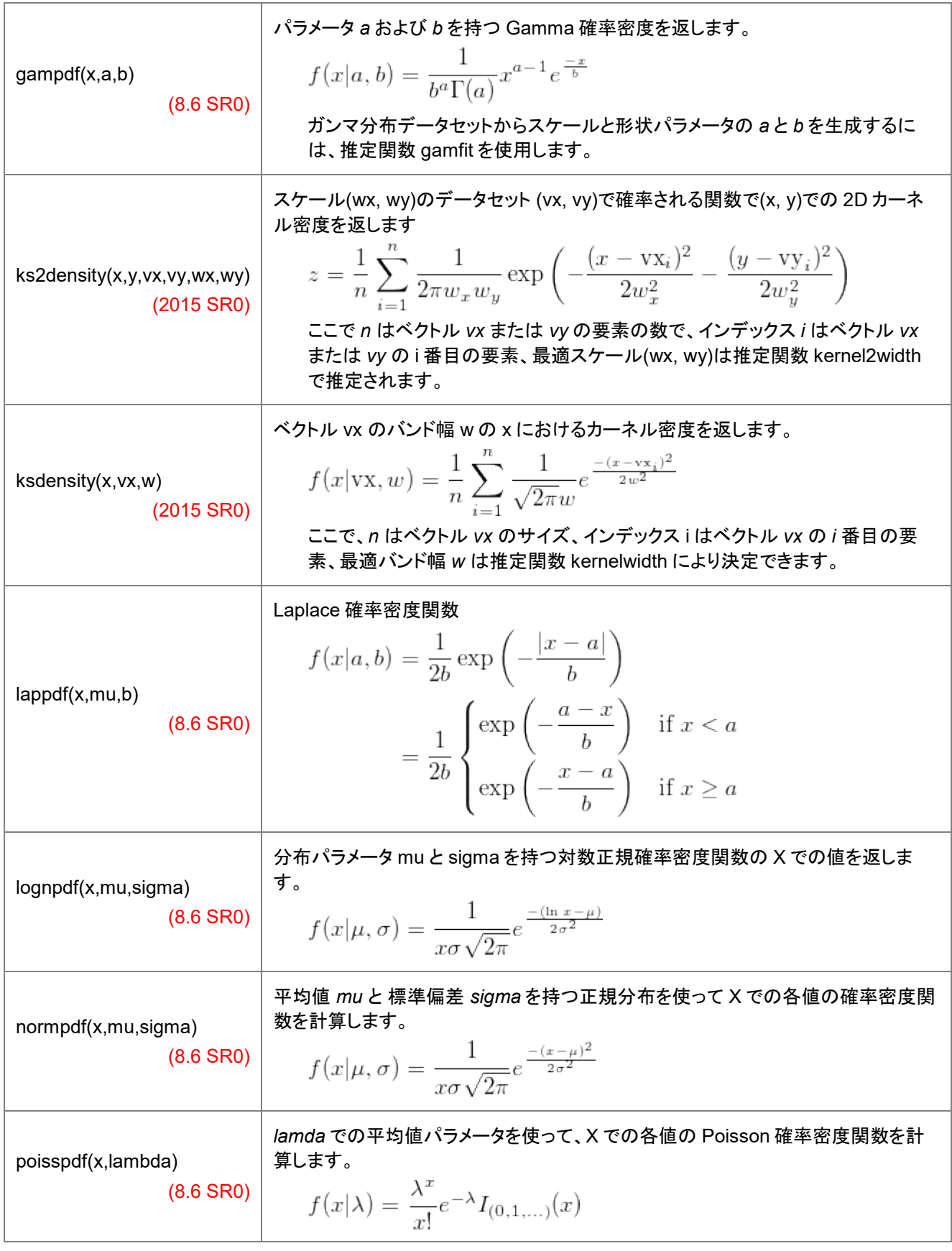

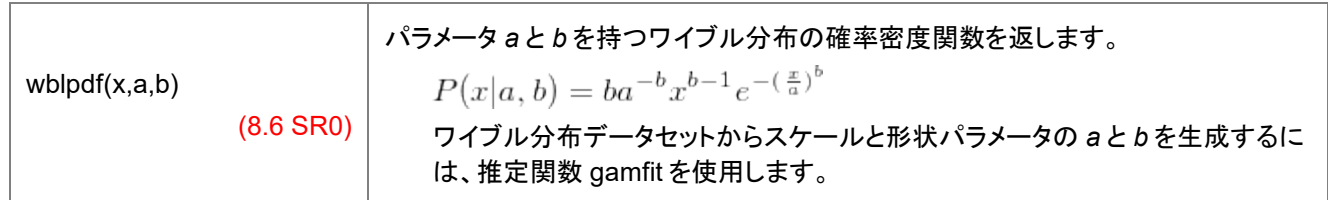

### 逆累積分布関数**(INV)**

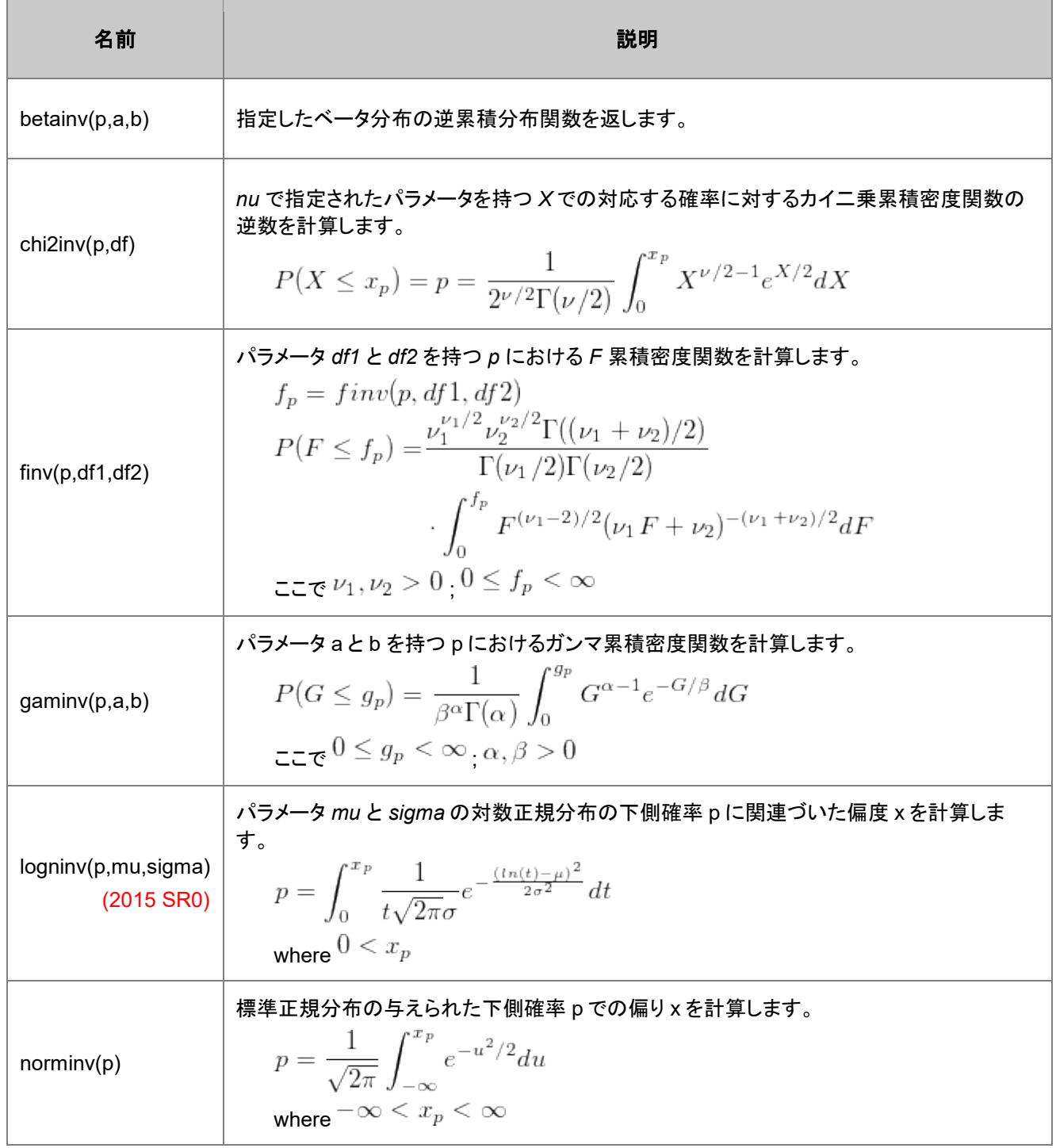

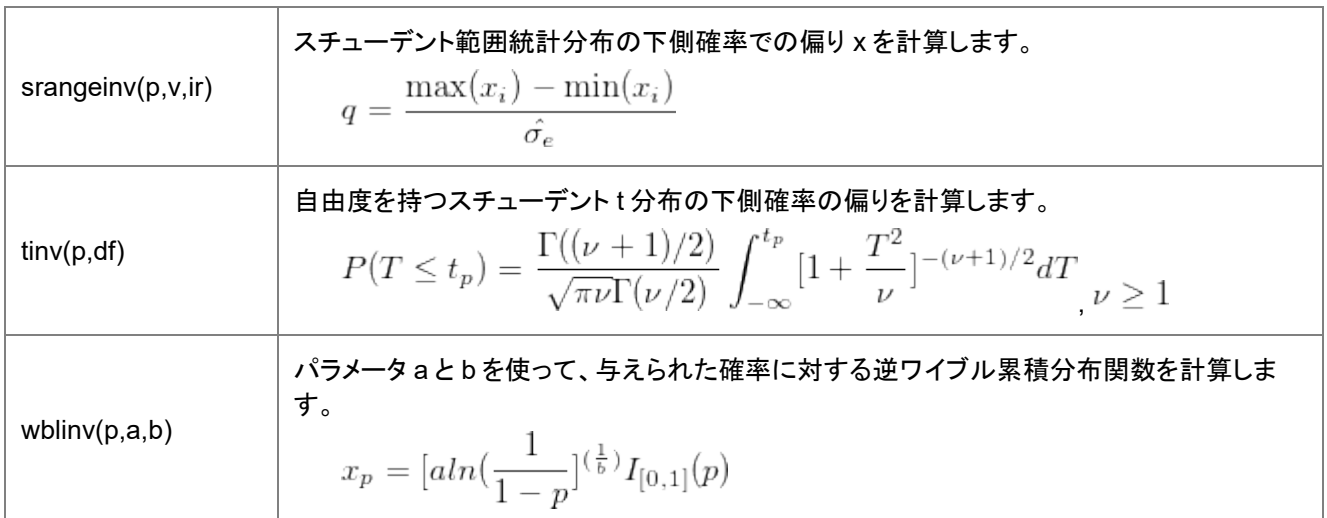

### **21.1.10.** データ生成関数

このカテゴリーの関数の内、**rnd()** / **ran()**および **grnd()** の 2 つは、1 つの値を返します。他の関数は領域を返します。

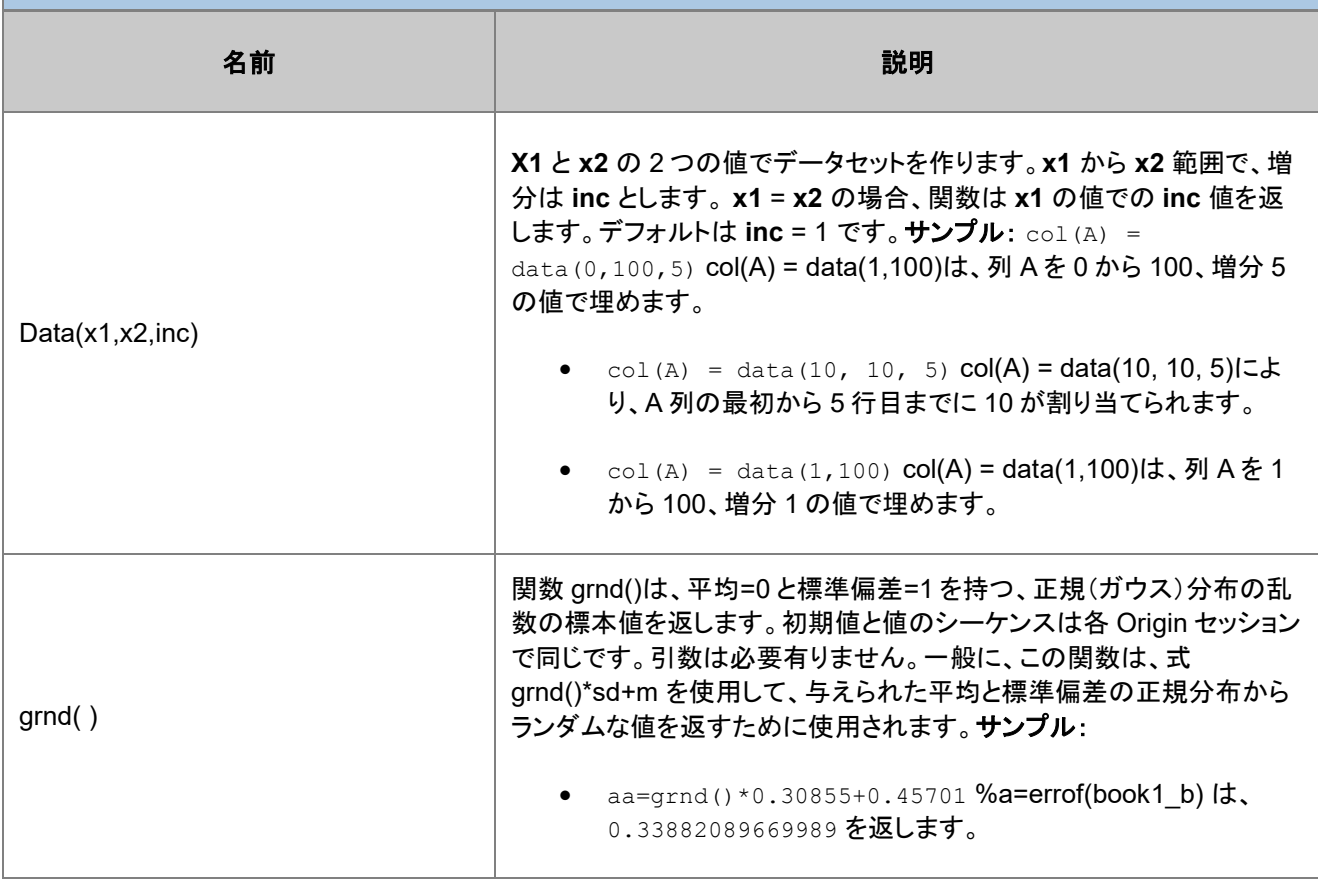

Note:乱数生成の Origin のメソッドのシードアルゴリズムは、バージョン 2016 で変更されました。詳しくは システム 変数 @ran のドキュメントをご覧ください。

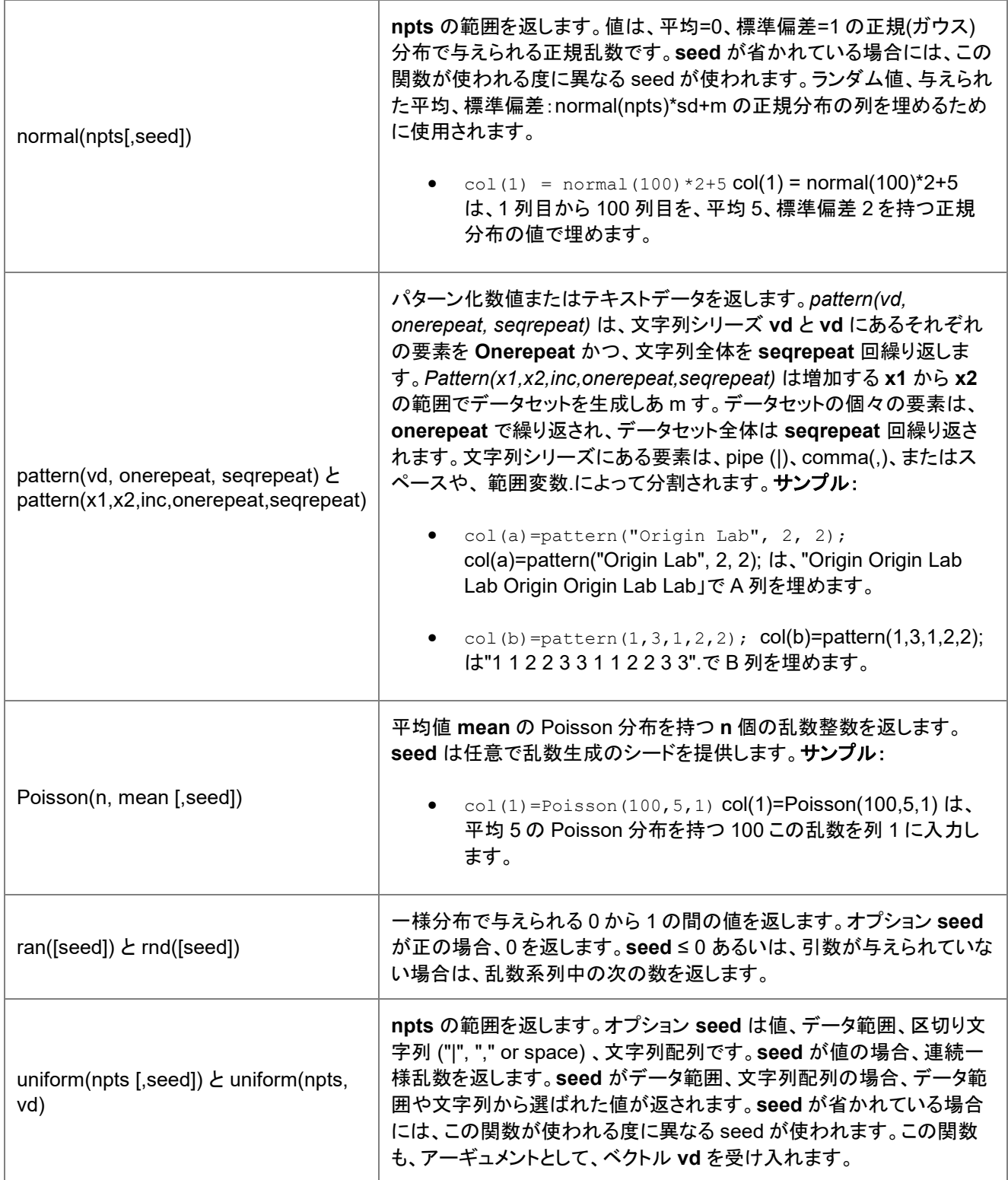

# **21.1.11.** ルックアップとデータセット情報関数

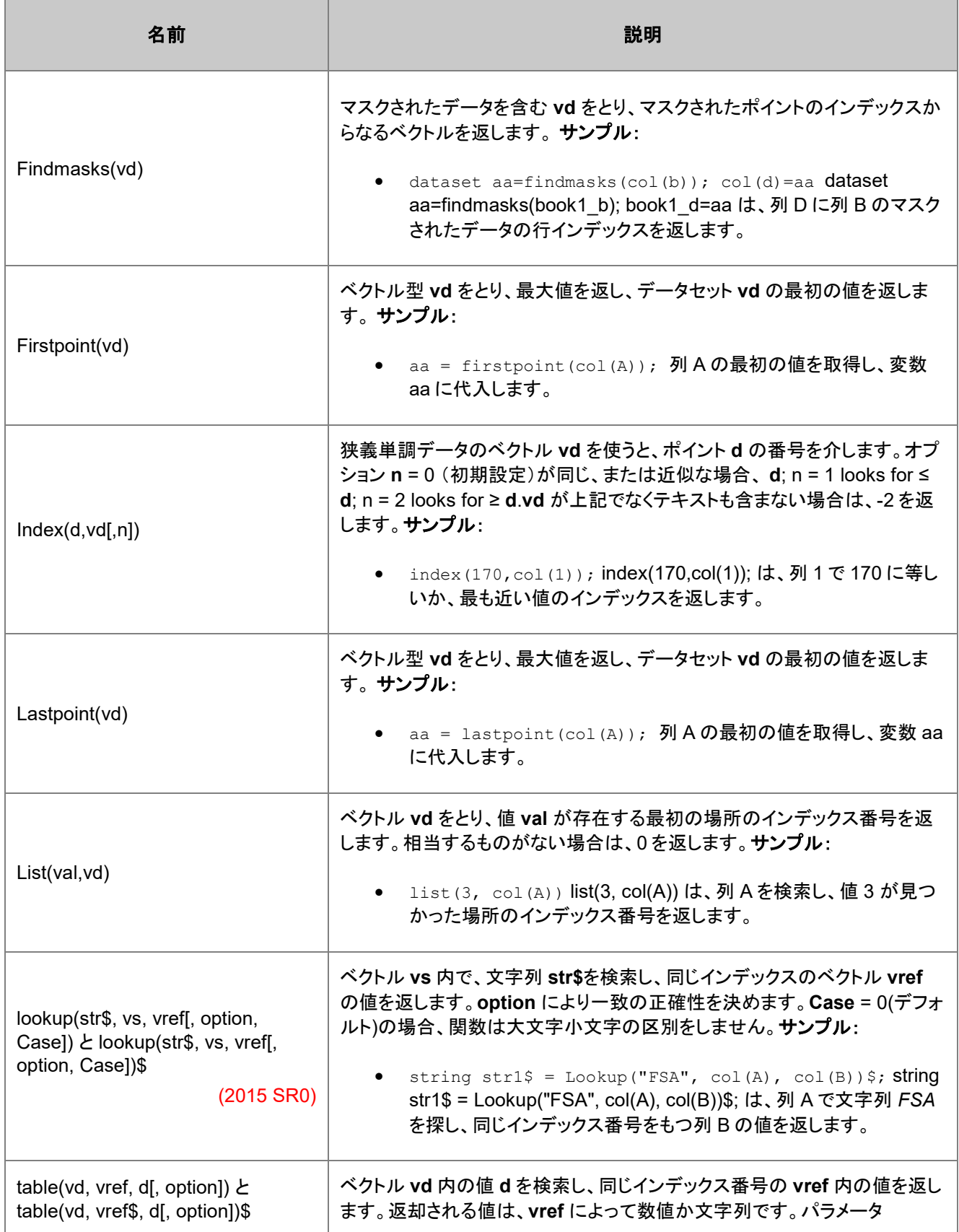

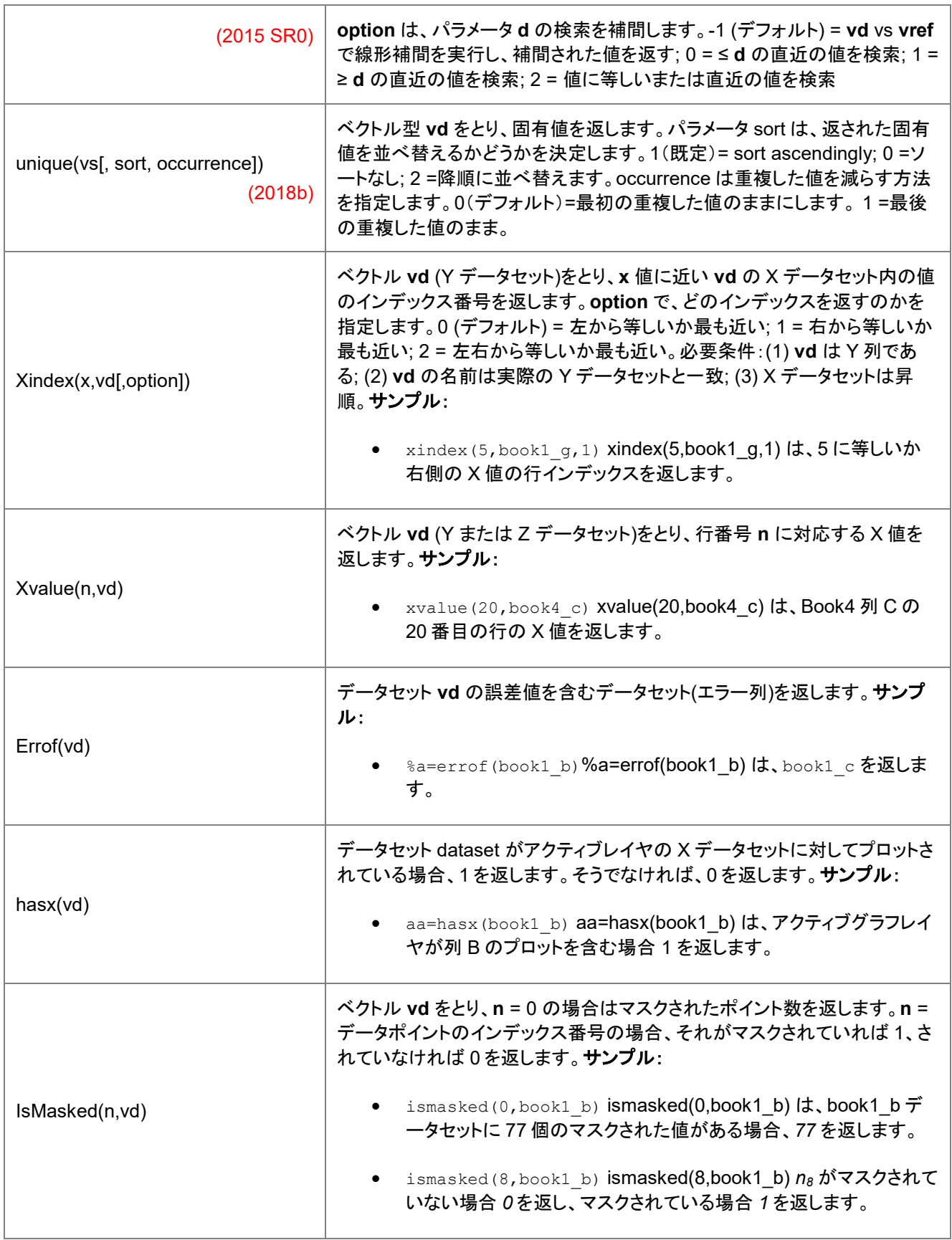

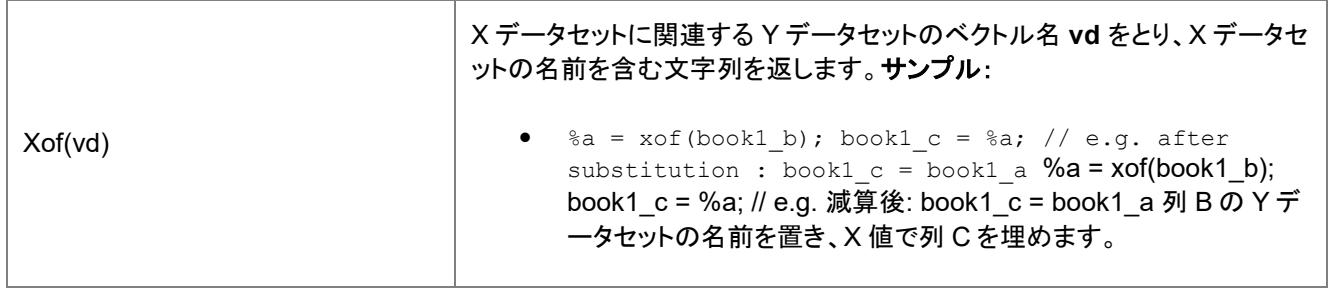

# **21.1.12.** データ操作関数

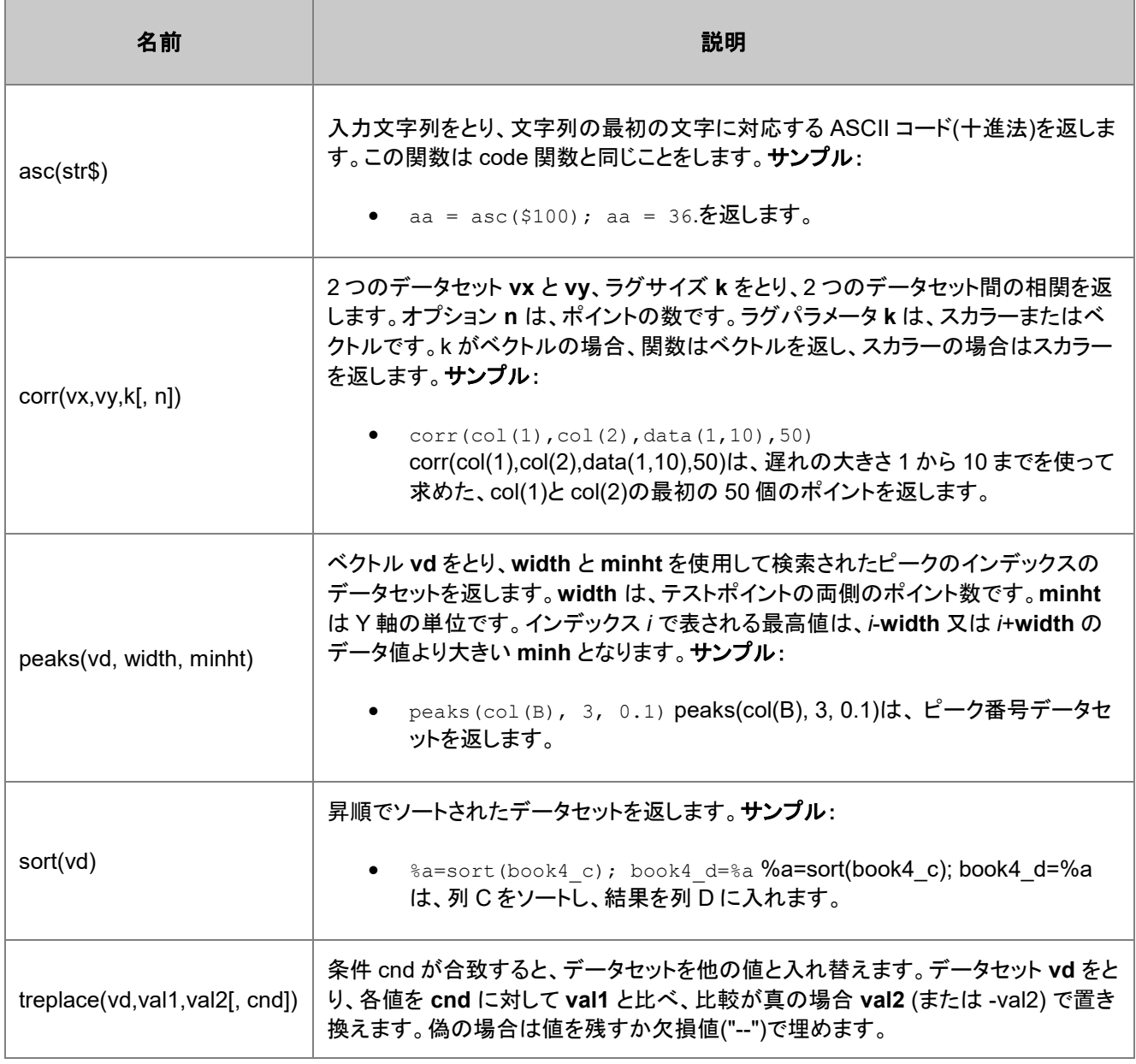

## **21.1.13. NAG** 特別関数

### エアリー

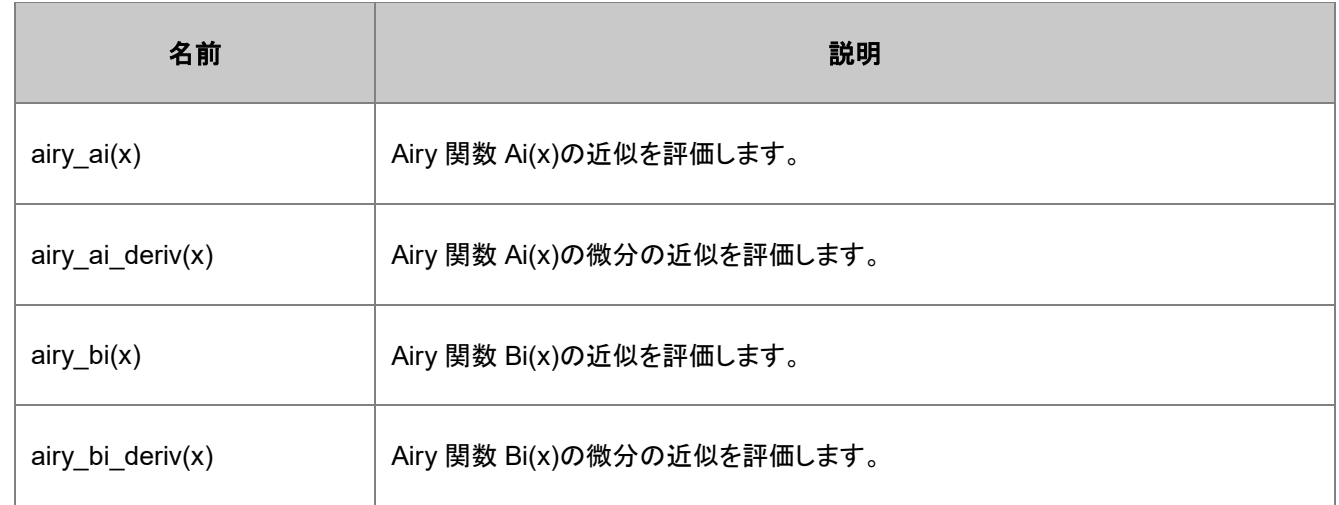

# ベッセル

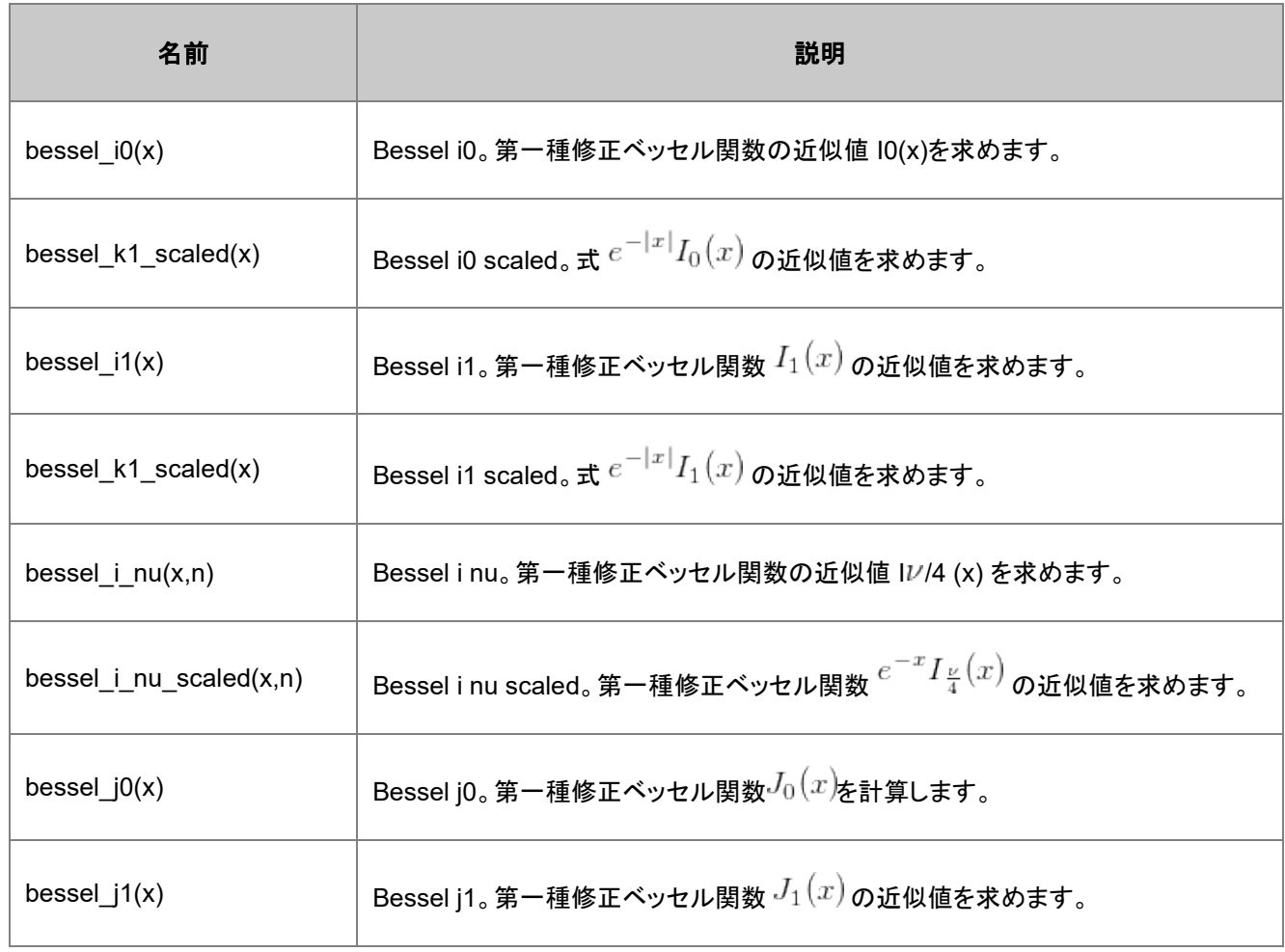

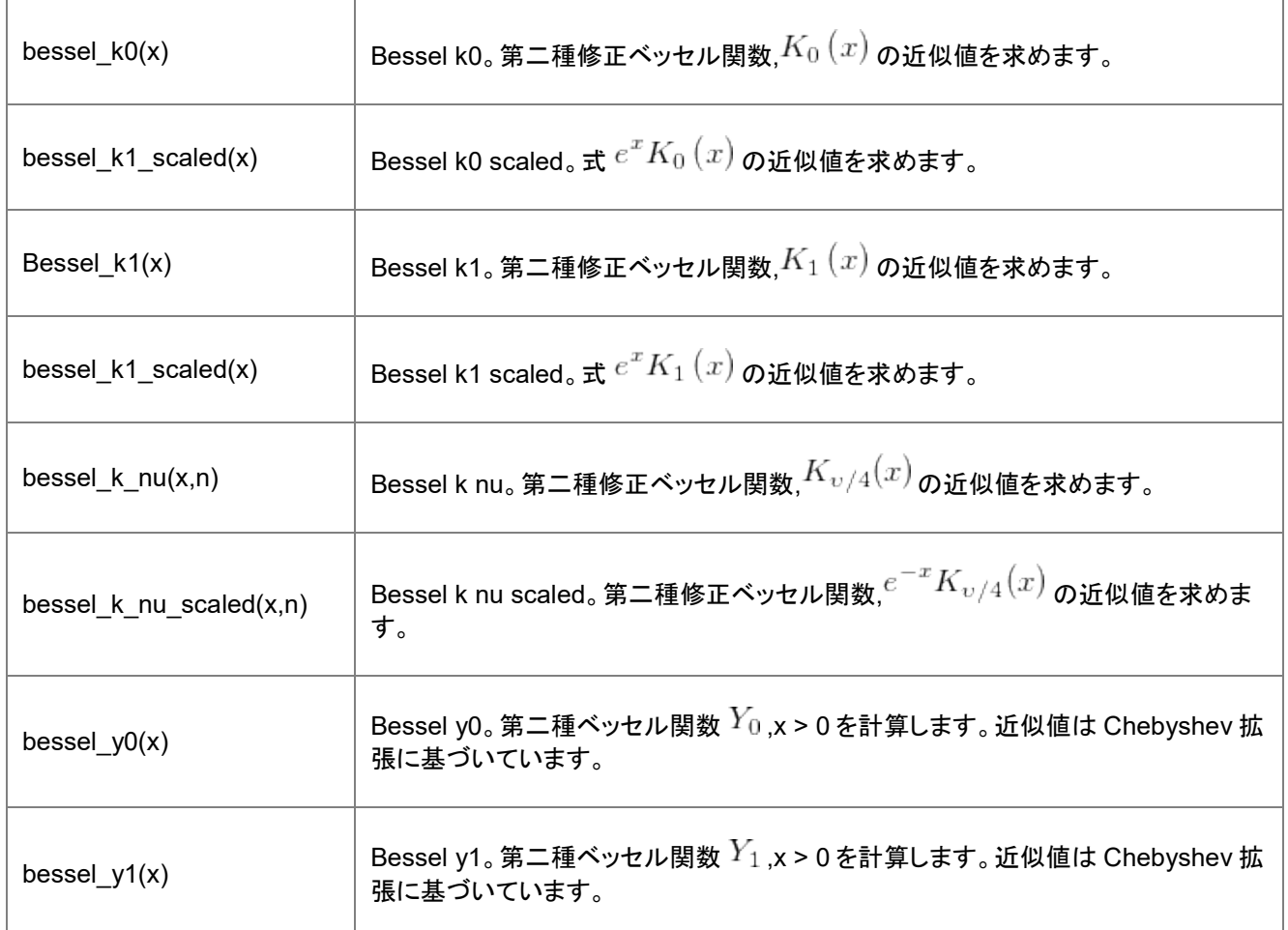

### 誤差

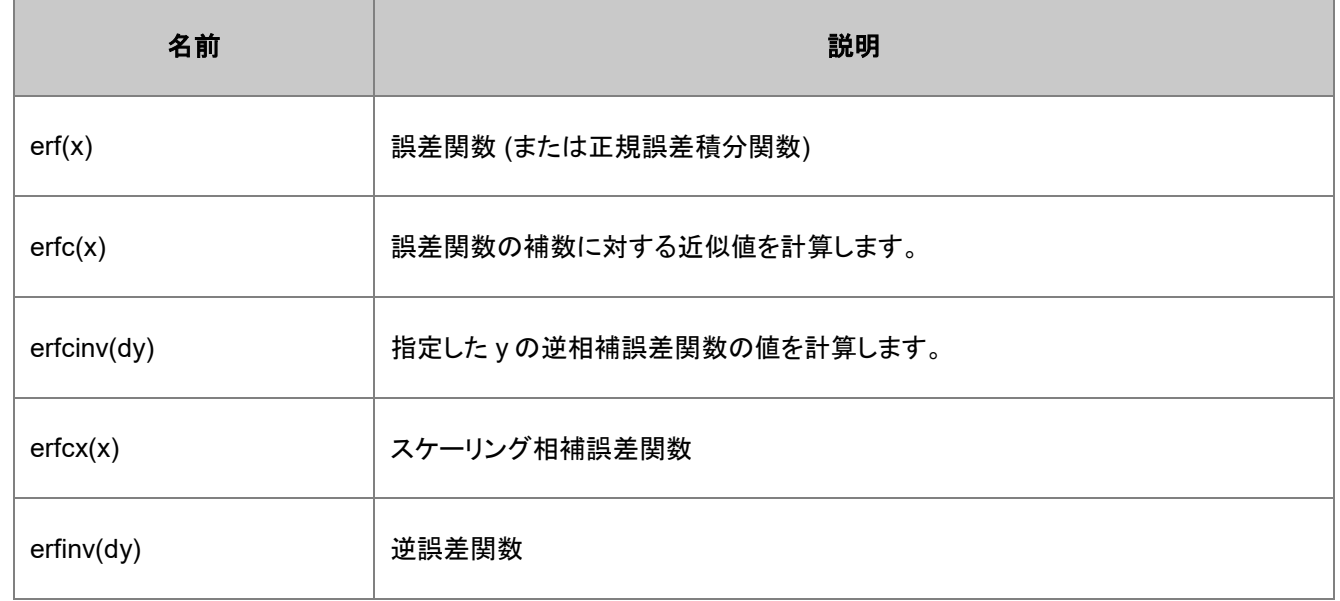

# ガンマ

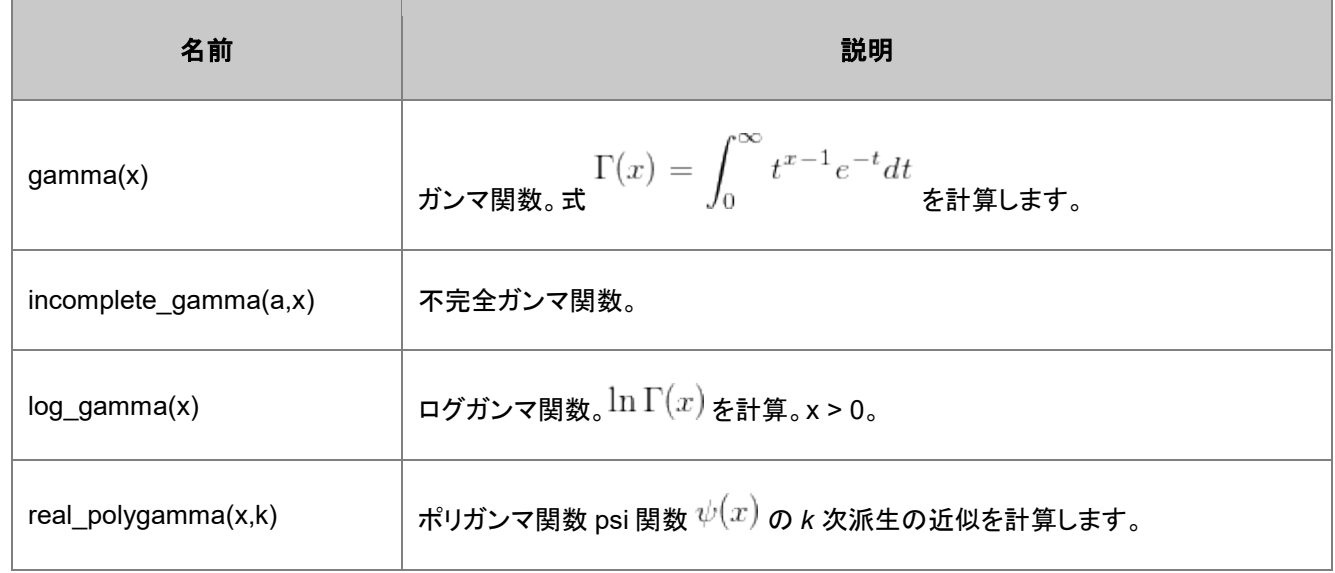

# 積分

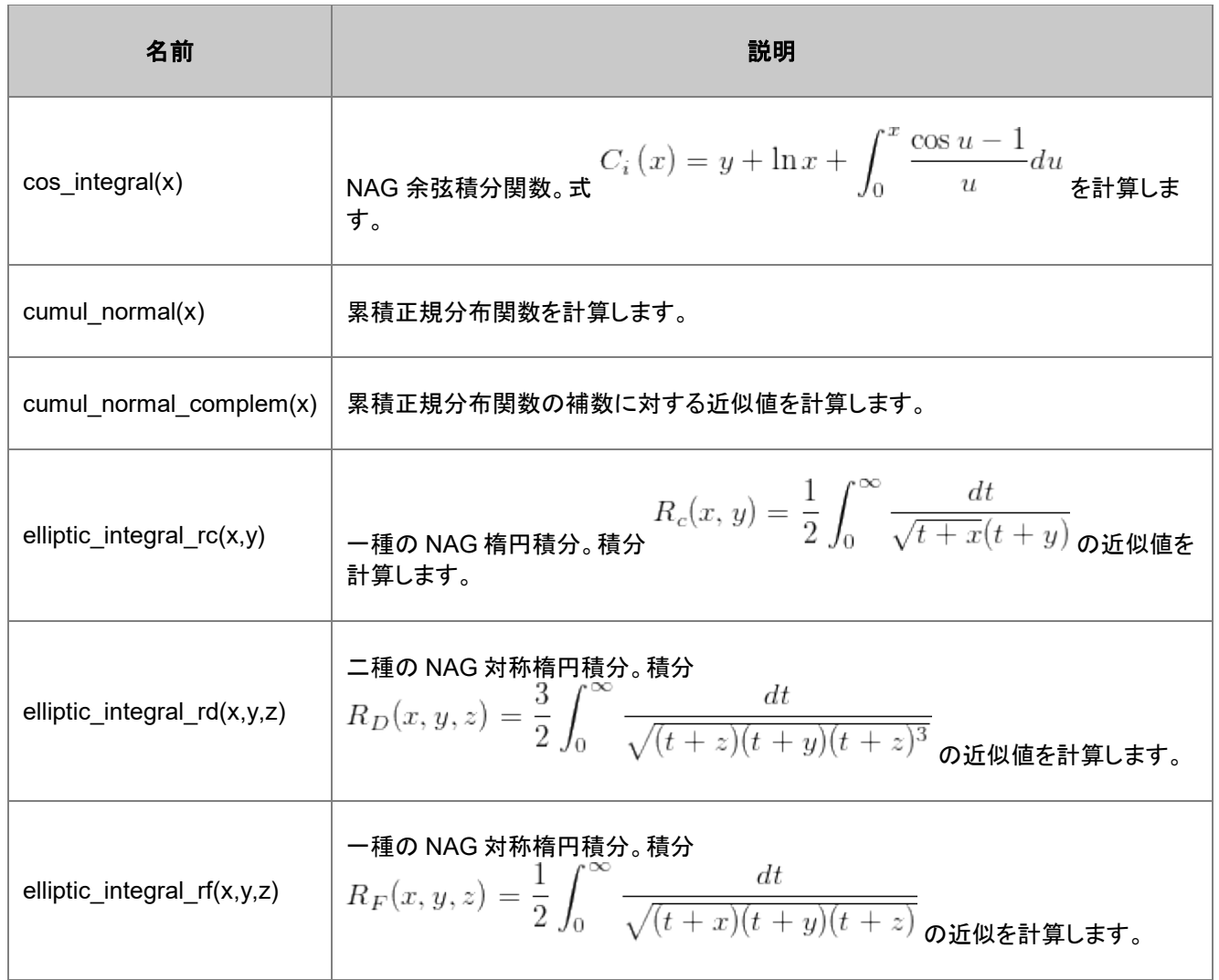

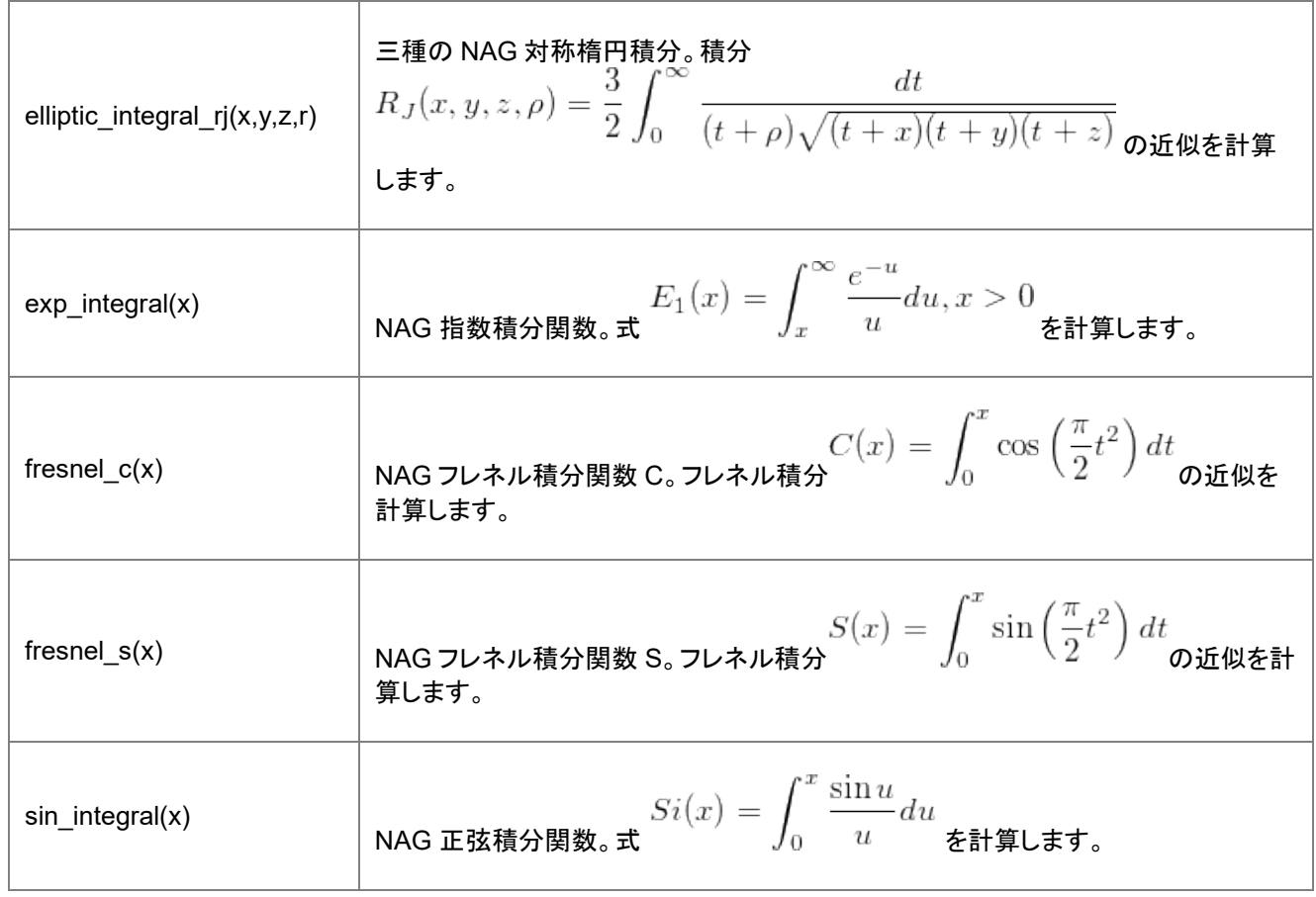

# ケルビン

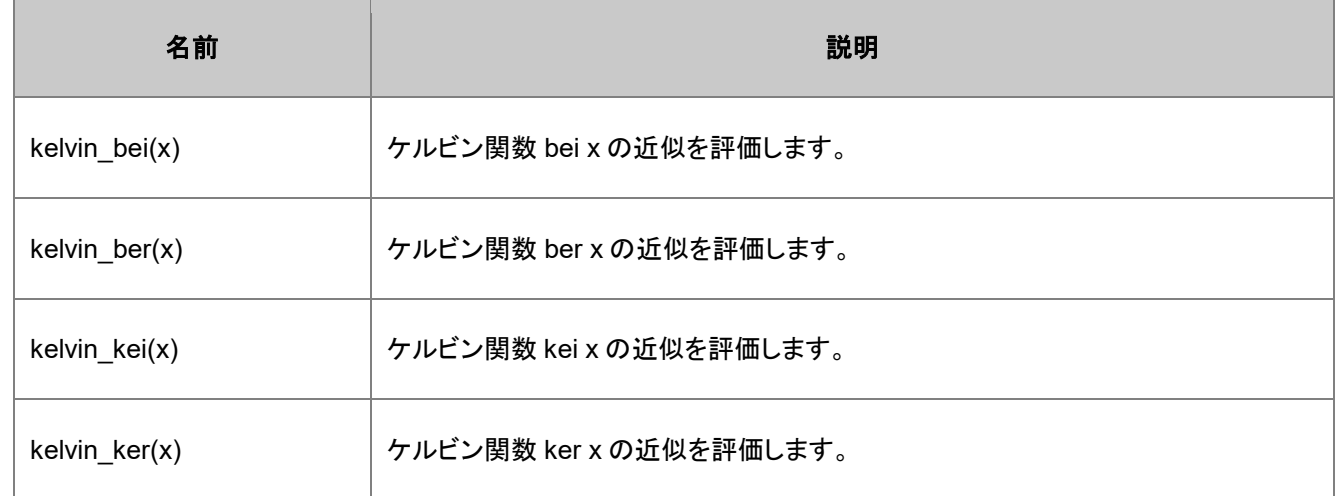

#### その他

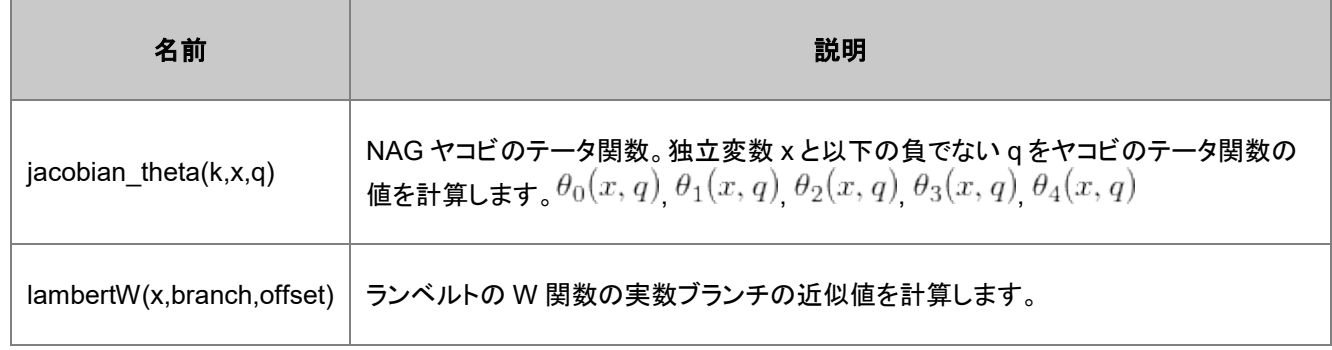

### **21.1.14.** フィット関数

このカテゴリの複数のパラメータを持つ関数は、組込関数として、非線形フィットなどに使用されます。**NLFit**(解析**:**フィット**:**非 線形曲線フィット)を開いて、複数パラメータ関数の数式、サンプル曲線、関数の詳細を確認することができます。その後、関数 選択ページから関心のある関数を選択します。

Origin の非線形フィットから利用できる複数パラメータ関数の詳細については、OriginLab [ウェブサイトにある](http://www.originlab.com/pdfs/curvefittingfunctions.pdf) PDF ファイル をご覧下さい。このファイルには、各複数パラメータ関数についての数学的な説明、サンプル曲線、パラメータについての解 説、LabTalk 関数のシンタックスが含まれています。

### **Origin Basic Functions**

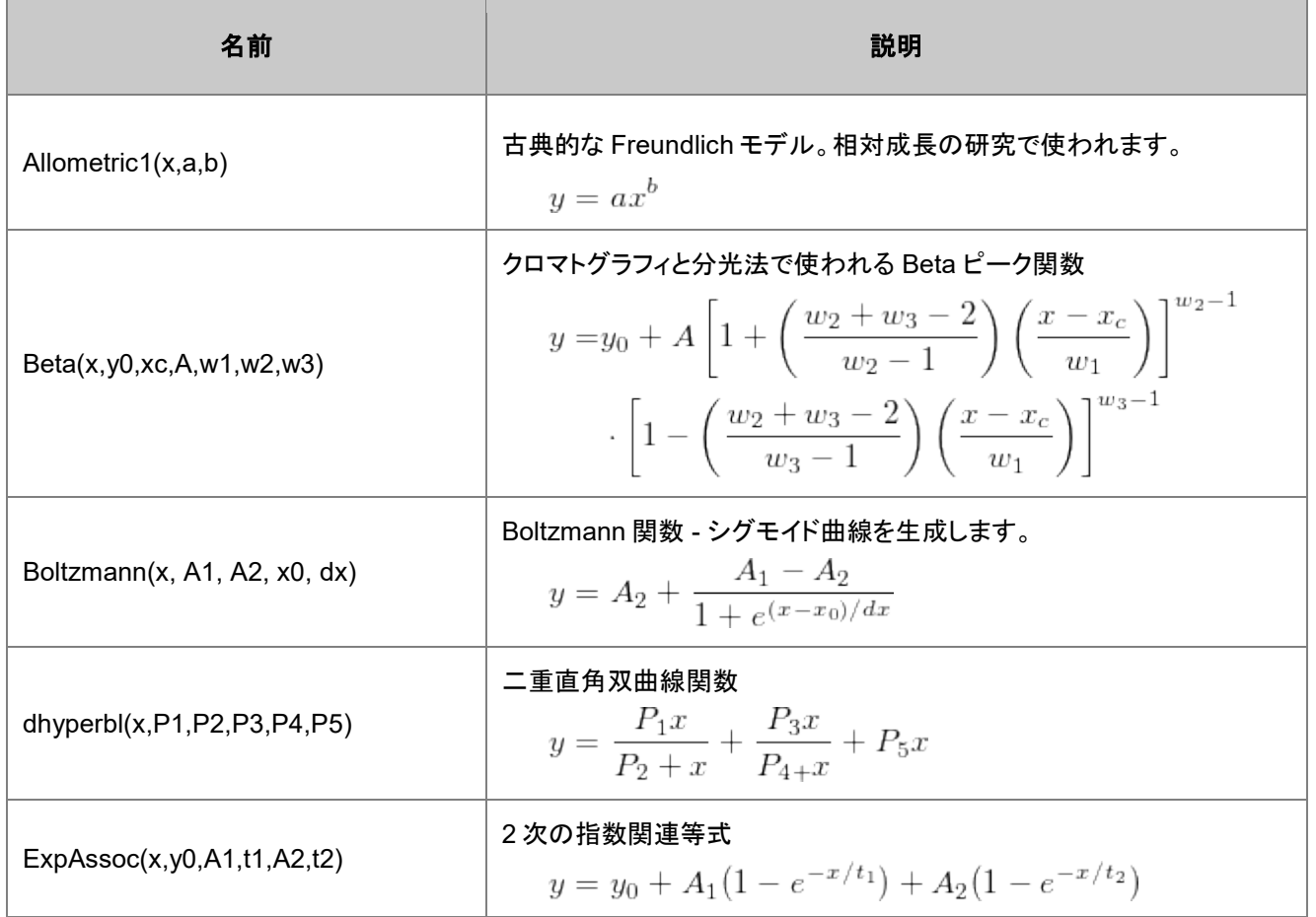
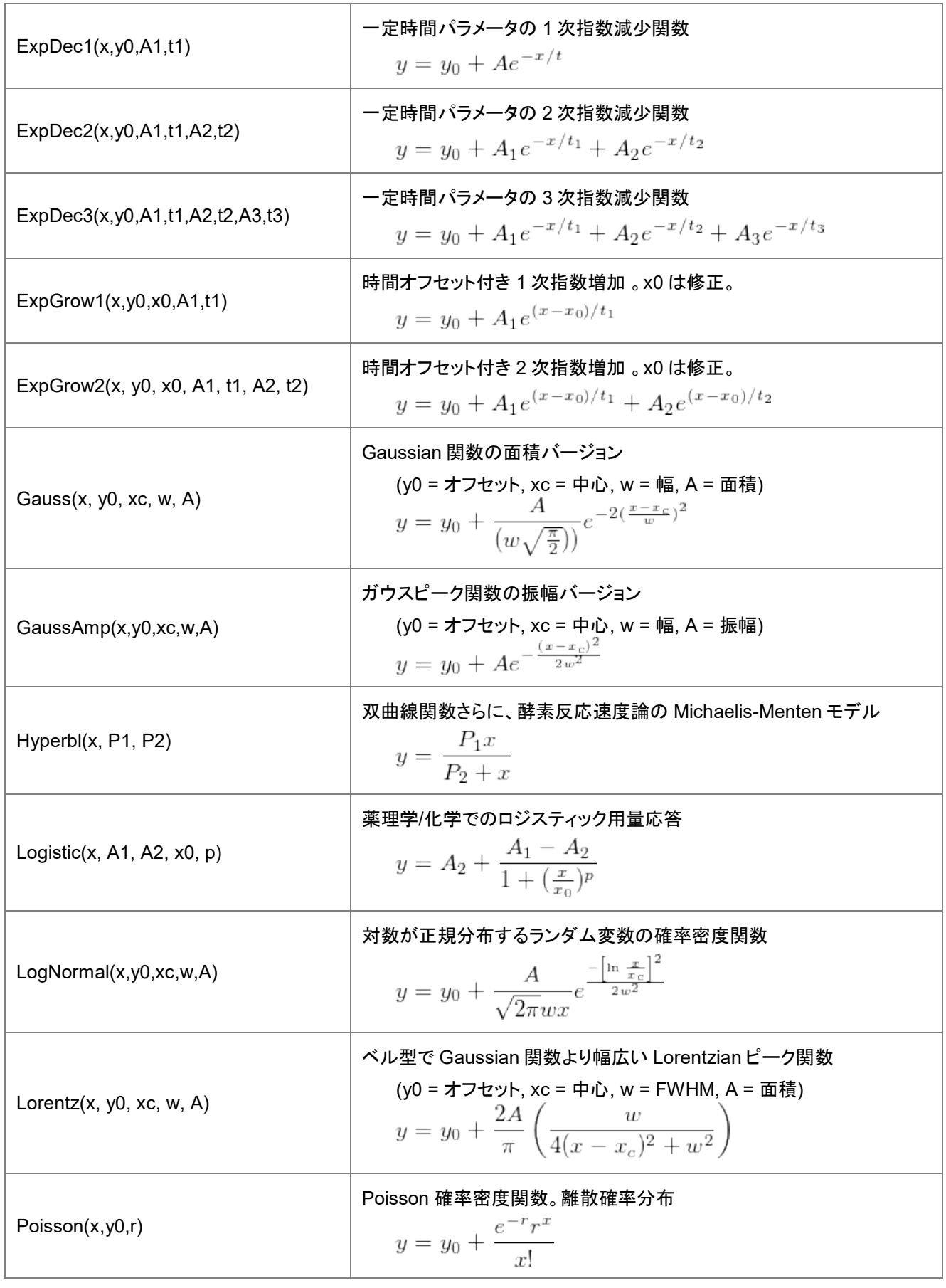

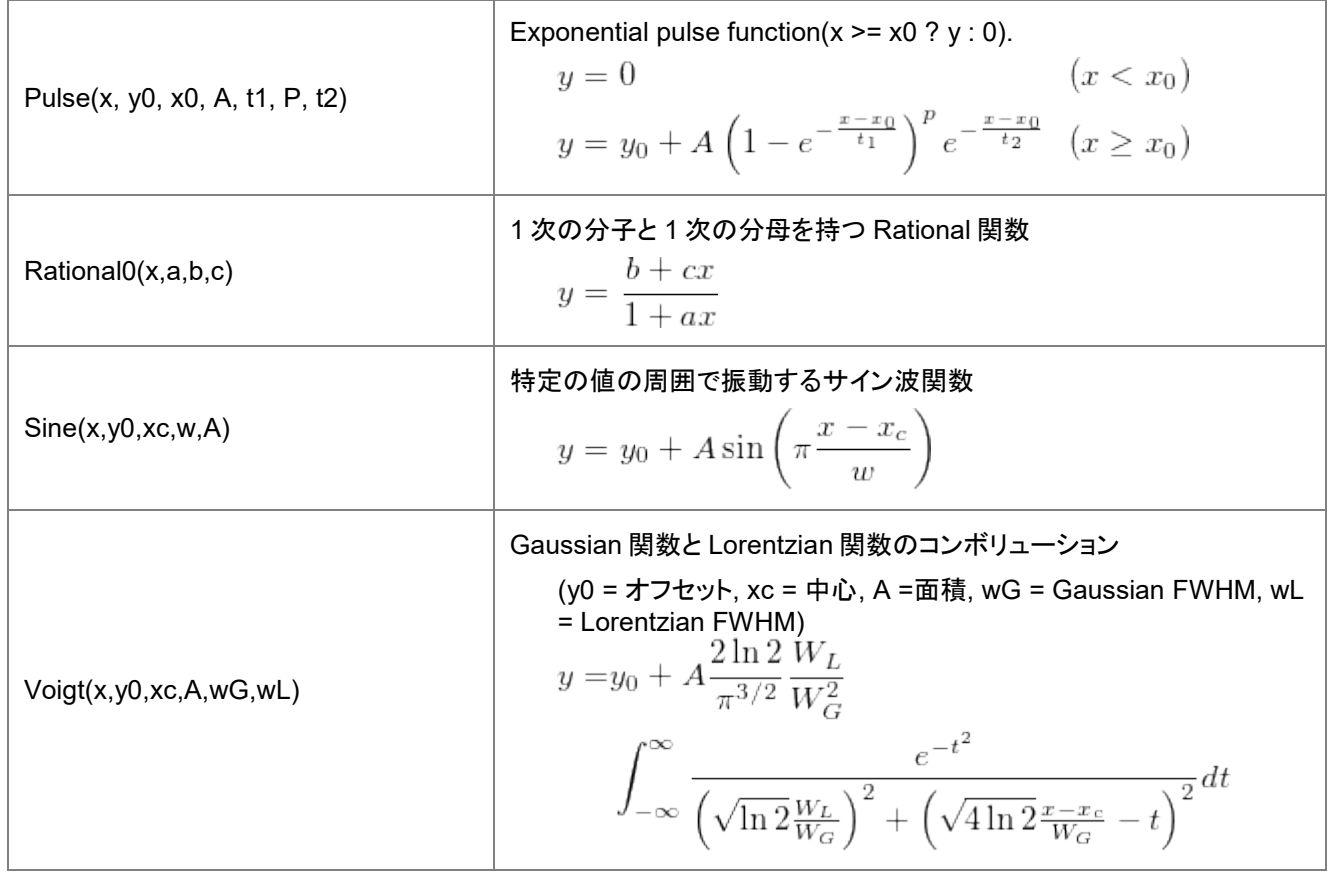

#### **Implicit**

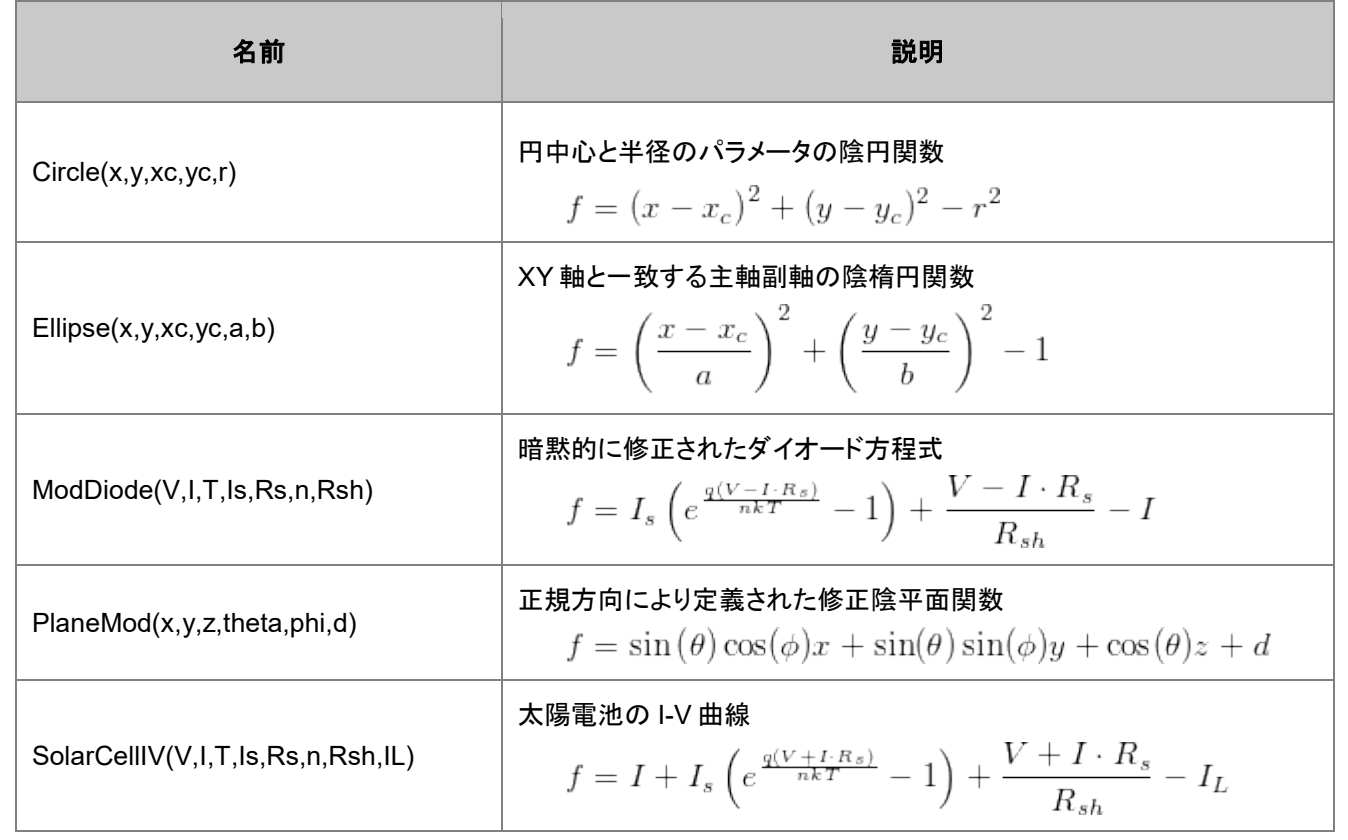

### **Exponential**

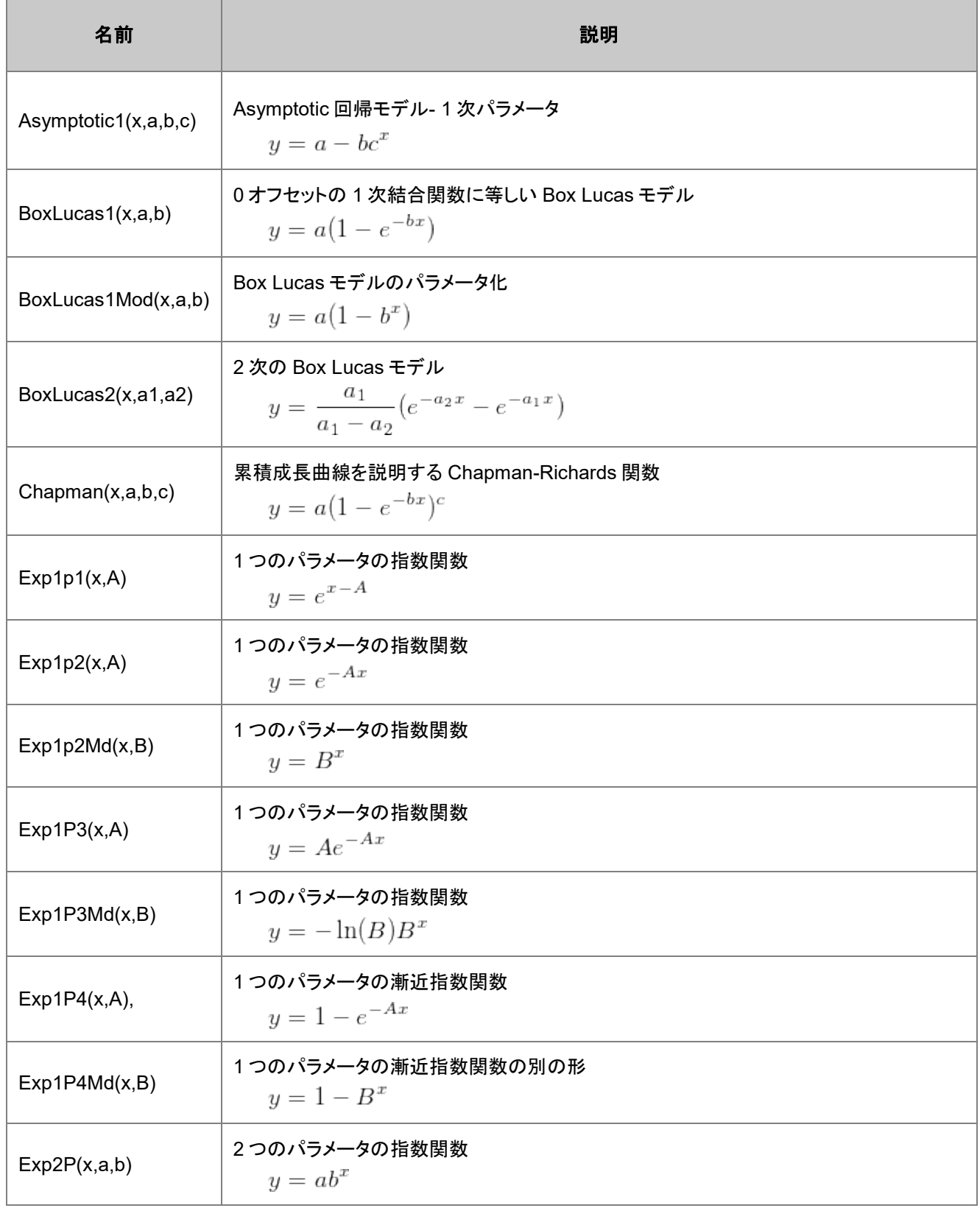

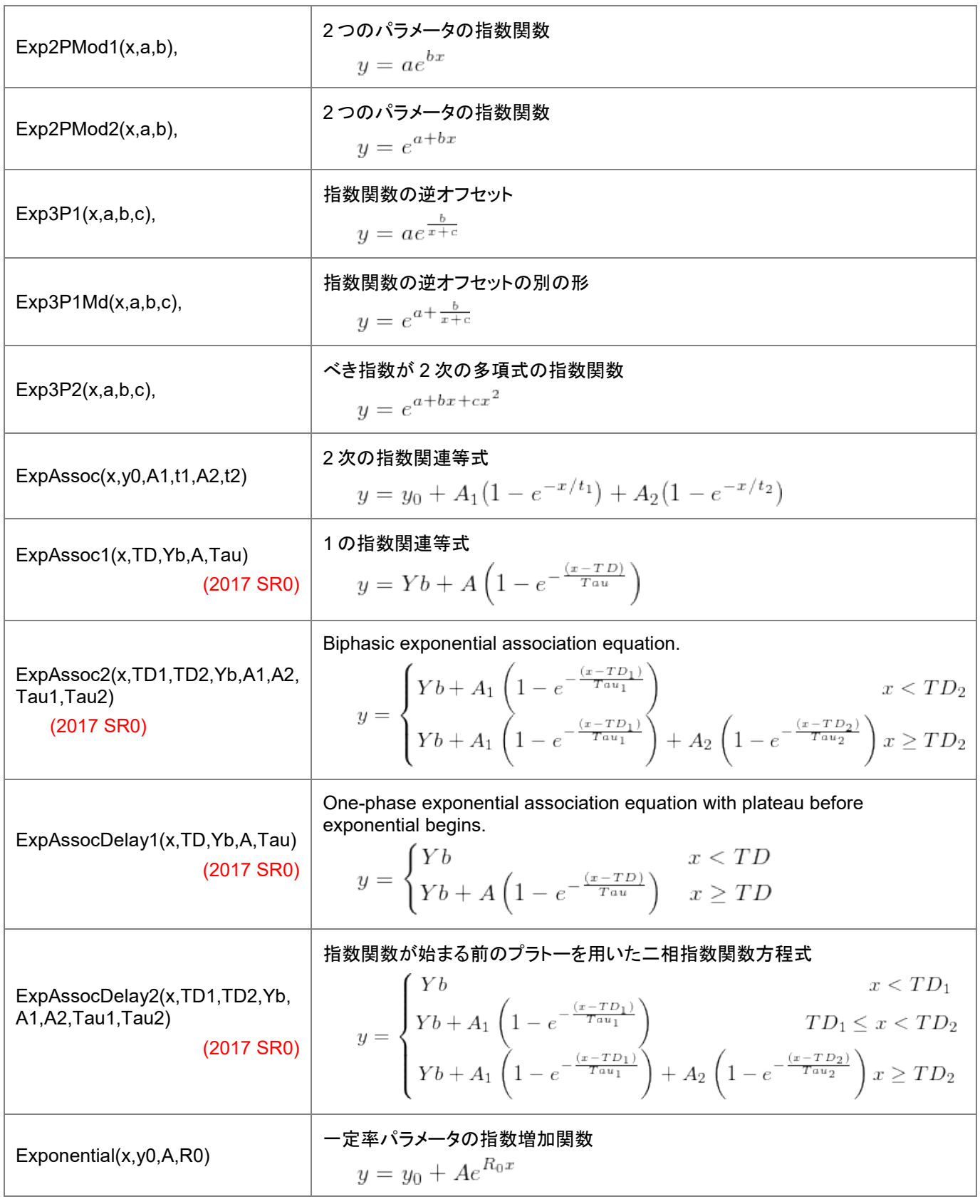

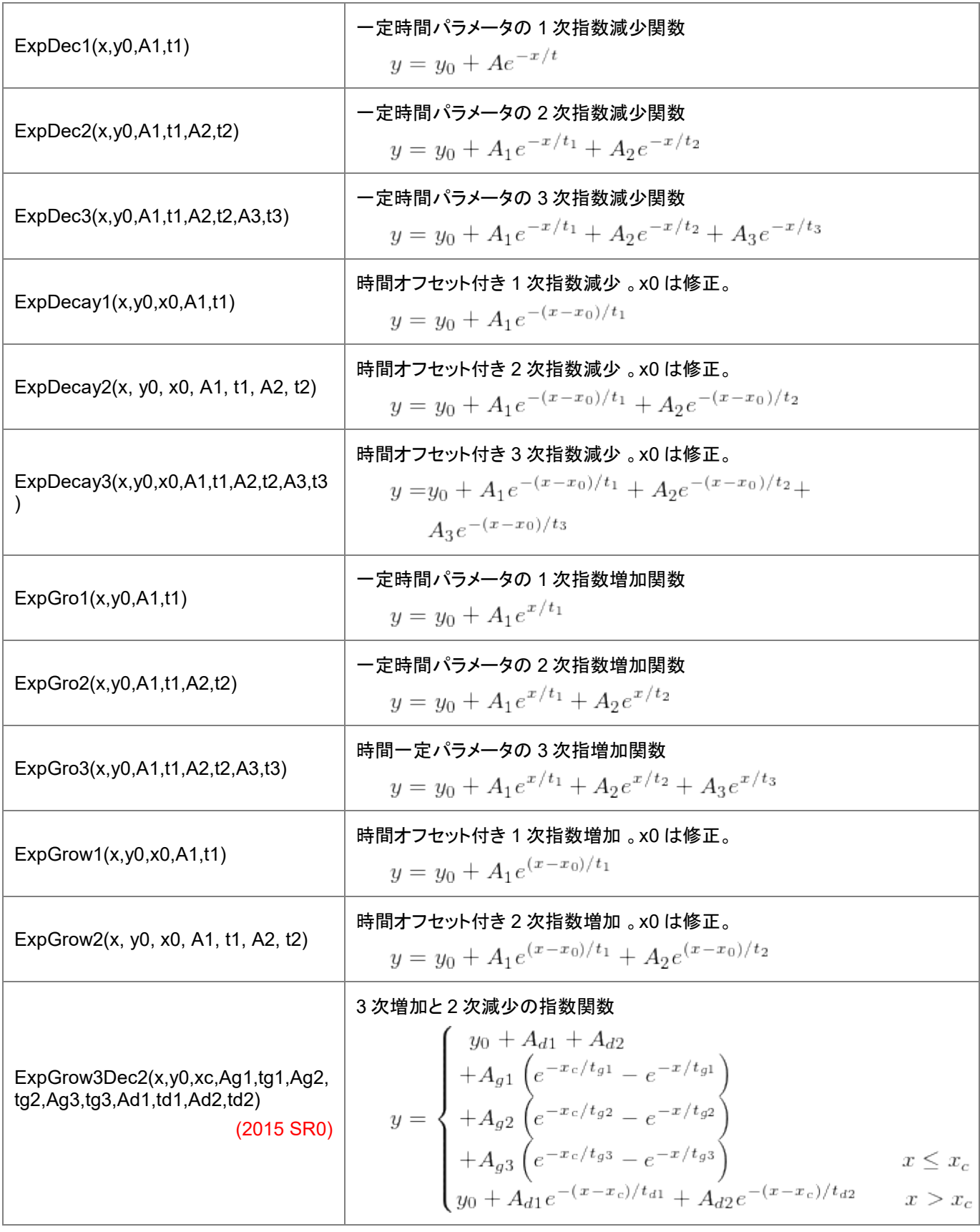

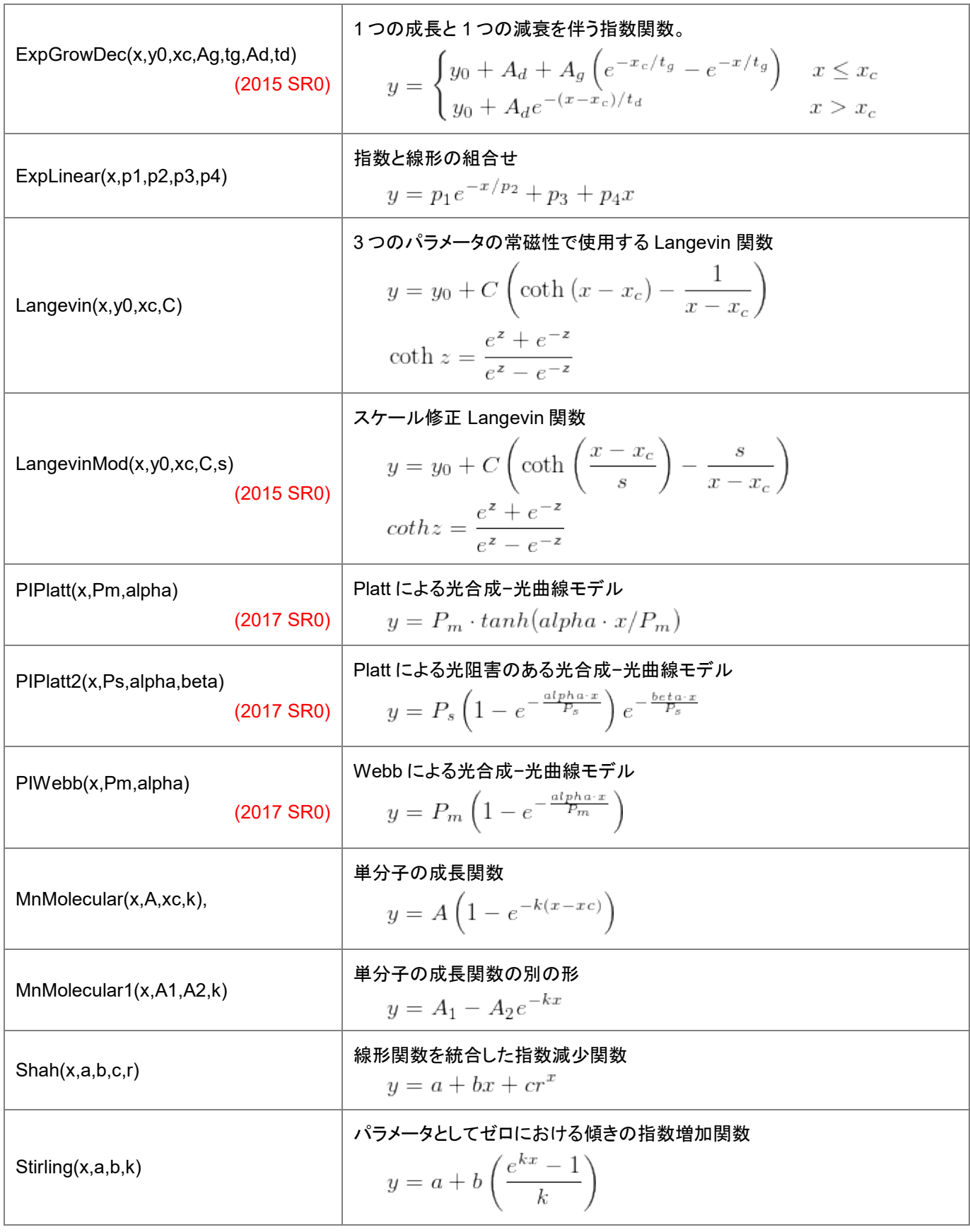

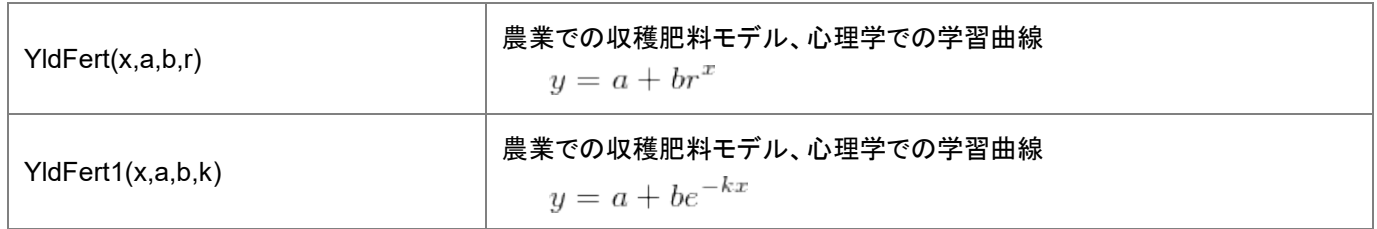

#### **Growth/Sigmoidal**

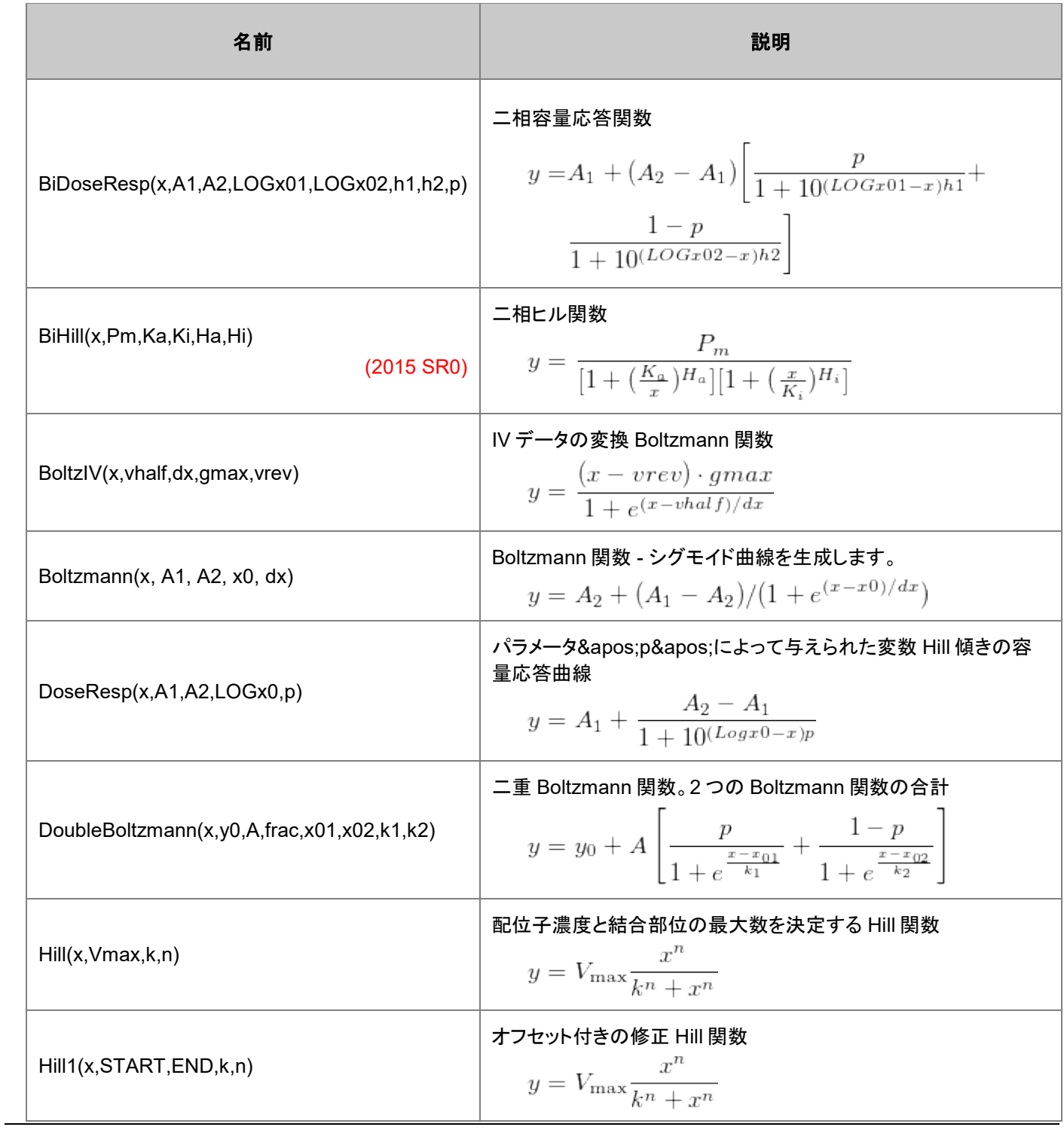

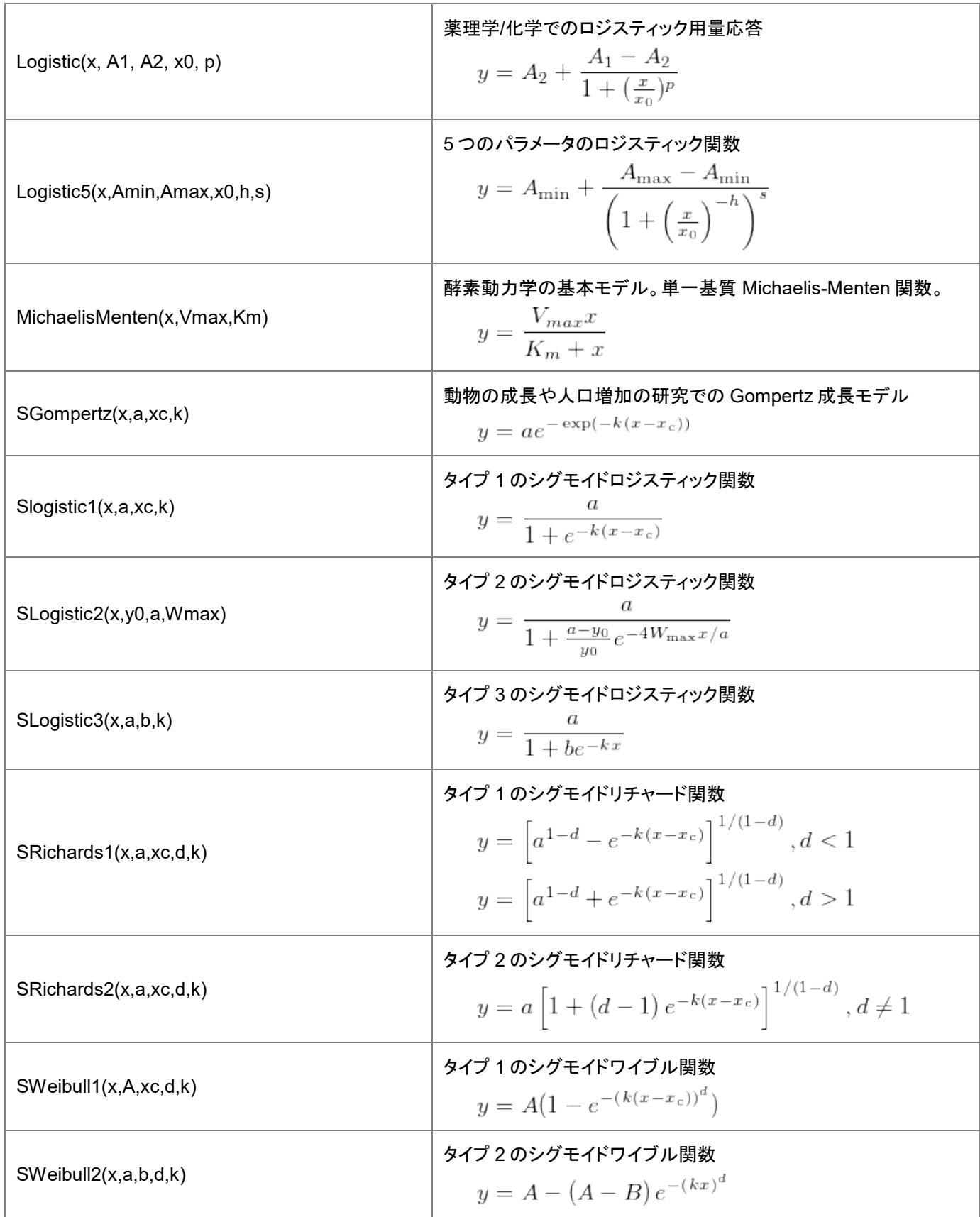

## **Hyperbola**

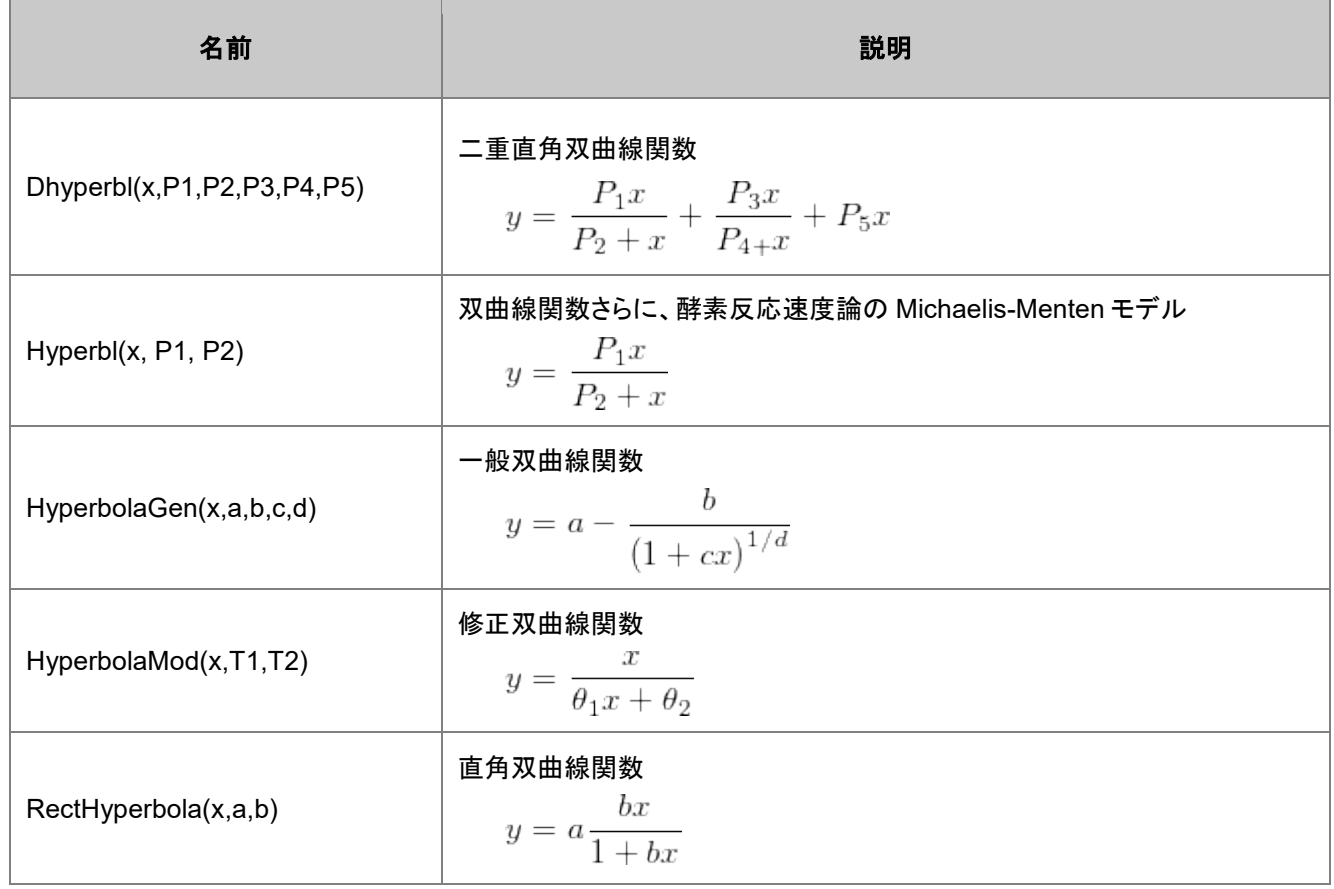

#### **Logarithm**

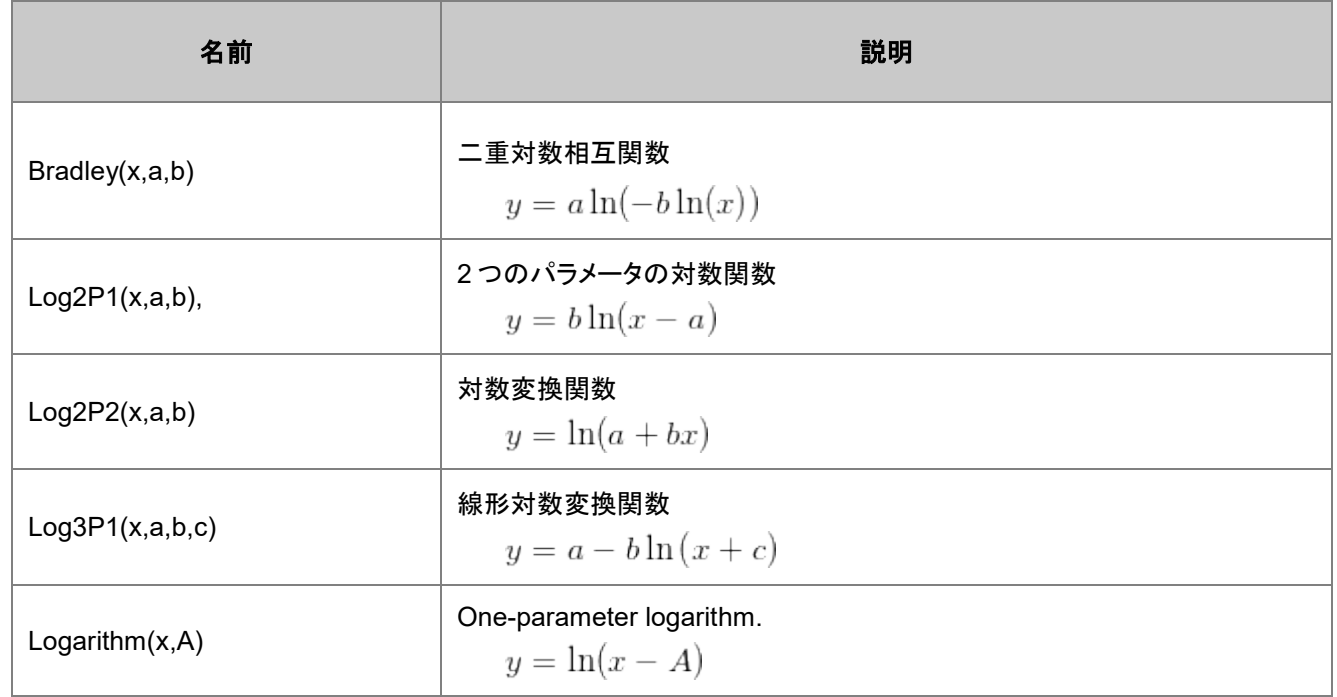

#### **Peak Functions**

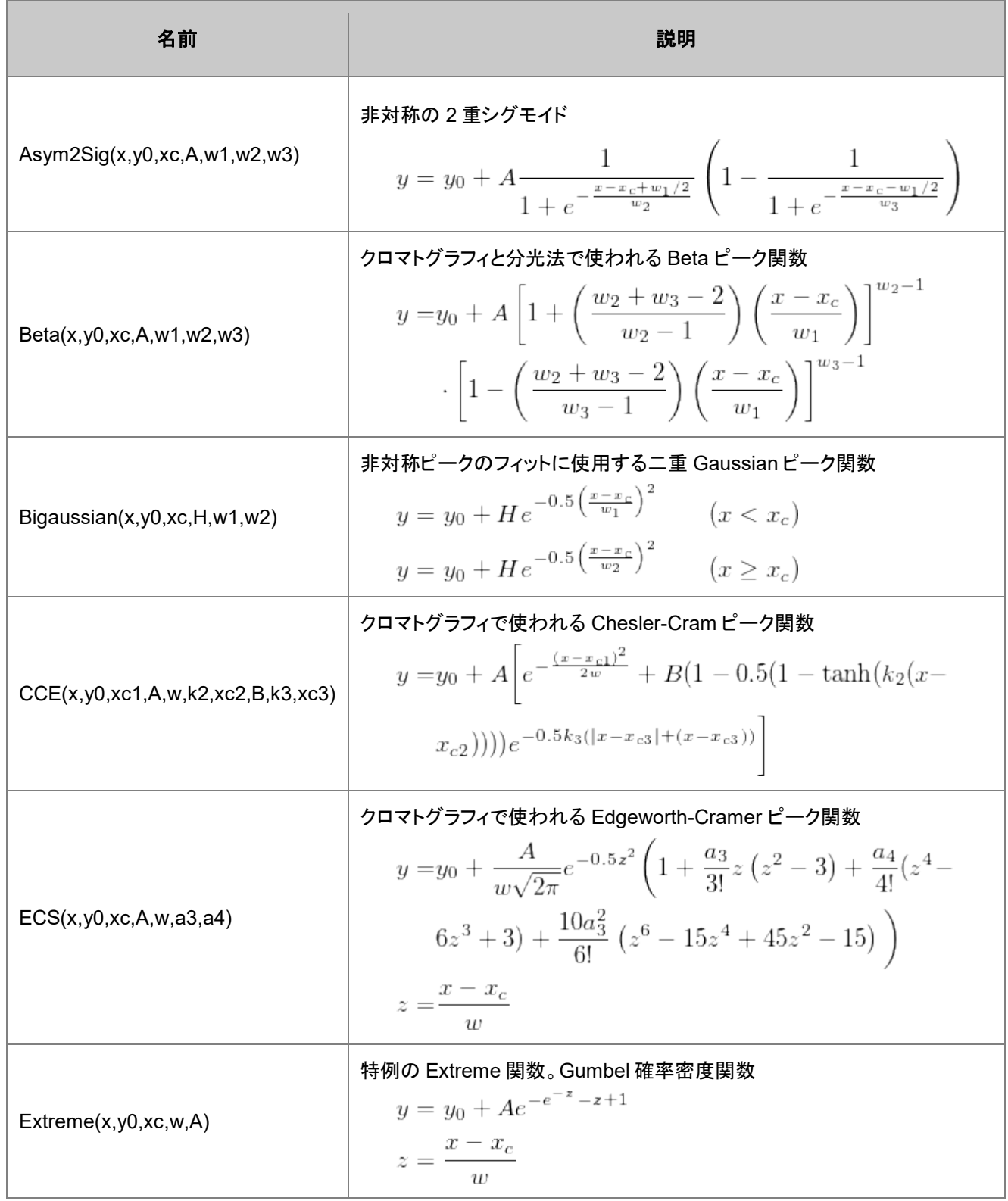

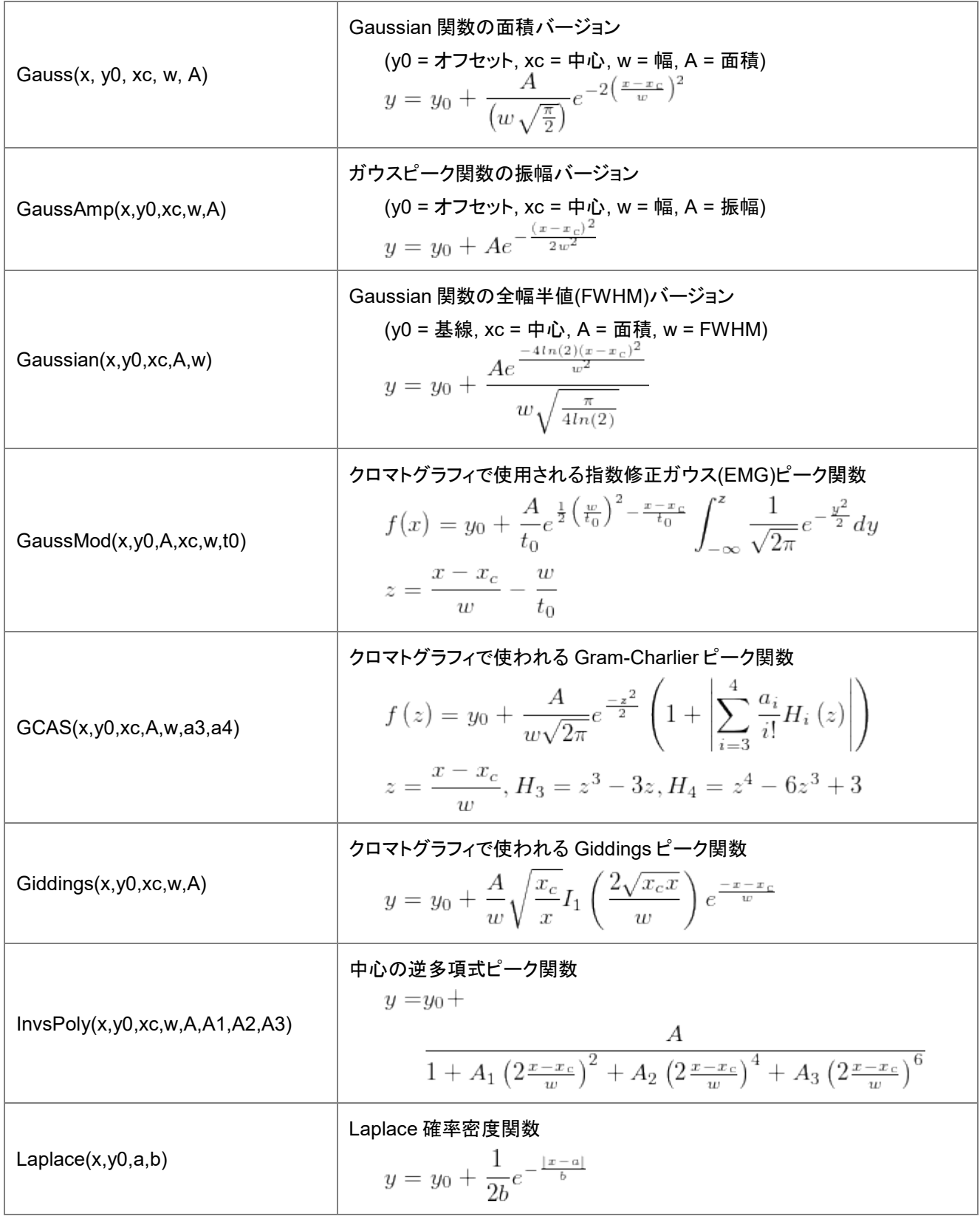

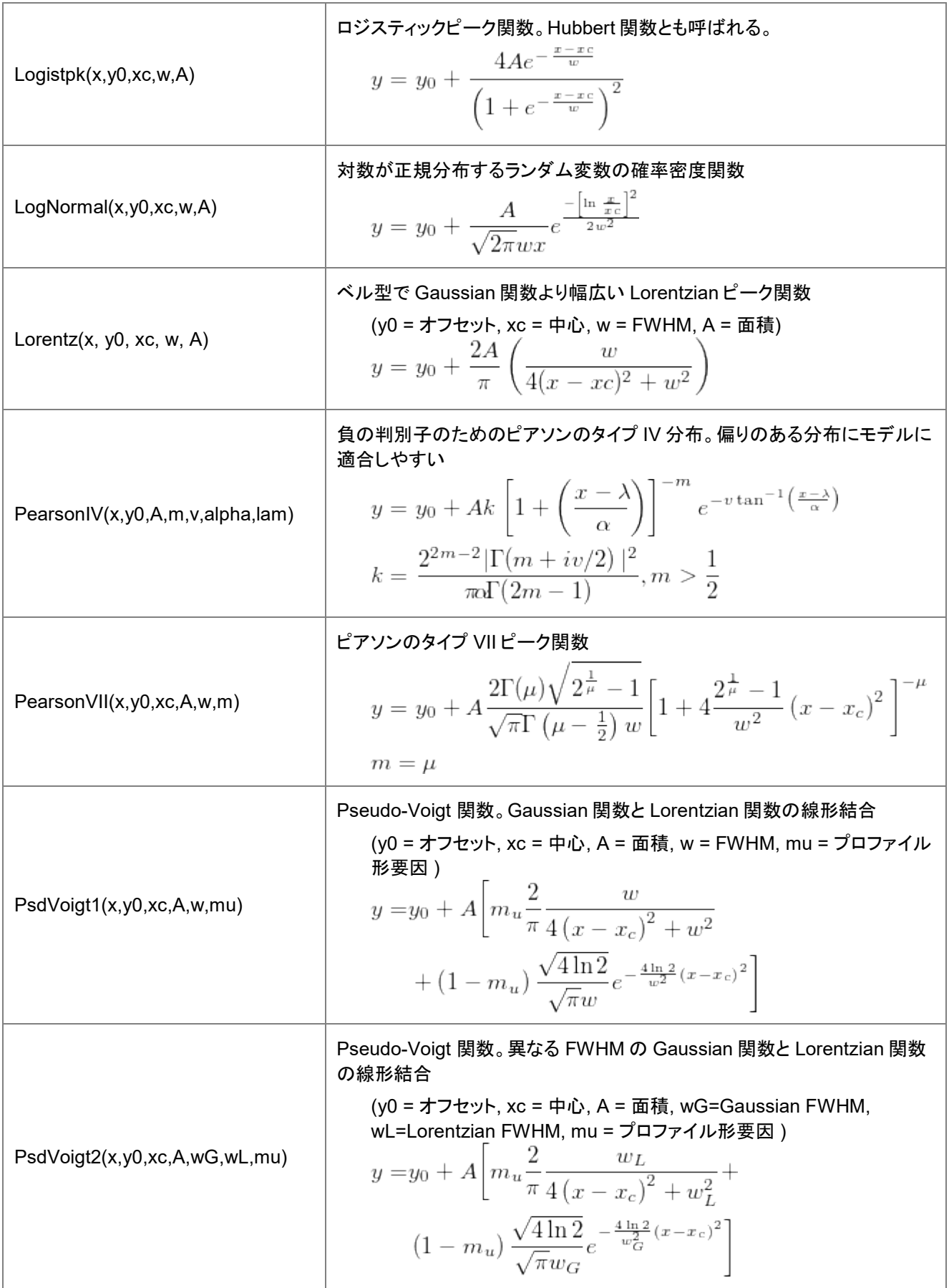

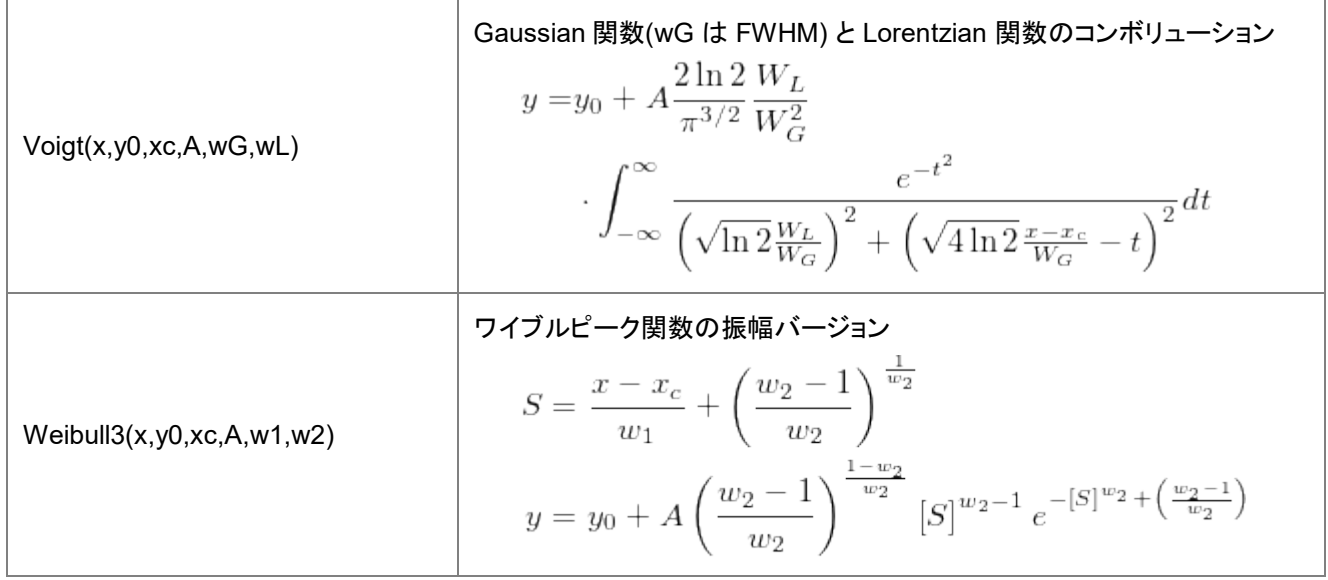

## **Piecewise**

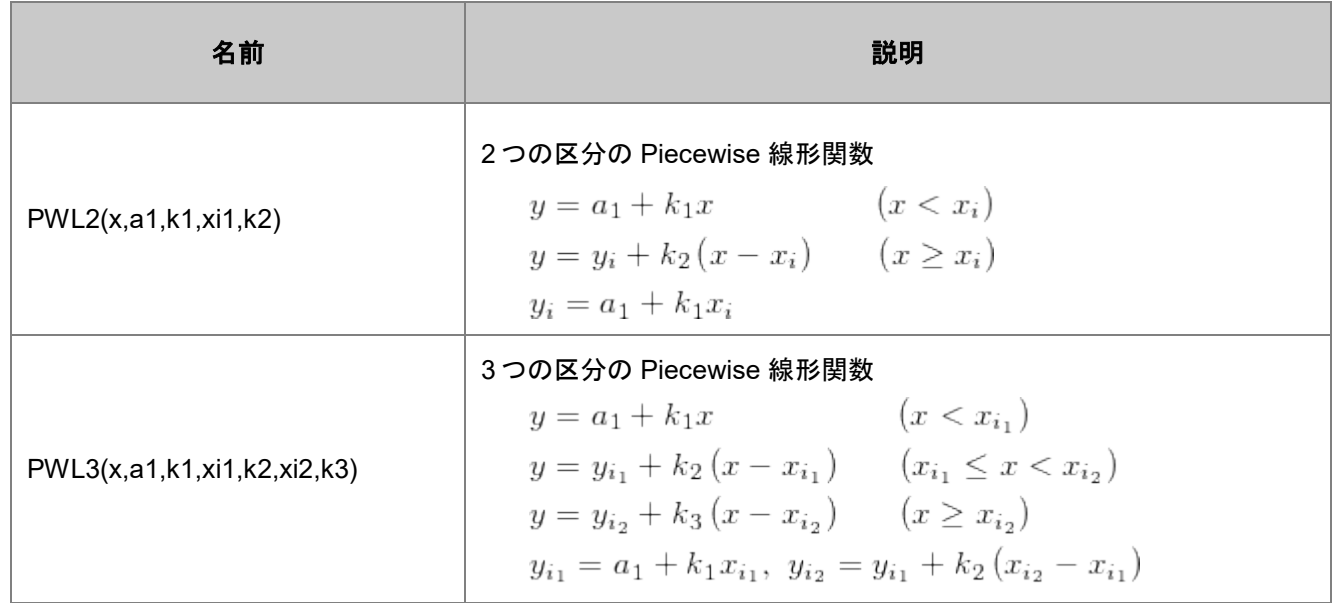

## **Polynomial**

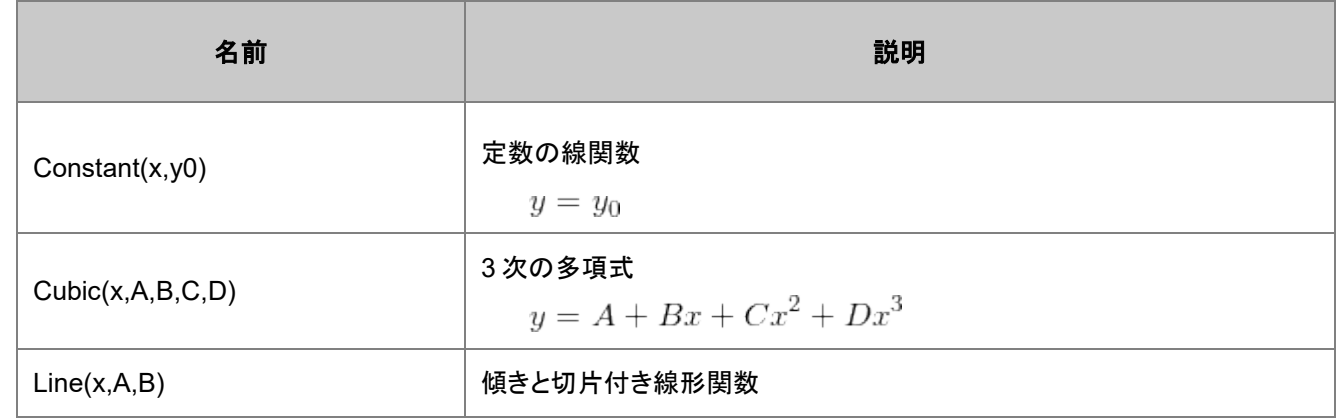

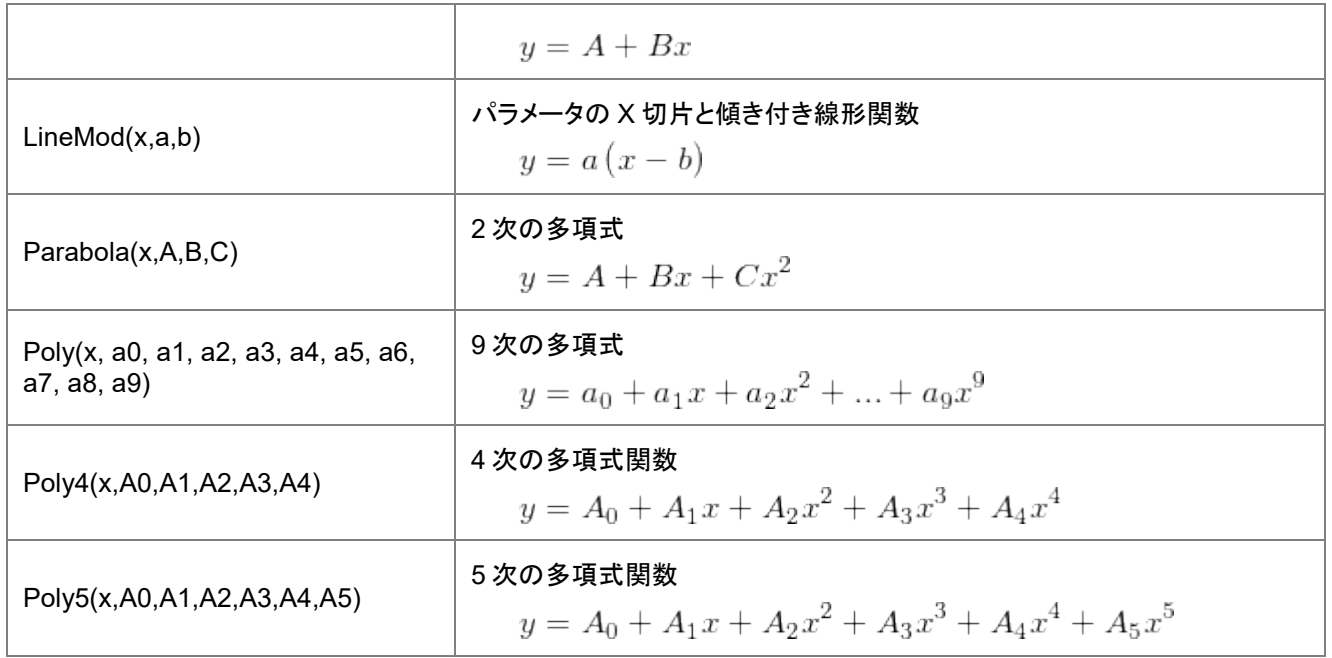

#### **Power**

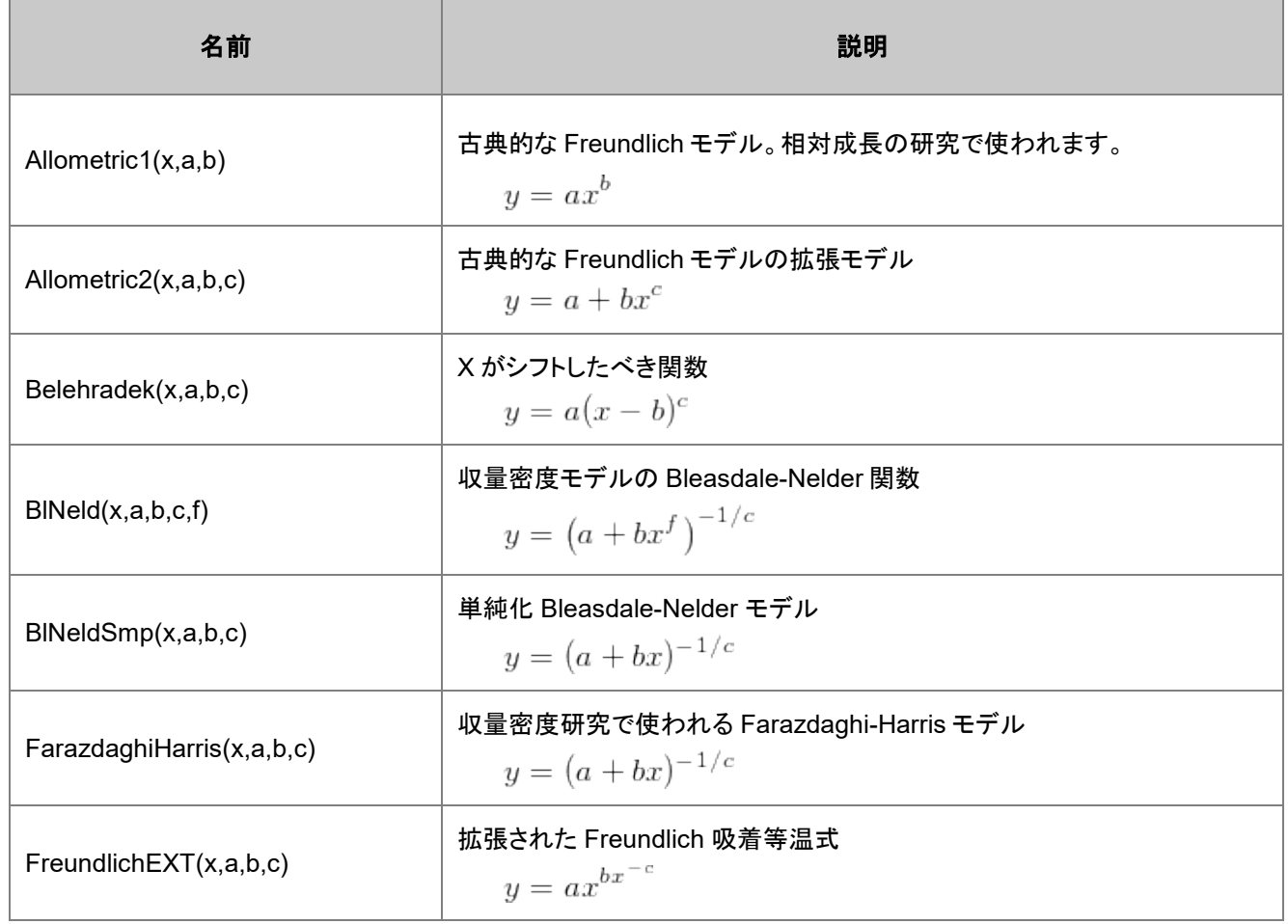

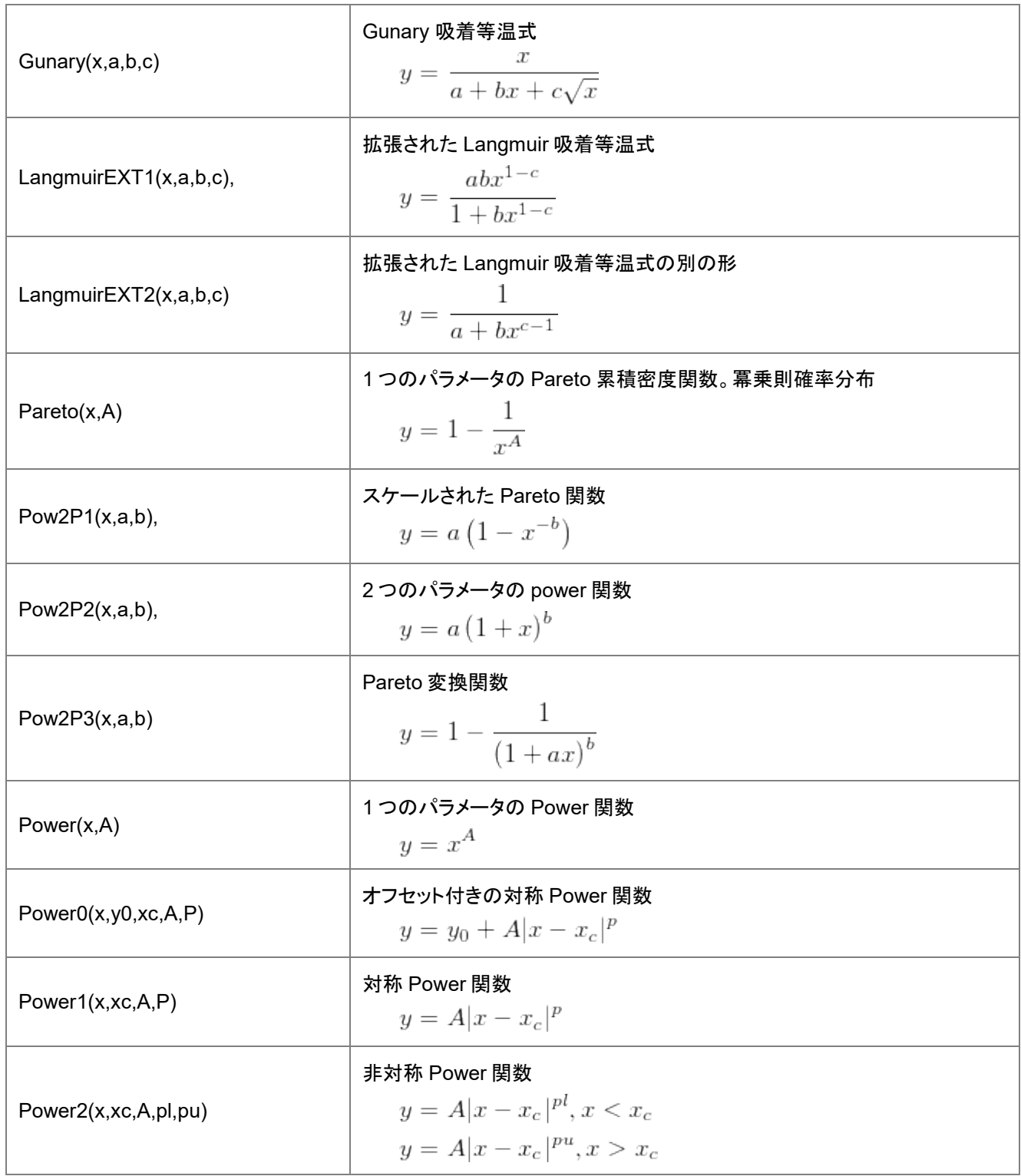

### **Rational**

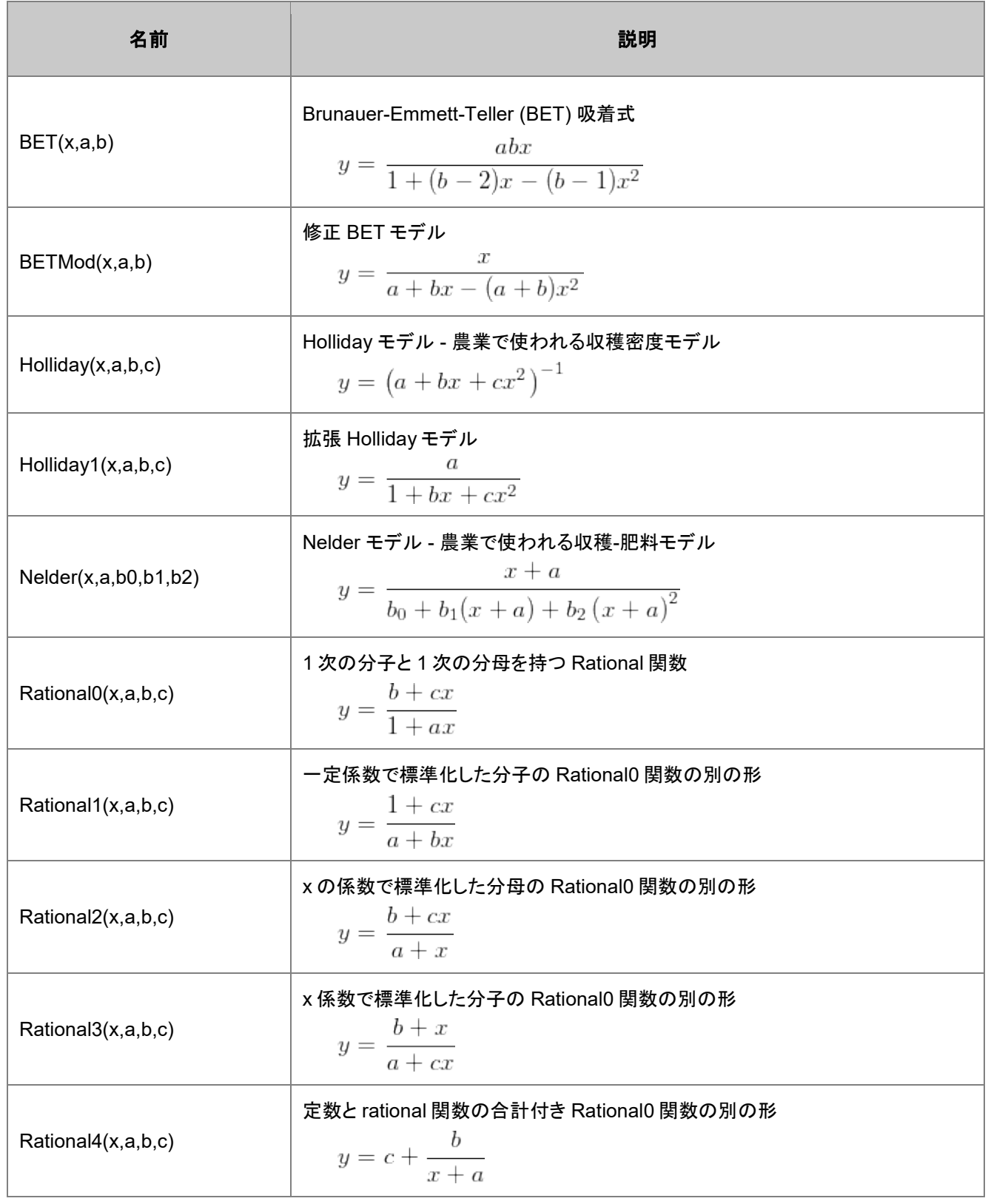

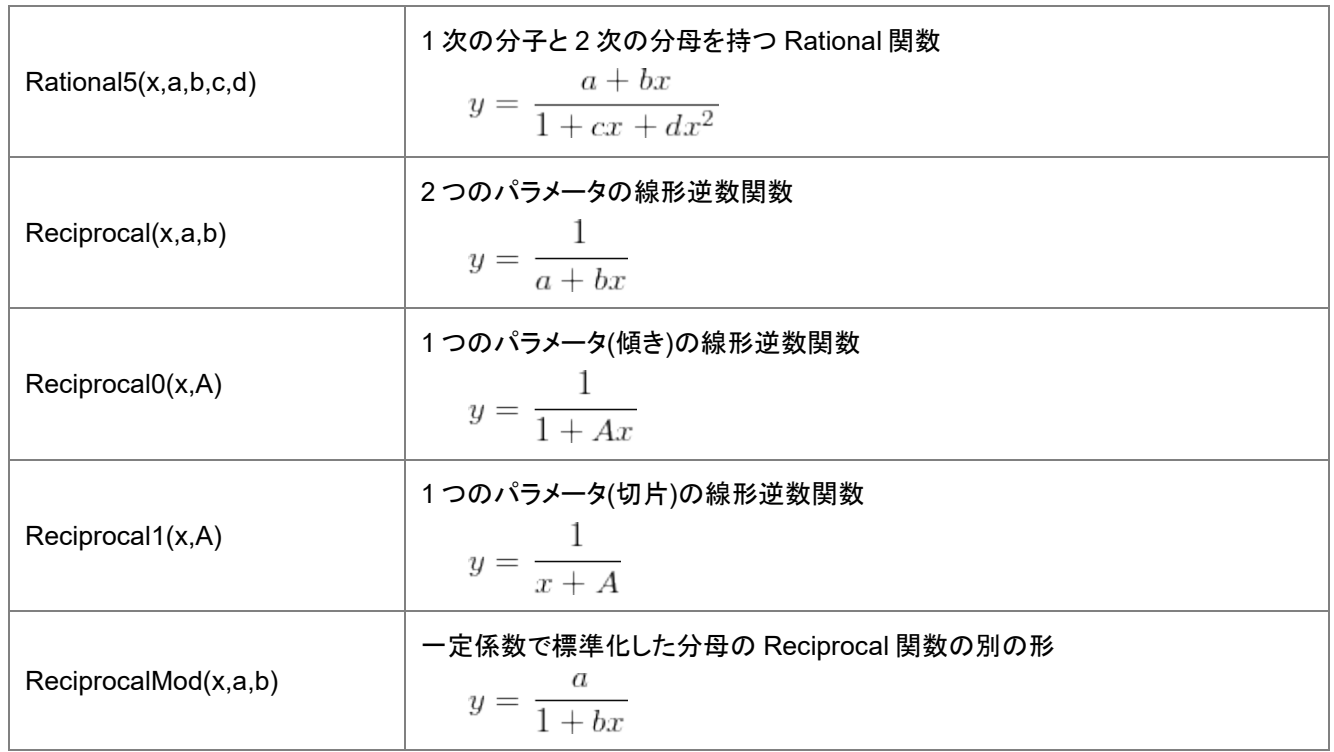

#### **Waveform**

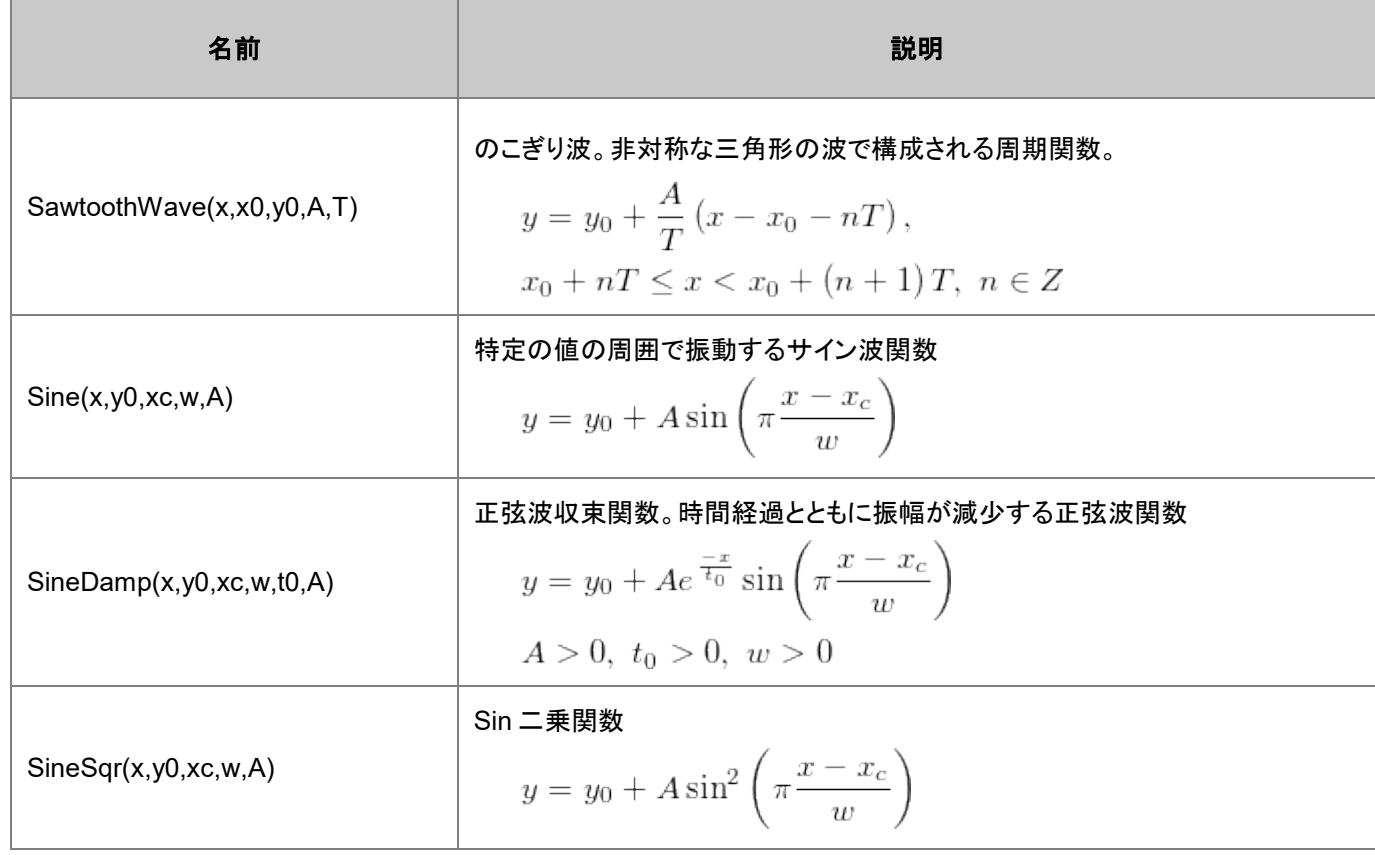

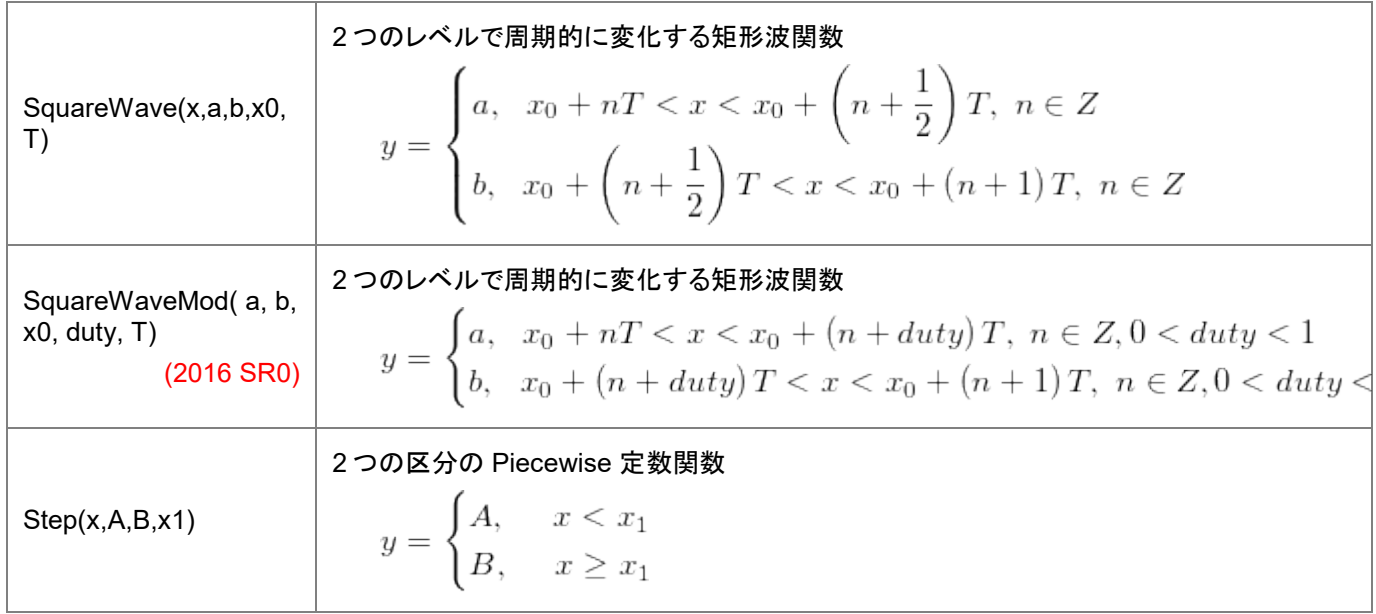

## **Surface Fitting**

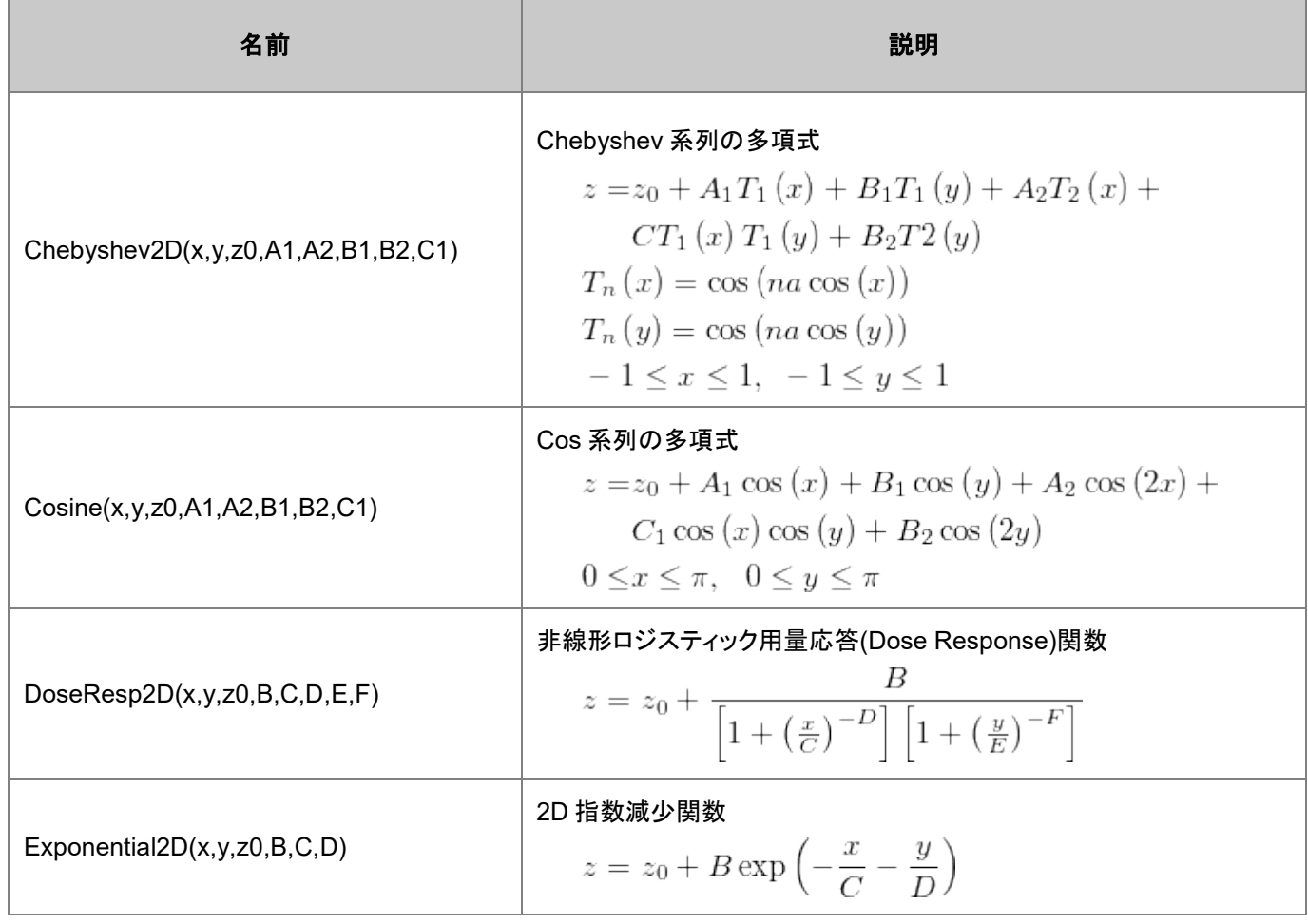

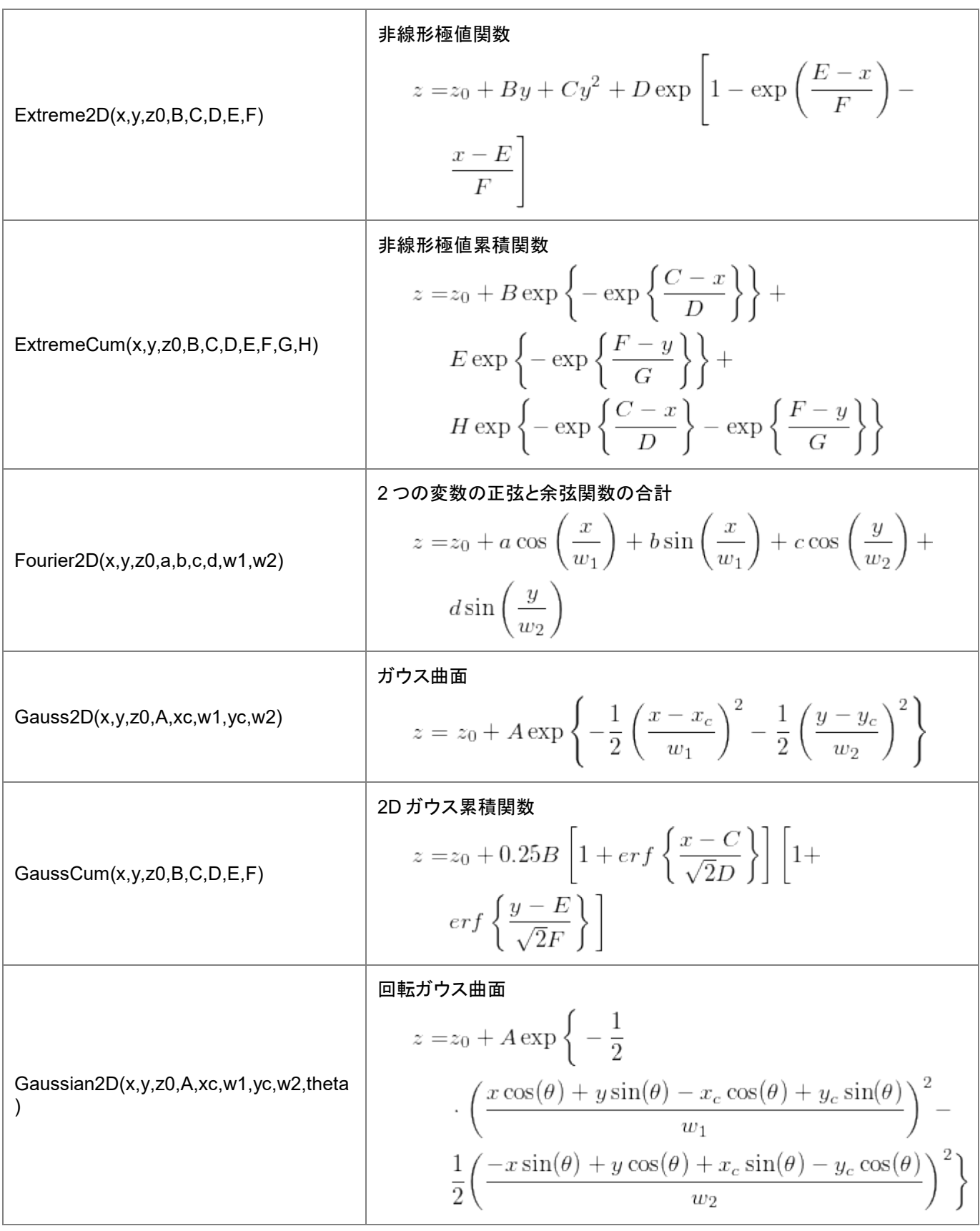

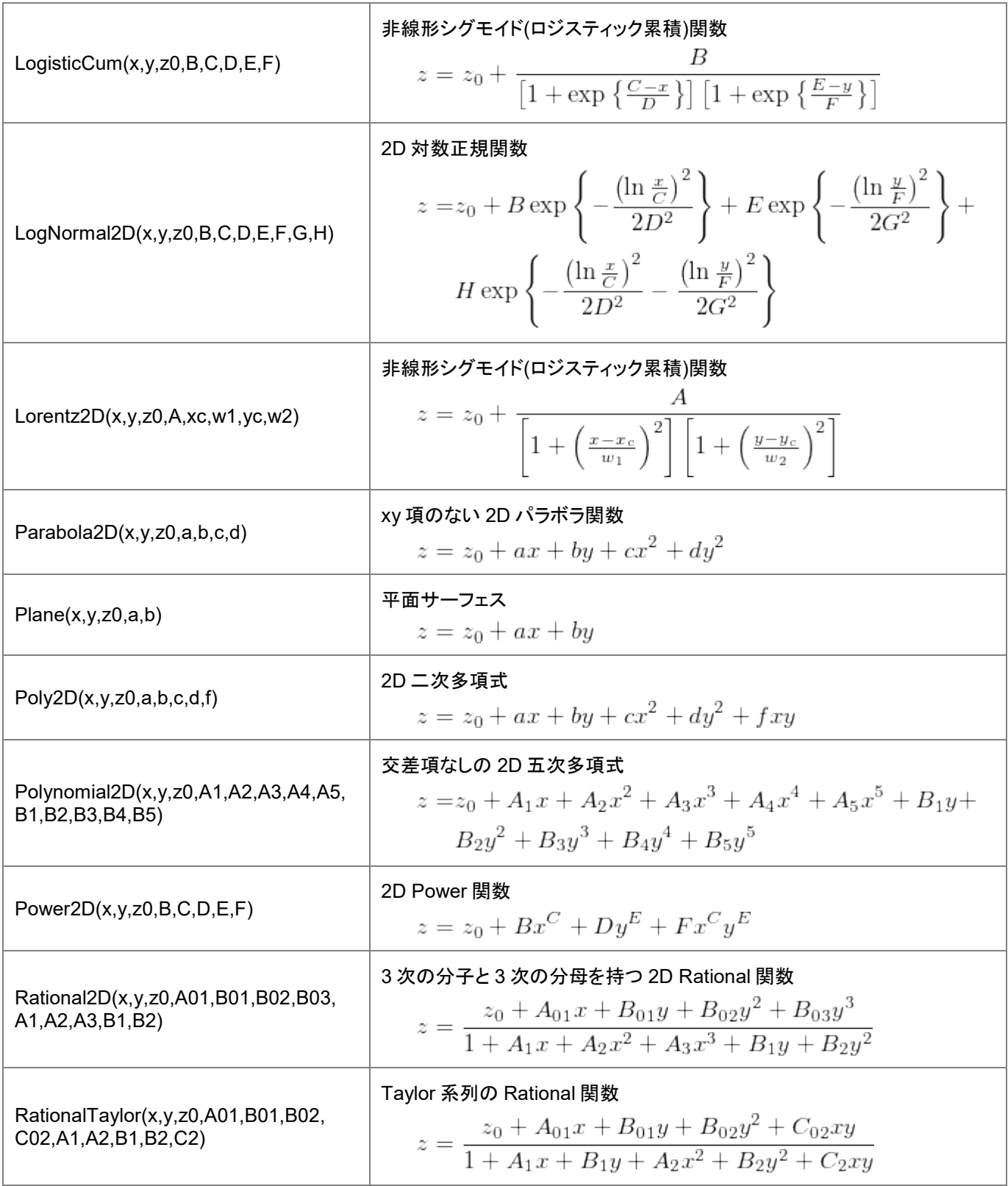

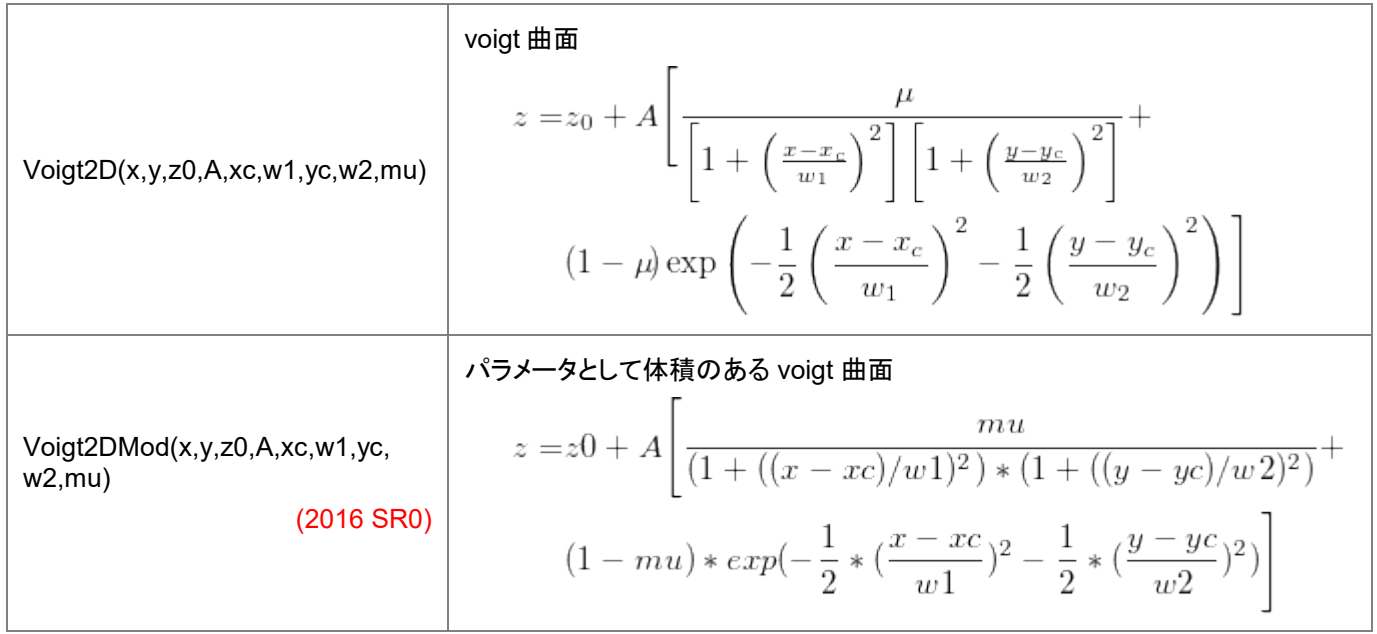

#### **PFW**

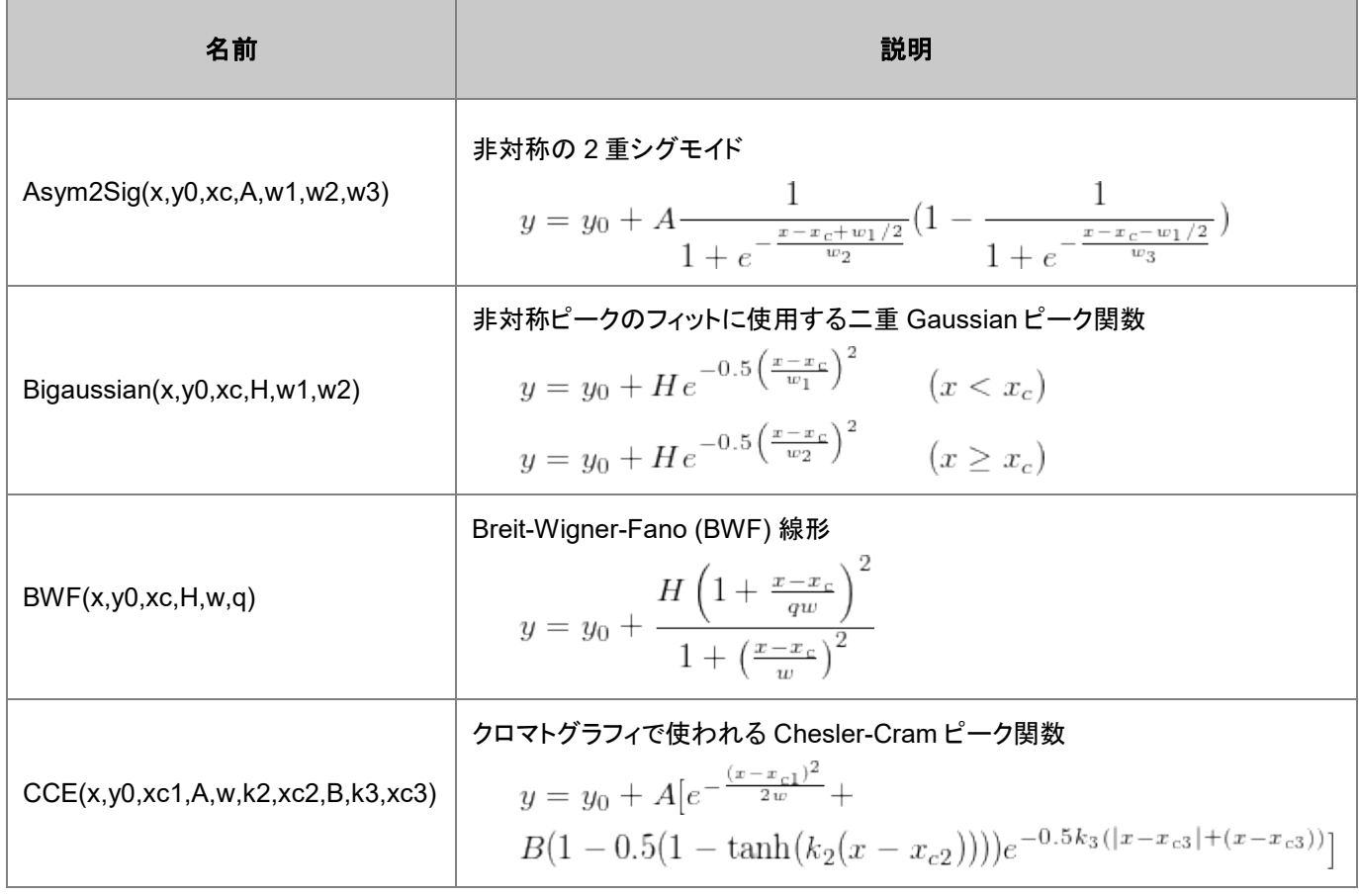

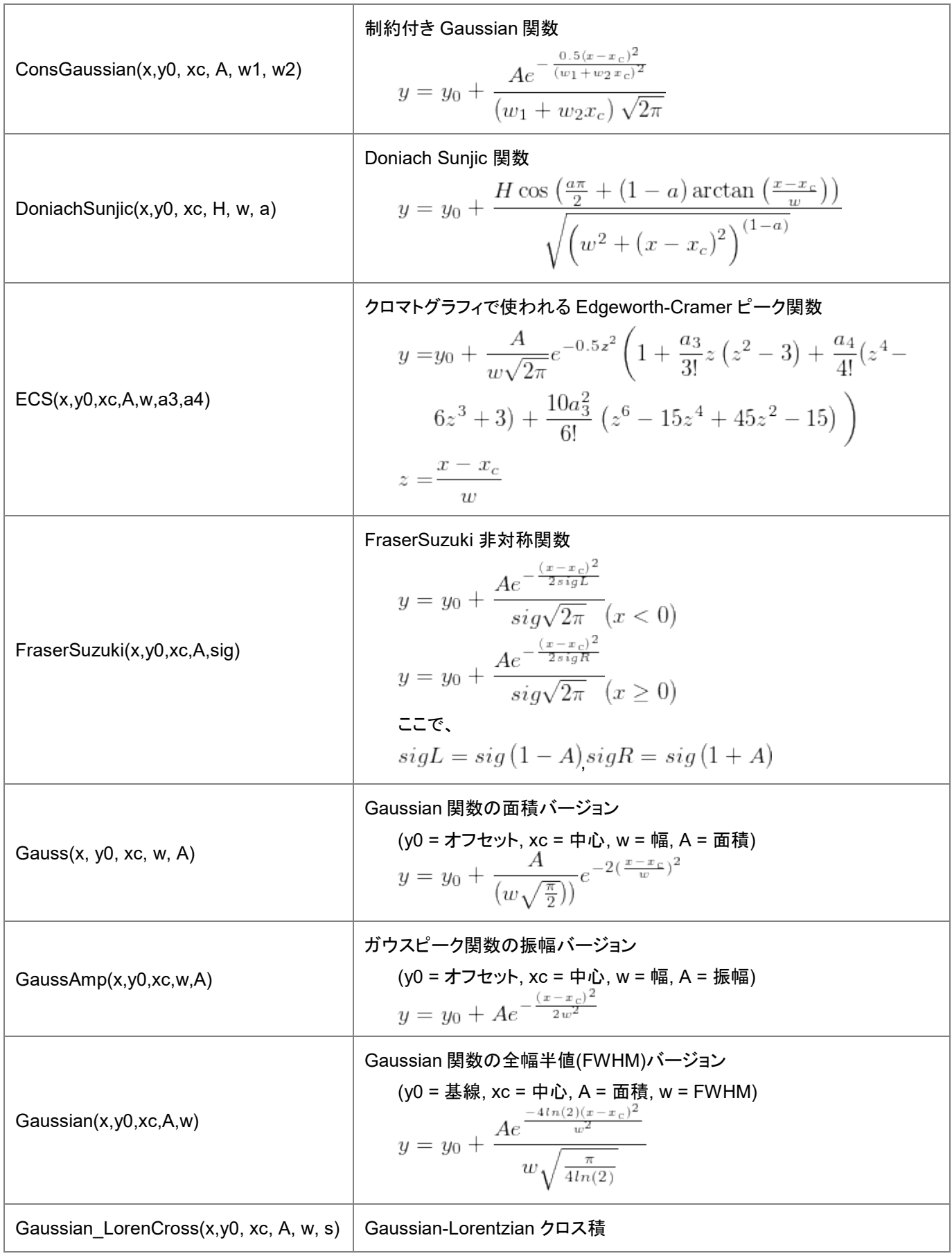

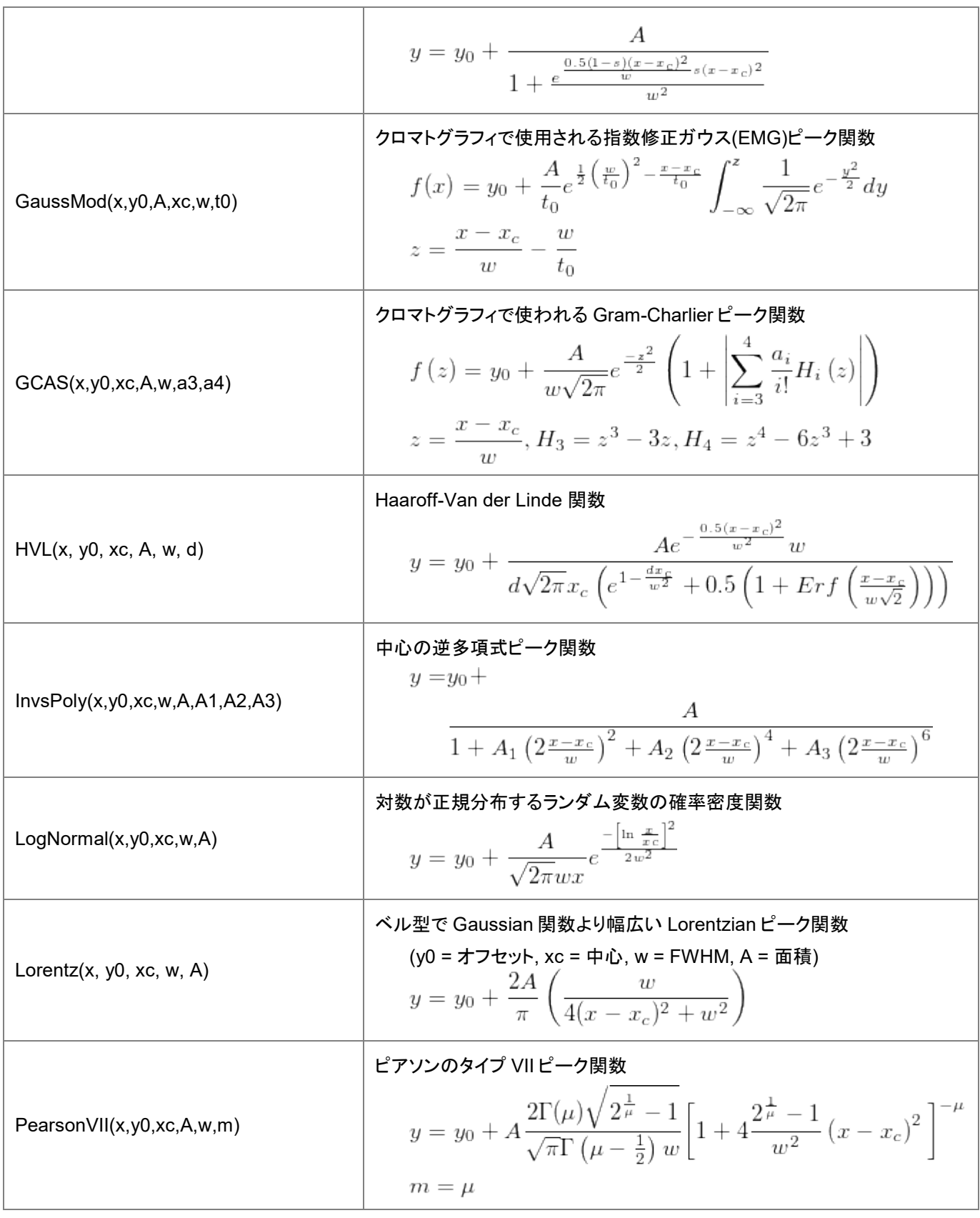

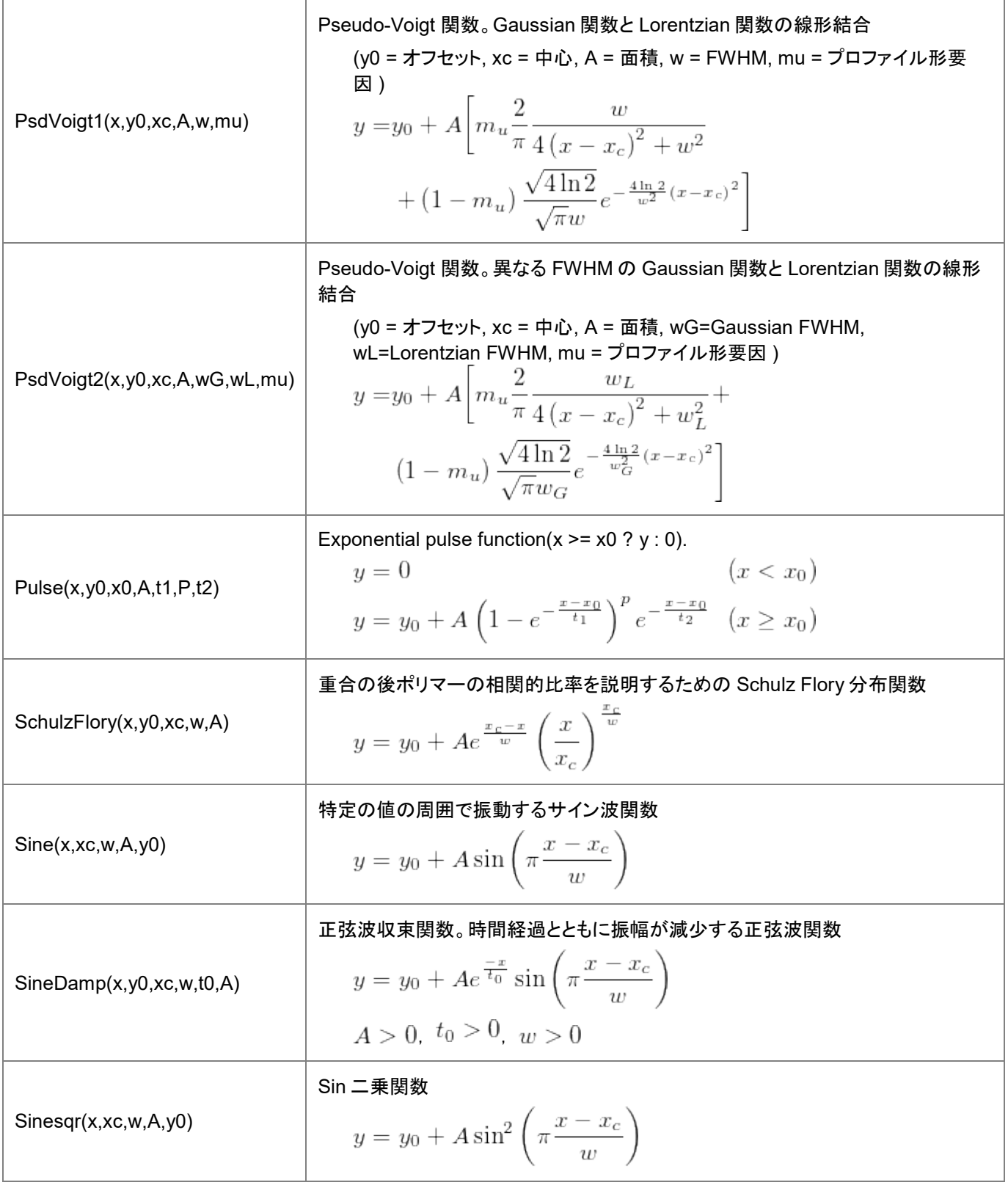

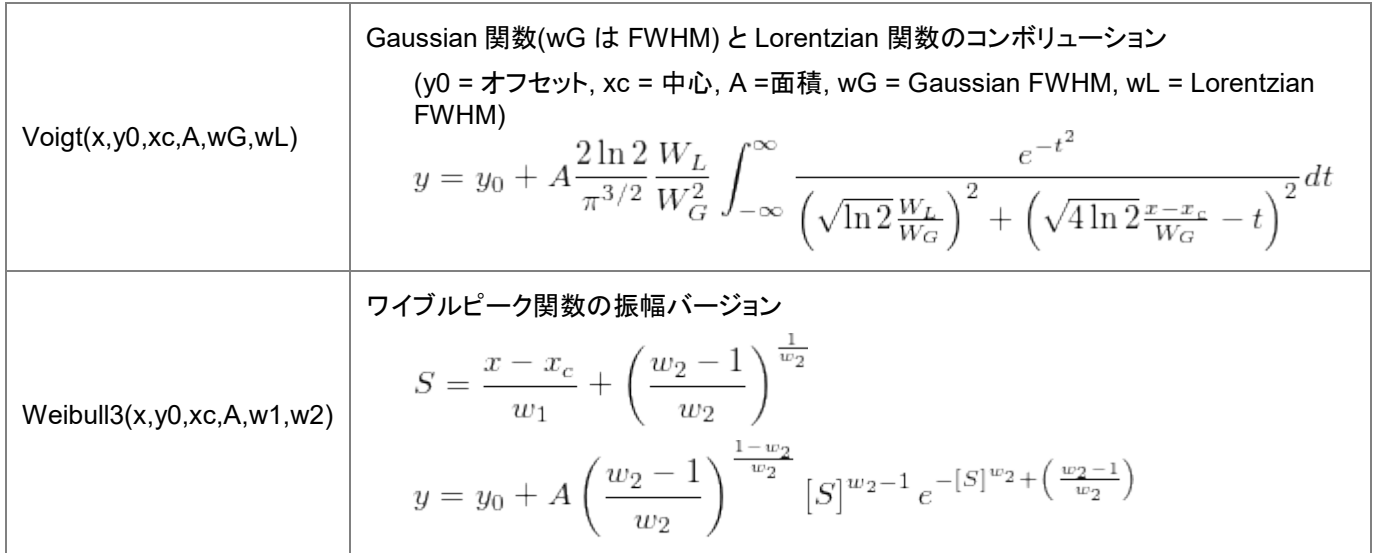

## 基線

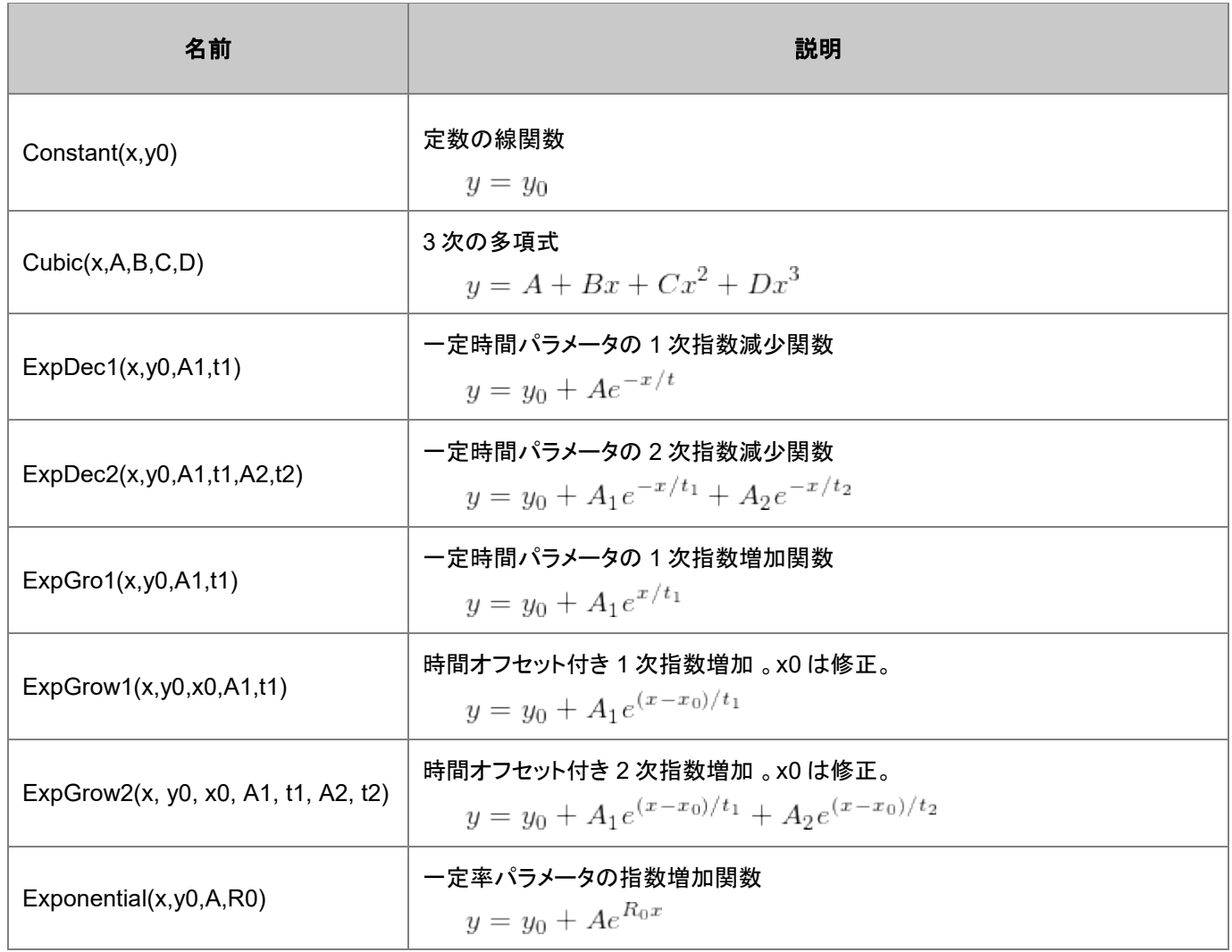

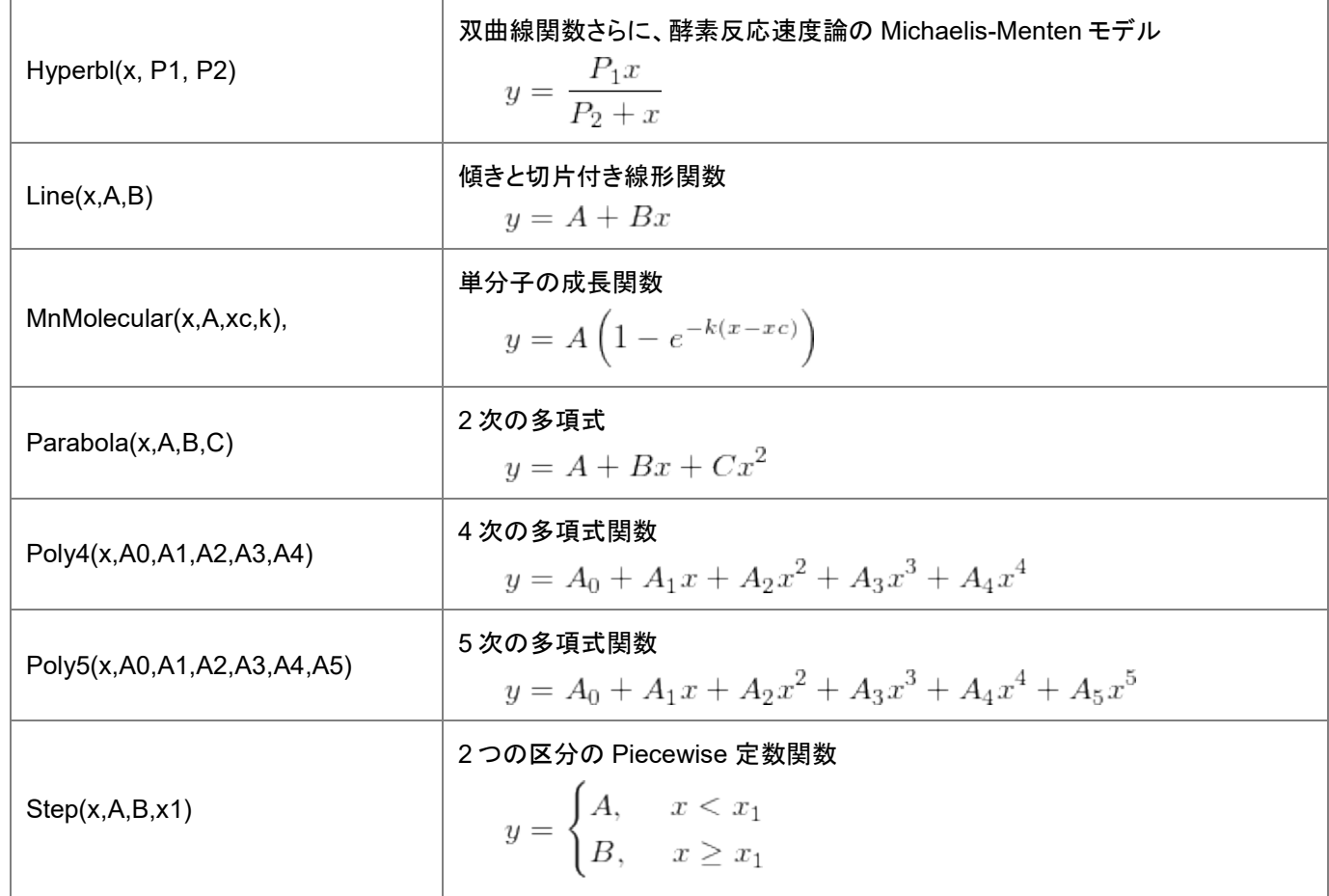

#### **Chromatograph**

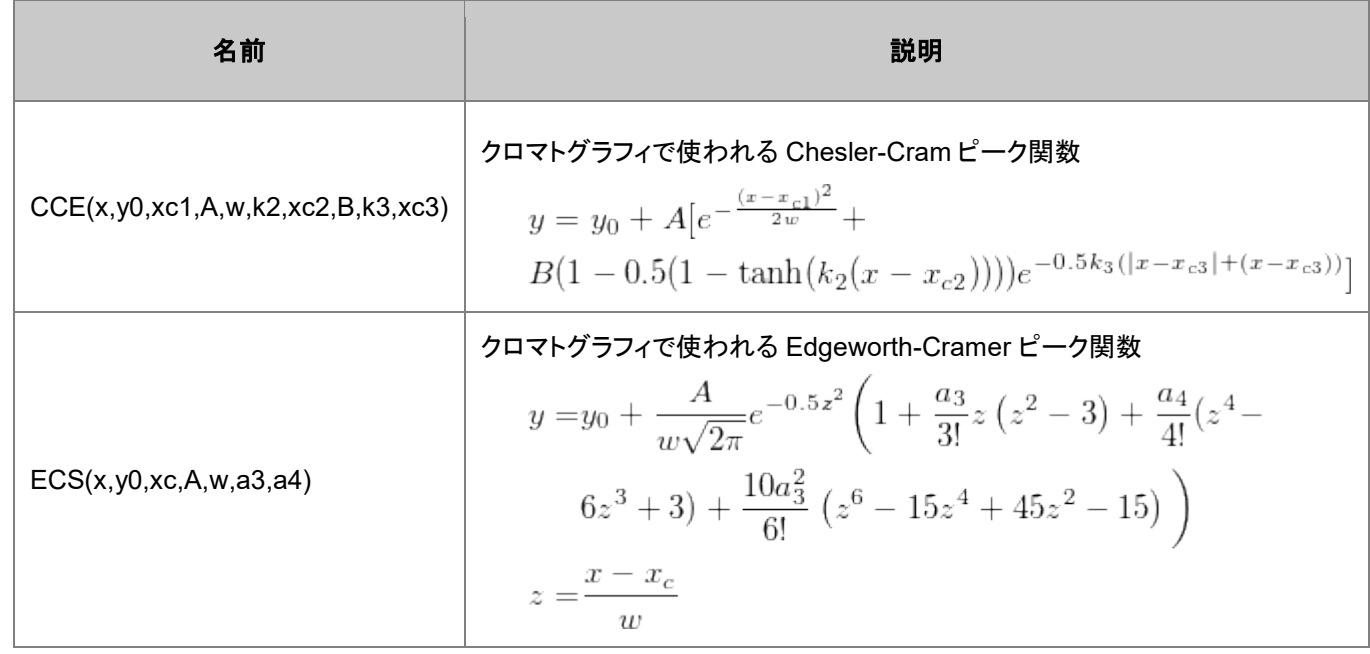

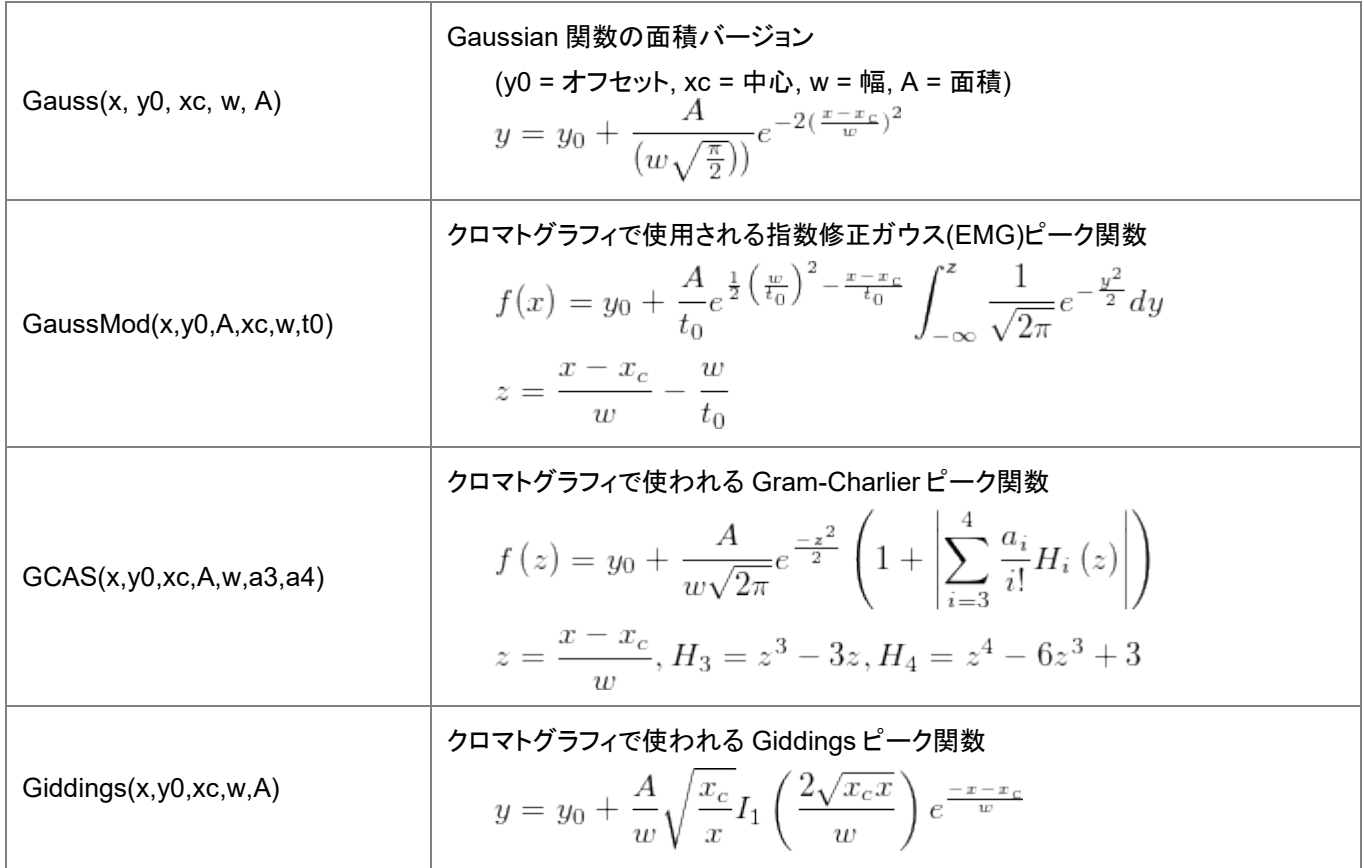

## **Electrophysiology**

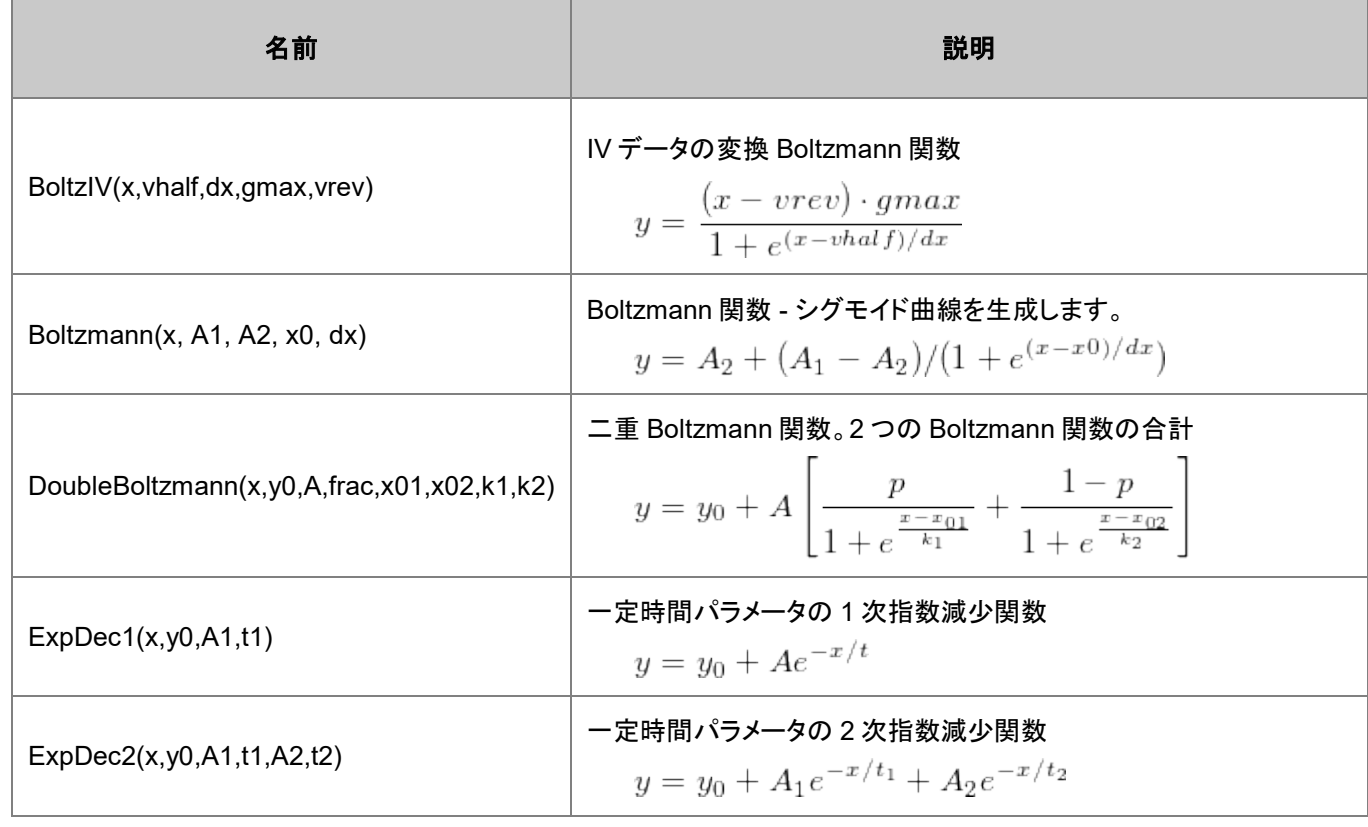

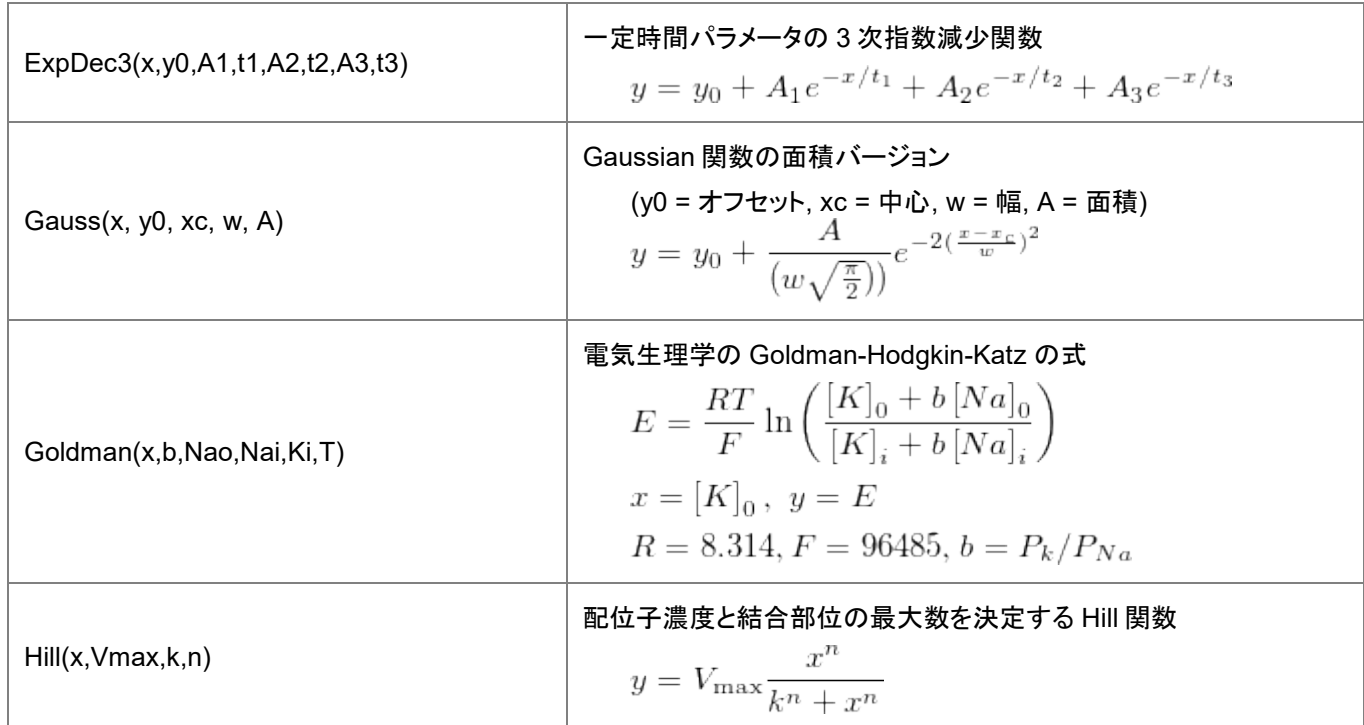

### **Pharmacology**

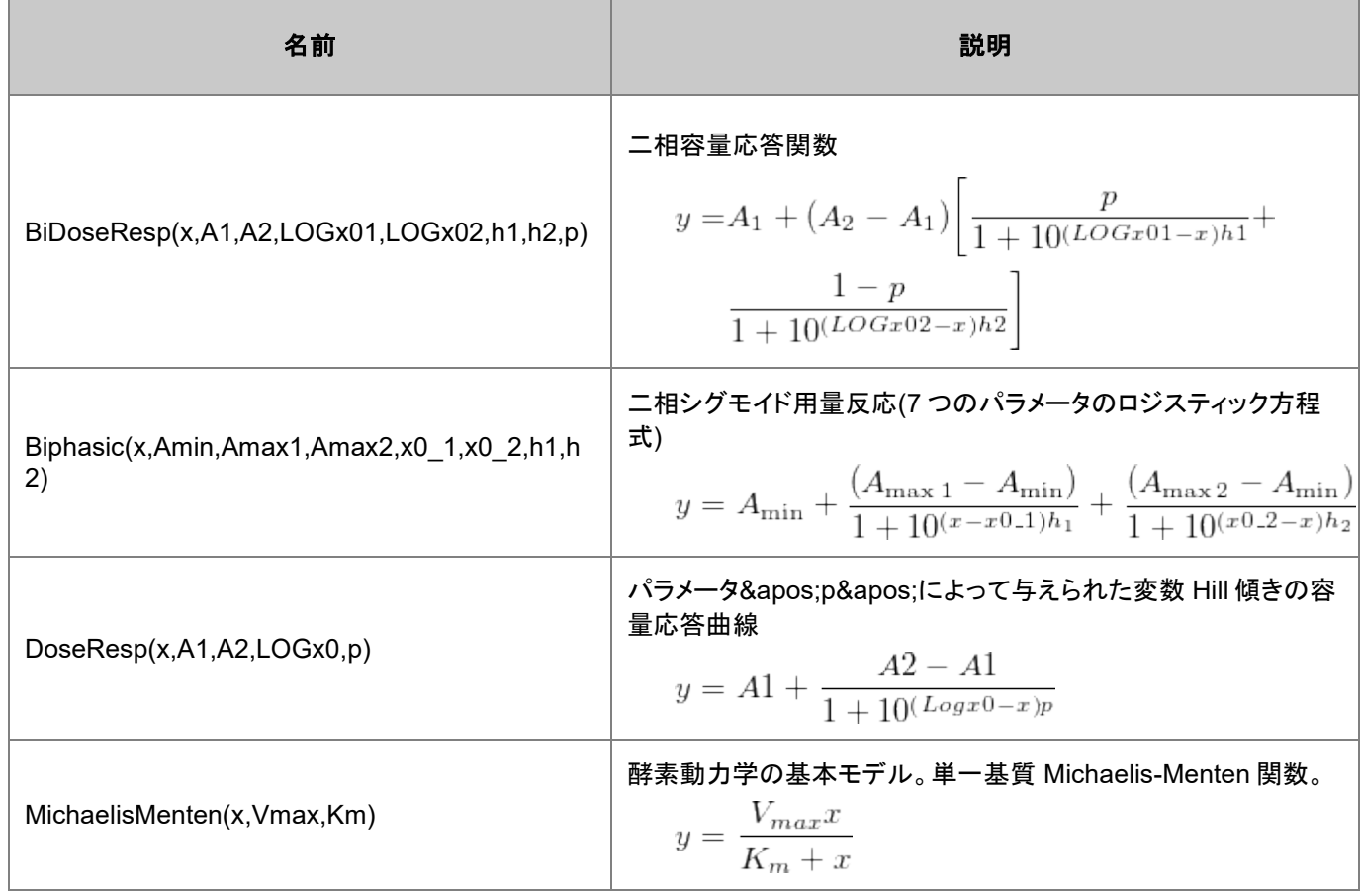

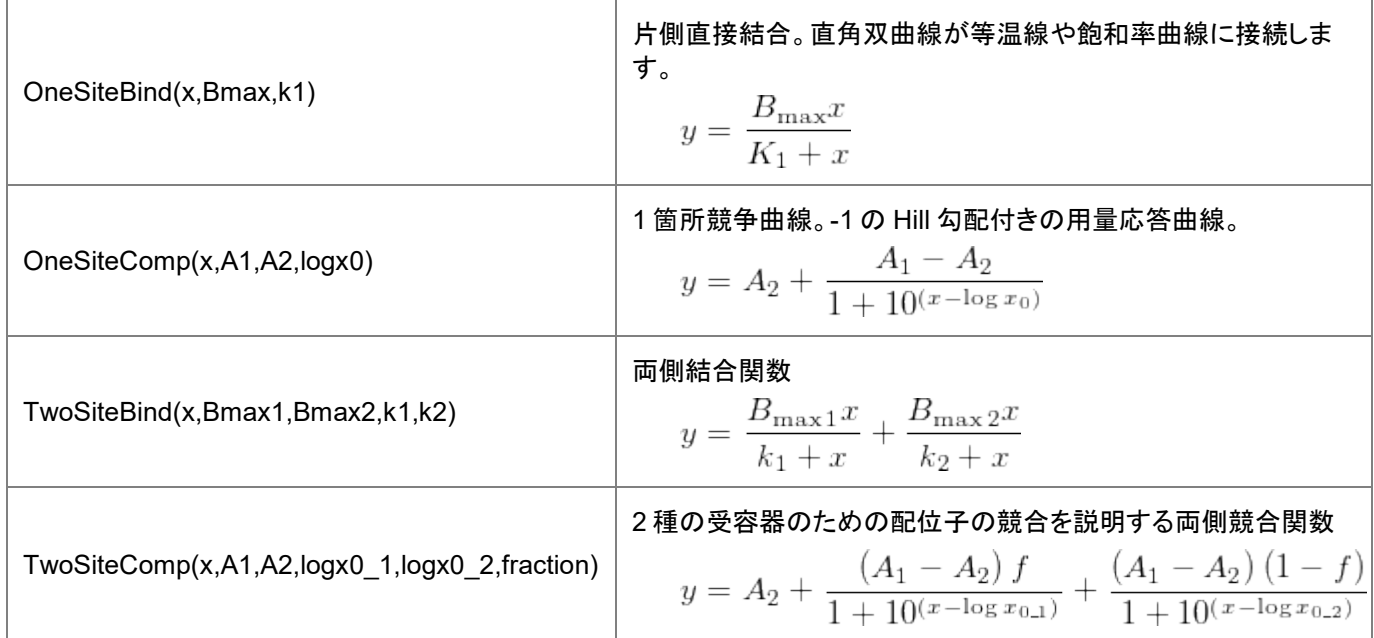

#### **Rheology**

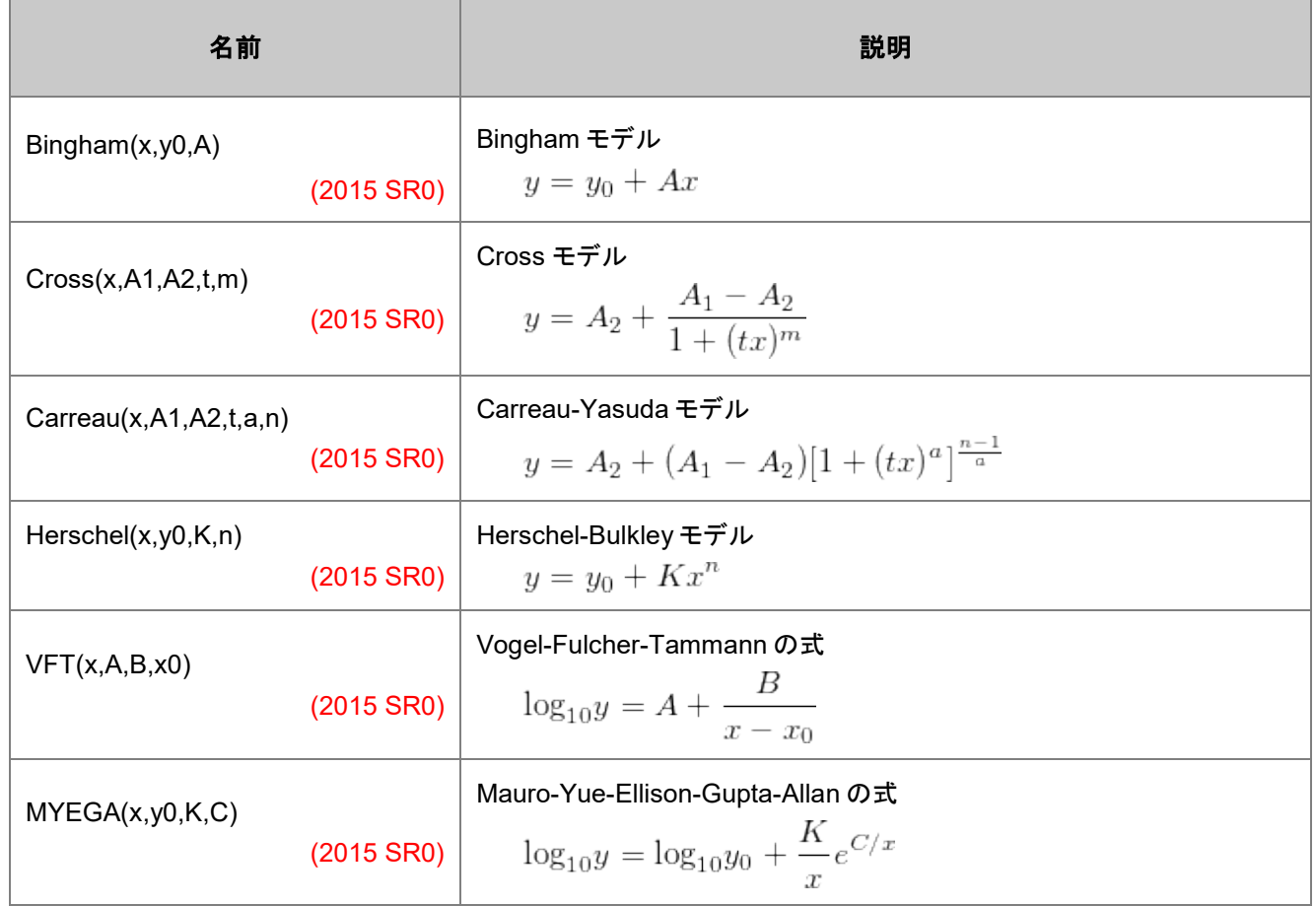

#### **Enzyme Kinetics**

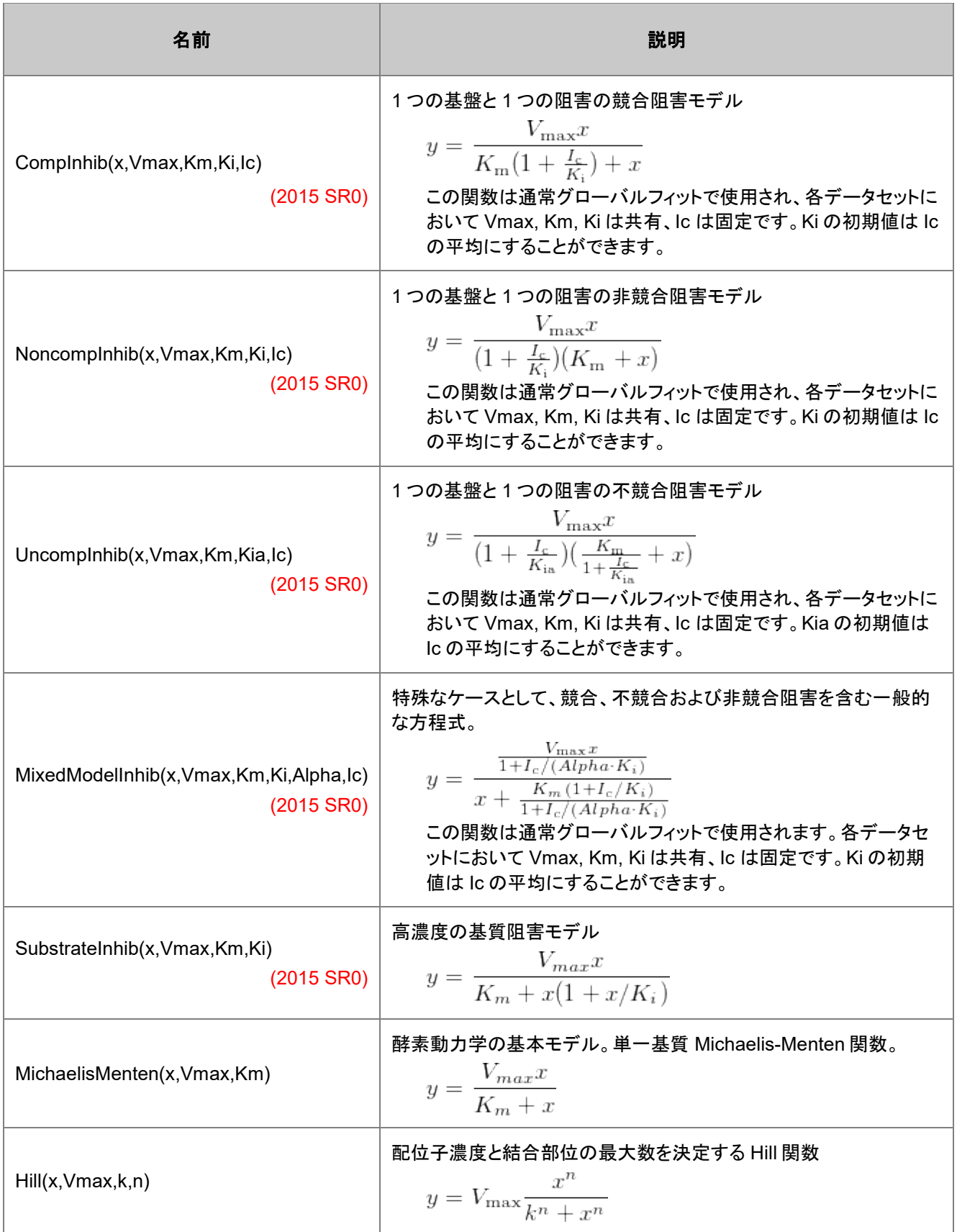

#### **Spectroscopy**

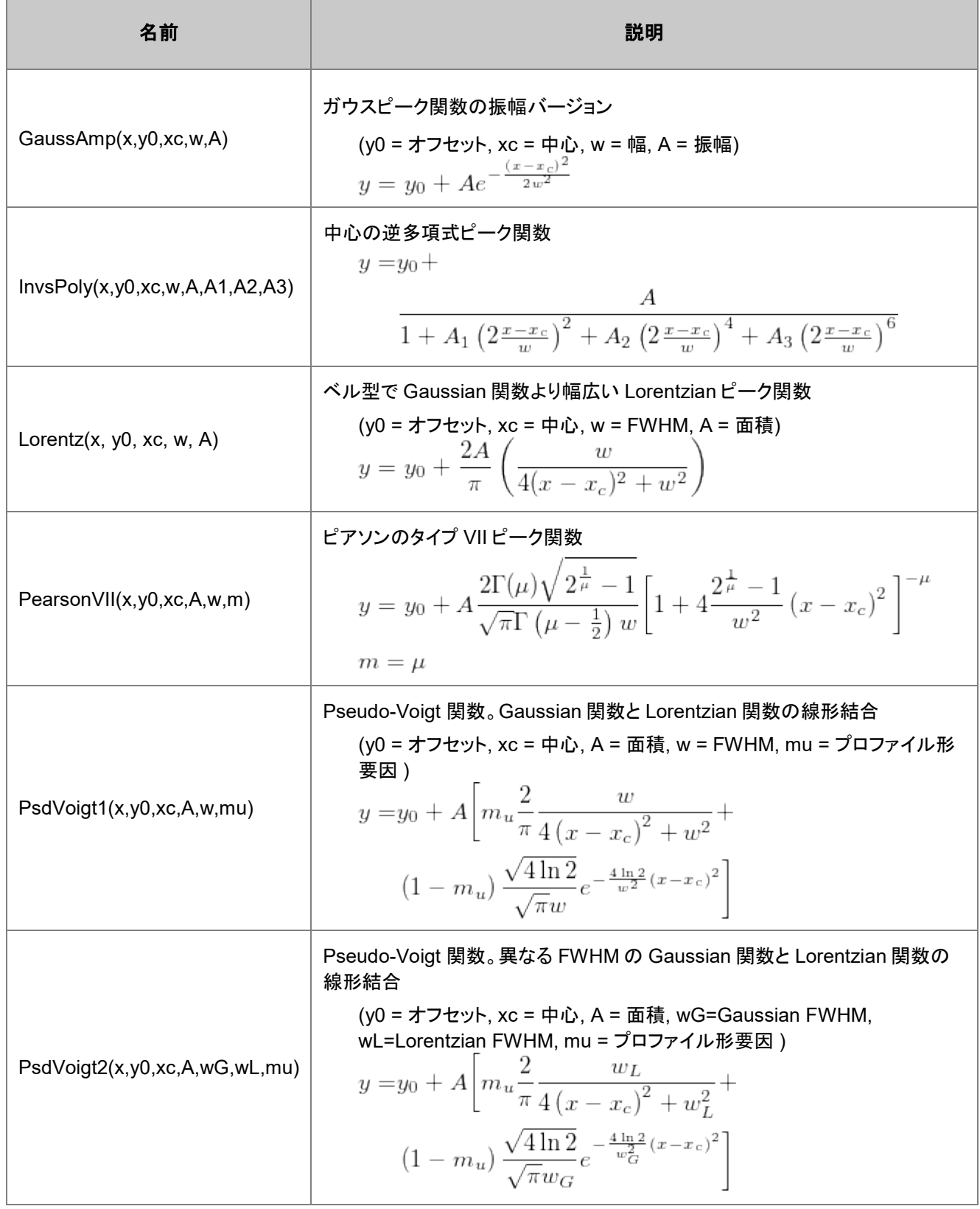

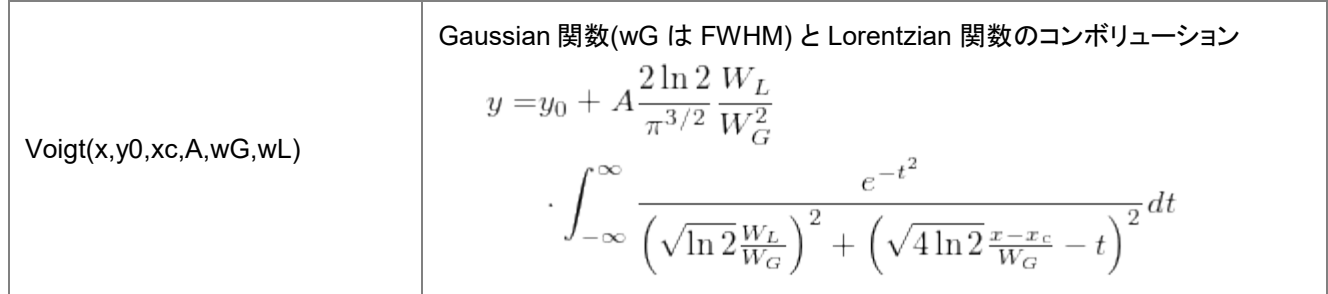

#### 統計

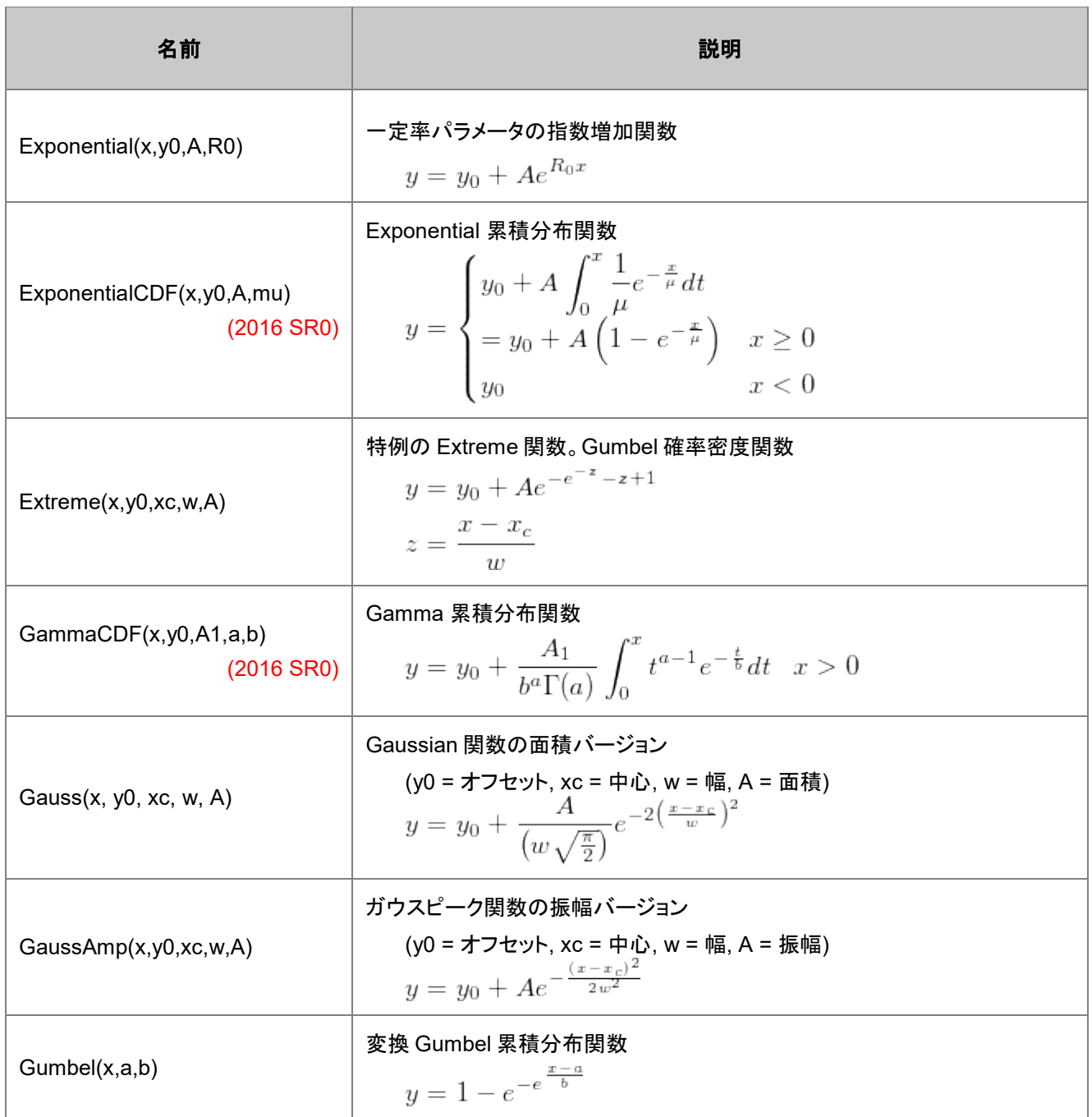

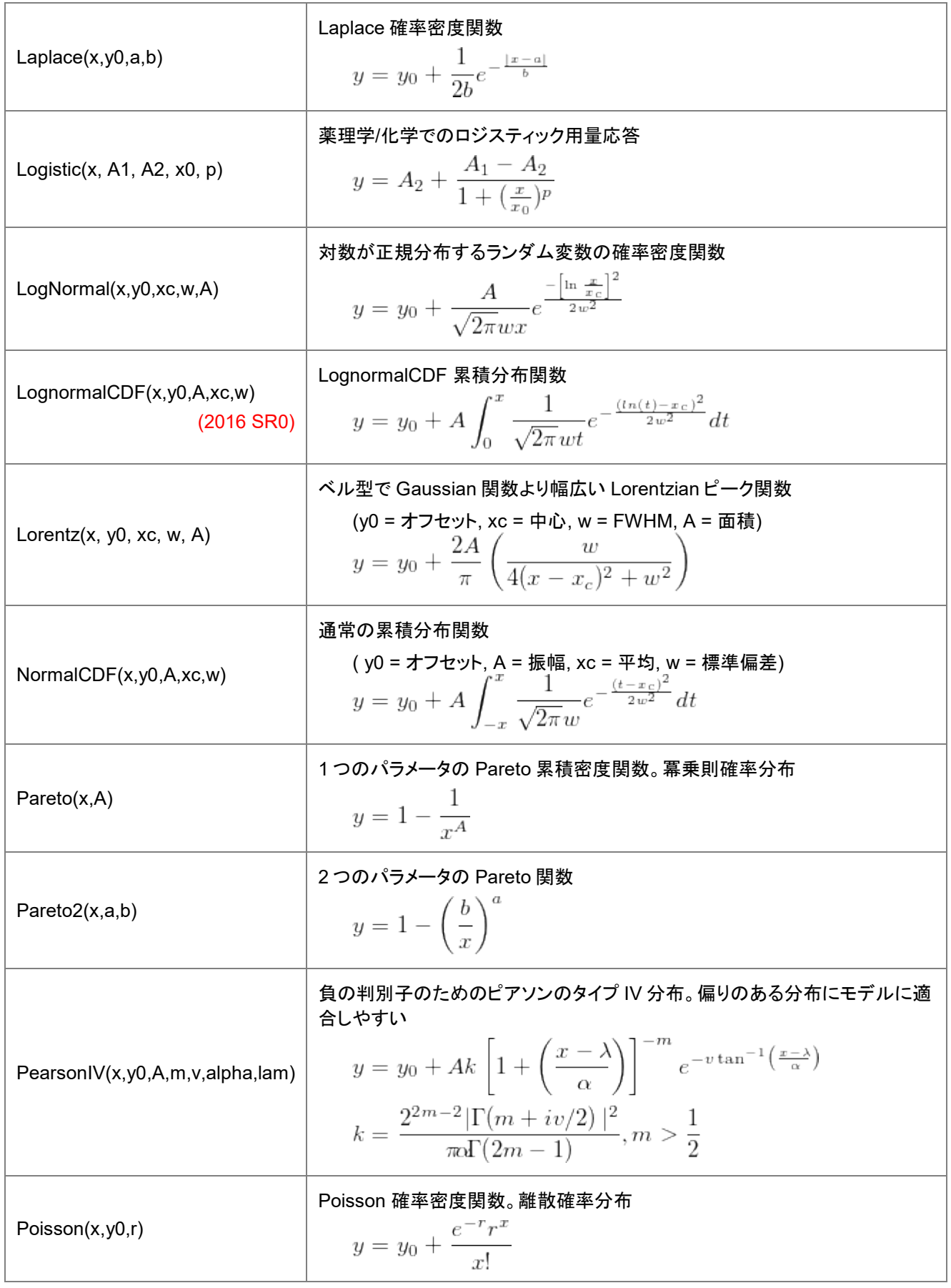

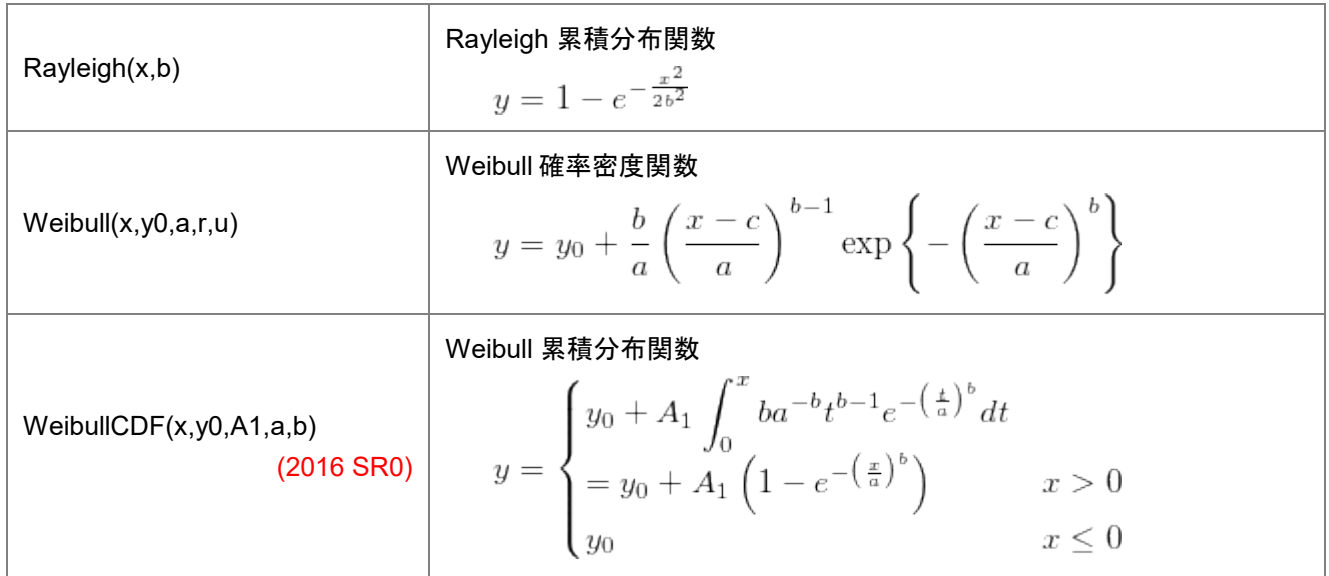

#### **Quick Fit**

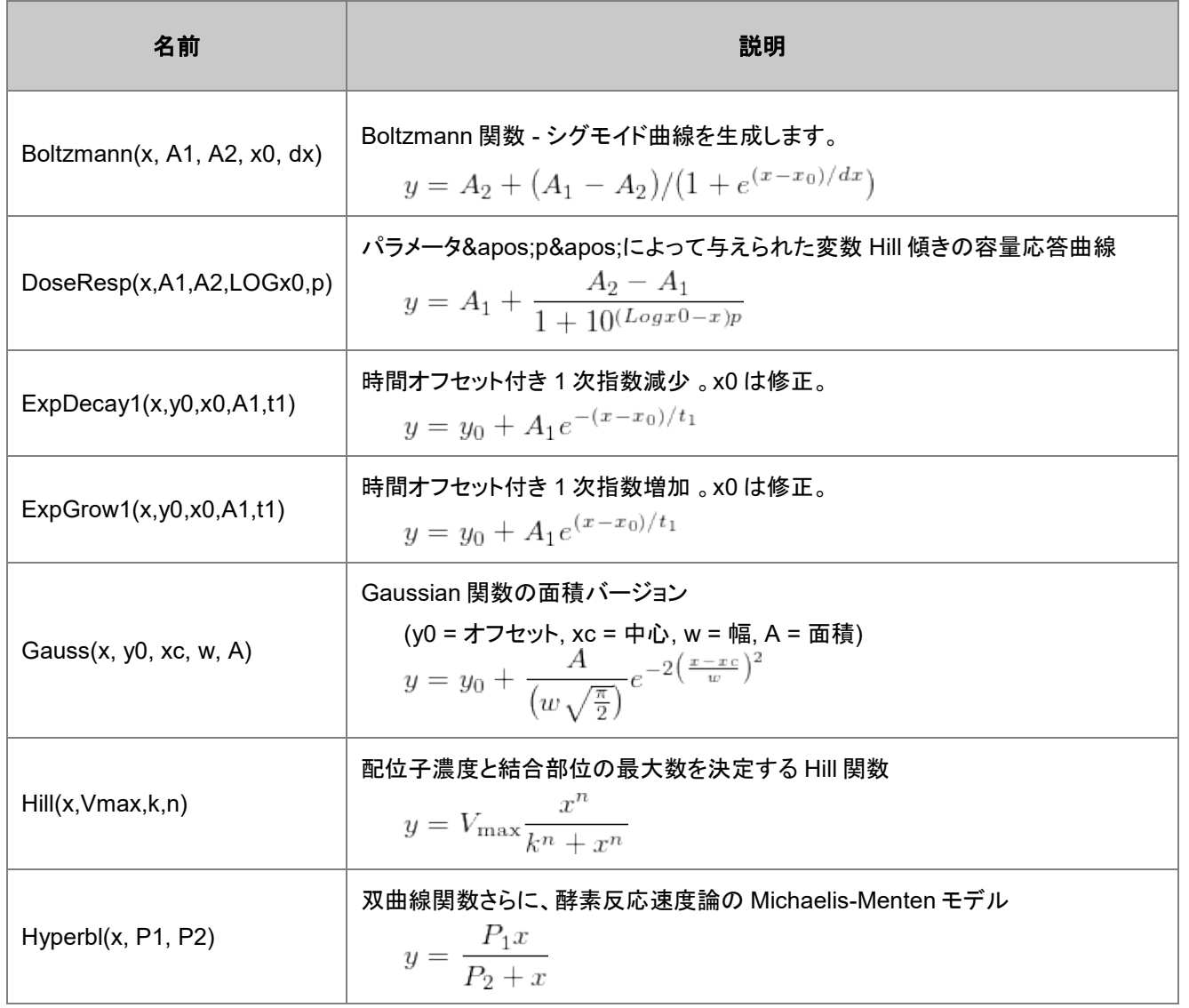

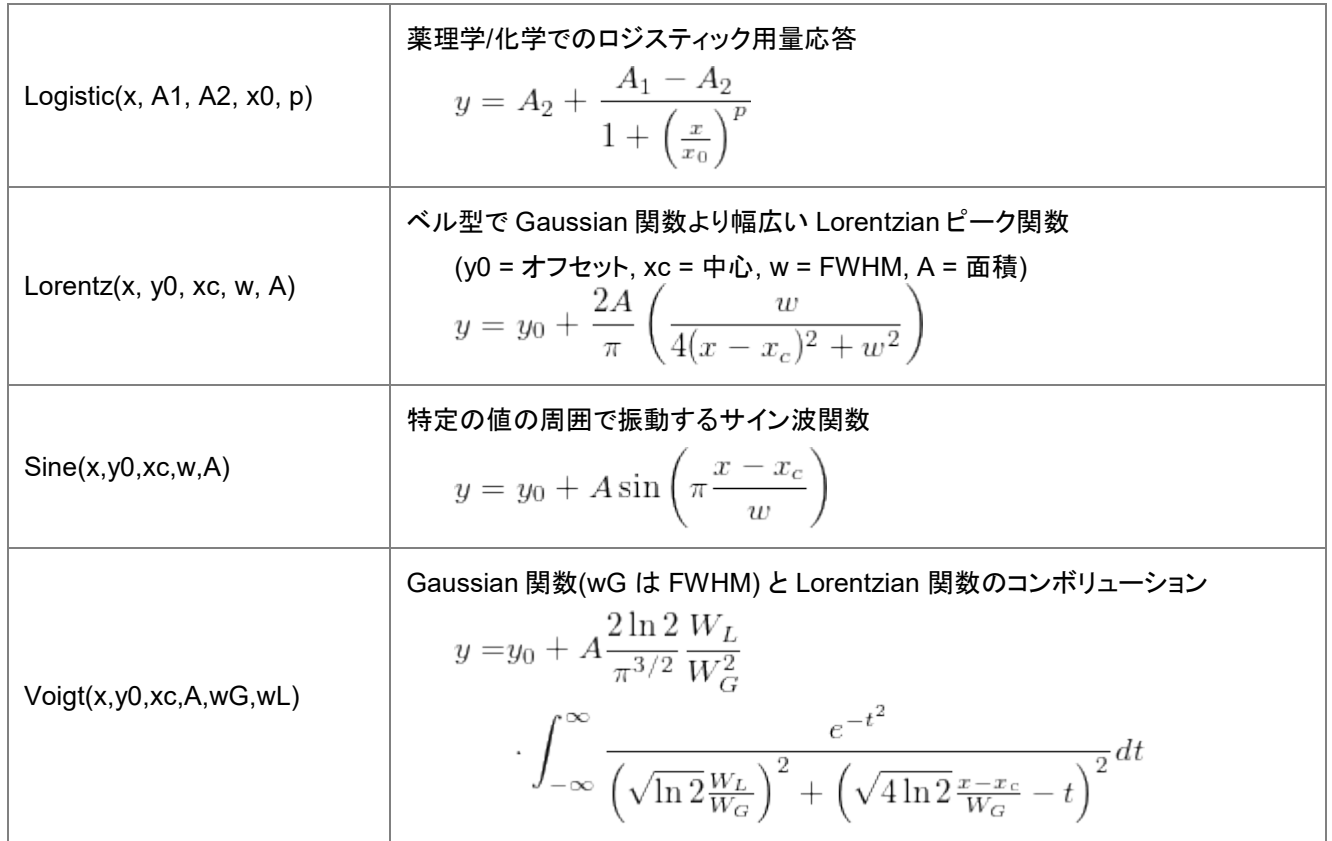

#### 複数の変数

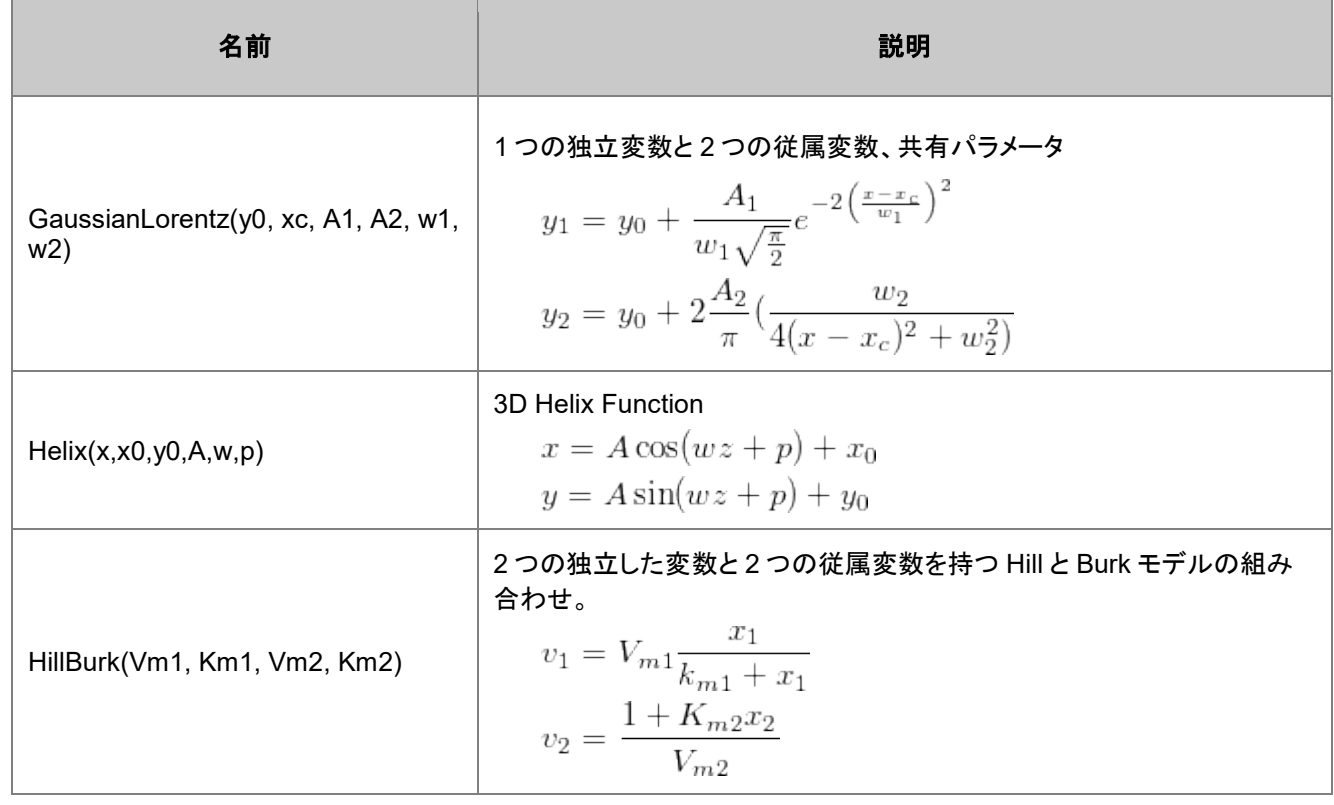

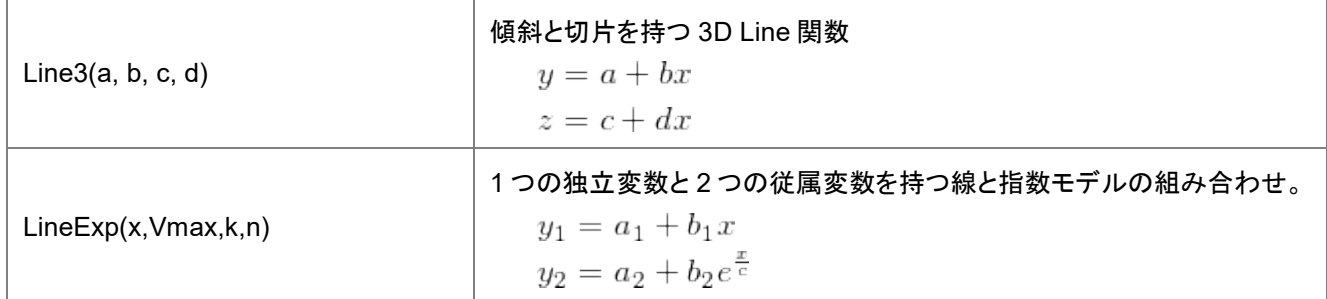

# **21.1.15.** その他

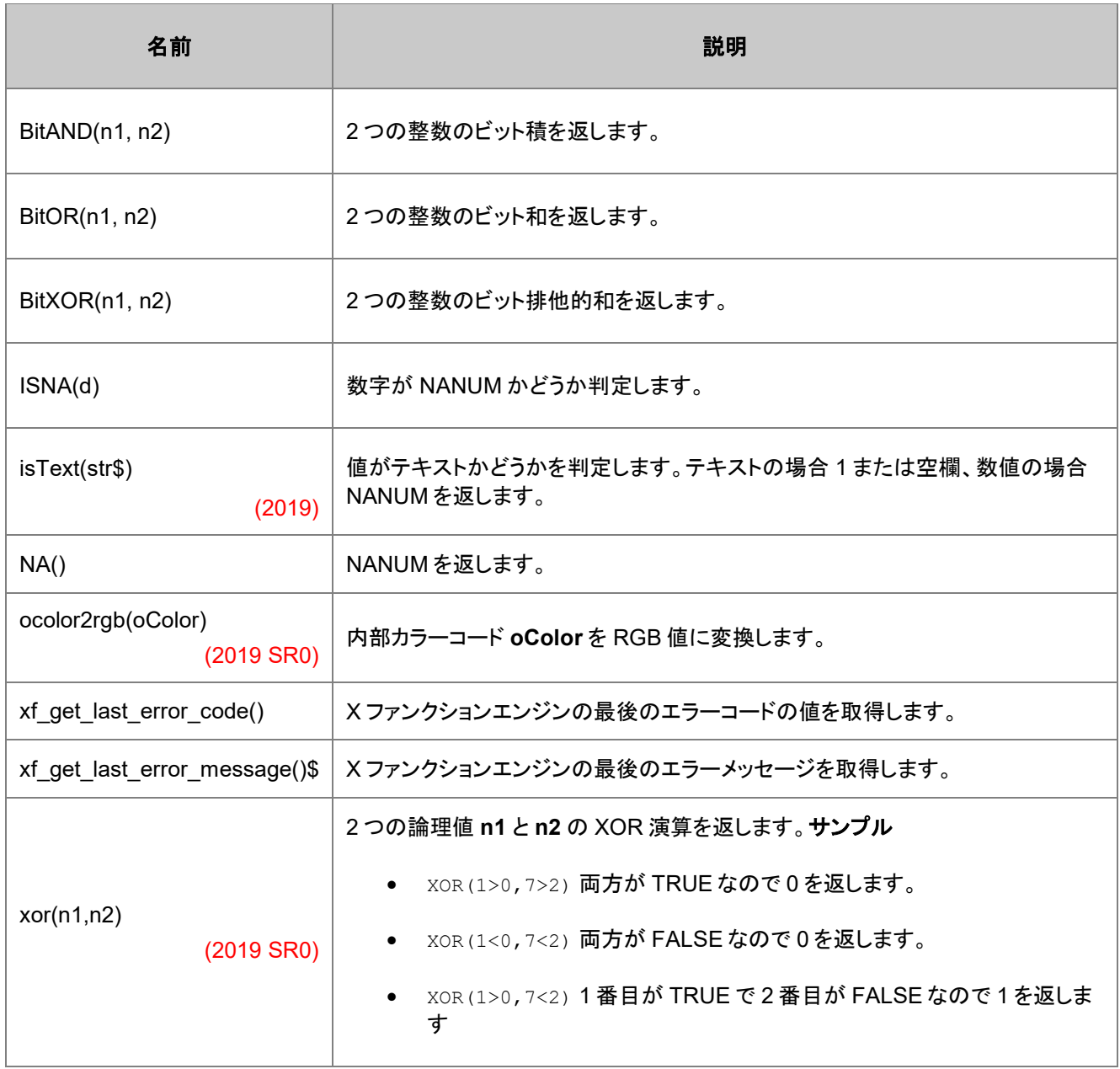
# **21.1.16.** 工業

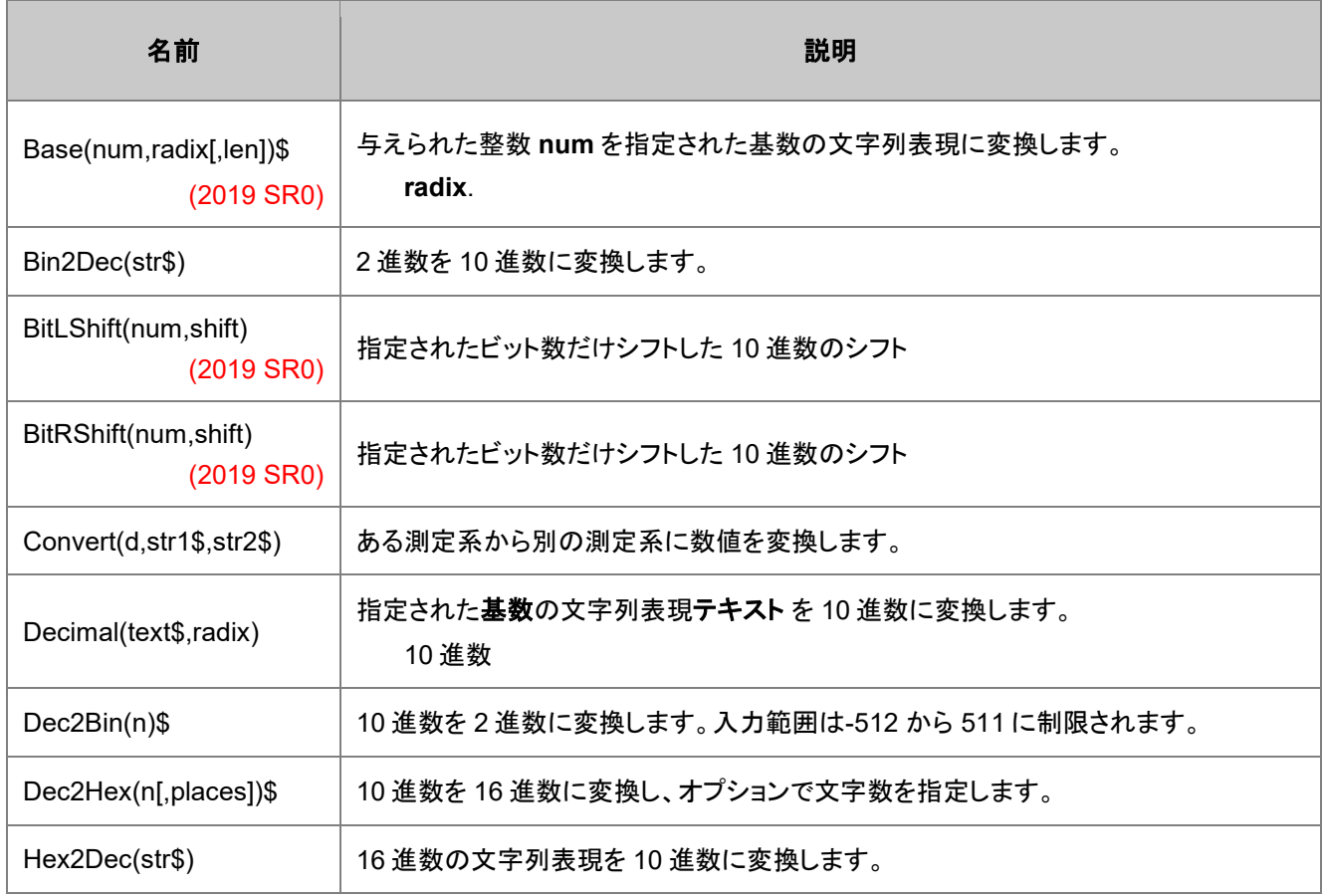

# **21.1.17.** 複素数

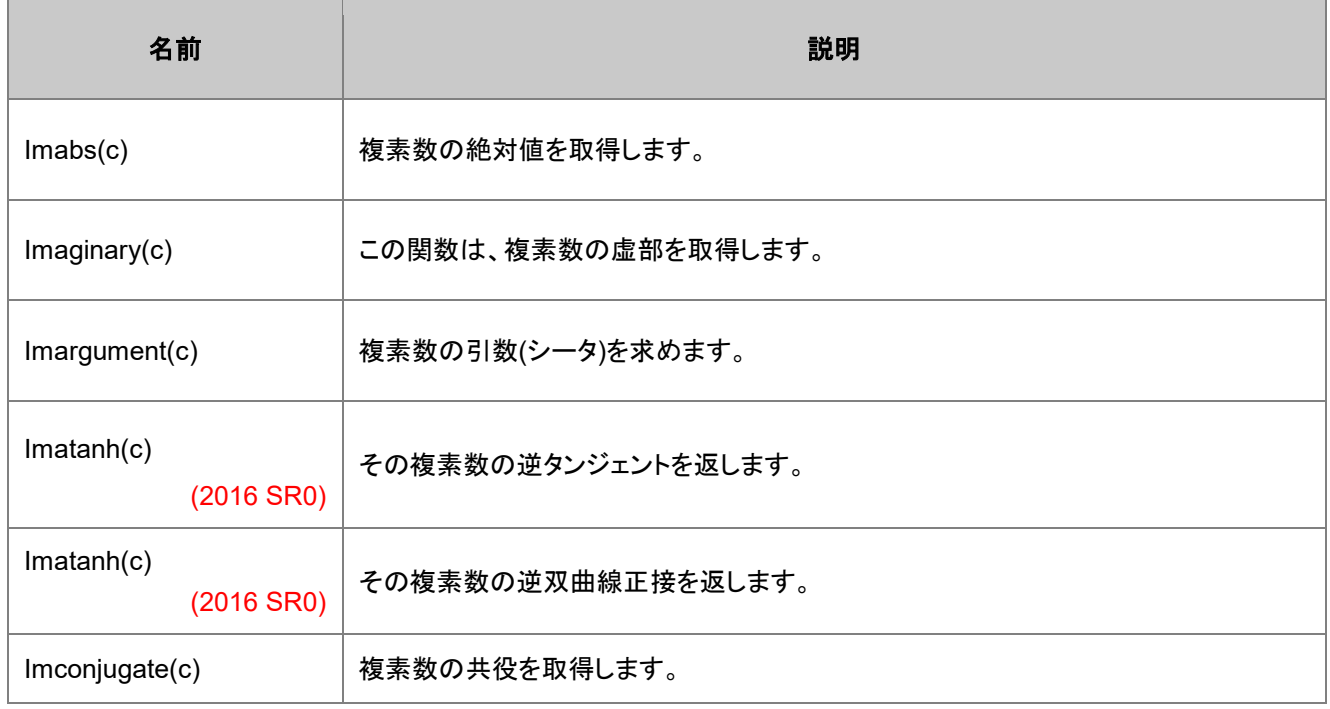

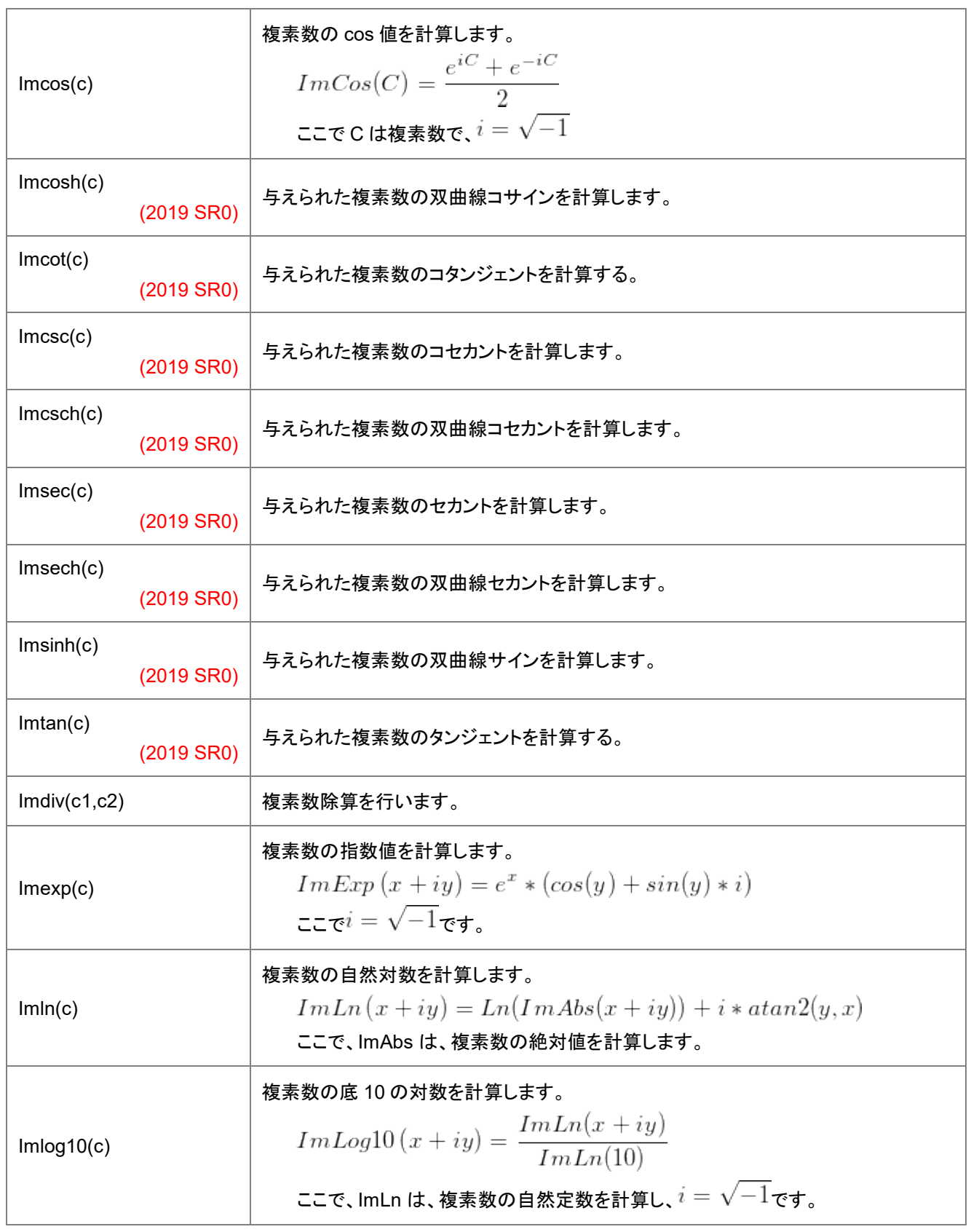

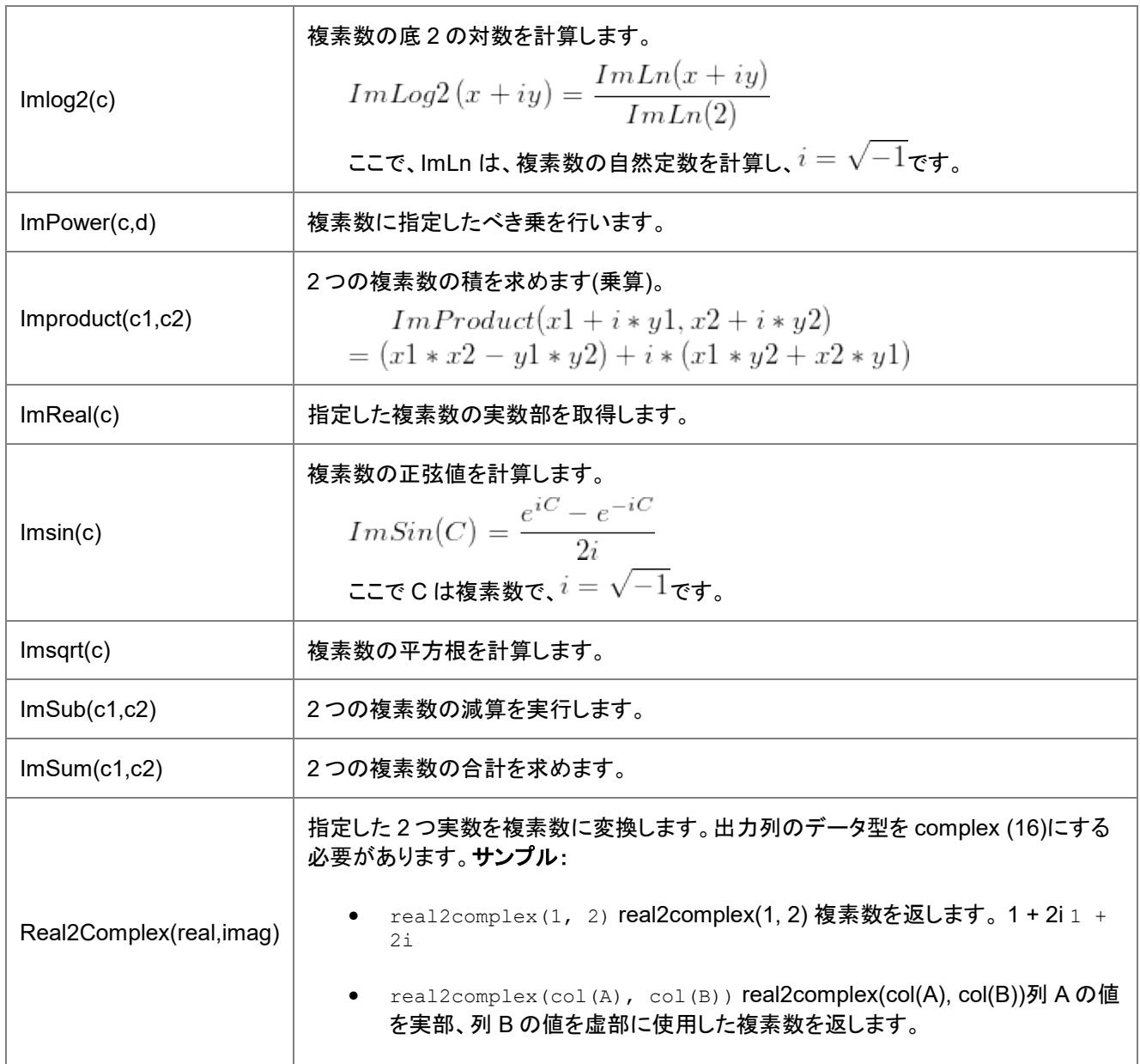

### **21.1.18.** 経済

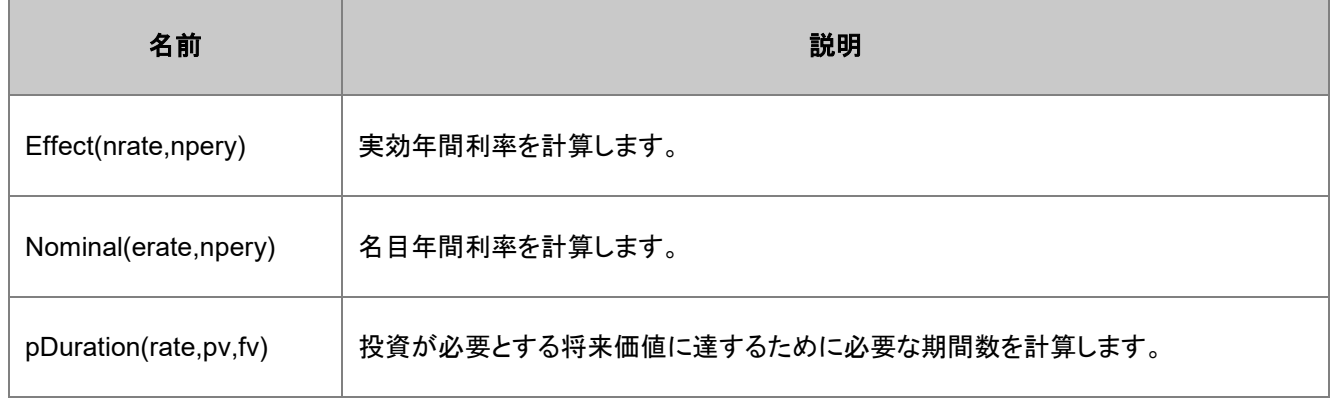

RRI(nper, pv, fv) | 投資の成長に対応する金利を計算します。

### **21.1.19.** 使用上の注意

それぞれの関数は、関数のタイプと与えられた引数により、一つの値、あるいは、ある範囲の値(データセット)のどちらかを返 します。そうでない場合、何も指定がなければ、すべての関数は、渡される最初の引数が範囲の場合、範囲を返し、値が渡さ れる場合、値を返します。

# **21.2. LabTalk** がサポートする **X** ファンクション

カテゴリーで分類された以下の X ファンクション は LabTalk スクリプトで頻繁に使用されます。

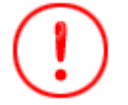

これは Origin のすべての X ファンクションのリストではありません。LabTalk でサポートしているものだけで す。カテゴリーで分類したアルファベット順のすべての X ファンクションは、 X ファンクションリファレンスをご 覧ください。

#### 目次

- 1 [データ探索](#page-400-0)
- 2 [データ操作](#page-400-1)
	- 2.1 [グリッディング](#page-402-0)
	- o 2.2 [行列](#page-402-1)
	- o 2.3 [プロット](#page-403-0)
	- o 2.4 [ワークシート](#page-403-1)
- 3 [データベースアクセス](#page-405-0)
- 4 [フィッティング](#page-405-1)
- 5 [グラフ操作](#page-406-0)
- 6 [イメージ](#page-408-0)
	- o 6.1 [調整](#page-408-1)
	- o 6.2 [分析](#page-408-2)
	- o 6.3 [算術演算](#page-408-3)
	- o 6.4 [変換](#page-409-0)
	- o 6.5 [幾何変換](#page-409-1)
	- o 6.6 [空間フィルタ](#page-410-0)
- 7 [インポートとエクスポート](#page-410-1)
- 8 [数学](#page-412-0)
- 9 [信号処理](#page-413-0)
	- $\circ$  [9.1 FFT](#page-414-0)
	- 9.2 [ウェーブレット](#page-414-1)
- 10 [スペクトル分析](#page-415-0)
- 11 [統計](#page-415-1)
	- o <u>11.1 [記述統計](#page-415-2)</u>
	- o <u>11.2 [仮説検定](#page-416-0)</u>
	- o 11.3 [ノンパラメトリック検定](#page-416-1)
	- o 11.4 [生存分析](#page-416-2)
- 12 [ユーティリティ](#page-417-0)
	- o 12.1 [ファイル](#page-417-1)
	- o 12.2 [システム](#page-417-2)

## <span id="page-400-0"></span>**21.2.1.** データ探索

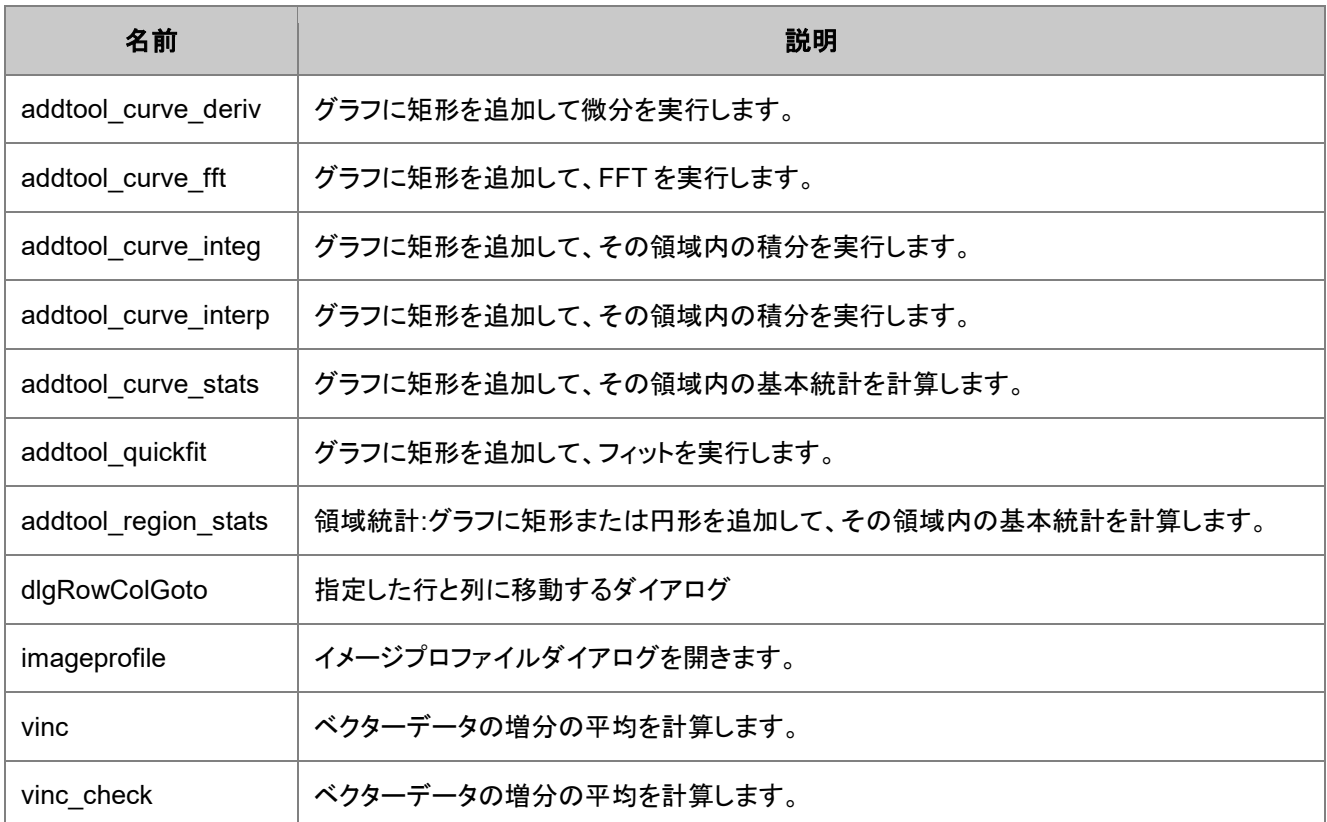

# <span id="page-400-1"></span>**21.2.2.** データ操作

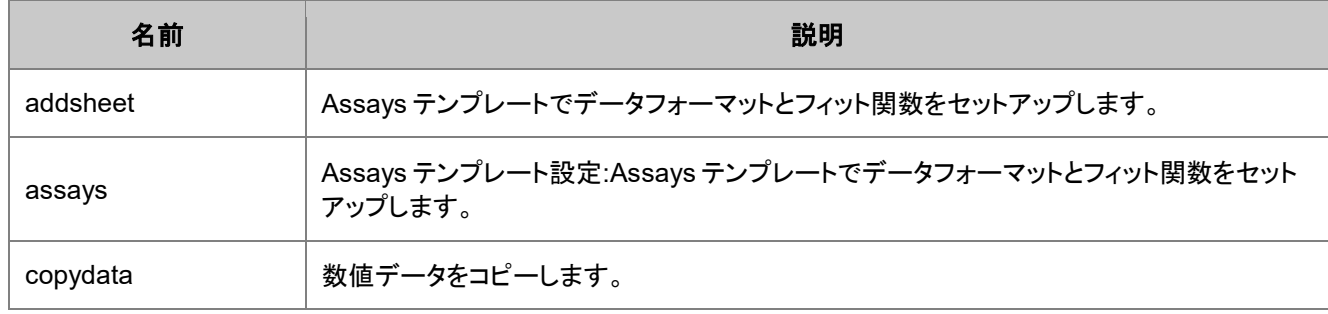

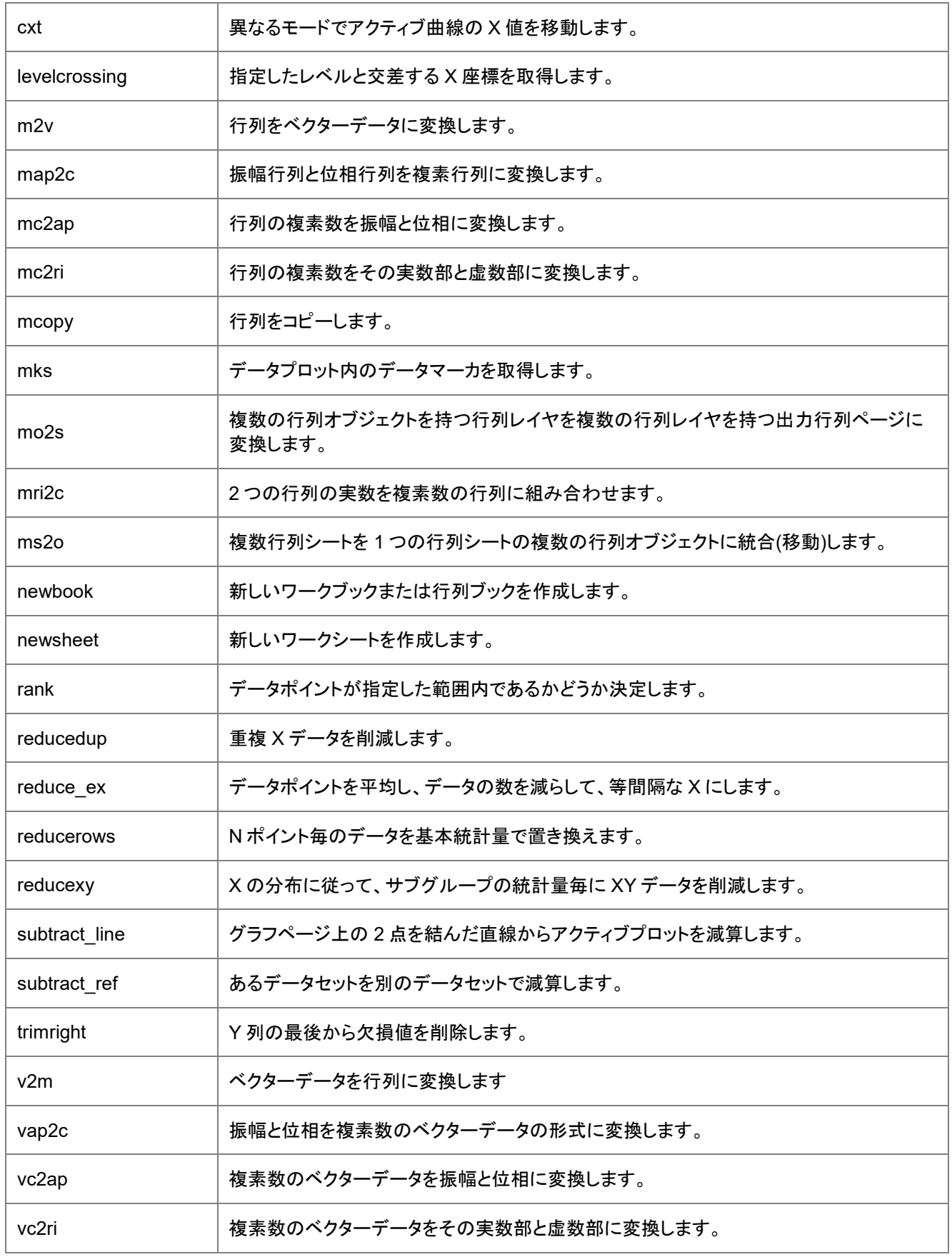

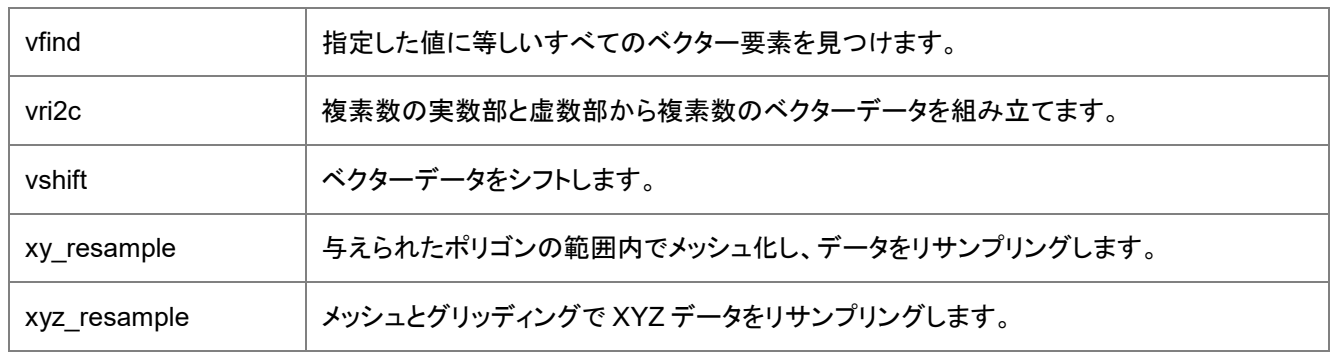

## <span id="page-402-0"></span>グリッディング

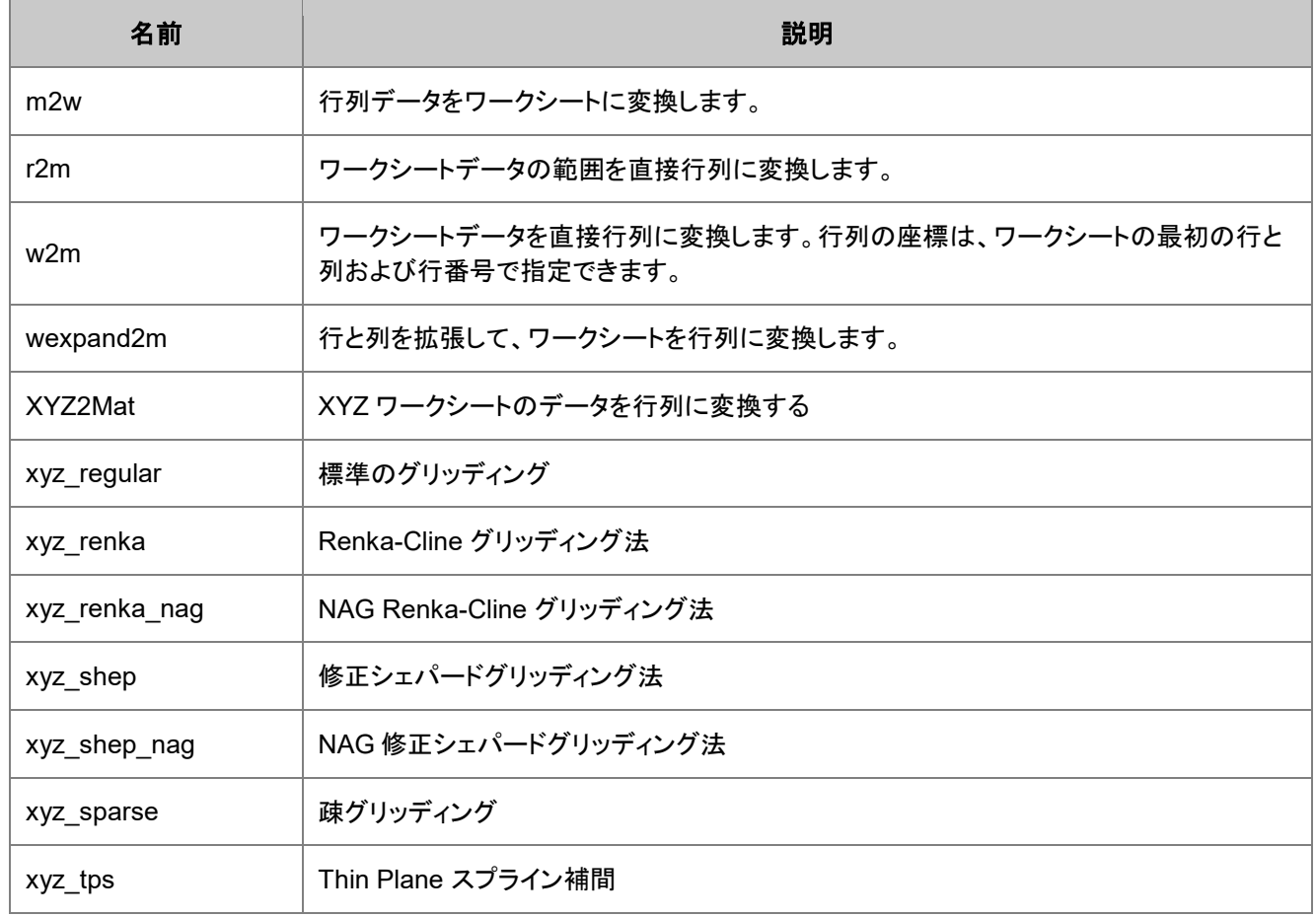

# <span id="page-402-1"></span>行列

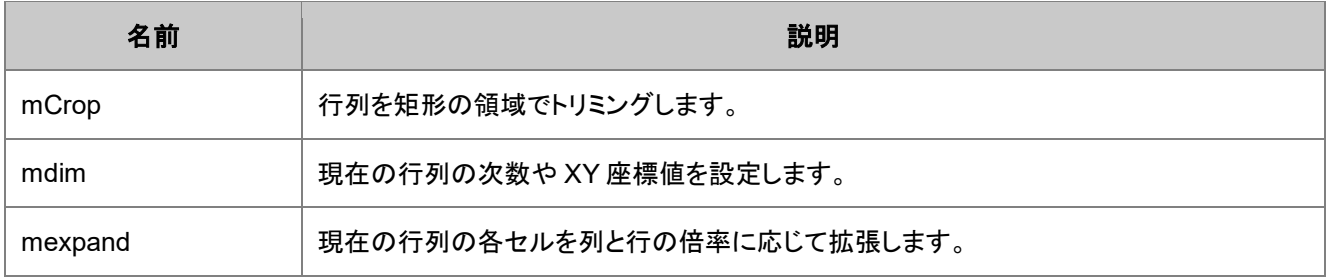

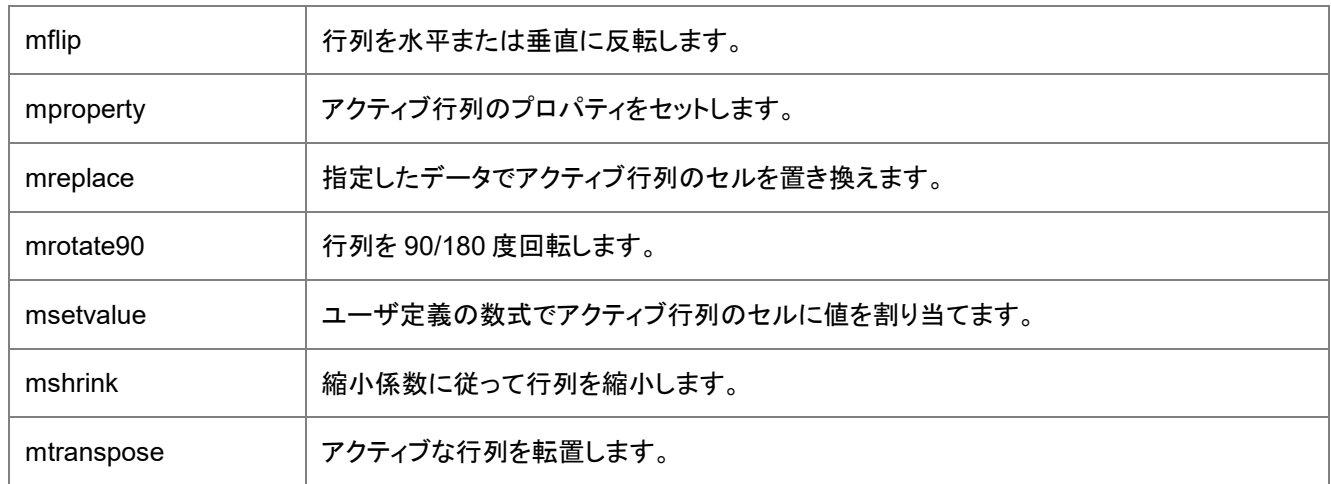

### <span id="page-403-0"></span>プロット

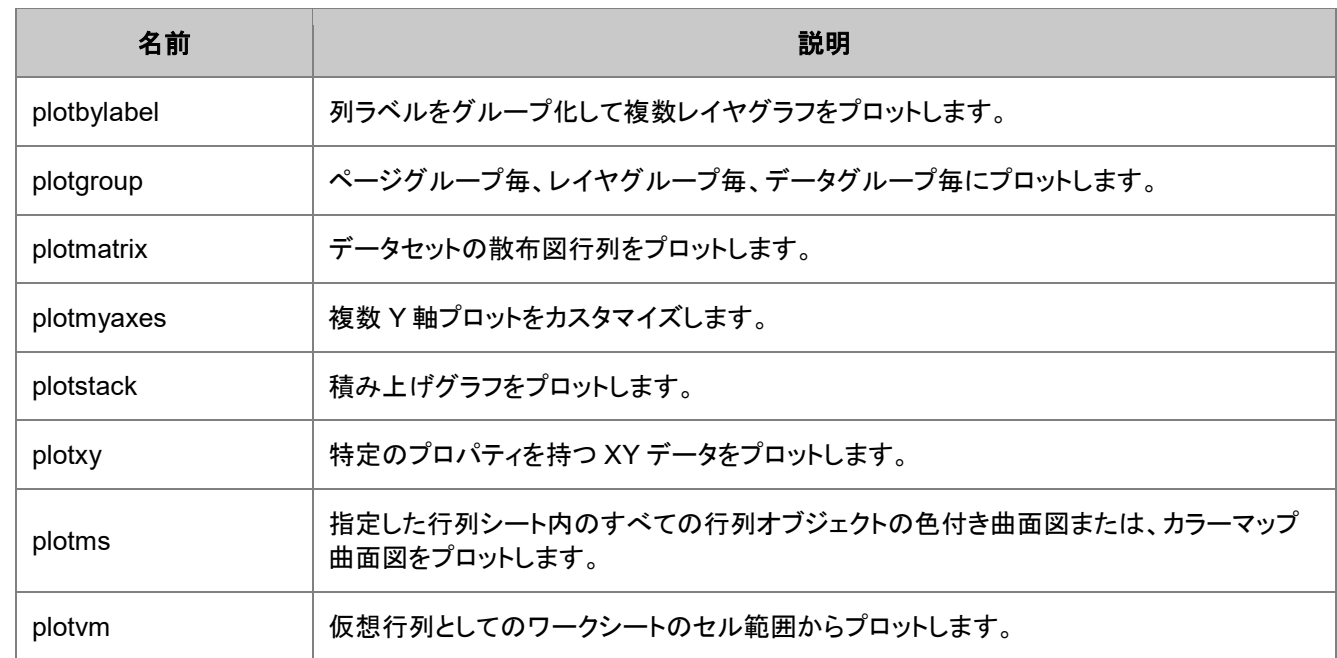

# <span id="page-403-1"></span>ワークシート

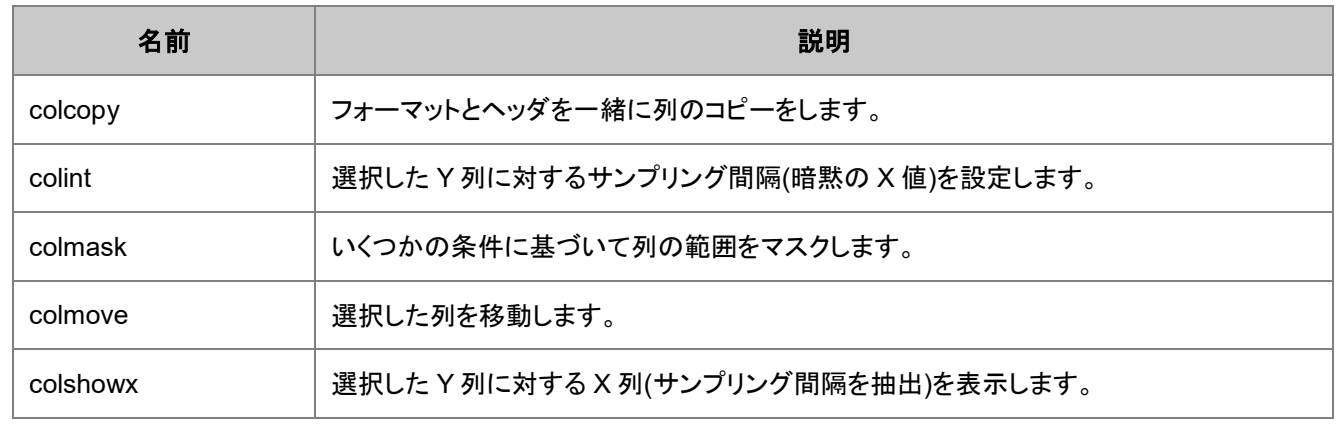

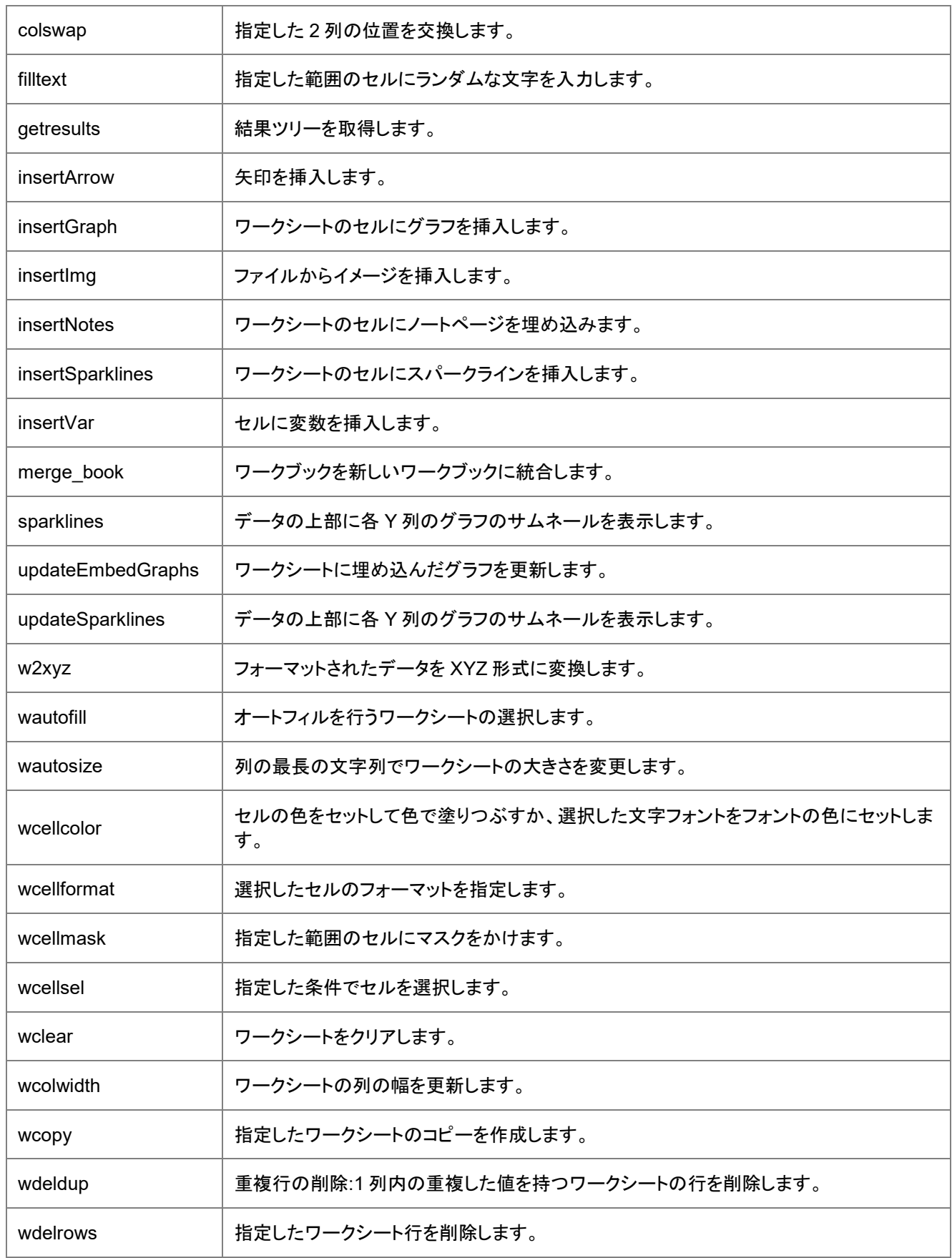

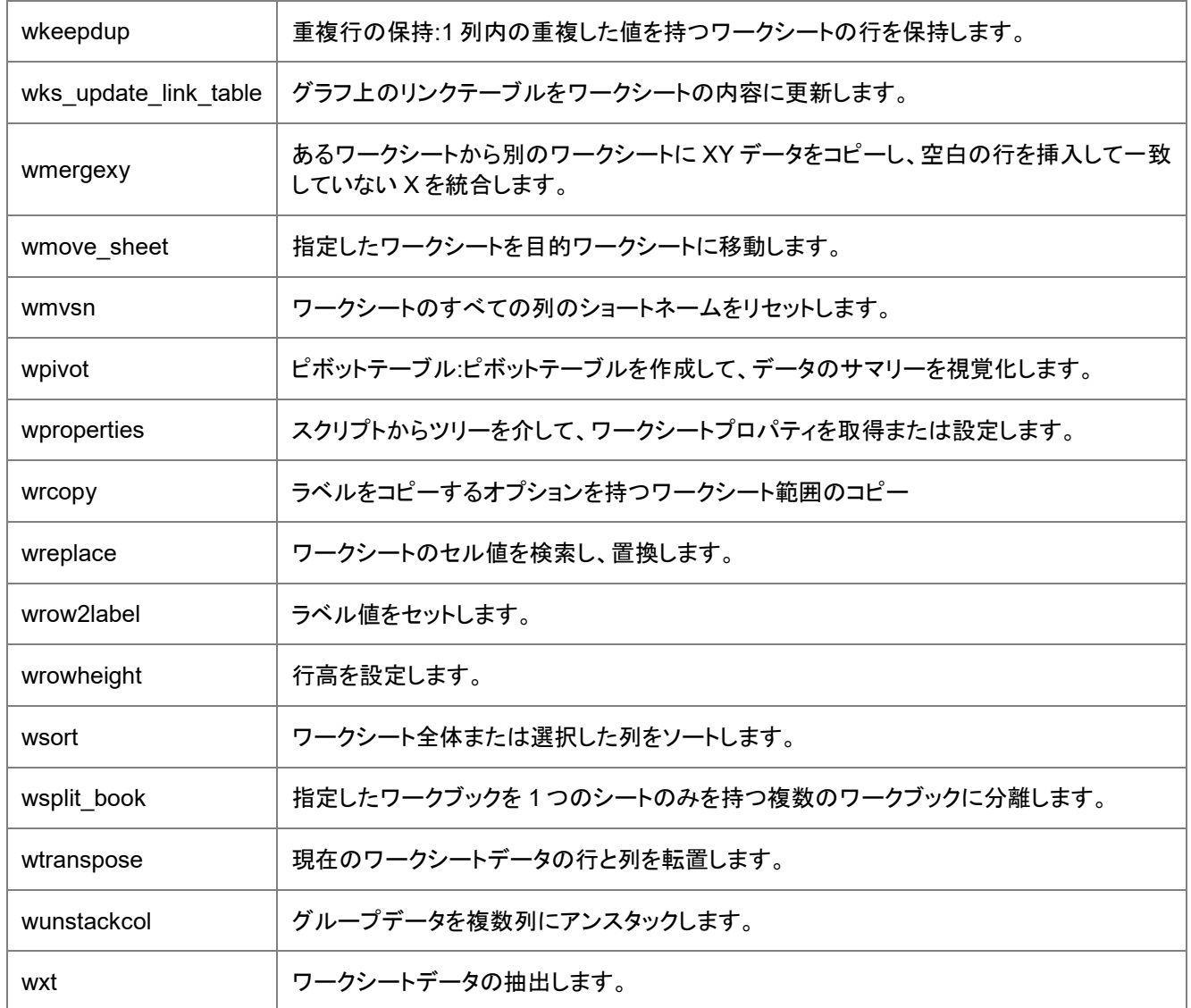

# <span id="page-405-0"></span>**21.2.3.** データベースアクセス

<span id="page-405-1"></span>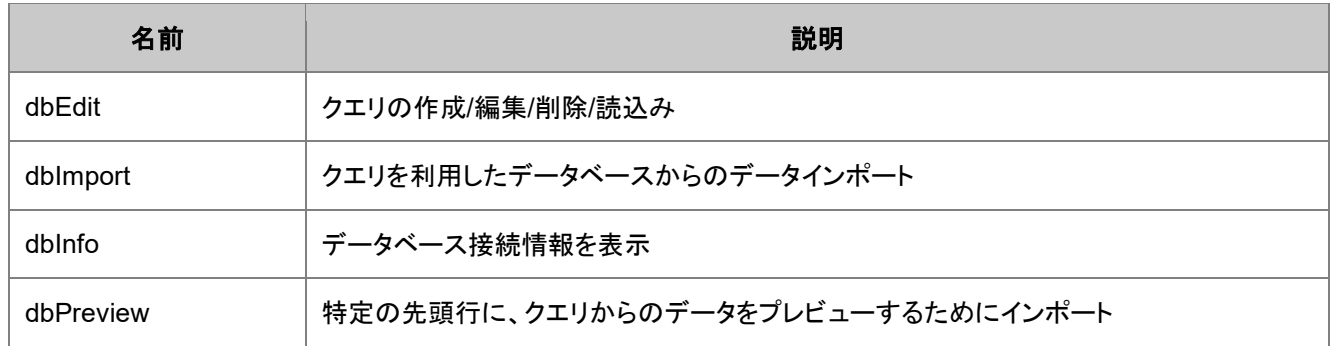

# **21.2.4.** フィッティング

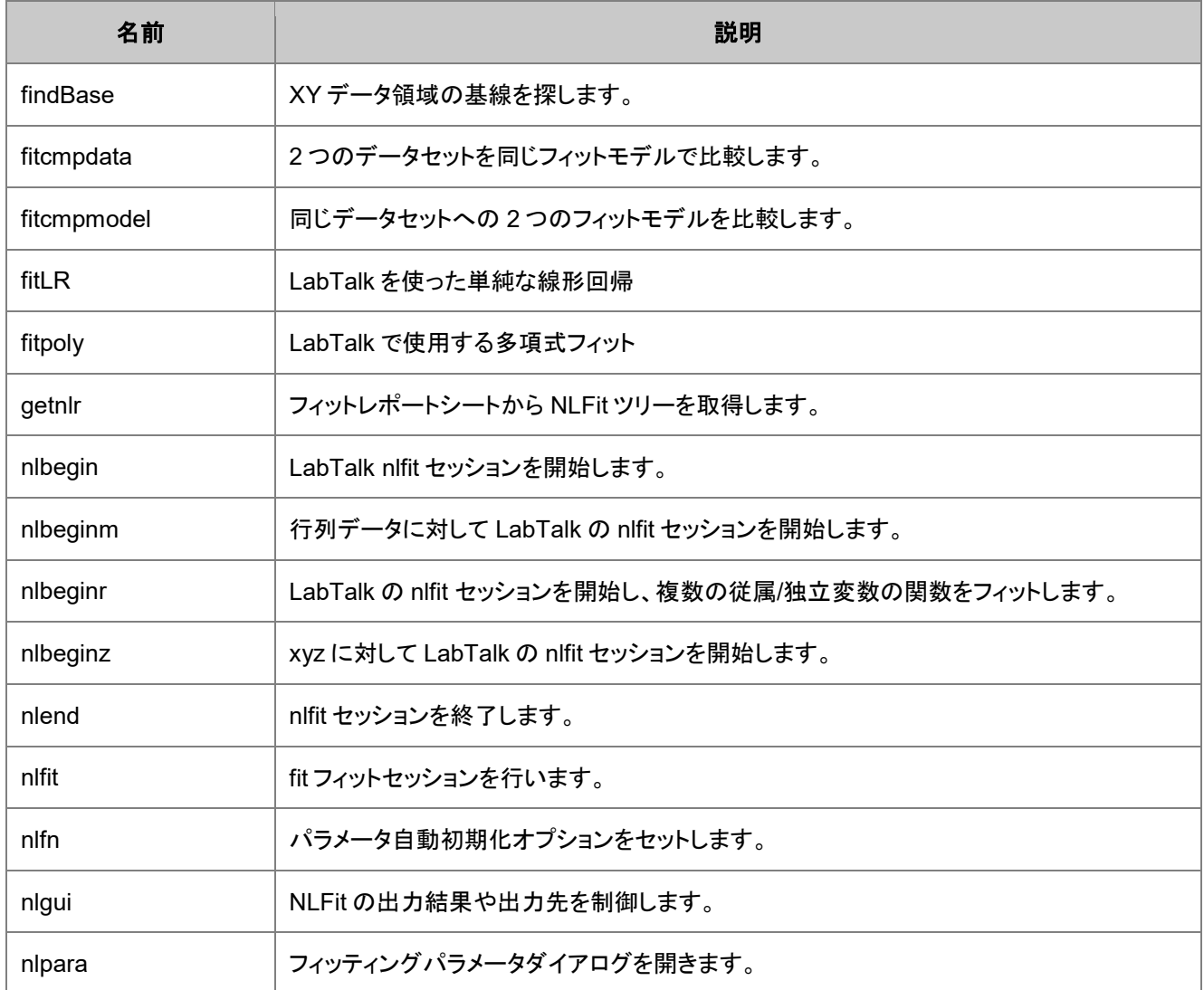

# <span id="page-406-0"></span>**21.2.5.** グラフ操作

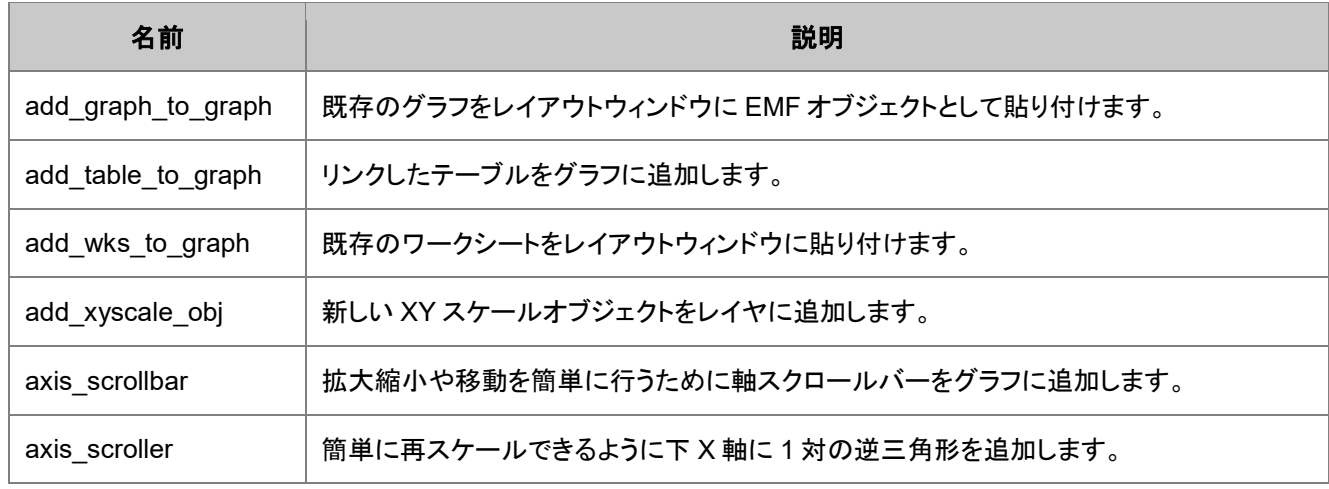

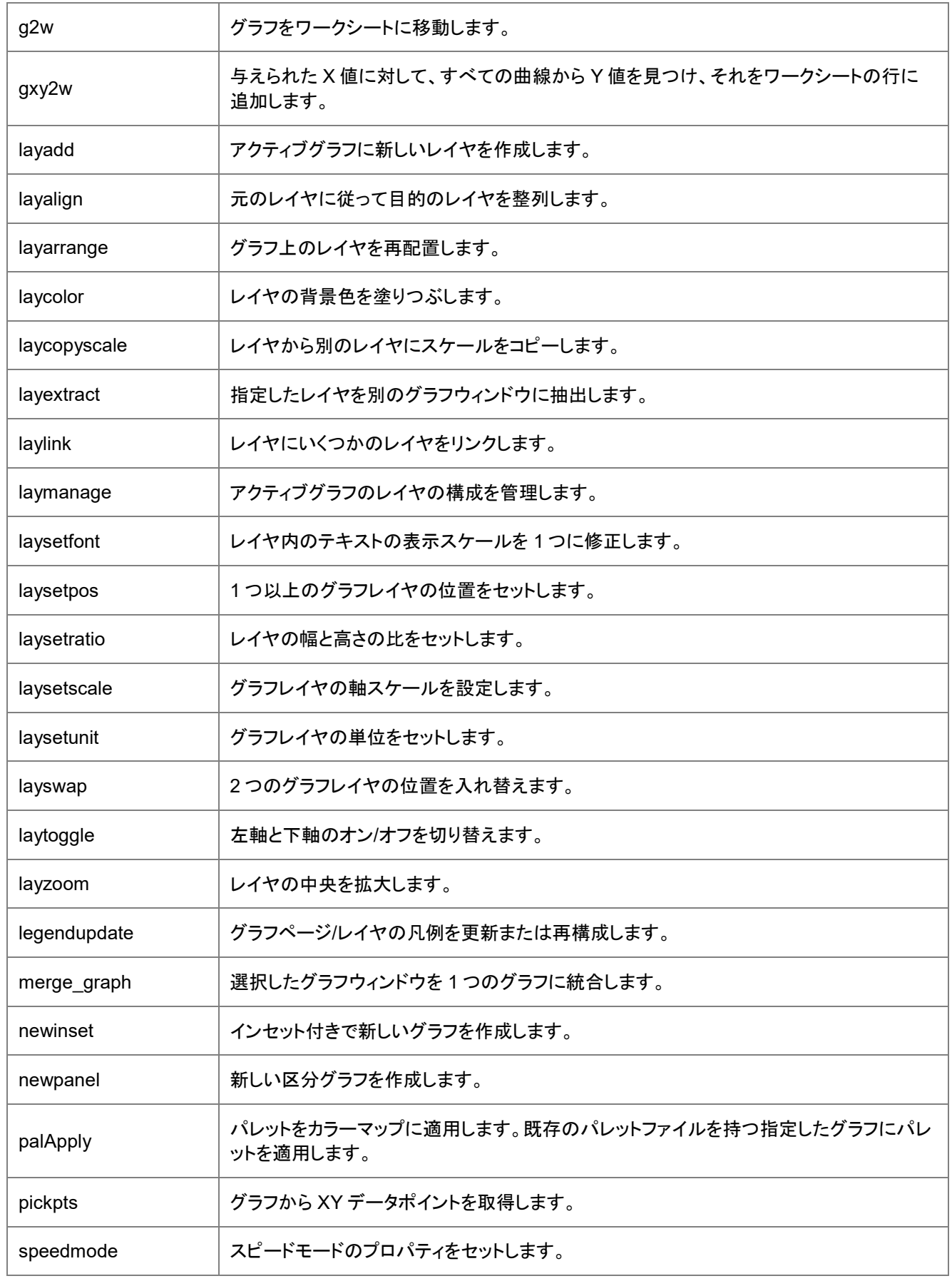

### <span id="page-408-0"></span>**21.2.6.** 画像

### <span id="page-408-1"></span>調整

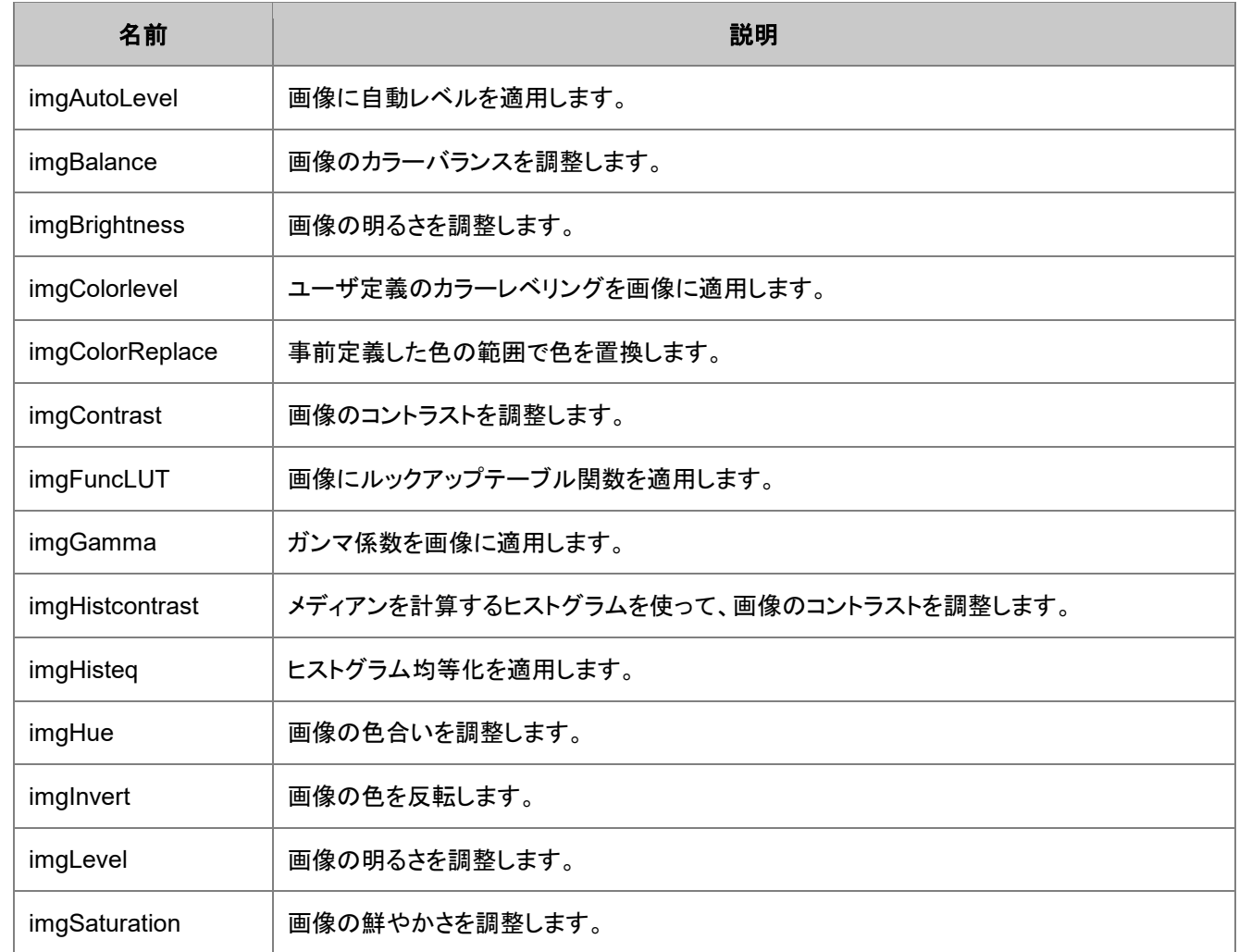

### <span id="page-408-2"></span>分析

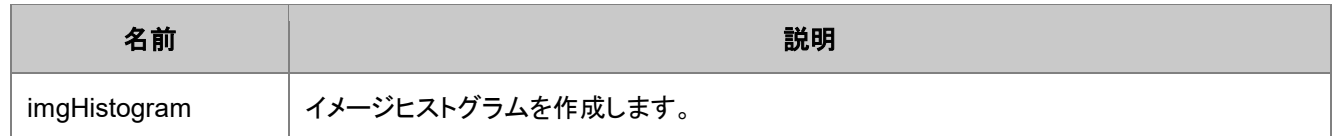

## <span id="page-408-3"></span>代数的変換

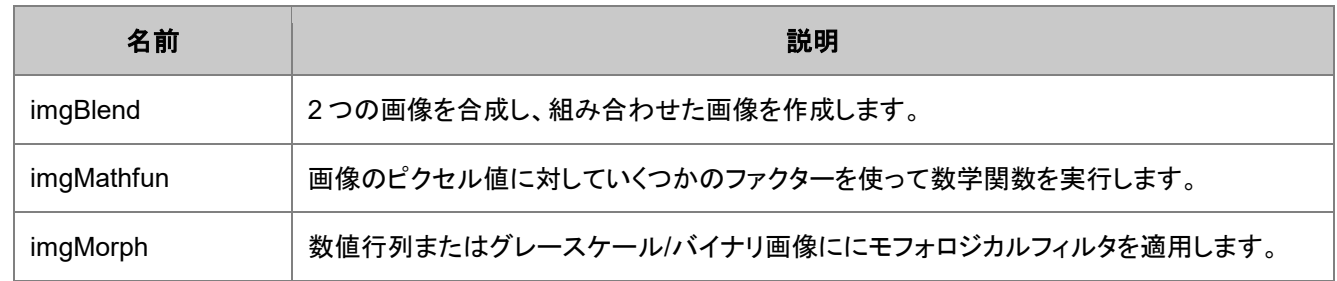

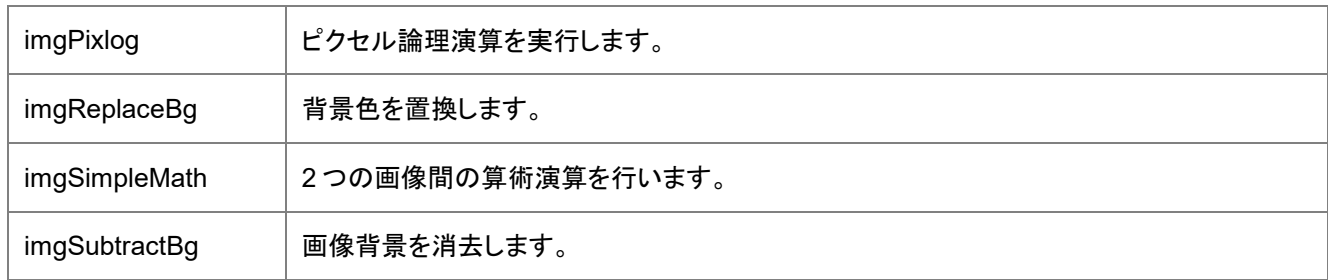

### <span id="page-409-0"></span>変換

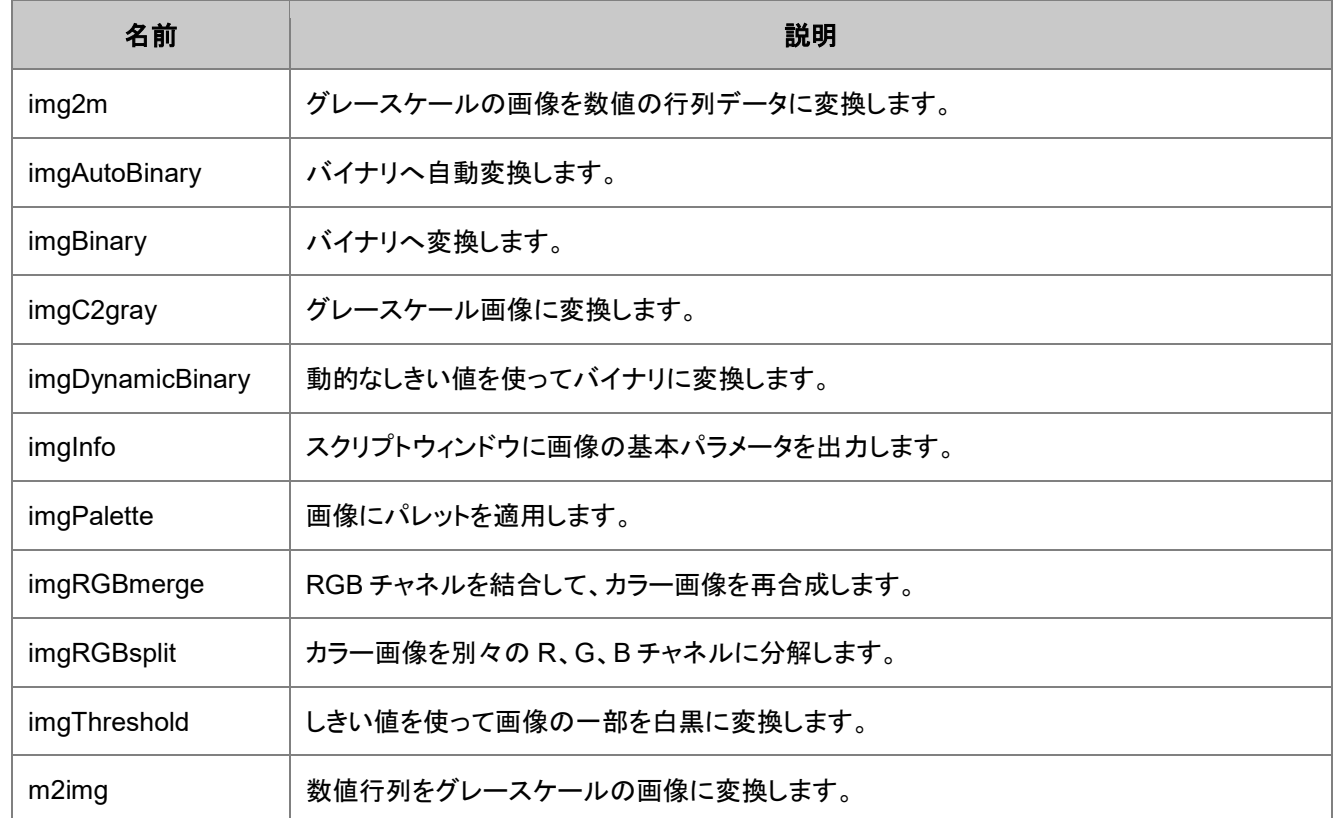

### <span id="page-409-1"></span>幾何学的変換

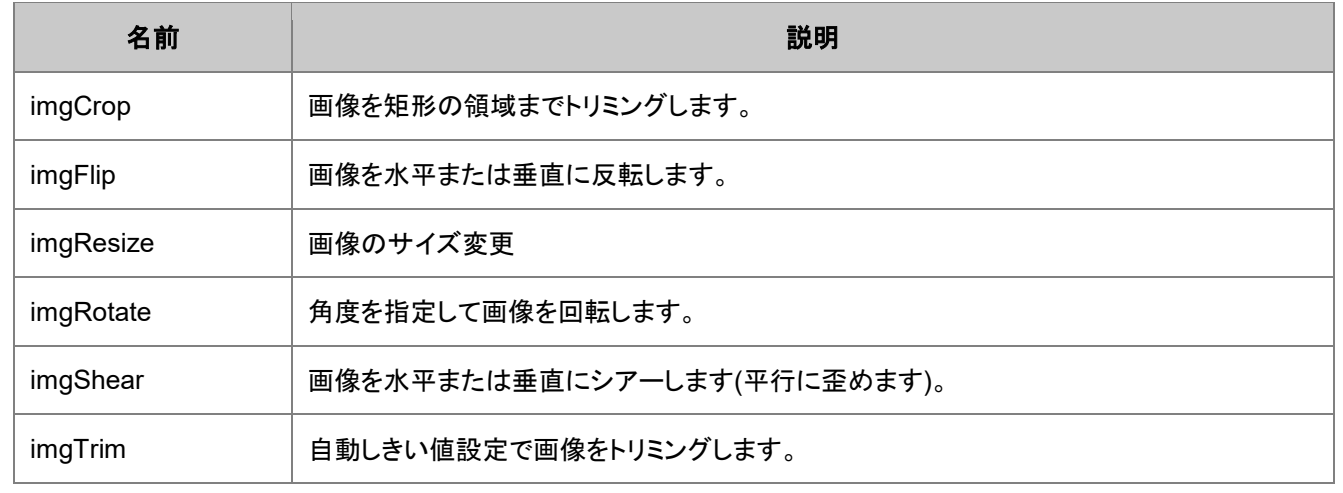

## <span id="page-410-0"></span>空間フィルタ

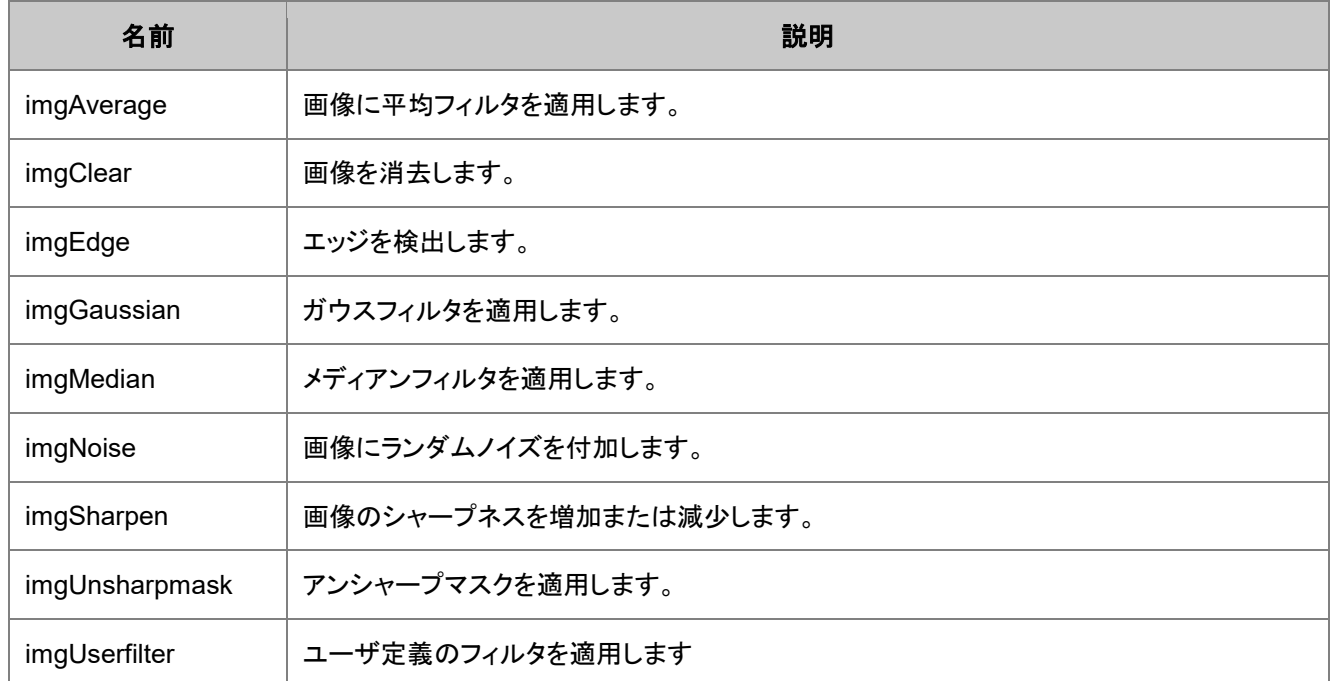

# <span id="page-410-1"></span>**21.2.7.** インポートとエクスポート

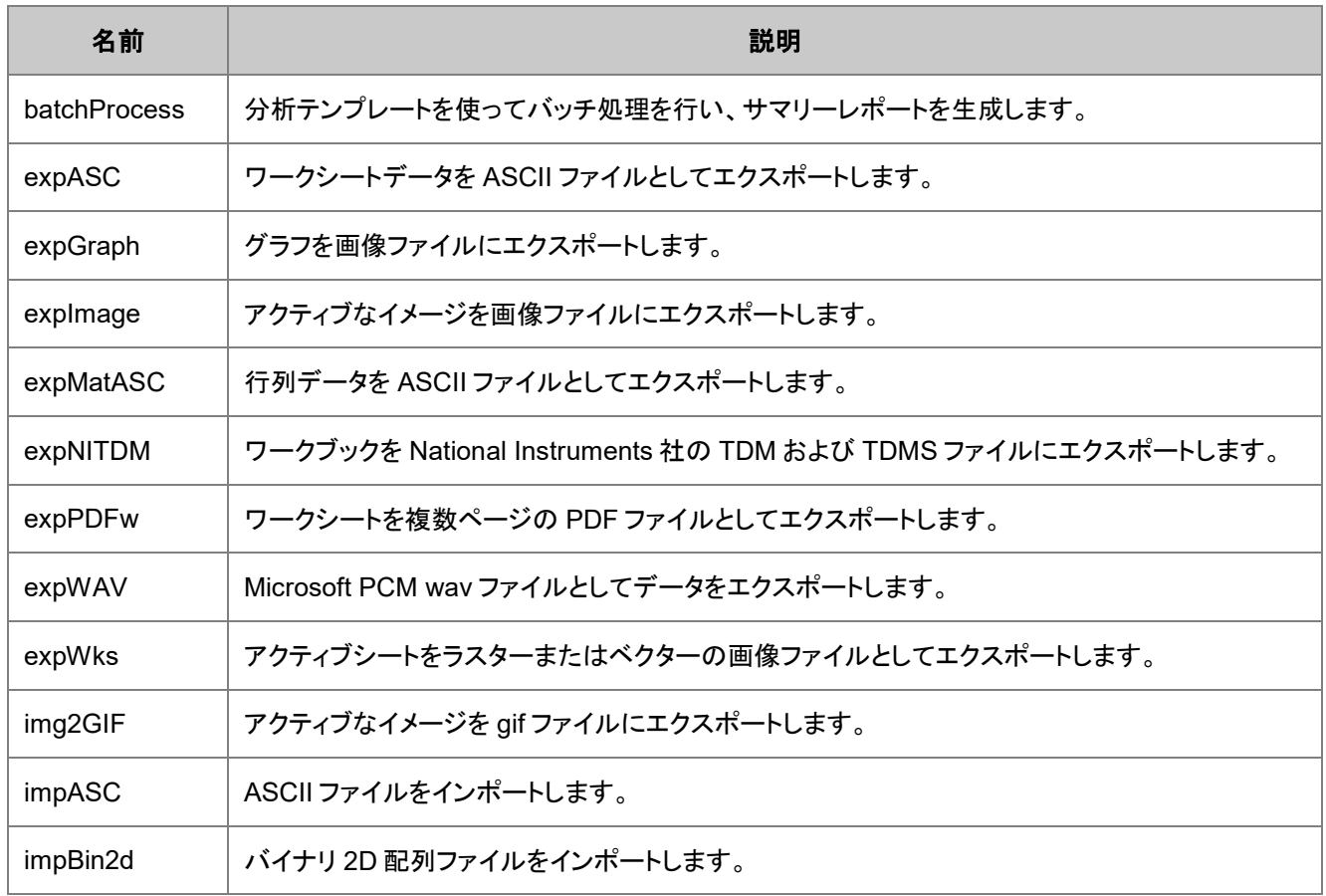

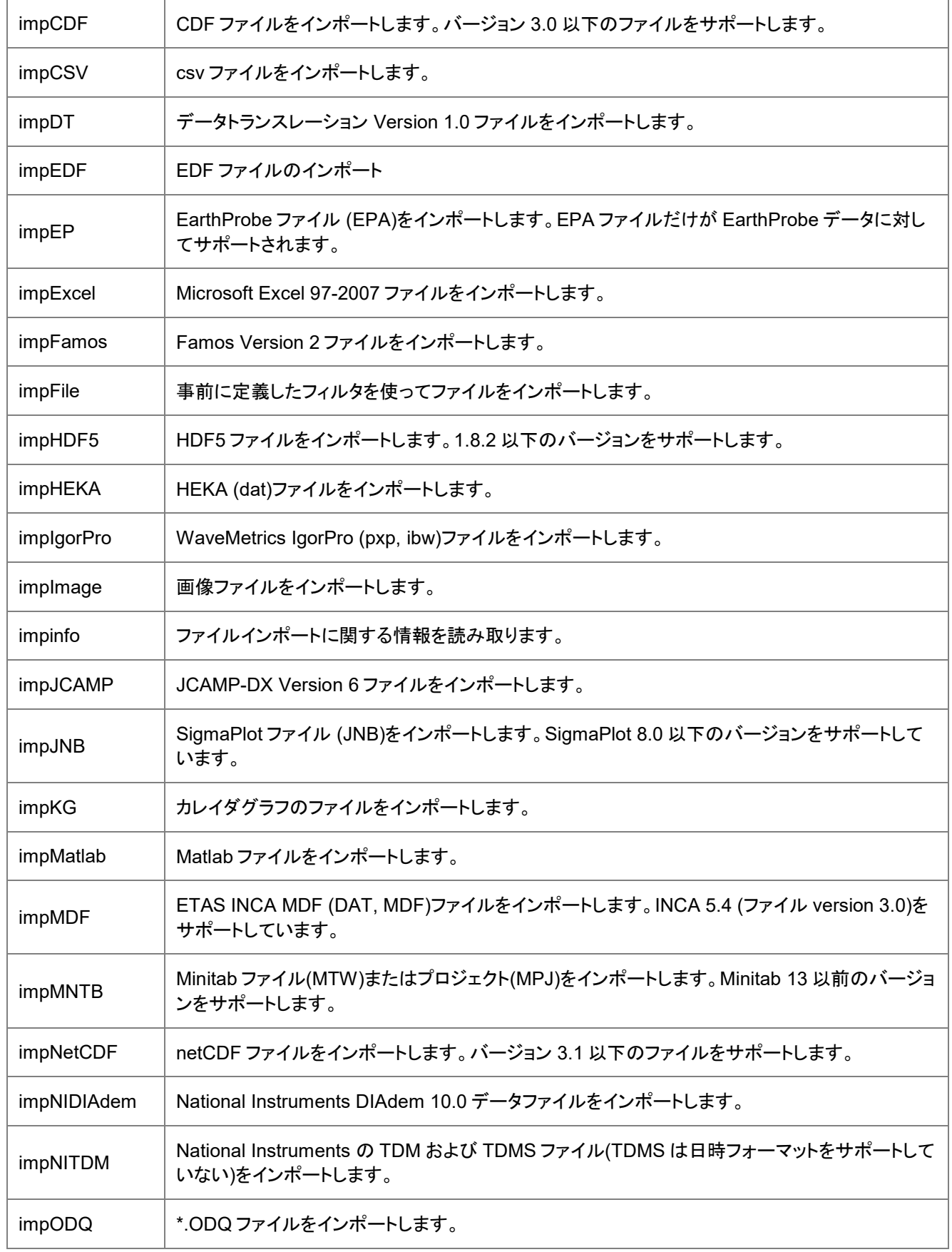

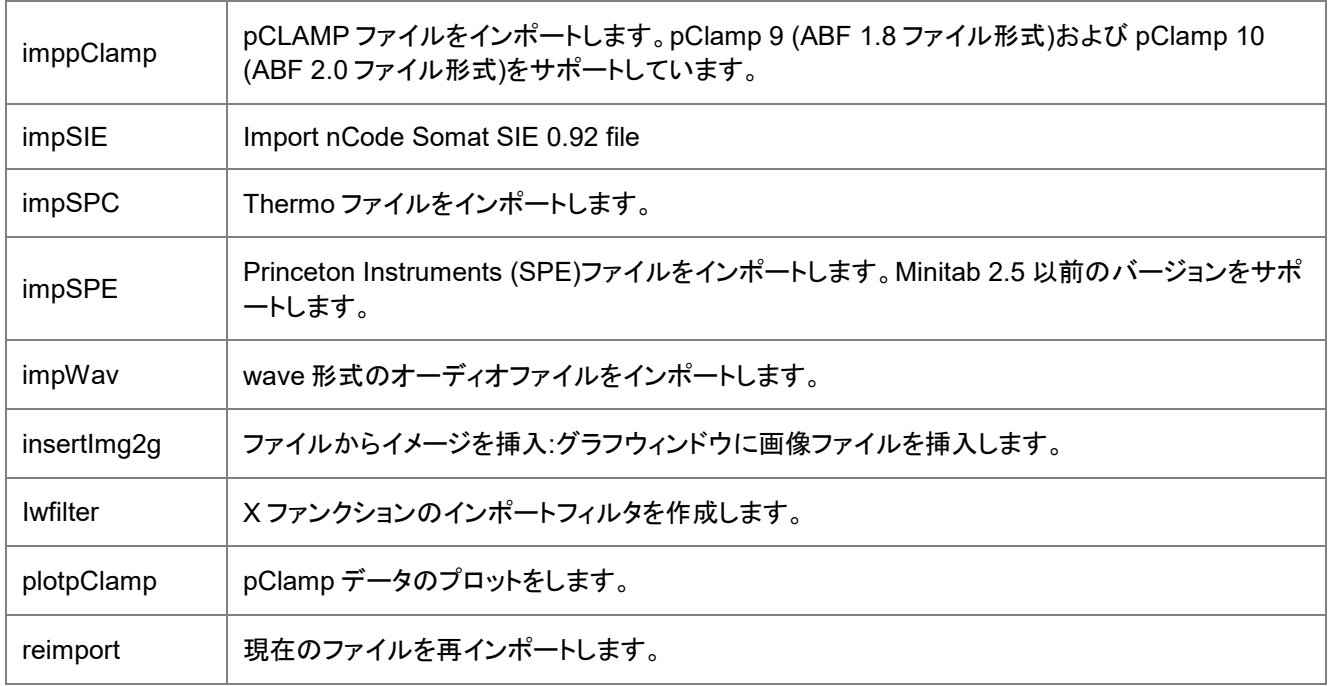

### <span id="page-412-0"></span>**21.2.8.** 数学

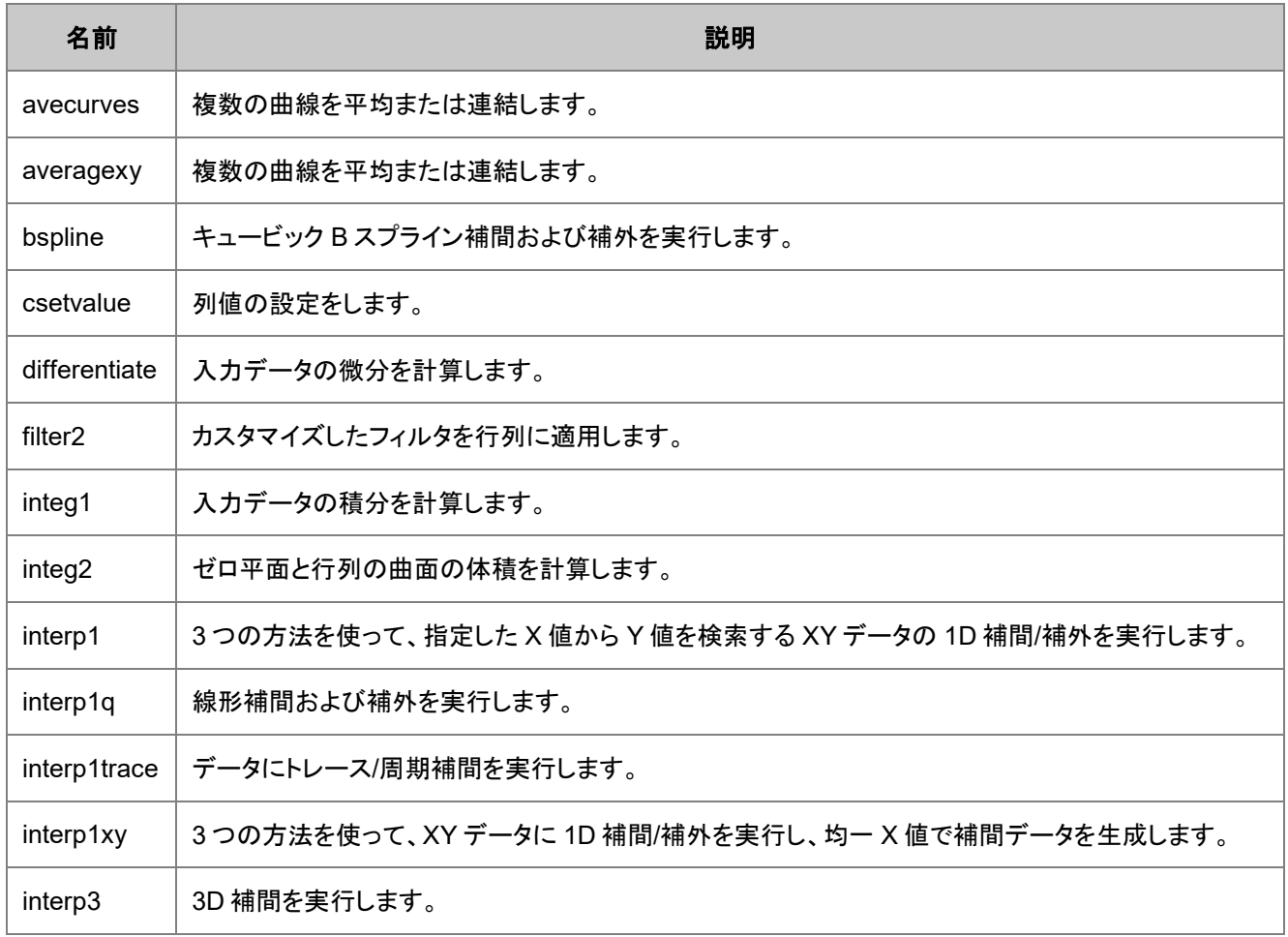

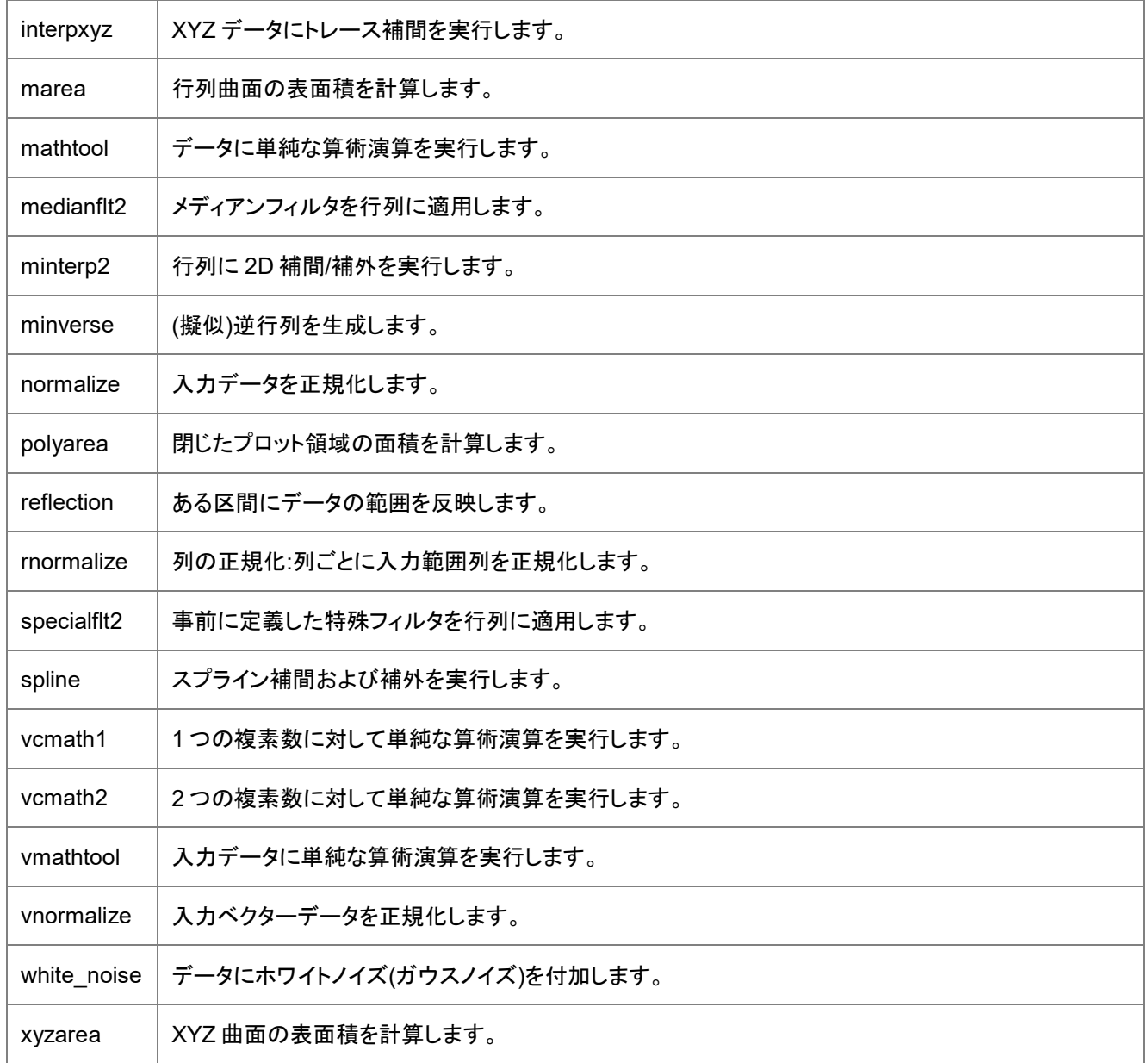

### <span id="page-413-0"></span>**21.2.9.** 信号処理

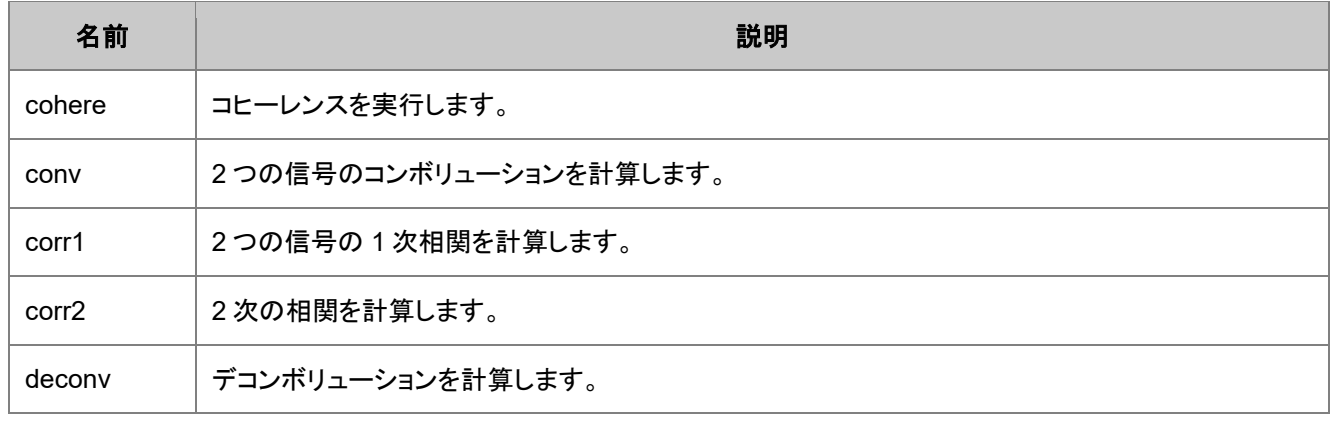

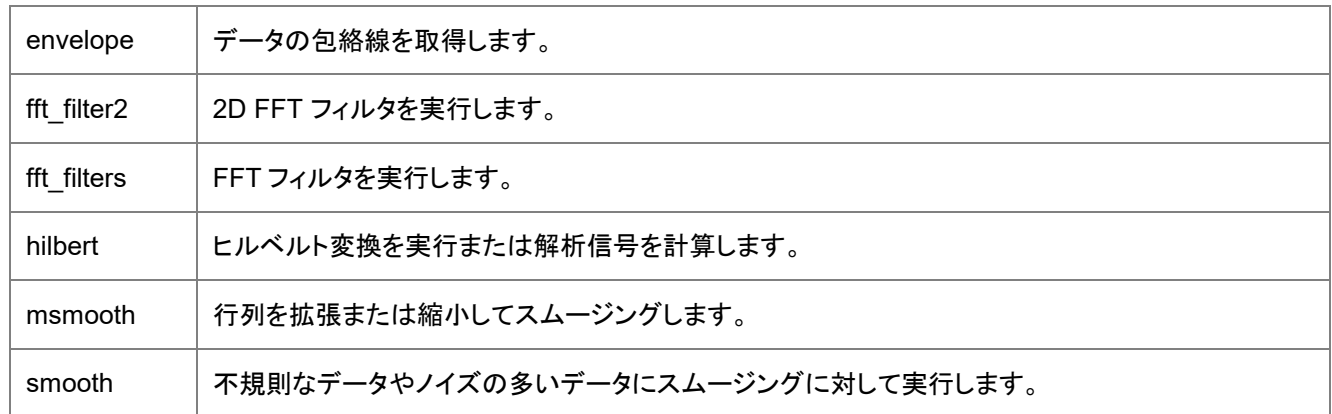

#### <span id="page-414-0"></span>**FFT**

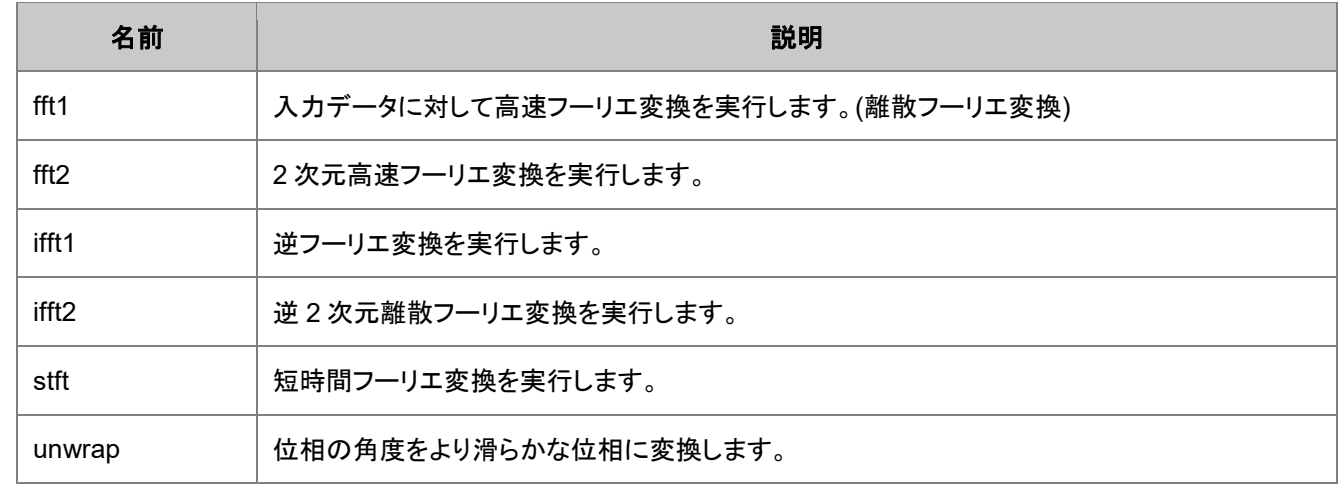

# <span id="page-414-1"></span>ウェーブレット

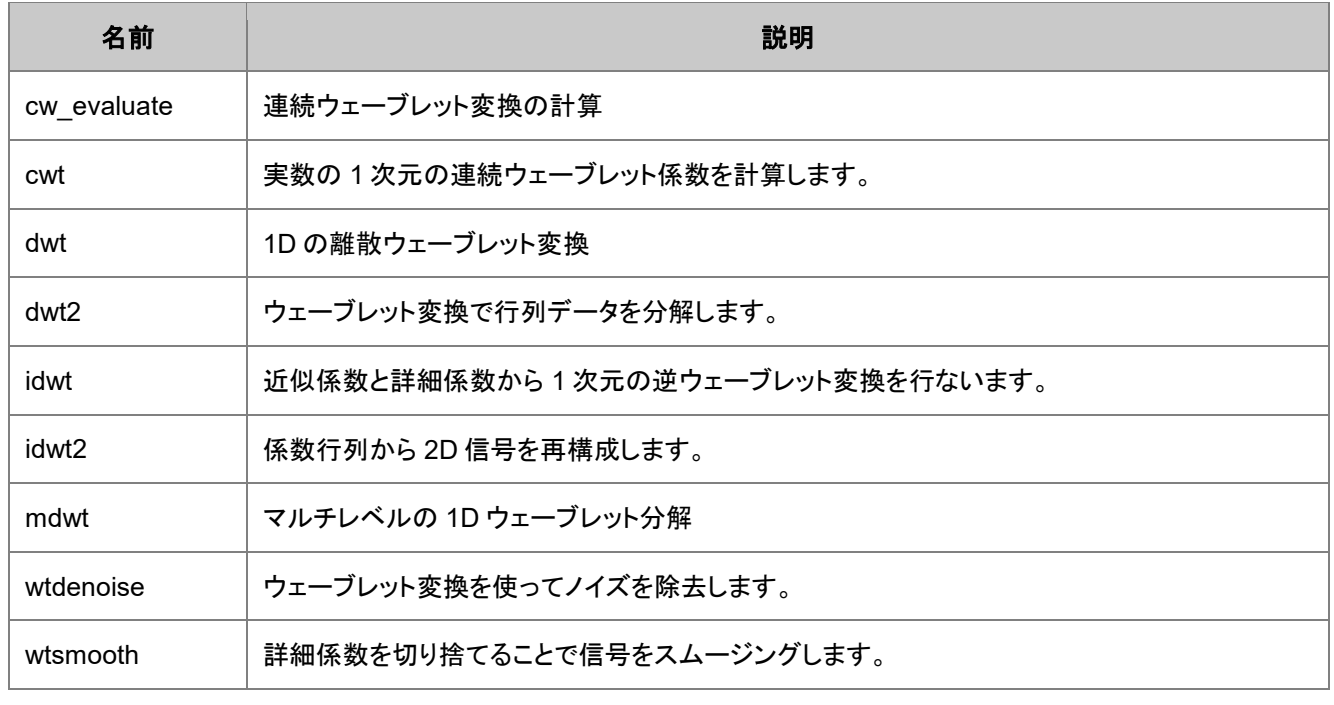

# <span id="page-415-0"></span>**21.2.10.** スペクトル分析

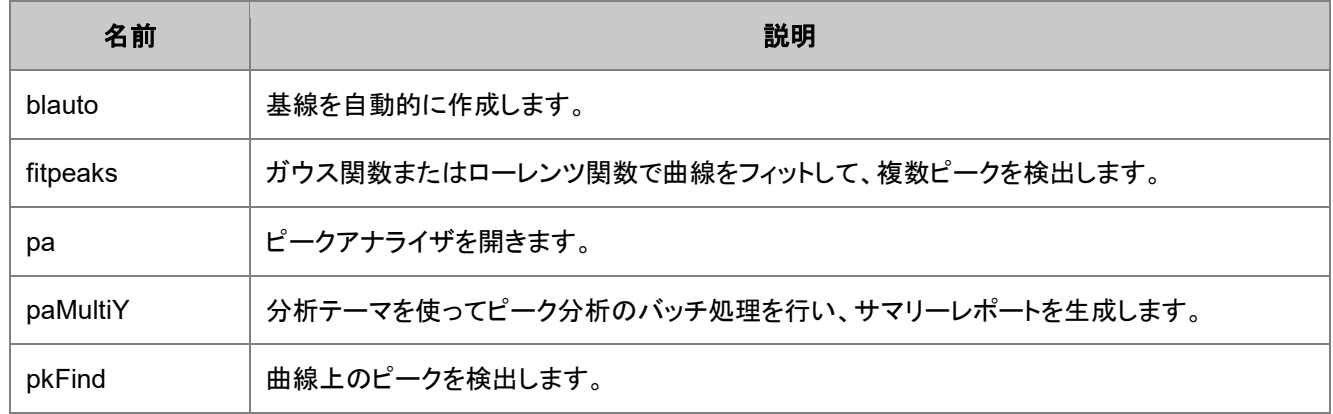

### <span id="page-415-1"></span>**21.2.11.** 統計

## <span id="page-415-2"></span>記述統計

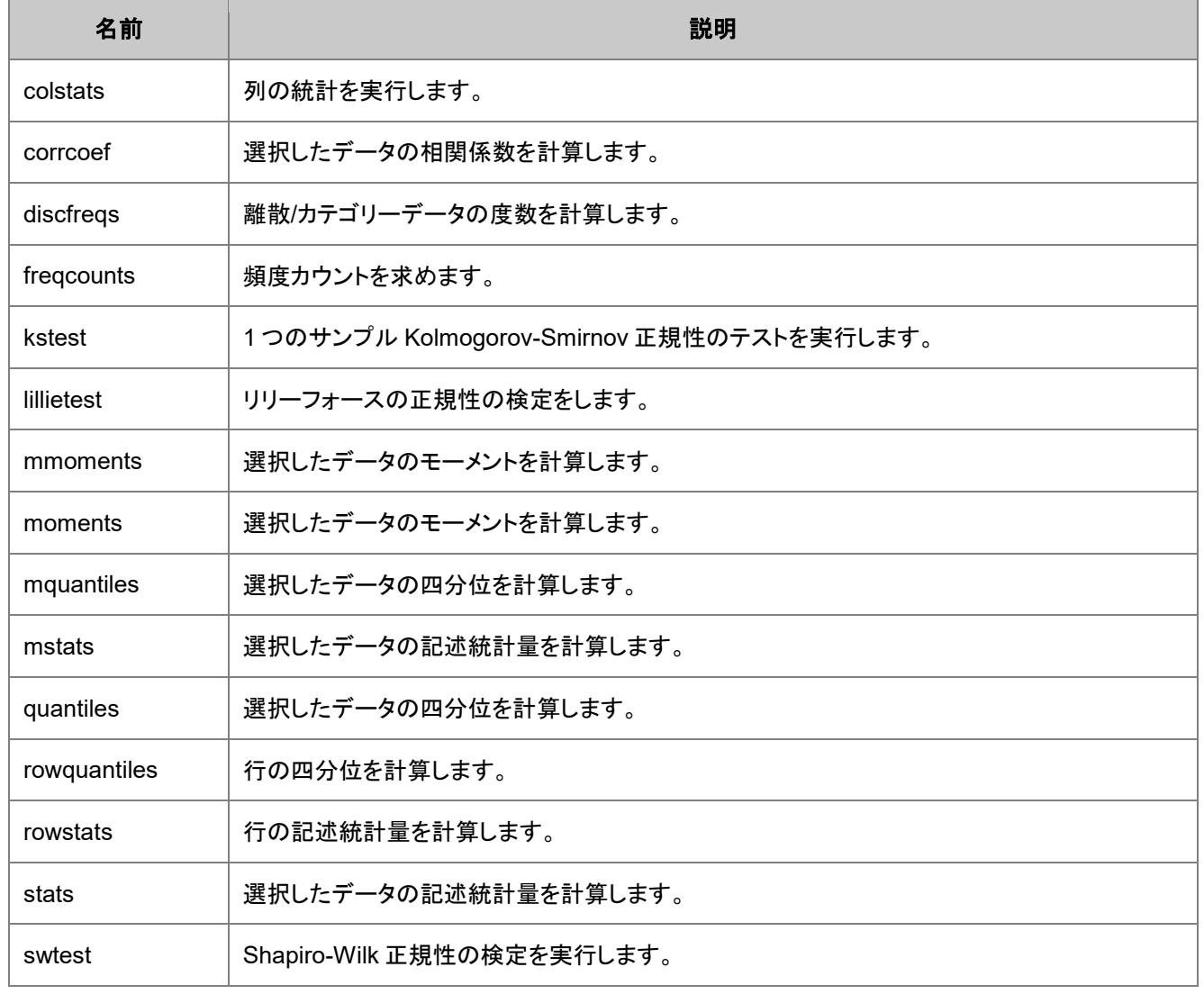

# <span id="page-416-0"></span>仮説検定

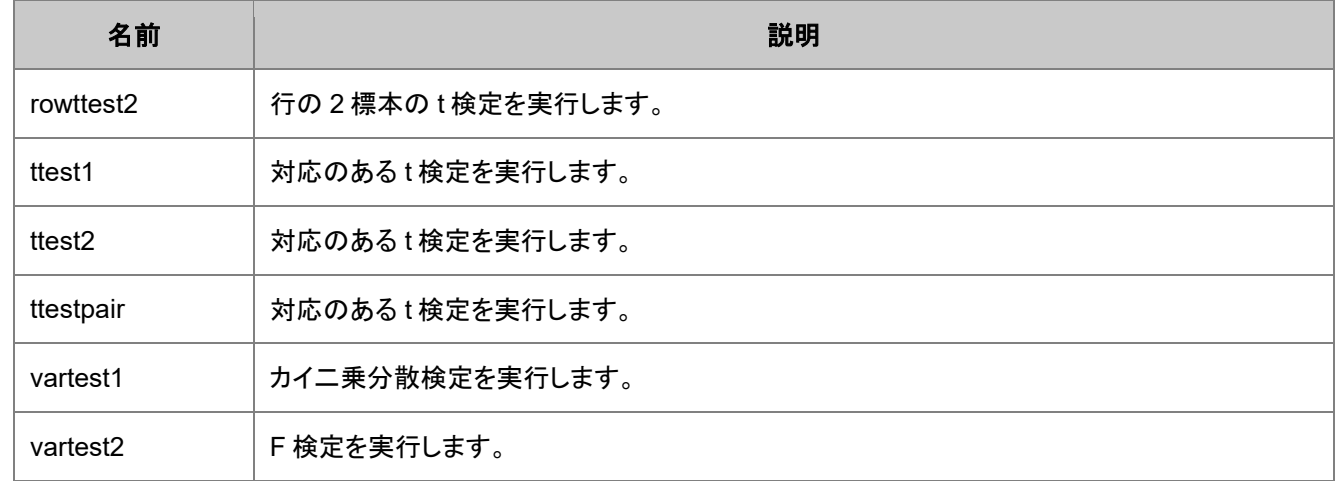

### <span id="page-416-1"></span>ノンパラメトリック検定

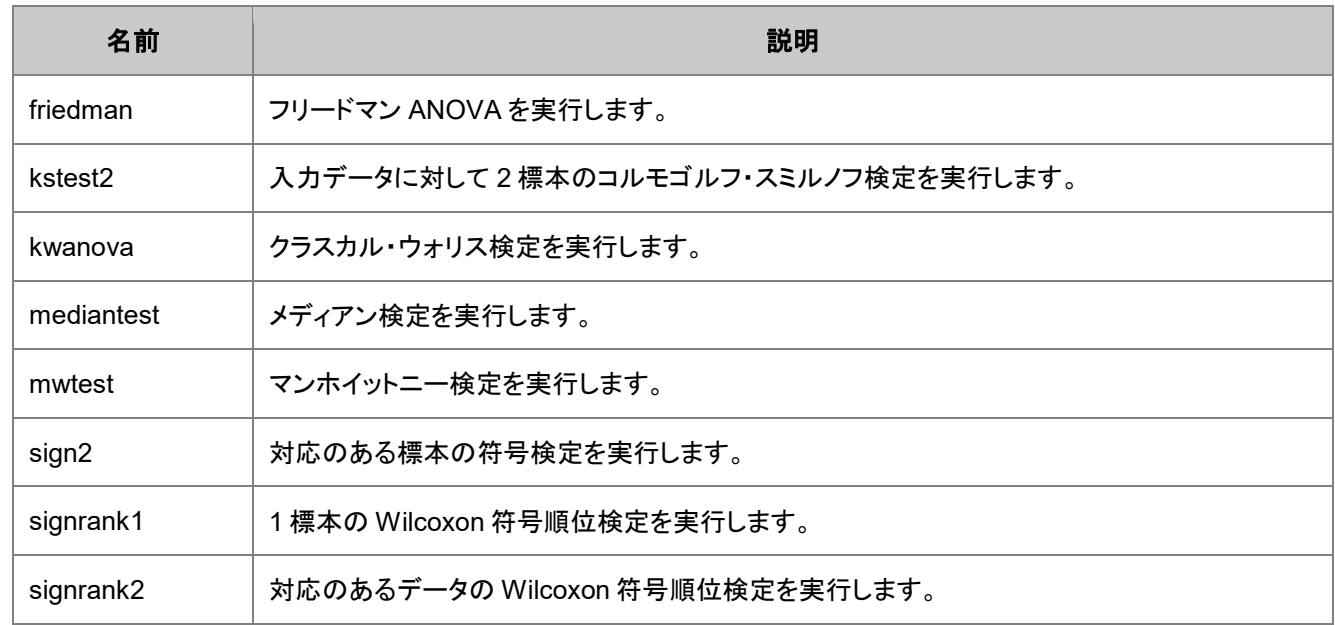

## <span id="page-416-2"></span>生存分析

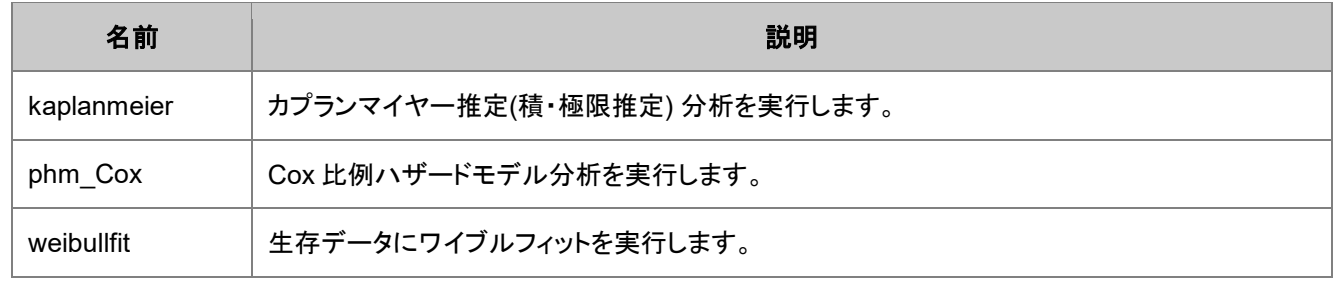

# <span id="page-417-0"></span>**21.2.12.** ユーティリティ

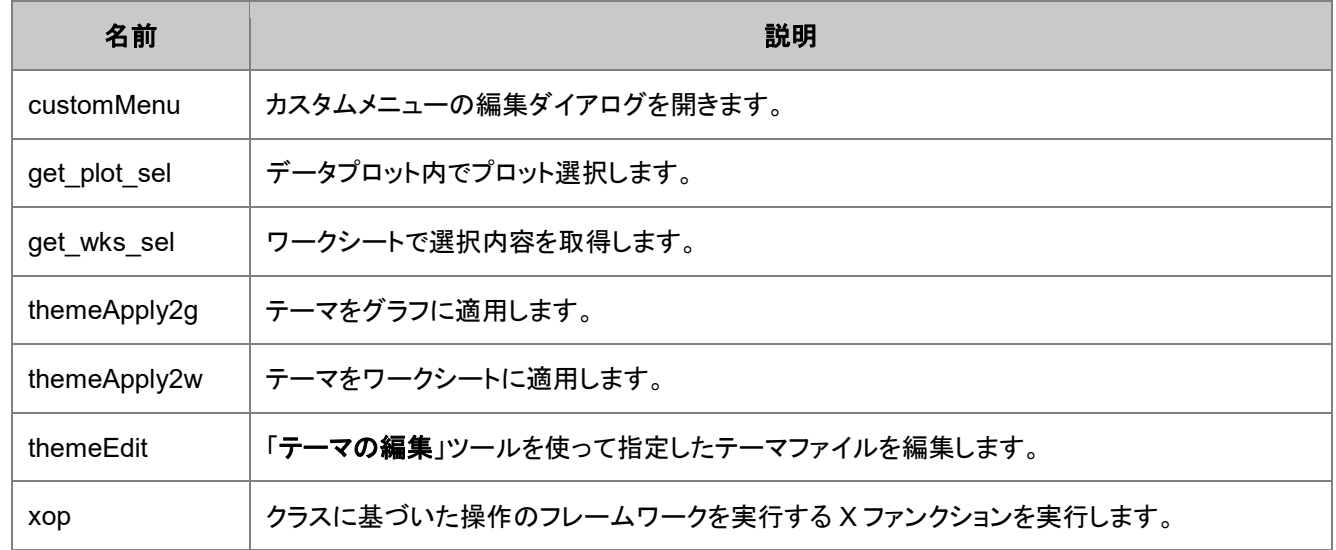

### <span id="page-417-1"></span>ファイル

<span id="page-417-2"></span>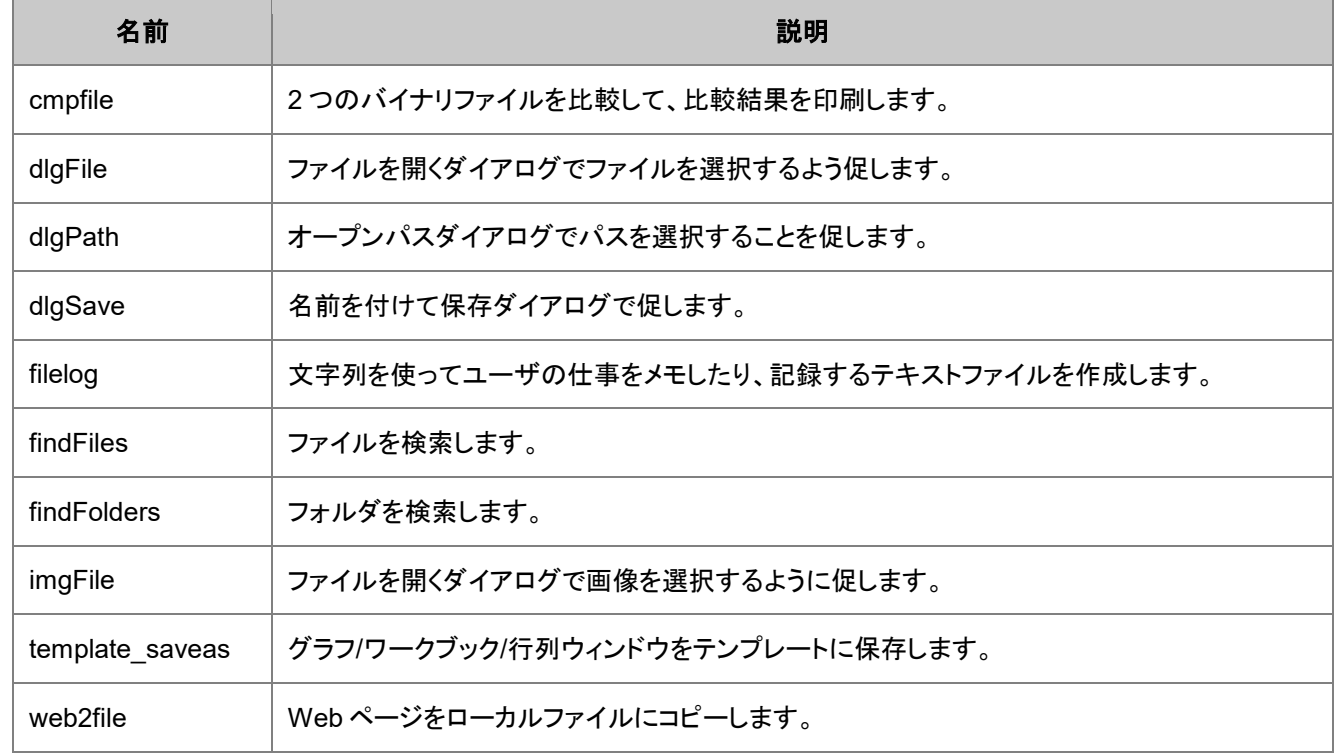

# システム

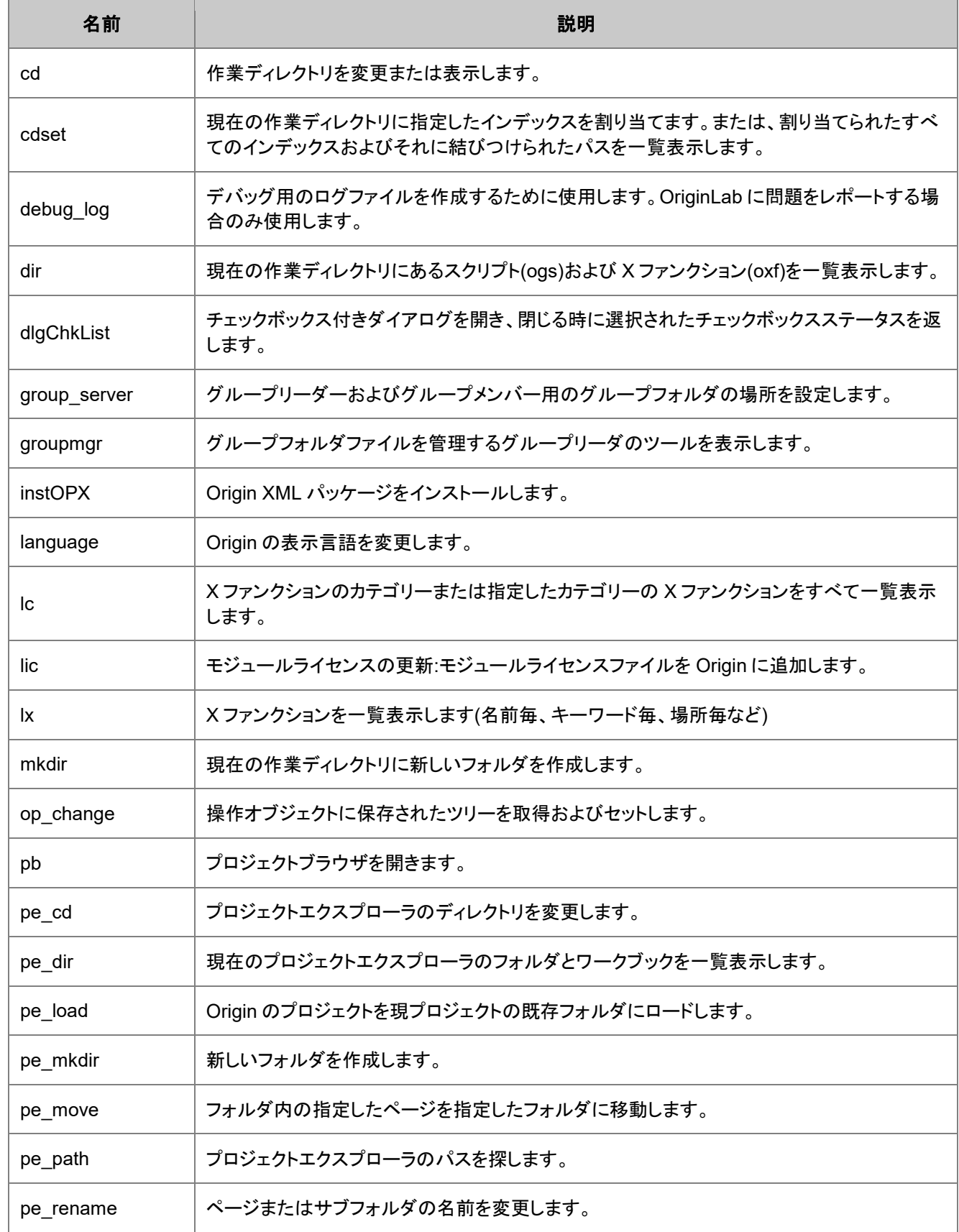

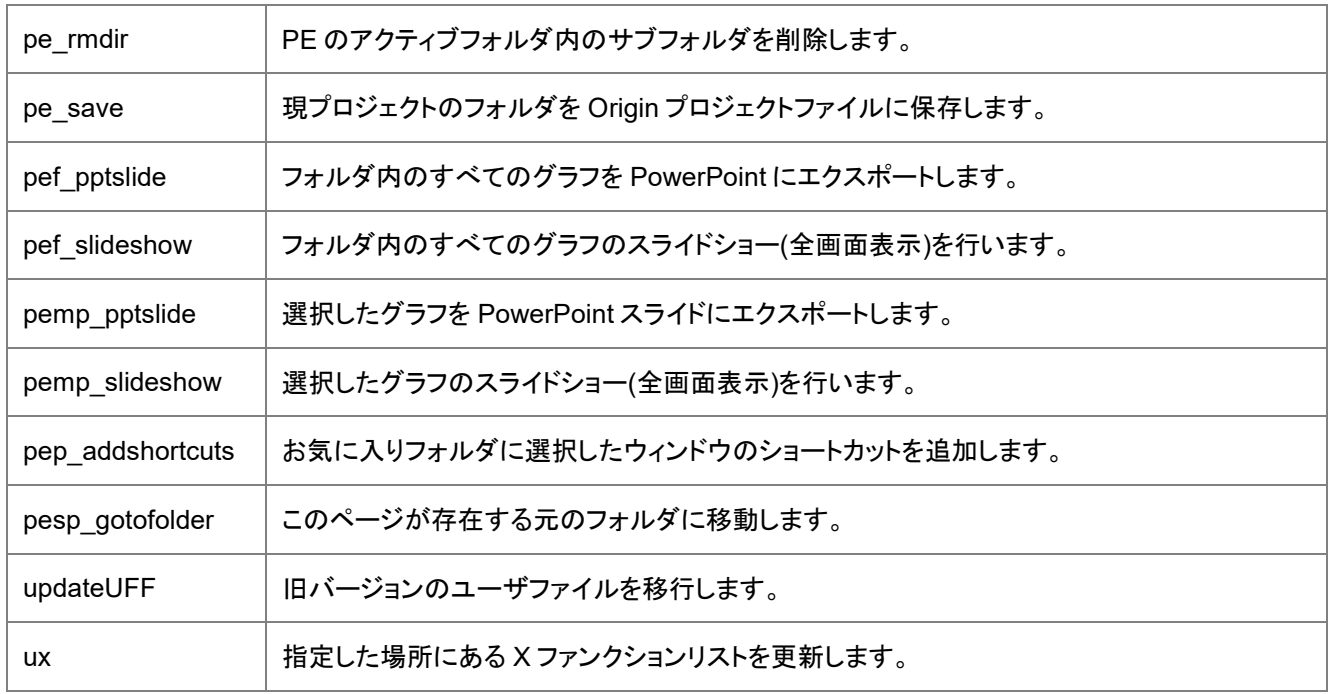

# **22** 索引

LabTalk に関連するヘルプ

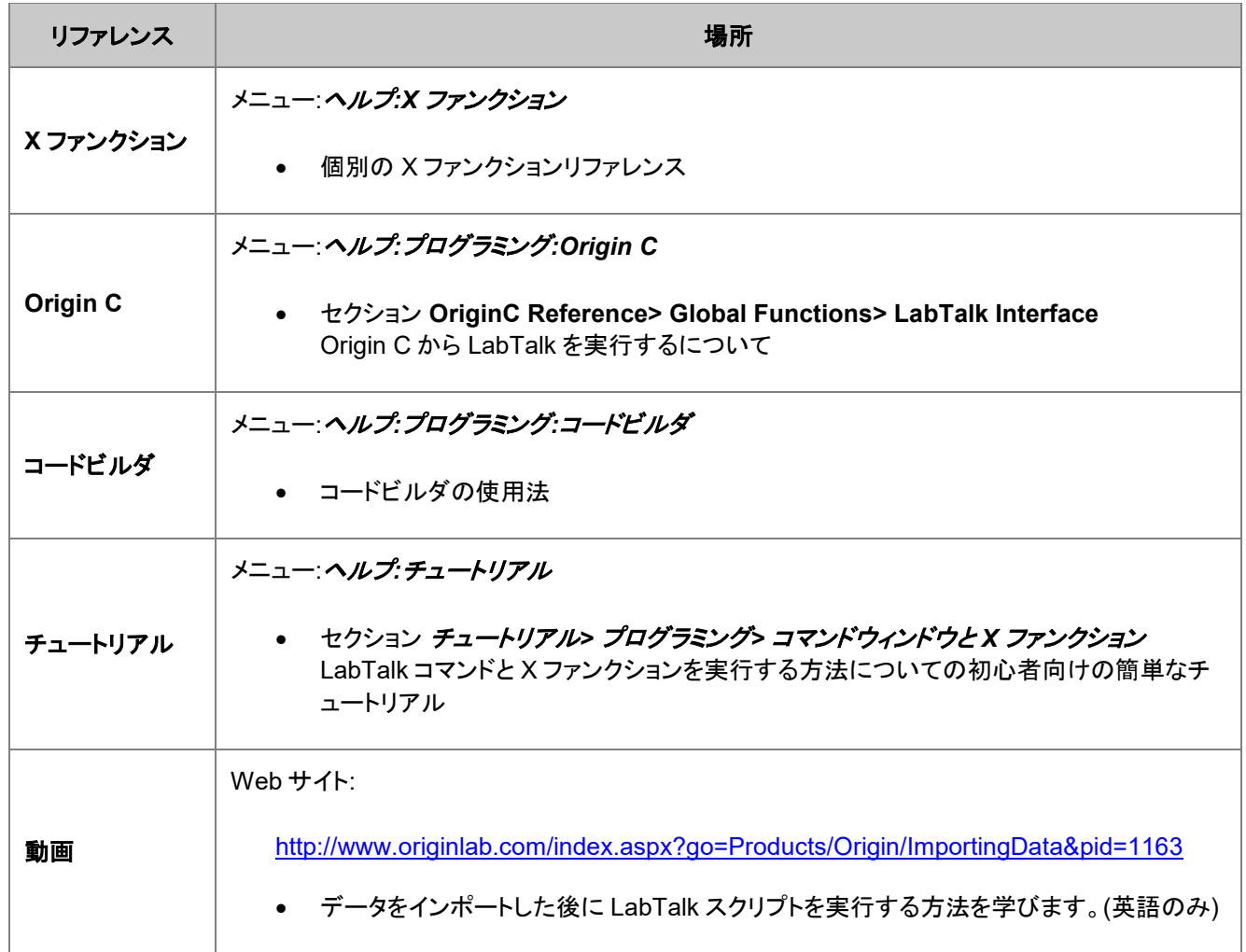

#### 索引

#### E

Excel と一緒に操作する 291

#### L

LabTalk オブジェクト 88 LabTalk がサポートする X ファンクション 394 LabTalk がサポートする関数 313 LabTalk スクリプトガイド 1 LabTalk スプリクトの優先順位 99 LabTalk を学ぶ上でのリソース 11 LabTalk を使いましょう 3 LabTalk 中でのセミコロンの使用 36

#### O

Origin C 関数のロードとコンパイル 110 Origin C 関数を使用する 113 Origin オブジェクト 91 Origin で R を使う 293 Origin 起動中の処理 138

#### P

ProjectEvents スクリプト 129 Python オブジェクトのサンプル 306

#### X

X ファンクションの概要 101 X ファンクションの実行オプション 107 X ファンクションの紹介 98 X ファンクションの入力と出力 104 X ファンクションの例外の扱い 109

#### い

インタラクティブな実行 143 インポートウィザードから 130

#### え

エラーの取扱い 151

#### お

オブジェクトのループ 242

#### か

カスタムメニュー項目から 140

#### く

グラフィックオブジェクトの作成とアクセス 214 グラフから点を取得 285 グラフのエクスポート 229 グラフのフォーマット 207 グラフを作成する 203

#### こ

コマンド文 34 コメント 37 コンソールから 132

#### さ

サンプル LabTalk を使用した R でのロジスティック回帰の実行 296

#### す

スクリプトウィンドウやコマンドウィンドウから 117 スクリプトの実行 115 スクリプトパネルから 126 ステートメントの評価の順序 37

#### た

ダイアログを開く 289 タイマー操作 137

#### つ

ツールバーボタンから 140

#### て

データをインポートする 220 データ型と変数 19 デバッグツール 144

#### $\mathcal{D}$

ノンパラメトリック検定 265

#### は

バッチ処理 310

#### ひ

ピークと基線 274

#### ふ

ファイルから 117 プログラミングシンタックス 31 プロジェクトデータの保護 246 プロジェクトを管理する 233

#### ま

マクロ 50 マクロ文 34

#### め

メタデータにアクセスする 236

#### れ

レイヤを管理する 211

#### わ

ワークシートから行列に変換 176 ワークシートスクリプトから 126 ワークシートデータの操作 170 ワークシートの基本操作 167 ワークシートをエクスポートする 227 ワークシート列データの操作 184 ワークブックの基本操作 161 ワークブックの操作 166

#### 漢字

一つのステートメントを数行にわたって入力する 37 演算子 38 仮説検定 262 仮想行列 177 画像のインポート 224 画像処理 276 外部アプリケーションから 131 関数 52 関数ステートメント 35 基本ワークシート列操作 177 既存の Origin C ファイルを更新する 112 記述統計量 261 行列オブジェクトのデータ操作 197 行列オブジェクトの基本操作 195 行列からワークシートに変換する 200 行列シートのデータ操作 194 行列シートの基本操作 193

行列のエクスポート 230 行列ブックの基本操作 191 索引 415 算術文 35 条件およびループ構造 45 信号処理 272 図形オブジェクトから 127 数値と文字列の入力を取得する 281 数値を文字列に変換 157 生存分析 266 積分 255 線形、多項式、線形多重回帰 268 代入文 32 値の設定ダイアログから 124 値の設定を使って、分析テンプレートを作成する 310 置換表記 74 動画のエクスポート 231 日付と時間データ 187 範囲表記 60 非線形フィット 270 非線形フィルタから 131 微分 254 複数曲線の平均 253 分析テンプレート 309 文字列の処理 154 文字列レジスタ 92 文字列を数値に変換 156 文字列配列 159 文字列変数と文字列レジスタ 153 変数を Origin C 関数に渡す/受け取る 111 補間 255